VERSION 3.0 SEPTEMBER 2022 702P08925

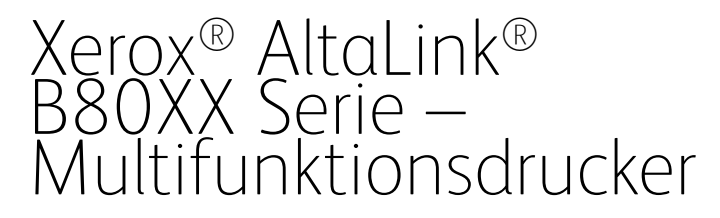

Benutzerhandbuch

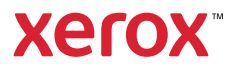

© 2022 Xerox Corporation. Alle Rechte vorbehalten. Xerox®, AltaLink®, FreeFlow®, SMARTsend®, Scan to PC Desktop®, MeterAssistant®, SuppliesAssistant®, Xerox Secure Access Unified ID System®, Xerox Extensible Interface Platform®, Global Print Driver® und Mobile Express Driver ® sind Marken der Xerox Corporation in den USA und/oder anderen Ländern.

Adobe®, das Adobe PDF-Logo, Adobe® Reader®, Adobe® Type Manager®, ATM™, Flash®, Macromedia®, Photoshop® und PostScript® sind Marken von Adobe Systems, Inc.

Apple®, Bonjour®, EtherTalk™, TrueType®, iPad®, iPhone®, iPod®, iPod touch®, AirPrint® und das AirPrint-Logo®, Mac®, Mac OS® und Macintosh® sind Marken von Apple Inc. in den USA und anderen Ländern.

Bluetooth® ist eine Marke der Bluetooth SIG.

Dropbox™ ist eine Marke der Dropbox, Inc.

Der Webmail-Dienst Gmail™ und die Mobiltechnologie-Plattform Android™ sind Marken von Google, Inc.

HP-GL®, HP-UX® und PCL® sind Marken der Hewlett-Packard Corporation in den USA und/oder anderen Ländern.

IBM® und AIX® sind Marken der International Business Machines Corporation in den USA und/oder anderen Ländern.

McAfee®, ePolicy Orchestrator® und McAfee ePO™ sind Marken von McAfee Inc. in den USA und anderen Ländern.

Microsoft®, Windows Vista®, Windows®, Windows Server® und OneDrive® sind Marken der Microsoft Corporation in den USA und anderen Ländern.

Mopria ist eine Marke der Mopria Alliance.

Novell®, NetWare®, NDPS®, NDS®, IPX™ und Novell Distributed Print Services™ sind Marken von Novell, Inc. in den USA und anderen Ländern.

SGI® und IRIX® sind Marken von Silicon Graphics International Corp. oder ihrer Zweigunternehmen in den USA und/oder anderen Ländern.

Sun, Sun Microsystems und Solaris sind Marken von Oracle und/oder seiner verbundenen Unternehmen in den USA und anderen Ländern.

UNIX® ist eine Marke in den USA und anderen Ländern, für die durch X/Open Company Limited Exklusivlizenzen erteilt werden.

Wi-Fi CERTIFIED Wi-Fi Direct® ist eine Marke von Wi-Fi Alliance.

# Inhaltsverzeichnis

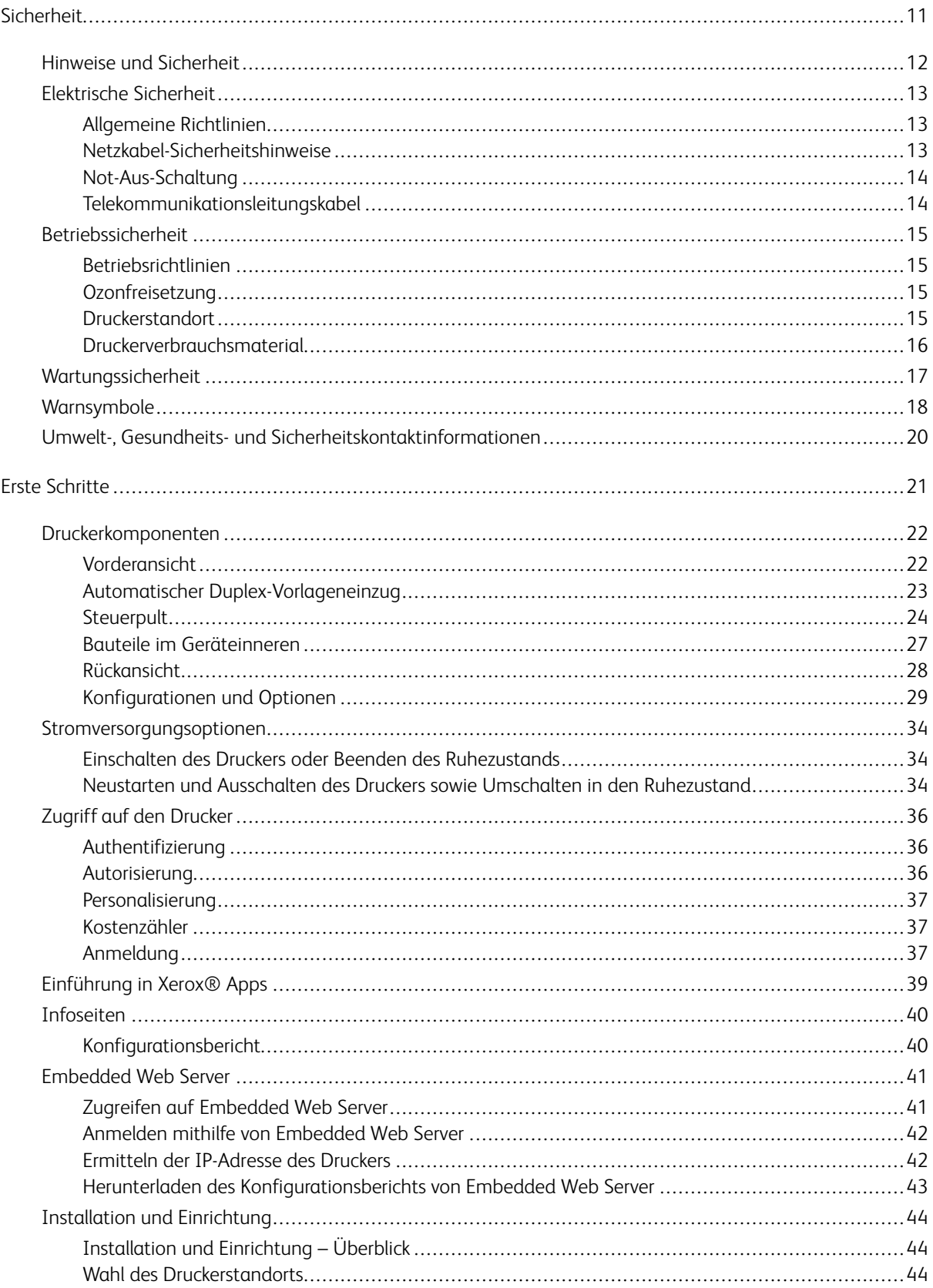

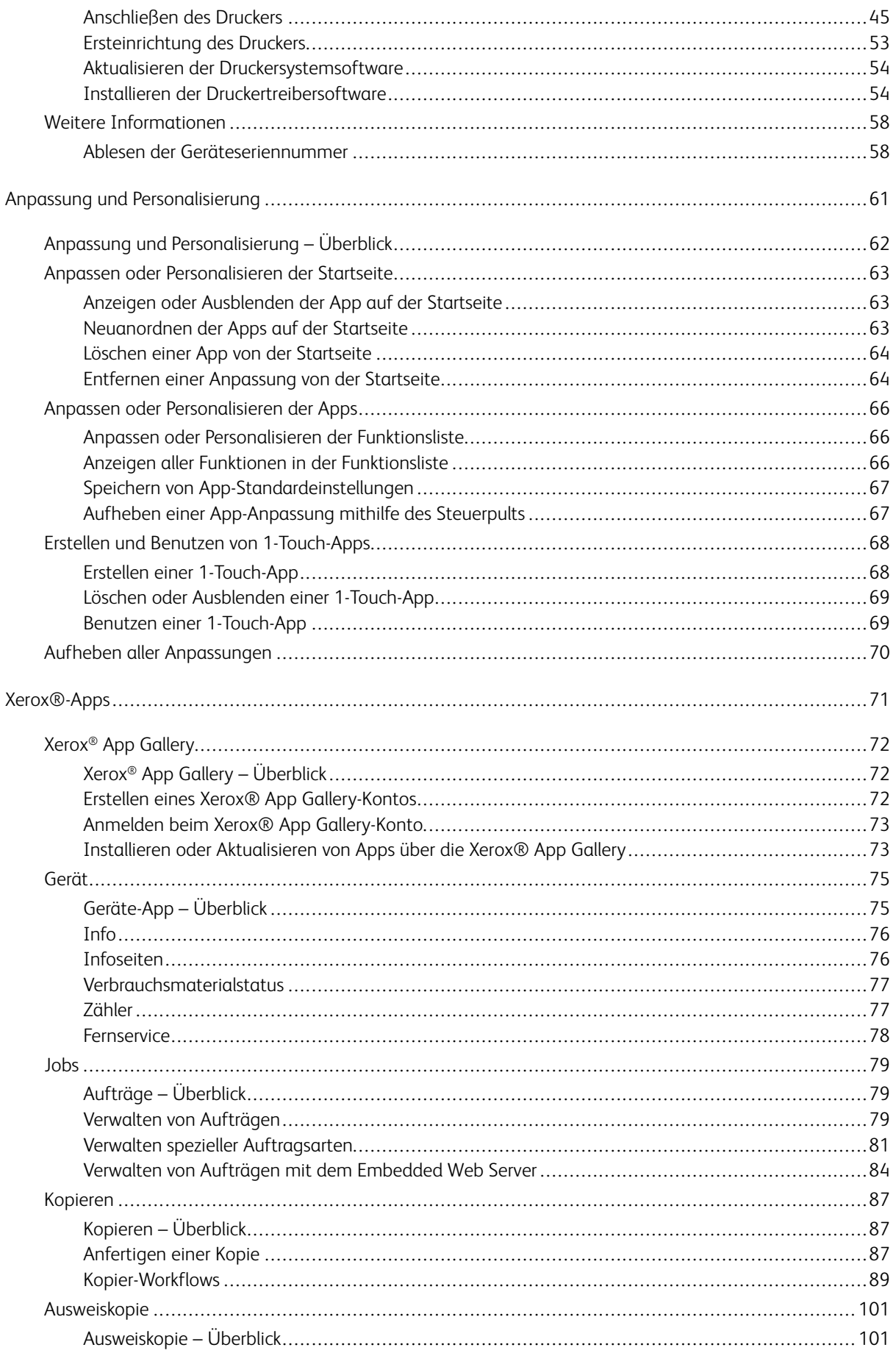

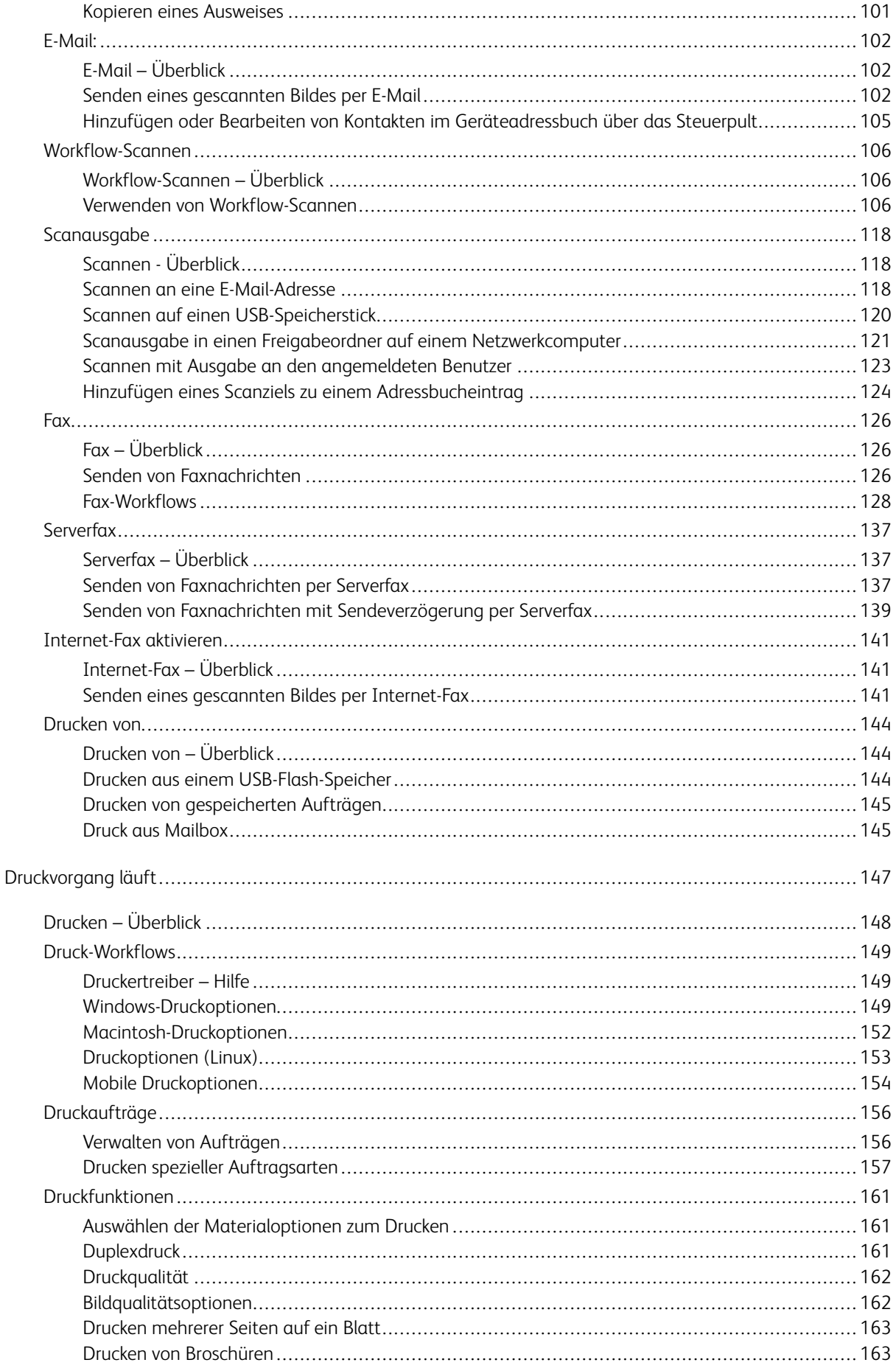

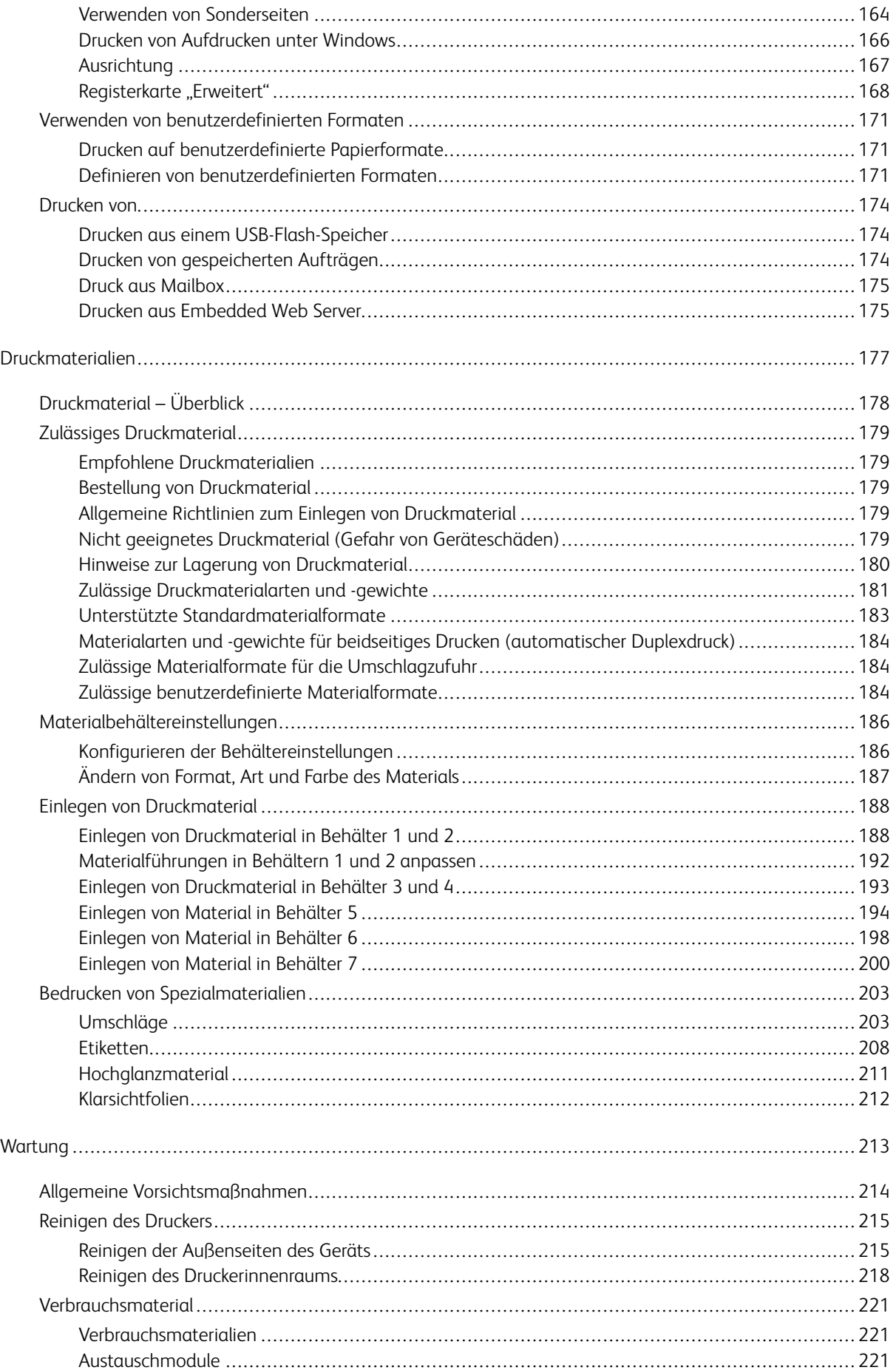

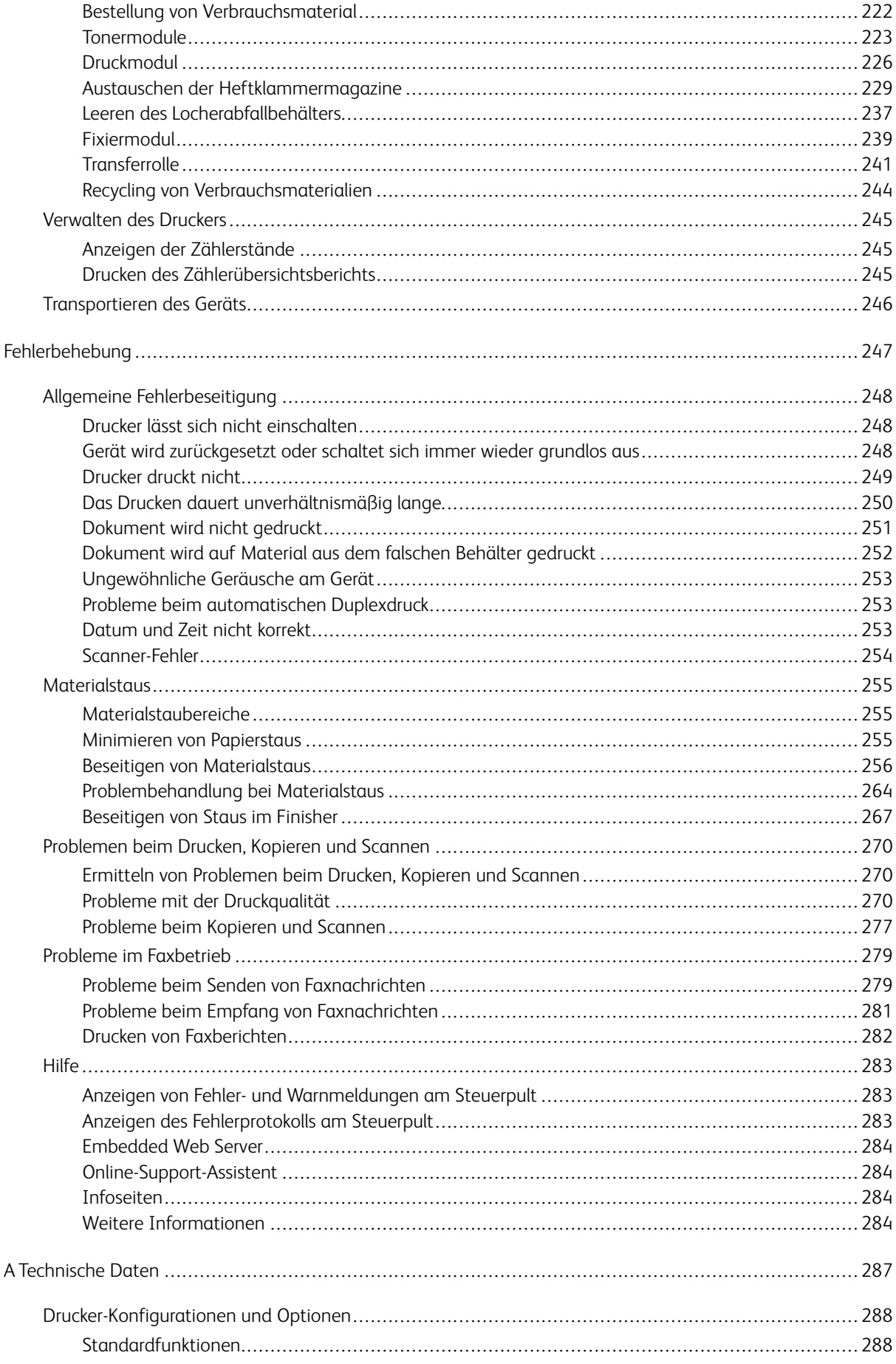

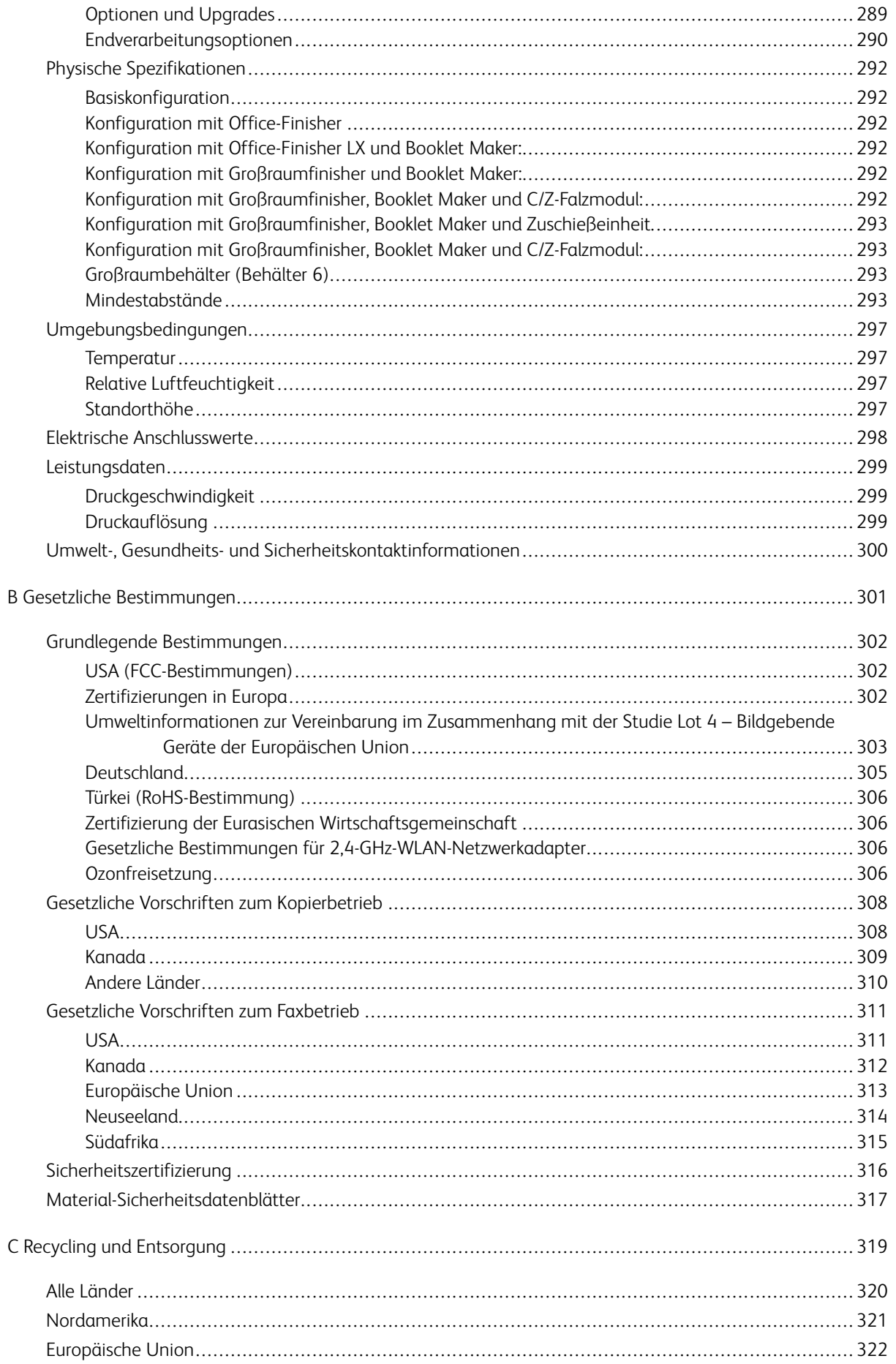

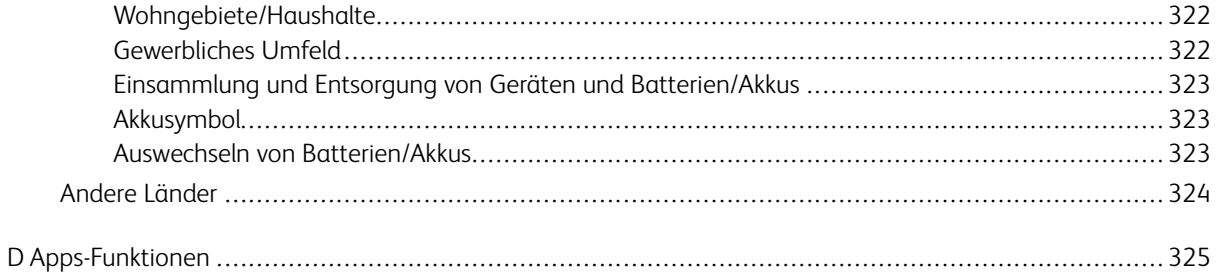

Inhaltsverzeichnis

# <span id="page-10-0"></span>**Sicherheit**

Inhalt dieses Kapitels:

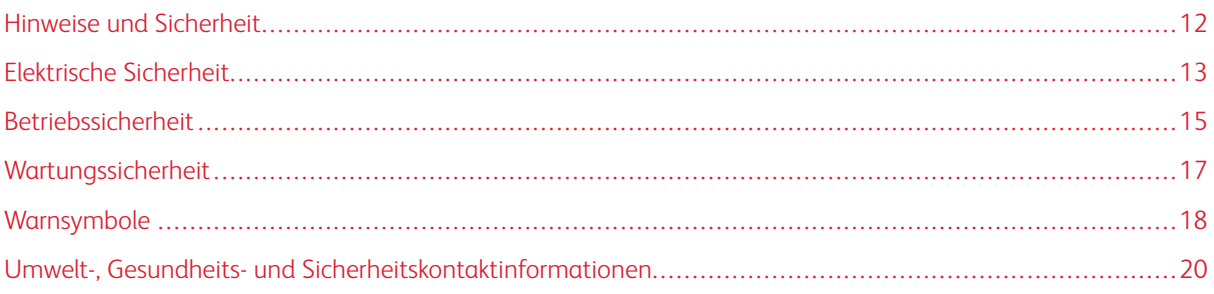

Der Drucker und die empfohlenen Verbrauchsmaterialien wurden nach strengen Sicherheitsanforderungen entwickelt und getestet. Die Beachtung der folgenden Hinweise sorgt für einen dauerhaft sicheren Betrieb des Xerox-Druckers.

# <span id="page-11-0"></span>Hinweise und Sicherheit

Vor Inbetriebnahme des Druckers die folgenden Anweisungen aufmerksam lesen. Die Beachtung der folgenden Hinweise sorgt für einen dauerhaft sicheren Betrieb des Druckers.

Der Xerox® Drucker und die dafür vorgesehenen Verbrauchsmaterialien wurden nach strengen Sicherheitsanforderungen entwickelt und getestet. Dies schließt die Untersuchung und Zertifizierung durch die zuständige Sicherheitsbehörde sowie die Einhaltung von Vorschriften über die elektromagnetische Verträglichkeit und der geltenden Umweltnormen ein.

Die Sicherheits- und Umweltverträglichkeitstests und die diesbezügliche Leistung dieses Produkts wurden ausschließlich unter Verwendung von Xerox®-Materialien verifiziert.

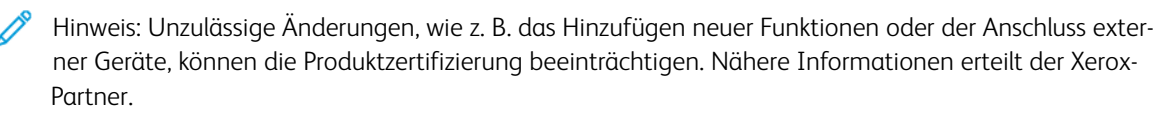

# <span id="page-12-0"></span>Elektrische Sicherheit

## <span id="page-12-1"></span>**ALLGEMEINE RICHTLINIEN**

# **N** Warnung:

- Keine Objekte in die Lüftungsschlitze bzw. Öffnungen des Druckers schieben. Bei Kontakt mit einem Spannungspunkt oder versehentlichen Kurzschließen eines Teils besteht Brand- oder Stromschlaggefahr.
- Die mit Schrauben befestigten Abdeckungen und Schutzvorrichtungen nur dann entfernen, wenn beim Installieren von optionalem Zubehör dazu aufgefordert wird. Für diese Installationen den Drucker ausschalten. Vor dem Entfernen von Abdeckungen oder Schutzvorrichtungen zum Einbauen optionaler Komponenten unbedingt den Netzstecker aus der Steckdose ziehen. Außer dem Zubehör, das vom Benutzer zu installieren ist, gibt es unter diesen Abdeckungen keine zu wartenden Komponenten.

Folgende Fälle stellen ein Sicherheitsrisiko dar:

- Das Netzkabel ist beschädigt oder durchgescheuert.
- Es ist Flüssigkeit in den Drucker gelangt.
- Der Drucker wurde Feuchtigkeit ausgesetzt.
- Vom Drucker steigt Rauch auf, oder die Druckeraußenfläche ist außergewöhnlich heiß.
- Der Drucker gibt ungewöhnliche Geräusche oder Gerüche ab.
- Ein Schutzschalter, eine Sicherung oder eine andere Sicherheitseinrichtung wird durch den Drucker aktiviert.

Trifft eine dieser Bedingungen zu, wie folgt vorgehen:

- 1. Drucker sofort ausschalten.
- 2. Netzstecker aus der Steckdose ziehen.
- 3. Den Kundendienst verständigen.

## <span id="page-12-2"></span>**NETZKABEL-SICHERHEITSHINWEISE**

Vor Inbetriebnahme des Druckers die folgenden Anweisungen aufmerksam lesen. An den Xerox-Partner wenden, um weitere Informationen zu erhalten.

# **N** Warnung:

- Die Stromversorgung für das Gerät muss den auf der Datenplakette an der Rückseite des Geräts genannten Anforderungen entsprechen. Im Zweifelsfall den örtlichen Stromversorger oder einen qualifizierten Elektriker fragen.
- Kein Verlängerungskabel verwenden.
- Das Stromkabel nicht entfernen oder modifizieren.

Die Beachtung der folgenden Hinweise sorgt für einen dauerhaft sicheren Betrieb des Druckers.

- Das Netzkabel des Druckers verwenden (im Lieferumfang enthalten).
- Das Netzkabel direkt an eine geerdete Netzsteckdose anschließen. Darauf achten, dass beide Anschlüsse des Kabels ordnungsgemäß angeschlossen sind. Die Netzsteckdose ggf. von einem Elektriker überprüfen lassen.
- Kein Netzkabel mit Masseanschlussstecker verwenden, um den Drucker an eine Netzsteckdose ohne Masseanschluss anzuschließen.

Warnung: Für ordnungsgemäße Erdung des Druckers sorgen. Andernfalls besteht  $\sqrt{N}$ Stromschlaggefahr. Elektrogeräte können bei unsachgemäßem Gebrauch gefährlich sein.

- Sicherstellen, dass der Drucker an eine Steckdose mit der richtigen Spannung und Stromstärke angeschlossen ist. Ggf. die elektrischen Daten von einem Elektriker überprüfen lassen.
- Den Drucker nicht an Orten aufstellen, an denen Personen auf das Netzkabel treten könnten.
- Keine Gegenstände auf das Netzkabel stellen.
- Ist das Netzkabel beschädigt, muss es ausgewechselt werden.
- Das Netzkabel bzw. den Stecker nicht bei eingeschaltetem Drucker abziehen.
- Beim Abziehen des Steckers den Stecker und nicht das Kabel anfassen. Stromschlaggefahr!
- Die Steckdose muss sich in der Nähe des Druckers befinden und leicht zugänglich sein.

Das Netzkabel ist an der Rückseite des Druckers angeschlossen. Muss die Stromzufuhr zum Drucker gänzlich unterbrochen werden, den Netzstecker aus der Steckdose ziehen. Weitere Informationen siehe [Neustarten](#page-33-2) und Ausschalten des Druckers sowie Umschalten in den [Ruhezustand.](#page-33-2)

#### <span id="page-13-0"></span>**NOT-AUS-SCHALTUNG**

Wenn folgende Situationen eintreten, Drucker sofort ausschalten und Netzstecker aus der Steckdose ziehen. In folgenden Situationen den autorisierten Xerox-Kundendienst kontaktieren, um das Problem zu beheben:

- Das Gerät gibt ungewöhnliche Gerüche oder Geräusche von sich.
- Das Netzkabel ist beschädigt oder durchgescheuert.
- Ein Wandschalter, eine Sicherung oder eine andere Sicherheitseinrichtung wurde betätigt.
- Es ist Flüssigkeit in den Drucker gelangt.
- Der Drucker wurde Feuchtigkeit ausgesetzt.
- Ein Teil des Druckers ist beschädigt.

# <span id="page-13-1"></span>**TELEKOMMUNIKATIONSLEITUNGSKABEL**

Warnung: Zur Minimierung der Brandgefahr sollten nur Telekommunikationskabel mit einem Durchmesser von 0,40 mm oder mehr und einem Querschnitt von mindestens 0,125 mm² (entspricht AWG-Nr. 26) verwendet werden.

# <span id="page-14-0"></span>Betriebssicherheit

Der Drucker und die dafür vorgesehenen Verbrauchsmaterialien wurden nach strengen Sicherheitsanforderungen entwickelt und getestet. Dies schließt die Untersuchung und Genehmigung durch die zuständige Sicherheitsbehörde sowie die Einhaltung der geltenden Umweltnormen ein.

Die Beachtung der folgenden Sicherheitsrichtlinien trägt dazu bei, einen dauerhaft sicheren Betrieb des Druckers sicherzustellen.

#### <span id="page-14-1"></span>**BETRIEBSRICHTLINIEN**

- Keine Materialbehälter herausnehmen, während ein Druckvorgang läuft.
- Die Abdeckungen nicht bei laufendem Gerät öffnen.
- Den laufenden Drucker nicht bewegen.
- Darauf achten, dass Hände, Haare, Krawatten usw. nicht in die Nähe der Ausgabe- und Zuführrollen geraten.
- Unter Abdeckungen, die ohne Werkzeug nicht entfernt werden können, befinden sich Gerätebereiche, die Gefahren bergen. Die Schutzabdeckungen nicht entfernen.
- Elektrische oder mechanische Schutzvorrichtungen nicht außer Kraft setzen.
- Nicht versuchen, Papier zu entfernen, das tief im Geräteinneren gestaut ist. Das Gerät sofort ausschalten und den zuständigen Xerox-Partner verständigen.
- Sicherstellen, dass die rechte hintere Abdeckung angebracht ist. Diese Abdeckung zum Anschließen eines Schnittstellenkabels öffnen.

#### <span id="page-14-2"></span>**OZONFREISETZUNG**

Dieser Drucker erzeugt während des normalen Betriebs Ozon. Die Ozonmenge hängt vom Ausgabevolumen ab. Ozon ist schwerer als Luft und wird nicht in schädlichen Mengen erzeugt. Den Drucker in einem gut belüfteten Raum installieren.

Weitere Informationen für USA und Kanada siehe [www.xerox.com/about-xerox/environment/enus.html..](https://www.xerox.com/en-us/about/ehs) In anderen Märkten den lokalen Xerox-Partner kontaktieren oder [www.xerox.co.uk/about-xerox/environment/engb.](https://www.xerox.co.uk/en-gb/about/ehs) [html](https://www.xerox.co.uk/en-gb/about/ehs) besuchen.

#### <span id="page-14-3"></span>**DRUCKERSTANDORT**

- Den Drucker auf eine ebene, stabile und vibrationsfreie Oberfläche aufstellen, die sein Gewicht tragen kann. Angaben zum Gewicht der unterschiedlichen Druckerkonfigurationen siehe Physische [Spezifikationen.](#page-291-0)
- Nicht die Lüftungsschlitze bzw. Öffnungen des Druckers bedecken. Diese Öffnungen dienen der Belüftung und verhindern eine Überhitzung des Geräts.
- Den Drucker an einem Ort aufstellen, an dem ausreichend Platz für Betrieb und Wartung vorhanden ist.
- Den Drucker an einem staubfreien Ort aufstellen.
- Den Drucker nicht in sehr heißer, kalter oder feuchter Umgebung lagern bzw. benutzen.
- Den Drucker nicht in der Nähe von Wärmequellen aufstellen.
- Den Drucker nicht direktem Sonnenlicht aussetzen, um eine Beschädigung der lichtempfindlichen Komponenten zu vermeiden.
- Den Drucker nicht an einem Ort aufstellen, an dem er direkt dem Kaltluftstrom einer Klimaanlage ausgesetzt ist.
- Den Drucker nicht an schwingungsempfindlichen Orten aufstellen.
- Optimale Leistungen werden mit dem Drucker bei einer Standorthöhe wie unter "Standorthöhe" angegeben erzielt.

#### <span id="page-15-0"></span>**DRUCKERVERBRAUCHSMATERIAL**

- Nur die für diesen Drucker vorgesehenen Verbrauchsmaterialien verwenden. Die Verwendung ungeeigneter Verbrauchsmaterialien kann zu einer geringeren Leistung und möglicherweise zu Gefahrensituationen führen.
- Alle Warnhinweise und Anweisungen beachten, die auf dem Produkt, dem Zubehör und den Verbrauchsmaterialien angebracht sind bzw. in der dazugehörigen Dokumentation, auf der Verpackung usw. stehen.
- Alle Verbrauchsmaterialien gemäß den Anweisungen auf der Verpackung oder dem Behälter lagern.
- Verbrauchsmaterialien von Kindern fernhalten.
- Niemals Toner, Tonermodule, Trommeleinheiten oder Tonersammelbehälter in offenes Feuer werfen.
- Bei der Handhabung von Toner- und anderen Modulen jeglichen Kontakt mit Haut und Augen vermeiden. Augenkontakt kann Reizungen und Entzündungen hervorrufen. Kartusche nicht zerlegen, da dadurch die Gefahr von Haut- und Augenkontakt erhöht wird.
	- Achtung: Von der Verwendung von nicht von Xerox stammender Verbrauchsmaterialien wird abgeraten. Schäden, Funktionsstörungen oder Leistungsverminderungen, die durch die Verwendung von Verbrauchsmaterialien verursacht werden, die nicht von Xerox stammen oder nicht den jeweiligen Druckerspezifikationen entsprechen, sind nicht durch die Xerox-Garantie, den Servicevertrag oder die Total Satisfaction Guarantee (umfassende Garantie) abgedeckt. Die Total Satisfaction Guarantee (umfassende Garantie) wird in den USA und in Kanada angeboten. Der Garantieschutz kann außerhalb dieser Gebiete variieren. Nähere Informationen beim Xerox-Partner anfordern.

# <span id="page-16-0"></span>Wartungssicherheit

- Nur die explizit in der Begleitdokumentation des Druckers beschriebenen Wartungsmaßnahmen ausführen.
- Mit einem trockenen, fusselfreien Tuch reinigen.
- Keine Verbrauchsmaterialien oder Austauschmodule verbrennen. Informationen zum Xerox®-Recycling-Programm für Verbrauchsmaterialien siehe [www.xerox.com/recycling](https://www.xerox.com/perl-bin/product.pl?mode=recycling&referer=xrx).

Warnung: Keine Aerosolreiniger verwenden. Bei der Verwendung von Aerosolreinigern bei elektrome- $\sqrt{N}$ chanischen Geräten besteht Explosions- und Brandgefahr.

Bei Installation des Geräts in einem Flur oder einem ähnlich beschränkten Raum gelten möglicherweise zusätzliche Anforderungen an den Platzbedarf. Dafür sorgen, dass alle für den Standort geltende geltenden Vorschriften über Sicherheit am Arbeitsplatz sowie alle Gebäude- und Brandschutzvorschriften eingehalten werden.

# <span id="page-17-0"></span>Warnsymbole

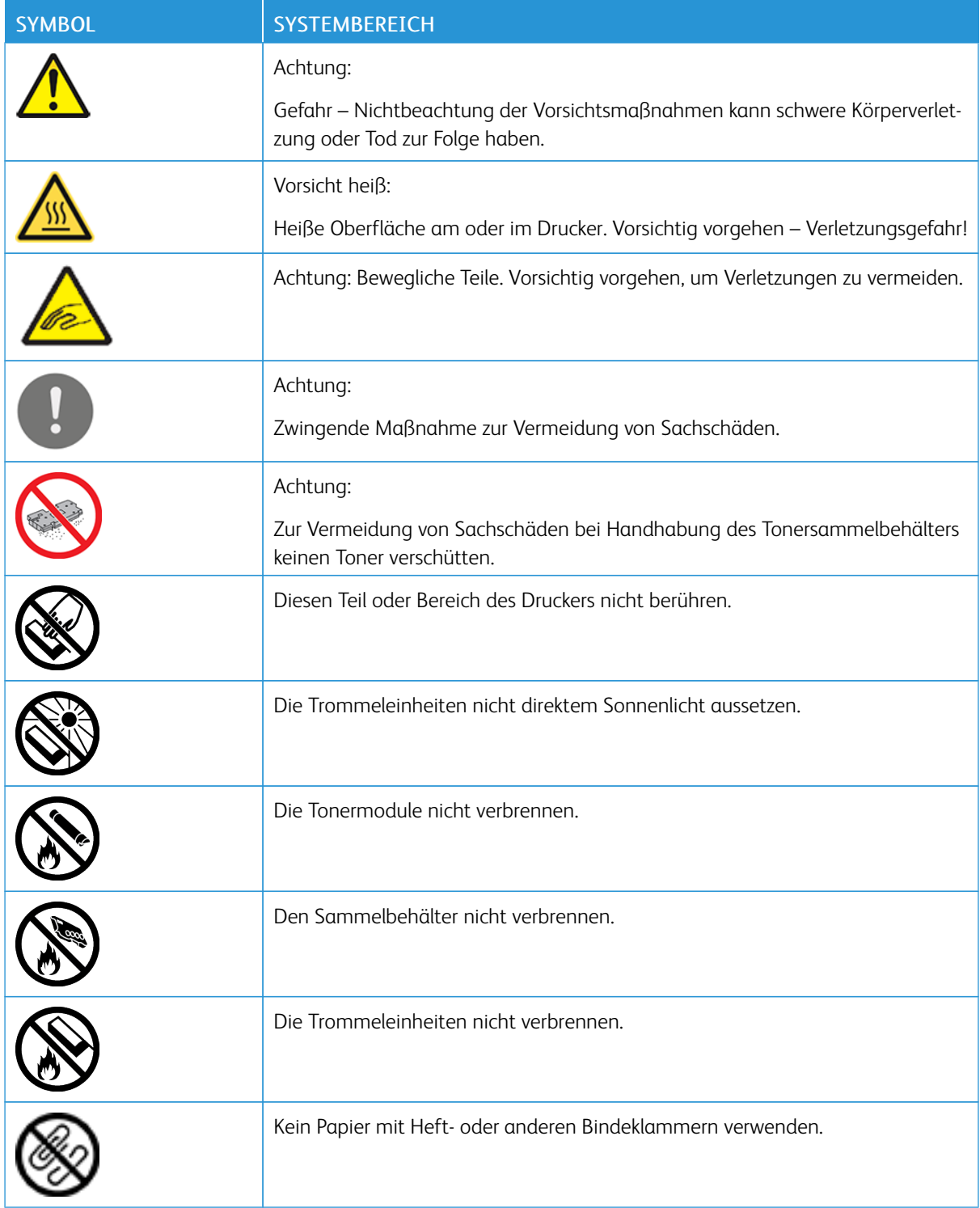

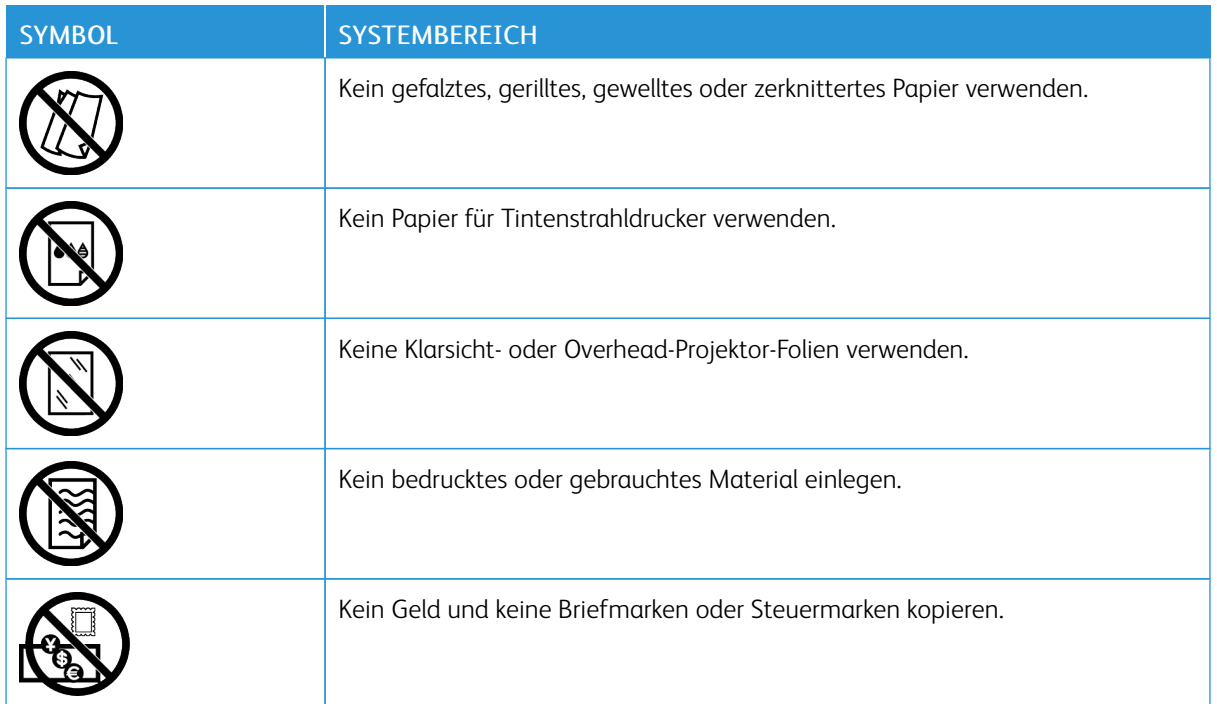

Informationen zu den am Drucker angebrachten Symbolen siehe den Leitfaden *Druckersymbole* unter [www.](http://www.support.xerox.com/support/altalink-b8000-series/documentation) [xerox.com/support/ALB80XXdocs.](http://www.support.xerox.com/support/altalink-b8000-series/documentation)

# <span id="page-19-0"></span>Umwelt-, Gesundheits- und Sicherheitskontaktinformationen

Weitere Informationen zu Umwelt, Gesundheit und Sicherheit in Bezug auf dieses Xerox-Produkt und die Verbrauchsmaterialien sind erhältlich unter:

- USA und Kanada 1-800-ASK-XEROX (1-800-275-9376)
- Europa: [EHS-Europe@xerox.com](mailto:EHS-Europe@xerox.com)

Produktsicherheitsinformationen für USA und Kanada siehe: [www.xerox.com/about-xerox/environment.](https://www.xerox.com/en-us/about/ehs)

Produktsicherheitsinformationen für Europa siehe: [www.xerox.com/about-xerox/environment\\_europe.](https://www.xerox.co.uk/en-gb/about/ehs)

# <span id="page-20-0"></span>Erste Schritte

Inhalt dieses Kapitels:

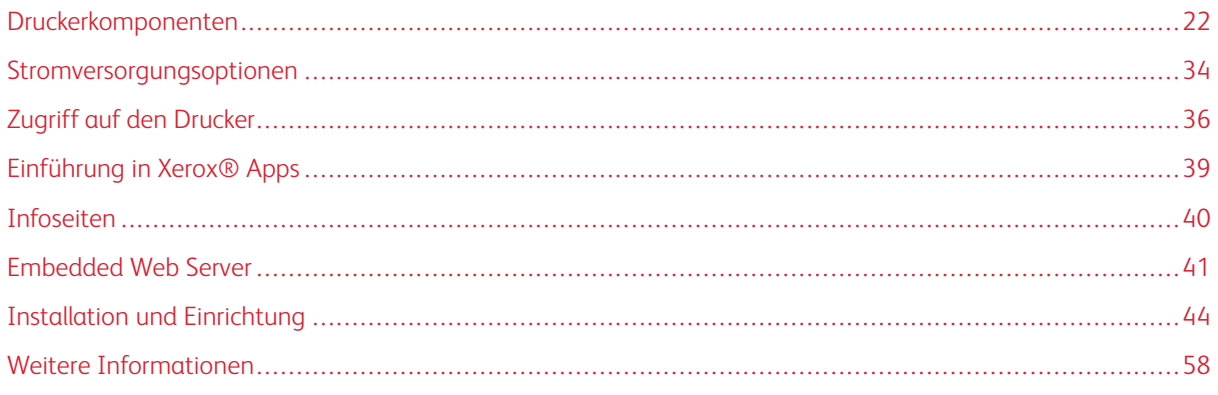

# <span id="page-21-0"></span>Druckerkomponenten

# <span id="page-21-1"></span>**VORDERANSICHT**

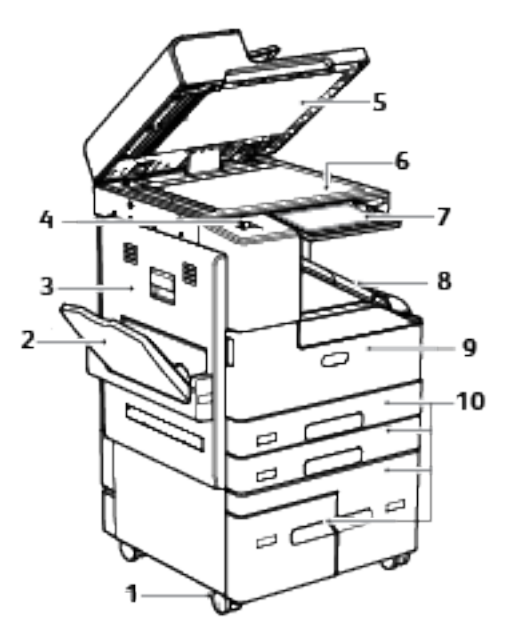

- 1. Arretierbare Rollen
- 2. Behälter 5
- 3. Linke Seitentür
- 4. USB-Anschluss
- 5. Vorlagenabdeckung
- 6. Vorlagenglas
- 7. Steuerpult
- 8. Mittleres Ausgabefach
- 9. Vordertür
- 10. Behälter 1-4

# <span id="page-22-0"></span>**AUTOMATISCHER DUPLEX-VORLAGENEINZUG**

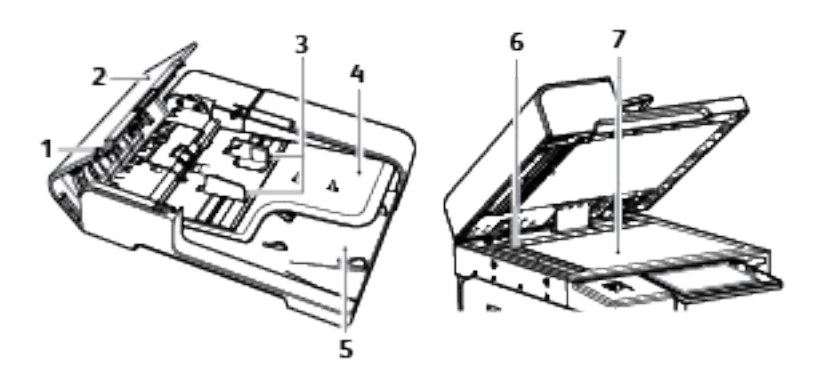

- 1. Bestätigungsanzeige
- 2. Obere Abdeckung
- 3. Vorlagenführungen
- 4. Vorlageneinzugsfach
- 5. Vorlagenausgabefach
- 6. CVT-Scanfenster
- 7. Vorlagenglas

#### **Duplex-Vorlageneinzug - Hinweise**

Der automatische Duplex-Vorlageneinzug scannt beide Seiten einer beidseitigen Vorlage gleichzeitig. Wenn die Vorlagen richtig eingelegt sind, leuchtet die Bestätigungsanzeige.

Der automatische Duplex-Vorlageneinzug kann die folgenden Vorlagenformate und -gewichte verarbeiten:

- Breite: 138-297 mm (5,4-11,69 Zoll)
- Länge: 125-432 mm (4,9–8,5 Zoll)
- Gewicht: 50 bis 28 °C

Beim Einlegen von Vorlagen in den Duplex-Vorlageneinzug folgende Richtlinien beachten:

- Vorlagen mit dem Druckbild nach oben so einlegen, dass ihre Oberkante zuerst eingezogen wird.
- Nur lose, unbeschädigte Blätter in den Duplex-Vorlageneinzug einlegen.
- Die Papierführungen an den Vorlagenstapel heranschieben.
- In den Duplex-Vorlageneinzug nur Vorlagen keine Vorlagen mit noch nicht getrockneter Tinten einlegen.
- Die Markierung für die maximale Füllhöhe darf nicht überschritten werden.

#### **Vorlagenglas – Richtlinien**

Das Vorlagenglas unterstützt Vorlagenformate bis A3 (297 x 420 mm, 11 x 17 Zoll). Zum Kopieren und Scannen folgender Vorlagenarten statt des Duplex-Vorlageneinzugs das Vorlagenglas verwenden:

- Papier mit Büro- oder Heftklammern
- verknittertes, gewelltes, gefaltetes, gerissenes oder löchriges Papier
- beschichtetes oder Durchschreibepapier sowie anderes Material wie Stoff oder Metall
- Umschläge
- Bücher

#### <span id="page-23-0"></span>**STEUERPULT**

Das Steuerpult besteht aus dem Touchscreen und den Tasten, mit deren Hilfe der Drucker gesteuert wird. Das Bedienfeld:

- zeigt den aktuellen Status des Druckers an.
- verfügt über Steuerelemente zum Drucken, Kopieren und Scannen.
- bietet Zugriff auf Referenzmaterial.
- bietet Zugriff auf die Systemverwaltung.
- zeigt Meldungen, wenn Material nachgelegt, Austauschmodule ausgewechselt oder Materialstaus beseitigt werden müssen.
- zeigt Fehler- und Warnmeldungen.

• verfügt über die Einschalt-/Aktivierungstaste zum Ein- und Ausschalten des Druckers. Diese Taste wird auch für die Energiesparmodi verwendet und zeigt durch Blinken den Stromversorgungsstatus des Druckers an.

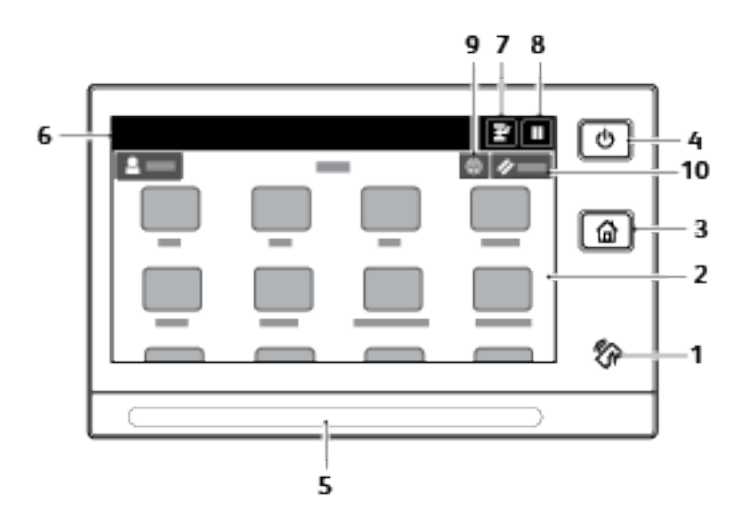

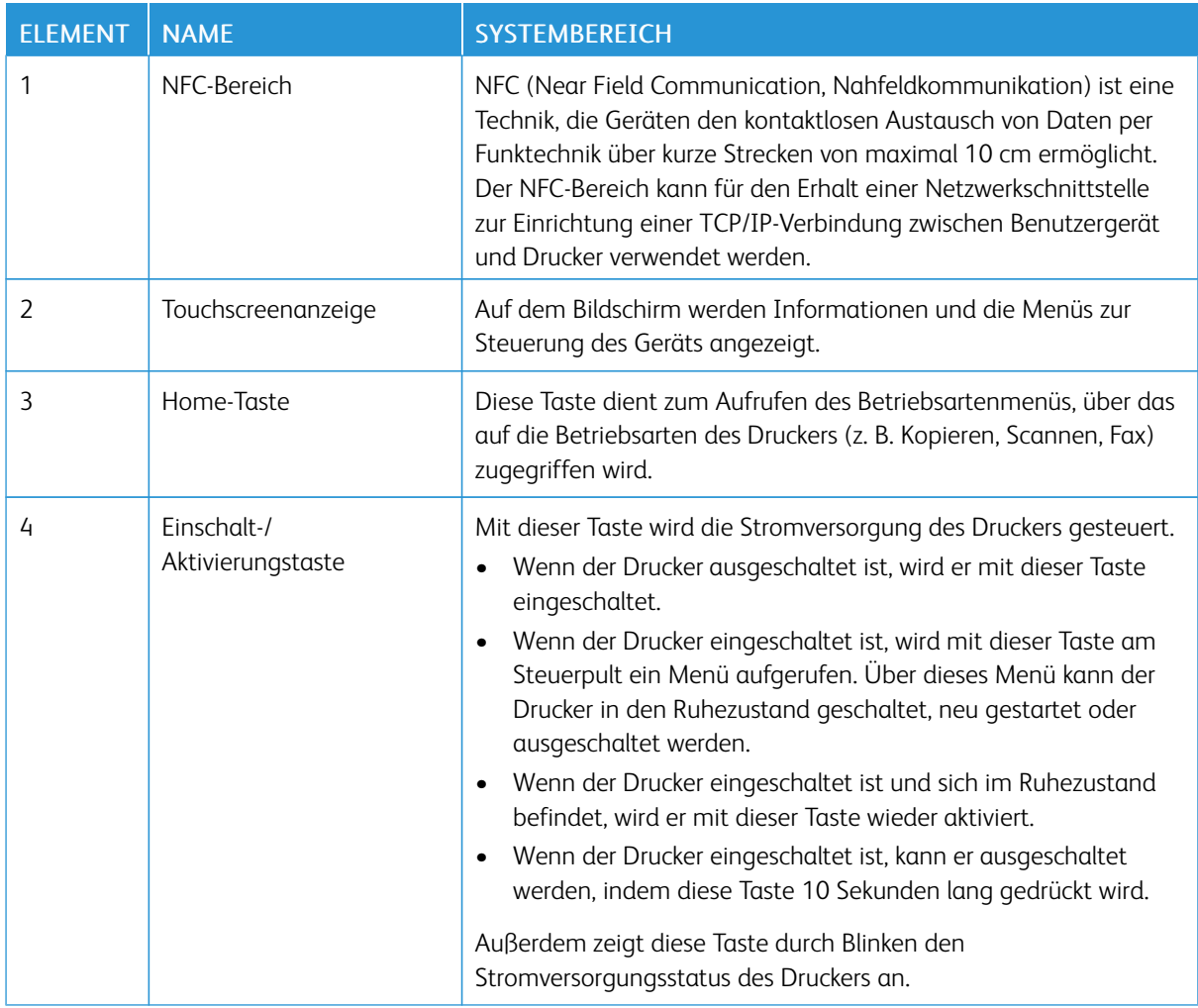

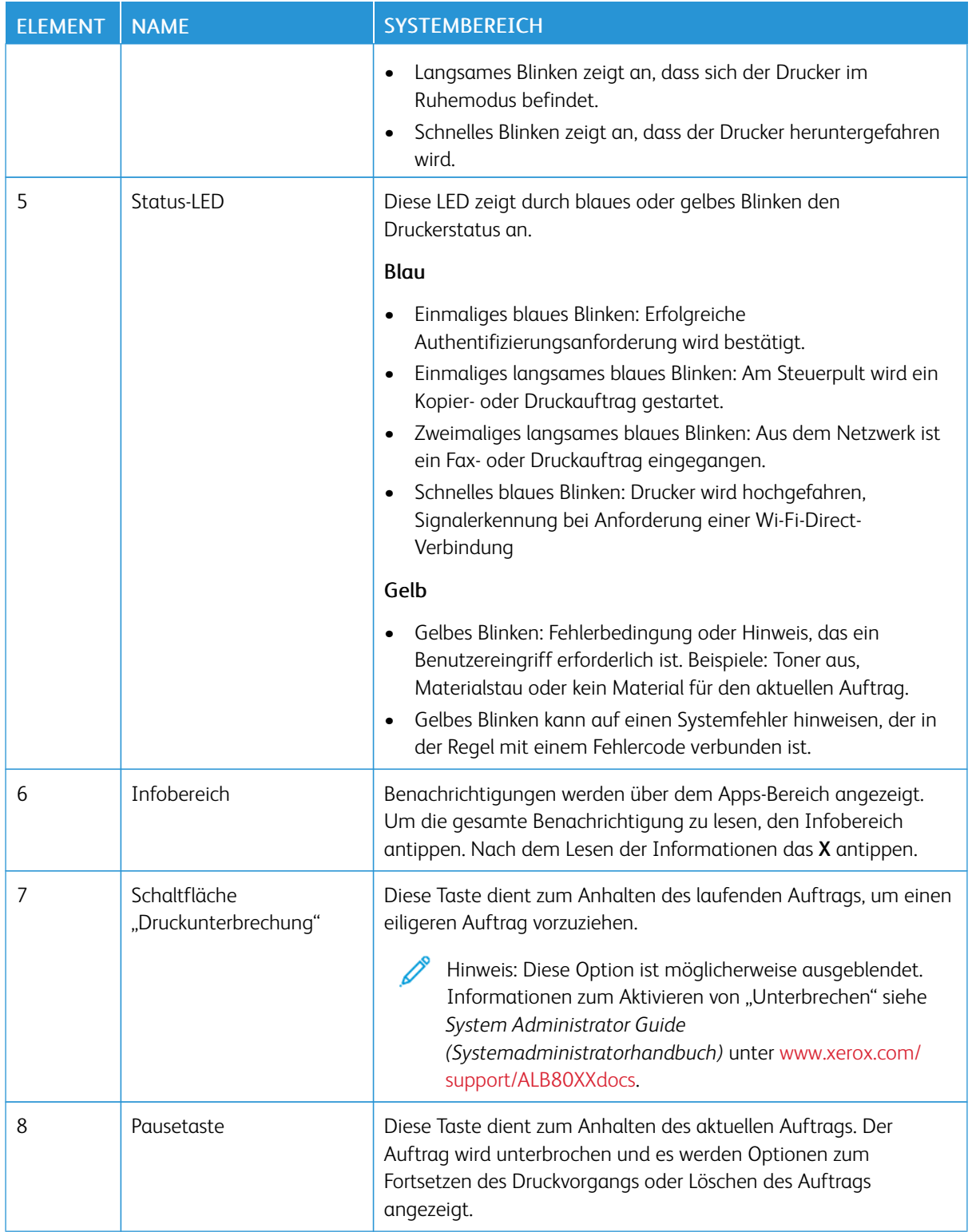

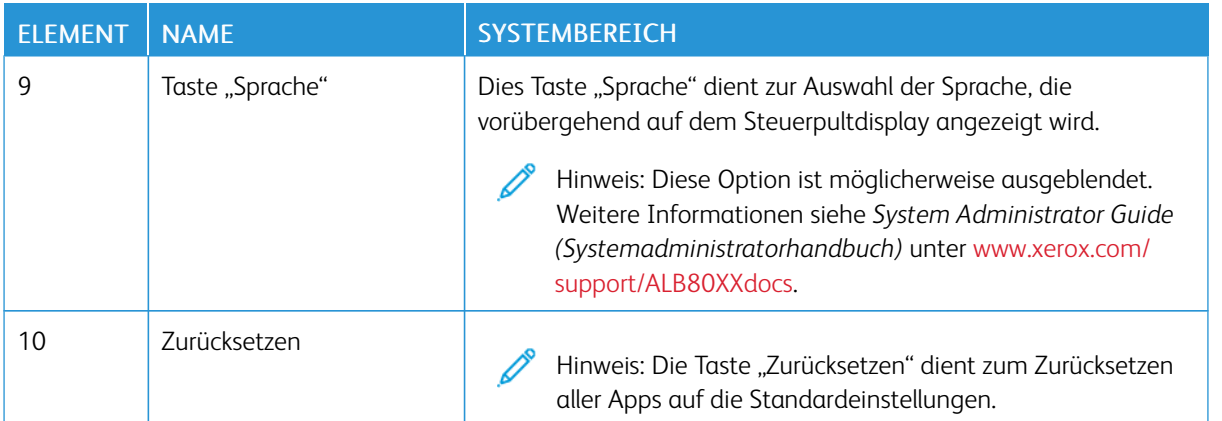

# <span id="page-26-0"></span>**BAUTEILE IM GERÄTEINNEREN**

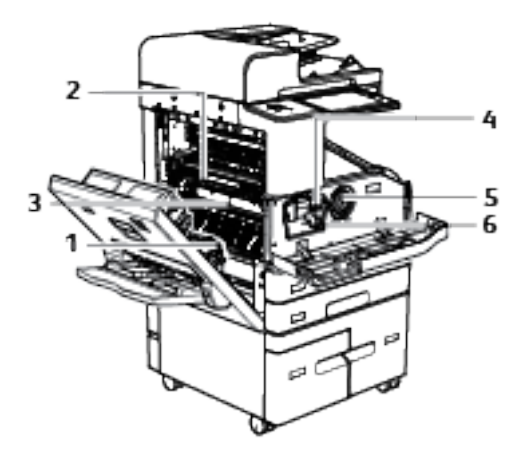

- 1. Transferrolle
- 2. Fixiermodul
- 3. Fixiermodul
- 4. Druckmodulentriegelung
- 5. Tonermodul
- 6. Druckmodul

# <span id="page-27-0"></span>**RÜCKANSICHT**

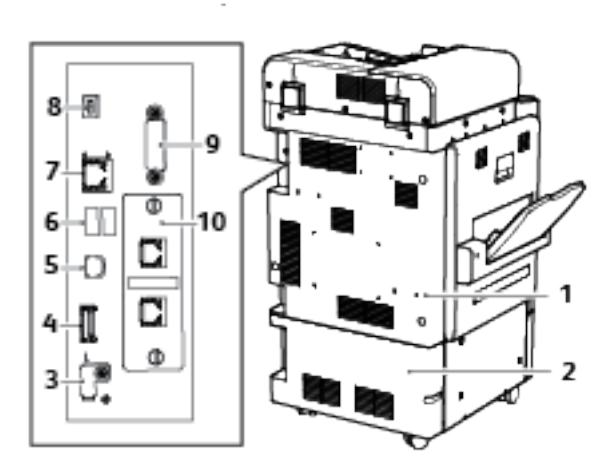

- 1. Obere hintere Abdeckung
- 2. Untere hintere Abdeckung
- 3. USB-Speicheranschluss (für Kundendienst)
- 4. Anschlüsse für USB-Speichermedien
- 5. USB-Anschluss, Typ B
- 6. USB-Anschlüsse, Typ A
- 7. Ethernet-Anschluss
- 8. Statusanzeige
- 9. Fremdgeräteschnittstelle (optional)
- 10. Faxanschlüsse (optional)

#### <span id="page-28-0"></span>**KONFIGURATIONEN UND OPTIONEN**

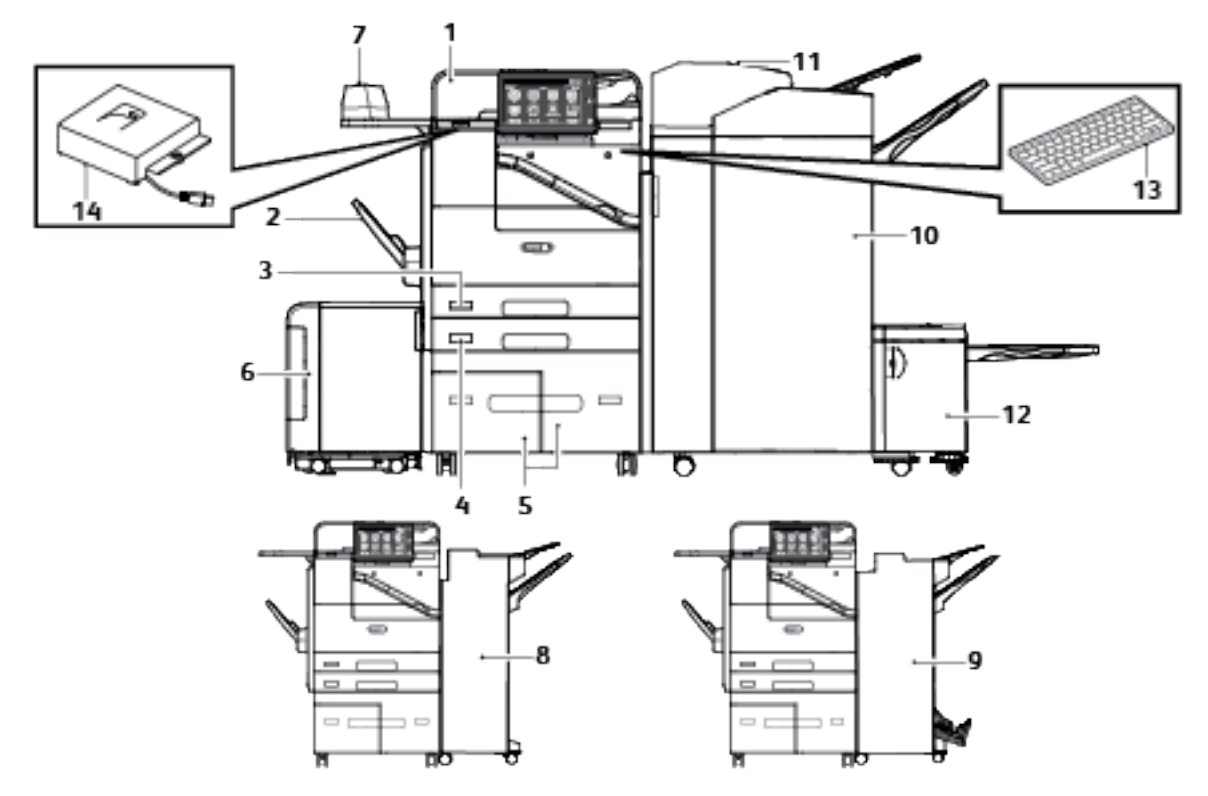

- 1. Automatischer Duplex-Vorlageneinzug
- 2. Behälter 5 (Zusatzzufuhr)
- 3. Behälter 1
- 4. Behälter 2
- 5. Behälter 3 und 4 (Zweibehälter-Großraummodul)
- 6. Behälter 6 Großraumbehälter
- 7. Offlinehefter und Arbeitsfläche
- 8. Office-Finisher
- 9. Office-Finisher mit Booklet Maker
- 10. Großraumfinisher mit Booklet Maker
- 11. Zuschießeinheit
- 12. Leporello-/Wickelfalzmodul
- 13. Externe Tastatur
- 14. RFID-Kit

#### **Materialbehälteroptionen**

#### **Konfigurieren der Festformatbehälter**

Die Materialbehälter können vom Systemadministrator auf "Frei einstellbar" oder "Fest" eingestellt werden. Wenn für den Materialbehälter der Modus "Frei einstellbar" ausgewählt wurde, können die Materialeinstellungen bei jedem Einlegen von Material geändert werden. Bei auf "Fest" eingestellten Behältern wird am Steuerpult zum Einlegen einer bestimmten Materialart in einem bestimmten Format und einer bestimmten Farbe aufgefordert.

Je nach Konfiguration kann der Drucker mit drei Großraumbehältern ausgestattet sein. Großraumbehälter werden als Festformatbehälter konfiguriert. Jeder Großraumbehälter kann standardmäßig Material in den Formaten A4 (210 x 297 mm) oder Letter (8,5 x 11 Zoll) aufnehmen. Behälter 6 kann weitere Materialformate zuführen, sofern die optionalen Kits installiert sind. Die Großraumbehälter fassen größere Menge Druckmaterial und reduzieren somit die Anzahl der Betriebsunterbrechungen.

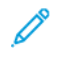

Hinweis: Informationen zum Konfigurieren der Behältereinstellungen enthält das *System Administrator Guide (Systemadministratorhandbuch)* unter [www.xerox.com/support/ALB80XXdocs](http://www.support.xerox.com/support/altalink-b8000-series/documentation).

#### **Konfigurieren der Behälter 3 und 4**

Die Behälter 3 und 4 im Zweibehältermodul sind Großraumbehälter für Material der Formate A4 (210 x 297 mm) oder Letter (8,5 x 11 Zoll). Die Behälter können auf beide Formate eingestellt werden.

Behälter 3 und 4 des Tandem-Behältermoduls konfigurieren:

Hinweis: Der Zugriff auf die hintere Materialführung in Behälter 3 ist beschränkt. Sollte Hilfe beim Einstellen der Materialbehälter erforderlich sein, an den lokalen Xerox-Partner wenden.

- 1. Zum Einstellen der hinteren Materialführungen in den Behältern 3 und 4 muss der Behälter 2 entfernt werden.
- 2. Behälter 3 bzw. 4 herausziehen und sämtliches Material aus dem Behälter entfernen.

3. Zum Einstellen der vorderen Materialführung die grünen Clips nach vorn schieben und die vordere Materialführung vorsichtig anheben, um sie vom Behälter zu lösen. Die Führung an die Position des neuen Materialformats verschieben. Die Zungen oben und unten an der Führung gegen die entsprechenden Schlitze am Behälter ausrichten und die grünen Clips zurückschieben.

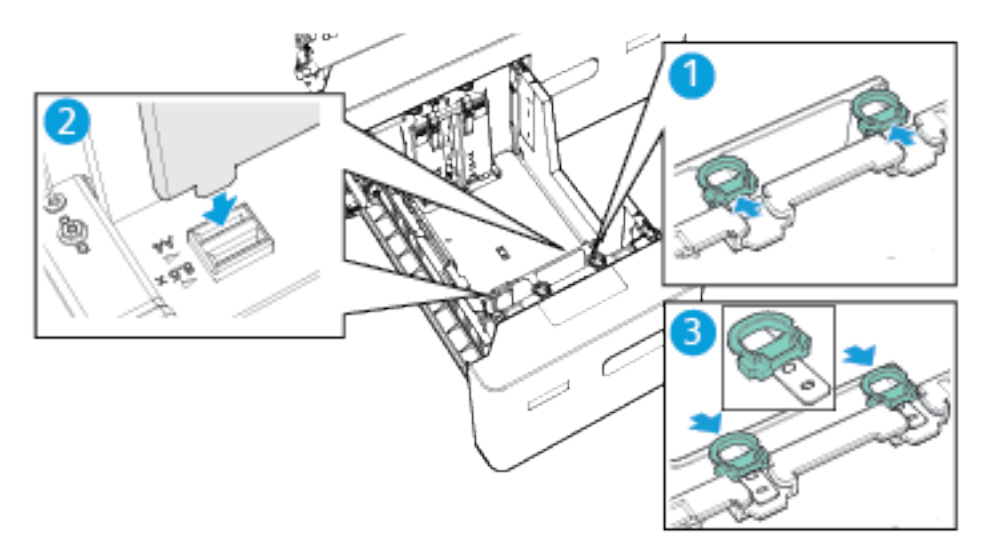

4. Zum Einstellen der hinteren Materialführung die grünen Clips nach hinten schieben und die hintere Materialführung vorsichtig anheben, um sie vom Behälter zu lösen. Die Führung an die Position des neuen Materialformats verschieben. Die Zungen oben und unten an der Führung gegen die entsprechenden Schlitze am Behälter ausrichten und die grünen Clips nach vorn schieben.

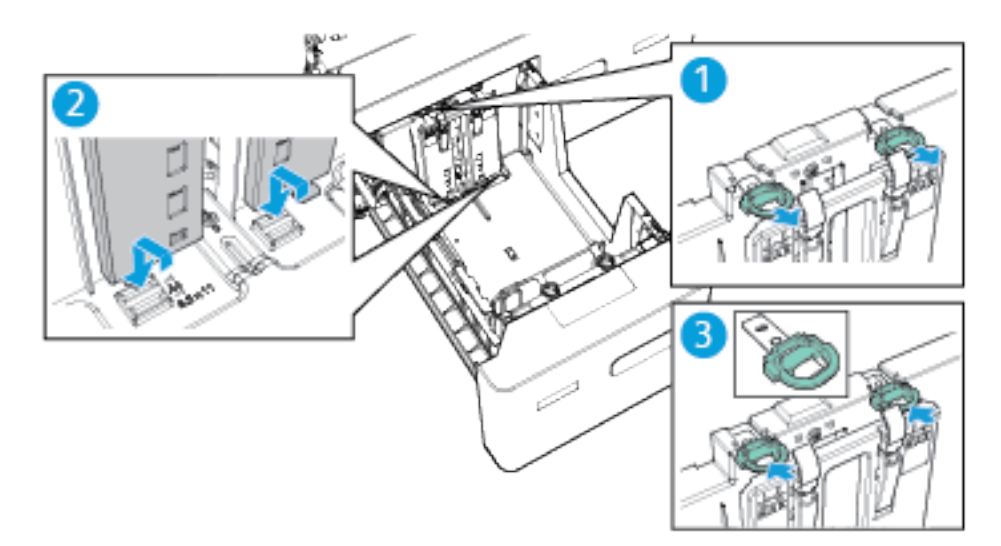

5. Zum Einstellen der vorderen rechten Materialführung den Stift außen am Behälter eindrücken. Die schwarze Materialführung vorsichtig herausziehen und anheben, um sie von der Seite des Behälters zu lösen. Die Führung an die neue Position schieben, den unteren Haken der Führung auf die neue Position ausrichten und die Führung dann herunterdrücken, sodass sie einrastet.

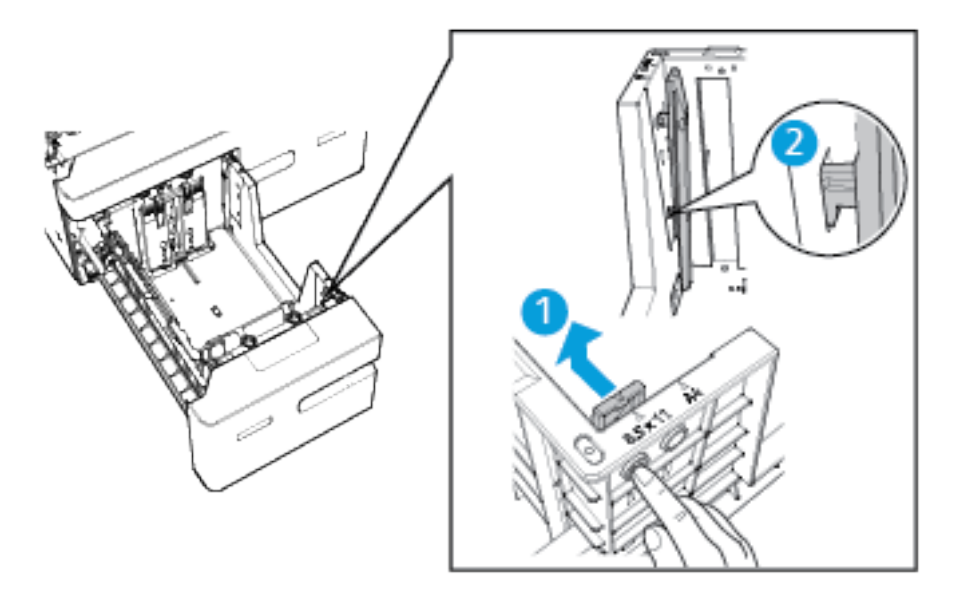

6. Zum Einstellen der hinteren rechten Materialführung den Stift außen am Behälter eindrücken. Die schwarze Materialführung vorsichtig herausziehen und anheben, um sie von der Seite des Behälters zu lösen. Die Führung an die neue Position schieben, den unteren Haken der Führung auf die neue Position ausrichten und die Führung dann herunterdrücken, sodass sie einrastet.

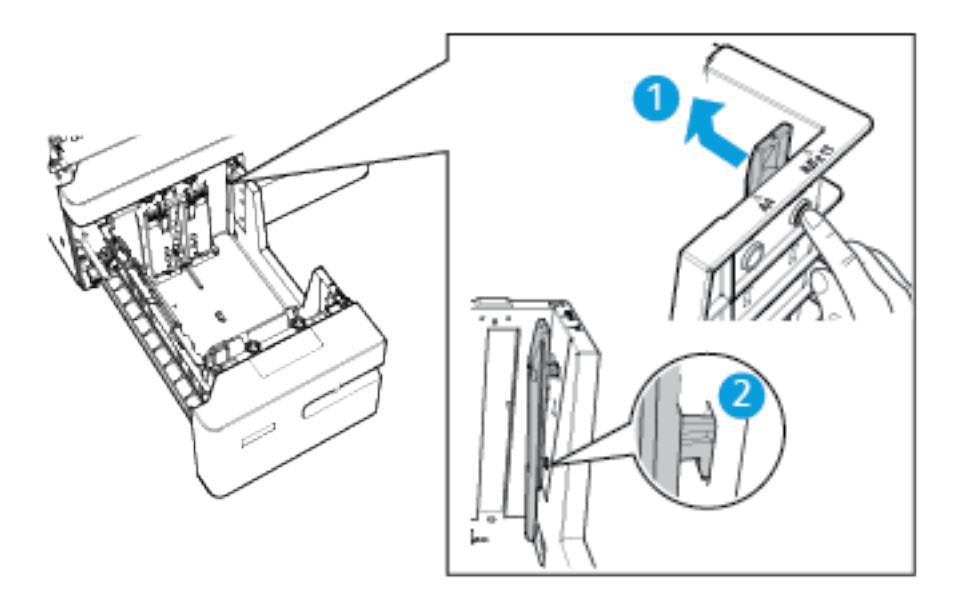

- 7. Behälter 2 wieder einsetzen.
- 8. Informationen zum Ändern der Einstellungen entsprechend dem neuen Materialformat siehe [Konfigurieren](#page-185-1) der [Behältereinstellungen](#page-185-1).

#### **Einstellen von Behälter 6**

Behälter 6 ist ein fest eingestellter Großraumbehälter, über den Druckmaterial im Format A4 (210 x 297 mm) oder Letter (8,5 x 11 Zoll) zugeführt werden kann. Der Behälter kann auf beide Formate eingestellt werden.

Hinweis:

- Wenn der schmale Umbausatz für SSZ installiert ist, kann über den Behälter Material im Format A4 (210 x 297 mm), Letter (8,5 x 11 Zoll) und Legal (8,5 x 14 Zoll) verarbeitet werden.
- Wenn das breite SSZ-Konvertierungskit installiert ist, kann der Behälter auf die Materialformate A3 (297 x 420 mm) oder Tabloid (11 x 17 Zoll) eingestellt werden.
- 1. Abdeckung von Behälter 6 öffnen und sämtliches Material entfernen.
- 2. Zum Einstellen der beiden Materialführungen hinten im Behälter den Materialführungshalter in die Entriegelungsposition schieben. Die Materialführung an die neue Position schieben und einrasten lassen.

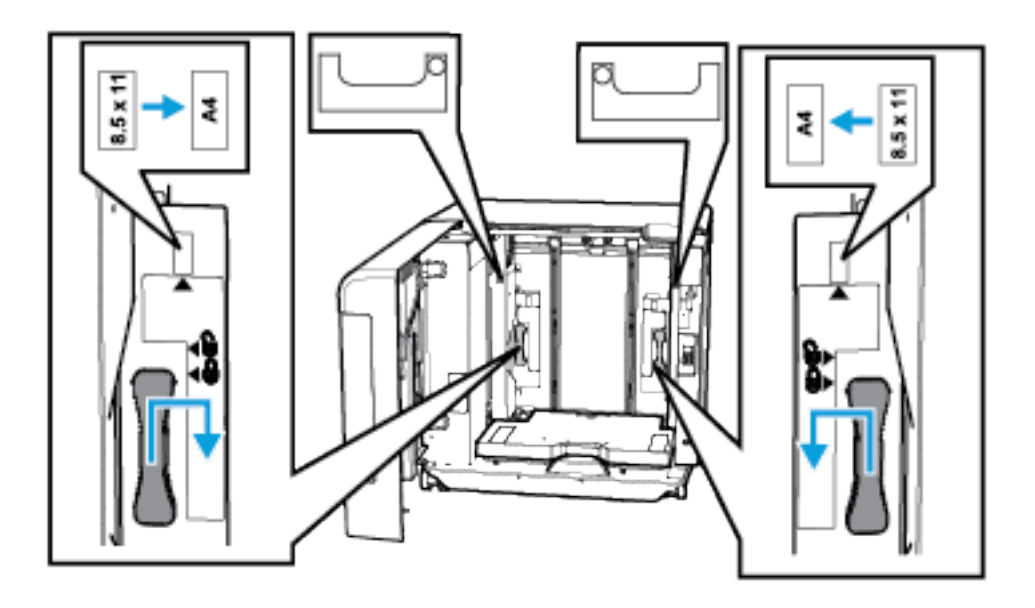

- 3. Zum Sichern der Materialführung den Materialführungshalter in die Verriegelungsposition schieben.
- 4. Das neue Druckmaterial in den Behälter einlegen und die Behältertür schließen.
- 5. Informationen zum Ändern der Behältereinstellungen für das neue Materialformat siehe [Konfigurieren](#page-185-1) der [Behältereinstellungen.](#page-185-1)

## **WLAN-Adapter**

Der WLAN-Adapter ist ein USB-Gerät, das Daten zwischen dem Drucker und einem drahtlosen lokalen Netzwerk (WLAN) überträgt. Der WLAN-Adapter unterstützt gängige Drahtlos-Sicherheitsprotokolle wie WEP, WPA, WPA2 und portbezogene Netzwerkzugriffssteuerung nach 802.1X.

Mit dem WLAN-Adapter können mehrere Benutzer in einem WLAN Druckaufträge an verschiedene ®-Drucker senden und Scandateien von den Geräten an das Netzwerk ausgeben. Der WLAN-Adapter unterstützt auch Drucker mit Scan- und Faxfunktionen.

# <span id="page-33-0"></span>Stromversorgungsoptionen

#### <span id="page-33-1"></span>**EINSCHALTEN DES DRUCKERS ODER BEENDEN DES RUHEZUSTANDS**

Das Steuerpult des Druckers ist mit einer zentralen Multifunktionstaste ausgestattet. Die Einschalt-/ Aktivierungstaste dient zum Neustarten und zum Hoch- bzw. Herunterfahren des Druckers. Mit dieser Taste wird außerdem der Ruhezustand aktiviert bzw. deaktiviert, und sie blinkt, wenn sich der Drucker im Energiesparbetrieb befindet.

Zum Einschalten des Druckers oder Beenden des Ruhezustands die Einschalt-/Aktivierungstaste drücken.

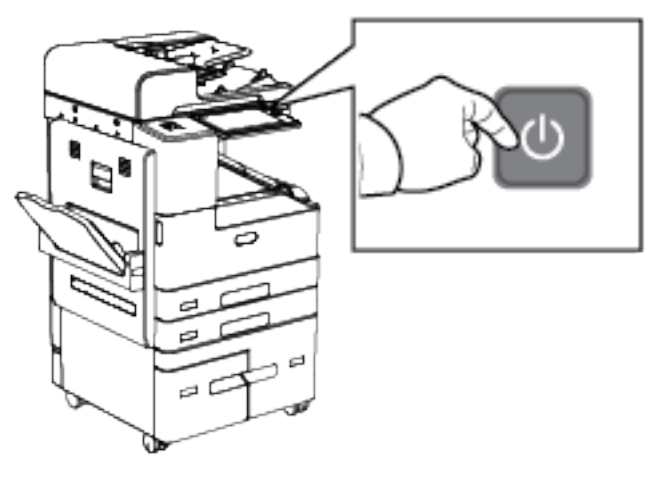

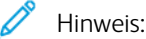

- Die Einschalt-/Aktivierungstaste ist die einzige Betriebstaste am Drucker.
- Im Ruhemodus sind Touchscreen und Scanner ausgeschaltet und zeigen keine Reaktion beim Erstellen eines Druckauftrags. Zum manuellen Reaktivieren des Druckers die Einschalt-/ Aktivierungstaste drücken.
- Wenn Automatisch Aus aktiviert ist, schaltet sich der Drucker automatisch ab, sobald die spezifizierten Bedingungen erfüllt sind. Zum Aktivieren der automatischen Abschaltung Systemadministrator verständigen. Weitere Informationen hierzu enthält das *System Administrator Guide (Systemadministratorhandbuch)* unter [www.xerox.com/support/ALB80XXdocs](http://www.support.xerox.com/support/altalink-b8000-series/documentation).

**Achtung:** Das Netzkabel bzw. den Stecker nicht bei eingeschaltetem Drucker abziehen.

# <span id="page-33-2"></span>**NEUSTARTEN UND AUSSCHALTEN DES DRUCKERS SOWIE UMSCHALTEN IN DEN RUHEZUSTAND**

Drucker neu starten, in den Ruhezustand versetzen oder ausschalten:

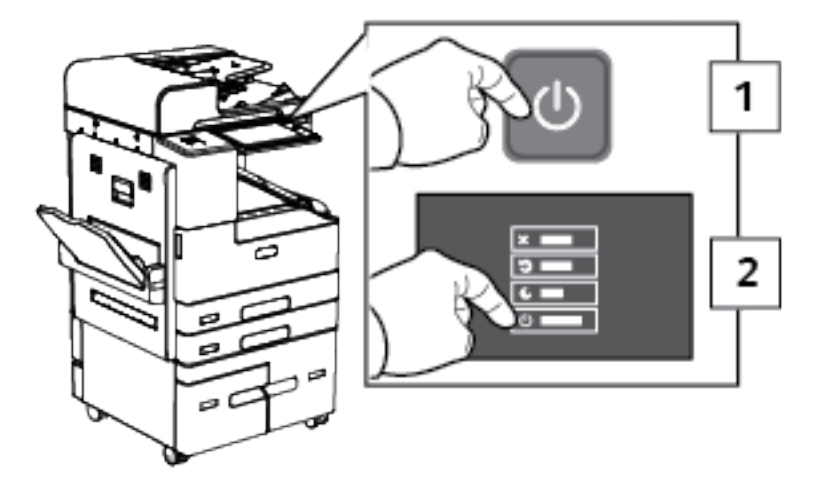

1. Am Steuerpult des Druckers die Einschalt-/Aktivierungstaste drücken.

- 2. Die gewünschte Option auswählen.
	- Zum Neustarten des Druckers Neustart antippen.
	- Um den Drucker in den Ruhezustand zu versetzen, Ruhezustand antippen.

Im Ruhezustand ist der Touchscreen ausgeschaltet und die Einschalt-/Aktivierungstaste blinkt.

- Zum Ausschalten des Druckers Ausschalten antippen.
- Falls der Drucker auf einmaliges Drücken der Einschalt-/Aktivierungstaste nicht reagiert, die Taste fünf Sekunden lang gedrückt halten. Während der Drucker heruntergefahren wird, wird die Meldung "Bitte warten" angezeigt.

Nach 10 Sekunden wird der Touchscreen deaktiviert und die Einschalt-/Aktivierungstaste blinkt, bis der Drucker vollständig heruntergefahren ist.

 $\bigcirc$ Achtung: Das Netzkabel nicht herausziehen, während der Drucker heruntergefahren wird.

# <span id="page-35-0"></span>Zugriff auf den Drucker

## <span id="page-35-1"></span>**AUTHENTIFIZIERUNG**

Authentifizierung ist der Prozess zur Überprüfung der Identität eines Benutzers. Wurde die Authentifizierung vom Systemadministrator aktiviert, werden die vom Benutzer eingegebenen Daten mit einer anderen Informationsquelle wie zum Beispiel einem LDAP-Verzeichnis verglichen. Bei diesen Daten handelt es sich entweder um Benutzername und Kennwort oder um auf einer Magnetkarte, Transponderkarte oder Smartcard (Chipkarte) gespeicherte Daten. Stimmen die Daten überein, gilt der Benutzer als authentifiziert.

Es gibt verschiedene Verfahren zur Authentifizierung von Benutzern:

- Benutzernamen/Kennwort lokal überprüfen: Hiermit wird die lokale Authentifizierung aktiviert. Benutzer weisen sich durch Eingabe eines Benutzernamens und Kennworts am Steuerpult oder beim Embedded Web Server aus. Die Anmeldedaten werden mit den in der Benutzerdatenbank gespeicherten Daten verglichen. Ist die Anzahl der Benutzer begrenzt oder besteht kein Zugriff auf einen Authentifizierungsserver, diese Authentifizierungsmethode verwenden.
- Benutzernamen/Kennwort im Netzwerk überprüfen: Hiermit wird die Netzwerkauthentifizierung aktiviert. Benutzer weisen sich durch Eingabe eines Benutzernamens und Kennworts am Steuerpult oder beim Embedded Web Server aus. Die Anmeldedaten werden mit den auf einem Authentifizierungsserver gespeicherten Daten verglichen.
- Übernommene Authentifizierung: Ist diese Option aktiviert, wird eine Karte mit Magnetstreifen oder eine RFID-Karte (Radio Frequency Identification) verwendet. Karten für diese Art von Authentifizierung unterscheiden sich von SmartCards, die mit einem integrierten Chip arbeiten und gewöhnlich einen Anmeldenamen und ein Kennwort erfordern. Falls der optionale integrierte RFID-Leser installiert ist, legen die Benutzer zur Authentifizierung eine vorprogrammierte Karte auf den RFID-Leser am Steuerpult.
- Xerox Secure Access Unified ID System: Hiermit wird die Authentifizierung durch das Xerox Secure Access Unified ID System aktiviert. Die Benutzer weisen sich am Steuerpult mit einer vorprogrammierten Ausweiskarte aus. Die auf der Karte gespeicherten Anmeldedaten werden mit den auf dem Xerox® Secure Access-Server gespeicherten Daten verglichen.
- Smartcards: Diese Option ermöglicht die Authentifizierung für Smartcard-Leser. Die Benutzer weisen sich am Steuerpult mit einer vorprogrammierten Ausweiskarte aus.

Hinweis: Der Systemadministrator kann die Eingabe eines Benutzernamens und Kennwort auch dann gestatten, wenn "Übernommene Authentifizierung" oder "Smartcard" die primäre Authentifizierungsmethode ist. Wenn der Administrator eine alternative Authentifizierungsmethode konfiguriert und ein Benutzer seine Karte verlegt hat, kann er den Drucker dennoch benutzen.

Informationen zur Konfiguration von Authentifizierungseinstellungen siehe *System Administrator Guide (Systemadministratorhandbuch)* unter [www.xerox.com/support/ALB80XXdocs.](http://www.support.xerox.com/support/altalink-b8000-series/documentation)

## <span id="page-35-2"></span>**AUTORISIERUNG**

Über die Autorisierung wird festgelegt, auf welche Funktionen Benutzer Zugriff haben. Außerdem bezeichnet der Begriff den Vorgang der Gewährung oder Verweigerung der Zugriffsberechtigung. Der Drucker kann so konfiguriert werden, dass Benutzer nur auf bestimmte Betriebsarten, Tools und Apps Zugriff haben. Zum
Beispiel kann der Systemadministrator Benutzern Zugriff auf die Kopierfunktionen gewähren und gleichzeitig die Scanfunktionen für diese Benutzer sperren oder einschränken. Der Zugriff auf Funktionen kann auch zeitlich beschränkt werden. So kann der Systemadministrator beispielsweise verhindern, dass eine Benutzergruppe zur Spitzenzeit druckt.

Es gibt zwei Arten von Autorisierung:

- Lokals Autorisierung: genehmigt den Zugriff anhand von auf dem Drucker gespeicherten Benutzerdaten.
- Netzwerkautorisierung: prüft extern gespeicherte Benutzerdaten (Netzwerkdatenbank, LDAP-Verzeichnis), um Zugriff zu gewähren.

Informationen zur Konfiguration von Autorisierungseinstellungen siehe *System Administrator Guide (Systemadministratorhandbuch)* unter [www.xerox.com/support/ALB80XXdocs.](http://www.support.xerox.com/support/altalink-b8000-series/documentation)

#### **PERSONALISIERUNG**

Mithilfe der Personalisierung werden Apps an die Anforderungen bestimmter Benutzer angepasst. Wenn sich ein Benutzer beim Gerät anmeldet und personalisierte Informationen erforderlich sind, wird ein LDAP-Verzeichnis vom Drucker nach den Informationen durchsucht. Beispiele für personalisierte Informationen sind ein eigener Order oder eine E-Mail-Adresse. Die personalisierten Informationen dienen zur Durchführung der Aufgabe.

Informationen zur Konfiguration von Einstellungen siehe *System Administrator Guide (Systemadministratorhandbuch)* unter [www.xerox.com/support/ALB80XXdocs.](http://www.support.xerox.com/support/altalink-b8000-series/documentation)

#### **KOSTENZÄHLER**

Kostenzählung dient zur Protokollierung der Anzahl von Kopier-, Druck-, Workflow-Scan-, Serverfax- und Faxaufträgen, die für die einzelnen Benutzer produziert werden. Der Systemadministrator muss Benutzerkostenstellen erstellen und die Kostenzählung aktivieren. Nachdem "Kostenzählung" aktiviert wurde, beim Drucker anmelden, um auf beschränkte Apps zuzugreifen. Bevor der Benutzer Dokumente über einen Computer drucken kann, muss er seine Kostenstellendetails in den Druckertreiber eingeben.

Der Systemadministrator kann Limits festlegen, um die Gesamtanzahl der Aufträge jeder Auftragsart pro Benutzer zu begrenzen. Der Administrator kann auch Berichte erstellen, in denen die Nutzungsdaten für einzelne Benutzer und Gruppen aufgelistet werden.

Weitere Informationen hierzu enthält das *System Administrator Guide (Systemadministratorhandbuch)* unter [www.xerox.com/support/ALB80XXdocs.](http://www.support.xerox.com/support/altalink-b8000-series/documentation)

#### **ANMELDUNG**

Die Anmeldung ist das Verfahren, mit dem sich ein Benutzer beim Drucker zur Authentifizierung identifiziert. Falls die Authentifizierung eingerichtet ist, muss zum Zugriff auf die Funktionen des Druckers eine Anmeldung vorgenommen werden.

# **Anmeldung am Steuerpult**

Hinweis:

- Vor der erstmaligen Anmeldung am Steuerpult des Xerox-Geräts bei Embedded Web Server anmelden und das Kennwort aktualisieren. Einzelheiten siehe Anmelden mithilfe von [Embedded](#page-41-0) Web [Server](#page-41-0).
- Falls Benutzername oder Kennwort nicht bekannt sind, an den Systemadministrator wenden.
- 1. Am Steuerpult des Druckers die Taste "Startseite" drücken.

# 2. Anmelden antippen.

- 3. Unter "Benutzername" den Namen über die Tastatur eingeben und dann Weiter antippen.
- 4. Bei entsprechender Aufforderung das Kennwort eingeben und Fertig antippen.

Hinweis: Um auf die einzelnen kennwortgeschützten Apps zuzugreifen, die Schritte 3 und 4 wiederholen.

# Einführung in Xerox® Apps

Über Xerox® Apps wird auf die verschiedenen Funktionen des Druckers zugegriffen. Es gibt Standard-Apps, die bereits installiert sind und auf der Startseite angezeigt werden. Einige Apps sind standardmäßig installiert, werden aber bei erstmaliger Verwendung des Geräts nicht angezeigt. Über die Einstellungen in Embedded Web Server können Apps auf der Startseite angezeigt, ausgeblendet oder neu angeordnet werden.

Weitere Informationen zum Anzeigen, Konfigurieren und Anpassen der Apps siehe *System Administrator Guide (Systemadministratorhandbuch)* unter [www.xerox.com/support/ALB80XXdocs.](http://www.support.xerox.com/support/altalink-b8000-series/documentation)

Eine Reihe von Apps stehen in der Xerox® App Gallery zum Herunterladen und Installieren zur Verfügung. Dazu gehören die Apps der Xerox® Extensible Interface Platform (EIP). EIP-Apps ermöglichen die Installation sicherer, signierter Apps auf kompatiblen Druckern.

Weitere Informationen zur Verwendung der Xerox® App Gallery und zum Herunterladen von Apps siehe [Xerox®](#page-71-0) App [Gallery.](#page-71-0)

# Infoseiten

Der Drucker verfügt über ausdruckbare Informationsseiten. Hierzu gehören der Konfigurationsbericht, die Schriftartenlisten, Demoseiten usw.

Zum Drucken eines Datenblatts die gewünschte Option und dann Drucken antippen.

Die folgenden Infoseiten sind verfügbar:

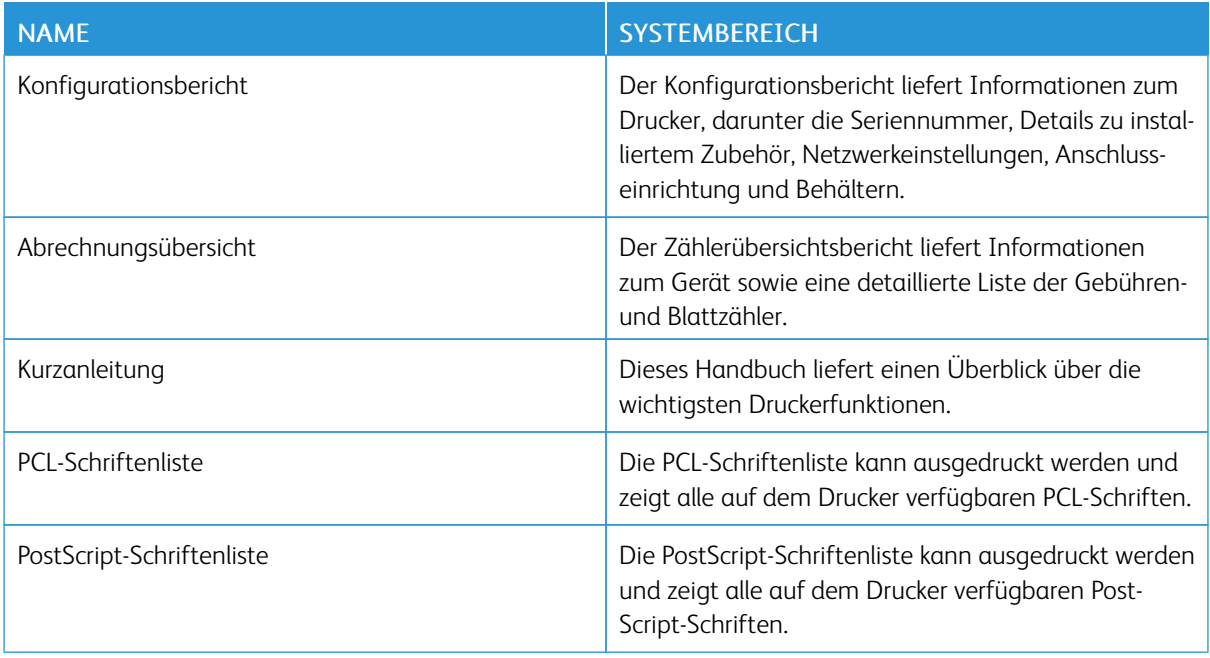

# **KONFIGURATIONSBERICHT**

Der Konfigurationsbericht liefert Informationen zu installiertem Zubehör, Netzwerkeinstellungen, Anschlusseinrichtung, Behältern u.v.m.

# <span id="page-39-0"></span>**Drucken des Konfigurationsberichts**

- 1. Am Steuerpult des Druckers die Taste "Betriebsartenstartseite" drücken.
- 2. Gerät > Info > Infoseiten antippen.
- 3. Konfigurationsbericht antippen.
- 4. Am Steuerpult des Druckers die Taste Betriebsartenstartseite drücken, um zur Startseite zurückzukehren.

# Embedded Web Server

Embedded Web Server ist die auf dem Drucker installierte Verwaltungs- und Konfigurationssoftware. Mit ihrer Hilfe können Systemadministratoren Netzwerk- und Systemeinstellungen auf dem Drucker über einen Webbrowser ändern.

Zudem können Benutzer den Status des Druckers überprüfen, Verbrauchsmaterialstände überwachen sowie Druckaufträge übermitteln und nachverfolgen. Alle diese Funktionen sind vom Computer aus zugänglich.

Anforderungen für Embedded Web Server:

- Eine TCP/IP-Verbindung zwischen Drucker und Netzwerk (in Windows-, Macintosh-, UNIX- oder Linux-Umgebungen).
- Aktivierung der Protokolle TCP/IP und HTTP auf dem Drucker
- Computer, der an das Netzwerk angeschlossen ist und über einen Browser verfügt, der JavaScript unterstützt

# **ZUGREIFEN AUF EMBEDDED WEB SERVER**

Am Computer einen Webbrowser öffnen. Die IP-Adresse des Druckers in das Adressfeld eingeben und dann die Eingabetaste oder die Wagenrücklauftaste drücken.

Zur Verwendung von Embedded Web Server auf die gewünschte Seite klicken:

- Startseite: Diese Seite enthält eine Beschreibung des Druckers, aktuelle Benachrichtigungen, den Status der Materialbehälter sowie Verbrauchsmaterialinformationen und Zählerstände. Über den Bereich "Quicklinks" unten auf der Seite kann direkt auf wichtige Funktionen und Seiten zugegriffen werden.
- Aufträge: Die Seite "Aufträge" ermöglicht die Verwaltung aktiver Aufträge auf dem Drucker, das Anzeigen, Drucken und Löschen gespeicherter Aufträge sowie die Erstellung und Verwaltung gespeicherter Auftragsordner
- Drucken: Über diese Seite können druckfähige Dateien zum Drucken an den Drucker übermittelt werden. Hier stehen verschiedene Optionen für Druckaufträge zur Auswahl. Nur druckfähige Dateien können übermittelt werden, z. B. die Dateiformate PDF, PS, PCL und XPS.
- Scannen: Über die Seite "Scannen" lassen sich Verteilungsworkflows und Mailboxen für gescannte Dokumente erstellen.
- Adressbuch: Die Seite "Adressbuch" dient zum Erstellen eines Geräteadressbuchs mit Kontakten zur Verwendung mit den Fax-, E-Mail- und Scan-Apps. Der Drucker kann zur Verwendung eines Netzwerkadressbuchs konfiguriert werden, das Adressen aus einem LDAP-Verzeichnis abruft. Werden sowohl das Adressbuch als auch das Geräteadressbuch konfiguriert, können Benutzer bei Verwendung einer kompatiblen App eine Auswahl treffen.
- Einrichtung: Über die Registerkarte "Einrichtung" kann auf alle Einstellungen des Geräts zugegriffen werden. Zum Ändern der meisten Einstellungen sind Administrator-Anmeldedaten erforderlich.
- Support: Diese Registerkarte ermöglicht den Zugriff auf allgemeine Support-Informationen und -Telefonnummern. Über die Seite "Support" ist es möglich, die Remotesteuerung aufzurufen und Diagnoseinformationen an Xerox zu senden.

Embedded Web Server bietet eine Hilfeoption, die Informationen zu allen verfügbaren Gerätefunktionen liefert.

Zum Aufrufen der Hilfe unten auf der jeweiligen Seite auf den Link Hilfe klicken. Zum gewünschten Thema navigieren oder mit der Funktion Suchen nach bestimmten Informationen suchen.

Genaue Anweisungen zur Konfiguration von Druckereinstellungen über Embedded Web Server siehe *System Administrator Guide (Systemadministratorhandbuch)* unter [www.xerox.com/support/ALB80XXdocs](http://www.support.xerox.com/support/altalink-b8000-series/documentation).

#### <span id="page-41-0"></span>**ANMELDEN MITHILFE VON EMBEDDED WEB SERVER**

Um auf bestimmte Funktionen, Tools und Apps zuzugreifen, bei Embedded Web Server für das Gerät anmelden.

Hinweis: Der Zugriff auf einige eingeschränkte Funktionen ist nur mit Administratorrechten möglich. Weitere Informationen siehe *System Administrator Guide (Systemadministratorhandbuch)* unter [www.](http://www.support.xerox.com/support/altalink-b8000-series/documentation) [xerox.com/support/ALB80XXdocs](http://www.support.xerox.com/support/altalink-b8000-series/documentation).

Bei Embedded Web Server anmelden:

- 1. Am Computer einen Webbrowser öffnen. Die IP-Adresse des Druckers in das Adressfeld eingeben und dann die Eingabetaste oder die Wagenrücklauftaste drücken.
- 2. Oben rechts auf der Seite auf "Anmelden" klicken.
- 3. Benutzerkennung und Kennwort eingeben und auf Anmelden klicken.
- 4. Erfolgt die Anmeldung zum ersten Mal, ein Kennwort einrichten.
	- a. Das alte Kennwort eingeben.
	- b. Ein neues Kennwort eingeben. Zur Bestätigung das Kennwort noch einmal eingeben.

 $^\circ$  Hinweis: Das neue Kennwort muss allen Mindestanforderungen für Kennwörter entsprechen. Weitere Informationen sind vom Systemadministrator oder im *System Administrator Guide (Systemadministratorhandbuch)* unte[rwww.xerox.com/support/ALB80XXdocs](http://www.support.xerox.com/support/altalink-b8000-series/documentation) erhältlich.

c. Auf "Speichern" klicken. Das neue Kennwort wird gespeichert.

#### <span id="page-41-1"></span>**ERMITTELN DER IP-ADRESSE DES DRUCKERS**

Für die Installation des Druckertreibers für einen vernetzten Drucker wird häufig die IP-Adresse des Druckers benötigt. Die IP-Adresse ist außerdem für den Zugriff auf die Druckereinstellungen über Embedded Web Server erforderlich. Die IP-Adresse des Druckers ist dem Konfigurationsbericht zu entnehmen. Sie kann auch am Steuerpult angezeigt werden.

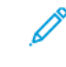

Hinweis: Zum Anzeigen der TCP/IP-Adresse am Steuerpult nach dem Einschalten des Druckers etwa 2 Minuten lang warten. Wird als TCP/IP-Adresse 0.0.0.0 oder eine mit 169 beginnende Adresse angezeigt, weist dies auf ein Problem mit der Netzwerkverbindung hin. Wenn jedoch WLAN als primäre Ethernet-Verbindung eingestellt ist, wird 0.0.0.0 als IP-Adresse des Druckers angezeigt.

#### **Anzeigen der IP-Adresse des Druckers am Steuerpult**

IP-Adresse des Druckers am Steuerpult anzeigen:

- 1. Am Steuerpult des Druckers die Taste "Betriebsartenstartseite" drücken.
- 2. Gerät > Info antippen.
- 3. IP-Adresse vom Display notieren.
- 4. Am Steuerpult des Druckers die Taste Betriebsartenstartseite drücken, um zur Startseite zurückzukehren.

## **Entnehmen der IP-Adresse des Druckers aus dem Konfigurationsbericht**

IP-Adresse des Druckers dem Konfigurationsbericht entnehmen:

- 1. Am Steuerpult des Druckers die Taste "Betriebsartenstartseite" drücken.
- 2. Gerät > Info > Infoseiten antippen.
- 3. Konfigurationsbericht antippen.

Die IP-Adresse ist im Abschnitt "Netzwerk" des Konfigurationsberichts für IPv4 oder IPv6 aufgeführt.

4. Am Steuerpult des Druckers die Taste Betriebsartenstartseite drücken, um zur Startseite zurückzukehren.

# **HERUNTERLADEN DES KONFIGURATIONSBERICHTS VON EMBEDDED WEB SERVER**

Eine Kopie des Konfigurationsberichts kann von Embedded Web Server heruntergeladen und auf der Festplatte des Computers gespeichert werden. Anhand der Konfigurationsberichte von mehreren Geräten lassen sich Softwareversionen, Konfigurationen und Konformitätsinformationen vergleichen.

Kopie des Konfigurationsberichts von Embedded Web Server herunterladen:

1. Am Computer einen Webbrowser öffnen. Die IP-Adresse des Druckers in das Adressfeld eingeben und dann die Eingabetaste oder die Wagenrücklauftaste drücken.

Hinweis: Informationen zur Ermittlung der IP-Adresse des Druckers siehe Ermitteln der [IP-Adresse](#page-41-1) des [Druckers.](#page-41-1)

2. Zum Herunterladen des Konfigurationsberichts auf der Seite nach unten blättern. Im Bereich "Quicklinks" auf Konfigurationsbericht herunterladen klicken.

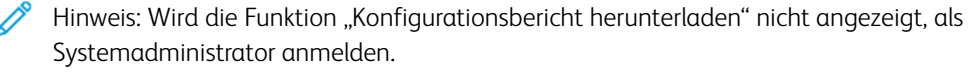

Das Dokument wird automatisch als XML-Datei im Standard-Downloadverzeichnis auf der Festplatte des Computers gespeichert. Zum Öffnen des Konfigurationsberichts ein XML-Anzeigeprogramm verwenden.

# Installation und Einrichtung

Zum Nachschlagen:

- *Installationsanleitung* (im Lieferumfang enthalten)
- Online-Support-Assistent unter [www.xerox.com/support/ALB80XXdocs](http://www.support.xerox.com/support/altalink-b8000-series/documentation)

# **INSTALLATION UND EINRICHTUNG – ÜBERBLICK**

Vor dem Drucken müssen Computer und Drucker an eine Stromquelle angeschlossen, eingeschaltet und verbunden werden. Die Grundeinstellungen des Druckers konfigurieren und dann den Druckertreiber und die Dienstprogramme auf dem Computer installieren.

Der Drucker kann über ein USB-Kabel direkt an den Computer oder über ein Ethernet-Kabel oder eine drahtlose Verbindung an ein Netzwerk angeschlossen werden. Welches Zubehör und welche Kabel erforderlich sind, hängt von der Anschlussmethode ab. Router, Netzwerk-Hubs, Netzwerk-Switches, Modems, Ethernet- und USB-Kabel sind nicht im Lieferumfang des Druckers enthalten und müssen separat erworben werden. empfiehlt die Ethernet-Verbindung, da sie in der Regel eine schnellere Datenübertragung als USB ermöglicht und Zugriff auf Embedded Web Server bietet.

Weitere Informationen siehe *System Administrator Guide (Systemadministratorhandbuch)* unter [www.xerox.](http://www.support.xerox.com/support/altalink-b8000-series/documentation) [com/support/ALB80XXdocs.](http://www.support.xerox.com/support/altalink-b8000-series/documentation)

## **WAHL DES DRUCKERSTANDORTS**

- 1. Den Drucker an einem staubfreien Ort aufstellen. Die Temperatur sollte zwischen 10 und 32 °C (50- 63,89℃) betragen und die relative Luftfeuchtigkeit zwischen 15 und 80 % liegen.
	- Hinweis: Plötzliche Temperaturschwankungen können sich auf die Druckqualität auswirken. Durch schnelles Aufheizen eines Raums kann sich im Drucker Kondenswasser bilden, das die Bildübertragung beeinträchtigt.
- 2. Den Drucker auf eine ebene, stabile und vibrationsfreie Oberfläche stellen, die sein Gewicht tragen kann. Der Drucker muss mit allen vier Rollen fest auf dem Untergrund stehen. Angaben zum Gewicht der unterschiedlichen Druckerkonfigurationen siehe Physische [Spezifikationen.](#page-291-0) Einen ausreichend großen Platz wählen, damit Zugang zu den Verbrauchsmaterialien möglich und angemessene Belüftung gewährleistet ist. Einzelheiten zum Platzbedarf des Druckers siehe [Mindestabstände](#page-292-0).
- 3. Sobald der Drucker aufgestellt ist, können Sie ihn an eine Steckdose sowie an einen Computer oder ein Netzwerk anschließen.

# **ANSCHLIEßEN DES DRUCKERS**

#### **Anschließen an ein Kabelnetzwerk**

Zum Anschluss des Druckers an ein Netzwerk ein Ethernet-Kabel der Kategorie 5 (oder besser) verwenden. Ethernet-Netzwerke können aus zahlreichen Computern und Druckern bestehen. Über eine Ethernet-Verbindung kann mithilfe von Embedded Web Server auf die Druckereinstellungen zugegriffen werden.

Drucker wie folgt anschließen:

- 1. Das Netzkabel mit dem Drucker und dann mit der Steckdose verbinden.
- 2. Das eine Ende eines Kategorie-5- oder besser eines Ethernet-Kabels am Ethernet-Port auf der Druckerrückseite anschließen. Das andere Kabelende mit einem korrekt konfigurierten Netzwerkanschluss verbinden.
- 3. Den Drucker einschalten.

Weitere Informationen zum Konfigurieren von Verbindungseinstellungen siehe *System Administrator Guide (Systemadministratorhandbuch)* unter [www.xerox.com/support/ALB80XXdocs.](http://www.support.xerox.com/support/altalink-b8000-series/documentation)

#### **Verbinden mit WLAN**

Bei Verwendung des WLAN-Adapters kann die Verbindung zwischen Gerät und WLAN mithilfe des WLAN-Assistenten hergestellt werden. Wenn das Gerät an ein Kabelnetzwerk angeschlossen ist, können die WLAN-Einstellungen mithilfe von Embedded Web Server konfiguriert werden.

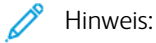

- Weitere Informationen enthalten die Anweisungen zur *Installation und Einrichtung* des Xerox®- WLAN-Adapter-Kits (im Lieferumfang des Kits enthalten).
- Das Gerät ist per WLAN oder Kabel mit dem Netzwerk verbunden. Beide Verbindungsoptionen können nicht gleichzeitig aktiviert werden.

Weitere Informationen zum Konfigurieren der WLAN-Einstellungen siehe *System Administrator Guide (Systemadministratorhandbuch)* unter [www.xerox.com/support/ALB80XXdocs.](http://www.support.xerox.com/support/altalink-b8000-series/documentation)

### **Verbinden mit Wi-Fi Direct**

Es ist möglich, von einem Wi-Fi-fähigen Mobilgerät (z. B. Tablet, Computer oder Smartphone) aus über Wi-Fi Direct oder Soft AP eine Verbindung zum Drucker herzustellen. Die Wi-Fi Direct-Funktion ist auf dem Xerox-Gerät standardmäßig deaktiviert.

Hinweis: Wi-Fi Direct ist nur auf Druckern mit optionalem WLAN-Adapter verfügbar. Nach Installation des WLAN-Adapters wird Wi-Fi Direct standardmäßig aktiviert.

#### **Wi-Fi Direct – Überblick**

Die "Wi-Fi Direct-Funktion ermöglicht es, mit einer der folgenden Methoden von einem Mobilgerät aus auf einem Drucker zu drucken:

- WPS-Taste für Wi-Fi Direct-fähige Android-Geräte mit installierten Mopria-Druck-Plug-In
- SoftAP (Softwarefähiger Zugangspunkt) für Apple oder Apple iPhones und andere Mobilgeräte, die die Funktion "Wi-Fi Direct" nicht unterstützen

Informationen zur Verwendung der Wi-Fi Direct-Funktion auf Mobilgeräten oder zum Herstellen einer Verbindung mit dem Computer über die SoftAP-Funktion sind der Dokumentation des Mobilgeräteherstellers zu entnehmen.

Informationen zur Konfiguration der Wi-Fi Direct-Funktion auf dem Drucker siehe *System Administrator Guide (Systemadministratorhandbuch)* unter [www.xerox.com/support/ALB80XXdocs.](http://www.support.xerox.com/support/altalink-b8000-series/documentation)

#### **Nutzen von Wi-Fi Direct auf Ihrem Mobilgerät**

Die WPS-Tastenfunktion für Wi-Fi Direct setzt voraus, dass die Mopria Print Service-App auf dem Mobilgerät installiert ist. Der Drucker erfordert keine WLAN-Verbindung.

### Installieren von Mopria® Print Service

- 1. Auf dem Mobilgerät den Google Play Store aufrufen und dann nach Mopria Print Service suchen.
- 2. Mopria Print Service-App installieren.
- 3. Zu Einstellungen wechseln und Drucken antippen.
- 4. Zum Benachrichtigungsbereich navigieren und Mopria Print Service antippen.
- 5. Zum Aktivieren von Mopria Print Service die Option Ein antippen.
- 6. Einstellungen verlassen.

Es wird nach Wi-Fi Direct-fähigen Druckern gesucht, die sich in der Reichweite des Mobilgeräts befinden.

### **Nutzen von Wi-Fi Direct auf Ihrem Drucker**

Wi-Fi Direct stellt eine direkte kabellose Verbindung zwischen Mobilgerät und Drucker her. Die Wi-Fi Direct-Funktion wird bei Installation der Wi-Fi-Hardware standardmäßig aktiviert.

Für die Verwendung von Wi-Fi Direct ist keine WLAN-Verbindung zum Drucker erforderlich. Zum Anschluss des Druckers an ein Kabelnetzwerk oder WLAN an den Systemadministrator wenden.

### Drucken mit Wi-Fi Direct

Dokument von einem Wi-Fi-fähigen Mobilgerät aus drucken:

- 1. Auf dem Mobilgerät das Dokument öffnen, das gedruckt werden soll.
- 2. In der Anwendung des Geräts die Schaltfläche Drucken auswählen.
- 3. Falls sich in dem Bereich mehrere Drucker mit aktiviertem Wi-Fi Direct befinden, das gewünschte Gerät in der Liste auswählen.
- 4. Die Druckeinstellungen auswählen, die für den Auftrag erforderlich sind.
- 5. Den Auftrag zum Drucken senden.

Auf dem Mobilgerät wird eine Meldung angezeigt.

6. Verbinden auswählen.

Beim Herstellen der Verbindung wird eine Meldung auf dem Drucker angezeigt.

7. Am Steuerpult des Druckers OK antippen.

Der Auftrag wird gedruckt.

## **Anschluss an einen Computer über USB**

Auf dem Computer muss eines der folgenden Betriebssysteme installiert sein:

- Windows 7, Windows 8.1, Windows Server 2008, Windows 10, Windows Server 2008 R2 oder Windows Server 2012.
- Macintosh OS X Version 10.9 und höher.
- UNIX und Linux: Der Drucker unterstützt eine Verbindung über das Netzwerk zu diversen UNIX-Plattformen.

So schließen Sie den Drucker über ein USB-Kabel an den Computer an:

- 1. Das B-Ende eines A/B-USB-2.0- oder A/B-USB-3.0-Standardkabels an den USB-Anschluss an der Rückseite des Druckers anschließen.
- 2. Das A-Ende des USB-Kabels mit dem USB-Anschluss am Computer verbinden.
- 3. Wenn der Assistent für das Suchen neuer Hardware von Windows angezeigt wird, diesen abbrechen.
- 4. Druckertreiber installieren.

Weitere Informationen siehe Installieren der [Druckertreibersoftware](#page-53-0).

# **Verbinden mit Near Field Communication (NFC)**

# **NFC – Überblick**

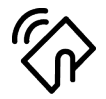

NFC (Near Field Communication = Nahfeldkommunikation) ist eine Technik, die Geräten den kontaktlosen Austausch von Daten per Funktechnik über kurze Strecken ermöglicht. Mit NFC können Drucker auch auf einfache Art auf Android-Mobilgeräten hinzugefügt werden. Nach dem Hinzufügen des Druckers braucht NFC auf diesem Drucker nicht verwendet zu werden. NFC kann für den Erhalt einer Netzwerkschnittstelle zur Einrichtung einer TCP/IP-Verbindung zwischen Benutzergerät und Drucker verwendet werden.

Geräte können über NFC kommunizieren, wenn sie sich innerhalb der folgenden Reichweiten befinden:

- Geräte mit Hülle: 17-20 mm (0,7 x 0,8 Zoll)
- Geräte ohne Hülle: 20–25 mm (0,8 x 1 Zoll)

Hinweis: Die Reichweite kann je nach Gerätehersteller variieren. Informationen zu den erforderlichen Einstellungen für einzelne Mobilgeräte sind der Dokumentation des jeweiligen Herstellers zu entnehmen.

Weitere Informationen zum Konfigurieren von NFC auf dem Drucker siehe *System Administrator Guide (Systemadministratorhandbuch)* unter [www.xerox.com/support/ALB80XXdocs.](http://www.support.xerox.com/support/altalink-b8000-series/documentation)

#### **Nutzen von NFC auf Ihrem Mobilgerät**

NFC setzt voraus, dass die Xerox Print-Service-App auf dem Mobilgerät installiert ist.

Das Mobilgerät muss dieselbe Wi-Fi-Netzwerkumgebung verwenden wie der Drucker. Der Drucker erfordert keine WLAN-Verbindung.

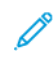

Hinweis: NFC unterstützt Android 4.4 oder höher.

### Installieren des Xerox Print-Service-Plugin

- 1. Auf dem Mobilgerät den Google Play Store aufrufen und dann nach Xerox Print-Service-Plugin suchen.
- 2. Xerox Print-Service-Plugin-App installieren.
- 3. Zu Einstellungen wechseln und Drucken antippen.
- 4. Zum Listenfeld "Benachrichtigung" navigieren und Xerox Print-Service antippen.
- 5. Zum Aktivieren von Xerox Print-Service die Option Ein antippen.
- 6. Einstellungen verlassen.

# Aktivieren von NFC auf dem Mobilgerät

Auf den meisten Mobilgeräten ist NFC standardmäßig deaktiviert.

NFC aktivieren:

- 1. Zu Einstellungen wechseln.
- 2. Zur NFC-Einstellung navigieren und Ein antippen.
- 3. Einstellungen verlassen.

#### **Nutzen von NFC auf Ihrem Drucker**

Der NFC-Chip befindet sich unten rechts am Steuerpult. Wenn NFC aktiviert ist, leuchtet das NFC-Symbol: Die NFC-Funktion kann verwendet werden.

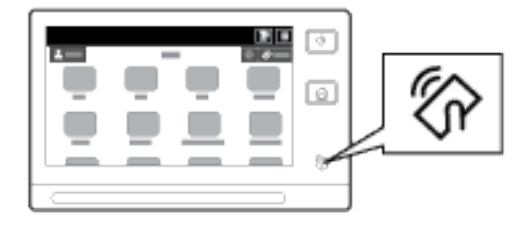

Die Position des NFC-Chips am Mobilgerät kann der zugehörigen Benutzerdokumentation entnommen werden.

Hinweis: Die NFC-Funktion muss aktiviert werden, bevor sie verwendet werden kann. Anweisungen zum Aktivieren von NFC siehe *System Administrator Guide (Systemadministratorhandbuch)* unter [www.xerox.](http://www.support.xerox.com/support/altalink-b8000-series/documentation) [com/support/ALB80XXdocs.](http://www.support.xerox.com/support/altalink-b8000-series/documentation)

### Zuordnen des Druckers zu Ihrem Mobilgerät

1. Xerox Print-Service-Plugin öffnen.

- 2. Oben rechts auf der Anzeige die Auswahltaste antippen und dann Drucker hinzufügen auswählen.
- 3. Die Option NFC antippen.
- 4. Das Mobilgerät über das NFC-Symbol am Steuerpult halten.

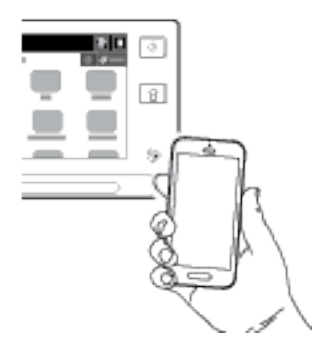

Das Mobilgerät und der Drucker kommunizieren miteinander. Das Netzwerk wird vom Mobilgerät nach dem Drucker durchsucht. Sobald der Drucker gefunden wurde, wird er der Liste als zugeordneter Drucker hinzugefügt.

Nun können Druckaufträge vom Mobilgerät aus an den Drucker übermittelt werden.

### Drucken über Mopria®

- 1. Das zu druckende Dokument öffnen.
- 2. Oben auf der Anzeige die Taste Drucken auswählen.
- 3. Falls mehrere Drucker für die Verwendung mit NFC zugeordnet sind, das gewünschte Gerät auswählen.
- 4. Die Druckeinstellungen auswählen, die für den Auftrag erforderlich sind.
- 5. Den Auftrag zum Drucken senden.

# **Konfigurieren von AirPrint**

AirPrint ist eine Softwarefunktion, die das Drucken von Apple iOS-basierten Mobilgeräten und Computern mit Mac OS aus ohne Druckertreiber ermöglicht. Auf AirPrint-fähigen Druckern können Druck- oder Faxaufträge ausgegeben werden, die direkt von einem Mac, iPhone, iPad oder iPod touch aus gesendet wurden. AirPrint kann zur Druckausgabe direkt von einem per Kabel oder drahtlos angebundenen Gerät ohne Druckertreiber verwendet werden. AirPrint ermöglicht auch das Scannen an einem Drucker mit Scanausgabe an unterstützte Apple-Geräte.

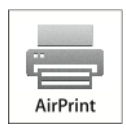

Hinweis:

- Nicht alle Anwendungen unterstützen AirPrint.
- Wenn AirPrint aktiviert ist, werden HTTP, IPP und Multicast DNS automatisch aktiviert.
- Zur Aktivierung von IPP muss der Webserver zurückgesetzt werden.
- Das Gerät, von dem der AirPrint-Auftrag übermittelt wird, muss an dasselbe Subnetz wie der Drucker angeschlossen sein. Soll die Druckübermittlung aus anderen Subnetzen möglich sein, muss das Druckernetzwerk für die subnetzübergreifende Weitergabe von Multicast-DNS-Daten konfiguriert sein.
- Unterstützte Mobilgeräte: alle iPad-Modelle, iPhone 3GS oder Folgeversionen und iPod touch ab der 3. Generation mit der aktuellen iOS-Version.
- Falls AirPrint nicht auf dem Gerät verfügbar ist, an den Xerox Partner wenden.
- 1. Am Computer einen Webbrowser öffnen. Die IP-Adresse des Druckers in das Adressfeld eingeben und dann die Eingabetaste oder die Wagenrücklauftaste drücken.

Hinweis: Informationen zur Ermittlung der IP-Adresse des Druckers siehe Ermitteln der [IP-Adresse](#page-41-1) des [Druckers.](#page-41-1)

2. In Embedded Web Server auf Einrichtung > Netzanschluss > Einrichten klicken.

Hinweis: Wird diese Funktion nicht angezeigt, Anmeldung als Systemadministrator vornehmen. Weitere Informationen hierzu siehe *System Administrator Guide (Systemadministratorhandbuch)* unter [www.](http://www.support.xerox.com/support/altalink-b8000-series/documentation) [xerox.com/support/ALB80XXdocs](http://www.support.xerox.com/support/altalink-b8000-series/documentation).

- 3. Unter "Mobile Workflows" neben "AirPrint" auf "Bearbeiten" klicken.
- 4. HTTP, IPP und Multicast-DNS-Registrierung wie gewünscht einrichten. Zum Konfigurieren eines Protokolls auf "Bearbeiten" klicken.
- 5. Zum Aktivieren von AirPrint unter "Aktivieren" eine oder beide der Optionen auswählen:
	- Start des Druck-/Faxbetriebs über AirPrint-fähige Geräte zulassen
	- Start des Scanbetriebs über AirPrint- bzw. Mopria-fähige Geräte zulassen
	- Hinweis:
		- Der AirPrint-Faxbetrieb wird nur auf Geräten unterstützt, auf denen die integrierte Faxfunktion aktiviert ist und die zum Senden konfiguriert sind.
		- AirPrint-Druck/Fax ist in der Standardeinstellung aktiviert.
		- Damit das Drucken oder Faxen über AirPrint nur nach Authentifizierung möglich ist, die IPP-Authentifizierung konfigurieren.
		- Durch Aktivierung des Scanbetriebs für AirPrint wird auch der Scanbetrieb für Mopria aktiviert.
- 6. Unter "Authentifizierung zum Scannen erforderlich" eine Option auswählen:
	- Aus: Mit dieser Option ist das Scannen am Gerät ohne Authentifizierung möglich.
	- HTTP Einfach: Mit dieser Option erfolgt die Authentifizierung anhand von Benutzerkonten, die in der Gerätebenutzerdatenbank oder in der Netzwerkdatenbank konfiguriert sind.

Hinweis: Mit "HTTP Einfach" werden Anmeldedaten als unverschlüsselter Klartext über HTTP übermittelt. Zum Übermitteln von Anmeldedaten in verschlüsselter Form HTTPS verwenden.

- HTTP Digest: Mit dieser Option erfolgt die Authentifizierung anhand von Benutzerkonten, die in der Gerätebenutzerdatenbank konfiguriert sind.
- 7. Wurde die einfache HTTP-Authentifizierung ausgewählt, unter "Validierungsstandort" eine Option auswählen:
	- Am Gerät überprüfen: Mit dieser Option wird die IPP-Authentifizierung von Benutzerkonten, die in der Gerätebenutzerdatenbank konfiguriert sind, aktiviert.
	- Im Netzwerk überprüfen: Mit dieser Option wird die IPP-Authentifizierung von Benutzerkonten aktiviert, die auf dem Netzwerkauthentifizierungsserver für das Gerät konfiguriert sind.

 $\mathscr{O}$ Hinweis: Die gleiche Netzwerkauthentifizierungskonfiguration wird für jede Anmeldemethode verwendet, die für Netzwerkauthentifizierung konfiguriert ist.

8. Zum Bearbeiten des Namens oder Standorts eines Geräts für "Gerät", "Gerätestandort" oder "Geografischer Standort" auf "Bearbeiten" klicken.

Hinweis: Wird ein Gerätename eingegeben, können Benutzer das Gerät leichter identifizieren.

9. Auf "Speichern" klicken.

Weitere Informationen zur Konfiguration und Einrichtung von AirPrint siehe *System Administrator Guide (Systemadministratorhandbuch)* unter [www.xerox.com/support/ALB80XXdocs.](http://www.support.xerox.com/support/altalink-b8000-series/documentation)

# **Konfigurieren von Google Cloud Print**

Google Cloud Print™ ermöglicht das Drucken von Dokumenten von einem Gerät mit Internetverbindung aus ohne Druckertreiber. In der Cloud bzw. auf einem PC, Tablet oder Smartphone gespeicherte Dokumente können von überall aus an den Drucker gesendet werden.

Weitere Informationen zu Google Cloud Print wie Verfahren zur Kontoverwaltung, Freigabe von Druckern und zum Drucken siehe Google Cloud [Print-Hilfe.](https://support.google.com/cloudprint/?hl=en#topic=4456286)

Vorbereitung:

- Ein Google-E-Mail-Konto einrichten.
- Drucker für die Verwendung von IPv4 konfigurieren.
- Die Proxyservereinstellungen nach Bedarf konfigurieren.

Google Cloud Print konfigurieren:

- 1. Am Computer einen Webbrowser öffnen. Die IP-Adresse des Druckers in das Adressfeld eingeben und dann die Eingabetaste oder die Wagenrücklauftaste drücken.
	- Hinweis: Informationen zur Ermittlung der IP-Adresse des Druckers siehe Ermitteln der [IP-Adresse](#page-41-1) des [Druckers.](#page-41-1)
- 2. In Embedded Web Server auf Einrichtung > Netzanschluss > Einrichten klicken.

Hinweis: Wird diese Funktion nicht angezeigt, Anmeldung als Systemadministrator vornehmen. Weitere Informationen hierzu siehe *System Administrator Guide (Systemadministratorhandbuch)* unter [www.](http://www.support.xerox.com/support/altalink-b8000-series/documentation) [xerox.com/support/ALB80XXdocs](http://www.support.xerox.com/support/altalink-b8000-series/documentation).

- 3. Unter Mobile Workflows neben "Google Cloud Print Service" auf "Bearbeiten" klicken.
- 4. Unter "Status" neben "Registrierungsstatus" auf Drucker registrieren klicken. Die Seite "Druckerregistrierungsoptionen" wird geöffnet.
- 5. Um dem Drucker einen benutzerfreundlichen Namen zu geben, auf Bearbeiten klicken.

Hinweis: Xerox empfiehlt die Wahl eines benutzerfreundlichen Namens, aus dem Standort und Abteilung des Druckers hervorgehen.

- 6. Auf Weiter zur Registrierung klicken. Die Seite "Druckerregistrierungsoptionen" wird geöffnet.
- 7. Zum Ändern der Aktivierungseinstellungen unter "Aktivierung" die gewünschten Einstellungen auswählen.
- 8. Auf Druckerregistrierung klicken. Die Seite "Google Cloud Print-Service" wird erneut angezeigt und enthält einen Link zur Durchführung der Geräteregistrierung.

Hinweis: Falls die Druckerregistrierung nicht fortgesetzt wird, siehe *System Administrator Guide (Systemadministratorhandbuch)* unter [www.xerox.com/support/ALB80XXdocs](http://www.support.xerox.com/support/altalink-b8000-series/documentation), um das Problem zu beheben.

9. Innerhalb von 15 Minuten auf den Link Geräteregistrierung beenden klicken. Die Seite zur Bestätigung der Registrierung des Druckers für Google Cloud Print wird in einer neuen Browser-Registerkarte geöffnet.

Hinweis:

- Auf Aufforderung beim Google-Konto anmelden.
- Wenn nicht innerhalb von 15 Minuten auf den Link geklickt wurde, muss die Registrierung wiederholt werden.
- 10. Auf Druckerregistrierung abschließen klicken. Es wird bestätigt, dass der Drucker registriert ist. Der Cloud-Drucker ist nun bereit zum Drucken.
- 11. Für den Zugriff auf die Google Cloud-Druckfunktion nach der Anmeldung beim Google-Konto auf Drucker verwalten klicken.

Hinweis: Der Standarddruckername wird im folgenden Format angezeigt: Modellname (MAC-Adresse).

Weitere Informationen zur Konfiguration und Einrichtung Google Cloud-Druckfunktion siehe *System Administrator Guide (Systemadministratorhandbuch)* unter [www.xerox.com/support/ALB80XXdocs](http://www.support.xerox.com/support/altalink-b8000-series/documentation).

# **Anschluss an die Telefonleitung**

Falls ein optionales Fax-Kit installiert wurde, die Telefonleitung anschließen, um die Faxeinstellungen zu aktivieren und zu konfigurieren.

Hinweis: Es sind Fax-Kits für eine oder zwei Leitungen erhältlich. Zum Aktivieren von Faxfunktionen die mit dem Kit gelieferte Faxkarte gemäß den beiliegenden Installationsanweisungen installieren.

Warnung: Zur Minimierung der Brandgefahr sollten nur Telekommunikationskabel mit einem Durchmesser von 0,40 mm oder mehr und einem Querschnitt von mindestens 0,125 mm² (entspricht AWG-Nr. 26) verwendet werden.

- 1. Sicherstellen, dass der Drucker ausgeschaltet ist.
- 2. Ein Standard-RJ11-Kabel Nr. 26 AWG (American Wire Gauge) oder größer am Leitungsanschluss ("Line") an der Rückseite des Druckers anschließen.
- 3. Das andere Ende des RJ11-Kabels an eine funktionierende Telefonleitung anschließen.
- 4. Den Drucker einschalten.
- 5. Die Faxfunktionen aktivieren und konfigurieren.

### **ERSTEINRICHTUNG DES DRUCKERS**

Vor Installation der Druckersoftware prüfen, ob der Drucker richtig eingerichtet ist. Bei der Einrichtung können optionale Funktionen aktiviert und eine IP-Adresse für die Ethernet-Netzwerkverbindung zugewiesen werden. Druckereinstellungen können über das Steuerpult des Druckers oder Embedded Web Server konfiguriert werden. Zum Konfigurieren der Einstellungen über das Steuerpult den Installationsassistent verwenden, der beim ersten Einschalten des Druckers gestartet wird. Der Assistent stellt eine Reihe von Fragen zur Konfiguration grundlegender Druckereinstellungen.

Der Systemadministrator kann die folgenden Einstellungen konfigurieren:

- Sprache
- Netzwerkverbindung
- Proxyserver-Einrichtung
- Datum/Uhrzeit
- Maßeinheit
- LDAP-Einstellungen
- Apps-Einrichtung
- Sicherheit

Weitere Informationen zur Konfiguration der Druckereinstellungen über das Steuerpult oder Embedded Web Server siehe *System Administrator Guide (Systemadministratorhandbuch)* unter [www.xerox.com/support/](http://www.support.xerox.com/support/altalink-b8000-series/documentation) [ALB80XXdocs](http://www.support.xerox.com/support/altalink-b8000-series/documentation).

## **AKTUALISIEREN DER DRUCKERSYSTEMSOFTWARE**

Vor Installation der Druckertreibersoftware ist sicherzustellen, dass die Systemsoftware des Druckers aktuell ist. Der Drucker kann aktualisiert werden, wenn Xerox eine neue Version der Systemsoftware oder Firmware veröffentlicht. Um eine erfolgreiche Softwareaktualisierung zu gewährleisten, sind die Anweisungen zu befolgen, die zusammen mit den Softwaredateien bereitgestellt werden. Die Druckersystemsoftware wird von [www.xerox.](http://www.support.xerox.com/support/altalink-b8000-series/support) [com/support/ALB80XXsupport](http://www.support.xerox.com/support/altalink-b8000-series/support) heruntergeladen.

Vor dem Herunterladen und Installieren der neuen Software muss die Version der aktuell auf dem Gerät installierten Software ermittelt werden. Den Konfigurationsbericht drucken, um die Version der Systemsoftware mit der Version zu vergleichen, die zum Herunterladen zur Verfügung steht. Anweisungen zum Drucken eines Konfigurationsberichts siehe Drucken des [Konfigurationsberichts.](#page-39-0)

Zum Herunterladen der Software und Aktualisieren des Geräts die Anweisungen befolgen, die mit der Software bereitgestellt werden. Bei entsprechender Konfigurierung wird vom Gerät routinemäßig eine Verbindung zu einem FTP-Verzeichnis im Netzwerk hergestellt, um die Gerätesoftware zu aktualisieren. Die Gerätesoftware kann auch manuell aktualisiert werden. Weitere Informationen zum Aktualisieren der Systembetriebssoftware siehe *System Administrator Guide (Systemadministratorhandbuch)* unter [www.xerox.com/support/](http://www.support.xerox.com/support/altalink-b8000-series/documentation) [ALB80XXdocs](http://www.support.xerox.com/support/altalink-b8000-series/documentation).

### <span id="page-53-0"></span>**INSTALLIEREN DER DRUCKERTREIBERSOFTWARE**

Vor der Treiberinstallation sicherstellen, dass der Drucker an die Stromversorgung angeschlossen, eingeschaltet und richtig verbunden ist sowie über eine gültige IP-Adresse verfügt. Wenn die IP-Adresse nicht ermittelt werden kann, siehe Ermitteln der [IP-Adresse](#page-41-1) des Druckers.

Falls die Software and Documentation disc (Datenträger mit Software und Dokumentation) nicht verfügbar ist, aktuelle Treiber unter [www.xerox.com/support/ALB80XXdrivers](http://www.support.xerox.com/support/altalink-b8000-series/downloads) herunterladen.

# **Betriebssystemvoraussetzungen**

- Windows Vista SP2
- Windows 7, Windows 8, Windows 8.1, Windows 10
- Windows Server 2003 SP2 R2, Windows Server 2008 und R2, Windows Server 2012 und R2
- Mac OS 10.8, 10.9, 10.10, 10.11
- UNIX und Linux: Der Drucker unterstützt eine Verbindung über das Netzwerk zu diversen UNIX-Plattformen.

#### **Installieren der Druckertreiber für einen Netzwerkdrucker unter Windows**

- 1. Den Software- und Dokumentations-Datenträger in das Laufwerk des Computers einlegen. Wenn das Installationsprogramm nicht automatisch gestartet wird, zum Laufwerk wechseln und auf die Installationsdatei Setup.exe doppelklicken.
- 2. Das Druckermodell auswählen.
- 3. Auf Treiber installieren klicken.
- 4. Druckertreiber installieren, Scantreiber installieren oder Drucker- und Scantreiber installieren auswählen.
- 5. Zum Akzeptieren der Lizenzvereinbarung auf Einverstanden klicken.
- 6. Den Drucker in der Liste der erkannten Drucker auswählen.
	- Hinweis: Wenn Treiber für einen Netzwerkdrucker installiert werden sollen und der Drucker nicht aufgelistet wird, auf das Computersymbol IP-Adresse oder DNS-Name klicken. In das Feld "IP-Adresse oder DNS-Name" die IP-Adresse des Druckers eingeben, und auf Suchen klicken, um den Drucker zu suchen und auszuwählen. Informationen zur Ermittlung der IP-Adresse des Druckers siehe [Ermitteln](#page-41-1) der [IP-Adresse](#page-41-1) des Druckers.
- 7. Auf Weiter klicken.
- 8. Bei Bedarf in das Feld Warteschlangenname einen Namen für den Drucker eingeben.
- 9. Bei Installation eines Druckertreibers einen Druckertreiber auswählen.
- 10. Bei Installation eines Scantreibers einen Scantreiber auswählen.
- 11. Auf Installieren klicken.
- 12. Den Drucker ggf. als Standarddrucker festlegen.

Hinweis: Vor der Auswahl von Drucker freigeben an den Systemadministrator wenden.

13. Zum Abschließen der Installation auf Fertig stellen und dann auf Schließen klicken.

#### **Installieren der Druckertreiber für einen USB-Drucker unter Windows**

1. Den Software- und Dokumentations-Datenträger in das Laufwerk des Computers einlegen.

Wenn das Installationsprogramm nicht automatisch gestartet wird, zum Laufwerk wechseln und auf die Installationsdatei Setup.exe doppelklicken.

- 2. Auf Software installieren klicken.
- 3. Zum Akzeptieren der Lizenzvereinbarung auf Ich akzeptiere und dann auf Weiter klicken.
- 4. Zur Installation der Software für den Drucker Software auswählen und auf Weiter klicken.
- 5. Unter "Software und Dokumentation" die Kontrollkästchen der nicht zu installierenden Optionen deaktivieren.
- 6. Auf Weiter klicken.
- 7. Zum Abschließen der Installation auf Fertig stellen klicken.

# **Installieren der Druckertreiber für Macintosh OS X**

1. Den *Software- und Dokumentations-Datenträger* in das Laufwerk des Computers einlegen.

Hinweis: Die aktuellen Druckertreiber stehen unter [www.xerox.com/support/ALB80XXdrivers](http://www.support.xerox.com/support/altalink-b8000-series/downloads) zum Herunterladen zur Verfügung.

- 2. Die für den Drucker geeignete Version der Datei ® Print Drivers 3.xx.x.dmg/.pkg öffnen.
- 3. Zum Ausführen von ® Print Drivers 3.xx.x.dmg/.pkg auf den entsprechenden Dateinamen doppelklicken.
- 4. Auf Aufforderung auf Fortfahren klicken.
- 5. Zum Akzeptieren des Lizenzvertrags auf Zustimmen klicken.
- 6. Zum Installieren der Dateien am angezeigten Speicherort auf Installieren klicken, oder einen anderen Speicherort auswählen und dann auf Installieren klicken.
- 7. Bei entsprechender Aufforderung das Kennwort eingeben und auf Software installieren klicken.
- 8. Aus der Liste der gefundenen Drucker den betreffenden Drucker auswählen und auf Installieren klicken.
- 9. Erscheint der Drucker nicht in der Liste, wie folgt vorgehen:
	- a. Auf das Computersymbol IP-Adresse oder DNS-Name klicken.
	- b. Die IP-Adresse des Druckers eingeben und auf Fortfahren klicken.
	- c. Den Drucker aus der Liste der gefundenen Drucker auswählen und auf Fortfahren klicken.
- 10. Wurde Ihr Drucker nicht erkannt, vergewissern Sie sich, dass er eingeschaltet und das Ethernet- oder USB-Kabel fest eingesteckt ist.
- 11. Auf OK klicken, um die Meldung zur Druckwarteschlange zu bestätigen.
- 12. Bei Bedarf die Kontrollkästchen Drucker als Standard einrichten und Testseite drucken markieren.
- 13. Auf Fortfahren und dann auf Schließen klicken.

### **Installieren von Druckertreibern und Dienstprogrammen unter UNIX, Linux und AS/400**

UNIX-basiertes Drucken verwendet LPD/LPR-Anschluss 515 oder lp zu Anschluss 9100, um Spooling- und Netzwerkdruckserverfunktionen bereitzustellen. Xerox®-Drucker können jedes dieser Protokolle zur Kommunikation verwenden.

Xerox® Printer Manager ist eine Anwendung, die das Verwalten von und Drucken auf mehreren Druckern in

UNIX- und Linux-Umgebungen ermöglicht. Xerox® Printer Manager ermöglicht Folgendes:

- Konfigurieren der an das Netzwerk angeschlossenen Drucker und Prüfen ihres Status
- Einrichten von Druckern im Netzwerk und Überwachen des Druckerbetriebs nach der Installation
- Ausführen von Wartungsprüfungen und Prüfen des Verbrauchsmaterialstatus zu beliebiger Zeit
- Bereitstellen eines einheitlichen Erscheinungsbilds und einer einheitlichen Bedienungsweise bei UNIX- und Linux-Betriebssystemen verschiedener Anbieter

Zum Drucken von einer Linux-Workstation aus muss ein Xerox®-Druckertreiber für Linux oder ein CUPS-Druckertreiber installiert sein. Sie benötigen nicht beide Treiber. Xerox empfiehlt, einen der benutzerdefinierten Linux-Druckertreiber mit dem kompletten Funktionsumfang zu installieren. Druckertreiber sind unter [www.xerox.](http://www.support.xerox.com/support/altalink-b8000-series/downloads) [com/support/ALB80XXdrivers](http://www.support.xerox.com/support/altalink-b8000-series/downloads) zu finden.

Einzelheiten zu UNIX-, Linux- und AS/400-Druckertreibern siehe *System Administrator Guide (Systemadministratorhandbuch)* unter [www.xerox.com/support/ALB80XXdocs.](http://www.support.xerox.com/support/altalink-b8000-series/documentation)

# **Installieren des Druckers als WSD-Gerät**

WSD (Web Services on Devices – Webdienste für Geräte) ermöglicht einem Client Erkennung von und Zugriff auf ein Remote-Gerät und die zugehörigen Server in einem Netzwerk. WSD unterstützt die Erkennung, Steuerung und Verwendung von Geräten.

#### **WSD-Drucker mit dem Assistenten zum Hinzufügen von Geräten installieren:**

- 1. Am Computer auf Start klicken und Geräte und Drucker wählen.
- 2. Zum Starten des Assistenten zum Hinzufügen von Geräten auf Gerät hinzufügen klicken.
- 3. In der Liste der verfügbaren Geräte das zu verwendende Gerät auswählen und auf Weiter klicken.

Hinweis: Ist der gewünschte Drucker in der Liste nicht aufgeführt, auf Abbrechen klicken. Den WSD-Drucker manuell mit dem Druckerinstallations-Assistenten hinzufügen.

4. Auf Schließen klicken.

#### **WSD-Drucker mit dem Druckerinstallations-Assistenten installieren:**

- 1. Am Computer auf Start klicken und Geräte und Drucker wählen.
- 2. Zum Starten des Druckerinstallations-Assistenten auf Drucker hinzufügen klicken.
- 3. Auf Einen Netzwerk-, Drahtlos- oder Bluetoothdrucker hinzufügen klicken.
- 4. In der Liste der verfügbaren Geräte das zu verwendende Gerät auswählen und auf Weiter klicken.
- 5. Ist der gewünschte Drucker in der Liste nicht aufgeführt, auf Mein Drucker ist nicht aufgeführt klicken.
- 6. Drucker unter Verwendung einer TCP/IP-Adresse oder eines Hostnamens hinzufügen wählen und auf Weiter klicken.
- 7. Im Feld "Gerätetyp" die Option Webdienstegerät wählen.
- 8. Die IP-Adresse des Druckers in das Feld für Hostname oder IP-Adresse eingeben und auf Weiter klicken.
- 9. Auf Schließen klicken.

# Weitere Informationen

Weitere Informationsquellen zum Drucker:

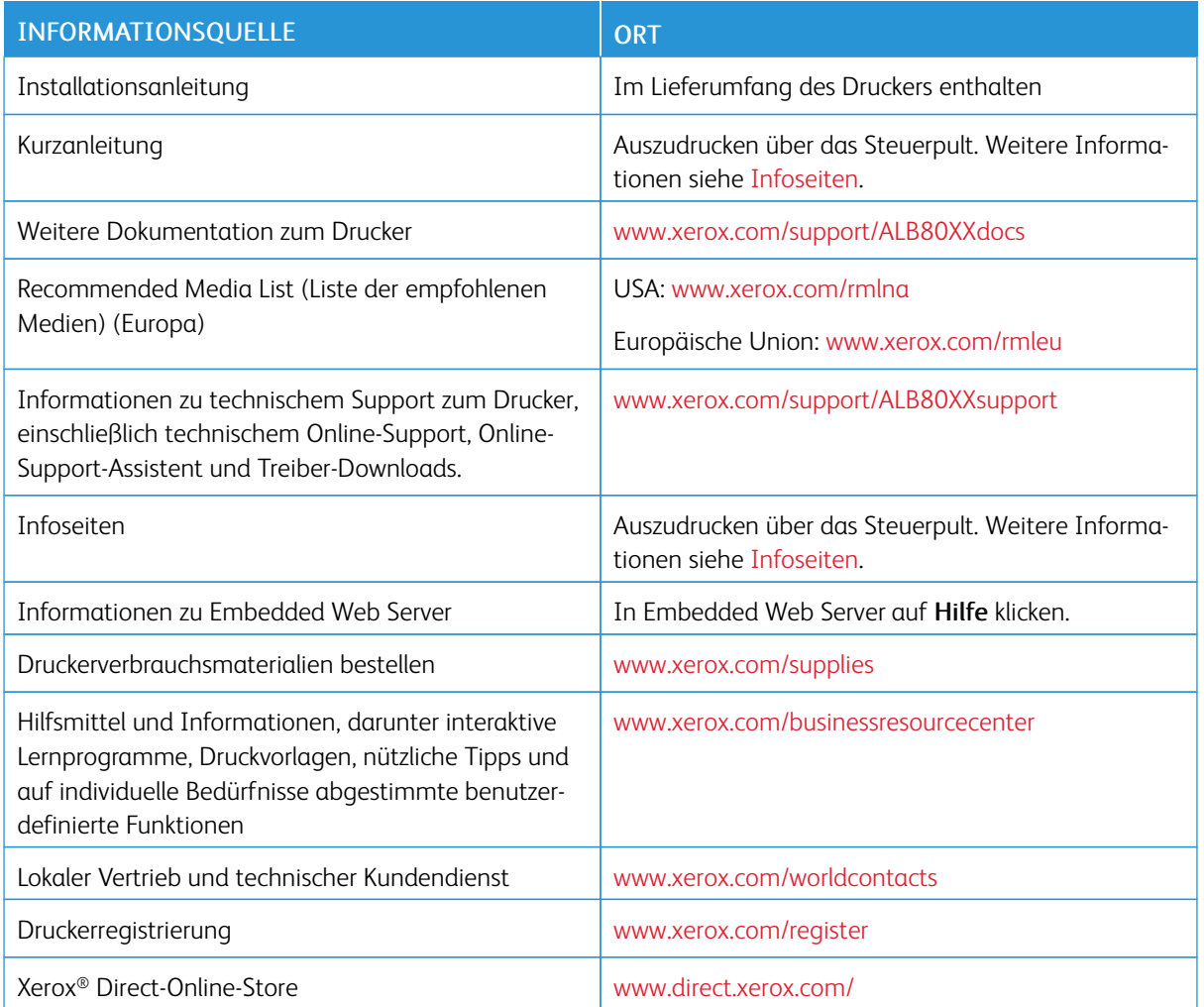

### **ABLESEN DER GERÄTESERIENNUMMER**

Die Seriennummer des Geräts wird bei der Bestellung von Verbrauchsmaterial oder bei Anrufen beim Xerox-Support benötigt. Die Seriennummer lässt sich auf verschiedene Weise ermitteln. Zum Feststellen der Seriennummer den Konfigurationsbericht drucken. Die Seriennummer wird auf dem Steuerpult oder auf der Startseite von Embedded Web Server angezeigt. Die Seriennummer ist auf einem Etikett am Drucker angegeben. Linke Seitenabdeckung öffnen, um das Etikett zu sehen.

Einzelheiten zum Drucken des Konfigurationsberichts siehe [Infoseiten](#page-75-0).

Seriennummer am Steuerpult anzeigen:

- 1. Am Steuerpult des Druckers die Taste "Betriebsartenstartseite" drücken.
- 2. "Gerät" antippen.

# 3. Info antippen.

Modell, Seriennummer und Softwareversion werden angezeigt.

4. Am Steuerpult des Druckers die Taste "Betriebsartenstartseite" drücken, um zur Startseite zurückzukehren.

Erste [Schritte](#page-20-0)

# <span id="page-60-0"></span>Anpassung und Personalisierung

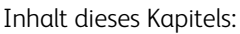

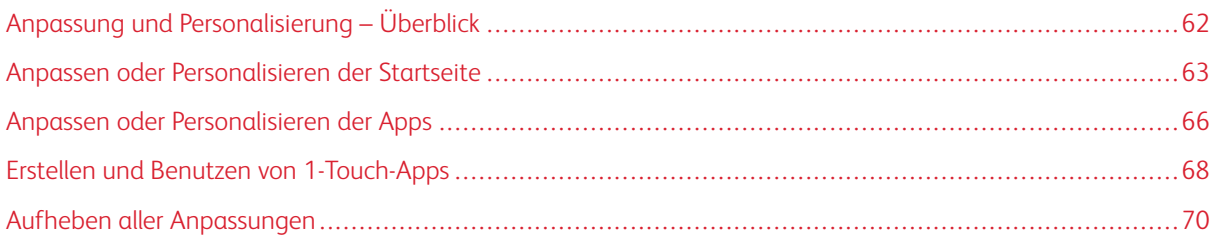

# <span id="page-61-0"></span>Anpassung und Personalisierung – Überblick

Dieses Kapitel enthält Informationen zum Anpassen und Personalisieren des Druckers, damit er die Anforderungen der jeweiligen Arbeitsabläufe erfüllt.

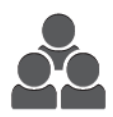

Apps können angepasst, auf der Startseite angezeigt oder verborgen und nach den jeweiligen Auftragsprioritäten angeordnet werden. Bei jeder App können einzelne Funktionen ausgeblendet oder angezeigt werden, außerdem können die Standardeinstellungen gemäß den Anforderungen der Arbeitsgruppe konfiguriert werden. Auftragseinstellungen können zur wiederholten Verwendung gespeichert werden.

Die Anpassung ermöglicht produktiveres Arbeiten.

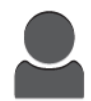

Es können 1-Touch-Apps erstellt werden, um umfangreiche oder häufige Abläufe zu speichern oder zu vereinfachen. Nach dem Erstellen erscheinen die 1-Touch-Apps auf der Startseite. Zum Starten eines Auftrags die App antippen.

Durch die Personalisierungsoptionen wird sichergestellt, dass die angezeigten Funktionen und Leistungsmerkmale den Anforderungen der einzelnen Benutzer entsprechen, sodass die Effizienz gesteigert wird.

Die Anpassungs- und Personalisierungseinstellungen werden von einem Systemadministrator konfiguriert. Weitere Informationen sind beim Systemadministrator oder im *System Administrator Guide* unter[www.xerox.com/](http://www.support.xerox.com/support/altalink-b8000-series/documentation) [support/ALB80XXdocs](http://www.support.xerox.com/support/altalink-b8000-series/documentation) erhältlich.

Systemadministratoren können 1-Touch-Apps mit der Funktion "Bestandsorganisator" klonen und auf anderen Geräten installieren. Informationen zum Klonen und zur Verwendung der Funktion "Bestandsorganisator" siehe *System Administrator Guide (Systemadministratorhandbuch)* unter [www.xerox.com/support/ALB80XXdocs.](http://www.support.xerox.com/support/altalink-b8000-series/documentation)

# <span id="page-62-0"></span>Anpassen oder Personalisieren der Startseite

Mithilfe der Anpassungsoptionen können die Apps auf der Startseite eingeblendet, ausgeblendet oder anders angeordnet werden.

# **ANZEIGEN ODER AUSBLENDEN DER APP AUF DER STARTSEITE**

App auf der Startseite anzeigen oder ausblenden:

- Hinweis: Um diese Funktion zu verwenden, als Systemadministrator anmelden. Weitere Informationen hierzu enthält das *System Administrator Guide (Systemadministratorhandbuch)* unter [www.xerox.com/](http://www.support.xerox.com/support/altalink-b8000-series/documentation) [support/ALB80XXdocs](http://www.support.xerox.com/support/altalink-b8000-series/documentation).
- 1. Am Steuerpult des Druckers die Taste "Betriebsartenstartseite" drücken.
- 2. Anmelden antippen. Über das Ziffernfeld den Benutzernamen eingeben und Weiter antippen. Über den Ziffernblock das Kennwort eingeben und Fertig antippen.
- 3. Nach unten scrollen und Anpassen antippen.
- 4. Startseite anpassen antippen.
- 5. Installierte, aber ausgeblendete App anzeigen:
	- a. Das Pluszeichen (+) antippen.
	- b. Die App antippen, die auf dem Steuerpult angezeigt werden soll.
- 6. Installierte App ausblenden:
	- a. Neben der betreffenden App X antippen.
	- b. Ausblenden antippen:
- 7. Fertig antippen.
- 8. Überprüfen, ob nur die gewünschten Apps auf der Startseite angezeigt werden.

#### **NEUANORDNEN DER APPS AUF DER STARTSEITE**

Apps auf der Startseite neu anordnen:

Hinweis: Um diese Funktion zu verwenden, als Systemadministrator anmelden. Weitere Informationen hierzu enthält das *System Administrator Guide (Systemadministratorhandbuch)* unter [www.xerox.com/](http://www.support.xerox.com/support/altalink-b8000-series/documentation) [support/ALB80XXdocs](http://www.support.xerox.com/support/altalink-b8000-series/documentation).

- 1. Am Steuerpult des Druckers die Taste "Betriebsartenstartseite" drücken.
- 2. Anmelden antippen. Über das Ziffernfeld den Benutzernamen eingeben und Weiter antippen. Über den Ziffernblock das Kennwort eingeben und Fertig antippen.
- 3. Nach unten scrollen und Anpassen antippen.
- 4. Startseite anpassen antippen.
- 5. Die gewünschte App antippen und halten und an die neue Position ziehen. Die App loslassen.
- 6. Fertig antippen.
- 7. Prüfen, ob sich die Apps auf der Startseite an der richtigen Position befinden.

## **LÖSCHEN EINER APP VON DER STARTSEITE**

App permanent von der Startseite entfernen:

Hinweis: Um diese Funktion zu verwenden, als Systemadministrator anmelden. Weitere Informationen hierzu enthält das *System Administrator Guide (Systemadministratorhandbuch)* unter [www.xerox.com/](http://www.support.xerox.com/support/altalink-b8000-series/documentation) [support/ALB80XXdocs](http://www.support.xerox.com/support/altalink-b8000-series/documentation).

- 1. Am Steuerpult des Druckers die Taste "Betriebsartenstartseite" drücken.
- 2. Anmelden antippen. Über das Ziffernfeld den Benutzernamen eingeben und Weiter antippen. Über den Ziffernblock das Kennwort eingeben und Fertig antippen.
- 3. Nach unten scrollen und Anpassen antippen.
- 4. Startseite anpassen antippen.
- 5. Installierte App löschen:
	- a. Neben der betreffenden App X antippen.
	- b. An der Aufforderung Löschen antippen.

Hinweis: Die Löschung ist endgültig. Eine gelöschte App kann nicht wiederhergestellt werden.

- 6. Fertig antippen.
- 7. Überprüfen, ob nur die gewünschten Apps auf der Startseite angezeigt werden.

# **ENTFERNEN EINER ANPASSUNG VON DER STARTSEITE**

Anpassung von der Startseite entfernen:

- Hinweis: Um diese Funktion zu verwenden, als Systemadministrator anmelden. Weitere Informationen hierzu enthält das *System Administrator Guide (Systemadministratorhandbuch)* unter [www.xerox.com/](http://www.support.xerox.com/support/altalink-b8000-series/documentation) [support/ALB80XXdocs](http://www.support.xerox.com/support/altalink-b8000-series/documentation).
- 1. Am Steuerpult des Druckers die Taste "Betriebsartenstartseite" drücken.
- 2. Anmelden antippen. Über das Ziffernfeld den Benutzernamen eingeben und Weiter antippen. Über den Ziffernblock das Kennwort eingeben und Fertig antippen.
- 3. Nach unten scrollen und Anpassen antippen.
- 4. Eine Option auswählen:
	- Anpassung der Startseite aufheben: Mit dieser Option werden alle Anpassungen von der Startseite entfernt.
	- **Achtung:** Mit der Option "Anpassung der Startseite aufheben" werden die Anpassungen der Startseite und andere angepasste Geräteeinstellungen entfernt.
	- Alle Anpassungen aufheben: Mit dieser Option werden alle Anpassungen für das Gerät entfernt.
	- $\mathscr{O}$ Hinweis: Diese Option kann zum Löschen von 1-Touch-, EIP-, Single Touch- und Weblet-Apps führen.
- 5. Bei entsprechender Aufforderung Entfernen antippen.

Die Apps werden an den jeweiligen Standardpositionen auf der Startseite angezeigt.

6. Fertig antippen.

# <span id="page-65-0"></span>Anpassen oder Personalisieren der Apps

Mithilfe der App-Anpassungsoptionen können die verfügbaren Funktionen geändert, App-Standardeinstellungen gespeichert oder angepasste, auf eine App angewendete Einstellungen entfernt werden.

Sie können die Kopier-, Ausweiskopie-, E-Mail-, Fax- und Scan-App für das Gerät anpassen.

## **ANPASSEN ODER PERSONALISIEREN DER FUNKTIONSLISTE**

Funktionsliste für eine App anpassen:

- Hinweis: Um diese Funktion zu verwenden, als Systemadministrator anmelden. Weitere Informationen hierzu enthält das *System Administrator Guide (Systemadministratorhandbuch)* unter [www.xerox.com/](http://www.support.xerox.com/support/altalink-b8000-series/documentation) [support/ALB80XXdocs](http://www.support.xerox.com/support/altalink-b8000-series/documentation).
- 1. Am Steuerpult des Druckers die Taste "Betriebsartenstartseite" drücken.
- 2. Anmelden antippen. Über das Ziffernfeld den Benutzernamen eingeben und Weiter antippen. Über den Ziffernblock das Kennwort eingeben und Fertig antippen.
- 3. Die gewünschte App antippen.
- 4. Nach unten scrollen und Anpassen antippen.
- 5. Funktionsliste anpassen antippen.
- 6. Die gewünschte Option antippen.
	- Zum Ausblenden einer Funktion neben der gewünschten Funktion das Auge-Symbol antippen. Bei ausgeblendeten Funktionen ist das Auge-Symbol durchgestrichen.
	- Zum Anzeigen einer Funktion neben der gewünschten Funktion das Auge-Symbol antippen. Bei angezeigten Funktionen ist das Auge-Symbol nicht durchgestrichen.
- 7. Zum Ändern der Reihenfolge der Funktionen im Menü die Funktionen in die gewünschte Reihenfolge ziehen.
- 8. Zum Speichern der aktuellen Konfiguration Fertig antippen.

### **ANZEIGEN ALLER FUNKTIONEN IN DER FUNKTIONSLISTE**

Alle verborgenen Funktionen für eine App anzeigen:

- 1. Am Steuerpult des Druckers die Taste "Betriebsartenstartseite" drücken.
- 2. Die gewünschte App antippen.
- 3. Die Auftragseinstellungen auswählen.
- 4. Nach unten blättern und dann Zusatzeinstellung anzeigen antippen.

Die Liste der verborgenen Funktionen wird angezeigt.

# **SPEICHERN VON APP-STANDARDEINSTELLUNGEN**

Mit dieser Funktion können bestimmte App-Einstellungskombinationen als Standardeinstellungen für künftige Aufträge gespeichert werden.

Aktuelle App-Einstellungen als Standardeinstellungen speichern:

Hinweis: Um diese Funktion zu verwenden, als Systemadministrator anmelden. Weitere Informationen hierzu enthält das *System Administrator Guide (Systemadministratorhandbuch)* unter [www.xerox.com/](http://www.support.xerox.com/support/altalink-b8000-series/documentation) [support/ALB80XXdocs](http://www.support.xerox.com/support/altalink-b8000-series/documentation).

- 1. Am Steuerpult des Druckers die Taste "Betriebsartenstartseite" drücken.
- 2. Anmelden antippen. Über das Ziffernfeld den Benutzernamen eingeben und Weiter antippen. Über den Ziffernblock das Kennwort eingeben und Fertig antippen.
- 3. Die gewünschte App antippen.
- 4. Die Auftragseinstellungen auswählen, die als Standardeinstellungen gespeichert werden sollen.
- 5. Nach unten scrollen und Anpassen antippen.
- 6. Einstellungen als Standard speichern antippen.

Die alten Standardeinstellungen werden durch die neuen überschrieben.

# **AUFHEBEN EINER APP-ANPASSUNG MITHILFE DES STEUERPULTS**

Angepasste Einstellungen der aktuellen App aufheben:

Hinweis: Um diese Funktion zu verwenden, als Systemadministrator anmelden. Weitere Informationen hierzu enthält das *System Administrator Guide (Systemadministratorhandbuch)* unter [www.xerox.com/](http://www.support.xerox.com/support/altalink-b8000-series/documentation) [support/ALB80XXdocs](http://www.support.xerox.com/support/altalink-b8000-series/documentation).

- 1. Am Steuerpult des Druckers die Taste "Betriebsartenstartseite" drücken.
- 2. Anmelden antippen. Über das Ziffernfeld den Benutzernamen eingeben und Weiter antippen. Über den Ziffernblock das Kennwort eingeben und Fertig antippen.
- 3. Die gewünschte App antippen.
- 4. Nach unten scrollen und Anpassen antippen.
- 5. App-Anpassung entfernen antippen.
- 6. Bei entsprechender Aufforderung Entfernen antippen.

# <span id="page-67-0"></span>Erstellen und Benutzen von 1-Touch-Apps

Mit 1-Touch-Apps werden individuelle Apps für häufige Aufträge oder Aufgaben erstellt. Nach dem Erstellen einer 1-Touch-App erscheint die App auf der Startseite des Druckers. Um den Auftrag auszuführen, die Vorlagen in den automatischen Vorlageneinzug einlegen oder auf das Vorlagenglas legen und dann die 1-Touch-App antippen.

Systemadministratoren können 1-Touch-Apps mit der Funktion "Bestandsorganisator" klonen und auf anderen Geräten installieren. Informationen zum Klonen und zur Verwendung der Funktion "Bestandsorganisator" siehe *System Administrator Guide (Systemadministratorhandbuch)* unter [www.xerox.com/support/ALB80XXdocs.](http://www.support.xerox.com/support/altalink-b8000-series/documentation)

# **ERSTELLEN EINER 1-TOUCH-APP**

Zum Erstellen einer 1-Touch-App:

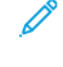

Hinweis: Um diese Funktion zu verwenden, als Systemadministrator anmelden. Weitere Informationen hierzu enthält das *System Administrator Guide (Systemadministratorhandbuch)* unter [www.xerox.com/](http://www.support.xerox.com/support/altalink-b8000-series/documentation) [support/ALB80XXdocs](http://www.support.xerox.com/support/altalink-b8000-series/documentation).

- 1. Am Steuerpult des Druckers die Taste "Betriebsartenstartseite" drücken.
- 2. Anmelden antippen. Über das Ziffernfeld den Benutzernamen eingeben und Weiter antippen. Über den Ziffernblock das Kennwort eingeben und Fertig antippen.
- 3. Die gewünschte App antippen.
- 4. Die Auftragseinstellungen auswählen.
- 5. Nach unten scrollen und 1-Touch-App erstellen antippen.
- 6. Als 1-Touch-App speichern antippen.
- 7. Das Eingabefeld App-Namen eingeben antippen und über die Tastatur einen Namen eingeben. Weiter antippen.
- 8. Eine Farbkombination für die 1-Touch-App und dann Weiter antippen.
- 9. Ein Symbol, das am besten zu Ihrer 1-Touch-App passt und dann Weiter antippen.
- 10. Das Eingabefeld App-Anweisungen eingeben antippen und über die Tastatur Anweisungen für Benutzer eingeben. Weiter antippen.

Wenn die 1-Touch-App ausgewählt ist, werden die Anweisungen oben am Bildschirm gezeigt.

- 11. Die gewünschten App-Einstellungen antippen.
	- Auflagenänderung erlauben: Mit dieser Option können Benutzer die Auflage anzeigen und aktualisieren.
	- Funktionseinstellungen anzeigen: Mit dieser Option kann eine Übersicht der programmierten Funktionen für die 1-Touch-App angezeigt werden.
- 12. Fertig antippen.

Die 1-Touch-App erscheint auf der Startseite.

# **LÖSCHEN ODER AUSBLENDEN EINER 1-TOUCH-APP**

Zum Löschen oder Ausblenden einer 1-Touch-App von der Startseite:

Hinweis: Um diese Funktion zu verwenden, als Systemadministrator anmelden. Weitere Informationen hierzu enthält das *System Administrator Guide (Systemadministratorhandbuch)* unter [www.xerox.com/](http://www.support.xerox.com/support/altalink-b8000-series/documentation) [support/ALB80XXdocs](http://www.support.xerox.com/support/altalink-b8000-series/documentation).

- 1. Am Steuerpult des Druckers die Taste "Betriebsartenstartseite" drücken.
- 2. Anmelden antippen. Über das Ziffernfeld den Benutzernamen eingeben und Weiter antippen. Über den Ziffernblock das Kennwort eingeben und Fertig antippen.
- 3. Anpassen antippen.
- 4. Startseite anpassen antippen.
- 5. Für die gewünschte 1-Touch-App X und dann eine Option antippen.
	- Löschen: Mit dieser Option wird die 1-Touch-App für immer aus dem Drucker gelöscht.
	- Ausblenden: Mit dieser Option wird die 1-Touch-App von der Startseite entfernt. Die 1-Touch-App bleibt verfügbar und kann jederzeit wieder auf der Startseite eingeblendet werden.
- 6. Fertig antippen.

#### **BENUTZEN EINER 1-TOUCH-APP**

Zum Verwenden einer 1-Touch-App:

- 1. Am Steuerpult des Druckers die Taste "Betriebsartenstartseite" drücken.
- 2. Vorlagen in den automatischen Vorlageneinzug einlegen oder auf das Vorlagenglas legen.
- 3. Die 1-Touch-App für den Auftrag auswählen.
- 4. Einen der folgenden Schritte ausführen:
	- Wenn beim Einrichten der 1-Touch-App unter "Kopieraufträge" die Option "Auflagenänderung erlauben" ausgewählt wurde, die Anzahl der Kopien je nach Bedarf aktualisieren.
	- Wenn während der Einrichtung der 1-Touch-App die Option "Funktionseinstellungen anzeigen" ausgewählt wurde, die Funktionseinstellungen je nach Bedarf aktualisieren.
- 5. Start antippen.
- 6. Am Steuerpult des Druckers die Taste "Betriebsartenstartseite" drücken, um zur Startseite zurückzukehren.

# <span id="page-69-0"></span>Aufheben aller Anpassungen

Alle Anpassungen vom Gerät entfernen:

 $\mathscr{O}$ Hinweis: Um diese Funktion zu verwenden, als Systemadministrator anmelden. Weitere Informationen hierzu enthält das *System Administrator Guide (Systemadministratorhandbuch)* unter [www.xerox.com/](http://www.support.xerox.com/support/altalink-b8000-series/documentation) [support/ALB80XXdocs](http://www.support.xerox.com/support/altalink-b8000-series/documentation).

- 1. Am Steuerpult des Druckers die Taste "Betriebsartenstartseite" drücken.
- 2. Anmelden antippen. Über das Ziffernfeld den Benutzernamen eingeben und Weiter antippen. Über den Ziffernblock das Kennwort eingeben und Fertig antippen.
- 3. Nach unten scrollen und Anpassen antippen.
- 4. Alle Anpassungen aufheben antippen:

**Achtung:** Mit der Option "Anpassung der Startseite aufheben" werden die Anpassungen der Startseite und andere angepasste Geräteeinstellungen entfernt.

5. Bei entsprechender Aufforderung Alle entfernen antippen.

# <span id="page-70-0"></span>Xerox®-Apps

Inhalt dieses Kapitels:

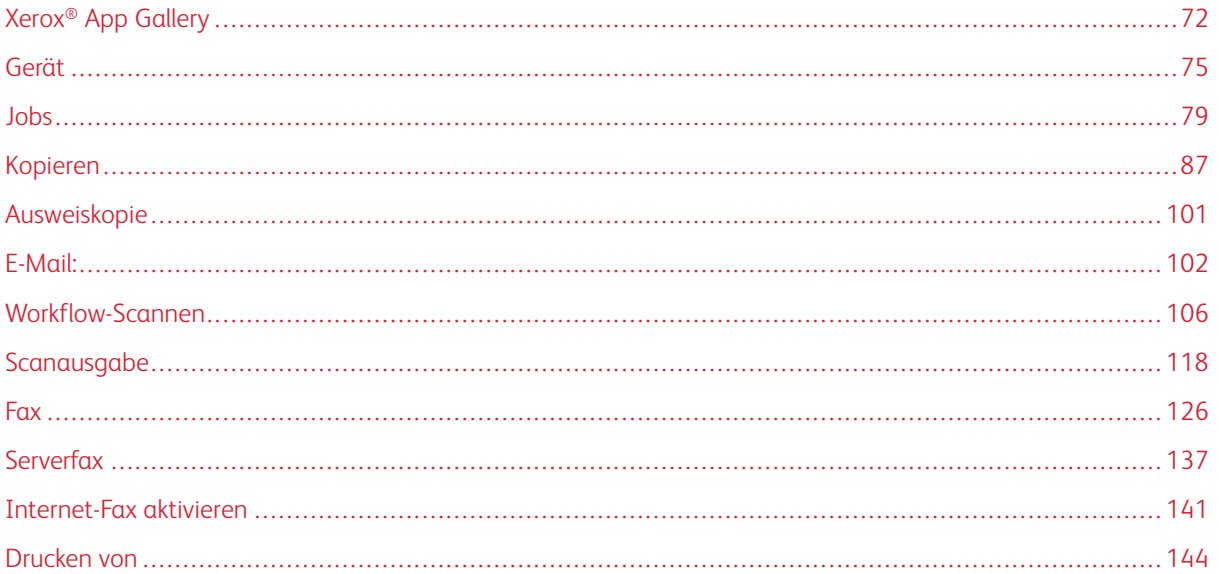

Über Xerox® Apps wird auf die verschiedenen Funktionen des Druckers zugegriffen. Es gibt Standard-Apps, die bereits installiert sind und auf der Startseite angezeigt werden. Einige Apps sind standardmäßig installiert, werden aber bei erstmaliger Verwendung des Geräts nicht angezeigt. Über die Einstellungen in Embedded Web Server können Apps auf der Startseite angezeigt, ausgeblendet oder neu angeordnet werden.

Weitere Informationen zum Anzeigen, Konfigurieren und Anpassen der Apps siehe *System Administrator Guide (Systemadministratorhandbuch)* unter [www.xerox.com/support/ALB80XXdocs.](http://www.support.xerox.com/support/altalink-b8000-series/documentation)

Verschiedene Apps stehen in der Xerox® App Gallery zum Herunterladen und Installieren zur Verfügung. Dazu gehören die Apps der Xerox® Extensible Interface Platform (EIP). EIP-Apps ermöglichen die Installation sicherer, signierter Apps auf kompatiblen Druckern.

Weitere Informationen zur Verwendung der Xerox® App Gallery und zum Herunterladen von Apps siehe [Xerox®](#page-71-0) App [Gallery.](#page-71-0)

# <span id="page-71-0"></span>Xerox® App Gallery

## **XEROX ® APP GALLERY – ÜBERBLICK**

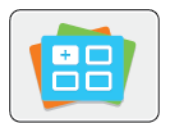

Die Xerox® App Gallery bietet Apps mit neuen Funktionen für das Gerät. Die Xerox® App Gallery bietet direkten Zugriff auf Apps zum Steigern der Produktivität, Vereinfachen von Abläufen und Verbessern des Benutzererlebnisses.

Mit der Xerox® App Gallery können Apps einfach durchsucht und aktualisiert werden. Zum Durchsuchen der App Gallery ist keine Anmeldung erforderlich. Das bewegliche Banner zeigt Apps aktiv an, oder es kann die gesamte Liste der verfügbaren Apps angezeigt werden. Um zusätzliche Informationen zu einer App anzuzeigen, deren Namen in der Liste antippen.

Zur Verwendung der App "Xerox® App Gallery" muss das Gerät über WLAN oder eine Kabelverbindung mit dem Internet verbunden sein.

Hinweis: Wenn der Drucker auf einem lokalen Server innerhalb einer Firewall gehostet wird und ein Proxy aktiviert ist, auf dem Drucker eine Proxy-Ausnahme einrichten.

Weitere Informationen und Anweisungen zur Verwendung der Xerox® App Gallery siehe *Benutzerhandbuch zur Xerox® App Gallery* unter [www.xerox.com/support/xerox-app-gallery](http://www.xerox.com/XeroxAppGallery).

# **ERSTELLEN EINES XEROX® APP GALLERY-KONTOS**

Mit einem App Gallery-Konto besteht direkter Zugriff auf alle für den Drucker verfügbaren Apps. Ein Konto bei der App Gallery ermöglicht das Ansehen und Erwerben von Apps, das Installieren von Apps auf dem Drucker und das Verwalten der Apps und Lizenzen.

App Gallery-Konten können über das Steuerpult und im Xerox® App Gallery-Webportal erstellt werden. Weitere Informationen zum Xerox® App Gallery-Webportal siehe [www.xerox.com/support/xerox-app-gallery.](http://www.xerox.com/XeroxAppGallery)

Hinweis: Verfügt ein Benutzer bereits über ein Konto bei der Xerox App Gallery, siehe [Anmelden](#page-72-0) beim Xerox® App [Gallery-Konto](#page-72-0).

App Gallery-Konto am Steuerpult erstellen:

- 1. Am Steuerpult des Druckers die Taste "Startseite" drücken.
- 2. Xerox App Gallery antippen.
- 3. Anmelden antippen.
- 4. Ein Konto anfordern antippen.
- 5. Mithilfe der angezeigten Tastatur eine gültige E-Mail-Adresse eingeben und dann OK antippen.

Es wird gemeldet, dass Anweisungen an die eingegebene E-Mail-Adresse gesendet wurden.

- 6. "Schließen" antippen.
- 7. Das E-Mail-Konto für die E-Mail-Adresse, die der Xerox App Gallery angegeben wurde, aufrufen.
- 8. Die E-Mail zur Kontoanforderung bei Xerox App Gallery öffnen und auf die URL zum Erstellen eines Kontos klicken.
- 9. Die Nutzungsbedingungen lesen und akzeptieren. Um mit der Kontoerstellung fortzufahren, auf die Schaltfläche Zustimmen klicken.
- 10. Die erforderlichen Informationen in die entsprechenden Felder eingeben:
	- Benutzerkennung
	- Kennwort
	- Kennwort bestätigen
	- Vor- und Nachname
	- Firmenname
	- Land
- 11. Auf "OK" klicken.
- 12. Wenn das Konto erstellt wurde, wird eine Bestätigungsmeldung angezeigt.
- 13. Am Steuerpult des Druckers beim App Gallery-Konto anmelden.

#### **ANMELDEN BEIM XEROX® APP GALLERY-KONTO**

Nach Anmeldung bei der App Gallery können die verfügbaren Apps durchsucht und Apps installiert und aktualisiert werden.

Hinweis: Wenn sich der Benutzer zum ersten Mal über das Gerät bei der Xerox® App Gallery anmeldet, wird die Xerox® App Gallery-Software automatisch aktualisiert. Sobald die Aktualisierung abgeschlossen ist, erscheint eine Meldung mit der Aufforderung, die Xerox® App Gallery zu beenden und dann neu auszuwählen. Alle künftigen Aktualisierungen der Xerox® App Gallery erfolgen manuell und werden vom Benutzer initiiert.

Beim App Gallery-Konto anmelden:

- 1. Am Steuerpult des Druckers die Taste "Betriebsartenstartseite" drücken.
- 2. Xerox App Gallery antippen.
- 3. Den Benutzernamen über die angezeigte Tastatur eingeben.
- 4. Das Kennwort über die angezeigte Tastatur eingeben.
- 5. OK oder Eingabe antippen. Die Xerox® App Gallery wird geöffnet.

# **INSTALLIEREN ODER AKTUALISIEREN VON APPS ÜBER DIE XEROX® APP GALLERY**

Mit Xerox®-Apps kann der Funktionsumfang des Druckers erweitert oder angepasst werden. Die App "Xerox® App Gallery" ermöglicht das Durchsuchen und Installieren von Apps vom Gerätesteuerpult aus.

App über die App Gallery installieren:

1. Am Steuerpult des Druckers die Taste "Betriebsartenstartseite" drücken.

- 2. Xerox App Gallery antippen.
- 3. Den Benutzernamen über die angezeigte Tastatur eingeben.
- 4. Das Kennwort über die angezeigte Tastatur eingeben.
- 5. OK oder Eingabe antippen. Die Xerox® App Gallery wird geöffnet.
- 6. Die gewünschte App und dann Installieren antippen. Die Lizenzvereinbarung wird angezeigt.

Hinweis: Falls die App bereits installiert wurde und eine neue Version verfügbar ist, lautet die Bezeichnung der Schaltfläche Aktualisieren.

7. Zustimmen antippen. Die Installation beginnt.

Wird die App nicht erfolgreich installiert, Installieren antippen, um den Installationsversuch zu wiederholen.

8. Um die Xerox® App Gallery zu beenden, Beenden antippen oder die Taste Startseite drücken.

# **Aktualisieren einer App über die App Gallery**

- 1. Am Steuerpult des Druckers die Taste "Betriebsartenstartseite" drücken.
- 2. Xerox App Gallery antippen.
- 3. Den Benutzernamen über die angezeigte Tastatur eingeben.
- 4. Das Kennwort über die angezeigte Tastatur eingeben.
- 5. OK oder Eingabe antippen. Die Xerox® App Gallery wird geöffnet.
- 6. Die gewünschte App und dann Aktualisieren antippen. Die Lizenzvereinbarung wird angezeigt.
- 7. Zustimmen antippen.
- 8. Nach Abschluss der Aktualisierung ändert sich die Beschriftung der Aktualisierungsschaltfläche in Installiert.
- 9. Um die Xerox® App Gallery zu beenden, Beenden antippen oder die Taste Startseite drücken.

# Gerät

# **GERÄTE-APP – ÜBERBLICK**

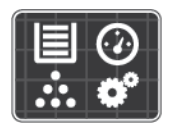

Die Geräte-App erlaubt das Aufrufen von Informationen zum Drucker wie Seriennummer und Modell. Der Status der Materialbehälter sowie Seiten mit Zählerund Verbrauchsmaterialinformationen und mit Druckinformationen können angezeigt werden.

Viele Geräte können für die eigenen Anforderungen konfiguriert werden. Weitere Informationen zum Konfigurieren aller Geräteeinstellungen siehe *System Administrator Guide (Systemadministratorhandbuch)* unter [www.xerox.com/support/ALB80XXdocs](http://www.support.xerox.com/support/altalink-b8000-series/documentation).

# **Geräteoptionen**

Die folgenden Geräteoptionen stehen zur Verfügung:

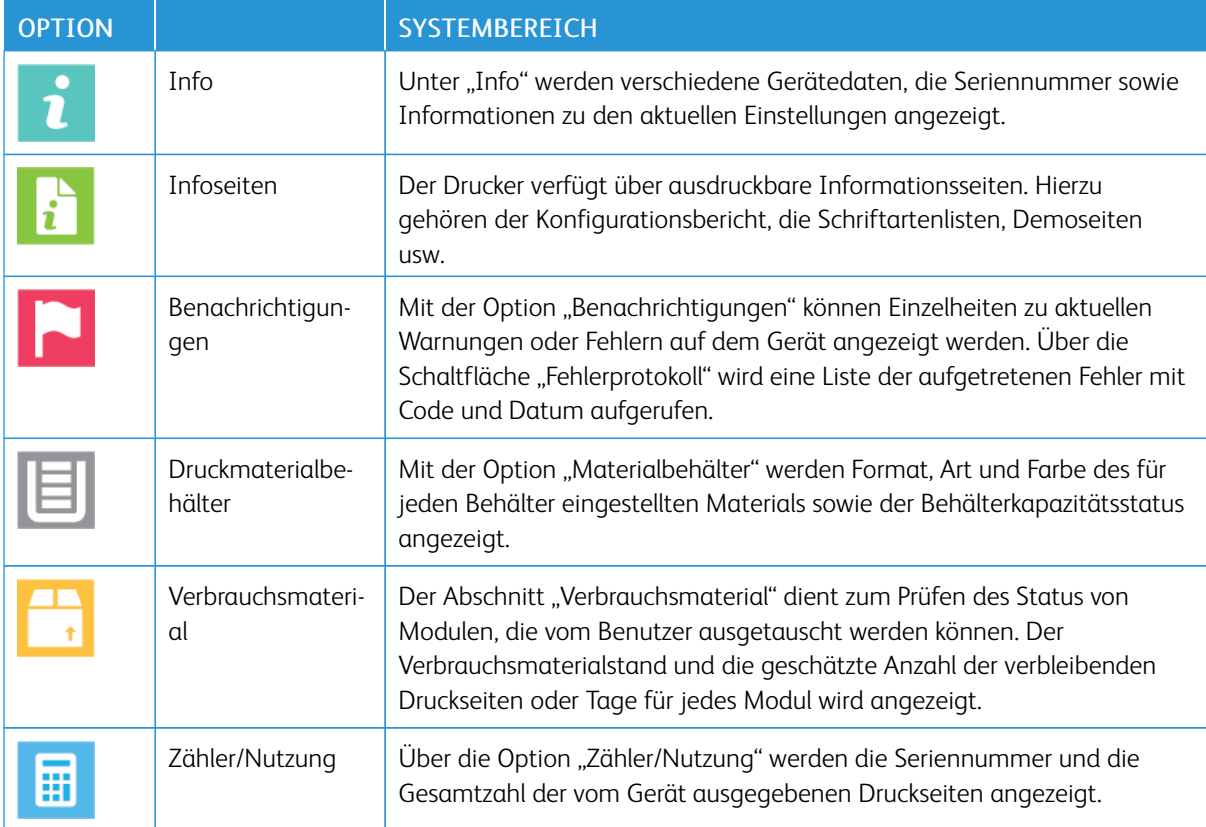

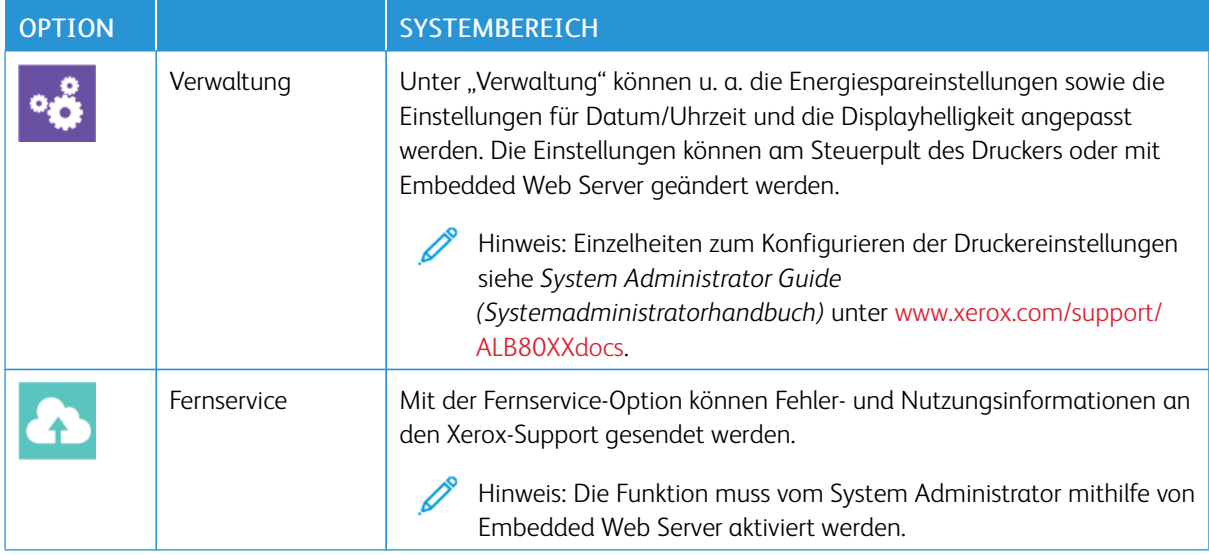

Weitere Informationen zum Konfigurieren der Druckereinstellungen siehe *System Administrator Guide (Systemadministratorhandbuch)* unter [www.xerox.com/support/ALB80XXdocs.](http://www.support.xerox.com/support/altalink-b8000-series/documentation)

# **INFO**

Die Option "Info" bietet einen Überblick über das Gerät, seine aktuellen Einstellungen und seinen Status. Sie dient zum Anzeigen von Seriennummer, Modellnummer und Softwareversion.

## **INFOSEITEN**

Der Drucker verfügt über ausdruckbare Informationsseiten. Hierzu gehören der Konfigurationsbericht, die Schriftartenlisten, Demoseiten usw.

Zum Drucken eines Datenblatts die gewünschte Option und dann Drucken antippen.

Die folgenden Infoseiten sind verfügbar:

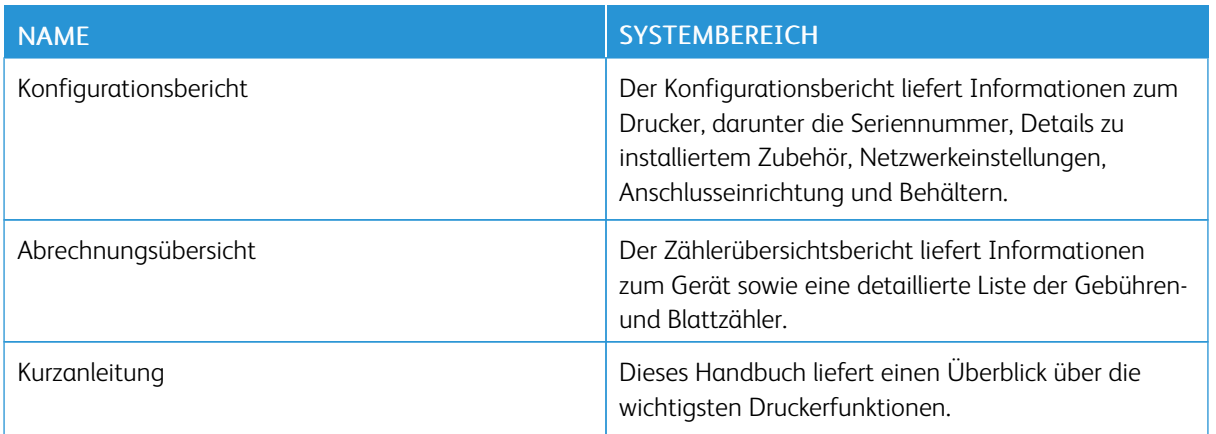

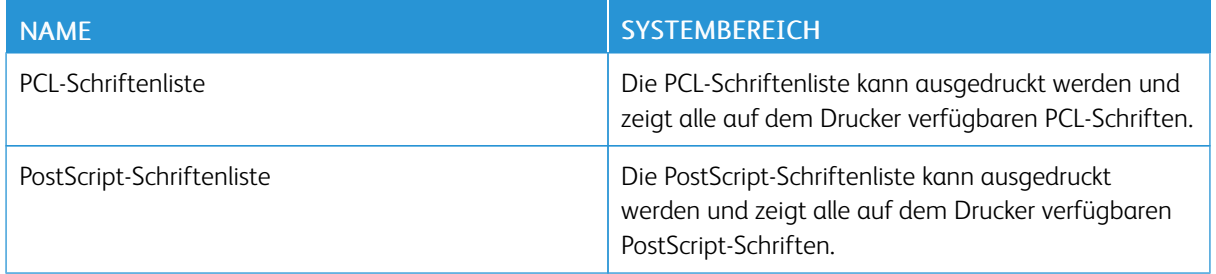

#### **VERBRAUCHSMATERIALSTATUS**

Zustand und prozentuale verbleibende Lebensdauer der Verbrauchsmaterialien können jederzeit am Steuerpult oder über Embedded Web Server geprüft werden. Ist das Ende der Laufzeit eines Verbrauchsmaterials fast erreicht, werden am Steuerpult entsprechende Warnmeldungen angezeigt. Die Warnungen, die am Steuerpult angezeigt werden, sind anpassbar. Außerdem können E-Mail-Benachrichtigungen eingerichtet werden.

Verbrauchsmaterialstatus am Steuerpult prüfen:

- 1. Zum Anzeigen von Statusinformationen für die Austauschmodule Gerät > Verbrauchsmaterial antippen.
- 2. Zum Anzeigen von Details zu einem bestimmten Element, einschließlich der Nachbestellnummer, das gewünschte Element antippen.
- 3. "X" antippen, um zur Anzeige "Verbrauchsmaterial" zurückzukehren.
- 4. X<sup>\*</sup> antippen, um zur Anzeige "Gerät" zurückzukehren.

Zum Prüfen des Verbrauchsmaterialstatus und Einrichten von Benachrichtigungen Embedded Web Server verwenden. Weitere Informationen zum Konfigurieren aller Geräteeinstellungen siehe *System Administrator Guide (Systemadministratorhandbuch)* unter [www.xerox.com/support/ALB80XXdocs.](http://www.support.xerox.com/support/altalink-b8000-series/documentation)

## **ZÄHLER**

Das Menü "Zähler/Nutzung" zeigt die Gesamtanzahl der Drucke an, die vom Drucker während seiner Lebensdauer erstellt bzw. gedruckt wurden. Die Zähler können nicht zurückgesetzt werden. Bei den Zählerständen ist die Unterscheidung zwischen Seiten und Blättern zu beachten. Beispielsweise zählt ein zweiseitig bedrucktes Blatt als zwei Seiten.

Gebühren- und Nutzungszähler anzeigen:

- 1. Am Steuerpult des Druckers die Taste "Startseite" drücken.
- 2. Gerät > Zähler/Nutzung antippen.
- 3. Um weitere Informationen aufzurufen, Zähler antippen und eine Option wählen.
	- Bildzähler: Mit dieser Option wird die Anzahl der vom Drucker ausgegebenen Drucke gezählt. Die Anzahl der Drucke stimmt je nach Einrichtung des Druckers nicht mit der Anzahl der Blätter überein. Der Drucker kann so eingerichtet werden, dass große Blätter als große Drucke oder als mehrere kleine Drucke gezählt werden, deshalb kann sich die Anzahl der Drucke von der der Blätter unterscheiden.
	- Blattzähler: Mit dieser Option wird die Anzahl der vom Drucker ausgegebenen Drucke gezählt. Drucke auf 2-seitig bedruckten Blättern werden separat von solchen auf 1-seitig bedruckten Blättern angegeben.
	- Sendezähler: Mit dieser Option wird die Anzahl der mit der Fax-, E-Mail- oder Scanfunktion übermittelten Bilder gezählt.
	- Faxzähler Mit dieser Option wird die Anzahl der mit den Faxfunktionen übermittelten Bilder gezählt. Jede Faxfunktion wird separat aufgeführt.
	- Alle: Mit dieser Option werden alle Druckernutzungsdaten angezeigt.
- 4. Um nach dem Ablesen der Zählerstände zur Startseite zurückzukehren, die Startseite drücken.

## **FERNSERVICE**

Mit der Fernservice-Option im Embedded Web Server können Fehler- und Nutzungsinformationen an das Xerox-Supportteam übermittelt werden, damit Probleme schnell gelöst werden können.

Informationen zur Aktivierung des Fernservice und zum Übermitteln von Informationen an Xerox siehe *System Administrator Guide (Systemadministratorhandbuch)* unter [www.xerox.com/support/ALB80XXdocs](http://www.support.xerox.com/support/altalink-b8000-series/documentation).

Jobs

# **AUFTRÄGE – ÜBERBLICK**

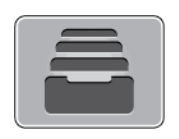

Über die Option "Aufträge" können aktuelle Aufträge angezeigt, gespeicherte und geschützte Aufträge gedruckt und Angaben zu fertig gestellten Aufträgen eingesehen werden. Ausgewählte Aufträge können angehalten, gelöscht oder gedruckt werden werden. Außerdem können der Auftragsfortschritt und die entsprechenden Details angezeigt werden.

# **VERWALTEN VON AUFTRÄGEN**

Über das Auftragsstatusmenü am Steuerpult können Listen aktiver, geschützter oder abgeschlossener Aufträge angezeigt werden. Aufträge, die sich im Druck befinden, können unterbrochen, angehalten oder gelöscht werden. Zudem können der Fortschritt und die Details zu einem ausgewählten Auftrag angezeigt werden.

Ein Druckauftrag kann am Drucker angehalten werden, wenn die Fertigstellung nicht möglich ist, z. B. aufgrund von fehlendem Druck- oder Verbrauchsmaterial. Sobald die Situation behoben ist, wird der Druck des Auftrags automatisch wiederaufgenommen. Ein übermittelter Druckauftrag mit geschützter Ausgabe wird angehalten, bis er durch Eingabe eines Kennworts am Steuerpult freigegeben wird. Weitere Informationen siehe [Verwalten](#page-80-0) spezieller [Auftragsarten.](#page-80-0)

Im Fenster "Aufträge" des Embedded Web Servers kann eine Liste der aktiven und abgeschlossenen Druckaufträge angezeigt werden. Weitere Informationen siehe Verwalten von Aufträgen mit dem [Embedded](#page-83-0) Web [Server.](#page-83-0)

#### **Unterbrechen des Druckvorgangs**

- 1. Am Steuerpult die Taste Unterbrechen drücken. Der gespoolte Auftrag wird sofort oder an der nächsten geeigneten Stelle angehalten.
- 2. Der Druckvorgang wird angehalten, um die Fertigstellung eines anderen Auftrags zu ermöglichen.
- 3. Zur Wiederaufnahme des Auftrags die Taste Unterbrechen erneut drücken.

#### **Anhalten oder Löschen von Druckaufträgen**

- 1. Am Steuerpult des Druckers die Taste "Startseite" drücken.
- 2. Zum Anhalten eines im Druck befindlichen Auftrags auf dem Steuerpult die Taste "Pause" antippen.
- 3. Unter "Task auswählen" eine Aufgabe auswählen.
	- Zum Wiederaufnehmen des Druckauftrags Wieder aufnehmen antippen.
	- Zum Löschen des Druckauftrags "Löschen" antippen. An der Aufforderung "Löschen" antippen.
- 4. Am Steuerpult des Druckers die Taste "Betriebsartenstartseite" drücken, um zur Startseite zurückzukehren.

# **Anhalten, Vorziehen oder Löschen eines Druckauftrags in der Warteschlange**

- 1. Am Steuerpult des Druckers die Taste "Betriebsartenstartseite" drücken.
- 2. Aufträge und dann den Namen des gewünschten Druckauftrags antippen.
- 3. Unter "Task auswählen" eine Aufgabe auswählen.

Hinweis: Wird innerhalb eines vorgegebenen Zeitraums keine Auswahl vorgenommen, wird der Auftrag automatisch fortgesetzt.

- Zum Unterbrechen des Druckauftrags Anhalten antippen. Zum Wiederaufnehmen des Druckauftrags Freigeben antippen.
- Zum Löschen des Druckauftrags Löschen antippen. An der Aufforderung Löschen antippen.
- Zum Verschieben des Auftrags an die erste Stelle in der Liste Vorziehen antippen.
- Zum Anzeigen des Auftragsstatus Auftragsstatus antippen.
- Zum Anzeigen von Informationen über den Auftrag Auftragsdaten antippen und dann Auftragseinstellungen oder Benötigte Ressourcen auswählen.
- 4. Am Steuerpult des Druckers die Taste "Betriebsartenstartseite" drücken, um zur Startseite zurückzukehren.

Hinweis:

- Der Systemadministrator kann den Zugriff auf die Löschfunktion für Benutzer einschränken. Wurde die Auftragslöschung durch Benutzer vom Systemadministrator deaktiviert, können die Aufträge angezeigt, aber nicht entfernt werden.
- Druckaufträge mit geschützter Ausgabe können nur von dem Benutzer, der sie übermittelt hat, oder vom Systemadministrator gelöscht werden.

## **Drucken eines wegen fehlender Ressourcen angehaltenen Auftrags**

- 1. Am Steuerpult des Druckers die Taste "Startseite" drücken.
- 2. Aufträge antippen.
- 3. In der Auftragsliste den Namen des angehaltenen Auftrags antippen. Die für den Auftrag benötigten Ressourcen werden am Steuerpult angezeigt.
- 4. Einen der folgenden Schritte ausführen.
	- Zum Drucken des Auftrags die benötigten Ressourcen nachfüllen. Sobald die erforderlichen Ressourcen verfügbar sind, wird der Auftrag automatisch fortgesetzt. Wird der Auftrag nicht automatisch gedruckt, Fortsetzen antippen.
	- Zum Auswählen eines anderen Zufuhrbehälters für den Auftrag Anderes Material verwenden antippen. Einen Materialbehälter auswählen und OK antippen.
	- Zum Löschen des Druckauftrags "Löschen" antippen. An der Aufforderung "Löschen" antippen.

Hinweis: Die Option "Anderes Material verwenden" wird in Embedded Web Server aktiviert. Informationen zur Option "Anderes Material verwenden" siehe *System Administrator Guide (Systemadministratorhandbuch)* unter [www.xerox.com/support/ALB80XXdocs](http://www.support.xerox.com/support/altalink-b8000-series/documentation).

5. Am Steuerpult des Druckers die Taste "Betriebsartenstartseite" drücken, um zur Startseite zurückzukehren.

# <span id="page-80-0"></span>**VERWALTEN SPEZIELLER AUFTRAGSARTEN**

Bei speziellen Auftragsarten ist es möglich, Aufträge am Computer zum Drucker zu übermitteln und am Steuerpult zum Drucken freizugeben. Spezielle Auftragsarten werden im Druckertreiber auf der Registerkarte "Druckoptionen" unter "Auftragsart" ausgewählt.

#### **Gespeicherter Auftrag**

Speicheraufträge sind Dokumente, die an den Drucker übermittelt und dort zur späteren Verwendung gespeichert wurden. Gespeicherte Aufträge können von allen Benutzern gedruckt oder gelöscht werden.

Am Drucker können Speicheraufträge über das Menü "Drucken von" angezeigt und gedruckt werden. In Embedded Web Server das Fenster "Aufträge" aufrufen, um gespeicherte Aufträge anzuzeigen, zu drucken, zu löschen bzw. zu verwalten.

Zum Drucken eines gespeicherten Auftrags über das Steuerpult siehe Drucken von [gespeicherten](#page-144-0) Aufträgen.

#### **Drucken mit "Gespeicherter Auftrag"**

- 1. In der Softwareanwendung die Druckeinstellungen aufrufen. Bei den meisten Softwareanwendungen ist dies über die Tastenkombination STRG+P (Windows) bzw. CMD+P (Macintosh) möglich.
- 2. Den Drucker auswählen, dann den Druckertreiber öffnen.
	- Unter Windows auf Druckereigenschaften klicken. Die Bezeichnung der Schaltfläche hängt davon ab, welche Anwendung verwendet wird.
	- Unter Macintosh im Fenster "Drucken" in der Liste der Druckoptionen auf Xerox-Funktionen klicken.
- 3. Als Auftragsart Speicherauftrag auswählen.
	- a. Den Auftragsnamen eingeben oder einen Namen in der Liste auswählen.
	- b. Den Ordnernamen eingeben oder einen Namen in der Liste auswählen.
	- c. Zum Zuweisen eines Zugriffscodes (Kennwort) auf Privat klicken. Anschließend den Zugriffscode eingeben und bestätigen.
	- d. Auf "OK" klicken.
- 4. Weitere Druckoptionen nach Bedarf auswählen.
	- Unter Windows auf OK und dann auf Drucken klicken
	- Unter Macintosh auf Drucken klicken.

#### **Drucken, Löschen, Verschieben und Kopieren von gespeicherten Aufträgen in Embedded Web Server**

- 1. Am Computer einen Webbrowser öffnen. Die IP-Adresse des Druckers in das Adressfeld eingeben und dann die Eingabetaste oder die Wagenrücklauftaste drücken.
- 2. In Embedded Web Server auf Startseite klicken.
- 3. Auf Aufträge klicken.
- 4. Auf die Registerkarte Gespeicherte Aufträge klicken.
- 5. Das Kontrollkästchen für den zu verarbeitenden Auftrag auswählen.
- 6. Eine Option im Menü auswählen.
	- Auftrag drucken: Mit dieser Option wird ein Auftrag sofort gedruckt.
	- Auftrag löschen: Mit dieser Option wird der gespeicherte Auftrag gelöscht.
	- Auftrag verschieben: Mit dieser Option wird der Auftrag in einen anderen Ordner verschoben.
	- Auftrag kopieren: Mit dieser Option wird der Auftrag dupliziert.
- 7. Auf Start klicken.

# **Geschützte Ausgabe**

"Geschützte Ausgabe" dient zum Drucken vertraulicher Informationen. Nach der Übermittlung des Auftrags wird dieser auf dem Drucker gespeichert, bis am Steuerpult des Druckers das Kennwort eingegeben wird.

Geschützte Aufträge werden nach dem Drucken automatisch gelöscht.

#### **Drucken mit "Geschützte Ausgabe"**

- 1. In der Softwareanwendung die Druckeinstellungen aufrufen. Bei den meisten Softwareanwendungen ist dies über die Tastenkombination STRG+P (Windows) bzw. CMD+P (Macintosh) möglich.
- 2. Den Drucker auswählen, dann den Druckertreiber öffnen.
	- Unter Windows auf Druckereigenschaften klicken. Die Bezeichnung der Schaltfläche hängt davon ab, welche Anwendung verwendet wird.
	- Unter Macintosh im Fenster "Drucken" auf Vorschau klicken und Xerox-Funktionen auswählen.
- 3. Als Auftragsart Geschützte Ausgabe auswählen.
- 4. Den Zugriffscode eingeben und bestätigen, dann auf OK klicken.
- 5. Alle anderen erforderlichen Druckoptionen auswählen.
	- Unter Windows auf OK und dann auf Drucken klicken.
	- Unter Macintosh auf Drucken klicken.

#### **Freigeben eines geschützten Druckauftrags**

- 1. Am Steuerpult des Druckers die Taste "Betriebsartenstartseite" drücken.
- 2. Aufträge antippen.
- 3. Zum Anzeigen von Aufträgen mit geschützter Ausgabe die Registerkarte Private und geschützte Aufträge antippen.
- 4. Den eigenen Ordner antippen.
- 5. Das Kennwort eingeben und OK antippen.
- 6. Eine Option auswählen:
	- Zum Drucken eines Auftrags mit geschützter Ausgabe den Auftrag antippen.
	- Zum Drucken aller Aufträge in dem Ordner Alle drucken antippen.
	- Zum Löschen eines geschützten Druckauftrags das Papierkorbsymbol antippen. An der Aufforderung Löschen antippen.
	- Zum Löschen aller Aufträge in dem Ordner Alle löschen antippen.

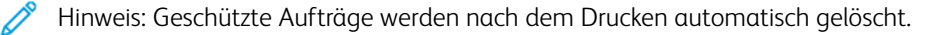

7. Am Steuerpult des Druckers die Taste Betriebsartenstartseite drücken, um zur Startseite zurückzukehren.

## **Mustersatz**

Mit der Auftragsart "Mustersatz" wird ein Exemplar eines aus mehreren Exemplaren bestehenden Druckauftrags gedruckt, bevor die restliche Auflage ausgegeben wird. Nach der Prüfung des Mustersatzes können die restlichen Exemplare gedruckt oder am Steuerpult des Druckers gelöscht werden.

Ein Auftrag mit Probeexemplar ist ein gespeicherter Auftrag mit folgenden Merkmalen:

- Ein Auftrag mit Probeexemplar wird in einem Ordner angezeigt, der nach der dem Druckauftrag zugeordneten Benutzerkennung benannt ist.
- Für einen Auftrag mit Probeexemplar wird kein Zugriffscode benötigt.
- Aufträge mit Probeexemplar können von jedem Benutzer gedruckt oder gelöscht werden.
- Mit "Probeexemplar" wird ein Exemplar eines Auftrags gedruckt, damit es vor Ausgabe der verbleibenden Exemplare geprüft werden kann.

Aufträge mit Probeexemplar werden nach dem Drucken automatisch gelöscht.

Zum Drucken eines Probeexemplars siehe Drucken mit ["Probeexemplar"](#page-82-0).

#### <span id="page-82-0"></span>**Drucken mit** "Probeexemplar"

- 1. In der Softwareanwendung die Druckeinstellungen aufrufen. Bei den meisten Softwareanwendungen ist dies über die Tastenkombination STRG+P (Windows) bzw. CMD+P (Macintosh) möglich.
- 2. Den Drucker auswählen, dann den Druckertreiber öffnen.
	- Unter Windows auf Druckereigenschaften klicken. Die Bezeichnung der Schaltfläche hängt davon ab, welche Anwendung verwendet wird.
	- Unter Macintosh im Fenster "Drucken" auf Vorschau klicken und Xerox-Funktionen auswählen.
- 3. Als Auftragsart Probeexemplar wählen.
- 4. Alle anderen erforderlichen Druckoptionen auswählen.
	- Unter Windows auf OK und dann auf Drucken klicken.
	- Unter Macintosh auf Drucken klicken.

#### **Freigeben eines Probeexemplars**

- 1. Am Steuerpult des Druckers die Taste .Startseite" drücken.
- 2. Zum Anzeigen der verfügbaren Aufträge Aufträge antippen.
- 3. Den Auftrag mit Probeexemplar antippen.

Hinweis: Die Beschreibung der Probeexemplardatei enthält den Vermerk "Angehalten (für späteren Druck)" und zeigt die Anzahl der verbleibenden Exemplare des Auftrags.

- 4. Die gewünschte Option auswählen.
	- Zum Drucken der restlichen Exemplare des Auftrags Freigeben antippen.
	- Zum Löschen der restlichen Exemplare des Auftrags Löschen antippen.
- 5. Am Steuerpult des Druckers die Taste Betriebsartenstartseite drücken, um zur Startseite zurückzukehren.

#### <span id="page-83-0"></span>**VERWALTEN VON AUFTRÄGEN MIT DEM EMBEDDED WEB SERVER**

In der Liste "Aktive Aufträge" im Embedded Web Server werden alle aktiven Aufträge aufgeführt. Dort können auch Druckaufträge gelöscht werden. Über den Embedded Web Server können Aufträge zum Drucken an den Drucker übermittelt werden. Mithilfe der Funktion "Auftrag senden" können Aufträge mit den Erweiterungen .ps, .pdf, .pcl und .xps gedruckt werden, ohne dass ein Druckertreiber installiert werden muss. Die Aufträge können auf der Festplatte eines lokalen Computers, einem Massenspeichermedium oder einem Netzwerklaufwerk gespeichert sein.

Gespeicherte Aufträge sind Dokumente, die an den Drucker gesendet und dort zur künftigen Verwendung gespeichert wurden. Alle gespeicherten Aufträge werden auf der Seite "Gespeicherte Aufträge" aufgeführt. Die Seite "Gespeicherte Aufträge" ermöglicht das Anzeigen, Drucken und Löschen gespeicherter Aufträge sowie das Erstellen und Verwalten von Ordnern zum Speichern dieser Aufträge.

Aufträge im Embedded Web Server verwalten:

- 1. Am Computer einen Webbrowser öffnen. Die IP-Adresse des Druckers in das Adressfeld eingeben und dann die Eingabetaste oder die Wagenrücklauftaste drücken.
- 2. Im Embedded Web Server auf "Aufträge" klicken.
- 3. Auf den Auftragsnamen klicken.
- 4. Eine Option im Menü auswählen.
	- Zum Unterbrechen des Druckauftrags auf Pause und dann auf Start klicken.
	- Zum Löschen des Druckauftrags auf Löschen und dann auf Start klicken. Bei der Aufforderung auf "OK" klicken.
- 5. Auf "Betriebsartenstartseite" klicken, um zur Betriebsartenstartseite zurückzukehren.

#### **Übermitteln von Aufträgen zum Drucken über Embedded Web Server**

- 1. Am Computer einen Webbrowser öffnen. Die IP-Adresse des Druckers in das Adressfeld eingeben und dann die Eingabetaste oder die Wagenrücklauftaste drücken.
- 2. In Embedded Web Server auf Startseite klicken.
- 3. Auf Drucken klicken.
- 4. Unter "Dateiname" auf Durchsuchen oder Datei wählen klicken und einen der folgenden Schritte ausführen.
	- Die Datei ansteuern und auswählen.
	- Den Pfad zur gewünschten Datei eingeben.
- 5. Im Bereich "Druck" unter "Auflage" die Option Auto auswählen oder die Anzahl der zu druckenden Exemplare eingeben.
- 6. Unter "Auftragsart" eine Option auswählen.
	- Normal: Mit dieser Option wird ein Auftrag sofort gedruckt.
	- Geschützte Ausgabe: Mit dieser Option wird ein Auftrag gedruckt, nachdem das Kennwort am Steuerpult des Druckers eingegeben wurde.
	- Probeexemplar oder Proof-Druck: Mit dieser Option wird ein Exemplar eines mehrere Exemplare umfassenden Auftrags ausgegeben. Die verbleibenden Exemplare der Auflage werden gespeichert, bis sie am Steuerpult zum Drucken freigegeben werden.
	- Auftrag für erneuten Druck speichern: Mit dieser Option wird ein Druckauftrag in einem Ordner auf dem Druckserver zum späteren Drucken gespeichert. Es können sowohl ein Auftragsname als auch ein Ordner angegeben werden.
	- Druckverzögerung: Mit dieser Option wird ein Auftrag zu einer bestimmten Uhrzeit bis zu 24 Stunden nach der ursprünglichen Übermittlung gedruckt.
- 7. Unter "Materialwahl" das gewünschte Format, die Farbe, die Materialart und den Behälter auswählen.
- 8. Die Auftragsoptionen nach Bedarf auswählen.
	- Seitenaufdruck
	- Sortierung
	- Ausrichtung
	- Heftung
	- Falz
	- Ausgabeziel
	- Hinweis: Welche Optionen verfügbar sind, hängt vom Drucker ab.
- 9. Wenn die Kostenzählung aktiviert ist, die Benutzerkennung und Kostenstellennummer eingeben.
- 10. Auf Auftrag senden klicken.

## **Nachdrucken gespeicherter Aufträge mit Embedded Web Server**

- 1. Am Computer einen Webbrowser öffnen. Die IP-Adresse des Druckers in das Adressfeld eingeben und dann die Eingabetaste oder die Wagenrücklauftaste drücken.
- 2. In Embedded Web Server auf Startseite klicken.
- 3. Auf Aufträge klicken.
- 4. Auf die Registerkarte Gespeicherte Aufträge klicken.
- 5. Das Kontrollkästchen für den zu verarbeitenden Auftrag auswählen.
- 6. Eine Option aus dem Menü auswählen.
	- Auftrag drucken: Mit dieser Option wird ein Auftrag sofort gedruckt.
	- Auftrag löschen: Mit dieser Option wird der gespeicherte Auftrag gelöscht.
	- Auftrag verschieben: Mit dieser Option wird der Auftrag in einen anderen Ordner verschoben.
	- Auftrag kopieren: Mit dieser Option wird der Auftrag dupliziert.
- 7. Auf Start klicken.

# Kopieren

# **KOPIEREN – ÜBERBLICK**

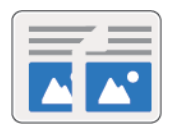

Beim Kopieren wird die Vorlage vom Gerät gescannt, und die Scanbilder werden vorübergehend gespeichert. Die Bilder werden dann entsprechend den ausgewählten Optionen gedruckt. Je nach Vorlage lassen sich die Einstellungen für einzelne Aufträge ändern. Häufig verwendete Einstellungen können gespeichert und später abgerufen und wiederverwendet werden.

Weitere Informationen zum Konfigurieren und Anpassen der Apps siehe *System Administrator Guide (Systemadministratorhandbuch)* unter [www.xerox.com/support/ALB80XXdocs.](http://www.support.xerox.com/support/altalink-b8000-series/documentation)

Wenn Authentifizierung oder Kostenzählung auf dem Gerät aktiviert ist, müssen zum Aufrufen von Kopierfunktionen die Anmeldedaten eingegeben werden.

Informationen zu allen App-Funktionen und zu den verfügbaren Einstellungen siehe [Apps-Funktionen](#page-324-0).

## **ANFERTIGEN EINER KOPIE**

Kopien erstellen:

- 1. Vorlagen einlegen.
	- Das Vorlagenglas wird für Vorlagen verwendet, die nur eine Seite umfassen oder die nicht über den automatischen Duplex-Vorlageneinzug zugeführt werden können. Automatischen Duplex-Vorlageneinzug anheben und die Vorlage mit der Vorderseite nach unten an der linken oberen Ecke des Vorlagenglases anlegen.

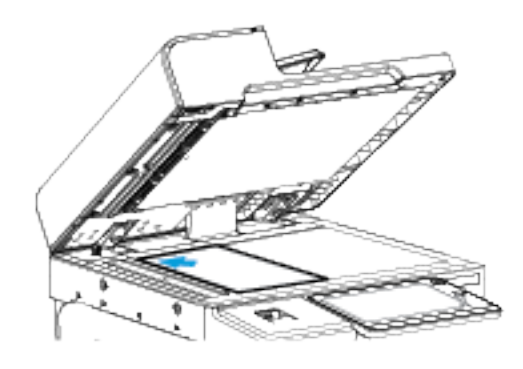

• Für einzelne, mehrere oder 2-seitig bedruckte Seiten den automatischen Duplex-Vorlageneinzug verwenden. Heft- und Büroklammern von den Seiten entfernen. Die Vorlagen mit dem Druckbild nach oben so in den Vorlageneinzug einlegen, dass die Oberkante der Seite zuerst eingezogen wird. Die Papierführungen an den Vorlagenstapel heranschieben.

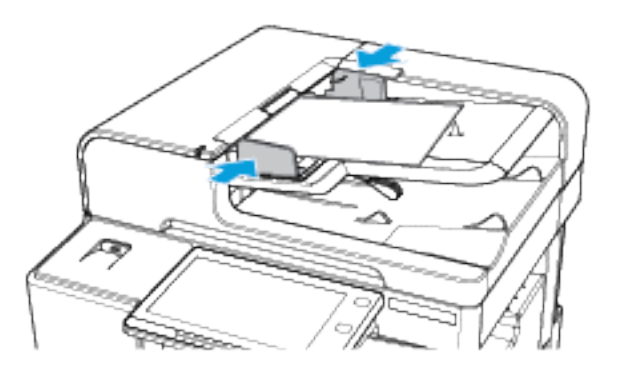

Hinweis: Wenn die Vorlagen erkannt werden, leuchtet die Bestätigungsanzeige des automatischen Vorlageneinzugs auf.

- 2. Am Steuerpult des Druckers die Taste Betriebsartenstartseite drücken.
- 3. Kopieren antippen.
- 4. Zum Löschen vorangegangener App-Einstellungen Zurücksetzen antippen.
- 5. Gewünschte Kopienanzahl über den Ziffernblock eingeben.
- 6. Kopiereinstellungen nach Bedarf anpassen.
	- Zum Einlesen weiterer Vorlagen über das Vorlagenglas sowie zum Auswählen unterschiedlicher Einstellungen für die einzelnen Auftragssegmente Auftragsaufbau antippen.
	- Beim Scannen einer 2-seitigen Vorlage Vorlagenaufdruck antippen und die gewünschte Option auswählen.

Weitere Informationen zu den verfügbaren Funktionen siehe [Apps-Funktionen](#page-324-0).

- 7. Start antippen. Werden die Vorlagen über den automatischen Vorlageneinzug zugeführt, werden alle Vorlagen nacheinander gescannt, bis der Vorlageneinzug leer ist.
- 8. Wenn Auftragsaufbau aktiviert ist, Scannen antippen und bei entsprechender Aufforderung die folgenden Schritte ausführen.
	- Zum Ändern der Einstellungen Nächstes programmieren antippen.
	- Zum Einlesen weiterer Seiten Nächstes Segment scannen antippen.
	- Zum Schluss Übermitteln antippen.
- 9. Am Steuerpult des Druckers die Taste Betriebsartenstartseite drücken, um zur Startseite zurückzukehren.

### **KOPIER-WORKFLOWS**

Hinweis: Manche Funktionen sind bei Installation der Kopier-App ausgeblendet. Weitere Informationen zum Konfigurieren und Anpassen der Apps siehe *System Administrator Guide (Systemadministratorhandbuch)* unter [www.xerox.com/support/ALB80XXdocs](http://www.support.xerox.com/support/altalink-b8000-series/documentation).

#### **Einstellen der Randausblendung**

Mit "Randausblendung" können Bildteile am Rand von Kopien entfernt werden. Die Breite des auszublendenden rechten, linken, oberen und unteren Rands kann angegeben werden.

Kopienränder ausblenden:

- 1. Am Steuerpult des Druckers die Taste "Betriebsartenstartseite" drücken.
- 2. "Kopieren" antippen.
- 3. Randausblendung antippen.
- 4. Eine der folgenden Optionen auswählen.
	- Alle Ränder: Mit dieser Option wird an allen vier Kanten ein gleich breiter Rand ausgeblendet. Der auszublendende Rand kann mit dem Schieberegler angepasst werden.
	- Einzelne Ränder: Mit dieser Option können verschiedene auszublendende Randbreiten angegeben werden. Je nach Bedarf das Feld Oben, Unten, Links oder Rechts antippen. Mithilfe des Ziffernblocks oder der Pfeilschaltflächen die Breite des auszublendenden Bereichs angeben.
- 5. Um den für die Vorderseite eingegebenen Löschbetrag auch auf der Rückseite anzuwenden, das Kontrollkästchen Vorderseite spiegeln antippen.
- 6. Zum Auswählen eines vordefinierten Löschbetrags die Option Festwerte verwenden.

7. "OK" antippen.

# **Angeben des Vorlagenformats**

Mit der Funktion "Vorlagenformat" ein Standardformat oder ein benutzerdefiniertes Format für das Scannen festlegen oder das Vorlagenformat automatisch ermitteln lassen. Mit dieser Funktion können auch Mischformatvorlagen gescannt werden.

Vorlagenformat festlegen:

- 1. Am Steuerpult des Druckers die Taste "Betriebsartenstartseite" drücken.
- 2. "Kopieren" antippen.
- 3. "Vorlagenformat" antippen.
- 4. Die gewünschte Option auswählen.
	- Automatisch: Mit dieser Option wird das Vorlagenformat automatisch erkannt.
	- Festwert: Mit dieser Option wird der Scanbereich festgelegt, falls dieser einem Standardpapierformat entspricht. In der Liste das passende Materialformat auswählen, ggf. durch die Liste blättern, um zum passenden Eintrag zu gelangen.
	- Benutzerdefiniert: Höhe und Breite des Scanbereichs können festgelegt werden. Zum Festlegen der Höhe oder Breite der Vorlage das entsprechende Feld antippen. Zum Eingeben des Formats den Ziffernblock oder die Pfeiltasten verwenden.
	- Mischformatvorlagen: Hiermit können Vorlagen gescannt werden, die unterschiedliche Standardformate aufweisen. Welche Vorlagenformate in einem Auftrag gemischt werden können, wird in Diagrammform auf dem Touchscreen angezeigt.
- 5. "OK" antippen.

# **Bildverschiebung**

Das Bild kann auf den Kopien verschoben werden. Dies ist bei Bildern nützlich, die kleiner sind als das Druckmaterial. Damit die Bildverschiebung korrekt funktioniert, die Vorlagen wie folgt positionieren:

- Vorlageneinzug: Vorlagen mit der zu kopierenden Seite nach oben so einlegen, dass die lange Kante zuerst eingezogen wird.
- Vorlagenglas: Vorlagen mit der zu kopierenden Seite nach unten an der oberen linken Ecke so anlegen, dass die kurze Kante nach links weist.

Bildposition ändern:

- 1. Am Steuerpult des Druckers die Taste "Betriebsartenstartseite" drücken.
- 2. "Kopieren" antippen.
- 3. Bildverschiebung antippen.
- 4. Eine der folgenden Optionen auswählen.
	- Aus: Diese Option ist die Standardeinstellung.
	- Auto-Zentrieren: Mit dieser Option wird das Bild auf der Seite zentriert.
- 5. Zum Eingeben eines bestimmten Betrags für die Bildverschiebung Mehr antippen und dann Randverschiebung auswählen. Je nach Bedarf die Felder Vertikal bzw. Horizontal antippen. Den Betrag der Verschiebung über das Ziffernfeld oder mithilfe der Pfeile eingeben.
- 6. Um die für die Vorderseite eingegebene Bildverschiebung auch auf der Rückseite anzuwenden, das Kontrollkästchen Vorderseite spiegeln antippen.
- 7. Zum Auswählen eines vordefinierten Verschiebungsbetrags die Option Festwerte verwenden.
- 8. "OK" antippen.

## **Buchvorlage**

Mit der Funktion "Buchvorlage" können Bücher, Zeitschriften oder andere gebundene Vorlagen kopiert werden. Mit dieser Funktion kann eingestellt werden, wie die Kopien ausgegeben werden.

Die linke oder die rechte Vorlagenseite kann auf ein einzelnes Blatt kopiert werden. Die linke und die rechte Vorlagenseite können auf zwei Blätter kopiert werden.

Hinweis: Bücher, Zeitschriften und andere gebundene Vorlagen müssen über das Vorlagenglas kopiert werden. Gebundene Vorlagen nicht in den Vorlageneinzug einlegen.

Funktion "Buchvorlage" einrichten:

- 1. Am Steuerpult des Druckers die Taste "Betriebsartenstartseite" drücken.
- 2. "Kopieren" antippen.
- 3. Buchvorlage antippen.
- 4. Eine der folgenden Optionen auswählen.
	- Aus: Diese Option ist die Standardeinstellung.
	- Beide Seiten: Mit dieser Option werden beide Seiten einer offenen Buchvorlage gescannt und auf zwei Blättern ausgegeben.
	- Nur linke/rechte Seite: Mit dieser Option wird die linke bzw. rechte Seite einer offenen Buchvorlage gescannt und auf einem Blatt ausgegeben.
- 5. Zur Ausblendung des Bundstegs Mehr antippen. Bundsteg antippen. Mithilfe des Ziffernblocks oder der Pfeilschaltflächen die Breite des auszublendenden Bereichs angeben. Die Höchstwert für den Bundsteg beträgt 50 mm für beide Seiten bzw. 25 mm für eine Seite.
- 6. "OK" antippen.

# **Erstellen einer Broschüre**

Mit der Broschürenfunktion werden zwei Seiten auf jede Blattseite aufgedruckt. Die Seiten werden automatisch so angeordnet, dass sie nach dem Falzen in der richtigen Reihenfolge und Ausrichtung vorliegen. Wenn ein entsprechendes Endverarbeitungsgerät angeschlossen ist, können die Seiten zu einer Broschüre gefalzt und geheftet werden.

Broschüren erstellen:

Hinweis: Im diesem Modus werden zunächst alle Vorlagen eingescannt und erst dann die Kopien ausgegeben.

- 1. Am Steuerpult des Druckers die Taste "Startseite" drücken.
- 2. "Kopieren" antippen.
- 3. Broschürenerstellung antippen.
- 4. Eine der folgenden Optionen auswählen.
	- Aus: Diese Option ist die Standardeinstellung.
	- Ein: Mit dieser Option wird die Broschürenerstellung aktiviert.

Hinweis: Wenn "Druckmaterial" auf "Automatische Materialwahl" gesetzt ist, erscheint die Anzeige "Materialkonflikt". Den gewünschten Materialbehälter auswählen und OK antippen.

- 5. Zum Ändern der Optionen für Vorlagenaufdruck bzw. Materialzufuhr oder der Endverarbeitungsoptionen, Mehr antippen und eine Option auswählen.
	- Zum Scannen 1- oder 2-seitiger Vorlagen Vorlagenaufdruck auswählen und die gewünschte Option auswählen.
	- Zum Ändern des Zufuhrbehälters für die Broschüre Druckmaterial auswählen und die gewünschte Option auswählen.
	- Ist der Drucker mit einem Finisher ausgestattet, unter "Falzen und heften" die gewünschte Falz- und/ oder Heftoption auswählen.
- 6. "OK" antippen.

## **Hinzufügen von Deckblättern**

Die erste und die letzte Seite eines Kopierauftrags können auf anderem Druckmaterial als der Hauptteil, etwa auf farbigem Material oder Karton, ausgedruckt werden. Das Material wird dann aus einem anderen Behälter eingezogen. Deckblätter können leer oder bedruckt sein.

Deckblätter zum Kopierauftrag hinzufügen:

- 1. Am Steuerpult des Druckers die Taste "Betriebsartenstartseite" drücken.
- 2. "Kopieren" antippen.
- 3. Sonderseiten > Deckblätter antippen.

Hinweis: Wenn "Druckmaterial" auf "Automatische Materialwahl" gesetzt ist, erscheint die Anzeige "Materialkonflikt". Den gewünschten Materialbehälter auswählen und OK antippen.

- 4. Unter "Deckblattoptionen" eine Option wählen.
	- Vorne und hinten gleich: Beide Deckblätter werden auf dem gleichen Druckmaterial ausgegeben.
	- Vorne und hinten verschieden: Die Deckblätter werden auf unterschiedlichem Druckmaterial ausgegeben.
	- Nur vorne: Es wird nur ein vorderes Deckblatt ausgegeben.
	- Nur hinten: Es wird nur ein hinteres Deckblatt ausgegeben.
- 5. Unter "Druckoptionen" eine Option auswählen.
	- Leeres Deckblatt: Mit dieser Option wird ein leeres Deckblatt eingefügt.
	- Nur Vorderseite bedrucken: Mit dieser Option wird festgelegt, dass nur die Vorderseite des Deckblatts bedruckt werden soll. Soll das Bild auf der Rückseite um 180° gedreht werden, "Rückseite drehen" antippen.
	- Nur Rückseitendruck Mit dieser Option wird festgelegt, dass nur die Rückseite des Deckblatts bedruckt werden soll. Soll das Bild auf der Rückseite um 180° gedreht werden, "Rückseite drehen" antippen.
	- Vorder- und Rückseite bedrucken: Mit dieser Option wird das Deckblatt beidseitig bedruckt.
	- Rückseite drehen: Bei 2-seitigen Deckblättern diese Option antippen, um das Bild auf der Rückseite um 180° zu drehen.
- 6. Unter "Materialzufuhr" den gewünschten Behälter auswählen.
- 7. "OK" antippen. Die ausgewählten Optionen werden auf der Anzeige "Sonderseiten" angezeigt.
- 8. Zum Bearbeiten oder Löschen einer Sonderseite, den betreffenden Eintrag in der Liste antippen. Im Menü die gewünschte Option antippen.
- 9. .OK" antippen.

#### **Einfügen von Trennblättern**

Es können leere oder vorgedruckteBlätter nach bestimmten Seiten im Kopierauftrag eingefügt werden. Dazu wird der Behälter angegeben, der die Leerblätter enthält.

Leerblätter zum Kopierauftrag hinzufügen:

- 1. Am Steuerpult des Druckers die Taste "Betriebsartenstartseite" drücken.
- 2. "Kopieren" antippen.
- 3. SonderseitenLeerblätter antippen.

Hinweis: Wenn "Druckmaterial" auf "Automatische Materialwahl" gesetzt ist, erscheint die Anzeige "Materialkonflikt". Den gewünschten Materialbehälter auswählen und OK antippen.

- 4. Zum Angeben der Anzahl der Leerblätter das Feld Anzahl der Leerblätter antippen. Die Anzahl der Blätter über das Ziffernfeld oder mithilfe der Pfeile eingeben. Eingabe antippen.
- 5. Zum Eingeben der Leerblattposition das Eingabefeld Einfügen nach Seite antippen. Die Seitenzahl über das Ziffernfeld eingeben. Eingabe antippen.
- 6. Materialbehälter für Trennblätter angeben:
- a. Materialzufuhr antippen.
- b. Den gewünschten Materialbehälter antippen.
- c. "OK" antippen.
- 7. Hinzufügen antippen. Das Leerblatt wird in der Anzeige "Leerblätter" aufgelistet. Zum Hinzufügen weiterer Leerblätter die oben stehende Schritte wiederholen.
- 8. X antippen. Die ausgewählten Optionen werden auf der Anzeige "Sonderseiten" angezeigt.
- 9. Zum Bearbeiten oder Löschen einer Sonderseite, den betreffenden Eintrag in der Liste antippen. Im Menü die gewünschte Option antippen.
- 10. "OK" antippen.

# **Einrichten von Kapitelanfängen**

Für beidseitig bedruckte Kopien kann ausgewählt werden, ob ein Kapitelanfang auf der Vorder- oder der Rückseite platziert werden soll. Gegebenenfalls wird automatisch eine Leerseite eingefügt, um zu gewährleisten, dass das Kapitel auf der ausgewählten Seite anfängt.

Kapitelanfangsseiten angeben:

- 1. Am Steuerpult des Druckers die Taste "Betriebsartenstartseite" drücken.
- 2. "Kopieren" antippen.
- 3. Sonderseiten > Kapitelanfänge antippen.
- 4. Zum Angeben der Seite des Kapitelanfangs Seitenzahl antippen. Die Seitenzahl über das Ziffernfeld eingeben. Eingabe antippen.
- 5. Unter Kapitelanfang eine Option auswählen.
	- Auf der rechten Seite: Mit dieser Option wird festgelegt, dass der Kapitelanfang auf der Vorderseite platziert werden soll.
	- Auf der linken Seite: Mit dieser Option wird festgelegt, dass der Kapitelanfang auf der Rückseite platziert werden soll.
- 6. Hinzufügen antippen. Die Seite wird der Liste auf der rechten Seite des Bildschirms hinzugefügt.
- 7. Zum Festlegen weiterer Seiten die oben stehenden Schritte wiederholen.
- 8. "X" antippen. Die ausgewählten Optionen werden auf der Anzeige "Sonderseiten" angezeigt.
- 9. Zum Bearbeiten oder Löschen einer Sonderseite, den betreffenden Eintrag in der Liste antippen. Im Menü die gewünschte Option antippen.
- 10. "OK" antippen.

## **Sonderseiten**

Es ist möglich, Sonderseiten festzulegen, die auf Material aus einem anderen Behälter gedruckt werden als das übrige Dokument. Sicherstellen, dass das Format des Sonderseitenmaterials mit dem des übrigen Dokuments übereinstimmt.

Sonderseiten definieren:

- 1. Am Steuerpult des Druckers die Taste "Betriebsartenstartseite" drücken.
- 2. "Kopieren" antippen.
- 3. Sonderseiten > Sonderseiten antippen.
	- Hinweis: Wenn "Druckmaterial" auf "Automatische Materialwahl" gesetzt ist, erscheint die Anzeige "Materialkonflikt". Den gewünschten Materialbehälter auswählen und OK antippen.
- 4. Bereich der Seiten eingeben, die auf anderem Material gedruckt werden sollen:
	- Zum Eingeben der ersten Seitenzahl das erste Feld Seitenzahl antippen. Die erste Seitenzahl über das Ziffernfeld eingeben. Eingabe antippen.
	- Zum Eingeben der letzten Seitenzahl das zweite Feld Seitenzahl antippen. Die letzte Seitenzahl über das Ziffernfeld eingeben. Eingabe antippen.

Hinweis: Soll eine einzelne Seite als Sonderseite festgelegt werden, deren Seitenzahl in beide Seitenzahlfelder eingeben.

- 5. Behälter für die Sonderseiten festlegen:
	- a. Materialzufuhr antippen.
	- b. Den Behälter, der das Material für die Sonderseiten enthält, antippen.
	- c. .OK" antippen.
- 6. Hinzufügen antippen. Der Seitenbereich wird der Liste auf der rechten Seite des Bildschirms hinzugefügt.
- 7. Zum Festlegen weiterer Seiten die oben stehenden Schritte wiederholen.
- 8. "X" antippen. Die ausgewählten Optionen werden auf der Anzeige "Sonderseiten" angezeigt.
- 9. Zum Bearbeiten oder Löschen einer Sonderseite, den betreffenden Eintrag in der Liste antippen. Im Menü die gewünschte Option antippen.
- 10. "OK" antippen.

#### **Hinzufügen von Textfeldern**

Kopien können mit Textfeldern, etwa Seitenzahlen oder dem Datum, versehen werden.

Hinweis:

- Deckblättern, Leerblättern oder unbedruckten Kapitelanfängen können keine Textfelder hinzugefügt werden.
- Wird die Broschürenerstellung ausgewählt, können keine Textfelder eingefügt werden.

Textfelder hinzufügen:

- 1. Am Steuerpult des Druckers die Taste "Betriebsartenstartseite" drücken.
- 2. "Kopieren" antippen.
- 3. Textfelder antippen.
- 4. Seitenzahlen hinzufügen:
	- a. Seitenzahl antippen.
	- b. Ein antippen.
	- c. Das Eingabefeld Erste Seitenzahl antippen. Die Seitenzahl über das Ziffernfeld eingeben und dann Eingabe antippen.
	- d. Unter Ausgabe eine Option auswählen.
	- e. Zum Positionieren der Seitenzahl die Pfeiltasten antippen. Die Musterseite zeigt die Position der Seitenzahl.
	- f. "OK" antippen.
- 5. Anmerkung einfügen:
	- a. Anmerkung antippen.
	- b. Ein antippen.
	- c. Unter "Gespeicherte Anmerkungen" eine Option in der Liste auswählen.
		- Eine vorhandene Anmerkung antippen.
		- Zum Erstellen einer Anmerkung eine der Optionen mit dem Vermerk Verfügbar antippen. Den Anmerkungstext über die Touchscreen-Tastatur eingeben und OK antippen.
		- Zum Bearbeiten oder Löschen einer Anmerkung die Tasten unter der Liste "Gespeicherte Anmerkungen" verwenden.
	- d. Unter Ausgabe eine Option auswählen.
	- e. Zum Positionieren der Anmerkung die Pfeiltasten antippen. Die Musterseite zeigt die Position der Anmerkung.
	- f. "OK" antippen.
- 6. Aktuelles Datum einfügen:
	- a. Die gewünschte Position für das aktuelle Datum antippen.
	- b. "Datum" antippen.
	- c. Eint und dann das gewünschte Datumsformat antippen.
	- d. Unter Ausgabe eine Option auswählen.
	- e. Zum Positionieren des Datums in der Kopf- oder Fußzeile die betreffende Pfeiltaste antippen. Die Musterseite zeigt die Position des Datums.
	- f. "OK" antippen.
- 7. Aktenzeichen einfügen:
	- a. Aktenzeichen antippen.
- b. Ein antippen.
- c. Unter "Gespeicherte Aktenzeichen" eine Option in der Liste auswählen.
	- Ein vorhandenes Aktenzeichen antippen.
	- Zum Erstellen eines Aktenzeichens eine der Optionen mit dem Vermerk Verfügbar antippen. Den gewünschten Text über die Touchscreen-Tastatur eingeben und OK antippen.
	- Zum Bearbeiten oder Löschen eines Aktenzeichens die Tasten unter der Liste "Gespeicherte Aktenzeichen" verwenden.
- d. Erste Seitenzahl antippen. Die erste Seitenzahl über die alphanumerischen Tasten eingeben. Die gewünschte Anzahl von Stellen kann durch führende Nullen angegeben werden. Eingabe antippen.
- e. Unter Ausgabe eine Option auswählen.
- f. Zum Positionieren des Aktenzeichens in der Kopf- oder Fußzeile die betreffende Pfeiltaste antippen. Die Musterseite zeigt die Position des Aktenzeichens.
- g. "OK" antippen.
- 8. Zum Ändern der Textformatierung Format & Stil antippen, die gewünschten Einstellungen vornehmen und OK antippen.
- 9. Zum Löschen aller eingegebenen Textfelder Alle löschen antippen.
- 10. "OK" antippen.

#### **Ändern der Seitenlayoutoptionen**

Mit "Seitenlayout" wird festgelegt, wie viele Bilder auf eine oder beide Seiten des Blatts kopiert werden.

Seitenlayout ändern:

- 1. Am Steuerpult des Druckers die Taste "Betriebsartenstartseite" drücken.
- 2. "Kopieren" antippen.
- 3. Seitenlayout antippen.
- 4. Eine der folgenden Optionen auswählen.
	- Mehrfachnutzen: Mit dieser Option wird festgelegt, wie viele Seiten auf eine oder beide Seiten des Blatts kopiert werden. Die gewünschte Anzahl Seiten pro Blattseite auswählen.
	- Bildwiederholung: Mit dieser Option wird festgelegt, wie oft dasselbe Bild auf eine oder beide Seiten des Blatts kopiert wird. Die gewünschte Anzahl von Bildern auswählen. Automatisch: Hiermit wird die Höchstzahl der Bildwiederholungen, die bei dem gewählten Materialformat möglich sind, automatisch ermittelt.
- 5. Zum Eingeben einer bestimmten Anzahl von Zeilen und Spalten Manuell antippen. Das Feld Zeilen oder Spalten antippen. Die Anzahl der Zeilen und Spalten über das Ziffernfeld oder mithilfe der Pfeile eingeben. Zum Drehen des Blatts das Kontrollkästchen "Hintergrund drehen" aktivieren.
- 6. Zum Ändern der Ausrichtung der Vorlage Vorlagenausrichtung antippen. Hochformat oder Querformat auswählen.
- 7. "OK" antippen.

# **Auftragsaufbau**

Diese Funktion dient zum Aufbauen von komplexen Aufträgen aus unterschiedlichen Vorlagen, die unterschiedliche App-Einstellungen erfordern. Für jedes Segment des Auftrags können andere Einstellungen vorgewählt werden. Sobald alle Segmente vorgewählt, gescannt und temporär im Drucker gespeichert sind, wird der Auftrag verarbeitet und abgeschlossen.

Auftragsaufbau verwenden:

- 1. Am Steuerpult des Druckers die Taste "Betriebsartenstartseite" drücken.
- 2. "Kopieren" antippen.
- 3. Zum Löschen vorangegangener App-Einstellungen Zurücksetzen antippen.
- 4. "Auftragsaufbau" antippen.
- 5. Den Auftrag in die gewünschten Segmente für den Scanvorgang aufteilen.
- 6. Das erste Auftragssegment vorwählen und scannen:
	- a. Vorlagen für das erste Segment einlegen.
	- b. Die gewünschten Optionen für das Segment auswählen.
	- c. "Scannen" antippen.
- 7. Die gewünschten Anzeigeoptionen für den Auftragsaufbau festlegen.
- 8. Ein Mustersatz des Segments drucken oder das Segment löschen.
	- a. Zum Drucken eines Musters des zuvor gescannten Segments die Option "Segmente" und anschließend "Mustersatz, letztes Segment" antippen.
	- b. Zum Löschen eines zuvor gescannten Segments die Option "Segmente" und anschließend "Letztes Segment löschen" antippen.
	- c. Zum Löschen aller zuvor gescannten Segmente die Option "Segmente" und anschließend "Alle Segmente löschen" antippen.
- 9. Weitere Segmente vorwählen und scannen.
	- a. Die Vorlagen für das nächste Segment einlegen.
	- b. Zum Ändern der Einstellungen für das nächste Segment zunächst "Nächstes Segment programmieren" und anschließend die gewünschten Optionen für das Segment auswählen.
	- c. "Nächstes Segment scannen" antippen.
- 10. Den Scanvorgang der Segmente fortsetzen, bis alle Vorlagen gescannt sind.
- 11. "Übermitteln" antippen.

## **Ausgeben eines Probeexemplars**

Mit "Probeexemplar" kann eine Testkopie eines Auftrags ausgegeben werden, damit sie vor Ausgabe der restlichen Exemplare geprüft werden kann. Diese Funktion ist für komplexe Aufträge oder solche mit hoher Auflage nützlich. Nachdem die Testkopie ausgegeben und geprüft wurde, können die restlichen Exemplare ausgegeben oder der Auftrag abgebrochen werden.

Probeexemplar des Auftrags drucken:

- 1. Am Steuerpult des Druckers die Taste "Betriebsartenstartseite" drücken.
- 2. "Kopieren" antippen.
- 3. Kopiereinstellungen nach Bedarf anpassen.
- 4. Die Anzahl der benötigten Exemplare eingeben.
- 5. Die Umschaltfläche Probeexemplar antippen.
- 6. Die Schaltfläche Start antippen. Das Probeexemplar wird gedruckt.
- 7. Das Probeexemplar prüfen, dann eine der folgenden Optionen wählen.
	- Falls das Probeexemplar nicht zufriedenstellend ausgefallen ist, Löschen antippen. Zur Bestätigung Löschen antippen. Der Auftrag wird abgebrochen, und es werden keine weiteren Exemplare gedruckt.
	- Falls das Probeexemplar zufriedenstellend ausgefallen ist, Freigeben antippen. Die verbleibenden Exemplare werden gedruckt.
- 8. Um zur Startseite zurückzukehren, die Home-Taste drücken.

### <span id="page-98-0"></span>**Speichern aktueller Kopiereinstellungen**

Häufig verwendete oder spezielle Einstellungskombinationen können unter einem Namen gespeichert und später wieder aufgerufen and verwendet werden.

Aktuelle Kopiereinstellungen speichern:

- 1. Am Steuerpult des Druckers die Taste "Betriebsartenstartseite" drücken.
- 2. "Kopieren" antippen.
- 3. Die gewünschten Einstellungen ändern.
- 4. Einstellungen speichern antippen.
- 5. Zum Erstellen einer neue gespeicherten Einstellung eine beliebige Option mit dem Vermerk <Verfügbar> antippen.
- 6. Über die Touchscreen-Tastatur einen Namen für die gespeicherte Einstellung eingeben und dann OK antippen.

# **Laden gespeicherter Einstellungen**

Zuvor gespeicherte Kopiereinstellungen können abgerufen und für aktuelle Aufträge verwendet werden.

Hinweis: Zum Speichern der Kopiereinstellungen unter einem bestimmten Namen siehe [Speichern](#page-98-0) aktueller [Kopiereinstellungen.](#page-98-0)

Gespeicherte Einstellungen laden:

- 1. Am Steuerpult des Druckers die Taste "Betriebsartenstartseite" drücken.
- 2. "Kopieren" antippen.
- 3. Einstellungen laden antippen.
- 4. Die gewünschte gespeicherte Einstellung antippen.

Hinweis: Zum Löschen einer gespeicherten Einstellung Löschen antippen. Zur Bestätigung Löschen antippen.

5. "OK" antippen. Die gespeicherten Einstellungen werden für den aktuellen Kopierauftrag abgerufen.

# Ausweiskopie

## **AUSWEISKOPIE – ÜBERBLICK**

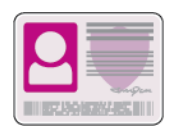

Mit der App "Ausweiskopie" können beide Seiten eines Ausweises oder anderen kleinen Dokuments auf eine Blattseite kopiert werden. Damit der Ausweis richtig kopiert wird, jede Seite an der oberen linken Ecke des Vorlagenglases anlegen. Beide Seiten des Dokuments werden gespeichert und nebeneinander auf einer Blattseite ausgegeben.

Die Ausweiskopie-App wird bei erstmaliger Einrichtung des Geräts nicht angezeigt. Weitere Informationen zum Konfigurieren und Anpassen der Apps siehe *System Administrator Guide (Systemadministratorhandbuch)* unter [www.xerox.com/support/ALB80XXdocs.](http://www.support.xerox.com/support/altalink-b8000-series/documentation)

Informationen zu allen App-Funktionen und zu den verfügbaren Einstellungen siehe [Apps-Funktionen](#page-324-0).

#### **KOPIEREN EINES AUSWEISES**

Ausweis kopieren:

- 1. Den Vorlageneinzug anheben und die Vorlage an der oberen linken Ecke des Vorlagenglases anlegen.
- 2. Am Steuerpult des Druckers die Taste "Betriebsartenstartseite" drücken.
- 3. "Ausweiskopie" antippen.
- 4. Zum Löschen vorangegangener App-Einstellungen Zurücksetzen antippen.
- 5. Die Einstellungen nach Bedarf ändern.
- 6. Vorderseite scannen antippen.
- 7. Wenn der Scanvorgang abgeschlossen ist, den Vorlageneinzug anheben. Die Rückseite der Vorlage an der oberen linken Ecke des Vorlagenglases anlegen.
- 8. Zum Scannen der Rückseite und Ausgeben der Kopien Rückseite scannen antippen.
- 9. Um zur Startseite zurückzukehren, die Home-Taste drücken.

# <span id="page-101-0"></span>E-Mail:

# **E-MAIL – ÜBERBLICK**

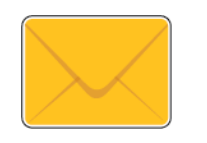

Mit der E-Mail-App können Vorlagen gescannt und die Scanbilder E-Mails als Anlage hinzugefügt werden. Der Dateiname und das Dateiformat können angegeben und es können ein Betreff für die E-Mail und eine Nachricht eingegeben werden.

Weitere Informationen zum Konfigurieren und Anpassen der Apps siehe *System Administrator Guide (Systemadministratorhandbuch)* unter [www.xerox.com/support/ALB80XXdocs.](http://www.support.xerox.com/support/altalink-b8000-series/documentation)

Informationen zu allen App-Funktionen und zu den verfügbaren Einstellungen siehe [Apps-Funktionen](#page-324-0).

# **SENDEN EINES GESCANNTEN BILDES PER E-MAIL**

Gescanntes Bild per E-Mail versenden:

- 1. Die Vorlagen einlegen.
	- Das Vorlagenglas wird für Vorlagen verwendet, die nur eine Seite umfassen oder die nicht über den automatischen Duplex-Vorlageneinzug zugeführt werden können. Den automatischen Duplex-Vorlageneinzug anheben und die Vorlagen mit der zu kopierenden Seite nach unten an die obere linke Ecke des Vorlagenglases anlegen.

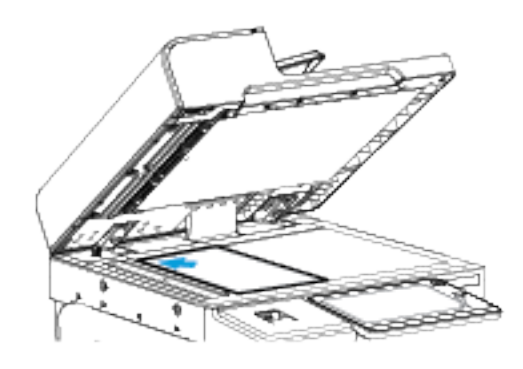

• Für einzelne, mehrere oder 2-seitig bedruckte Seiten den automatischen Duplex-Vorlageneinzug verwenden. Sämtliche Heft- oder Büroklammern von den Seiten entfernen. Die Vorlagen mit dem Druckbild nach oben so in den Vorlageneinzug einlegen, dass die Oberkante der Seite zuerst eingezogen wird. Die Papierführungen an den Vorlagenstapel heranschieben.

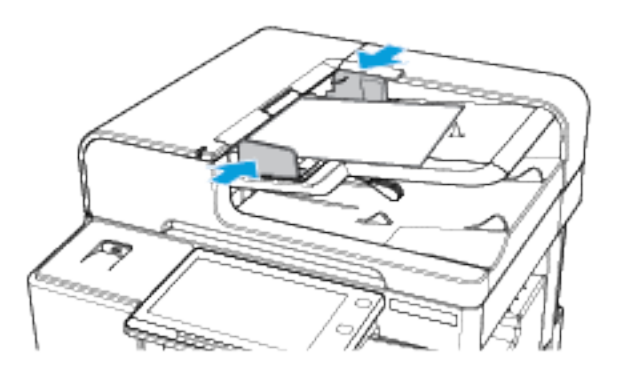

Hinweis: Wenn die Vorlagen erkannt werden, leuchtet die Bestätigungsanzeige des automatischen Vorlageneinzugs auf.

- 2. Am Steuerpult des Druckers die Taste "Betriebsartenstartseite" drücken.
- 3. "E-Mail" antippen.
- 4. Zum Löschen vorangegangener App-Einstellungen Zurücksetzen antippen.
- 5. Die Empfänger eingeben.
	- Falls die Eingabeanzeige angezeigt wird, einen Empfänger eingeben und anschließend eine Option oder "X" antippen.
	- Zum Auswählen eines Kontakts oder einer Gruppe im Adressbuch die Option Geräteadressbuch antippen. "Favoriten" oder "Kontakte" antippen und einen Empfänger auswählen. "OK" antippen.
	- Zum Auswählen eines Kontakts aus dem Netzwerkadressbuch die Option Netzwerkadressbuch antippen. Einen Namen eingeben und Suchen antippen, dann einen Empfänger auswählen. "OK" antippen.
	- Zur manuellen Eingabe einer E-Mail-Adresse die Schaltfläche "Manuelle Eingabe" antippen. In das Feld E-Mail-Adresse die E-Mail-Adresse eingeben, dann Hinzufügen antippen.
	- Zum Hinzufügen der eigenen E-Mail-Adresse zur Empfängerliste "Eigene Adresse hinzufügen" antippen. Auf Aufforderung die Anmeldeinformationen eingeben.
	- Zum Hinzufügen weiterer Empfänger "Empfänger hinzufügen" antippen und die Vorgehensweise wiederholen.

Hinweis: Welche Optionen zum Hinzufügen von Empfängern verfügbar sind, hängt von der Systemkonfiguration ab.

- 6. Zum Gliedern der Empfänger einen Empfängernamen in der Liste antippen. Im Menü An:, CC: oder BCC: auswählen.
- 7. Die E-Mail-Einstellungen nach Bedarf anpassen.
	- Zum Ändern des Betreffs "Betreff" antippen, einen neuen Betreff eingeben und anschließend "OK" antippen.
	- Zum Speichern des gescannten Dokuments unter einem bestimmten Dateinamen den Dateinamen der Anlage antippen, einen neuen Namen eingeben und mit OK bestätigen.
	- Wenn das gescannte Dokument in einem bestimmten Dateiformat gespeichert werden soll, das Dateiformat der Anlage antippen und das erforderliche Format auswählen. Zum Erstellen einer durchsuchbaren Datei oder zum Hinzufügen des Kennwortschutzes im Menü "Dateiformat" die Option "Mehr" auswählen.
	- Zum Ändern des Nachrichtentextes der E-Mail "Nachricht" antippen, einen neuen Nachrichtentext eingeben und dann "OK" antippen.
	- Zum Einlesen weiterer Vorlagen über das Vorlagenglas sowie zum Auswählen unterschiedlicher Einstellungen für die einzelnen Auftragssegmente Auftragsaufbau antippen.
	- Beim Scannen einer 2-seitigen Vorlage "Vorlagenaufdruck" antippen und eine Option auswählen.

Weitere Informationen zu den verfügbaren Funktionen siehe [Apps-Funktionen](#page-324-0).

8. Zum Starten des Scanvorgangs Senden antippen.

- 9. Wenn Auftragsaufbau aktiviert ist, Scannen antippen und bei entsprechender Aufforderung die folgenden Schritte ausführen.
	- Zum Ändern der Einstellungen Nächstes programmieren antippen.
	- Zum Einlesen weiterer Seiten Nächstes Segment scannen antippen.
	- Zum Schluss Übermitteln antippen.
- 10. Am Steuerpult des Druckers die Taste Betriebsartenstartseite drücken, um zur Startseite zurückzukehren.

# **HINZUFÜGEN ODER BEARBEITEN VON KONTAKTEN IM GERÄTEADRESSBUCH ÜBER DAS STEUERPULT**

Das Geräteadressbuch kann über Embedded Web Server eingerichtet werden. Das Adressbuch kann bis zu 5000 Kontakte enthalten, auf die der Benutzer bei der Eingabe von Empfängern oder Zielen in Apps zugreifen kann.

Kontakte im Faxadressbuch über das Steuerpult hinzufügen oder bearbeiten:

- Hinweis: Diese Funktion kann erst verwendet werden, nachdem der Systemadministrator die Option zum Erstellen bzw. Bearbeiten von Kontakten auf dem Touchscreen für "Alle Benutzer" aktiviert hat.
- 1. Die Vorlagen einlegen.
- 2. Am Steuerpult des Druckers die Taste "Betriebsartenstartseite" drücken.
- 3. "E-Mail" antippen.
- 4. Zum Löschen vorangegangener App-Einstellungen Zurücksetzen antippen.
- 5. "Manuelle Eingabe" antippen. Zur Eingabe einer E-Mail-Adresse das Tastenfeld auf dem Touchscreen verwenden.
- 6. Zum Hinzufügen eines Empfängers zum Geräteadressbuch das Symbol "Adressbuch" antippen.
- 7. Einen der folgenden Schritte ausführen.
	- Zum Anlegen eines Eintrags "Neuen Kontakt erstellen" antippen. Zur Eingabe der Kontaktdetails ein Feld antippen und die Eingabe über das Tastenfeld auf dem Touchscreen vornehmen. "OK" antippen.
	- Zum Hinzufügen zu einem vorhandenen Eintrag "Zu vorhandenem Kontakt hinzufügen" antippen. In der Liste einen Kontakt antippen. Zum Suchen eines Kontakts "Suchen" antippen.
- 8. Zum Kennzeichnen eines Empfängers als Favorit das Sternchensymbol antippen.
- 9. Die E-Mail-Einstellungen nach Bedarf anpassen.
- 10. Zum Starten des Scanvorgangs Senden antippen.
- 11. Am Steuerpult des Druckers die Taste "Betriebsartenstartseite" drücken, um zur Startseite zurückzukehren.

# Workflow-Scannen

# **WORKFLOW-SCANNEN – ÜBERBLICK**

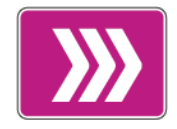

Mit der App "Workflow-Scannen" können Vorlagen gescannt und die gescannten Bilddateien anschließend verteilt und/oder archiviert werden. Die Funktion Workflow-Scan erleichtert das Scannen vieler mehrseitiger Dokumente und das Speichern der gescannten Bilddateien an einem oder mehreren Speicherorten.

Hinweis: Diese Funktion steht erst zur Verfügung, nachdem sie vom Systemadministrator eingerichtet wurde. Weitere Informationen hierzu siehe *System Administrator Guide (Systemadministratorhandbuch)* unter [www.xerox.com/support/ALB80XXdocs](http://www.support.xerox.com/support/altalink-b8000-series/documentation).

Mit der App "Workflow-Scannen" können Dokumente schnell und bequem unter Verwendung vordefinierter Einstellungen gescannt und an verschiedene Ablageziele übertragen werden. Es stehen verschiedene Workflowoptionen zur Verfügung:

- Verteilungsworkflows zum Scannen und Ablegen von Dokumenten in einem oder mehreren Ablagebereichen (z. B. FTP-Sites, Websites, Netzwerkserver). Auch Faxziele können zum Workflow hinzugefügt werden.
- Scanausgabe: Mailbox zum Scannen und Ablegen von Dokumenten im öffentlichen oder in einem privaten Mailboxordner auf der Druckerfestplatte.
- Scanausgabe: eigener Ordner zum Scannen und Ablegen von Dokumenten in benutzereigenen Ordnern im Netzwerk.
- Mit "Scanziel: USB" kann die Scanausgabe von Dokumenten an einen angeschlossenen USB-Datenträger erfolgen.

Hinweis:

- Informationen zur Scanausgabe von Dokumenten an ein Dateiziel, das mit einem Kontakt im Adressbuch verknüpft ist, siehe [Scanausgabe](#page-117-0).
- Informationen zur Scanausgabe an eine E-Mail-Adresse siehe [E-Mail:](#page-101-0).

Informationen zu allen App-Funktionen und zu den verfügbaren Einstellungen siehe [Apps-Funktionen](#page-324-0).

# **VERWENDEN VON WORKFLOW-SCANNEN**

Vorlagen scannen:

- 1. Vorlagen einlegen.
	- Für einzelne Seiten bzw. Dokumente, die nicht über den Duplex-Vorlageneinzug zugeführt werden können, das Vorlagenglas verwenden. Automatischen Duplex-Vorlageneinzug anheben und die Vorlage mit der Vorderseite nach unten an der linken oberen Ecke des Vorlagenglases anlegen.

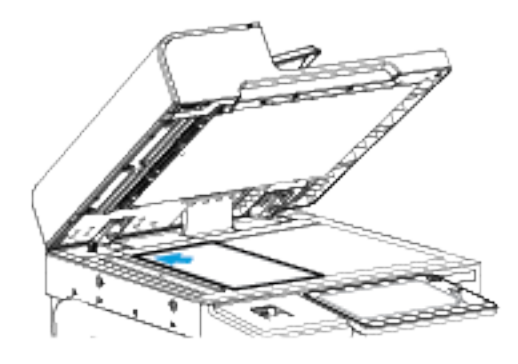

• Für einzelne, mehrere oder 2-seitig bedruckte Seiten den automatischen Duplex-Vorlageneinzug verwenden. Sämtliche Heft- oder Büroklammern von den Seiten entfernen. Die Vorlagen mit dem Druckbild nach oben so in den Vorlageneinzug einlegen, dass die Oberkante der Seite zuerst eingezogen wird. Die Papierführungen an den Vorlagenstapel heranschieben.

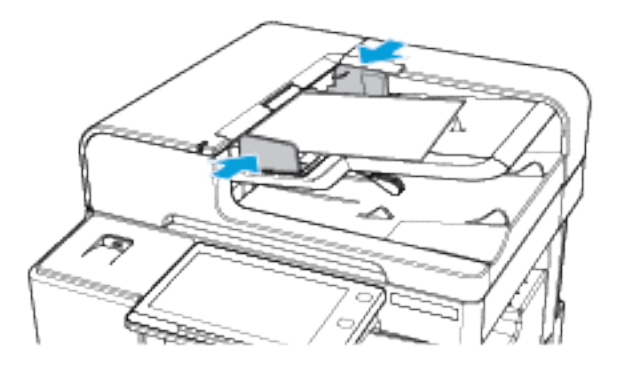

- Hinweis: Wenn die Vorlagen erkannt werden, leuchtet die Bestätigungsanzeige des automatischen Vorlageneinzugs auf.
- 2. Am Steuerpult des Druckers die Taste Betriebsartenstartseite drücken.
- 3. Workflow-Scan antippen.
- 4. Zum Löschen vorangegangener App-Einstellungen Zurücksetzen antippen.
- 5. In der Anzeige Einen Workflow auswählen eine Option auswählen. Gegebenenfalls Aktualisieren antippen, um die Liste der Workflows zu aktualisieren.

Hinweis: Falls die Anzeige "Einen Workflow auswählen" nicht automatisch eingeblendet wird, Workflow ändern antippen.

6. Bei Bedarf Empfänger oder Angaben zum Workflow-Ziel eingeben oder den gewünschten Ordner für die gescannten Vorlagen ansteuern.

7. Zum Hinzufügen eines Dateiziels Ablageziele antippen. Aus der Liste ein Dateiziel auswählen.

Hinweis: Einem Workflow aus der vordefinierten Liste von Dateiablagebereichseinstellungen können Dateiziele hinzugefügt werden.

- In Embedded Web Server kann durch Hinzufügen von Dateizielen aus der vordefinierten Liste ein neuer Workflow erstellt werden.
- In der Workflow-Scan-App können für einen ausgewählten Workflow Dateiziele aus der vordefinierten Liste hinzugefügt werden.

Weitere Informationen hierzu enthält das *System Administrator Guide (Systemadministratorhandbuch)* unter [www.xerox.com/support/ALB80XXdocs](http://www.support.xerox.com/support/altalink-b8000-series/documentation).

- 8. Die Workflow-Scaneinstellungen nach Bedarf anpassen.
	- Zum Speichern des gescannten Dokuments unter einem bestimmten Dateinamen den Dateinamen der Anlage antippen, einen neuen Namen eingeben und mit OK bestätigen.
	- Wenn das gescannte Dokument in einem bestimmten Dateiformat gespeichert werden soll, das Dateiformat der Anlage antippen und das erforderliche Format auswählen.
	- Um festzulegen, was geschehen soll, wenn ein eingegebener Dateiname bereits vorhanden ist. Wenn Name in Verwendung antippen. Eine Option auswählen und dann OK antippen.

Hinweis: Falls die Option "In PDF-Ordner einfügen" nicht verfügbar ist, Embedded Web Server aufrufen und die Einstellungen der Ablageoptionen aktivieren. Weitere Informationen hierzu siehe *System Administrator Guide (Systemadministratorhandbuch)* unter [www.xerox.com/support/ALB80XXdocs](http://www.support.xerox.com/support/altalink-b8000-series/documentation).

- Bei Verwendung des Vorlagenglases können mit der Funktion Auftragsaufbau mehrere Dokumentvorlagen (Seiten) in einer Scandatei zusammengefasst werden. Zum Aktivieren der Funktion die Umschaltfläche für Auftragsaubauf antippen.
- Beim Scannen einer 2-seitigen Vorlage Vorlagenaufdruck antippen und eine Option auswählen.

Weitere Informationen zu den verfügbaren Funktionen siehe [Apps-Funktionen](#page-324-0).

- 9. Zum Starten des Scanvorgangs Scannen antippen.
- 10. Wenn Auftragsaufbau ausgewählt wurde, bei entsprechender Aufforderung die folgenden Schritte ausführen.
	- Zum Ändern der Einstellungen Nächstes programmieren antippen.
	- Zum Einlesen weiterer Seiten Nächstes Segment scannen antippen.
	- Zum Schluss Übermitteln antippen.
- 11. Am Steuerpult des Druckers die Taste "Betriebsartenstartseite" drücken, um zur Startseite zurückzukehren.

 $\mathcal{P}$  Hinweis:

- Remote-Scannen ist nur möglich, wenn eine Netzwerkverbindung vorhanden ist.
- Weitere Informationen zum Remote-Scannen enthält die Hilfe von Embedded Web Server.
- Druck-, Kopier- und Faxaufträge können verarbeitet werden, während Vorlagen gescannt oder Dateien von der Festplatte des Geräts abgerufen werden.
# **Verteilungsworkflows**

Verteilungsworkflows sind angepasste Workflows für die App "Workflow-Scannen". Ein Workflow enthält vorprogrammierte Einstellungen, durch die festgelegt ist, wie und wohin die gescannten Bilddateien verteilt werden sollen. Der Workflow kann ein oder mehrere Dateiziele sowie Faxziele enthalten. In jedem Workflow können benutzerdefinierte Scaneinstellungen gespeichert werden.

Mithilfe von Embedded Web Server können Workflows mit einem oder mehreren Scanzielen erstellt werden. Die folgenden Optionen stehen zur Verfügung:

- vordefinierte Scanziele in der Liste der Dateiablagebereiche
- neue Scanziele (z. B. FTP-Site, Website, SMB-Server)
- Faxziele

Der neu erstellte Workflow wird in der Liste der Workflows im Menü "Einen Workflow auswählen" der App "Workflow-Scannen" angezeigt.

Am Druckersteuerpult kann der Workflow aufgerufen werden, um die dafür festgelegten Scaneinstellungen zu ändern oder weitere Scanziele aus einer vordefinierten Liste auszuwählen.

#### **Programmierte Ablagebereiche im Netzwerk**

Ein Dateiablagebereich ist ein vordefiniertes Dateiziel, das für einen Workflow verwendet werden kann. Am Druckersteuerpult kann einem Workflow ein Dateiablagebereich hinzugefügt werden.

Die Dateiablagebereiche werden vom Systemadministrator als vordefinierte Scanziele konfiguriert. Damit die Funktion "Workflow-Scannen" verwendet werden kann, muss mindestens ein Ablagebereich eingerichtet sein. Weitere Informationen hierzu enthält das *System Administrator Guide (Systemadministratorhandbuch)* unter [www.xerox.com/support/ALB80XXdocs.](http://www.support.xerox.com/support/altalink-b8000-series/documentation)

Hinweis: Der im Menü "Einen Workflow auswählen" angezeigte Standardworkflow ist mit dem Standardablagebereich verknüpft.

#### **Erstellen eines neuen Workflows**

- 1. Am Computer einen Webbrowser öffnen, die IP-Adresse des Druckers in die Adresszeile eingeben und dann die Eingabe- oder Return-Taste drücken.
	- Hinweis: Informationen zur Ermittlung IP-Adresse des Druckers sind dem Abschnitt [Ermitteln](#page-41-0) der IP-Adresse des [Druckers](#page-41-0) zu entnehmen.
- 2. Auf die Registerkarte Scannen klicken.
- 3. Im Bereich "Anzeige" zuerst Workflows und dann Neuen Workflow erstellen auswählen.
- 4. Unter "Ziel zu Workflow hinzufügen" eine Option auswählen:
	- Aus einer vordefinierten Liste auswählen, um dem Workflow ein vorhandenes Dateiziel hinzuzufügen.
	- Scanziel eingeben, um dem Workflow ein Dateiziel hinzuzufügen.
	- Serverfaxnummer eingeben, um dem Workflow ein Faxziel hinzuzufügen.
- 5. Bei Aktivierung von "Aus einer vordefinierten Liste auswählen" das gewünschte Ziel aus der Liste "Datei-Zielbestimmungen" auswählen und anschließend auf Hinzufügen klicken.
- 6. Unter "Scanziel eingeben" die folgenden Informationen eingeben:
	- a. Im Feld Angezeigter Name den Namen des Scanziels eingeben.
	- b. Unter "Protokoll" eine Option auswählen und dann die Zieladresse eingeben.
		- Unter "IP-Adresse" die IP-Adresse und die Anschlussnummer eingeben (Format: IP-Adresse: Anschlussnummer).
		- Unter "Hostname" den Hostnamen und die Anschlussnummer eingeben (Format: Hostname: Anschlussnummer).
	- c. Den Namen des Zielordners nach Bedarf eingeben. Bei SMB ist der freigegebene Ordner der Zielordner.
	- d. Unter "Dokumentpfad" den Namen des Unterordners im Zielordner eingeben. Das Ablageprinzip festlegen.
	- e. Einen gültigen Anmeldenamen und ein Kennwort eingeben.

Hinweis: Den Anmeldenamen für den Computer verwenden, auf dem sich der Zielordner befindet. Der Anmeldename kann den Domänennamen enthalten (Domänenname\Anmeldename).

- f. Klicken Sie auf Hinzufügen.
- 7. Unter "Serverfaxnummer eingeben" eine Faxnummer eingeben, die Übermittlungsoptionen festlegen und dann auf Hinzufügen klicken.
- 8. Weitere Ziele zum Workflow hinzufügen:
	- Zum Hinzufügen eines Dateiziels unter "Datei-Zielbestimmungen" auf Hinzufügen klicken.
	- Zum Hinzufügen eines Faxziels unter "Faxziel" auf Hinzufügen klicken.
- 9. Die Scaneinstellungen für den Workflow nach Bedarf anpassen.

Nachdem der Workflow in Embedded Web Server erstellt wurde, erscheint er in der Liste der App "Workflow-Scannen".

## **Scannen mit Ausgabe an den freigegebenen Netzwerkordner**

Mit SMB können gescannte Dateien in einem freigegebenen Ordner im Netzwerk abgelegt werden. Der Ordner muss sich auf einem Computer befinden, auf dem der SMB-Dienst ausgeführt wird.

Soll die Scanausgabe an einen freigegebenen Order im Netzwerk erfolgen, im Netzwerk einen freigegebenen Ordner mit Lese- und Schreibzugriffsrechten erstellen.

# <span id="page-109-0"></span>Freigeben eines Ordners an einem Computer unter Windows

- 1. Windows Explorer öffnen.
- 2. Mit der rechten Maustaste auf den freizugebenden Ordner klicken und Eigenschaften auswählen.
- 3. Auf die Registerkarte Freigabe und dann auf Erweiterte Freigabe klicken.
- 4. Diesen Ordner freigeben auswählen.
- 5. Auf Berechtigungen klicken.
- 6. Die Gruppe Jeder auswählen und dann überprüfen, ob alle Berechtigungen aktiviert sind.
- 7. Auf "OK" klicken.
	- Hinweis: Notieren Sie sich den Freigabenamen; dieser wird später benötigt.
- 8. Erneut auf OK klicken.
- 9. Auf "Schließen" klicken.

## <span id="page-110-0"></span>Freigeben eines Ordners unter Macintosh OS X Version 10.7 und höher

- 1. Im Apple-Menü die Option Systemeinstellungen auswählen.
- 2. Freigabe und dann Dateifreigabe im Fenster "Systemeinstellungen" auswählen.
- 3. Auf das Pluszeichen (+) neben "Freigegebene Ordner" klicken. Den freizugebenden Ordner auswählen und auf Hinzufügen klicken.
- 4. Zum Bearbeiten der Zugriffsrechte für den Ordner diesen auswählen. Die Gruppen werden aktiviert.
- 5. In der Benutzerliste auf Jeder klicken und mit den Pfeilen Lesen & Schreiben auswählen.
- 6. Auf Optionen klicken und eine Option für den Freigabeordner auswählen.
	- Zum Freigeben des Ordners Dateien und Ordner über SMB freigeben auswählen.
	- Um den Ordner für bestimmte Benutzer freizugeben, neben dem Benutzernamen auf Ein klicken.
- 7. Auf Fertig klicken.
- 8. Das Fenster "Systemeinstellungen" schließen.

Hinweis: Beim Öffnen eines freigegebenen Ordners wird im Finder ein Freigabesymbol für den Ordner und seine Unterordner angezeigt.

## **Ablegen gescannter Vorlagen in einem Mailboxordner**

Die Scanausgabe in einen Ordner ist die einfachste Scanmethode. Mit dieser Funktion kann eine Scandatei in einer Mailbox abgelegt werden. Mailboxen sind Ordner, die auf der Festplatte des Druckers erstellt wurden. Die Scandatei wird in einem Ordner auf der druckerinternen Festplatte gespeichert. Die gespeicherte Scandatei kann über Embedded Web Server auf einem Computer aufgerufen und abgelegt werden.

In der Standardeinstellung werden 1-seitige farbige PDF-Dateien (Portable Document Format) erstellt. Diese Einstellungen können über das Steuerpult des Druckers oder auf dem Computer mithilfe von Embedded Web Server geändert werden. Die Auswahl am Steuerpult hat Vorrang vor den Einstellungen von Embedded Web Server.

## **Ablegen gescannter Vorlagen in einem öffentlichen Mailboxordner**

Gescannte Bilder können im öffentlichen Mailboxordner des Druckers gespeichert werden. Es ist kein Kennwort erforderlich, um gescannte Bilder im öffentlichen Mailboxordner abzulegen oder von dort abzurufen. Dokumente im öffentlichen Mailboxordner sind für alle Benutzer zugänglich. Bei Bedarf kann ein kennwortgeschützter privater Mailboxordner eingerichtet werden. Weitere Informationen siehe [Erstellen](#page-112-0) eines privaten [Mailboxordners](#page-112-0).

Scandateien im öffentlichen Mailboxordner ablegen:

- 1. Die Vorlagen einlegen.
- 2. Am Steuerpult des Druckers die Taste "Betriebsartenstartseite" drücken.
- 3. "Workflow-Scan" antippen.
- 4. Öffentliche Standardmailbox in der Anzeige "Einen Workflow auswählen" antippen.

Hinweis: Falls die Anzeige "Einen Workflow auswählen" nicht automatisch eingeblendet wird, Workflow ändern antippen.

- 5. Zum Hinzufügen eines Dateiziels Ablageziele antippen und dann das gewünschte Ziel in der Liste auswählen.
- 6. Die Workflow-Scaneinstellungen nach Bedarf anpassen.
	- Zum Speichern des gescannten Dokuments unter einem bestimmten Dateinamen den Dateinamen der Anlage antippen, den neuen Namen eingeben und mit OK bestätigen.
	- Wenn das gescannte Dokument in einem bestimmten Dateiformat gespeichert werden soll, das Dateiformat der Anlage antippen und das erforderliche Format auswählen.
	- Bei Verwendung des Vorlagenglases **Auftragsaufbau** aktivieren, um Seiten in einer einzelnen Scandatei zusammenzufassen.
	- Beim Scannen einer 2-seitigen Vorlage Vorlagenaufdruck antippen und eine Option auswählen.

Weitere Informationen zu den verfügbaren Funktionen siehe [Apps-Funktionen](#page-324-0).

- 7. Zum Starten des Scanvorgangs Scannen antippen. Die Vorlage wird eingescannt und die Anzeige "Status" erscheint. Die Scandatei wird auf der Druckerfestplatte gespeichert.
- 8. Wenn "Auftragsaufbau" ausgewählt wurde, bei entsprechender Aufforderung die folgenden Schritte ausführen.
	- Zum Ändern der Einstellungen Nächstes programmieren antippen.
	- Zum Einlesen weiterer Seiten Nächstes Segment scannen antippen.
	- Zum Schluss **Übermitteln** antippen.
- 9. Zum Verschieben der Datei auf den Computer Embedded Web Server verwenden. Weitere Informationen siehe Abrufen von Scandateien aus [Mailboxordnern](#page-113-0).

## **Ablegen gescannter Vorlagen in einem privaten Mailboxordner**

Diese Funktion erlaubt das Ablegen gescannter Vorlagen in einem privaten Mailboxordner. Private Mailboxordner sind möglicherweise durch ein Kennwort geschützt.

Private Mailboxordner können mithilfe von Embedded Web Server erstellt werden. Weitere Informationen siehe Erstellen eines privaten [Mailboxordners](#page-112-0).

Scandateien in privatem Mailboxordner ablegen:

- 1. Die Vorlagen einlegen.
- 2. Am Steuerpult des Druckers die Taste "Betriebsartenstartseite" drücken.
- 3. **"Workflow-Scan"** antippen.

4. In der Anzeige "Einen Workflow auswählen" den gewünschten privaten Mailboxordner auswählen.

Hinweis: Falls die Anzeige "Einen Workflow auswählen" nicht automatisch eingeblendet wird, Workflow ändern antippen.

- 5. In der Anzeige "Mailbox-Kennwort" das Kennwort eingeben und mit OK bestätigen.
- 6. Zum Hinzufügen eines Dateiziels Ablageziele antippen und dann das gewünschte Ziel in der Liste auswählen.
- 7. Die Workflow-Scaneinstellungen nach Bedarf anpassen.
	- Zum Speichern des gescannten Dokuments unter einem bestimmten Dateinamen den Dateinamen der Anlage antippen, den neuen Namen eingeben und mit OK bestätigen.
	- Wenn das gescannte Dokument in einem bestimmten Dateiformat gespeichert werden soll, das Dateiformat der Anlage antippen und das erforderliche Format auswählen.
	- Bei Verwendung des Vorlagenglases Auftragsaufbau aktivieren, um Seiten in einer einzelnen Scandatei zusammenzufassen.
	- Beim Scannen einer 2-seitigen Vorlage Vorlagenaufdruck antippen und eine Option auswählen.

Weitere Informationen zu den verfügbaren Funktionen siehe [Apps-Funktionen](#page-324-0).

- 8. Zum Starten des Scanvorgangs Scannen antippen.
- 9. Wenn "Auftragsaufbau" ausgewählt wurde, bei entsprechender Aufforderung die folgenden Schritte ausführen:
	- Zum Ändern der Einstellungen Nächstes programmieren antippen.
	- Zum Einlesen weiterer Seiten Nächstes Segment scannen antippen.
	- Zum Schluss Übermitteln antippen.
- 10. Zum Verschieben der Datei auf den Computer Embedded Web Server verwenden. Weitere Informationen siehe Abrufen von Scandateien aus [Mailboxordnern](#page-113-0).

#### <span id="page-112-0"></span>**Erstellen eines privaten Mailboxordners**

Wenn die Scanrichtlinie die Ordnererstellung zulässt, können private Mailboxordner angelegt werden. Der Systemadministrator kann jederzeit private Mailboxordner erstellen. Weitere Informationen hierzu enthält das *Systemhandbuch* unter [www.xerox.com/support/ALB80XXdocs.](http://www.support.xerox.com/support/altalink-b8000-series/documentation)

Privaten Mailboxordner mit Kennwortschutz erstellen:

1. Am Computer einen Webbrowser öffnen, die IP-Adresse des Druckers in die Adresszeile eingeben und dann die Eingabe- oder Return-Taste drücken.

Hinweis: Informationen zur Ermittlung IP-Adresse des Druckers sind dem Abschnitt [Ermitteln](#page-41-0) der IP-Adresse des [Druckers](#page-41-0) zu entnehmen.

2. Auf die Registerkarte Scannen klicken.

- 3. Mailbox auswählen.
	- Hinweis: Wenn der Bereich "Anzeige" nicht angezeigt wird, ist die Option "Scanausgabe: Mailbox" nicht aktiviert. Weitere Informationen hierzu siehe *System Administrator Guide (Systemadministratorhandbuch)* unter [www.xerox.com/support/ALB80XXdocs](http://www.support.xerox.com/support/altalink-b8000-series/documentation).
- 4. Im Abschnitt "Scanausgabe: Mailbox" auf Ordner erstellen klicken.
- 5. Auf das Feld Ordnername: klicken und einen Namen für den Ordner eingeben.
- 6. In Feld "Ordnerkennwort" ein den Kennwortregeln entsprechendes Kennwort eingegeben.
- 7. Das Kennwort im Feld "Ordnerkennwort bestätigen" erneut eingeben.
- 8. Auf "Anwenden" klicken.

Der private Mailboxordner erscheint in der Liste der Mailboxordner von Embedded Web Server sowie auf dem Druckertouchscreen unter "Einen Workflow auswählen". Der Inhalt wird auf der Festplatte des Druckers gespeichert.

# <span id="page-113-0"></span>**Abrufen von Scandateien aus Mailboxordnern**

In Mailboxordnern gespeicherte Scandateien können mithilfe von Embedded Web Server abgerufen und auf einen Computer kopiert werden.

Scandateien abrufen:

1. Am Computer einen Webbrowser öffnen, die IP-Adresse des Druckers in die Adresszeile eingeben und dann die Eingabe- oder Return-Taste drücken.

Hinweis: Informationen zur Ermittlung IP-Adresse des Druckers sind dem Abschnitt [Ermitteln](#page-41-0) der IP-Adresse des [Druckers](#page-41-0) zu entnehmen.

- 2. Auf die Registerkarte Scannen klicken.
- 3. Mailbox auswählen.
- 4. Im Abschnitt "Scanausgabe: Mailbox" auf den Ordner klicken, der den Scan enthält.

 $\mathscr{P}$  Hinweis:

- Handelt es sich um einen kennwortgeschützten privaten Ordner, auf das Feld Ordnerkennwort klicken, das Kennwort eingeben und auf OK klicken.
- Wenn die Scandatei nicht angezeigt wird, auf Ansicht aktualisieren klicken.

Die Scandatei wird im Fenster "Ordnerinhalt" angezeigt.

- 5. Unter "Maβnahme" eine Option auswählen und auf Start klicken.
	- Laden: speichert eine Kopie der Datei auf dem Computer. Bei entsprechender Aufforderung auf Speichern klicken und auf dem Computer das Verzeichnis ansteuern, in dem die Datei abgelegt werden soll. Anschließend die Datei öffnen oder das Dialogfeld schließen.
	- Nachdrucken: Datei drucken, ohne eine Kopie auf dem Computer zu speichern.
	- Löschen: Datei aus der Mailbox entfernen. Bei entsprechender Aufforderung auf OK klicken, um die Datei zu löschen, oder den Vorgang mit Abbrechen abbrechen.

Hinweis: Mailboxdateien können auch mithilfe der App "Drucken von" gedruckt werden. Weitere Informationen siehe [Drucken](#page-143-0) von.

#### <span id="page-114-0"></span>**Scannen mit Ausgabe an den eigenen Ordner eines Benutzers**

Mit dieser Funktion können Benutzer Dokumente scannen und auf einem externen Server in einem benutzereigenen Ordner speichern. Jeder authentifizierte Benutzer hat einen separaten eigenen Ordner. Der Verzeichnispfad wird durch LDAP festgelegt.

Die Funktion "Scanausgabe: eigener Ordner" steht als Workflow in der App "Workflow-Scannen" zur Verfügung.

"Scanausgabe. eigener Ordner" aktivieren:

- Sicherstellen, dass die LDAP-Netzwerkauthentifizierung konfiguriert ist.
- Sicherstellen, dass für jeden Benutzer im LDAP-Verzeichnis ein benutzereigener Ordner definiert ist.

Hinweis: Wenn ein Benutzer sich mit seinem Netzwerk-Benutzernamen und dem zugehörigen Kennwort am Drucker anmeldet, ist der Workflow "Scanausgabe: eigener Ordner" in der Anzeige "Einen Workflow auswählen" verfügbar.

Scandateien im benutzereigenen Ordner ablegen:

- 1. Die Vorlagen einlegen.
- 2. Am Drucker **Anmelden** antippen und die Anmeldung mit den Netzwerk-Anmeldeinformationen vornehmen.
- 3. Am Steuerpult des Druckers die Taste "Betriebsartenstartseite" drücken.
- 4. "Workflow-Scan" antippen.
- 5. Eigener Ordner in der Anzeige "Einen Workflow auswählen" antippen.

 $\mathcal{P}$  Hinweis:

- Falls die Anzeige "Einen Workflow auswählen" nicht automatisch eingeblendet wird, Workflow ändern antippen.
- Wenn die Option "Eigener Ordner" nicht angezeigt wird, sicherstellen, dass die Anmeldung mit dem richtigen Benutzernamen und dem zugehörigen Kennwort erfolgt ist.
- 6. Zum Hinzufügen eines Dateiziels Ablageziele antippen und dann das gewünschte Ziel in der Liste auswählen.
- 7. Die Workflow-Scaneinstellungen nach Bedarf anpassen.
	- Zum Speichern des gescannten Dokuments unter einem bestimmten Dateinamen den Dateinamen der Anlage antippen, den neuen Namen eingeben und mit OK bestätigen.
	- Wenn das gescannte Dokument in einem bestimmten Dateiformat gespeichert werden soll, das Dateiformat der Anlage antippen und das erforderliche Format auswählen.
	- Bei Verwendung des Vorlagenglases Auftragsaufbau aktivieren, um Seiten in einer einzelnen Scandatei zusammenzufassen.
	- Beim Scannen einer 2-seitigen Vorlage Vorlagenaufdruck antippen und eine Option auswählen.

Weitere Informationen zu den verfügbaren Funktionen siehe [Apps-Funktionen](#page-324-0).

- 8. Zum Starten des Scanvorgangs Scannen antippen.
- 9. Wenn "Auftragsaufbau" ausgewählt wurde, bei entsprechender Aufforderung die folgenden Schritte ausführen.
	- Zum Ändern der Einstellungen Nächstes programmieren antippen.
	- Zum Einlesen weiterer Seiten Nächstes Segment scannen antippen.
	- Zum Schluss Übermitteln antippen.

10. Am Steuerpult des Druckers die Taste "Betriebsartenstartseite" drücken, um zur Startseite zurückzukehren.

## **Scannen auf einen USB-Speicherstick**

Gescannte Dokumente können auf einem USB-Stick gespeichert werden. Die Funktion "Scanausgabe: USB" ermöglicht das Speichern der Ausgabedateien in den Formaten .jpg, .pdf, .pdf (a), .xps und .tif.

Die Funktion "Scanausgabe: USB" steht als Workflow in der App "Workflow-Scannen" zur Verfügung.

Hinweis: Es können nur USB-Datenträger verwendet werden, die für das typische FAT32-Dateisystem formatiert sind.

Mit Ausgabe an USB-Datenträger scannen:

- 1. Die Vorlagen einlegen.
- 2. Am Steuerpult des Druckers die Taste "Betriebsartenstartseite" drücken.
- 3. Den USB-Speicherstick in den USB-Anschluss am Drucker einstecken.
- 4. Scanausgabe: USB in der Anzeige "USB-Laufwerk gefunden" antippen.

Hinweis: Wenn der USB-Speicherstick bereits an den Drucker angeschlossen ist, Workflow-Scannen antippen. Workflow ändern und dann USB antippen.

5. Zum Hinzufügen eines Dateiziels Ablageziele antippen und dann das gewünschte Ziel in der Liste auswählen.

- 6. Die Workflow-Scaneinstellungen nach Bedarf anpassen.
	- Zum Speichern des gescannten Dokuments unter einem bestimmten Dateinamen den Dateinamen der Anlage antippen, den neuen Namen eingeben und mit OK bestätigen.
	- Wenn das gescannte Dokument in einem bestimmten Dateiformat gespeichert werden soll, das Dateiformat der Anlage antippen und das erforderliche Format auswählen.
	- Bei Verwendung des Vorlagenglases Auftragsaufbau aktivieren, um Seiten in einer einzelnen Scandatei zusammenzufassen.
	- Beim Scannen einer 2-seitigen Vorlage Vorlagenaufdruck antippen und eine Option auswählen.

Weitere Informationen zu den verfügbaren Funktionen siehe [Apps-Funktionen](#page-324-0).

- 7. Zum Starten des Scanvorgangs Scannen antippen.
- 8. Wenn "Auftragsaufbau" ausgewählt wurde, bei entsprechender Aufforderung die folgenden Schritte ausführen.
	- Zum Ändern der Einstellungen Nächstes programmieren antippen.
	- Zum Einlesen weiterer Seiten Nächstes Segment scannen antippen.
	- Zum Schluss Übermitteln antippen.

Warnung: Den USB-Datenträger nicht entfernen, solange die Verarbeitung des Scanauftrags noch nicht abgeschlossen ist. Wird der Speicherstick vor Abschluss des Speichervorgangs herausgenommen, besteht Gefahr, dass die Datei unbrauchbar wird und möglicherweise andere Dateien auf dem Stick beschädigt werden.

9. Am Steuerpult des Druckers die Taste "Betriebsartenstartseite" drücken, um zur Startseite zurückzukehren.

# **1-Touch-Apps**

Eine 1-Touch-App ermöglicht die Verwendung eines Workflows ohne Einsatz der Workflow-Scan-App. 1-Touch-Apps werden auf der Startseite angezeigt und durch einfaches Antippen aufgerufen.

Die App kann mithilfe von Embedded Web Server entworfen, einem Workflow zugewiesen und mit Benutzerrechten verknüpft werden. Informationen zum Erstellen 1-Touch-Apps für Workflow-Scanziele siehe *System Administrator Guide (Systemadministratorhandbuch)* unter [www.xerox.com/support/ALB80XXdocs.](http://www.support.xerox.com/support/altalink-b8000-series/documentation)

# Scanausgabe

# **SCANNEN - ÜBERBLICK**

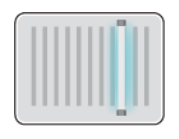

Die Scan-App ermöglicht die Scanausgabe von Dokumenten an mehrere Ziele und Empfänger in einem Scandurchgang. Ein Scanziel kann ein USB-Datenträger, ein freigegebener Netzwerkordner oder ein SMB-Netzwerkverzeichnis sein. Ein Scanempfänger kann ein Kontakt im Adressbuch des Geräts bzw. im Netzwerk, eine E-Mail-Adresse oder der angemeldete Benutzer sein.

Folgende Scanfunktionen werden von der Scan-App unterstützt:

- Vorlage scannen und Dokument an E-Mail-Adresse senden Weitere Informationen siehe [Scannen](#page-117-0) an eine E-[Mail-Adresse](#page-117-0).
- Vorlage scannen und Dokument auf USB-Speicherstick speichern Weitere Informationen siehe [Scannen](#page-119-0) auf einen [USB-Speicherstick](#page-119-0).
- Vorlagen scannen und über SMB in einem freigegebenen Netzwerkverzeichnis speichern. Weitere Informationen siehe Scanausgabe in einen Freigabeordner auf einem [Netzwerkcomputer](#page-120-0).
- Vorlagen scannen und an die dem angemeldeten Benutzer zugewiesene E-Mail-Adresse ausgeben. Weitere Informationen siehe Scannen mit Ausgabe an den [angemeldeten](#page-122-0) Benutzer.

Informationen zur Scanausgabe von Dokumenten an eine oder mehrere Dateiziele unter Verwendung angepasster Workflows siehe [Workflow-Scannen](#page-105-0).

Weitere Informationen zum Konfigurieren und Anpassen von Apps siehe *System Administrator Guide (Systemadministratorhandbuch)* unter [www.xerox.com/support/ALB80XXdocs.](http://www.support.xerox.com/support/altalink-b8000-series/documentation)

Informationen zu allen App-Funktionen und verfügbaren Einstellungen siehe [Apps-Funktionen](#page-324-0).

## <span id="page-117-0"></span>**SCANNEN AN EINE E-MAIL-ADRESSE**

Eine Vorlage kann gescannt und die gescannte Datei dann an eine E-Mail-Adresse gesendet werden. Die Scan-App ermöglicht das Speichern der Ausgabedateien in den Formaten JPG, PDF, PDF (a), XPS und TIF.

Die Scanausgabe an eine E-Mail-Adresse setzt voraus, dass der Drucker mit den Daten des E-Mail-Servers konfiguriert wurde. Weitere Informationen hierzu enthält das *System Administrator Guide (Systemadministratorhandbuch)* unter [www.xerox.com/support/ALB80XXdocs.](http://www.support.xerox.com/support/altalink-b8000-series/documentation)

Ein Bild scannen und an eine E-Mail-Adresse senden:

1. Die Vorlage auf das Vorlagenglas oder in den automatischen Vorlageneinzug legen.

Hinweis: Wenn die Vorlagen erkannt werden, leuchtet die Bestätigungsanzeige des automatischen Vorlageneinzugs auf.

- 2. Am Steuerpult Startseite antippen.
- 3. "Scannen" antippen.
- 4. Wenn das Fenster "Scanausgabe" nicht angezeigt wird, Ziel hinzufügen antippen.
- 5. Empfänger hinzufügen.
	- Zum manuellen Eingeben einer E-Mail-Adresse E-Mail antippen. Eine E-Mail-Adresse eingeben und Hinzufügen antippen.
	- Zum Auswählen eines Kontakts oder einer Gruppe aus dem Geräteadressbuch die Option Geräteadressbuch antippen. "Favoriten" oder "Kontakte" antippen und einen Empfänger auswählen.
	- Zum Auswählen eines Kontakts oder einer Gruppe aus dem Netzwerkadressbuch die Option Netzwerkadressbuch antippen. In der Suchleiste den Namen des hinzuzufügenden Kontakts bzw. der hinzuzufügenden Gruppe eingeben und Suchen antippen. In der Ergebnisliste einen Empfänger auswählen.

Hinweis: Einzelheiten zur Verwendung des Adressbuchs und zum Verwalten und Erstellen von Favoriten siehe *System Administrator Guide (Systemadministratorhandbuch)* unter [www.xerox.com/support/](http://www.support.xerox.com/support/altalink-b8000-series/documentation) [ALB80XXdocs](http://www.support.xerox.com/support/altalink-b8000-series/documentation).

- 6. Zum Hinzufügen eines weiteren Scanausgabeziels Ziel hinzufügen antippen und das gewünschte Ziel auswählen.
- 7. Wenn das gescannte Dokument unter einem bestimmten Dateinamen gespeichert werden soll, den Dateinamen der Anlage antippen und über den Tastenblock am Touchscreen einen neuen Namen eingeben. Eingabe antippen.
- 8. Wenn das gescannte Dokument in einem bestimmten Dateiformat gespeichert werden soll, das Dateiformat der Anlage antippen und das erforderliche Format auswählen.

Hinweis: Damit gescannte Dokumente durchsucht werden können, kann der Systemadministrator die Funktion "Durchsuchbar" aktivieren.

- 9. Scanoptionen nach Bedarf anpassen.
	- Zum Ändern der Betreffzeile Betreff antippen. Mit dem Tastenblock am Touchscreen einen neuen Betreff eingeben und Eingabe antippen.
	- Zum Ändern des Nachrichtentexts Text antippen. Einen neuen Nachrichtentext eingeben und dann OK antippen.
	- •

Zum Scannen mehrerer Seiten über das Vorlagenglas oder zum Ändern der Einstellungen für verschiedene Abschnitte des Auftrags Auftragsaufbau antippen.

- 10. Zum Starten des Scanvorgangs Scannen antippen.
- 11. Wenn Auftragsaufbau ausgewählt wurde, bei entsprechender Aufforderung die folgenden Schritte ausführen.
	- Zum Ändern der Einstellungen für das nächste Segment des Dokuments Segment programmieren antippen.
	- Um eine weitere Seite zu scannen, eine neue Vorlage auf das Vorlagenglas legen und Segment scannen antippen.
	- Zum Schluss Übermitteln antippen.
- 12. Am Steuerpult des Druckers die Taste Startseite drücken, um zur Startseite zurückzukehren.

# <span id="page-119-0"></span>**SCANNEN AUF EINEN USB-SPEICHERSTICK**

Gescannte Dokumente können auf einem USB-Stick gespeichert werden. Die Scan-App ermöglicht das Speichern der Ausgabedateien in den Formaten JPG, PDF, PDF (a), XPS und TIF.

Hinweis: Es können nur USB-Datenträger verwendet werden, die für das typische FAT32-Dateisystem formatiert sind.

Mit Ausgabe an USB-Datenträger scannen:

- 1. Die Vorlage auf das Vorlagenglas legen oder in den automatischen Vorlageneinzug einlegen.
- 2. Am Steuerpult des Druckers die Taste "Betriebsartenstartseite" drücken.
- 3. "Scannen" antippen.
- 4. Wenn das Fenster "Scanausgabe" nicht angezeigt wird, Ziel hinzufügen antippen.
- 5. USB-Speicherstick in den USB-Anschluss vorn am Drucker einsetzen und dann USB antippen.

Hinweis: Wenn vor dem Einstecken des USB-Datenträgers USB als Scanausgabeziel ausgewählt wird, erscheint eine Aufforderung, ihn einzustecken.

- 6. Zum Hinzufügen eines weiteren Scanausgabeziels Ziel hinzufügen antippen und das gewünschte Ziel auswählen.
- 7. Wenn das gescannte Dokument unter einem bestimmten Dateinamen gespeichert werden soll, den Dateinamen der Anlage antippen und über den Tastenblock am Touchscreen einen neuen Namen eingeben. Eingabe antippen.
- 8. Wenn das gescannte Dokument in einem bestimmten Dateiformat gespeichert werden soll, das Dateiformat der Anlage antippen und das erforderliche Format auswählen.
- 9. Scaneinstellungen nach Bedarf anpassen.
- 10. Zum Scannen mehrerer Seiten über das Vorlagenglas oder zum Ändern der Einstellungen für verschiedene Abschnitte des Auftrags Auftragsaufbau antippen.
- 11. Zum Starten des Scanvorgangs Scannen drücken.
- 12. Wenn Auftragsaufbau ausgewählt wurde, bei entsprechender Aufforderung die folgenden Schritte ausführen.
	- Zum Ändern der Einstellungen für das nächste Segment des Dokuments Segment programmieren antippen.
	- Um eine weitere Seite zu scannen, diese auf das Vorlagenglas legen und Segment scannen antippen.
	- Zum Schluss Übermitteln antippen.

Die Bilder werden gescannt und im Stammordner des USB-Datenträgers abgelegt.

13. Beim Scannen über das Vorlagenglas bei entsprechender Aufforderung Fertig antippen. Soll eine weitere Seite gescannt werden. Seite hinzufügen antippen.

Hinweis: Beim Scannen eines Dokuments über den Vorlageneinzug wird keine Eingabeaufforderung angezeigt.

**Achtung:** Den USB-Datenträger nicht entfernen, solange der Scanvorgang und die Verarbeitung des Auftrags noch nicht abgeschlossen sind. Wird der Speicherstick vor Abschluss des Speichervorgangs herausgenommen, besteht Gefahr, dass die Datei unbrauchbar wird und möglicherweise andere Dateien auf dem Stick beschädigt werden.

14. Am Steuerpult des Druckers die Taste "Betriebsartenstartseite" drücken, um zur Startseite zurückzukehren.

## **SCANAUSGABE IN EINEN FREIGABEORDNER AUF EINEM NETZWERKCOMPUTER**

Es ist möglich, ein Dokument zu scannen und die gescannte Datei in einem Ordner auf einem Netzwerkcomputer zu speichern. Die Scan-App ermöglicht das Speichern der Ausgabedateien in den Formaten JPG, PDF, PDF (a), XPS und TIF.

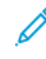

Hinweis: Zum Scannen mit Ausgabe in den eigenen Ordner eines Benutzers die Workflow-Scan-App verwenden. Weitere Informationen siehe Scannen mit Ausgabe an den eigenen Ordner eines [Benutzers.](#page-114-0)

## **Vorbereitung**

Vor der Scanausgabe in einen Ordner auf einem Netzwerkcomputer folgende Schritte ausführen:

- Freigegebenen Ordner auf dem Computer erstellen:
	- Für Windows siehe Freigeben eines Ordners an einem [Computer](#page-109-0) unter Windows.
	- Für Macintosh siehe Freigeben eines Ordners unter [Macintosh](#page-110-0) OS X Version 10.7 und höher.
- Einen SMB-Ordner konfigurieren. Weitere Informationen hierzu enthält das *System Administrator Guide (Systemadministratorhandbuch)* unter [www.xerox.com/support/ALB80XXdocs](http://www.support.xerox.com/support/altalink-b8000-series/documentation).
- Mit Embedded Web Server ein Scanausgabeziel einem Adressbuchkontakt zuweisen. Weitere Informationen siehe Hinzufügen eines Scanziels zu einem [Adressbucheintrag.](#page-123-0)

Hinweis: Mindestens ein Kontakt im Adressbuch muss mit einem Ablageziel verknüpft sein.

#### <span id="page-120-0"></span>**Scanausgabe in einen Freigabeordner auf einem Netzwerkcomputer**

- 1. Die Vorlage auf das Vorlagenglas oder in den automatischen Vorlageneinzug legen.
- 2. Am Steuerpult des Druckers die Taste "Betriebsartenstartseite" drücken.
- 3. Scannen antippen.
- 4. Zum Angeben des Ausgabeziels für das gescannte Dokument eine der folgenden Optionen auswählen.
	- Um den Scan in einen SMB-Ordner auf einem Netzwerkcomputer auszugeben, Netzwerk antippen. Zu dem gewünschten Ordner navigieren oder den Netzwerkpfad eingeben und OK antippen.

Hinweis: Informationen zur Konfiguration von SMB-Ordnern siehe *System Administrator Guide (Systemadministratorhandbuch)* unter [www.xerox.com/support/ALB80XXdocs](http://www.support.xerox.com/support/altalink-b8000-series/documentation).

• Um den Scan in einen Ordner auszugeben, der mit einem Kontakt im Adressbuch verknüpft ist, Geräteadressbuch antippen. Den gewünschten Kontakt auswählen und das Scanausgabeziel antippen.

Hinweis: Einzelheiten zum Zuweisen eines Netzwerkordners zu einem Adressbuchkontakt siehe Hinzufügen eines Scanziels zu einem [Adressbucheintrag.](#page-123-0)

- 5. Zum Hinzufügen eines weiteren Scanausgabeziels Ziel hinzufügen antippen und das gewünschte Ziel auswählen.
- 6. Wenn das gescannte Dokument unter einem bestimmten Dateinamen gespeichert werden soll, den Dateinamen der Anlage antippen. Über den Tastenblock am Touchscreen einen neuen Namen eingeben und Eingabe antippen.
- 7. Wenn das gescannte Dokument in einem bestimmten Dateiformat gespeichert werden soll, das Dateiformat der Anlage antippen und das erforderliche Format auswählen.
- 8. Scanoptionen nach Bedarf anpassen.
- 9. Zum Scannen mehrerer Seiten über das Vorlagenglas oder zum Ändern der Einstellungen für verschiedene Abschnitte des Auftrags Auftragsaufbau antippen.
- 10. Zum Starten des Scanvorgangs Scannen drücken.
- 11. Wenn Auftragsaufbau ausgewählt wurde, bei entsprechender Aufforderung die folgenden Schritte ausführen.
	- Zum Ändern der Einstellungen für das nächste Segment des Dokuments Segment programmieren antippen.
	- Um eine weitere Seite zu scannen, eine neue Vorlage auf das Vorlagenglas legen und Segment scannen antippen.
	- Zum Schluss Übermitteln antippen.
- 12. Am Steuerpult des Druckers die Taste "Betriebsartenstartseite" drücken, um zur Startseite zurückzukehren.

# <span id="page-122-0"></span>**SCANNEN MIT AUSGABE AN DEN ANGEMELDETEN BENUTZER**

Mit der Funktion "Mich hinzufügen" kann eine Vorlage gescannt und die gescannte Datei dann die einem angemeldeten Benutzer zugewiesene E-Mail-Adresse gesendet werden.

Hinweis: Nur über einen LDAP-Server authentifizierten Benutzern kann eine E-Mail-Adresse zugewiesen sein.

Vor der Scanausgabe an einen angemeldeten Benutzer ist sicherzustellen, dass die LDAP-Benutzerauthentifizierung konfiguriert ist. Weitere Informationen hierzu enthält das *System Administrator Guide (Systemadministratorhandbuch)* unter [www.xerox.com/support/ALB80XXdocs.](http://www.support.xerox.com/support/altalink-b8000-series/documentation)

Die Scan-App ermöglicht das Speichern der Ausgabedateien in den Formaten JPG, PDF, PDF (a), XPS und TIF.

Bild scannen und an die E-Mail-Adresse des angemeldeten Benutzers senden:

- 1. Die Vorlage auf das Vorlagenglas oder in den automatischen Vorlageneinzug legen.
- 2. Am Steuerpult Startseite antippen.
- 3. "Scannen" antippen.
- 4. Wenn das Fenster "Scanausgabe" nicht angezeigt wird, Ziel hinzufügen antippen.
- 5. Mich hinzufügen antippen.
- 6. Falls noch keine Anmeldung erfolgt ist, erscheint jetzt der Anmeldebildschirm. LDAP-Netzwerk-Benutzername und -Kennwort eingeben und Fertig antippen.
- 7. Zum Hinzufügen eines weiteren Scanausgabeziels Ziel hinzufügen antippen und das gewünschte Ziel auswählen.
- 8. Wenn das gescannte Dokument unter einem bestimmten Dateinamen gespeichert werden soll, den Dateinamen der Anlage antippen und über den Tastenblock am Touchscreen einen neuen Namen eingeben. Eingabe antippen.
- 9. Wenn das gescannte Dokument in einem bestimmten Dateiformat gespeichert werden soll, das Dateiformat der Anlage antippen und das erforderliche Format auswählen.

Hinweis: Damit gescannte Dokumente durchsucht werden können, kann der Systemadministrator die Funktion "Durchsuchbar" aktivieren.

- 10. Scanoptionen nach Bedarf anpassen.
- 11. Zum Scannen mehrerer Seiten über das Vorlagenglas oder zum Ändern der Einstellungen für verschiedene Abschnitte des Auftrags Auftragsaufbau antippen.
- 12. Zum Starten des Scanvorgangs Scannen antippen.
- 13. Wenn Auftragsaufbau ausgewählt wurde, bei entsprechender Aufforderung die folgenden Schritte ausführen.
	- Zum Ändern der Einstellungen für das nächste Segment des Dokuments Segment programmieren antippen.
	- Um eine weitere Seite zu scannen, eine neue Vorlage auf das Vorlagenglas legen und Segment scannen antippen.
	- Zum Schluss Übermitteln antippen.

14. Am Steuerpult des Druckers die Taste "Startseite" drücken, um zur Startseite zurückzukehren.

# <span id="page-123-0"></span>**HINZUFÜGEN EINES SCANZIELS ZU EINEM ADRESSBUCHEINTRAG**

Adressbuchkontakte können mithilfe des Embedded Web Servers angelegt werden. Als "Kontakt" wird ein Benutzer bezeichnet, dem eine E-Mail-Adresse, Faxnummer und/oder ein Scanziel zugewiesen ist. Falls für einen Kontakt ein Scanziel festgelegt wurde, kann dieser Kontakt in der App "Scannen" ausgewählt werden. Kontakte können als ein Favorit gekennzeichnet werden.

Adressbuchkontakt anlegen und Scanziel hinzufügen:

1. Am Computer einen Webbrowser öffnen. Die IP-Adresse des Druckers in das Adressfeld eingeben und dann Eingabe oder Return drücken.

Hinweis: Informationen zur Ermittlung der IP-Adresse des Druckers siehe Ermitteln der [IP-Adresse](#page-41-0) des [Druckers.](#page-41-0)

## 2. Auf Adressbuch klicken.

- 3. Einen Kontakt im Adressbuch hinzufügen oder bearbeiten:
	- Zum Hinzufügen eines Kontakts auf "Hinzufügen" klicken und die Kontaktinformationen eingeben.
	- Zum Bearbeiten eines Kontakts den gewünschten Kontakt auswählen und auf "Bearbeiten" klicken.

Hinweis: Falls die Schaltfläche "Hinzufügen" nicht verfügbar ist, ist das Adressbuch voll. Das Geräteadressbuch kann bis zu 5000 Kontakte enthalten.

- 4. Zum Verknüpfen eines Scanziels mit dem Kontakt unter "Scanausgabe" auf die Schaltfläche Ziel hinzufügen (+) klicken. Den Rufnamen eingeben, der im Adressbuch angezeigt werden soll.
- 5. Unter "Protokoll" eine Option auswählen und anschließend die Zieladresse eingeben:
	- Für FTP, SFTP oder SMB:
		- Unter "IP-Adresse" die IP-Adresse und die Anschlussnummer eingeben (Format: IP-Adresse: Anschlussnummer).
		- Unter "Hostname" den Hostnamen und die Anschlussnummer eingeben (Format: Hostname: Anschlussnummer).
	- Für Netware den Servernamen, das Servervolume, die NDS-Struktur und den NDS-Kontext eingeben.
- 6. Für SMB in das Feld "Freigabe" den Namen des Zielordners eingeben. Beispiel: Um Scandateien im freigegebenen Ordner Scans zu speichern, Scans eingeben.
- 7. Unter "Dokumentpfad" den Namen des Unterordners im Zielordner eingeben. Wenn gescannte Dateien beispielsweise im Unterordner Farbscans des Ordners Scans abgelegt werden sollen, muss Farbscans eingegeben werden.
- 8. Einen gültigen Anmeldenamen und ein Kennwort eingeben.

Hinweis: Den Anmeldenamen für den Computer verwenden, auf dem sich der Zielordner befindet. Für SMB entspricht der Anmeldename dem Benutzernamen des Computers.

9. Auf "Zieltest" klicken, um die Details des Ziels zu überprüfen.

10. Auf Speichern klicken oder Nach dem Speichern weiteren Kontakt hinzufügen auswählen und dann auf Speichern klicken.

Hinweis: Soll ein Kontakt als Favorit für die Ziele "E-Mail", "Fax" oder "Scannen" gekennzeichnet werden, neben jeder gewünschten Funktion auf das Stern-Symbol klicken. Durch Klicken auf den Stern neben "Anzeigename" wird der Kontakt als "Globaler Favorit" gekennzeichnet.

# Fax

# **FAX – ÜBERBLICK**

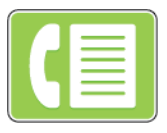

Wenn ein Fax vom Steuerpult des Druckers aus gesendet wird, wird das Dokument gescannt und mittels einer dedizierten Telefonleitung an ein Faxgerät übertragen. Mit der Fax-App können Dokumente an eine Faxnummer, an einen einzelnen Kontakt oder an eine Gruppe von Kontakten übermittelt werden.

Mit der Fax-App lassen sich folgende Aufgaben erledigen:

- Verzögern der Übermittlung eines Faxauftrags um bis zu 24 Stunden
- Senden von Faxnachrichten vom Computer
- Weiterleiten von Faxdokumenten an eine E-Mail-Adresse
- Drucken von Faxnachrichten aus einem geschützten Ordner

Für die Faxfunktion empfiehlt sich die Verwendung einer analogen Telefonleitung. VoIP (Voice over Internet Protocol) sowie FiOS und DSL werden nicht unterstützt. Vor der Verwendung der Faxfunktionen müssen die Faxeinstellungen konfiguriert werden, um die Einhaltung der örtlichen Bestimmungen zu gewährleisten. Die Faxeinstellungen umfassen optionale Funktionen, mit denen die Faxfunktionen des Druckers konfiguriert werden können.

D Hinweis: Nicht alle aufgelisteten Optionen werden von allen Druckern unterstützt. Einige Optionen stehen nur für bestimmte Druckermodelle, Konfigurationen, Betriebssysteme oder Druckertreibertypen zur Verfügung.

Weitere Informationen zum Konfigurieren der Faxfunktion und Anpassen der Apps siehe *System Administrator Guide (Systemadministratorhandbuch)* unter [www.xerox.com/support/ALB80XXdocs.](http://www.support.xerox.com/support/altalink-b8000-series/documentation)

Informationen zu allen App-Funktionen und zu den verfügbaren Einstellungen siehe [Apps-Funktionen](#page-324-0).

## <span id="page-125-0"></span>**SENDEN VON FAXNACHRICHTEN**

Faxnachricht senden:

- 1. Die Vorlagen einlegen.
	- Das Vorlagenglas wird für Vorlagen verwendet, die nur eine Seite umfassen oder die nicht über den automatischen Duplex-Vorlageneinzug zugeführt werden können. Automatischen Duplex-Vorlageneinzug anheben und die Vorlage mit der Vorderseite nach unten an der linken oberen Ecke des Vorlagenglases anlegen.

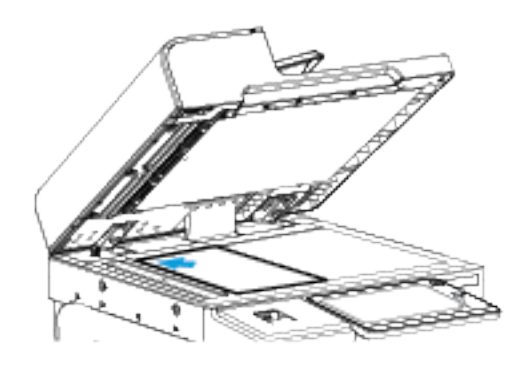

• Für einzelne, mehrere oder 2-seitig bedruckte Seiten den automatischen Duplex-Vorlageneinzug verwenden. Sämtliche Heft- und Büroklammern von den Seiten entfernen. Die Vorlagen mit dem Druckbild nach oben so in den Vorlageneinzug einlegen, dass die Oberkante der Seite zuerst eingezogen wird. Die Materialführungen an den Vorlagenstapel heranschieben.

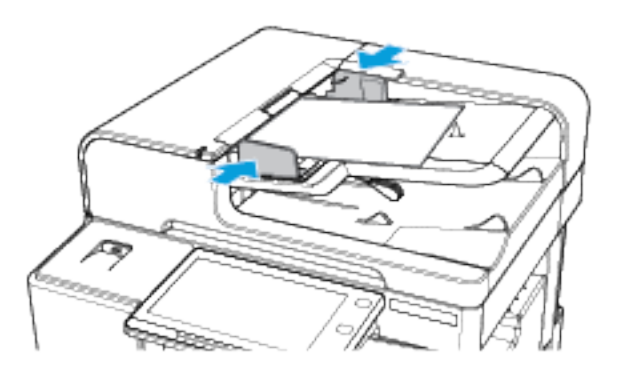

Hinweis: Wenn die Vorlagen erkannt werden, leuchtet die Bestätigungsanzeige des automatischen Vorlageneinzugs auf.

- 2. Am Steuerpult des Druckers die Taste Betriebsartenstartseite drücken.
- 3. Fax antippen.
- 4. Zum Löschen vorangegangener App-Einstellungen Zurücksetzen antippen.
- 5. Die Empfänger eingeben.
	- Falls die Eingabeanzeige angezeigt wird, einen Empfänger eingeben und anschließend eine Option oder X antippen.
	- Zum Auswählen eines Kontakts oder einer Gruppe aus dem Geräteadressbuch die Option Geräteadressbuch antippen. Favoriten oder Kontakte antippen und einen Empfänger auswählen.
	- Zur manuellen Eingabe einer Faxnummer die Schaltfläche Manuelle Eingabe antippen. In das Feld Faxnummer die Faxnummer eingeben, dann Hinzufügen antippen.
	- Zum Hinzufügen weiterer Empfänger Empfänger hinzufügen antippen und die Vorgehensweise wiederholen.

Hinweis: Zum Einfügen einer Wählpause nach Bedarf die Schaltfläche "**Wählpause"** antippen. Zum Einfügen von längeren Pausen "Wählpause" mehrmals antippen.

- 6. Faxeinstellungen nach Bedarf anpassen.
	- Zum Einlesen weiterer Vorlagen über das Vorlagenglas sowie zum Auswählen unterschiedlicher Einstellungen für die einzelnen Auftragssegmente Auftragsaufbau antippen.
	- Beim Scannen einer 2-seitigen Vorlage Vorlagenaufdruck antippen und eine Option auswählen.

Weitere Informationen zu den verfügbaren Funktionen siehe [Apps-Funktionen](#page-324-0).

- 7. Senden antippen.
- 8. Wenn Auftragsaufbau aktiviert ist, Scannen antippen und bei entsprechender Aufforderung die folgenden Schritte ausführen.
	- Zum Ändern der Einstellungen Nächstes programmieren antippen.
	- Zum Einlesen weiterer Seiten Nächstes Segment scannen antippen.
	- Zum Schluss Übermitteln antippen.
- 9. Am Steuerpult des Druckers die Taste Betriebsartenstartseite drücken, um zur Startseite zurückzukehren.

# **FAX-WORKFLOWS**

## **Senden von Faxnachrichten mit Sendeverzögerung**

Für Faxsendungen kann ein in der Zukunft liegender Sendezeitpunkt angegeben werden. Die Übermittlung des Faxauftrags kann um bis zu 24 Stunden verzögert werden.

Hinweis: Vor Verwendung dieser Funktion prüfen, ob der Drucker auf die aktuelle Uhrzeit eingestellt ist. Weitere Informationen hierzu siehe *System Administrator Guide (Systemadministratorhandbuch)* unter [www.xerox.com/support/ALB80XXdocs](http://www.support.xerox.com/support/altalink-b8000-series/documentation).

Zum Programmieren des Faxsendezeitpunkts folgendermaßen vorgehen:

- 1. Die Vorlagen einlegen.
- 2. Am Steuerpult des Druckers die Home-Taste drücken und dann Fax antippen.
- 3. Faxempfänger hinzufügen und ggf. Faxeinstellungen anpassen. Weitere Informationen siehe [Senden](#page-125-0) von [Faxnachrichten.](#page-125-0)
- 4. Zeitversetzt senden antippen.
- 5. Zeitversetzt senden antippen und die Zeit der Faxsendung einstellen.
	- Zum Einstellen der Stunde das Feld Stunde antippen und die Stunde über das Ziffernfeld oder mithilfe der Pfeiltasten eingeben.
	- Zum Einstellen der Minuten das Feld Minute antippen und die Minuten über das Ziffernfeld oder mithilfe der Pfeiltasten eingeben.
	- Beim 12-Stunden-Format AM (vor Mittag) oderPM (nach Mittag) wählen.
- 6. "OK" antippen.
- 7. "Senden" antippen. Das Fax wird gescannt und gespeichert und zur angegebenen Uhrzeit gesendet.

#### **Hinzufügen eines Deckblatts**

Mit der Deckblattoption kann dem Fax eine Begleitseite hinzugefügt werden. Auf dem Deckblatt können Empfänger und Absender sowie ein kurzer Kommentar stehen.

Deckblatt hinzufügen:

- 1. Die Vorlagen einlegen.
- 2. Am Steuerpult des Druckers die Home-Taste drücken und dann Fax antippen.
- 3. Faxempfänger hinzufügen und ggf. Faxeinstellungen anpassen. Weitere Informationen siehe [Senden](#page-125-0) von [Faxnachrichten.](#page-125-0)
- 4. Deckblatt > Ein antippen.
- 5. Das Feld An antippen und über das Ziffernfeld den Namen des Empfängers eingeben. "OK" antippen.
- 6. Das Feld Von antippen und über das Ziffernfeld den Namen des Absenders eingeben. "OK" antippen.
- 7. Zum Hinzufügen einer Anmerkung einen der folgenden Schritte ausführen:
	- Eine vorhandene Anmerkung antippen.
	- Eine Anmerkung mit dem Vermerk "<Verfügbar>" auswählen und das Symbol Bearbeiten antippen. Zum Eingeben von Text die Touchscreen-Tastatur verwenden. "OK" antippen.

Hinweis:

- Zum Löschen einer Anmerkung zuerst die Anmerkung und dann X antippen. Zur Bestätigung Löschen antippen.
- Zum Bearbeiten einer Anmerkung zuerst die Anmerkung und dann Bearbeiten antippen. Zum Ändern der Anmerkung die Touchscreen-Tastatur verwenden. "OK" antippen.
- 8. "OK" antippen.

# **Drucken einer geschützten Faxnachricht**

Ist die Option "Geschützter Faxempfang" aktiviert, werden alle auf dem Gerät empfangenen Faxnachrichten in der Auftragsliste gespeichert, bis ein Zugriffscode eingegeben wird. Nach Eingabe des Zugriffscodes werden die Faxnachrichten freigegeben und gedruckt.

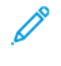

Hinweis: Vor Empfang einer geschützten Faxnachricht sicherstellen, dass die Funktion "Geschützter Faxempfang" aktiviert ist. Weitere Informationen hierzu siehe *System Administrator Guide (Systemadministratorhandbuch)* unter [www.xerox.com/support/ALB80XXdocs](http://www.support.xerox.com/support/altalink-b8000-series/documentation).

Eine geschützte Faxnachricht drucken:

- 1. Am Steuerpult des Druckers die Taste "Betriebsartenstartseite" drücken.
- 2. Aufträge antippen.
- 3. Zum Anzeigen von Aufträgen mit geschützter Ausgabe Geschützte Aufträge antippen.
- 4. Den eigenen Ordner antippen.
- 5. Das Kennwort eingeben und OK antippen.
- 6. Die gewünschte Option auswählen.
	- Zum Drucken eines Auftrags mit geschützter Ausgabe den Auftrag antippen.
	- Zum Drucken aller Aufträge in dem Ordner Alle drucken antippen.
	- Zum Löschen eines geschützten Druckauftrags das Papierkorbsymbol antippen. An der Aufforderung Löschen antippen.
	- Zum Löschen aller Aufträge in dem Ordner Alle löschen antippen.
- 7. Am Steuerpult des Druckers die Taste "Betriebsartenstartseite" drücken, um zur Startseite zurückzukehren.

## **Abruf von Faxnachrichten von einer Gegenstelle**

Mit "Faxabruf" können Faxdokumente im Drucker gespeichert und anderen Faxgeräten zum Abruf zur Verfügung gestellt werden. Außerdem können Faxnachrichten abgerufen werden, die in anderen Faxgeräten gespeichert wurden. Damit diese Funktion verwendet werden kann, müssen sowohl der abrufende Drucker als auch die Gegenstelle über die Faxabruffunktion verfügen.

## **Speichern einer Faxnachricht zum Abruf**

Faxnachrichten können geschützt oder ungeschützt zum Abruf gespeichert werden. Bei Wahl von "Geschützt" wird eine Liste von Gegenstellen-Faxnummern erstellt, die auf geschützte Fachnachrichten Zugriff haben.

# Speichern einer Faxnachricht zum ungeschützten Abruf

- 1. Die Vorlagen einlegen.
- 2. Am Steuerpult des Druckers die Home-Taste drücken und dann Fax antippen.
- 3. Falls die Standardanzeige erscheint, Abruf auswählen oder Empfänger hinzufügen und dann Abruf antippen.
- 4. Für Abruf speichern antippen.
- 5. Ungeschützte Speicherung auswählen und OK antippen. Zur Bestätigung Einstellung aktualisieren antippen.
- 6. "Senden" antippen. Die Vorlagen werden gescannt und für ungeschützten Abruf gespeichert.

# Speichern einer Faxnachricht für geschützten Abruf

- 1. Die Vorlagen einlegen.
- 2. Am Steuerpult des Druckers die Home-Taste drücken und dann Fax antippen.
- 3. Falls die Standardanzeige erscheint, Abruf auswählen oder Empfänger hinzufügen und dann Abruf antippen.
- 4. Für Abruf speichern antippen.
- 5. Geschützt antippen.
- 6. Faxnummer eingeben antippen. Die Faxnummer der Gegenstelle über das Ziffernfeld eingeben. "OK" antippen.
- 7. Die Schaltfläche + antippen. Die Faxnummer wird der Zugriffsliste hinzugefügt.
- 8. Die Faxnummern aller Gegenstellen eingeben, die auf die geschützten Dokumente zugreifen müssen.
- 9. "OK" antippen. Zur Bestätigung Einstellung aktualisieren antippen.
- 10. "Senden" antippen. Die Vorlagen werden gescannt und für geschützten Abruf gespeichert.

# Löschen zum Abruf gespeicherter Dokumente

- 1. Am Steuerpult des Druckers die Home-Taste drücken und dann Fax antippen.
- 2. Falls die Standardanzeige erscheint, Abruf auswählen oder Empfänger hinzufügen und dann Abruf antippen.
- 3. Für Abruf speichern antippen.
- 4. Faxabruf leeren antippen. Zur Bestätigung erneut Faxabruf leeren antippen.
- 5. "OK" antippen.

# **Drucken zum Abruf gespeicherter Faxnachrichten**

Zum Abruf gespeicherte Faxnachrichten drucken:

- 1. Am Steuerpult des Druckers die Home-Taste drücken und dann Fax antippen.
- 2. Falls die Standardanzeige erscheint, Abruf auswählen oder Empfänger hinzufügen und dann Abruf antippen.
- 3. Vom Abrufgerät drucken antippen.
- 4. Faxnachrichten drucken, die auf dem lokalen Gerät zum Abruf gespeichert sind:
	- a. Lokaler Abruf antippen.
	- b. Drucken antippen.
	- c. Sollen Faxnachrichten nach dem Drucken gelöscht werden, Faxabruf leeren wählen. Zur Bestätigung Faxabruf leeren antippen.

Die Faxnachrichten, die lokal zum Abruf gespeichert sind, werden gedruckt.

- 5. Faxnachrichten drucken, die auf einem Gegenstellengerät zum Abruf gespeichert sind:
	- a. Gegenstellenabruf antippen.
	- b. Faxnummer eingeben antippen. Die Faxnummer der Gegenstelle über das Ziffernfeld eingeben. "OK" antippen.
	- c. Zum Hinzufügen einer Nummer zu der Liste die Schaltfläche + antippen. Gegebenenfalls weitere Faxnummern eingeben.
	- d. Zum Bearbeiten der Liste der Faxnummern eine Nummer in der Liste und dann Entfernen oder Bearbeiten antippen.
	- e. Um eine Zeit festzulegen, zu der die Gegenstelle abgefragt werden soll, Abrufverzögerung antippen.
		- Abrufverzögerung antippen.
		- Zum Einstellen der Stunde das Feld Stunde antippen und die Stunde über das Ziffernfeld oder mithilfe der Pfeiltasten eingeben.
		- Zum Einstellen der Minuten das Feld Minute antippen und die Minuten über das Ziffernfeld oder mithilfe der Pfeiltasten eingeben.
		- Beim 12-Stunden-Format AM (vor Mittag) oderPM (nach Mittag) wählen.
		- .OK" antippen.
	- f. Drucken antippen.

Die Faxnachrichten, die auf dem Gegenstellengerät zum Abruf gespeichert sind, werden gedruckt.

6. Das X antippen, um die Anzeige zu schließen.

#### <span id="page-131-0"></span>**Speichern von Faxnachrichten in einer lokalen Mailbox**

Der Systemadministrator muss eine Mailbox einrichten, damit diese Funktion verwendet werden kann. Weitere Informationen hierzu enthält das *System Administrator Guide (Systemadministratorhandbuch)* unter [www.](http://www.support.xerox.com/support/altalink-b8000-series/documentation) [xerox.com/support/ALB80XXdocs.](http://www.support.xerox.com/support/altalink-b8000-series/documentation)

Zum Speichern von Faxnachrichten in der lokalen Mailbox folgendermaßen vorgehen:

- 1. Die Vorlagen einlegen.
- 2. Am Steuerpult des Druckers die Home-Taste drücken und dann Fax antippen.
- 3. Falls die Standardanzeige erscheint, Mailboxen auswählen oder Empfänger hinzufügen und dann Mailboxen antippen.
- 4. Ablage in Mailbox antippen.
- 5. Lokale Mailbox antippen.
- 6. Eine Mailbox in der Liste antippen.
- 7. Falls ein Kennwort erforderlich ist, das Feld Mailboxkennwort antippen. Das vierstellige Mailboxkennwort über das Ziffernfeld eingeben. "OK" antippen.
- 8. "OK" antippen. Die Mailbox wird als Faxempfänger aufgeführt.
- 9. Um eine andere Mailbox auszuwählen, das Empfängerfeld und dann Entfernen oder Bearbeiten auswählen.
- 10. "Senden" antippen. Die Vorlagen werden gescannt und in der Mailbox gespeichert.

#### **Drucken von Dokumenten in der lokalen Mailbox**

Zur Verwendung dieser Funktion müssen Dokumente in einer Mailbox gespeichert sein. Weitere Informationen siehe Speichern von [Faxnachrichten](#page-131-0) in einer lokalen Mailbox.

Zum Drucken von Dokumenten in der lokalen Mailbox folgendermaßen vorgehen:

- 1. Am Steuerpult des Druckers die Home-Taste drücken und dann Fax antippen.
- 2. Falls die Standardanzeige erscheint, Mailboxen auswählen oder Empfänger hinzufügen und dann Mailboxen antippen.
- 3. Druck aus Mailbox antippen.
- 4. Lokale Mailbox antippen.
- 5. Eine Mailbox in der Liste antippen.
- 6. Falls ein Kennwort erforderlich ist, das Feld Mailboxkennwort antippen. Das vierstellige Mailboxkennwort über das Ziffernfeld eingeben. "OK" antippen.
- 7. Drucken antippen. Die Dokumente in der Mailbox werden gedruckt.
- 8. Zum Löschen des Inhalts der Mailbox nach dem Drucken Mailbox leeren antippen. Zur Bestätigung Mailbox leeren antippen.
- 9. Zum Beenden X antippen.

#### **Speichern von Faxnachrichten in einer Gegenstellenmailbox**

Zum Speichern von Faxnachrichten in der Mailbox der Gegenstelle folgendermaßen vorgehen:

- 1. Die Vorlagen einlegen.
- 2. Am Steuerpult des Druckers die Home-Taste drücken und dann Fax antippen.
- 3. Falls die Standardanzeige erscheint, Mailboxen auswählen oder Empfänger hinzufügen und dann Mailboxen antippen.
- 4. Ablage in Mailbox antippen.
- 5. Gegenstellenmailbox antippen.
- 6. Gegenstellen-Faxnummer eingeben antippen und die Faxnummer der Gegenstelle über das Ziffernfeld eingeben. "OK" antippen.
- 7. Das Feld Mailboxnummer antippen und über das Ziffernfeld die Mailboxnummer eingeben. Eingabe antippen.
- 8. Falls ein Kennwort erforderlich ist, das Feld Mailboxkennwort antippen. Das vierstellige Mailboxkennwort über das Ziffernfeld eingeben. "OK" antippen.
- 9. "OK" antippen. Um eine andere Mailbox auszuwählen, das Empfängerfeld und dann Entfernen oder Bearbeiten auswählen.

10. "Senden" antippen. Die Vorlagen werden gescannt und in der Gegenstellenmailbox gespeichert.

#### **Drucken von Dokumenten aus einer Gegenstellenmailbox**

Zum Drucken von Dokumenten aus der Gegenstellenmailbox folgendermaßen vorgehen:

- 1. Am Steuerpult des Druckers die Home-Taste drücken und dann Fax antippen.
- 2. Falls die Standardanzeige erscheint, Mailboxen auswählen oder Empfänger hinzufügen und dann Mailboxen antippen.
- 3. Druck aus Mailbox antippen.
- 4. Gegenstellenmailbox antippen.
- 5. Gegenstellen-Faxnummer eingeben antippen und die Faxnummer der Gegenstelle über das Ziffernfeld eingeben. "OK" antippen.
- 6. Das Feld Mailboxnummer antippen und über das Ziffernfeld die Mailboxnummer eingeben. Eingabe antippen.
- 7. Falls ein Kennwort erforderlich ist, das Feld Mailboxkennwort antippen. Das vierstellige Mailboxkennwort über das Ziffernfeld eingeben. "OK" antippen.
- 8. Drucken antippen. Die Dokumente in der Gegenstellenmailbox werden gedruckt.
- 9. Das X antippen, um die Anzeige zu schließen.

#### **Hinzufügen oder Bearbeiten von Kontakten im Geräteadressbuch über das Steuerpult**

Das Geräteadressbuch kann über Embedded Web Server eingerichtet werden. Das Adressbuch kann bis zu 5000 Kontakte enthalten, auf die der Benutzer bei der Eingabe von Empfängern oder Zielen in Apps zugreifen kann.

Kontakte im Faxadressbuch über das Steuerpult hinzufügen oder bearbeiten:

Hinweis: Diese Funktion kann erst verwendet werden, nachdem der Systemadministrator die Option zum Erstellen bzw. Bearbeiten von Kontakten auf dem Touchscreen für "Alle Benutzer" aktiviert hat.

- 1. Die Vorlagen einlegen.
- 2. Am Steuerpult des Druckers die Taste "Betriebsartenstartseite" drücken.
- 3. Fax antippen.
- 4. Zum Löschen vorangegangener App-Einstellungen Zurücksetzen antippen.
- 5. "Manuelle Eingabe" antippen. Zur Eingabe der Faxnummer das Tastenfeld auf dem Touchscreen verwenden.
- 6. Zum Hinzufügen eines Empfängers zum Geräteadressbuch das Symbol "Adressbuch" antippen.
- 7. Einen der folgenden Schritte ausführen.
	- Zum Anlegen eines Eintrags "Neuen Kontakt erstellen" antippen. Die einzelnen Felder nacheinander antippen und jeweils die erforderlichen Kontaktdetails über das Tastenfeld auf dem Touchscreen eingeben. "OK" antippen.
	- Zum Hinzufügen zu einem vorhandenen Eintrag "Zu vorhandenem Kontakt hinzufügen" antippen. Einen Kontakt in der Liste antippen oder die Option "Suchen" verwenden, um einen Kontakt zu suchen.
- 8. Zum Kennzeichnen eines Empfängers als Favorit das Sternchensymbol antippen.
- 9. Faxeinstellungen nach Bedarf anpassen.
- 10. Zum Starten des Scanvorgangs Senden antippen.
- 11. Am Steuerpult des Druckers die Taste "Betriebsartenstartseite" drücken, um zur Startseite zurückzukehren.

#### **Senden von Faxnachrichten vom Computer**

Faxnachrichten können von einer Anwendung auf dem Computer an den Drucker gesendet werden.

#### **Senden von Faxnachrichten aus Windows-Anwendungen**

Über den Druckertreiber können Faxnachrichten aus Windows-Anwendungen gesendet werden.

In dem zugehörigen Dialogfeld können die Empfänger angegeben, ein Deckblatt eingerichtet und Optionen eingestellt werden. Es ist möglich, ein Bestätigungsblatt zu senden sowie Übertragungsgeschwindigkeit, Auflösung, Sendezeit und Wähloptionen einzustellen.

Faxnachricht aus Windows-Anwendungen senden:

- 1. Das Dokument oder Bild in der Anwendung öffnen und dann das Dialogfeld "Drucken" aufrufen. Bei den meisten Anwendungen geschieht dies durch Auswahl von Datei > Drucken oder durch Drücken der Tastenkombination STRG+P.
- 2. Den gewünschten Drucker auswählen und auf Druckereigenschaften klicken, um das Dialogfeld des Druckertreibers zu öffnen.
- 3. Auf der Registerkarte Druckoptionen im Menü "Auftragsart" die Option Fax wählen.
- 4. Im Druckertreiber zur Registerkarte "Empfänger" wechseln.
- 5. Empfänger manuell hinzufügen:
	- a. Auf das Symbol Empfänger hinzufügen klicken.
	- b. Den Empfängernamen, die Faxnummer und nach Bedarf weitere Informationen eingeben.
	- c. Auf OK klicken.
	- d. Zum Hinzufügen weiterer Empfänger dieses Verfahren wiederholen.
- 6. Vorhandene Kontakte aus einem Telefonbuch hinzufügen:
	- a. Auf das Symbol Aus Telefonbuch hinzufügen klicken.
	- b. Das gewünschte Telefonbuch in der Liste auswählen.
	- c. Namen in der Liste auswählen oder über die Suchleiste nach einem Kontakt suchen.
- d. Um die ausgewählten Kontakte zur Faxempfängerliste hinzuzufügen, auf den Pfeil nach unten klicken.
- e. Auf OK klicken.
- f. Zum Hinzufügen weiterer Empfänger dieses Verfahren wiederholen.
- 7. Zum Hinzufügen eines Deckblatts auf die Registerkarte Deckblatt klicken. In der Liste Deckblattoptionen die Option "Deckblatt drucken" auswählen. Die Details nach Bedarf eingeben und dann auf OK klicken.
- 8. Auf der Registerkarte "Optionen" die gewünschten Optionen auswählen und auf OK klicken.
- 9. Auf OK klicken, um die Einstellungen zu speichern und zur Hauptseite des Dialogfelds "Drucken" zurückzukehren.
- 10. Auf Drucken klicken. Im Faxbestätigungsfenster auf "OK" klicken.

## **Senden von Faxnachrichten aus Macintosh-Anwendungen**

Über den Faxtreiber können Faxnachrichten aus vielen Macintosh-Anwendungen gesendet werden. Anleitungen zum Installieren des Faxtreibers siehe Installieren der [Druckertreibersoftware](#page-53-0).

Faxnachricht aus Macintosh-Anwendungen senden:

- 1. Das Dokument oder Bild in der Anwendung öffnen und dann das Dialogfeld "Drucken" aufrufen. Bei den meisten Anwendungen geschieht dies durch Auswahl von Ablage > Drucken oder durch Drücken von CMD +P.
- 2. Den gewünschten Drucker auswählen.
- 3. Zum Aufrufen der Faxtreibereinstellungen in der Liste der Druckoptionen auf Xerox-Funktionen klicken und dann in der Liste "Auftragsart" die Option Fax auswählen.
- 4. Zum Hinzufügen eines Empfängers im Fenster "Fax" auf die Registerkarte Empfänger und dann auf das Symbol Empfänger hinzufügen klicken.
- 5. Den Empfängernamen, die Faxnummer und nach Bedarf weitere Informationen eingeben, dann auf "OK" klicken.
- 6. Zum Hinzufügen weiterer Empfänger dieses Verfahren wiederholen.
- 7. Zum Hinzufügen eines Deckblatts auf die Registerkarte "Deckblatt" klicken.
- 8. In der Liste Deckblatt die Option Deckblatt drucken auswählen und die erforderlichen Details eingeben.
- 9. Auf der Registerkarte Optionen die gewünschten Optionen auswählen. Auf "OK" klicken, um die Einstellungen zu speichern und zur Hauptseite des Dialogfelds "Drucken" zurückzukehren.
- 10. Zum Faxversand auf "Drucken" klicken.

# Serverfax

# **SERVERFAX – ÜBERBLICK**

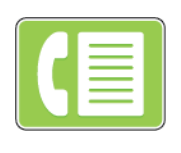

Mit der Funktion Serverfax kann ein Fax über ein Netzwerk zu einem Faxserver gesendet werden. Der Faxserver sendet die Faxnachricht dann über eine Telefonleitung an ein Faxgerät. Bevor ein Serverfax gesendet werden kann, muss ein Faxablagebereich bzw. Speicherort konfiguriert werden. Der Faxserver ruft die Dokumente aus der Ablage ab und sendet sie über das Telefonnetz.

Weitere Informationen zum Konfigurieren und Anpassen der Apps siehe *System Administrator Guide (Systemadministratorhandbuch)* unter [www.xerox.com/support/ALB80XXdocs.](http://www.support.xerox.com/support/altalink-b8000-series/documentation)

Informationen zu allen App-Funktionen und zu den verfügbaren Einstellungen siehe [Apps-Funktionen](#page-324-0).

#### <span id="page-136-0"></span>**SENDEN VON FAXNACHRICHTEN PER SERVERFAX**

Wenn ein Faxserver an das Netzwerk angeschlossen ist, können Faxnachrichten vom Gerät auch ohne eigenen Telefonanschluss versendet werden.

Beim Serverfaxbetrieb wird das Dokument eingescannt und an eine Faxablage im Netzwerk gesendet. Der Faxserver sendet die Faxnachricht über das Fernsprechnetz an ein Faxgerät.

Die Betriebsart "Serverfax" kann erst verwendet werden, nachdem der Systemadministrator die Serverfax-App aktiviert und eine Faxablage im Netzwerk eingerichtet hat.

Faxnachrichten mit dem Serverfax senden:

- 1. Die Vorlagen einlegen.
	- Das Vorlagenglas wird für Vorlagen verwendet, die nur eine Seite umfassen oder die nicht über den automatischen Duplex-Vorlageneinzug zugeführt werden können. Automatischen Duplex-Vorlageneinzug anheben und die Vorlage mit der Vorderseite nach unten an der linken oberen Ecke des Vorlagenglases anlegen.

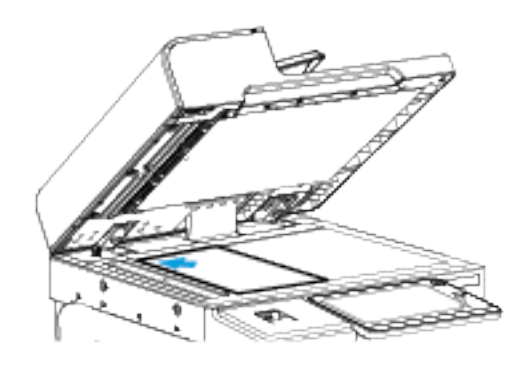

• Für einzelne, mehrere oder 2-seitig bedruckte Seiten den automatischen Duplex-Vorlageneinzug verwenden. Sämtliche Heft- und Büroklammern von den Seiten entfernen. Die Vorlagen mit dem Druckbild nach oben so in den Vorlageneinzug einlegen, dass die Oberkante der Seite zuerst eingezogen wird. Die Materialführungen an den Vorlagenstapel heranschieben.

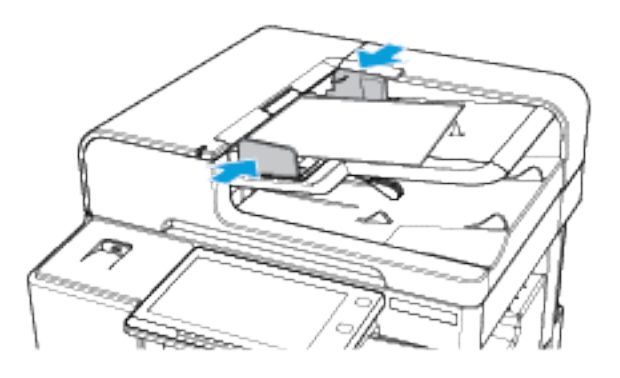

Hinweis: Wenn die Vorlagen erkannt werden, leuchtet die Bestätigungsanzeige des automatischen Vorlageneinzugs auf.

- 2. Am Steuerpult des Druckers die Taste Betriebsartenstartseite drücken.
- 3. Serverfax antippen.
- 4. Zum Löschen vorangegangener App-Einstellungen Zurücksetzen antippen.
- 5. Die Empfänger eingeben.
	- Falls die Eingabeanzeige angezeigt wird, eine Option oder X antippen.
	- Zum Auswählen eines Kontakts oder einer Gruppe aus dem Geräteadressbuch die Option Geräteadressbuch antippen und anschließend einen Empfänger auswählen.
	- Zur manuellen Eingabe einer Faxnummer die Schaltfläche "Manuelle Eingabe" antippen. In das Feld Faxnummer die Faxnummer eingeben, dann Hinzufügen antippen.
	- Zum Hinzufügen weiterer Empfänger "Empfänger hinzufügen" antippen und die Vorgehensweise wiederholen.

Hinweis: Zum Einfügen einer Wählpause nach Bedarf die Schaltfläche Wählpause antippen. Zum Einfügen von längeren Pausen Wählpause mehrmals antippen.

- 6. Die Serverfaxeinstellungen nach Bedarf anpassen.
	- Zum Einlesen weiterer Vorlagen über das Vorlagenglas sowie zum Auswählen unterschiedlicher Einstellungen für die einzelnen Auftragssegmente Auftragsaufbau antippen.
	- Beim Scannen einer 2-seitigen Vorlage Vorlagenaufdruck antippen und eine Option auswählen.

Weitere Informationen zu den verfügbaren Funktionen siehe [Apps-Funktionen](#page-324-0).

- 7. Senden antippen.
- 8. Wenn Auftragsaufbau aktiviert ist, Scannen antippen und bei entsprechender Aufforderung die folgenden Schritte ausführen.
	- Zum Ändern der Einstellungen Nächstes programmieren antippen.
	- Zum Einlesen weiterer Seiten Nächstes Segment scannen antippen.
	- Zum Schluss Übermitteln antippen.
- 9. Am Steuerpult des Druckers die Taste Betriebsartenstartseite drücken, um zur Startseite zurückzukehren.

## **SENDEN VON FAXNACHRICHTEN MIT SENDEVERZÖGERUNG PER SERVERFAX**

Für Faxsendungen kann ein in der Zukunft liegender Sendezeitpunkt angegeben werden. Die Sendeverzögerung kann zwischen 15 Minuten und 24 Stunden betragen.

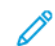

Hinweis: Vor Verwendung dieser Funktion den Drucker auf die aktuelle Uhrzeit einstellen.

Faxsendezeitpunkts angeben:

- 1. Die Vorlagen einlegen.
- 2. Am Steuerpult des Druckers die Taste "Betriebsartenstartseite" drücken.
- 3. "Serverfax" antippen.
- 4. Serverfaxempfänger hinzufügen und Serverfaxeinstellungen anpassen. Weitere Informationen siehe Senden von [Faxnachrichten](#page-136-0) per Serverfax.
- 5. Zeitversetzt senden antippen.
- 6. Zeitversetzt senden antippen und die Zeit der Serverfaxsendung einstellen:
	- Zum Einstellen der Stunde das Feld Stunde antippen und die Stunde über das Ziffernfeld oder mithilfe der Pfeiltasten eingeben.
	- Zum Einstellen der Minuten das Feld Minute antippen und die Minuten über das Ziffernfeld oder mithilfe der Pfeiltasten eingeben.
	- Beim 12-Stunden-Format AM (vor Mittag) oderPM (nach Mittag) wählen.
- 7. "OK" antippen.
- 8. "Senden" antippen. Das Fax wird eingelesen und zum angegebenen Zeitpunkt gesendet.
- 9. Am Steuerpult des Druckers die Taste "Betriebsartenstartseite" drücken, um zur Startseite zurückzukehren.

# Internet-Fax aktivieren

## **INTERNET-FAX – ÜBERBLICK**

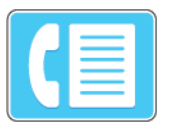

Mit der Internet-Fax-App können Vorlagen gescannt und die Scanbilder E-Mails als Anlage hinzugefügt werden. Der Dateiname und das Dateiformat können angegeben und es können ein Betreff für die E-Mail und eine Nachricht eingegeben werden.

Weitere Informationen zum Konfigurieren und Anpassen der Apps siehe *System Administrator Guide (Systemadministratorhandbuch)* unter [www.xerox.com/support/ALB80XXdocs.](http://www.support.xerox.com/support/altalink-b8000-series/documentation)

Informationen zu allen App-Funktionen und zu den verfügbaren Einstellungen siehe [Apps-Funktionen](#page-324-0).

# **SENDEN EINES GESCANNTEN BILDES PER INTERNET-FAX**

Gescanntes Bild per E-Mail versenden:

- 1. Die Vorlagen einlegen.
	- Das Vorlagenglas wird für Vorlagen verwendet, die nur eine Seite umfassen oder die nicht über den automatischen Duplex-Vorlageneinzug zugeführt werden können. Automatischen Duplex-Vorlageneinzug anheben und die Vorlage mit der Vorderseite nach unten an der linken oberen Ecke des Vorlagenglases anlegen.

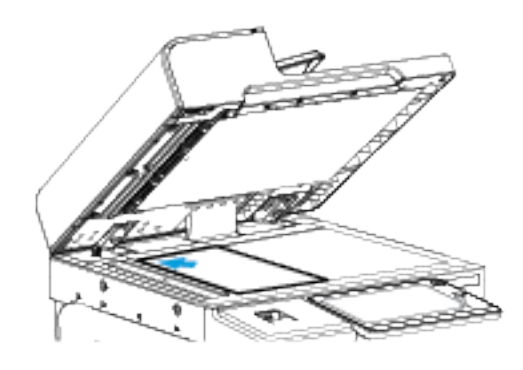

• Für einzelne, mehrere oder 2-seitig bedruckte Seiten den automatischen Duplex-Vorlageneinzug verwenden. Heft- und Büroklammern von den Seiten entfernen. Die Vorlagen mit dem Druckbild nach oben so in den Vorlageneinzug einlegen, dass die Oberkante der Seite zuerst eingezogen wird. Die Papierführungen an den Vorlagenstapel heranschieben.

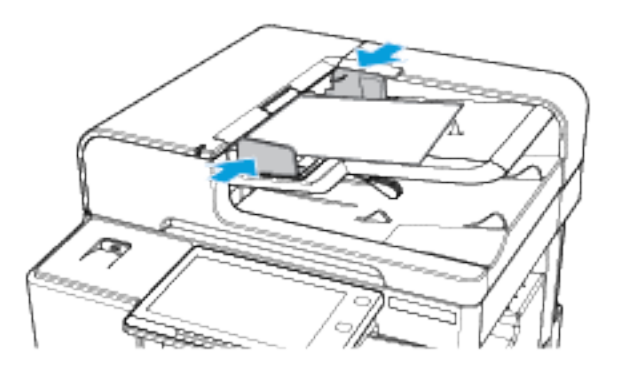

Hinweis: Wenn die Vorlagen erkannt werden, leuchtet die Bestätigungsanzeige des automatischen Vorlageneinzugs auf.

- 2. Am Steuerpult des Druckers die Taste Betriebsartenstartseite drücken.
- 3. Internet-Fax antippen.
- 4. Zum Löschen vorangegangener App-Einstellungen Zurücksetzen antippen.

Í

- 5. Die Empfänger eingeben.
	- Falls die Eingabeanzeige angezeigt wird, einen Empfänger eingeben und anschließend eine Option oder X antippen.
	- Zum Auswählen eines Kontakts im Adressbuch die Option Geräteadressbuch antippen. Einen Empfänger auswählen und OK antippen.
	- Zur manuellen Eingabe einer Internetfaxadresse Manuelle Eingabe antippen. In das Feld Eine Internetfaxadresse eingeben die Internetfaxadresse eingeben, dann Hinzufügen antippen.
	- Zum Hinzufügen weiterer Empfänger Empfänger hinzufügen antippen und die Vorgehensweise wiederholen.
- 6. Zum Gliedern der Empfänger einen Empfänger in der Liste antippen und dann im Menü die Option An: oder Cc: auswählen.
- 7. Internetfaxeinstellungen nach Bedarf einstellen:
	- Zum Ändern des Betreffs Betreff antippen, einen neuen Betreff eingeben und anschließend OK antippen.
	- Zum Speichern des gescannten Dokuments unter einem bestimmten Dateinamen den Dateinamen der Anlage antippen, einen neuen Namen eingeben und mit OK bestätigen.
	- Wenn das gescannte Dokument in einem bestimmten Dateiformat gespeichert werden soll, das Dateiformat der Anlage antippen und das erforderliche Format auswählen.
	- Zum Ändern des Textes der Internet-Faxnachricht Nachricht antippen, einen neuen Nachrichtentext eingeben und dann OK antippen.
	- Zum Einlesen weiterer Vorlagen über das Vorlagenglas sowie zum Auswählen unterschiedlicher Einstellungen für die einzelnen Auftragssegmente Auftragsaufbau antippen.
	- Beim Scannen einer 2-seitigen Vorlage Vorlagenaufdruck antippen und eine Option auswählen.

Weitere Informationen zu den verfügbaren Funktionen siehe [Apps-Funktionen](#page-324-0).

- 8. Zum Starten des Scanvorgangs Senden antippen.
- 9. Wenn Auftragsaufbau aktiviert ist, Scannen antippen und bei entsprechender Aufforderung die folgenden Schritte ausführen.
	- Zum Ändern der Einstellungen Nächstes programmieren antippen.
	- Zum Einlesen weiterer Seiten Nächstes Segment scannen antippen.
	- Zum Schluss Übermitteln antippen.
- 10. Am Steuerpult des Druckers die Taste Betriebsartenstartseite drücken, um zur Startseite zurückzukehren.

# <span id="page-143-0"></span>Drucken von

# **DRUCKEN VON – ÜBERBLICK**

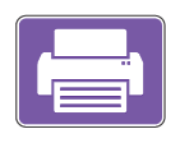

Mit der App "Drucken von" können Aufträge aus unterschiedlichen Quellen gedruckt werden. Aufträge auf einem USB-Datenträger können gedruckt werden, sofern sie in einem druckbereiten Format vorliegen. Speicheraufträge sowie in Mailboxen gespeicherte Aufträge können ebenfalls gedruckt werden.

Zum Erstellen einer druckbereiten Datei in einem Programm wie Microsoft Word im Druckdialogfeld die Option "Ausgabe in Datei umleiten" auswählen. Viele moderne Publishing-Programme umfassen Optionen zum Erstellen druckbereiter Dateien.

# **DRUCKEN AUS EINEM USB-FLASH-SPEICHER**

Diese Funktion ermöglicht den Ausdruck einzelner oder mehrerer Dateien, die auf einem USB-Flash-Speicher gespeichert sind. Der USB-Anschluss befindet sich an der Druckervorderseite.

Hinweis: Es können nur USB-Datenträger verwendet werden, die für das typische FAT32-Dateisystem formatiert sind.

Von USB-Datenträger drucken:

- 1. USB-Flashspeicher in den USB-Anschluss am Drucker einstecken.
- 2. In der Anzeige "USB-Laufwerk gefunden" die Option USB-Direktdruck auswählen.

Hinweis: Falls die Option "USB-Direktdruck" nicht angezeigt wird, Funktion aktivieren oder an den Systemadministrator wenden. Weitere Informationen hierzu siehe *System Administrator Guide (Systemadministratorhandbuch)* unter [www.xerox.com/support/ALB80XXdocs](http://www.support.xerox.com/support/altalink-b8000-series/documentation).

- 3. Zum Auswählen einer zu druckenden Datei diese ansteuern und das entsprechende Kontrollkästchen antippen. Zum Auswählen mehrerer zu druckenden Dateien diese ansteuern und die entsprechenden Kontrollkästchen antippen.
- 4. "OK" antippen.

Eine Liste der zum Drucken ausgewählten Dateien wird angezeigt.

- 5. Dateien aus der Druckliste entfernen:
	- Zum Entfernen einer einzelnen Datei diese antippen und dann Entfernen auswählen. Zum Bestätigen des Vorgangs Entfernen antippen.
	- Zum Entfernen aller Dateien eine Datei antippen und dann Alle entfernen auswählen. Zum Bestätigen des Vorgangs Alle entfernen antippen.
- 6. Die Funktionseinstellungen je nach Bedarf anpassen.
- 7. Drucken antippen.
- 8. Nach Abschluss den USB-Datenträger herausnehmen.
9. Am Steuerpult des Druckers die Taste "Betriebsartenstartseite" drücken, um zur Startseite zurückzukehren.

## <span id="page-144-0"></span>**DRUCKEN VON GESPEICHERTEN AUFTRÄGEN**

Gespeicherte Aufträge drucken:

- 1. Am Steuerpult die Taste Startseite drücken und dann Drucken von antippen.
- 2. Gespeicherte Aufträge und dann den Namen des Ordners antippen, der den gespeicherten Auftrag enthält.
- 3. In der Liste den Speicherauftrag auswählen, der gedruckt werden soll.
- 4. Zufuhrbehälter, Auflage, Seitenaufdruck- und ggf. Endverarbeitungsoptionen auswählen.
- 5. Drucken antippen.

Hinweis: Zum Drucken eines privaten gespeicherten Auftrags in der Anzeige "Kennwort erforderlich" das Kennwort eingeben und mit OK bestätigen.

- 6. Nach dem Drucken mit Andere Datei zur Liste der gespeicherten Aufträge zurückkehren.
- 7. Am Steuerpult des Druckers die Taste "Betriebsartenstartseite" drücken, um zur Startseite zurückzukehren.

### **DRUCK AUS MAILBOX**

Mit der Funktion "Druck aus Mailbox" können Dateien ausgegeben werden, die in einem Ordner auf der Gerätefestplatte gespeichert sind.

Mailboxdateien drucken:

- 1. Am Steuerpult die Taste Betriebsartenstartseite drücken und dann Drucken von antippen.
- 2. Mailbox auswählen und dann den Namen des Ordners antippen, der das zu druckende Dokument enthält.
	- Hinweis: Falls die Funktion "Mailbox" nicht angezeigt wird, ist sie möglicherweise nicht aktiviert. Ggf. an den Systemadministrator wenden. Weitere Informationen hierzu enthält das *System Administrator Guide (Systemadministratorhandbuch)* unter [www.xerox.com/support/ALB80XXdocs](http://www.support.xerox.com/support/altalink-b8000-series/documentation).
- 3. In der Liste den Namen der Datei auswählen, die gedruckt werden soll.
- 4. Zufuhrbehälter, Auflage, Seitenaufdruck- und ggf. Endverarbeitungsoptionen auswählen.
- 5. Drucken antippen.
- 6. Nachdem der Auftrag ausgegeben wurde, Andere Datei antippen, um zum Mailboxordner zurückzukehren.
- 7. Am Steuerpult des Druckers die Taste "Betriebsartenstartseite" drücken, um zur Startseite zurückzukehren.

[Xerox®-Apps](#page-70-0)

# <span id="page-146-0"></span>Druckvorgang läuft

Inhalt dieses Kapitels:

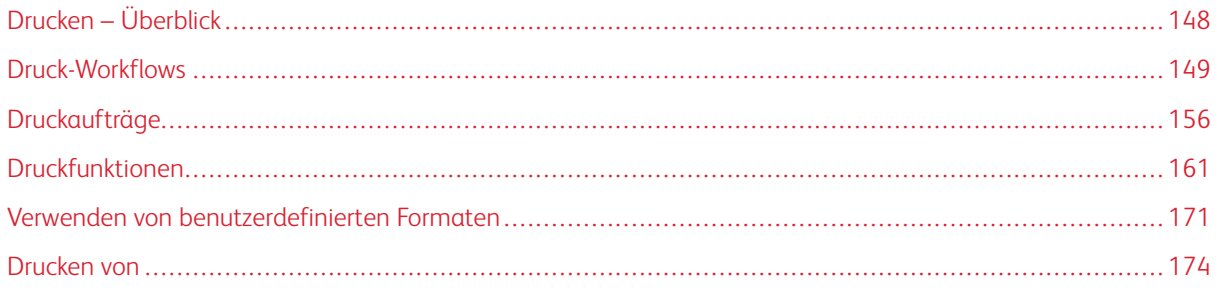

# <span id="page-147-0"></span>Drucken – Überblick

Vor dem Drucken sicherstellen, dass das Gerät an eine Stromversorgung und ein funktionierendes Netzwerk angeschlossen ist. Sicherstellen, dass der richtige Druckertreiber auf dem Computer installiert ist. Weitere Informationen siehe Installieren der [Druckertreibersoftware](#page-53-0).

- 1. Druckmaterial auswählen.
- 2. Das Druckmaterial in einen geeigneten Behälter einlegen. Am Steuerpult Format, Farbe und Art des Druckmaterials angeben.
- 3. In der Softwareanwendung die Druckeinstellungen aufrufen. Bei den meisten Anwendungen unter Windows geschieht dies über die Tastenkombination STRG+P und bei Macintosh über CMD+P.
- 4. Den Drucker auswählen.
- 5. Zum Aufrufen der Windows-Druckertreibereinstellungen Druckereigenschaften, Druckoptionen oder Einstellungen auswählen. Unter Macintosh Xerox-Funktionen auswählen. Der Name der Schaltfläche hängt davon ab, welche Anwendung verwendet wird.
- 6. Ggf. die Druckertreibereinstellungen ändern, dann auf OK klicken.
- 7. Zum Übermitteln des Auftrags an den Drucker auf "Drucken" klicken.

# <span id="page-148-0"></span>Druck-Workflows

Druckoptionen im Druckertreiber werden als "Druckeinstellungen" unter Windows und als "Xerox®-Funktionen" unter Macintosh angegeben. Druckoptionen umfassen Einstellungen für Seitenaufdruck, Seitenlayout und Druckqualität. Die über die Option "Druckeinstellungen" eingestellten Werte werden als Standardeinstellung übernommen. Über die Anwendung vorgenommene Einstellungen sind dagegen nicht dauerhaft. Nach dem Schließen der Anwendung gehen solche Einstellungen verloren.

## **DRUCKERTREIBER – HILFE**

Hilfeinformationen zur ®-Druckertreibersoftware sind über das Fenster "Druckeinstellungen" verfügbar. Zum Aufrufen der Hilfe auf die Schaltfläche (?) in der unteren linken Ecke des Druckeinstellungsfensters klicken.

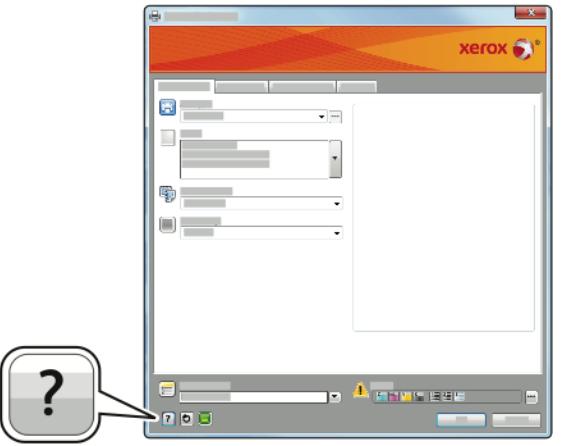

Die Informationen zu den Druckeinstellungen im Hilfefenster sind über zwei Registerkarten zugänglich:

- Inhalt: enthält das Inhaltsverzeichnis der Onlinehilfe. Über das Inhaltsverzeichnis können Erläuterungen zu den Bereichen des Dialogfelds "Druckeinstellungen" aufgerufen werden.
- Suchen: Hier können Suchbegriffe zur Suche nach Hilfethemen eingegeben werden.

#### **WINDOWS-DRUCKOPTIONEN**

#### <span id="page-148-1"></span>**Einstellen der Standarddruckoptionen (Windows)**

Die im Fenster "Druckeinstellungen" vorgenommenen Einstellungen werden unabhängig davon verwendet, aus welcher Anwendung ein Druckauftrag abgesendet wird. In diesem Fenster können demnach die am häufigsten verwendeten Einstellungen vorgegeben werden, sodass sie nicht bei jedem Druckauftrag neu eingestellt werden müssen.

Beispiel: Wenn das Papier in der Regel beidseitig bedruckt werden soll, "2-seitig" in den Druckeinstellungen angeben.

- 1. Zur Druckerliste auf dem Computer navigieren:
	- Unter Windows Server 2008 und höher auf Start > Einstellungen > Drucker klicken.
	- Unter Windows 7 auf Start > Geräte und Drucker klicken.
	- Unter Windows 8 auf Start > Systemsteuerung > Geräte und Drucker klicken.
	- Unter Windows 10 auf Start > Einstellungen > Geräte > Drucker & Scanner klicken. Die Anzeige nach unten scrollen und unter "Verwandte Einstellungen" auf "Geräte und Drucker" klicken.

Hinweis: Wird eine Anwendung mit angepasstem Startmenü verwendet, kann der Navigationspfad zur Druckerliste von dieser Beschreibung abweichen.

- 2. In der Druckerliste mit der rechten Maustaste auf das Symbol des Druckers und dann auf "Druckeinstellungen" klicken.
- 3. Im Fenster "Druckeinstellungen" auf eine Registerkarte klicken und die Einstellungen nach Bedarf auswählen. Zum Speichern der Einstellungen auf OK klicken.

Hinweis: Weitere Informationen zu den Windows-Druckertreiberoptionen können über die Hilfe-Schaltfläche (?) im Fenster "Druckeinstellungen" aufgerufen werden.

## **Auswählen der Druckoptionen für einen bestimmten Auftrag (Windows)**

Sollen für einen bestimmten Druckauftrag spezielle Druckoptionen verwendet werden, die Druckeinstellungen entsprechend ändern, bevor der Auftrag an den Drucker gesendet wird.

- 1. Das Dokument in der Anwendung öffnen und die Druckeinstellungen aufrufen. Bei den meisten Anwendungen geschieht dies durch Auswahl von Datei > Drucken oder unter Windows durch Drücken der Tastenkombination STRG+P.
- 2. Zum Öffnen der des Dialogfelds "Druckeinstellungen" den Drucker auswählen und anschließend auf Druckereigenschaften, Druckoptionen oder Einstellungen klicken. Die Bezeichnung der Schaltfläche hängt von der verwendeten Anwendung ab
- 3. Im Fenster "Druckeinstellungen" auf eine der Registerkarten klicken und die gewünschten Einstellungen vornehmen.
- 4. Zum Speichern der Auswahl und Schließen des Fensters "Druckeinstellungen" auf "OK" klicken.
- 5. Zum Übermitteln des Auftrags an den Drucker auf "Drucken" klicken.

#### **Auswahl von Endverarbeitungsoptionen (Windows)**

Wenn der Drucker über einen Finisher verfügt, können im Fenster "Eigenschaften" des Druckertreibers Endverarbeitungsoptionen ausgewählt werden. Über die Endverarbeitungsoptionen werden Ausgabeoptionen des Dokuments ausgewählt. Hierzu gehören Lochen, Heften, Falzen oder Drucken im Broschürenformat.

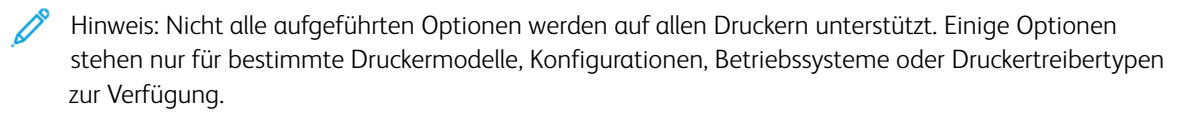

Endverarbeitungsoptionen im PostScript- oder PCL-Druckertreiber auswählen:

- 1. Im Druckertreiber auf die Registerkarte Druckoptionen klicken.
- 2. Zum Auswählen einer Endverarbeitungsoption die Dropdownliste "Endverarbeitung" durch Klicken auf den Pfeil öffnen.

Hinweis: Im Druckertreiber werden die Heftpositionen für Druckmaterial angezeigt, das mit der langen Kante eingezogen wird. Wenn das Druckmaterial mit der Schmalseite statt mit der Längsseite zuerst in den Drucker eingezogen wird, erfolgt die Heftung an der falschen Position.

- 3. Zum Auswählen des Ausgabefachs in der Dropdownliste "Ausgabeeinheit" eine Option auswählen:
	- Automatisch: Mit dieser Option wird die Ausgabeeinheit anhand der Auflage und der ausgewählten Heftoption automatisch festgelegt. Mehrere oder geheftete Sätze werden in das Finisher-Ausgabefach ausgegeben.
	- Falzerfach: Über diese Option wird das Ausgabefach des C/Z-Falzmoduls ausgewählt.
	- Oberes Fach: Über diese Option wird das obere Ausgabefach des Office-Finishers oder des Großraumfinishers ausgewählt.
	- Staplerfach: Über diese Option wird das mittlere Ausgabefach des Office-Finishers oder des Großraumfinishers ausgewählt.
	- Booklet Maker-Fach: Über diese Option wird das Ausgabefach unten am Großraumfinisher ausgewählt.
- 4. Zum Übermitteln des Auftrags an den Drucker auf "OK" und anschließend auf "Drucken" klicken.

#### **Auswählen von Standardwerten in Windows für einen gemeinsam genutzten Netzwerkdrucker**

- 1. Zur Druckerliste auf dem Computer navigieren:
	- Unter Windows Server 2008 und höher auf Start > Einstellungen > Drucker klicken.
	- Unter Windows 7 auf Start > Geräte und Drucker klicken.
	- Unter Windows 8 auf Start > Systemsteuerung > Geräte und Drucker klicken.
	- Unter Windows 10 auf Start > Einstellungen > Geräte > Drucker & Scanner klicken. Im Fenster nach unten scrollen. Unter "Verwandte Einstellungen" auf Geräte und Drucker klicken.

Hinweis: Wenn auf dem Desktop das Symbol für die Systemsteuerung nicht angezeigt wird, mit der rechten Maustaste auf den Desktop klicken und dann Anpassen > Startseite der Systemsteuerung > Geräte und Drucker auswählen.

- 2. In der Druckerliste mit der rechten Maustaste auf das Symbol für den betreffenden Drucker klicken und Druckereigenschaften auswählen.
- 3. Im Dialogfeld "Eigenschaften" des Druckers auf die Registerkarte Erweitert klicken.
- 4. Auf der Registerkarte "Erweitert" auf Standardwerte klicken.
- 5. Die gewünschten Optionen auf den Registerkarten des Druckertreibers auswählen und auf Anwenden klicken.
- 6. Zum Speichern der Einstellungen auf OK klicken.

## **Speichern häufig verwendeter Einstellungen (Windows)**

Häufig verwendete Einstellungen können in Form eines Auftragsprofils gespeichert und immer wieder verwendet werden.

Dazu folgendermaßen vorgehen:

- 1. Das Dokument in der Anwendung öffnen und auf Daten > Drucken klicken.
- 2. Den Drucker auswählen und auf Eigenschaften klicken. Die gewünschten Einstellungen auf den Registerkarten des Eigenschaftenfensters vornehmen.
- 3. Zum Speichern der Einstellungen auf den Pfeil rechts am Feld "Profil" unten im Fenster und dann auf Speichern unter klicken.
- 4. Einen Namen für das Profil eingeben und auf OK klicken, um die Einstellungen als Profil zu speichern.
- 5. Zum Verwenden dieser Druckoptionen den Namen in der Liste auswählen.

# **MACINTOSH-DRUCKOPTIONEN**

#### **Auswählen der Druckoptionen (Macintosh)**

Zur Verwendung spezieller Druckoptionen die Einstellungen entsprechend ändern, bevor der Auftrag an den Drucker gesendet wird.

- 1. Das Dokument in der Anwendung öffnen und auf Daten > Drucken klicken.
- 2. Den Drucker auswählen.
- 3. Im Menü "Druckoptionen" Xerox-Funktionen auswählen.

Hinweis: Auf Details anzeigen klicken, um alle Druckoptionen zu sehen.

- 4. Alle anderen erforderlichen Druckoptionen aus den Listen auswählen.
- 5. Zum Übermitteln des Auftrags an den Drucker auf Drucken klicken.

#### **Auswählen von Endverarbeitungsoptionen (Macintosh)**

Wenn der Drucker über einen Finisher verfügt, können im Druckertreiber unter "Xerox®-Funktionen" Endverarbeitungsoptionen ausgewählt werden.

Zum Auswählen von Endverarbeitungsfunktionen im Macintosh-Druckertreiber folgendermaßen vorgehen:

- 1. In der Liste der Druckoptionen des Dialogfelds "Drucken" auf Xerox-Funktionen klicken.
- 2. Zum Auswählen von Heftoptionen in der Dropdownliste "Endverarbeitung" eine Option auswählen.
- 3. Zum Auswählen des Ausgabefachs in der Dropdownliste "Ausgabeeinheit" eine Option auswählen.
	- Automatisch: Mit dieser Option wird die Ausgabeeinheit anhand der Auflage und der ausgewählten Heftoption automatisch festgelegt. Mehrere oder geheftete Sätze werden in das Finisher-Ausgabefach ausgegeben.
	- Falzerfach: Über diese Option wird das Ausgabefach des C/Z-Falzmoduls ausgewählt.
	- Oberes Fach: Über diese Option wird das obere Ausgabefach des Office-Finishers oder des Großraumfinishers ausgewählt.
	- Staplerfach: Über diese Option wird das mittlere Ausgabefach des Office-Finishers oder des Großraumfinishers ausgewählt.
	- Booklet Maker-Fach: Über diese Option wird das Ausgabefach unten am Großraumfinisher ausgewählt.
- 4. Zum Übermitteln des Auftrags an den Drucker auf "Drucken" klicken.

## **Speichern häufig verwendeter Einstellungen (Macintosh)**

Häufig verwendete Einstellungen können in Form eines Auftragsprofils gespeichert und immer wieder verwendet werden.

Dazu folgendermaßen vorgehen:

- 1. Das Dokument in der Anwendung öffnen und auf "Daten" > "Drucken" klicken.
- 2. Drucker in der Liste "Drucker" auswählen.
- 3. Die gewünschten Druckoptionen im Dialogfeld "Drucken" auswählen.

Hinweis: Auf "Details anzeigen" klicken, um alle Druckoptionen zu sehen.

- 4. Auf Festwerte > Aktuelle Einstellungen speichern klicken.
- 5. Einen Namen für die Druckoptionen eingeben. Um die Optionen in der Liste "Festwerte" zu speichern, auf OK klicken.
- 6. Zum Verwenden dieser Druckoptionen den Namen in der Liste "Festwerte" auswählen.

#### **DRUCKOPTIONEN (LINUX)**

#### **Starten von Xerox Printer Manager**

Zum Aufurfen von ® Printer Manager in einem Terminal-Eingabefenster als "root" xeroxprtmgr eingeben und dann die Eingabetaste oder den Zeilenschalter drücken.

#### **Drucken von einer Linux-Workstation aus**

Drucken von einer Linux-Workstation aus:

1. Eine Druckwarteschlange erstellen.

- 2. Das Dokument oder die Grafik in der Anwendung öffnen und dann das Dialogfeld "Drucken" aufrufen. Bei den meisten Anwendungen geschieht dies durch Auswahl von Datei > Drucken oder durch Drücken der Tastenkombination STRG+P.
- 3. Die Zielwarteschlange auswählen.
- 4. Das Dialogfeld "Drucken" schließen.
- 5. Auf der Benutzeroberfläche des Xerox®-Druckertreibers die verfügbaren Druckerfunktionen auswählen.
- 6. Auf Drucken klicken.

Der ® Druckertreiber unterstützt Auftragsprofildateien, in denen zusätzliche Einstellungen oder Funktionen ausgewählt sind. Druckaufträge können auch mit lp/lpr über die Befehlszeile übermittelt werden.

#### **Erstellen eines Auftragsprofils über die Benutzeroberfläche des Xerox®-Druckertreibers**

- 1. Die Benutzeroberfläche des Xerox®-Druckertreibers öffnen.
- 2. Die gewünschten Optionen auswählen.
- 3. Auf Speichern unter klicken und das Auftragsprofil an einem öffentlichen Speicherort speichern, z. B. /tmp.

Hinweis: Persönliche Daten, wie z. B. das Kennwort für die geschützte Ausgabe, werden nicht im Auftragsprofil gespeichert. Diese Angaben können über die Befehlszeile festgelegt werden.

#### **Erstellen eines Auftragsprofils über die Befehlszeile**

- 1. Auf der Befehlszeile als Root-Benutzer den Befehl xeroxprtmgr ausführen.
- 2. Die gewünschten Optionen auswählen.
- 3. Auf Speichern unter klicken und das Auftragsprofil an einem öffentlichen Speicherort speichern, z. B. /tmp.

Hinweis: Persönliche Daten, wie z. B. das Kennwort für die geschützte Ausgabe, werden nicht im Auftragsprofil gespeichert. Diese Angaben können über die Befehlszeile festgelegt werden.

Die folgenden Befehle sind Beispiele für das Drucken mit einem Auftragsprofil:

- lp -d{Zielwarteschlange} -oJT={absoluter\_Pfad\_des\_Auftragsprofils} {Pfad\_der\_Druckdatei}
- lp -dMeineWarteschlange -oJT=/tmp/DuplexedLetterhead /home/user/PrintReadyFile
- lp -dMeineWarteschlange -oJT=/tmp/Secure -oSecurePasscode=1234 /home/user/PrintReadyFile

## **MOBILE DRUCKOPTIONEN**

Dieser Drucker unterstützt das Drucken von iOS- oder Android-Mobilgeräten.

#### **Drucken mit Wi-Fi Direct**

Es ist möglich, von einem mobilen Wi-Fi-Gerät wie Tablet, Computer oder Smartphone eine Verbindung zum Drucker herzustellen.

Weitere Informationen siehe [Verbinden](#page-44-0) mit Wi-Fi Direct.

Weitere Informationen zu Wi-Fi Direct siehe Dokumentation zum Mobilgerät.

Hinweis: Das genaue Verfahren zum Drucken hängt vom verwendeten Mobilgerät ab.

#### **Drucken von einem Mopria-fähigen mobilen Gerät**

Mopria ist eine Softwarefunktion, die Benutzern das Drucken von Mobilgeräten aus ermöglicht, ohne dass ein Druckertreiber benötigt wird. Mopria kann auf Mobilgeräten zum Drucken auf Mopria-fähigen Druckern verwendet werden.

 $\mathscr{D}$  Hinweis:

- Mopria und alle dafür erforderlichen Protokolle sind standardmäßig aktiviert.
- Sicherstellen, dass auf dem mobilen Gerät die aktuelle Version von Mopria Print Service installiert ist. Die App kann kostenlos aus dem Google Play Store heruntergeladen werden.
- WLAN-Geräte müssen mit dem Druckernetzwerk verbunden sein.
- Der Name und Standort des Druckers werden auf den verbundenen Geräten in der Liste der Mopriafähigen Drucker angezeigt.

Für den Mopria-Druck die für das mobile Gerät bereitgestellten Anweisungen befolgen.

# <span id="page-155-0"></span>Druckaufträge

## **VERWALTEN VON AUFTRÄGEN**

Über das Auftragsstatusmenü am Steuerpult können Listen aktiver, geschützter oder abgeschlossener Aufträge angezeigt werden. Ausgewählte Aufträge können angehalten, gelöscht oder gedruckt werden werden. Außerdem können der Auftragsfortschritt und die entsprechenden Details angezeigt werden. Ein übermittelter Druckauftrag mit geschützter Ausgabe wird angehalten, bis er durch Eingabe eines Kennworts am Steuerpult freigegeben wird. Weitere Informationen siehe Drucken spezieller [Auftragsarten](#page-156-0).

Im Fenster "Aufträge" des Embedded Web Servers kann eine Liste der aktiven und abgeschlossenen Druckaufträge angezeigt werden.

#### **Anhalten, Vorziehen oder Löschen eines Druckauftrags in der Warteschlange**

- 1. Am Steuerpult des Druckers die Taste "Betriebsartenstartseite" drücken.
- 2. Aufträge und dann den Namen des gewünschten Druckauftrags antippen.
- 3. Unter "Task auswählen" eine Aufgabe auswählen.

Hinweis: Wird innerhalb eines vorgegebenen Zeitraums keine Auswahl vorgenommen, wird der Auftrag automatisch fortgesetzt.

- Zum Unterbrechen des Druckauftrags Anhalten antippen. Zum Wiederaufnehmen des Druckauftrags Freigeben antippen.
- Zum Löschen des Druckauftrags Löschen antippen. An der Aufforderung Löschen antippen.
- Zum Verschieben des Auftrags an die erste Stelle in der Liste Vorziehen antippen.
- Zum Anzeigen des Auftragsstatus Auftragsstatus antippen.
- Zum Anzeigen von Informationen über den Auftrag Auftragsdaten antippen und dann Auftragseinstellungen oder Benötigte Ressourcen auswählen.
- 4. Am Steuerpult des Druckers die Taste "Betriebsartenstartseite" drücken, um zur Startseite zurückzukehren.

Hinweis:

- Der Systemadministrator kann den Zugriff auf die Löschfunktion für Benutzer einschränken. Wurde die Auftragslöschung durch Benutzer vom Systemadministrator deaktiviert, können die Aufträge angezeigt, aber nicht entfernt werden.
- Druckaufträge mit geschützter Ausgabe können nur von dem Benutzer, der sie übermittelt hat, oder vom Systemadministrator gelöscht werden.

#### **Drucken eines wegen fehlender Ressourcen angehaltenen Auftrags**

- 1. Am Steuerpult des Druckers die Taste "Startseite" drücken.
- 2. Aufträge antippen.
- 3. In der Auftragsliste den Namen des angehaltenen Auftrags antippen. Die für den Auftrag benötigten Ressourcen werden am Steuerpult angezeigt.
- 4. Einen der folgenden Schritte ausführen.
	- Zum Drucken des Auftrags die benötigten Ressourcen nachfüllen. Sobald die erforderlichen Ressourcen verfügbar sind, wird der Auftrag automatisch fortgesetzt. Wird der Auftrag nicht automatisch gedruckt, Fortsetzen antippen.
	- Zum Auswählen eines anderen Zufuhrbehälters für den Auftrag Anderes Material verwenden antippen. Einen Materialbehälter auswählen und OK antippen.
	- Zum Löschen des Druckauftrags "Löschen" antippen. An der Aufforderung "Löschen" antippen.
	- Hinweis: Die Option "Anderes Material verwenden" wird in Embedded Web Server aktiviert. Informationen zur Option "Anderes Material verwenden" siehe *System Administrator Guide (Systemadministratorhandbuch)* unter [www.xerox.com/support/ALB80XXdocs](http://www.support.xerox.com/support/altalink-b8000-series/documentation).
- 5. Am Steuerpult des Druckers die Taste "Betriebsartenstartseite" drücken, um zur Startseite zurückzukehren.

## <span id="page-156-0"></span>**DRUCKEN SPEZIELLER AUFTRAGSARTEN**

Bei speziellen Auftragsarten ist es möglich, Aufträge am Computer zum Drucker zu übermitteln und am Steuerpult zum Drucken freizugeben. Spezielle Auftragsarten werden im Druckertreiber auf der Registerkarte "Druckoptionen" unter "Auftragsart" ausgewählt.

#### **Gespeicherter Auftrag**

Speicheraufträge sind Dokumente, die an den Drucker übermittelt und dort zur späteren Verwendung gespeichert wurden. Gespeicherte Aufträge können von allen Benutzern gedruckt oder gelöscht werden.

Am Drucker können Speicheraufträge über das Menü "Drucken von" angezeigt und gedruckt werden. In Embedded Web Server das Fenster "Aufträge" aufrufen, um gespeicherte Aufträge anzuzeigen, zu drucken, zu löschen bzw. zu verwalten.

Zum Drucken eines gespeicherten Auftrags über das Steuerpult siehe Drucken von [gespeicherten](#page-144-0) Aufträgen.

#### **Drucken mit "Gespeicherter Auftrag"**

- 1. In der Softwareanwendung die Druckeinstellungen aufrufen. Bei den meisten Softwareanwendungen ist dies über die Tastenkombination STRG+P (Windows) bzw. CMD+P (Macintosh) möglich.
- 2. Den Drucker auswählen, dann den Druckertreiber öffnen.
	- Unter Windows auf Druckereigenschaften klicken. Die Bezeichnung der Schaltfläche hängt davon ab, welche Anwendung verwendet wird.
	- Unter Macintosh im Fenster "Drucken" in der Liste der Druckoptionen auf Xerox-Funktionen klicken.
- 3. Als Auftragsart Speicherauftrag auswählen.
	- a. Den Auftragsnamen eingeben oder einen Namen in der Liste auswählen.
	- b. Den Ordnernamen eingeben oder einen Namen in der Liste auswählen.
- c. Zum Zuweisen eines Zugriffscodes (Kennwort) auf Privat klicken. Anschließend den Zugriffscode eingeben und bestätigen.
- d. Auf "OK" klicken.
- 4. Weitere Druckoptionen nach Bedarf auswählen.
	- Unter Windows auf OK und dann auf Drucken klicken.
	- Unter Macintosh auf Drucken klicken.

#### **Drucken, Löschen, Verschieben und Kopieren von gespeicherten Aufträgen in Embedded Web Server**

- 1. Am Computer einen Webbrowser öffnen. Die IP-Adresse des Druckers in das Adressfeld eingeben und dann die Eingabetaste oder die Wagenrücklauftaste drücken.
- 2. In Embedded Web Server auf Startseite klicken.
- 3. Auf Aufträge klicken.
- 4. Auf die Registerkarte Gespeicherte Aufträge klicken.
- 5. Das Kontrollkästchen für den zu verarbeitenden Auftrag auswählen.
- 6. Eine Option im Menü auswählen.
	- Auftrag drucken: Mit dieser Option wird ein Auftrag sofort gedruckt.
	- Auftrag löschen: Mit dieser Option wird der gespeicherte Auftrag gelöscht.
	- Auftrag verschieben: Mit dieser Option wird der Auftrag in einen anderen Ordner verschoben.
	- Auftrag kopieren: Mit dieser Option wird der Auftrag dupliziert.
- 7. Auf Start klicken.

#### **Geschützte Ausgabe**

"Geschützte Ausgabe" dient zum Drucken vertraulicher Informationen. Nach der Übermittlung des Auftrags wird dieser auf dem Drucker gespeichert, bis am Steuerpult des Druckers das Kennwort eingegeben wird.

Geschützte Aufträge werden nach dem Drucken automatisch gelöscht.

#### **Drucken mit "Geschützte Ausgabe"**

- 1. In der Softwareanwendung die Druckeinstellungen aufrufen. Bei den meisten Softwareanwendungen ist dies über die Tastenkombination STRG+P (Windows) bzw. CMD+P (Macintosh) möglich.
- 2. Den Drucker auswählen, dann den Druckertreiber öffnen.
	- Unter Windows auf Druckereigenschaften klicken. Die Bezeichnung der Schaltfläche hängt davon ab, welche Anwendung verwendet wird.
	- Unter Macintosh im Fenster "Drucken" auf Vorschau klicken und Xerox-Funktionen auswählen.
- 3. Als Auftragsart Geschützte Ausgabe auswählen.
- 4. Den Zugriffscode eingeben und bestätigen, dann auf OK klicken.
- 5. Alle anderen erforderlichen Druckoptionen auswählen.
	- Unter Windows auf OK und dann auf Drucken klicken.
	- Unter Macintosh auf Drucken klicken.

#### **Freigeben eines geschützten Druckauftrags**

- 1. Am Steuerpult des Druckers die Taste "Betriebsartenstartseite" drücken.
- 2. Aufträge antippen.
- 3. Zum Anzeigen von Aufträgen mit geschützter Ausgabe die Registerkarte Private und geschützte Aufträge antippen.
- 4. Den eigenen Ordner antippen.
- 5. Das Kennwort eingeben und OK antippen.
- 6. Eine Option auswählen:
	- Zum Drucken eines Auftrags mit geschützter Ausgabe den Auftrag antippen.
	- Zum Drucken aller Aufträge in dem Ordner Alle drucken antippen.
	- Zum Löschen eines geschützten Druckauftrags das Papierkorbsymbol antippen. An der Aufforderung Löschen antippen.
	- Zum Löschen aller Aufträge in dem Ordner Alle löschen antippen.
	- $\mathscr{O}$ Hinweis: Geschützte Aufträge werden nach dem Drucken automatisch gelöscht.
- 7. Am Steuerpult des Druckers die Taste Betriebsartenstartseite drücken, um zur Startseite zurückzukehren.

#### **Mustersatz**

Mit der Auftragsart "Mustersatz" wird ein Exemplar eines aus mehreren Exemplaren bestehenden Druckauftrags gedruckt, bevor die restliche Auflage ausgegeben wird. Nach der Prüfung des Mustersatzes können die restlichen Exemplare gedruckt oder am Steuerpult des Druckers gelöscht werden.

Ein Auftrag mit Probeexemplar ist ein gespeicherter Auftrag mit folgenden Merkmalen:

- Ein Auftrag mit Probeexemplar wird in einem Ordner angezeigt, der nach der dem Druckauftrag zugeordneten Benutzerkennung benannt ist.
- Für einen Auftrag mit Probeexemplar wird kein Zugriffscode benötigt.
- Aufträge mit Probeexemplar können von jedem Benutzer gedruckt oder gelöscht werden.
- Mit "Probeexemplar" wird ein Exemplar eines Auftrags gedruckt, damit es vor Ausgabe der verbleibenden Exemplare geprüft werden kann.

Aufträge mit Probeexemplar werden nach dem Drucken automatisch gelöscht.

Zum Drucken eines Probeexemplars siehe Drucken mit ["Probeexemplar"](#page-159-0).

#### <span id="page-159-0"></span>**Drucken mit** "Probeexemplar"

- 1. In der Softwareanwendung die Druckeinstellungen aufrufen. Bei den meisten Softwareanwendungen ist dies über die Tastenkombination STRG+P (Windows) bzw. CMD+P (Macintosh) möglich.
- 2. Den Drucker auswählen, dann den Druckertreiber öffnen.
	- Unter Windows auf Druckereigenschaften klicken. Die Bezeichnung der Schaltfläche hängt davon ab, welche Anwendung verwendet wird.
	- Unter Macintosh im Fenster "Drucken" auf Vorschau klicken und Xerox-Funktionen auswählen.
- 3. Als Auftragsart Probeexemplar wählen.
- 4. Alle anderen erforderlichen Druckoptionen auswählen.
	- Unter Windows auf OK und dann auf Drucken klicken.
	- Unter Macintosh auf Drucken klicken.

#### **Freigeben eines Probeexemplars**

- 1. Am Steuerpult des Druckers die Taste "Startseite" drücken.
- 2. Zum Anzeigen der verfügbaren Aufträge Aufträge antippen.
- 3. Den Auftrag mit Probeexemplar antippen.

Hinweis: Die Beschreibung der Probeexemplardatei enthält den Vermerk "Angehalten (für späteren Druck)" und zeigt die Anzahl der verbleibenden Exemplare des Auftrags.

- 4. Die gewünschte Option auswählen.
	- Zum Drucken der restlichen Exemplare des Auftrags Freigeben antippen.
	- Zum Löschen der restlichen Exemplare des Auftrags Löschen antippen.
- 5. Am Steuerpult des Druckers die Taste Betriebsartenstartseite drücken, um zur Startseite zurückzukehren.

# <span id="page-160-0"></span>Druckfunktionen

#### **AUSWÄHLEN DER MATERIALOPTIONEN ZUM DRUCKEN**

Es bestehen zwei Möglichkeiten der Druckmaterialauswahl. Bei der automatischen Materialwahl wird das geeignete Druckmaterial automatisch auf der Basis der Angabe von Format, Art und Farbe gewählt. Bei der manuellen Materialwahl bestimmt der Benutzer den Behälter mit dem Druckmaterial.

- Zum Aufrufen von Materialoptionen unter Windows im Druckertreiber auf die Registerkarte Druckoptionen klicken.
- Zum Aufrufen der Farboptionen auf Macintosh-Computern in der Liste der Druckoptionen des Dialogfelds "Drucken" auf Xerox-Funktionen klicken. In der Optionsliste der Xerox-Funktionen auf Material/Ausgabe klicken.

#### **Größeneinstellung**

Durch Skalierung wird das Originaldokument entsprechend dem gewählten Ausgabeformat vergrößert oder verkleinert.

- Zum Aufrufen von Skalierungsoptionen unter Windows auf der Registerkarte "Druckoptionen" unter "Papier" auf den Pfeil klicken, Anderes Format auswählen und auf Weitere Formate klicken.
- Zum Aufrufen von Skalierungsoptionen unter im Fenster "Drucken" auf Details anzeigen klicken.

Die folgenden Skalierungsoptionen stehen zur Verfügung:

- Automatisch bewirkt, dass das Dokument automatisch passend für das gewählte Druckmaterialformat vergrößert oder verkleinert wird. Der Grad der Skalierung wird im Prozentfeld unter dem Musterbild angezeigt.
- Aus bewirkt, dass die Größe der gedruckten Seite auf dem Druckmaterial nicht geändert wird. Im Prozentfeld steht "100%". Wenn das Originalformat größer als das Ausgabeformat ist, wird das Bild für die Seite passend zugeschnitten. Ist das Originalformat kleiner als das Ausgabeformat, wird der Rand um das Bild vergrößert.
- Manuell dient zum Vergrößern oder Verkleinern des Dokuments um den Wert, der in das Prozentfeld neben dem Vorschaubild eingegeben wird.

#### **DUPLEXDRUCK**

#### **Duplexdruck**

Wenn der Drucker automatischen Duplexdruck unterstützt, werden diese Optionen im Druckertreiber festgelegt. Die Ausrichtung des Dokuments wird in der Anwendung angegeben, aus der es gedruckt wird.

Hinweis: Sicherstellen, dass Papierformat und -gewicht unterstützt werden. Weitere Informationen siehe Materialarten und -gewichte für beidseitiges Drucken [\(automatischer](#page-183-0) Duplexdruck).

## **Seitenlayoutoptionen für 2-seitigen Druck**

Beim Duplexdruck kann das Layout der Seiten auf der Basis der Achse, um die sie gewendet werden, angegeben werden. Diese Einstellung hat Vorrang vor der in der Anwendung eingestellten Seitenausrichtung.

- 1-seitig: Das Druckmaterial wird nur auf einer Seite bedruckt. Diese Option beim Bedrucken von Umschlägen, Etiketten und anderen Druckmaterialien wählen, die nicht beidseitig bedruckt werden können.
- 2-seitig: Die Blätter werden beidseitig so bedruckt, dass sie an der langen Kante gebunden werden können. Die Abbildungen verdeutlichen das Erscheinungsbild bei Hoch- und Querformat-Ausrichtung.

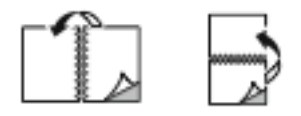

• 2-seitig, Wenden Schmalseite: Mit dieser Option wird das Material beidseitig bedruckt. Die Blätter können an der kurzen Kante gebunden werden. Die Abbildungen verdeutlichen das Erscheinungsbild bei Hoch- und Querformat-Ausrichtung.

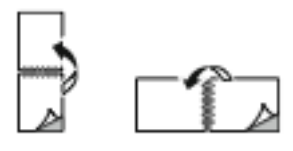

Hinweis: Die Option "Seitenaufdruck" ist Teil der Öko-Einstellungen.

Zum Ändern der Standard-Druckertreibereinstellungen siehe Einstellen der [Standarddruckoptionen](#page-148-1) (Windows).

# **DRUCKQUALITÄT**

Der Windows-Postscript-Druckertreiber und der Macintosh-Druckertreiber bieten Ausgabemodi mit der höchsten Druckqualität:

- Hohe Auflösung: Halbtonbilder werden mit einer Auflösung von 1200 x 1200 dpi gedruckt.
- Standard: Halbtonbilder werden mit einer Auflösung von 600 x 600 dpi gedruckt.
- Tonersparbetrieb: Halbtonbilder werden mit einer Auflösung von 600 x 600 dpi gedruckt.

#### **BILDQUALITÄTSOPTIONEN**

Mit "Bildqualität" werden Helligkeit und Kontrast beim Drucken des Dokuments gesteuert. Der Windows-PostScript-Druckertreiber bzw. der Macintosh-Druckertreiber bietet die meisten Steuermöglichkeiten auf der Registerkarte "Bildqualität".

- Zum Aufrufen von Bildoptionen unter Windows im Druckertreiber auf die Registerkarte Bildoptionen klicken.
- Zum Aufrufen der Farboptionen auf Macintosh-Computern in der Liste der Druckoptionen des Dialogfelds "Drucken" auf Xerox-Funktionen klicken. In der Optionsliste der Xerox-Funktionen auf Bildoptionen klicken.

#### **Helligkeit**

Mit "Helligkeit" wird die Helligkeit von Text und Bildern im Druckauftrag eingestellt.

## **Kontrast**

Mit "Kontrast" wird der Unterschied zwischen hellen und dunklen Bereichen im Druckauftrag eingestellt.

## **DRUCKEN MEHRERER SEITEN AUF EIN BLATT**

Beim Drucken eines mehrseitigen Dokuments können mehrere Seiten auf einem Blatt Papier ausgegeben werden.

Um 1, 2, 4, 6, 9 oder 16 Seiten auf eine Blattseite zu drucken, auf der Registerkarte "Seitenlayout" die Option Seiten pro Blatt auswählen.

- Zum Aufrufen von "Seiten pro Blatt" in Windows, auf der Registerkarte "Dokumentoptionen" auf Seitenlavout klicken.
- Zum Aufrufen von "Seiten pro Blatt" auf Macintosh im Fenster "Drucken" in der Liste der Druckoptionen auf Layout klicken.

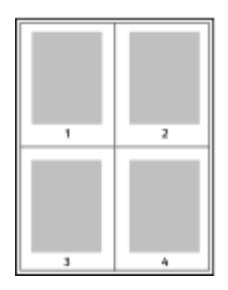

Zum Drucken eines Rahmens um jede Seite Umrandung wählen.

### **DRUCKEN VON BROSCHÜREN**

Mit der Funktion "Seitenaufdruck" können Dokumente in Form einer kleinen Broschüre gedruckt werden. Broschüren können auf jedem von der Duplexfunktion unterstützten Format gedruckt werden.

Die Bilder werden automatisch verkleinert. Es werden vier Bilder pro Blatt (zwei auf jeder Seite) ausgegeben. Die Ausgabe erfolgt in der passenden Reihenfolge, sodass die Seiten anschließend zu einer Broschüre gefaltet und geheftet werden können.

- Zum Aufrufen der Broschürenerstellung in Windows, auf der Registerkarte "Dokumentoptionen" auf Seitenlayout klicken.
- Zum Aufrufen der Broschürenerstellung auf Macintosh im Fenster "Drucken" in der Liste der Druckoptionen auf Xerox-Funktionen klicken. In den Xerox-Funktionen in der Liste der Optionen auf Broschürenlayout klicken.

Bei Verwendung des Windows-PostScript- oder des Macintosh-Treibers können Bundsteg und Falzausgleich angegeben werden.

- Bundsteg: Hiermit wird der horizontale Abstand (in Punkt) zwischen den Druckbildern festgelegt. Ein Punkt entspricht 0.35 mm.
- Falzausgleich: Legt in 1/10 Punkt fest, wie weit die Druckbilder je Seite nach außen verschoben werden sollen. Mit dieser Option kann die Stärke des gefalzten Papiers ausgeglichen werden. Andernfalls würde der Inhalt der Broschürenseiten nach dem Falzen geringfügig verschoben. Es können Werte zwischen 0 und 1,0 Punkt gewählt werden.

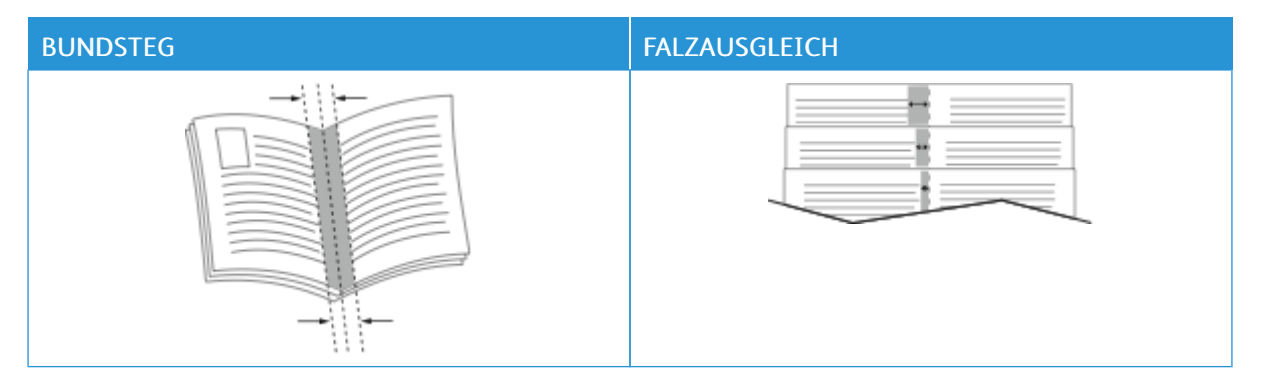

Hinweis: Zum Drucken eines Rahmens um jede Seite Umrandung wählen.

# **VERWENDEN VON SONDERSEITEN**

Die Option "Sonderseiten" steuert, wie Deckblätter, Trennblätter und Sonderseiten in das gedruckte Dokument eingefügt werden.

- Zum Aufrufen von "Sonderseiten" in Windows, auf der Registerkarte "Dokumentoptionen" auf Sonderseiten klicken.
- Zum Aufrufen von "Sonderseiten" auf Macintosh im Fenster "Drucken" in der Liste der Druckoptionen auf Xerox-Funktionen klicken. In der Optionsliste der Xerox-Funktionen auf Sonderseiten klicken.

# **Deckblätter**

Ein Deckblatt ist die erste oder letzte Seite eines Dokuments. Für Deckblätter kann anderes Druckmaterial aus einem anderen Behälter als für den Hauptteil verwendet werden. Auf diese Weise kann das Deckblatt beispielsweise auf Briefkopfpapier des Unternehmens ausgegeben werden. Für Deckblätter kann auch Karton verwendet werden. Als Druckmaterialbehälter für Deckblätter kann jeder beliebige Behälter ausgewählt werden.

Die folgenden Optionen stehen zur Verfügung:

- Keine Deckblätter: Mit dieser Option werden keine Deckblätter bedruckt. Dem Dokument werden keine Deckblätter hinzugefügt.
- Nur vorne: Mit dieser Option wird die erste Auftragsseite auf Material aus dem angegebenen Behälter gedruckt.
- Nur hinten: Mit dieser Option wird die letzte Auftragsseite auf Material aus dem angegebenen Behälter gedruckt.
- Vorne und hinten gleich: Das Material für das vordere und hintere Deckblatt wird aus dem gleichen Behälter zugeführt.

• Vorne und hinten verschieden: Das Material für das vordere und hintere Deckblatt wird aus verschiedenen Behältern zugeführt.

Nach Auswahl der Deckblattoption das gewünschte Druckmaterial auswählen. Es kann leeres oder vorgedrucktes Druckmaterial verwendet und die Deckblätter können ein- oder beidseitig bedruckt werden.

#### **Trennblätter**

Leere oder vorgedruckte Trennblätter können vor der ersten Dokumentseite oder nach jeder beliebigen Seite eingefügt werden. Damit können Dokumentabschnitte voneinander getrennt oder Kennzeichner eingefügt werden. Beim Einfügen von Trennblättern muss das Druckmaterial angegeben werden.

- Optionen für Trennblätter: Über diese Optionen wird angegeben, nach welcher Seite ein Trennblatt eingefügt oder ob ein Trennblatt vor Seite 1 hinzugefügt werden soll.
- Auflage: Hier wird die Anzahl der an jeder Einfügeposition einzufügenden Trennblätter eingegeben.
- Seitens: Dient zur Angabe der Seiten oder Seitenbereiche, die als Sonderseiten definiert werden. Die einzelnen Seiten oder Seitenbereiche durch Kommata trennen. Zur Angabe von Seitenbereichen einen Bindestrich verwenden. Sollen beispielsweise die Seiten 1, 6, 9, 10 und 11 angegeben werden, 1,6,9-11 eingeben.
- Material: Zeigt die unter "Profil verwenden" ausgewählten Standardwerte für Materialformat, -farbe und -art an. Zum Angeben eines anderen Formats, einer anderen Farbe oder einer anderen Materialart im Feld "Material" auf den Pfeil klicken und eine Option auswählen.
- Auftragseinstellungen: Hier werden die Materialattribute des Hauptteils des Auftrags angezeigt.

#### **Sonderseiten**

Für Sonderseiten gelten andere Einstellungen als für die restlichen Seiten des Auftrags. Es können Eigenschaften wie Materialformat, Materialart und Materialfarbe gewählt werden. Auch die Seite des Blatts, auf die gedruckt wird, kann gewählt werden. Druckaufträge können mehrere Sonderseiten enthalten.

Beispiel: Der Druckauftrag enthält 30 Seiten. 25 Seiten sollen beidseitig auf Normalpapier und fünf Seiten einseitig auf einem anderen Druckmaterial ausgegeben werden. Zu diesem Zweck können Sonderseiten definiert werden.

Im Dialogfeld Sonderseiten werden die Einstellungen für Sonderseiten festgelegt:

- Seitens: Dient zur Angabe der Seiten oder Seitenbereiche, die als Sonderseiten definiert werden. Die einzelnen Seiten oder Seitenbereiche durch Kommata trennen. Zur Angabe von Seitenbereichen einen Bindestrich verwenden. Sollen beispielsweise die Seiten 1, 6, 9, 10 und 11 angegeben werden, 1,6,9-11 eingeben.
- Material: Zeigt die unter Profil verwenden ausgewählten Standardwerte für Materialformat, -farbe und -art an.
- Seitenaufdruck ermöglicht die Auswahl von Optionen für beidseitigen Druck. Zur Auswahl einer Option auf die Pfeilschaltfläche klicken:
- 1-seitig: Sonderseiten werden nur auf einer Seite bedruckt.
- 2-seitiger Druck: Sonderseiten werden so auf beide Seiten eines Blatts gedruckt, dass die Seiten an der langen Kante gewendet werden. Der Auftrag kann dann an der langen Seitenkante gebunden werden.
- 2-seitig, Wenden Schmalseite: Sonderseiten werden so auf beide Seiten eines Blatts gedruckt, dass die Seiten an der kurzen Kante gewendet werden. Der Auftrag kann dann an der kurzen Seitenkante gebunden werden.
- Profil verwenden: Der Auftrag wird mit den unter Auftragseinstellungen aufgeführten Einstellungen gedruckt.
- Auftragseinstellungen: Hier werden die Materialattribute des Hauptteils des Auftrags angezeigt.

Hinweis: Bestimmte Materialarten und -formate können in Verbindung mit dem Duplexdruck zu unerwarteten Ergebnissen führen.

# **DRUCKEN VON AUFDRUCKEN UNTER WINDOWS**

Ein Aufdruck ist zusätzlicher Text, der auf einer oder mehreren Seiten ausgegeben werden kann. Beispielsweise kann der Hinweis "Kopie", "Vertraulich" oder "Entwurf" als Aufdruck eingefügt werden, sodass ein entsprechender Stempel nicht mehr erforderlich ist.

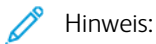

- Diese Funktion steht nur auf Windows-Computern zur Verfügung, die mit dem Drucker über das Netzwerk verbunden sind.
- Nicht alle aufgeführten Optionen werden auf allen Druckern unterstützt. Einige Optionen stehen nur für bestimmte Druckermodelle, Konfigurationen, Betriebssysteme oder Druckertreibertypen zur Verfügung.
- In einigen Druckertreibern kann die Aufdruckfunktion nicht ausgewählt werden, wenn der Auftrag als Broschüre formatiert ist oder mehr als eine Dokumentseite auf einem Blatt ausgegeben werden soll.

Drucken mit Aufdruck:

- 1. Im Druckertreiber auf die Registerkarte Dokumentoptionen klicken.
- 2. Auf die Registerkarte Aufdruck klicken.
- 3. Im Menü Aufdruck den Aufdruck auswählen. Es können vordefinierte Aufdrucke gewählt oder eigene erstellt werden. Dieses Menü dient auch zum Verwalten von Aufdrucken.
- 4. Unter Text eine Option wählen:
	- Text: Den Aufdrucktext in das Textfeld eingeben und dann die Schrift angeben.
	- Datum/Uhrzeit: Datums- und Uhrzeitoptionen und die Schrift angeben.
	- Bild: Auf das Symbol Durchsuchen klicken, um das Bild auszuwählen.
- 5. Winkel und Position des Aufdrucks angeben.
	- Über die Skalierungsoption die Größe des Aufdrucks im Verhältnis zum Originalbild angeben. Über die Pfeilschaltflächen kann die Bildgröße in 1-Prozent-Schritten geändert werden.
	- Zum Festlegen des Bildwinkels die Gradeinstellung angeben bzw. das Bild über die Pfeilschaltflächen nach links oder rechts schrittweise neigen.
	- Zum Festlegen der Bildposition auf der Seite die Positionsoption angeben bzw. das Bild über die Pfeilschaltflächen nach links oder rechts schrittweise verschieben.
- 6. Unter Schichtung angeben, wie der Aufdruck gedruckt werden soll:
	- Im Hintergrund drucken: Der Aufdruck wird hinter Text und Grafik des Dokuments gedruckt.
	- In Auftrag integrieren: Der Aufdruck wird mit Text und Grafiken des Dokuments kombiniert. Ein in den Auftrag integrierter Aufdruck erscheint durchsichtig; auf diese Weise sind sowohl der Aufdruck als auch der Dokumentinhalt lesbar.
	- Im Vordergrund drucken: Der Aufdruck wird über Text und Grafik des Dokuments gedruckt.
- 7. Auf Seiten klicken und die Seiten auswählen, die mit dem Aufdruck versehen werden sollen:
	- Auf allen Seiten: Alle Seiten des Dokuments werden mit dem Aufdruck versehen.
	- Nur auf erster Seite: Mit dieser Option wird nur die erste Dokumentseite mit dem Aufdruck versehen.
- 8. Wurde ein Bild als Aufdruck gewählt, die Helligkeitseinstellung für das Bild festlegen.
- 9. Auf OK klicken.

#### **AUSRICHTUNG**

Mit der Materialausrichtung wird festgelegt, ob die Seite im Hoch- oder Querformat gedruckt werden soll.

- Zum Aufrufen von Ausrichtungsoptionen in Windows, auf der Registerkarte "Dokumentoptionen" auf Ausrichtung klicken.
	- Hinweis: Die Ausrichtungsoptionen im Druckertreiber können durch die Ausrichtungseinstellung im Druckdialog der Anwendung überschrieben werden.
- Zum Aufrufen von Ausrichtungsoptionen auf Macintosh im Fenster "Drucken" auf Details anzeigen klicken.

Die folgenden Optionen stehen zur Verfügung:

• Hochformat: : Hiermit wird die Seite so ausgerichtet, dass Textzeilen und Bilder parallel zur kurzen Blattkante angeordnet sind.

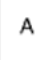

• Querformat: : Hiermit wird die Seite so ausgerichtet, dass Textzeilen und Bilder parallel zur langen Blattkante angeordnet sind.

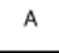

Querformat, gedreht: : Hiermit wird die Seite um 180 Grad gedreht und im Querformat ausgerichtet.

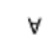

Hinweis: Sollen Text und Bilder im Hochformat unter Macintosh in Querformat ausgegeben werden, die Option für die automatische Drehung deaktivieren.

# **REGISTERKARTE .ERWEITERT**"

Die Registerkarte "Erweitert" kann zum Einstellen erweiterter Druckoptionen verwendet werden. Die Einstellungen auf dieser Registerkarte gelten für alle Aufträge, die mithilfe des Druckertreibers erstellt werden.

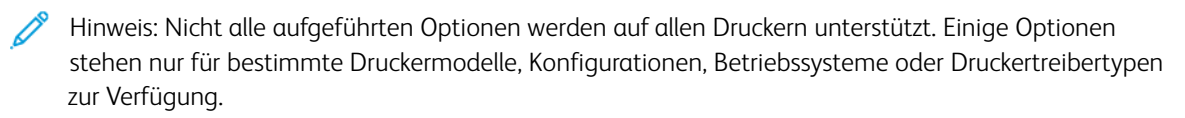

- Zum Aufrufen der erweiterten Druckoptionen unter Windows im Druckertreiber auf die Registerkarte Erweitert klicken.
- Zum Aufrufen der erweiterten Druckoptionen auf Macintosh im Fenster "Drucken" in der Liste der Druckoptionen auf Xerox-Funktionen klicken. In der Optionsliste der Xerox-Funktionen auf Erweitert klicken.

# **Auftragskennung**

Mit der Funktion "Auftragskennung" kann die Einstellung zur Ausgabe der Auftragskennung für den Druckauftrag geändert werden. Die Auftragskennung kann auf ein separates Begleitblatt oder auf die Dokumentseiten aufgedruckt werden.

Einstellung für die Auftragskennung über die Registerkarte "Erweitert" ändern:

- 1. Auf Auftragskennung klicken.
- 2. Die gewünschte Option auswählen.
	- Auftragskennung deaktivieren: Es wird kein Begleitblatt ausgegeben.
	- Auftragskennung auf Begleitblatt: Die Auftragskennung wird auf ein Begleitblatt gedruckt.
	- Kennung am Rand Nur erste Seite Die Auftragskennung wird oben links auf die erste Seite des Dokuments gedruckt.
	- Kennung am Rand Alle Seiten Die Auftragskennung wird oben links auf jede Seite des Dokuments gedruckt.
- 3. Auf "OK" klicken.

#### **Spiegelbilder**

Diese Funktion steht zur Verfügung, wenn der PostScript-Druckertreiber installiert ist. Druckbilder werden von links nach rechts gespiegelt.

- Zum Spiegeln der Ausgabe unter Windows auf der Registerkarte "Erweitert" unter "Erweiterte Einstellungen" auf Ausgabe spiegeln klicken.
- Zum Spiegeln der Ausgabe unter Macintosh in den Xerox-Funktionen im Fenster "Erweitert" auf Gespiegelte Ausgabe klicken.

#### **Aktivieren der Benachrichtigung bei Auftragsende unter Windows**

Das System kann so eingestellt werden, dass bei Fertigstellung eines Druckauftrags eine Benachrichtigung an den Benutzer gesendet wird. Die Benachrichtigung wird auf dem Bildschirm angezeigt und enthält den Namen des Druckauftrags und des Druckers.

Hinweis: Diese Funktion steht nur auf Computern zur Verfügung, die mit dem Drucker über das Netzwerk verbunden sind.

Benachrichtigung über Auftragsfertigstellung auf der Registerkarte "Erweitert" auswählen:

- 1. Auf Benachrichtigungen klicken.
- 2. Auf Auftragsabschluss klicken und eine Option auswählen.
	- Ein: Benachrichtigung erfolgt.
	- Aus: Die Benachrichtigungsfunktion wird deaktiviert.
- 3. Auf "OK" klicken.

#### **Dokumentverschlüsselung für Windows-Druckaufträge**

Für Druckaufträge kann eine Verschlüsselung ausgewählt werden. Die Druckdatei wird vor der Übermittlung an den Drucker verschlüsselt. Die Druckdatei wird vor dem Druckvorgang entschlüsselt.

Hinweis: Diese Funktion steht auf Windows-Computern zur Verfügung, die mit einem Netzwerkdrucker verbunden sind. Dies gilt für PostScript- und PCL-Druckertreiber.

Zum Aufrufen der Einstellung für das Aktivieren oder Deaktivieren der Dokumentverschlüsselung im Druckertreiber auf die Registerkarte Erweitert klicken.

Hinweis: Diese Funktion ist nur verfügbar, wenn "Dokumentverschlüsselung" in den Druckereigenschaften des Druckers auf "Dokumente manuell verschlüsseln" gesetzt ist. Weitere Informationen siehe [Verschlüsselungsstandards](#page-169-0) in Windows festlegen:.

#### <span id="page-169-0"></span>**Verschlüsselungsstandards in Windows festlegen:**

- 1. Zur Druckerliste auf dem Computer navigieren:
	- Unter Windows Server 2008 und höher auf Start > Einstellungen > Drucker klicken.
	- Unter Windows 7 auf Start > Geräte und Drucker klicken.
	- Unter Windows 8 auf Start > Systemsteuerung > Geräte und Drucker klicken.
	- Unter Windows 10 auf das Windows-Symbol Start > Einstellungen > Geräte > Drucker & Scanner klicken. Einen Bildlauf zu "Verwandte Einstellungen" durchführen und auf "Geräte und Drucker" klicken.

- 2. In der Druckerliste mit der rechten Maustaste auf das Symbol für den betreffenden Drucker klicken und "Druckereigenschaften" auswählen.
- 3. Im Dialogfeld "Eigenschaften" des Druckers auf die Registerkarte "Verwaltung" klicken.
- 4. Unter "Konfigurationen" auf "Dokumentverschlüsselung" klicken und dann eine Option auswählen:
	- Aus: Mit dieser Option wird die Verschlüsselung für alle vom Benutzer an den Drucker gesendeten Dokumente deaktiviert.
	- Alle Dokumente verschlüsseln: Mit dieser Option werden alle vom Benutzer an den Drucker gesendeten Dokumente verschlüsselt.
	- Dokumente manuell verschlüsseln: Mit dieser Option kann die Verschlüsselung für bestimmte vom Benutzer an den Drucker gesendete Dokumente festgelegt werden.

Hinweis: "Dokumente manuell verschlüsseln" ist die Standard-Druckereinstellung.

- 5. Auf Anwenden klicken.
- 6. Zum Speichern der Einstellungen auf OK klicken.

Hinweis: Wenn auf dem Desktop das Symbol für die Systemsteuerung nicht angezeigt wird, mit der rechten Maustaste auf den Desktop klicken und anschließend "Anpassen" auswählen. Startseite der Systemsteuerung > Geräte und Drucker auswählen.

# <span id="page-170-0"></span>Verwenden von benutzerdefinierten Formaten

Es ist möglich, auf benutzerdefinierten Formaten zu drucken, die im vom Drucker unterstützten Formatbereich liegen. Weitere Informationen siehe Zulässige [benutzerdefinierte](#page-183-1) Materialformate.

## **DRUCKEN AUF BENUTZERDEFINIERTE PAPIERFORMATE**

Hinweis: Bevor ein benutzerdefiniertes Papierformat bedruckt werden kann, muss anhand der Funktion Benutzerdefiniertes Format in den Druckereigenschaften das Format definiert werden. Weitere Informationen siehe Definieren von [benutzerdefinierten](#page-170-1) Formaten.

#### **Drucken auf benutzerdefinierte Formate unter Windows**

Hinweis: Vor dem Drucken auf ein benutzerdefiniertes Materialformat das betreffende Format in den Druckereigenschaften definieren.

- 1. Papier des benutzerdefinierten Formats in das Fach einlegen.
- 2. In der Anwendung auf Datei > Drucken klicken und den gewünschten Drucker auswählen.
- 3. Im Dialogfeld Drucken auf Druckereigenschaften klicken.
- 4. Auf der Registerkarte Druckoptionen in der Liste Material das gewünschte benutzerdefinierte Materialformat und die Materialart auswählen.
- 5. Andere Optionen nach Bedarf auswählen und dann auf OK klicken.
- 6. Im Dialogfeld Drucken auf Drucken klicken.

#### **Drucken auf benutzerdefinierte Formate unter Macintosh**

- 1. Papier mit benutzerdefiniertem Format einlegen. Weitere Informationen siehe Einlegen von [Druckmaterial](#page-187-0).
- 2. In der Anwendung auf Datei > Drucken klicken.
- 3. In der Dropdown-Liste "Papierformat" das benutzerdefinierte Format auswählen.
- 4. Auf Drucken klicken.

#### <span id="page-170-1"></span>**DEFINIEREN VON BENUTZERDEFINIERTEN FORMATEN**

Zum Drucken auf ein benutzerdefiniertes Papierformat werden Länge und Breite des Papiers in der Druckertreibersoftware und am Druckerbedienfeld angegeben. Dabei muss darauf geachtet werden, dass das eingestellte Papierformat dem im Behälter eingelegten Papier entspricht. Ansonsten kann es zu Druckerfehlern kommen. Beim Drucken vom Computer aus unter Verwendung der Treibersoftware werden die Bedienfeldeinstellungen durch die Einstellungen im Druckertreiber überschrieben.

## **Erstellen und Speichern benutzerdefinierter Formate im Druckertreiber**

Material in benutzerdefinierten Formaten kann in jeden Behälter eingelegt werden. Benutzerdefinierte Materialeinstellungen werden im Druckertreiber gespeichert und können in allen Anwendungen ausgewählt werden.

Einzelheiten zu den jeweils zulässigen Druckmaterialformaten siehe Zulässige [benutzerdefinierte](#page-183-1) [Materialformate](#page-183-1).

#### **Erstellen und Speichern benutzerdefinierter Formate (Windows)**

- 1. Im Druckertreiber auf die Registerkarte Druckoptionen klicken.
- 2. Auf den Pfeil neben dem Feld "Material" klicken und dann Anderes Format > Weitere Formate > Druckmaterial > Neu auswählen.
- 3. Die Länge und Breite des neuen Formats im Fenster "Neues benutzerdefiniertes Format" eingeben.
- 4. Zum Festlegen der Maßeinheit im unteren Fensterbereich auf die Schaltfläche Maßeinheit klicken und dann mm oder Zoll auswählen.
- 5. Zum Speichern des neuen benutzerdefinierten Formats in das Feld "Name" einen Namen eingeben und dann auf OK klicken.

#### **Erstellen und Speichern benutzerdefinierter Formate (Macintosh)**

- 1. In der Anwendung auf Datei > Drucken klicken.
- 2. Auf Papierformat klicken und dann Eigene Papierformate auswählen.
- 3. Im Fenster "Eigene Papierformate" auf das Pluszeichen (+) klicken, um ein neues Format einzurichten.
- 4. Auf Ohne Titel doppelklicken und einen Namen für das neue benutzerdefinierte Format eingeben.
- 5. Länge und Breite des neuen Formats eingeben.
- 6. Auf die Pfeilschaltfläche des Feldes "Nicht druckbarer Bereich" klicken und den Drucker aus der Liste auswählen. Alternativ dazu den oberen, unteren, rechten und linken Rand selbst eingeben.
- 7. Zum Speichern der Einstellungen auf OK klicken.

#### **Definieren eines benutzerdefinierten Materialformats am Steuerpult**

Material mit benutzerdefiniertem Format kann über den Behälter 5 zugeführt werden. Wenn die Behälter 1 und 2 auf "Frei einstellbar" gesetzt sind, kann es auch über diese Behälter bedruckt werden. Da benutzerdefinierte Formate im Druckertreiber gespeichert werden, können sie in allen Anwendungen ausgewählt werden.

Hinweis: Informationen zum Konfigurieren der Behältereinstellungen für frei einstellbare oder Festformatbehälter siehe Konfigurieren der [Behältereinstellungen.](#page-185-0)

- 1. Den Behälter öffnen und das benutzerdefinierte Material einlegen.
- 2. Den Behälter schließen.
- 3. Am Steuerpult zum Definieren des neuen Materialformats Format und dann Benutzerdefiniert antippen.
- 4. In der Anzeige "Benutzerdefiniertes Format" die Länge und Breite des neuen Materialformats eingeben und dann OK antippen.

5. Zum Bestätigen der Einstellungen "Bestätigen" antippen.

# <span id="page-173-0"></span>Drucken von

## **DRUCKEN AUS EINEM USB-FLASH-SPEICHER**

Diese Funktion ermöglicht den Ausdruck einzelner oder mehrerer Dateien, die auf einem USB-Flash-Speicher gespeichert sind. Der USB-Anschluss befindet sich an der Druckervorderseite.

Hinweis: Es können nur USB-Datenträger verwendet werden, die für das typische FAT32-Dateisystem formatiert sind.

Von USB-Datenträger drucken:

- 1. USB-Flashspeicher in den USB-Anschluss am Drucker einstecken.
- 2. In der Anzeige "USB-Laufwerk gefunden" die Option USB-Direktdruck auswählen.

Hinweis: Falls die Option "USB-Direktdruck" nicht angezeigt wird, Funktion aktivieren oder an den Systemadministrator wenden. Weitere Informationen hierzu siehe *System Administrator Guide (Systemadministratorhandbuch)* unter [www.xerox.com/support/ALB80XXdocs](http://www.support.xerox.com/support/altalink-b8000-series/documentation).

- 3. Zum Auswählen einer zu druckenden Datei diese ansteuern und das entsprechende Kontrollkästchen antippen. Zum Auswählen mehrerer zu druckenden Dateien diese ansteuern und die entsprechenden Kontrollkästchen antippen.
- 4. "OK" antippen.

Eine Liste der zum Drucken ausgewählten Dateien wird angezeigt.

- 5. Dateien aus der Druckliste entfernen:
	- Zum Entfernen einer einzelnen Datei diese antippen und dann Entfernen auswählen. Zum Bestätigen des Vorgangs Entfernen antippen.
	- Zum Entfernen aller Dateien eine Datei antippen und dann Alle entfernen auswählen. Zum Bestätigen des Vorgangs Alle entfernen antippen.
- 6. Die Funktionseinstellungen je nach Bedarf anpassen.
- 7. Drucken antippen.
- 8. Nach Abschluss den USB-Datenträger herausnehmen.
- 9. Am Steuerpult des Druckers die Taste "Betriebsartenstartseite" drücken, um zur Startseite zurückzukehren.

#### **DRUCKEN VON GESPEICHERTEN AUFTRÄGEN**

Gespeicherte Aufträge drucken:

- 1. Am Steuerpult die Taste Startseite drücken und dann Drucken von antippen.
- 2. Gespeicherte Aufträge und dann den Namen des Ordners antippen, der den gespeicherten Auftrag enthält.
- 3. In der Liste den Speicherauftrag auswählen, der gedruckt werden soll.
- 4. Zufuhrbehälter, Auflage, Seitenaufdruck- und ggf. Endverarbeitungsoptionen auswählen.

5. Drucken antippen.

Hinweis: Zum Drucken eines privaten gespeicherten Auftrags in der Anzeige "Kennwort erforderlich" das Kennwort eingeben und mit OK bestätigen.

- 6. Nach dem Drucken mit Andere Datei zur Liste der gespeicherten Aufträge zurückkehren.
- 7. Am Steuerpult des Druckers die Taste "Betriebsartenstartseite" drücken, um zur Startseite zurückzukehren.

# **DRUCK AUS MAILBOX**

Mit der Funktion "Druck aus Mailbox" können Dateien ausgegeben werden, die in einem Ordner auf der Gerätefestplatte gespeichert sind.

Mailboxdateien drucken:

- 1. Am Steuerpult die Taste Betriebsartenstartseite drücken und dann Drucken von antippen.
- 2. Mailbox auswählen und dann den Namen des Ordners antippen, der das zu druckende Dokument enthält.

Hinweis: Falls die Funktion "Mailbox" nicht angezeigt wird, ist sie möglicherweise nicht aktiviert. Ggf. an den Systemadministrator wenden. Weitere Informationen hierzu enthält das *System Administrator Guide (Systemadministratorhandbuch)* unter [www.xerox.com/support/ALB80XXdocs](http://www.support.xerox.com/support/altalink-b8000-series/documentation).

- 3. In der Liste den Namen der Datei auswählen, die gedruckt werden soll.
- 4. Zufuhrbehälter, Auflage, Seitenaufdruck- und ggf. Endverarbeitungsoptionen auswählen.
- 5. Drucken antippen.
- 6. Nachdem der Auftrag ausgegeben wurde, Andere Datei antippen, um zum Mailboxordner zurückzukehren.
- 7. Am Steuerpult des Druckers die Taste "Betriebsartenstartseite" drücken, um zur Startseite zurückzukehren.

#### **DRUCKEN AUS EMBEDDED WEB SERVER**

Dateien im Format .pdf, .ps, .pcl und .xps können direkt aus Embedded Web Server gedruckt werden, ohne dass eine andere Anwendung oder der Druckertreiber geöffnet zu werden braucht. Die Dateien können auf einer lokalen Computerfestplatte, einem Massenspeichergerät oder einem Netzlaufwerk gespeichert sein.

Über Embedded Web Server drucken:

1. Am Computer einen Webbrowser öffnen, die IP-Adresse des Druckers in die Adresszeile eingeben und dann die Eingabe- oder Return-Taste drücken.

Hinweis: Informationen zur Ermittlung der IP-Adresse des Druckers siehe Ermitteln der [IP-Adresse](#page-41-0) des [Druckers.](#page-41-0)

- 2. In Embedded Web Server auf die Registerkarte Drucken klicken.
- 3. Zum Auswählen der Datei im lokalen Netzwerk oder an einem Remotestandort unter "Dateiname" auf Durchsuchen klicken, die Datei auswählen und auf Öffnen klicken.
- 4. Die gewünschten Druckoptionen für den Auftrag auswählen.
	- Mit Normal wird ein Auftrag sofort gedruckt.
	- Mit Geschützte Ausgabe wird ein Auftrag gedruckt, nachdem der Zugriffscode am Steuerpult des Druckers eingegeben wurde.
	- Mit Mustersatz oder "Probeexemplar" wird ein Exemplar eines größeren Druckauftrags gedruckt und die restlichen Exemplare werden im Drucker gehalten.
	- Mit Speichern für Neuauflage wird ein Druckauftrag in einem Ordner auf dem Druckserver gespeichert, von wo er zu einem späteren Zeitpunkt gedruckt werden kann. Es können sowohl ein Auftragsname als auch ein Ordner angegeben werden.
	- Mit Druckverzögerung wird ein Auftrag zu einer bestimmten Uhrzeit bis zu 24 Stunden nach der ursprünglichen Übermittlung des Auftrags gedruckt.
- 5. Wenn die Kostenzählung aktiviert ist, die Benutzerkennung und Kostenstelleninformationen eingeben.
- 6. Auf Auftrag senden klicken.

Hinweis: Diese Seite erst schließen, wenn die Bestätigungsmeldung für die Auftragsübertragung angezeigt wird, um sicherzustellen, dass der Auftrag in die Warteschlange gestellt wurde.

# <span id="page-176-0"></span>Druckmaterialien

Inhalt dieses Kapitels:

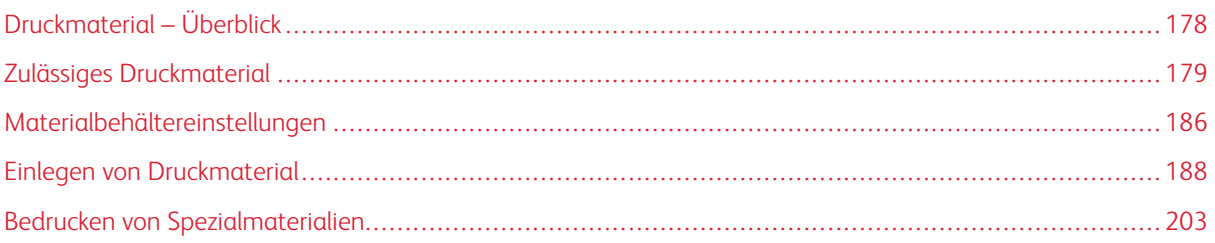

# <span id="page-177-0"></span>Druckmaterial – Überblick

Der Drucker verfügt über fünf Materialbehälter:

- Die Behälter 1 und 2 sind auf zahlreiche Materialformate einstellbar.
- Die Behälter 3 und 4 sind Großraumbehälter, die für Material in den Formaten A4 und Letter geeignet sind.
- Sondermaterial kann über den Behälter 5 zugeführt werden.

Für den Drucker sind außerdem drei optionale Behälter verfügbar:

- Das Umschlagfach kann anstelle von Behälter 2 verwendet werden.
- Behälter 6 ist ein Großraumbehälter, der Material in den Formaten A4 und Letter unterstützt. Wenn eines der optionalen Konvertierungskits installiert ist, können zusätzliche Materialformate zugeführt werden.
- Behälter 7 ist eine Zuschießeinheit für den Großraumfinisher.

Die folgenden Materialarten werden vom Drucker u. a. unterstützt: Normalpapier, Umweltpapier, farbiges und vorgedrucktes Material, Briefkopfpapier, Karton, Etiketten, Klarsichtfolien sowie Umschläge. Sicherstellen, dass der ausgewählte Behälter das verwendete Druckmaterial unterstützt. Der Behälter 5 (Zusatzzufuhr) unterstützt alle der genannten Materialarten.

In jedem Behälter weisen Aufkleber auf die richtige Ausrichtung beim Einlegen verschiedener Materialarten hin. Die maximale Füllhöhe ist durch eine Linie gekennzeichnet (MAX).

# <span id="page-178-0"></span>Zulässiges Druckmaterial

Der Drucker ist für verschiedene Druckmaterialarten geeignet. Zur Gewährleistung einer optimalen Druckqualität und zur Vermeidung von Staus die Richtlinien in diesem Abschnitt befolgen.

Die besten Druckergebnisse werden mit dem für den Drucker spezifizierten Xerox-Druckmaterial erzielt.

#### **EMPFOHLENE DRUCKMATERIALIEN**

Eine Liste von empfohlenen Druckmaterialien steht auf folgenden Webseiten zur Verfügung:

- [www.xerox.com/rmlna](http://www.xerox.com/printer-supplies/recommended-paper/enus.html) Von Xerox empfohlene Druckmaterialien (USA)
- [www.xerox.com/rmleu](http://www.xerox.com/rmleu) Von Xerox empfohlene Druckmaterialien (Europa)

#### **BESTELLUNG VON DRUCKMATERIAL**

Papier, Klarsichtfolien und anderes Druckmaterial können beim Xerox-Partner oder über [www.xerox.com/supplies](https://www.xerox.co.uk/printer-supplies/) bezogen werden.

#### **ALLGEMEINE RICHTLINIEN ZUM EINLEGEN VON DRUCKMATERIAL**

- Nicht zu viel Material in die Behälter einlegen. Darauf achten, dass die Füllhöhenmarkierung nicht überschritten wird.
- Die Führungen dem Format des eingelegten Druckmaterials entsprechend einstellen.
- Papier vor dem Einlegen in den Behälter auffächern.
- Wenn häufig Materialstaus auftreten, Papier oder anderes geeignetes Druckmaterial aus einem neuen Paket verwenden.
- Nur empfohlene Xerox®-Klarsichtfolien verwenden. Die Verwendung anderer Klarsichtfolien kann die Druckqualität beeinträchtigen.
- Keine Etikettenbögen verwenden, auf denen bereits Etiketten fehlen.
- Nur Papierumschläge verwenden. Umschläge nur einseitig bedrucken.

#### **NICHT GEEIGNETES DRUCKMATERIAL (GEFAHR VON GERÄTESCHÄDEN)**

Einige Druckmaterialarten können unzureichende Ausgabequalität, vermehrte Materialstaus oder Beschädigungen am Drucker verursachen. Folgendes Druckmaterial nicht verwenden:

- Raues oder poröses Papier
- Papier für Tintenstrahldrucker
- Hochglanz- oder gestrichenes Papier, das nicht für Laserdrucker geeignet ist
- **Fotokopien**
- Gefalztes oder zerknittertes Papier
- Papier mit Ausschnitten oder Perforationen
- Geheftetes Papier
- Umschläge mit Fenstern, Metallklammern, rechtwinkligen Umschlaglaschen oder Klebeflächen mit abziehbaren Streifen
- Gepolsterte Umschläge
- Kunststoffmaterialien
- Transferpapier zum Aufbügeln

Achtung: Durch die Verwendung von nicht geeignetem Papier und anderen nicht geeigneten Spezialmaterialien verursachte Schäden fallen nicht unter die Xerox®-Garantie, den Servicevertrag oder die Xerox® Total Satisfaction Guarantee (umfassende Garantie). Die Xerox® Total Satisfaction Guarantee (umfassende Garantie) wird in den USA und in Kanada angeboten. Der Garantieschutz kann außerhalb dieser Gebiete variieren. Weitere Informationen erteilt der Xerox-Partner.

#### **HINWEISE ZUR LAGERUNG VON DRUCKMATERIAL**

Zur Erzielung der optimalen Druckqualität muss Druckmaterial zweckgemäß gelagert werden.

- Druckmaterial an einem dunklen, kühlen und relativ trockenen Platz aufbewahren. Die meisten Druckmaterialien sind empfindlich gegenüber UV-Strahlung und sichtbarem Licht. Die von der Sonne und Leuchtstofflampen abgegebene UV-Strahlung ist für Druckmaterial besonders schädlich.
- Druckmaterial darf nicht für längere Zeit starkem Licht ausgesetzt werden.
- Druckmaterial in einer Umgebung mit konstanter Temperatur und Luftfeuchtigkeit lagern.
- Druckmaterial nicht auf Dachböden, in Küchen, Garagen oder Kellern aufbewahren. In solchen Räumen kann sich Feuchtigkeit sammeln.
- Druckmaterial flach auf Paletten, in Kartons, Regalen oder Schränken lagern.
- Nahrungsmittel und Getränke an Orten vermeiden, an denen Papier gelagert oder mit Papier gearbeitet wird.
- Versiegelte Verpackungen erst unmittelbar vor Einlegen des Druckmaterials in das Gerät öffnen. Druckmaterial in der Originalverpackung belassen. Dadurch wird verhindert, dass das Druckmaterial Feuchtigkeit absorbiert oder verliert.
- Einige Sondermaterialien sind in wiederverschließbaren Plastiktüten verpackt. Solche Druckmaterialien erst aus der Tüte nehmen, wenn sie benötigt werden. Unbenutzte Druckmaterialien wieder in die Tüte geben und diese verschließen.
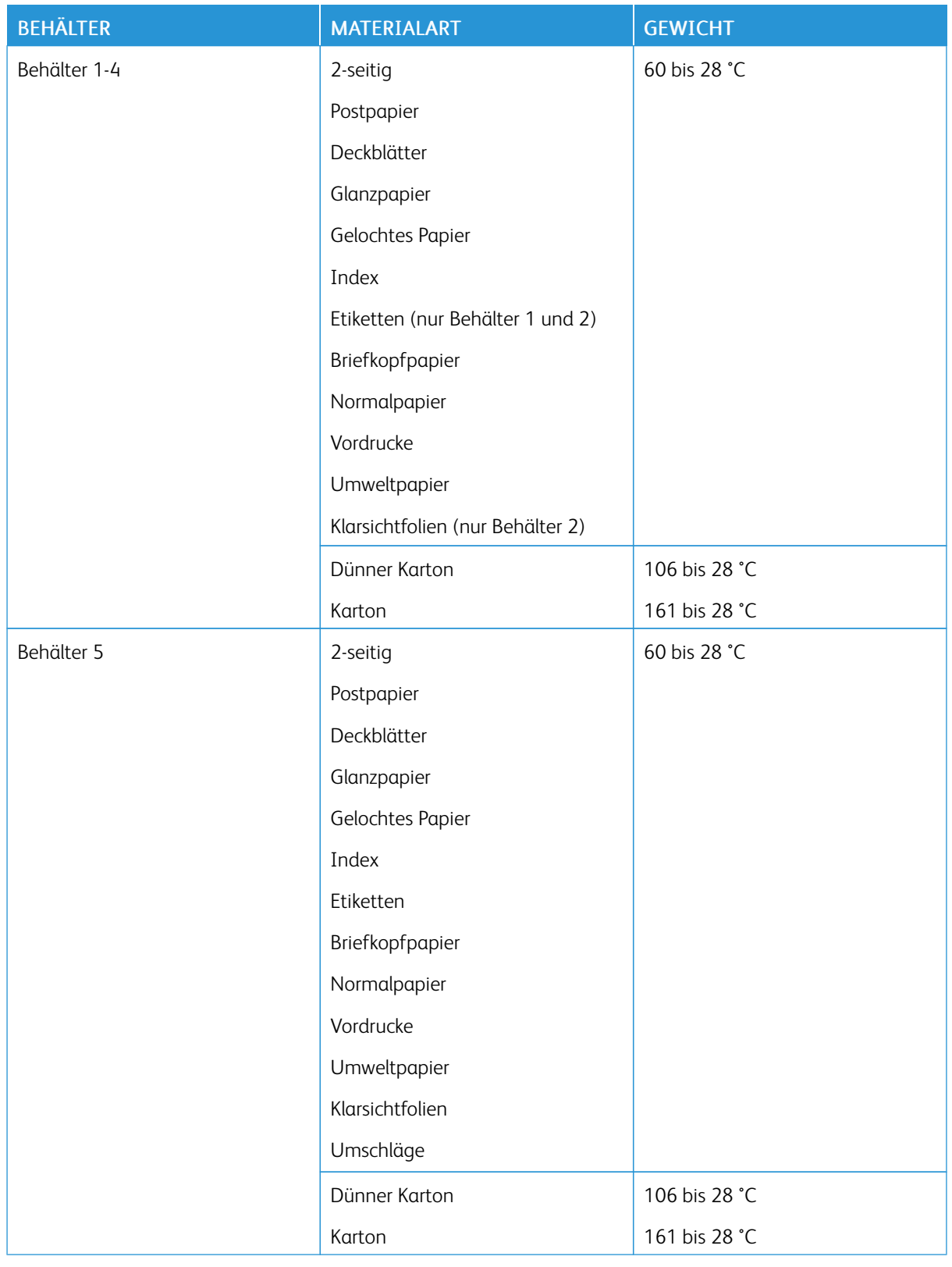

# **ZULÄSSIGE DRUCKMATERIALARTEN UND -GEWICHTE**

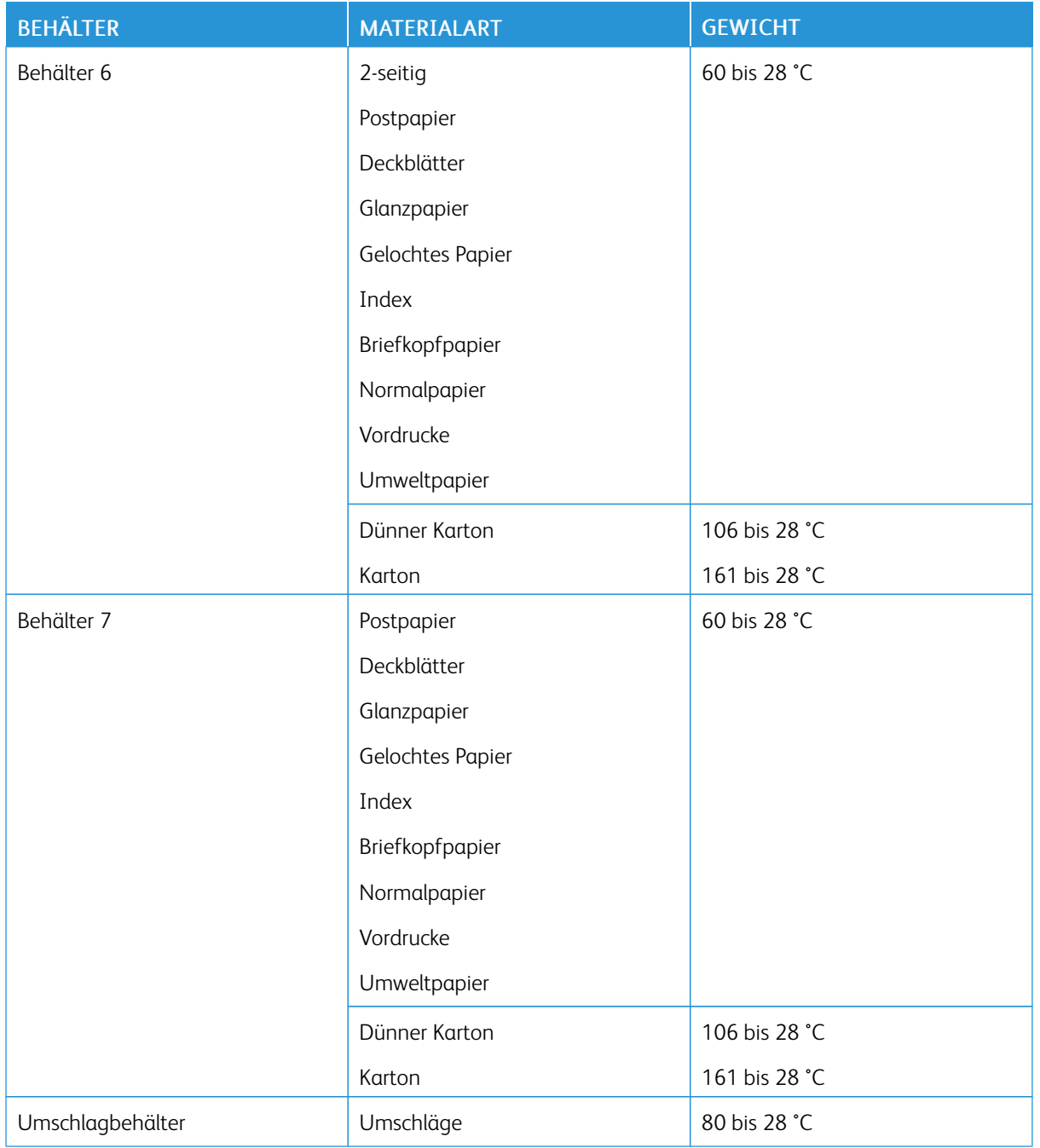

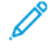

Hinweis: Teilregister werden nicht unterstützt.

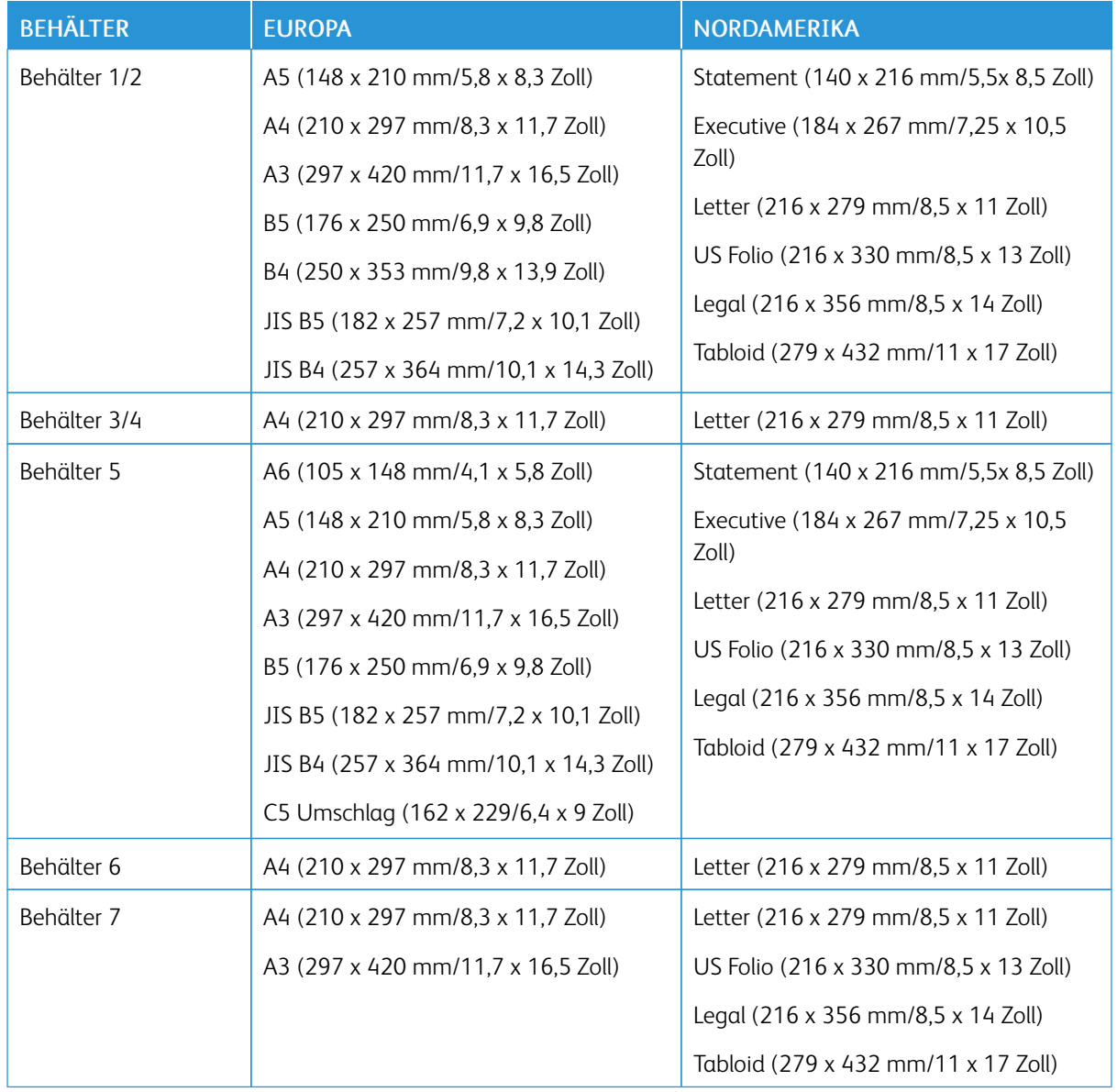

# **UNTERSTÜTZTE STANDARDMATERIALFORMATE**

# **MATERIALARTEN UND -GEWICHTE FÜR BEIDSEITIGES DRUCKEN (AUTOMATISCHER DUPLEXDRUCK)**

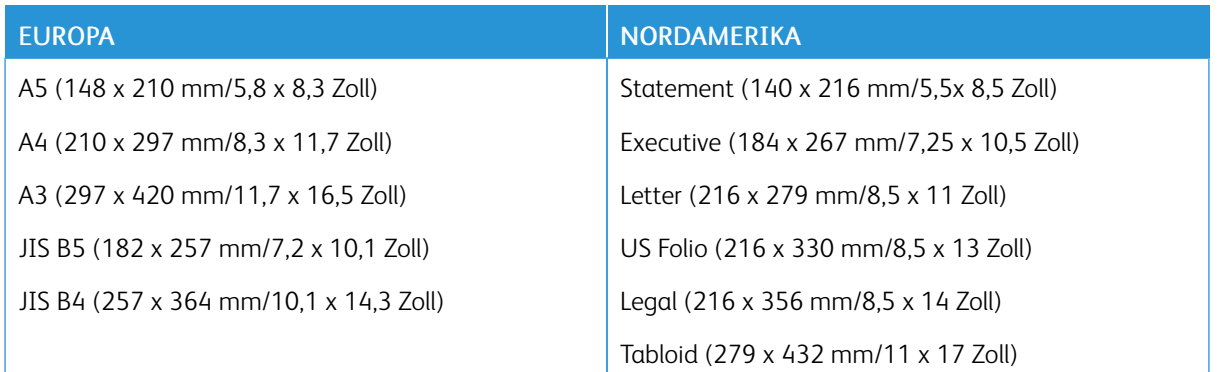

Neben den Standardformaten sind im automatischen Duplexbetrieb folgende benutzerdefinierte Formate zulässig:

- Mindestformat:  $125 \times 138$  mm  $(4.9 \times 5.4$  Zoll)
- Max. 297 x 432 mm (11,7 x 17 Zoll)

Druckmaterial mit einem Gewicht zwischen 50 und 160 g/m² ist für den automatischen Duplexdruck geeignet.

P Hinweis: Klarsichtfolien, Umschläge, Etiketten und auf einer Seite bereits bedrucktes Papier können nicht automatisch beidseitig bedruckt werden.

## **ZULÄSSIGE MATERIALFORMATE FÜR DIE UMSCHLAGZUFUHR**

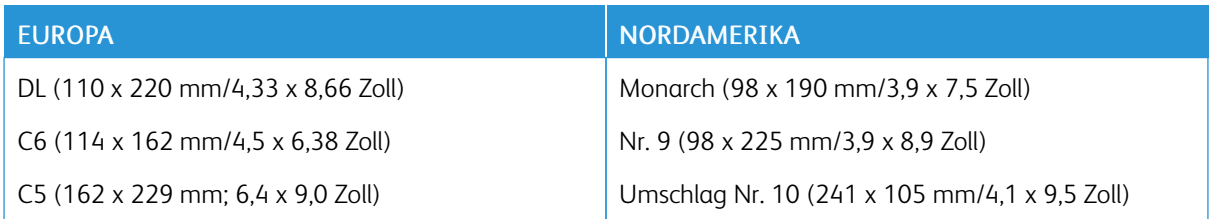

## **ZULÄSSIGE BENUTZERDEFINIERTE MATERIALFORMATE**

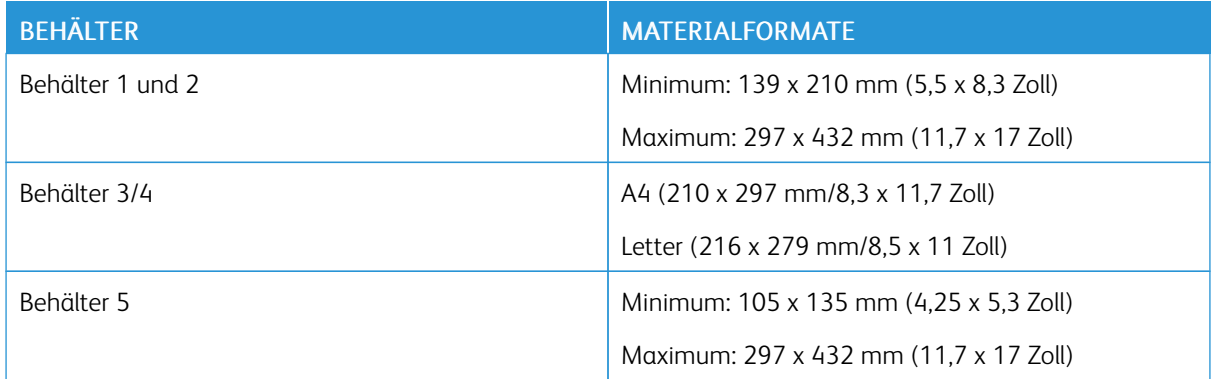

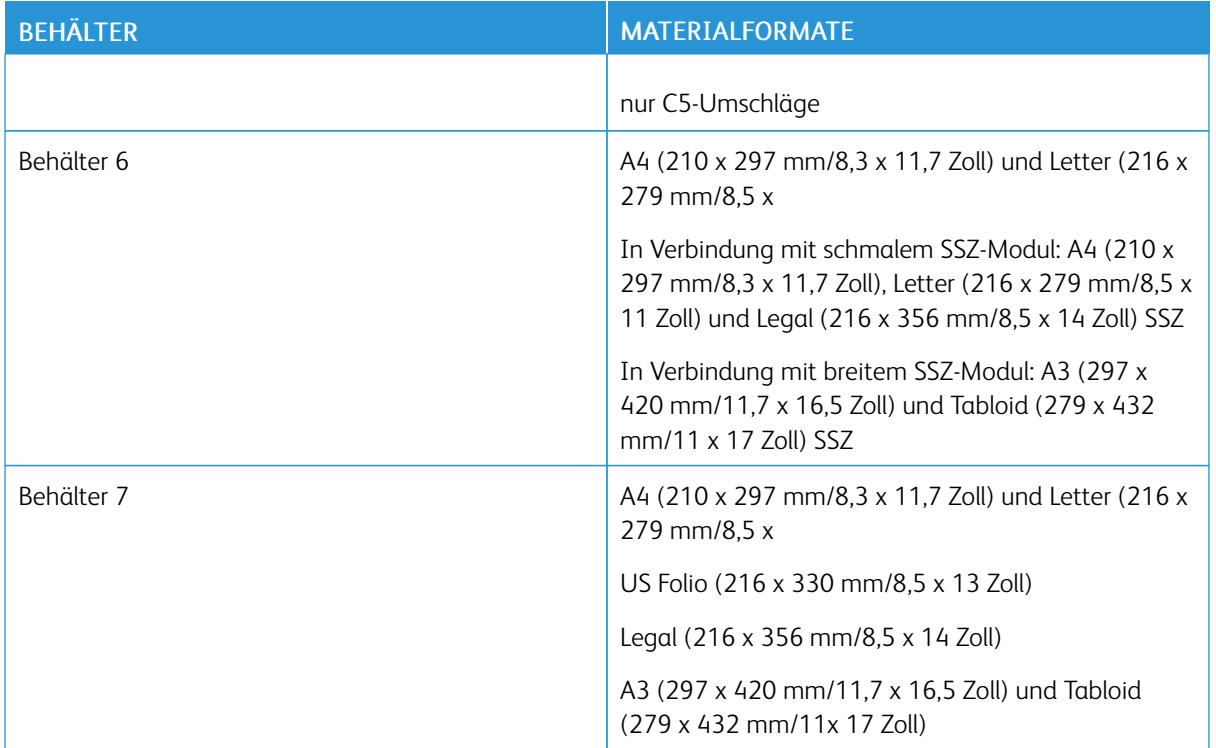

# Materialbehältereinstellungen

## <span id="page-185-0"></span>**KONFIGURIEREN DER BEHÄLTEREINSTELLUNGEN**

Der Systemadministrator kann für die Behälter 1 und 2 den Modus "Frei einstellbar" oder "Fest" auswählen. Wenn für den Materialbehälter der Modus "Frei einstellbar" ausgewählt wurde, können die Materialeinstellungen bei jedem Einlegen von Material geändert werden. Bei auf "Fest" eingestellten Behältern wird am Steuerpult zum Einlegen einer bestimmten Materialart in einem bestimmten Format und einer bestimmten Farbe aufgefordert.

Behältereinstellungen konfigurieren:

- 1. Am Steuerpult "Gerät" antippen.
- 2. Verwaltung und dann Gerät > Druckmaterialverwaltung antippen.
- 3. Behältereinstellung antippen und dann einen Behälter auswählen.
	- Zum Einstellen des Modus die Option Frei einstellbar oder Fest antippen.
	- Zum Festlegen der Materialeinstellungen für einen Festformatbehälter Bearbeiten antippen und dann die zutreffenden Einstellungen unter "Format", "Art" und "Farbe" vornehmen. OK antippen.
	- Soll auf dem Drucker die automatische Behälterwahl aktiviert werden, unter "Automatisch" die Option Ein antippen.
	- Soll die Priorität der einzelnen Behälter festgelegt werden, das Zahlenfeld antippen. Die gewünschte Zahl über die alphanumerische Tastatur eingeben oder die Schaltfläche Plus (+) bzw. Minus (-) antippen. Es wird zuerst versucht, Material aus dem Behälter mit Priorität 1 einzuziehen. Ist der Behälter leer, wird das Material aus dem Behälter mit Priorität 2 eingezogen.
- 4. OK antippen.
- 5. Zum Schließen der Anzeige "Behältereinstellungen" das Symbol X antippen.
- 6. Zum Schließen der Anzeige "Verwaltung" das Symbol X antippen.

Hinweis: Zum Zugriff auf das Menü "Druckmaterialverwaltung" ist eine Anmeldung als Systemadministrator erforderlich. Weitere Informationen siehe *System Administrator Guide (Systemadministratorhandbuch)* unter [www.xerox.com/support/ALB80XXdocs](http://www.support.xerox.com/support/altalink-b8000-series/documentation).

#### **ÄNDERN VON FORMAT, ART UND FARBE DES MATERIALS**

Wenn für den Materialbehälter der Modus "Frei einstellbar" ausgewählt wurde, können die Materialeinstellungen bei jedem Einlegen von Material geändert werden. Beim Schließen des Behälters wird der Benutzer durch eine Meldung am Steuerpult zum Einstellen von Format, Art und Farbe des eingelegten Materials aufgefordert.

Bei auf "Fest" eingestellten Behältern wird am Steuerpult zum Einlegen einer bestimmten Materialart in einem bestimmten Format und einer bestimmten Farbe aufgefordert. Werden die Führungen verstellt, um ein anderes Materialformat einzulegen, erscheint am Steuerpult eine Fehlermeldung.

Informationen zum Konfigurieren der Behältereinstellungen für frei einstellbare oder Festformatbehälter siehe Konfigurieren der [Behältereinstellungen.](#page-185-0)

Format, Art oder Farbe des Druckmaterials bei Materialbehältern im Modus "Frei einstellbar" ändern:

- 1. Den Materialbehälter öffnen und das gewünschte Druckmaterial einlegen.
- 2. Den Behälter schließen.
- 3. Format, Farbe und Art des Druckmaterials am Steuerpult auswählen:
	- Zum Auswählen eines neuen Materialformats Format antippen.
	- Zum Auswählen einer neuen Materialart Art antippen.
	- Zum Auswählen einer neuen Materialfarbe Farbe antippen.
- 4. Zum Bestätigen der Einstellungen Bestätigen antippen.

# Einlegen von Druckmaterial

#### <span id="page-187-0"></span>**EINLEGEN VON DRUCKMATERIAL IN BEHÄLTER 1 UND 2**

Der Systemadministrator kann Behälter 1 und 2 für den Modus "Frei einstellbar" oder "Fest" konfigurieren. Wenn ein Behälter geöffnet und wieder geschlossen wird, erscheinen am Steuerpult die Druckmaterialeinstellungen:

- Im frei einstellbaren Modus können die Materialeinstellungen bestätigt oder geändert werden. Das Format des eingelegten Materials wird durch die Materialführungen automatisch erkannt.
- Im Modus "Fest" werden auf dem Steuerpult die Materialeinstellungen für den Behälter angezeigt. Wenn das falsche Material eingelegt ist oder die Materialführungen nicht richtig eingestellt sind, erscheint am Steuerpult eine Warnmeldung.

Hinweis: Die Materialeinstellungen für einen Festformatbehälter können nur vom Systemadministrator geändert werden.

Wenn das Material in einem Behälter zur Neige geht oder wenn ein Behälter leer ist, wird am Steuerpult eine Warnung angezeigt.

Druckmaterial in Behälter 1 und 2 einlegen:

1. Den Behälter bis zum Anschlag herausziehen.

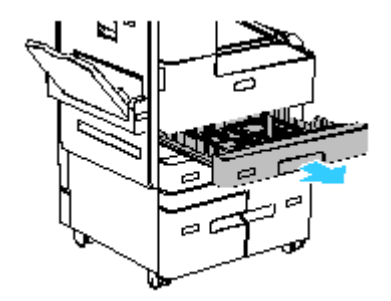

- 2. Sicherstellen, dass die Führungen auf die richtige Position für das eingelegte Druckmaterial eingestellt sind. Weitere Informationen siehe [Materialführungen](#page-191-0) in Behältern 1 und 2 anpassen.
- 3. Material anderer Formate oder Art entfernen.
- 4. Um die Längs- oder Breitenführung zu verlängern, die Führungshalterung entriegeln und die Führung anschließend herausziehen.

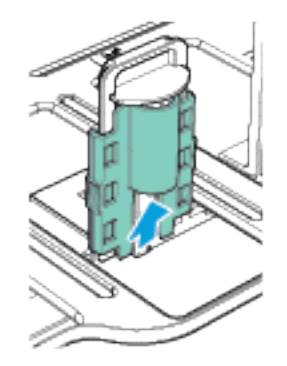

5. Papier vor- und zurückbiegen und auffächern, dann die Stapelkanten auf einer ebenen Unterlage glattstoßen. Mit dieser Methode werden zusammenklebende Blätter getrennt und das Risiko von Papierstaus verringert.

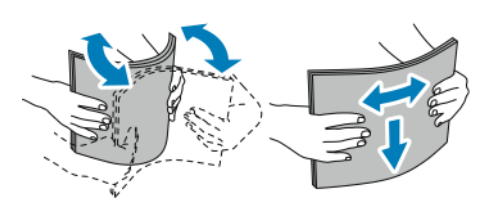

Hinweis: Zur Vermeidung von Staus und Fehleinzügen Druckmaterial erst aus der Verpackung nehmen, wenn es benötigt wird.

- 6. Druckmaterial einlegen. Das Material muss an der linken Behälterwand anliegen.
	- Briefkopfpapier und Vordrucke für die Längsseitenzufuhr mit der bedruckten Seite nach unten so einlegen, dass die Oberkante zur Vorderseite des Behälters weist. Gelochtes Material so einlegen, dass die Lochung nach links weist.

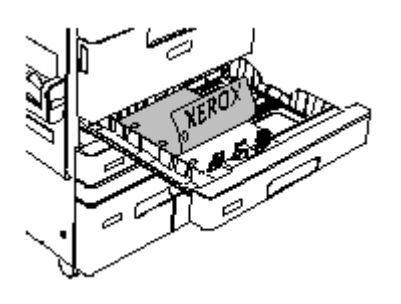

- Etiketten mit der Vorderseite nach oben so einlegen, dass die Oberkante zur Vorderseite des Behälters weist.
- Papierhinterlegte Klarsichtfolien mit der zu bedruckenden Seite nach oben in den Behälter einlegen. Klarsichtfolien mit Streifen mit dem Streifen nach unten an der linken Behälterkante anlegen.
- Hinweis: Klarsichtfolien nur in den Behälter 2 einlegen.

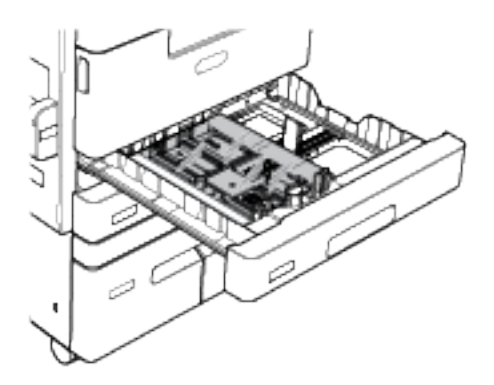

• Für Schmalseitenzufuhr Briefkopfpapier oder Vordrucke mit der zu bedruckenden Seite nach unten so einlegen, dass die Oberkante nach links weist. Vorgelochtes Material so einlegen, dass die gelochte Seite zur Druckerrückseite weist.

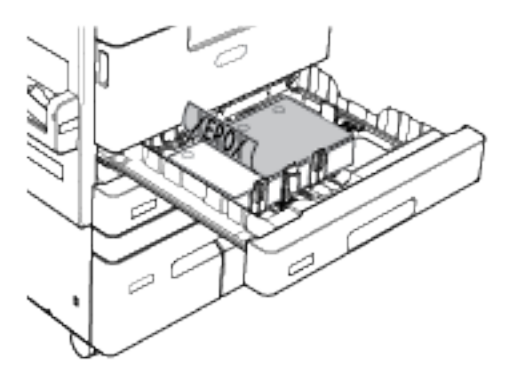

7. Die Längen- und Breitenführungen so einstellen, dass sie die Kanten des Materials berühren.

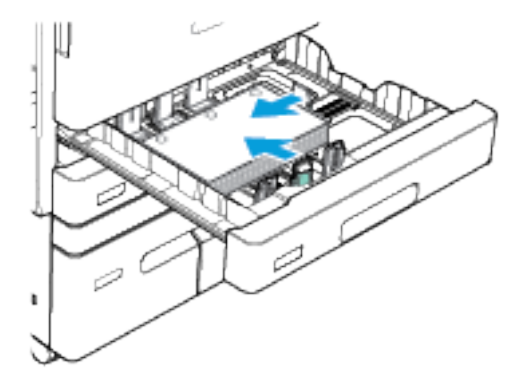

8. Behälter schließen.

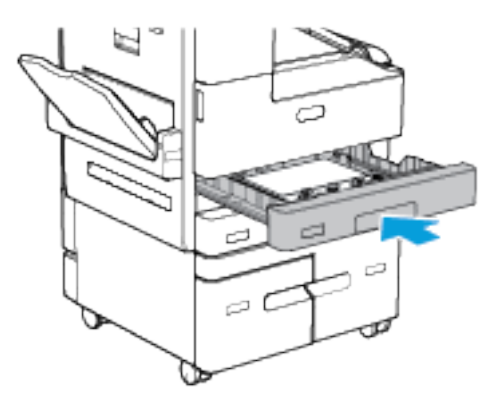

- 9. Bei Erscheinen einer entsprechenden Aufforderung am Steuerpult Druckmaterialformat, -art und -farbe einstellen.
	- Zum Auswählen eines neuen Materialformats "Format" antippen.
	- Zum Auswählen einer neuen Materialart "Art" antippen. Für Briefkopfpapier Briefkopfpapier auswählen. Für vorgedrucktes Material Vorgedruckt auswählen. Für gelochtes Material Gelocht auswählen. Für Karteikartenpapier und Deckblätter Karton auswählen.
	- Zum Auswählen einer neuen Materialfarbe "Farbe" antippen.
	- Hinweis: Wenn keine Eingabeaufforderung erscheint und Materialformat, -art oder -farbe geändert wurden, die Richtlinien für erforderliches Material aktualisieren. Weitere Informationen hierzu siehe *System Administrator Guide (Systemadministratorhandbuch)* unter [www.xerox.com/support/](http://www.support.xerox.com/support/altalink-b8000-series/documentation) [ALB80XXdocs](http://www.support.xerox.com/support/altalink-b8000-series/documentation).
- 10. Zum Bestätigen der Einstellungen "Bestätigen" antippen.

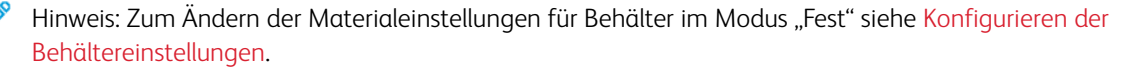

#### <span id="page-191-0"></span>**MATERIALFÜHRUNGEN IN BEHÄLTERN 1 UND 2 ANPASSEN**

Die Führungen in Behältern 1 und 2 können auf Standard- oder benutzerdefinierte Materialformate eingestellt werden. In der Standardposition lassen sich die Führungen an Positionen für die unterstützten Standardmaterialformate verschieben. In der Position für benutzerdefinierte Formate können die Führungen in Schritten von 1 mm (0,04 Zoll) verschoben werden.

Materialführungen von der Position für Standard- in die für benutzerdefinierte Formate verschieben:

1. Den Behälter bis zum Anschlag herausziehen.

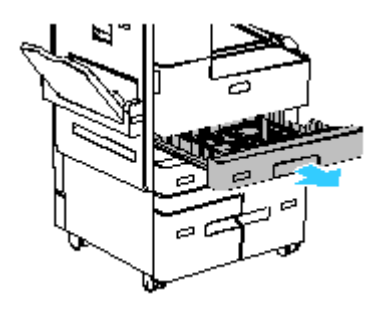

2. Um die Längs- oder Breitenführung zu verlängern, die Führungshalterung entriegeln und die Führung bis zum Anschlag herausziehen.

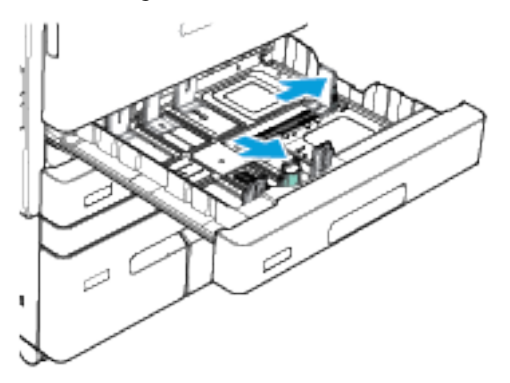

3. Papier des benutzerdefinierten Formats in das Fach einlegen.

4. Zur Verwendung des Feineinstellungsstücks die Führungshalterung entriegeln und die Längs- oder Breitenführung anschließend verschieben. Die Führungen lassen sich in Schritten von 1mm (0,04 Zoll) verschieben.

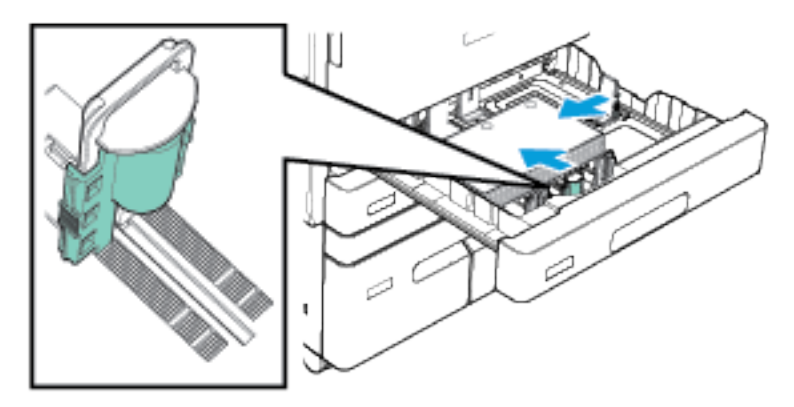

5. Die Längen- und Breitenführungen so einstellen, dass sie die Kanten des Materials berühren.

## **EINLEGEN VON DRUCKMATERIAL IN BEHÄLTER 3 UND 4**

Die Behälter 3 und 4 sind Großraumbehälter. Es handelt sich um fest eingestellte Behälter, über die nur Druckmaterial im Format A4 (210 x 297 mm) oder Letter (8,5 x 11 Zoll) zugeführt werden kann. Behälter 3 fasst bis zu 1600 Blatt Papier. Behälter 4 fasst bis zu 2.000 Blatt Papier.

Wenn ein Behälter leer oder fast leer ist, wird auf dem Steuerpult ein Warnhinweis angezeigt. Informationen zum Ändern des Materialformats siehe [Konfigurieren](#page-29-0) der Behälter 3 und 4.

Druckmaterial in Behälter 3 und 4 einlegen:

- 1. Behälter 3 oder 4 bis zum Anschlag herausziehen. Warten, bis der Materialbehälter heruntergefahren wurde.
- 2. Am Steuerpult werden die Behältereinstellungen angezeigt. Darauf achten, dass geeignetes Druckmaterial verwendet wird.

Hinweis: In die Behälter 3 und 4 kein Material mit benutzerdefiniertem Format einlegen.

3. Druckmaterial vor dem Einlegen in den Behälter auffächern. Damit wird verhindert, dass Blätter zusammenkleben, und die Gefahr von Materialstaus wird verringert.

Hinweis: Zur Vermeidung von Fehleinzügen und Staus Druckmaterial erst kurz vor dem Einlegen aus der Verpackung nehmen.

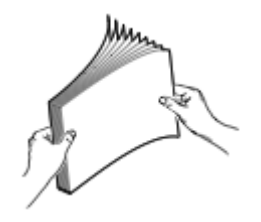

4. Druckmaterial wie gezeigt links und hinten im Behälter anlegen.

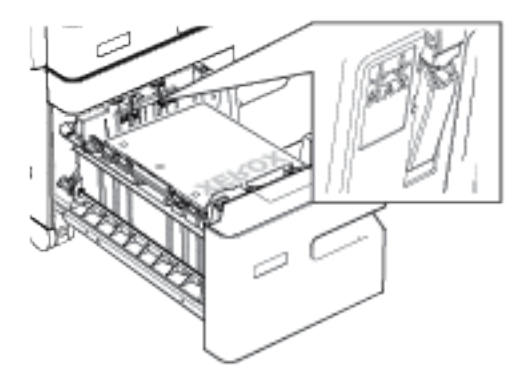

- Briefkopfpapier und Vordrucke mit der zu bedruckenden Seite nach unten so einlegen, dass die Oberkante zur Vorderseite des Behälters weist.
- Gelochtes Material so einlegen, dass die Lochung nach links weist.

Hinweis: Die Markierung für die maximale Füllhöhe nicht überschreiten. Bei einer Überfüllung des Behälters kann es zu Staus kommen.

5. Den Behälter schließen.

## **EINLEGEN VON MATERIAL IN BEHÄLTER 5**

Behälter 5 ist an der linken Druckerseite angeordnet. Er kann weggeklappt werden, wenn er nicht in Gebrauch ist. Der Behälter ist für kleine Aufträge bzw. Aufträge mit Sondermaterialien wie Etiketten, Klarsichtfolien oder Umschlägen vorgesehen.

Wenn Druckmaterial in Behälter 5 erkannt wird, erscheinen am Touchscreen die Materialeinstellungen für den Behälter. Die Einstellungen bestätigen oder an das im Behälter eingelegte Material anpassen.

Hinweis: Die Einstellung der Materialart muss dem eingelegten Druckmaterial entsprechen. Die verschiedenen Druckmaterialarten werden beim Transport durch den Papierweg automatisch erkannt. Bei Auftreten eines Materialkonflikts wird der betroffene Druckauftrag angehalten.

Druckmaterial in Behälter 5 einlegen:

1. Behälter 5 öffnen und die Verlängerung für große Formate herausziehen. Material anderer Formate oder Art entfernen.

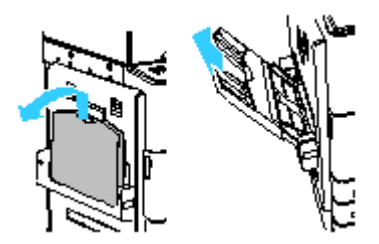

2. Breitenführungen nach außen schieben.

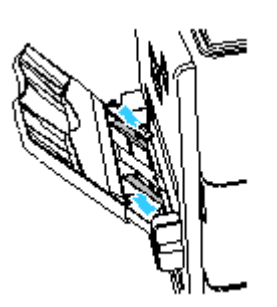

- 3. Druckmaterial einlegen.
	- Für Längsseitenzufuhr Briefkopfpapier oder Vordrucke mit der zu bedruckenden Seite nach oben so einlegen, dass die Oberkante zur Vorderseite des Behälters weist. Gelochtes Material so einlegen, dass die Lochung nach rechts weist.

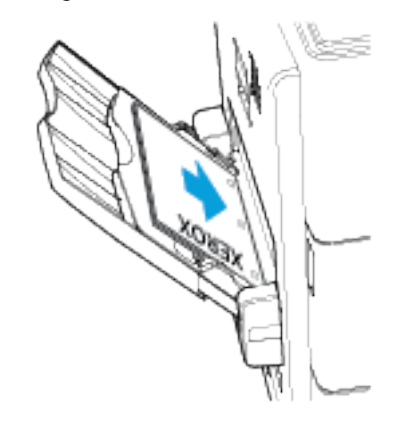

- Etiketten in LSZ- oder SSZ-Ausrichtung so einlegen, dass die zu bedruckende Seite (Etiketten) nach unten weist.
- Klarsichtfolien mit der zu bedruckenden Seite nach unten so einlegen, dass die Längsseite zum Einzug weist. Klarsichtfolien mit weißem Streifen mit der zu bedruckenden Seite nach oben so einlegen, dass die Kante mit dem Streifen zum Einzug weist.

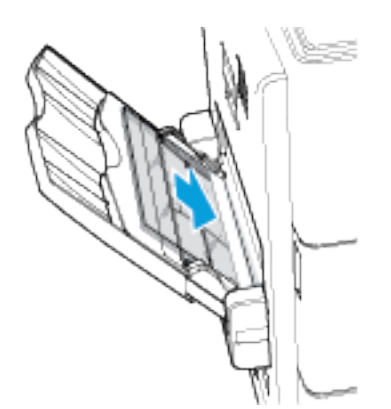

Hinweis: Keine mit Papier hinterlegten Klarsichtfolien in den Behälter 5 einlegen.

• Für Schmalseitenzufuhr Briefkopfpapier oder Vordrucke mit der zu bedruckenden Seite nach oben so einlegen, dass die Oberkante zum Einzug weist. Vorgelochtes Material so einlegen, dass die gelochte Seite zur Druckerrückseite weist.

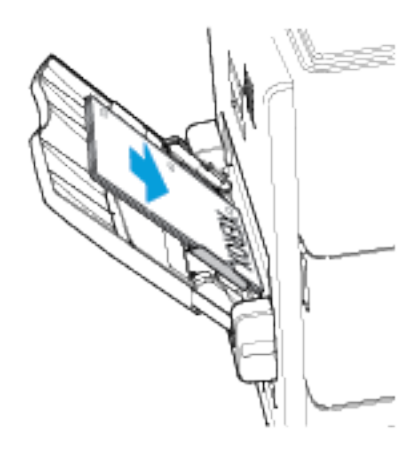

Hinweis: Die Markierung für die maximale Füllhöhe nicht überschreiten. Bei einer Überfüllung des Behälters kann es zu Staus kommen.

4. Breitenführungen so einstellen, dass sie die Kanten des Materials berühren.

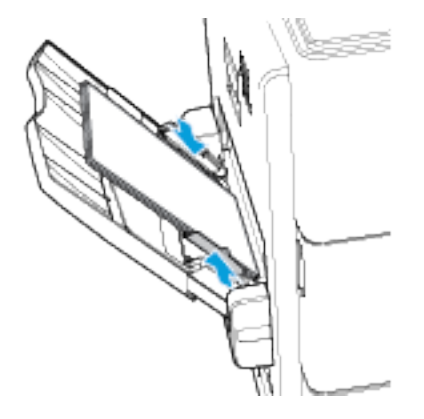

- 5. Format, Farbe und Art des Druckmaterials am Steuerpult auswählen:
	- Zum Auswählen eines neuen Materialformats Format antippen.
	- Zum Auswählen einer neuen Materialart "Art" antippen. Für Briefkopfpapier Briefkopfpapier auswählen. Für vorgedrucktes Material Vorgedruckt auswählen. Für gelochtes Material Gelocht auswählen.
	- Zum Auswählen einer neuen Materialfarbe Farbe antippen.
- 6. Zum Bestätigen der Einstellungen Bestätigen antippen.

## **EINLEGEN VON MATERIAL IN BEHÄLTER 6**

Behälter 6 ist ein optionaler, fest eingestellter Großraumbehälter. Er ist links am Drucker angeordnet. In der Grundkonfiguration fasst der Behälter ausschließlich Material im Format A4 (210 x 297 mm) und Letter (8,5 x 11 Zoll). Die Behälterkapazität beträgt 3300 Blatt.

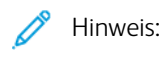

- Wenn der schmale Umbausatz für SSZ installiert ist, kann über den Behälter Material im Format A4 (210 x 297 mm), Letter (8,5 x 11 Zoll) und Legal (8,5 x 14 Zoll) verarbeitet werden.
- Wenn der breite Umbausatz für SSZ installiert ist, kann über den Behälter Material im Format A3 (297 x 420 mm) und Tabloid (11 x 17 Zoll) verarbeitet werden.
- Wenn einer der beiden Umbausätze installiert ist, beträgt die Behälterkapazität 1.250 Blatt.
- Die Umbausätze werden nicht von allen Druckern unterstützt. Weitere Informationen siehe [Drucker-](#page-287-0)[Konfigurationen](#page-287-0) und Optionen.

Wenn das Material im Behälter zur Neige geht oder wenn der Behälter leer ist, wird am Steuerpult eine Warnung angezeigt.

Zum Ändern des Materialformats siehe [Einstellen](#page-32-0) von Behälter 6.

1. Die Tür von Behälter 6 öffnen.

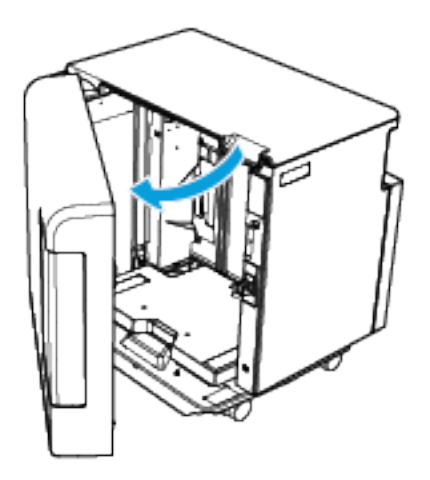

2. Warten, bis der Materialbehälter heruntergefahren wurde.

Hinweis: Die Tür fehlt, wenn ein Umbausatz installiert ist. Auf die weiße Taste rechts am Türrahmen drücken, um den Behälteraufzug zu betätigen.

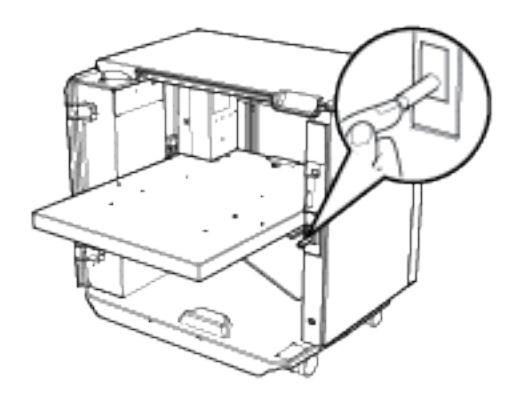

3. Am Steuerpult werden die Behältereinstellungen angezeigt. Darauf achten, dass geeignetes Druckmaterial verwendet wird.

Hinweis: In den Behälter 6 kein Material mit benutzerdefiniertem Format einlegen.

4. Druckmaterial vor dem Einlegen in den Behälter auffächern. Damit wird verhindert, dass Blätter zusammenkleben, und die Gefahr von Materialstaus wird verringert.

Hinweis: Zur Vermeidung von Fehleinzügen und Staus Druckmaterial erst kurz vor dem Einlegen aus der Verpackung nehmen.

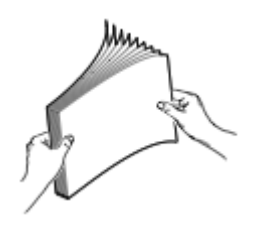

- 5. Das Druckmaterial an der rechten Behälterwand anlegen:
	- Briefkopfpapier und Vordrucke mit der zu bedruckenden Seite nach oben so einlegen, dass die Oberkante zur Vorderseite des Behälters weist.
	- Vorgelochtes Material so einlegen, dass die Lochung zur rechten Behälterwand weist.

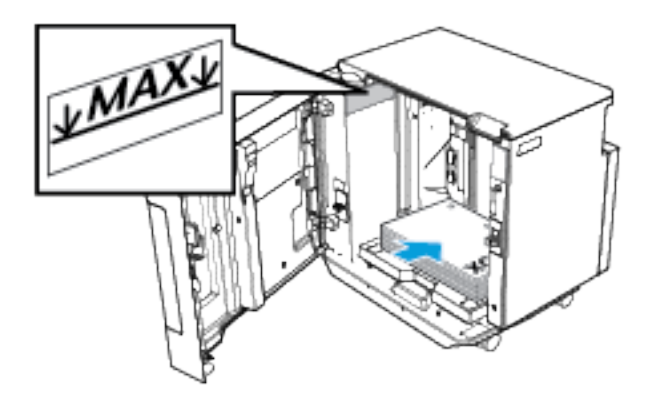

Hinweis: Die Markierung für die maximale Füllhöhe nicht überschreiten. Andernfalls können Staus auftreten.

6. Behältertür schließen.

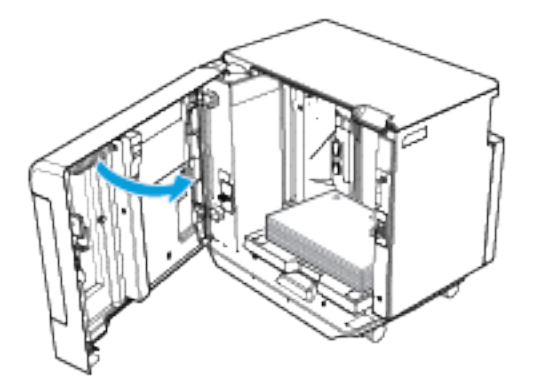

## **EINLEGEN VON MATERIAL IN BEHÄLTER 7**

Behälter 7 ist eine optionale Zuschießeinheit für den Großraumfinisher. Über den Behälter 7 können Blätter nach dem Druckprozess in den Druckauftrag eingefügt werden. Mit Behälter 7 können einem Kopierauftrag auf schnelle und effiziente Weise vorgedruckte Deckblätter oder Leerblätter zugeschossen werden.

Material im Format A4 (210 x 297 mm) oder Letter (8.5 x 11 Zoll) mit der langen oder der kurzen Seite zuerst in den Behälter einlegen. Bei größeren Formaten muss die kurze Kante des Materials zum Einzug weisen.

Hinweis: Teilregister werden nicht unterstützt.

Aufkleber im automatischen Vorlageneinzug und in Behälter 7 geben die Ausrichtung der Vorlage bzw. des Druckmaterials an.

- 1. Material in der für den Auftrag richtigen Ausrichtung in Behälter 7 einlegen:
	- Für Längsseitenzufuhr die Vorlage mit der Vorderseite nach oben in den automatischen Vorlageneinzug einlegen.

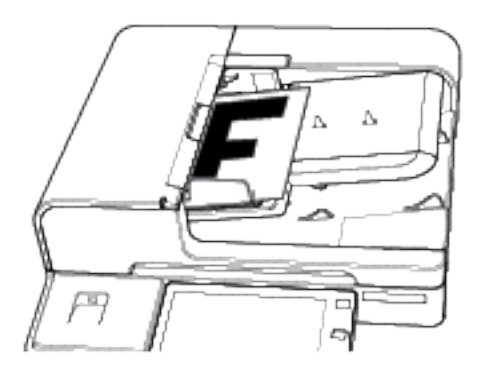

Hinweis: Zum Zuschießen von Sonderseiten das Zuschießmaterial mit der Vorderseite nach oben und zur Vorlage im Vorlageneinzug um 180 Grad versetzt in den Behälter 7 einlegen.

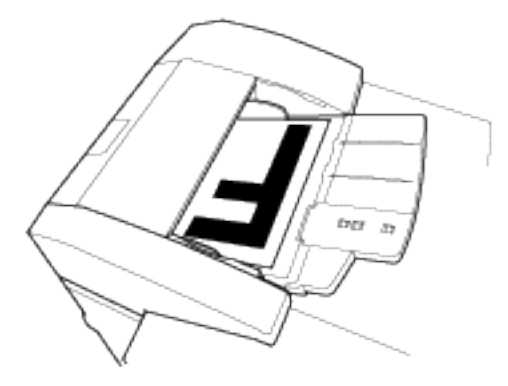

• Für Schmalseitenzufuhr die Vorlage im Querformat mit der bedruckten Seite nach oben in den automatischen Vorlageneinzug einlegen.

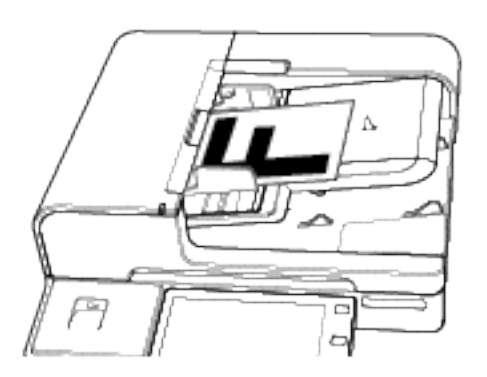

Hinweis: Zum Zuschießen von Sonderseiten das Zuschießmaterial mit der Vorderseite nach oben und zur Vorlage im Vorlageneinzug um 180 Grad versetzt in den Behälter 7 einlegen.

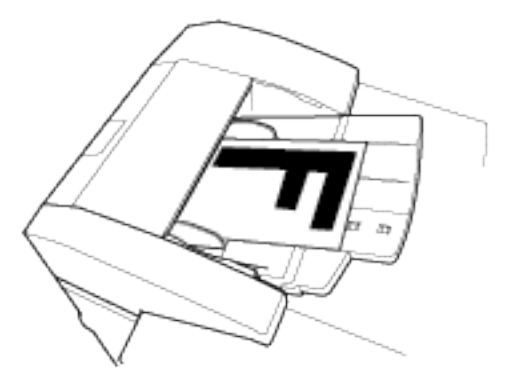

• Für Schmalseitenzufuhr die Vorlage im Hochformat mit der bedruckten Seite nach oben in den automatischen Vorlageneinzug einlegen.

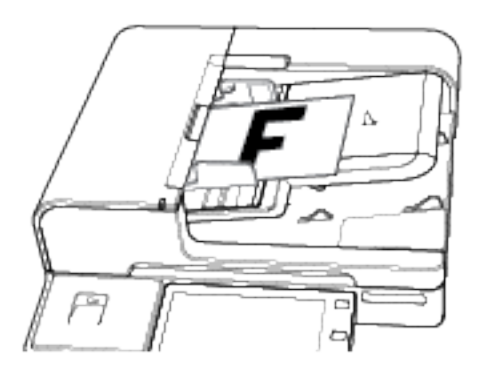

Hinweis: Zum Zuschießen von Sonderseiten das Zuschießmaterial mit der Vorderseite nach oben und zur Vorlage im Vorlageneinzug um 180 Grad versetzt in den Behälter 7 einlegen.

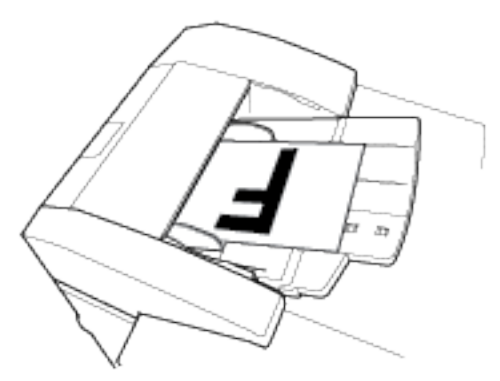

2. Breitenführungen so einstellen, dass sie die Kanten des Materials berühren.

Hinweis: Die Markierung für die maximale Füllhöhe nicht überschreiten. Bei einer Überfüllung des Behälters kann es zu Staus kommen.

## Bedrucken von Spezialmaterialien

Papier und anderes Druckmaterial können beim Xerox-Partner oder über [www.xerox.com/supplies](https://www.xerox.co.uk/printer-supplies/) bezogen werden.

Zum Nachschlagen:

- [www.xerox.com/rmlna](http://www.xerox.com/printer-supplies/recommended-paper/enus.html) Von Xerox empfohlene Druckmaterialien (USA)
- [www.xerox.com/rmleu](http://www.xerox.com/rmleu) Von Xerox empfohlene Druckmaterialien (Europa)

## **UMSCHLÄGE**

C5-Umschläge können über Behälter 5 zugeführt werden. Wenn die optionale Umschlagzufuhr installiert ist, können Umschläge unterschiedlicher Größen über den Behälter 2 bedruckt werden.

Über die Zusatzzufuhr können nur Umschläge mit einer Mindestlänge von 135 mm (5,3 Zoll) und geschlossener Klappe zugeführt werden. Zum Zuführen von kürzeren Umschlägen (z. B. die Umschlagformate Nr. 10 und DL (Dimensions Lengthwise)) über Behälter 2 ist das optionale Umschlagbehälterkit erforderlich.

#### **Richtlinien zum Bedrucken von Umschlägen**

- Nur Papierumschläge verwenden.
- Umschläge mit Fenstern oder Metallklammern dürfen nicht verwendet werden.
- Die Druckqualität hängt von der Art und Qualität der Umschläge ab. Entspricht das Ergebnis nicht den Erwartungen, Umschläge eines anderen Herstellers verwenden.
- Druckmaterial in einer Umgebung mit konstanter Temperatur und Luftfeuchtigkeit lagern.
- Unbenutzte Umschläge in ihrer Verpackung aufbewahren, damit Feuchtigkeit oder Trockenheit nicht die Druckqualität beeinträchtigt und zu Knitterfalten führt. Eine hohe Luftfeuchtigkeit kann dazu führen, dass die Umschlagklappen vor oder während des Druckens verkleben.
- Vor dem Einlegen der Umschläge ins Fach Luftblasen entfernen. Dazu z. B. ein schweres Buch auf die Umschläge legen.
- Im Druckertreiber als Druckmaterialart "Umschlag" auswählen.
- Keine gepolsterten Umschläge verwenden. Umschläge verwenden, die flach aufliegen.
- Keine Umschläge mit wärmeaktiviertem Kleber verwenden.
- Keine Umschläge mit selbstklebenden Klappen verwenden

#### **Einlegen von Umschlägen in Behälter 5**

Über die Zusatzzufuhr können nur Umschläge mit einer Mindestlänge von 135 mm (5,3 Zoll) und geschlossener Klappe zugeführt werden. Zum Zuführen von kürzeren Umschlägen über Behälter 2 ist das optionale Umschlagbehälterkit erforderlich.

1. Behälter 5 öffnen. Für größere Umschläge das Erweiterungsfach herausziehen. Material anderer Formate oder Art entfernen.

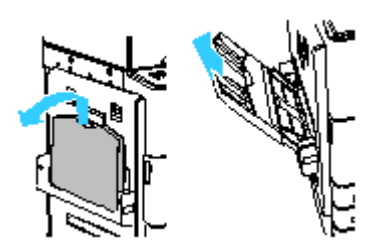

2. Breitenführungen nach außen schieben.

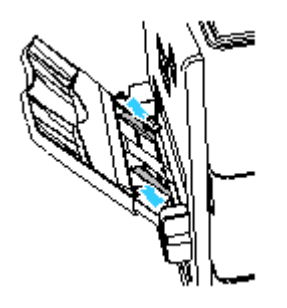

3. Umschläge in den Behälter einlegen.

Hinweis: Nur C5-Umschläge in den Behälter einlegen.

• Umschläge mit der Klappe an der langen Seite so einlegen, dass die (geöffnete) Klappe links zum Einzug weist. Die Vorderseite muss nach unten zeigen.

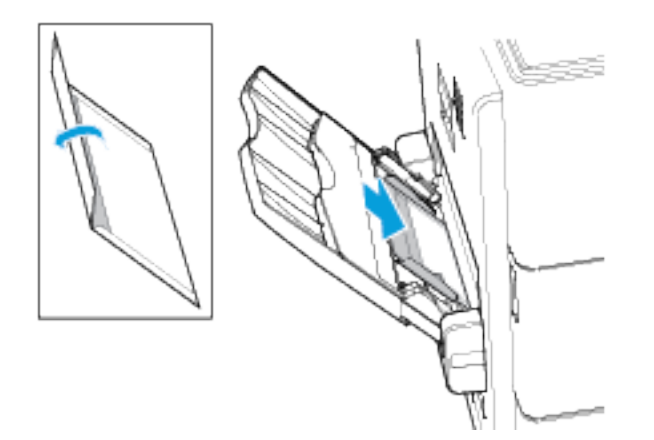

• Umschläge mit der Klappe an der kurzen Seite so einlegen, dass die (geschlossene) Klappe zur Vorderseite des Druckers weist. Die Vorderseite muss nach unten zeigen.

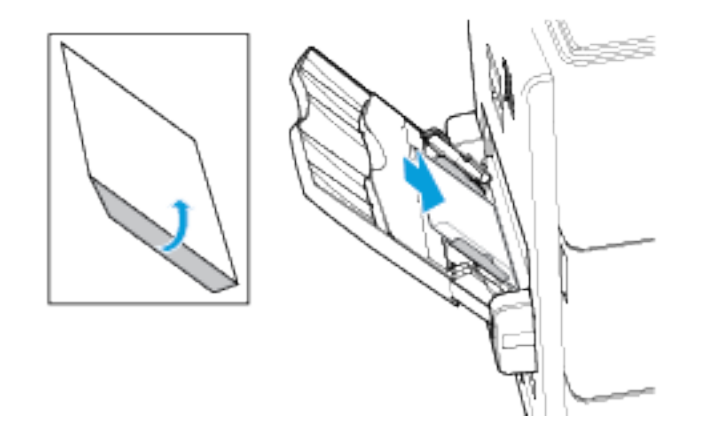

- 4. Den Umschlagstapel mittig ausrichten und dann die Materialführungen so einstellen, dass sie die Stapelkanten leicht berühren.
- 5. Nicht mehr als 20 Umschläge auf einmal in den Behälter einlegen.
- 6. Am Steuerpult Materialformat und -farbe einstellen:
	- Sicherstellen, dass das Materialformat auf C5-Umschlag gesetzt ist. Zum Auswählen eines neuen Materialformats "Format" antippen.
	- Zum Auswählen einer neuen Materialfarbe "Farbe" antippen.

Hinweis: Wenn das Materialformat auf C5-Umschlag gesetzt ist, wird für "Materialart" automatisch "Umschlag" eingestellt.

7. Zum Bestätigen der Einstellungen "Bestätigen" antippen.

#### **Einlegen von Umschlägen in den Umschlagbehälter**

Die optionale Umschlagzufuhr kann anstelle von Behälter 2 verwendet werden. Die Umschlagzufuhr ist ein fest eingestellter Behälter, der die folgenden Umschlagformate unterstützt:

- Monarch, Nr. 9 und Nr. 10
- DL, C6 und C5

Umschläge einlegen:

1. Die Umschlagzufuhr bis zum Anschlag herausziehen.

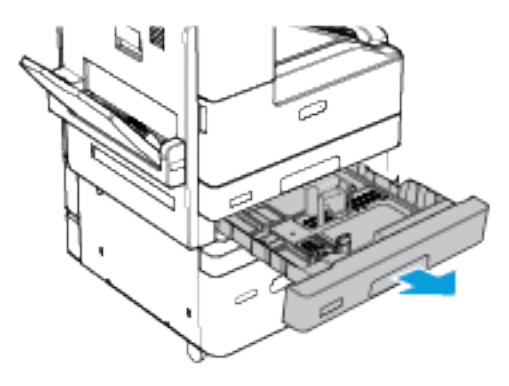

- 2. Die Umschläge in die Umschlagzufuhr einlegen.
	- Umschläge des Typs DL, Monarch, Nr. 9, Nr. 10, C5 und C6 mit der Klappe an der langen Seite so einlegen, dass die (geöffnete) Klappe nach rechts weist. Die Vorderseite muss nach oben zeigen.

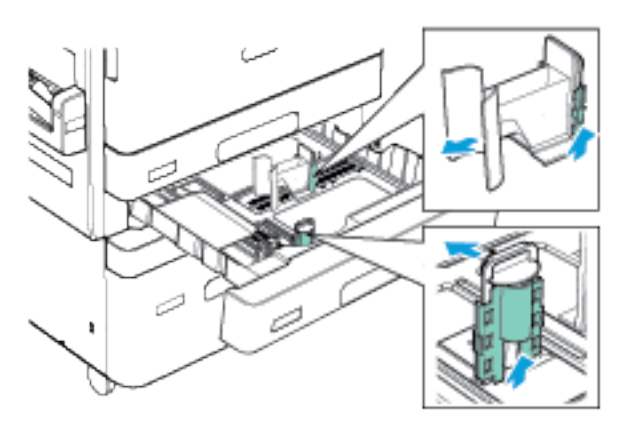

• C5-Umschläge mit der Klappe an der kurzen Seite so einlegen, dass die (geschlossene) Klappe zur Vorderseite des Druckers weist. Die Vorderseite muss nach oben zeigen.

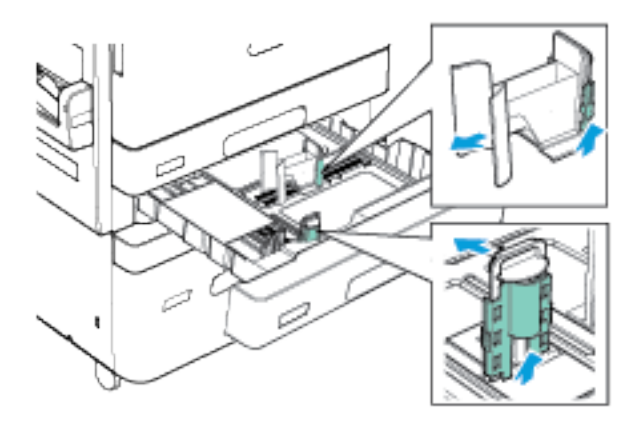

- Hinweis: Keine Umschläge mit benutzerdefiniertem Format in die Umschlagzufuhr einlegen.
- 3. Die Materialführungen so einstellen, dass sie die Kanten des Umschlagstapels leicht berühren.
- 4. Nicht mehr als 50 Umschläge auf einmal einlegen (maximale Füllhöhenmarkierung muss sichtbar sein).

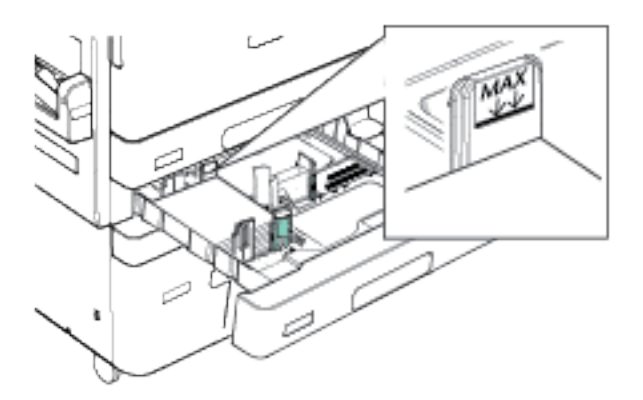

5. Den Behälter schließen.

- 6. Bei Erscheinen einer entsprechenden Aufforderung am Steuerpult Umschlagformat und -farbe einstellen.
	- Zum Auswählen eines neuen Umschlagformats Format antippen.
	- Zum Auswählen einer neuen Umschlagfarbe Farbe antippen.
	- Hinweis:
		- Wenn eine Eingabeaufforderung erscheint und Umschlagformat oder -farbe geändert wurden, die Richtlinien für erforderliches Material aktualisieren. Weitere Informationen hierzu enthält das *System Administrator Guide (Systemadministratorhandbuch)* unter [www.xerox.com/support/ALB80XXdocs](http://www.support.xerox.com/support/altalink-b8000-series/documentation).
		- Wenn der Umschlagbehälter installiert ist, wird automatisch die Materialart Umschläge ausgewählt.
- 7. Zum Bestätigen der Einstellungen "Bestätigen" antippen.

## **ETIKETTEN**

Etiketten können über die Behälter 1, 2 und 5 zugeführt werden.

Informationen zum Drucken von Etiketten über Behälter 1 und 2 siehe Einlegen von [Druckmaterial](#page-187-0) in Behälter 1 [und](#page-187-0) 2.

#### **Richtlinien zum Bedrucken von Etiketten**

- Etiketten verwenden, die für Laserdrucker geeignet sind.
- Keine Vinyletiketten verwenden.
- Etikettenbögen dürfen nicht mehrfach durch das Gerät geführt werden.
- Keine gummierten Etiketten verwenden.
- Nur eine Seite des Etikettenbogens bedrucken. Nur vollständige Etikettenbögen verwenden.
- Nicht benutzte Etiketten flach in der Originalverpackung aufbewahren. Die Etiketten erst bei Gebrauch auspacken. Nicht benötigte Etiketten in die Originalverpackung zurücklegen und diese verschließen.
- Etiketten nicht in sehr trockener oder sehr feuchter Umgebung und nicht in extremen Temperaturen aufbewahren. Andernfalls kann es zu Staus oder Problemen mit der Druckqualität kommen.
- Druckmaterialvorrat regelmäßig erneuern. Lange Lagerungszeiten unter extremen Bedingungen können zu Wellung der Etiketten und Staus im Drucker führen.
- Im Druckertreiber als Druckmaterialart "Etiketten" auswählen.
- Vor dem Einlegen von Etiketten alle anderen Druckmaterialien aus dem Behälter nehmen.

Achtung: Gewellte Etikettenbögen oder solche, bei denen Etiketten ganz oder teilweise abgezogen  $\bullet$ sind, dürfen nicht verwendet werden. Andernfalls kann es zur Beschädigung des Druckers kommen.

#### **Einlegen von Etiketten in Behälter 5**

1. Behälter 5 öffnen und für größere Formate die Erweiterung herausziehen. Material anderer Formate oder Art entfernen.

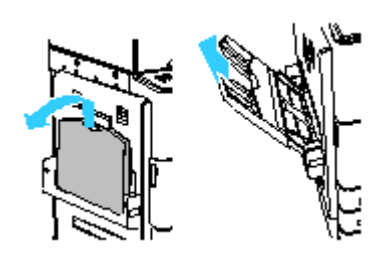

2. Breitenführungen nach außen schieben.

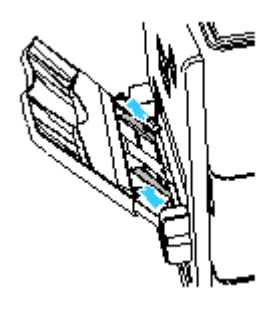

- 3. Etiketten in den Behälter einlegen.
	- Für Längsseitenzufuhr die Etiketten so einlegen, dass die zu bedruckende Seite nach unten und die Oberkante zur Druckervorderseite weist.

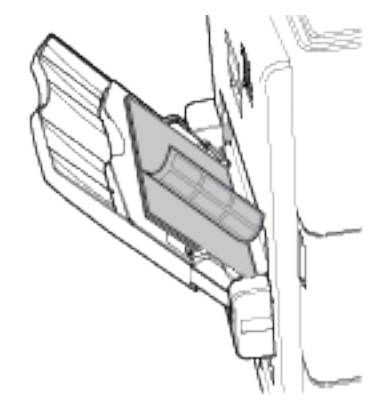

• Für Schmalseitenzufuhr die Etiketten so einlegen, dass die zu bedruckende Seite nach unten und die Oberkante zum Einzug weist.

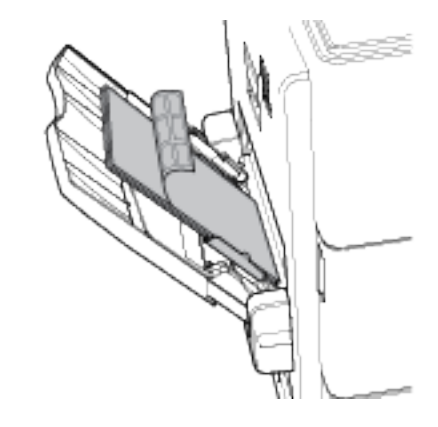

Hinweis: Die Markierung für die maximale Füllhöhe nicht überschreiten. Bei einer Überfüllung des Behälters kann es zu Staus kommen.

4. Breitenführungen so einstellen, dass sie die Kanten des Materials berühren.

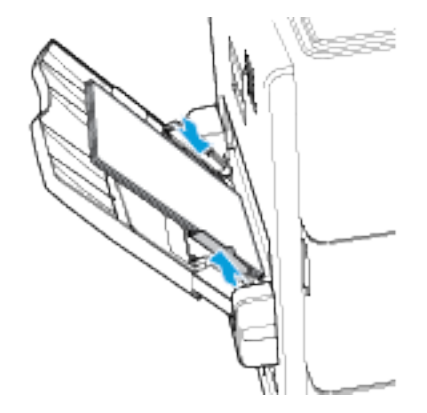

Í

- 5. Format, Farbe und Art des Druckmaterials am Steuerpult auswählen:
	- Sicherstellen, dass die Materialart auf Etiketten gesetzt ist. Zum Auswählen einer neuen Materialart "Art" antippen.
	- Zum Auswählen eines neuen Materialformats "Format" antippen.
	- Zum Auswählen einer neuen Materialfarbe Farbe antippen.
- 6. Zum Bestätigen der Einstellungen Bestätigen antippen.

#### **HOCHGLANZMATERIAL**

Hochglanzmaterial mit einem Gewicht bis 200 g/m2 kann über alle Behälter zugeführt werden. Schwerer Glanzkarton kann nur über Behälter 5 zugeführt werden.

#### **Richtlinien zum Bedrucken von Hochglanzpapier**

- Verschlossene Verpackungen erst öffnen, wenn das Hochglanzpapier in das Gerät eingelegt werden soll.
- Das Hochglanzpapier in der Originalverpackung und die Pakete im Versandkarton belassen, bis sie benötigt werden.
- Alle anderen Druckmaterialien aus dem Behälter nehmen, bevor das Hochglanzpapier eingelegt wird.
- Nur so viele Blätter einlegen, wie für den Auftrag benötigt werden. Nach Fertigstellung des Druckauftrags kein Hochglanzpapier im Behälter lassen. Nicht verwendetes Hochglanzpapier in die Originalverpackung zurücklegen und diese verschließen.
- Druckmaterial regelmäßig erneuern. Lange Lagerzeiten unter extremen Bedingungen können zu Papierwellung und Staus im Gerät führen.
- Entweder im Druckertreiber Hochglanzpapier als Materialart auswählen oder den Behälter auswählen, in den das Hochglanzpapier eingelegt wurde.

#### **Einlegen von Hochglanzpapier in die Zusatzzufuhr.**

- 1. Vor dem Einlegen von Hochglanzpapier alle anderen Druckmaterialien aus dem Behälter nehmen.
- 2. Nur so viele Blätter einlegen wie für den Auftrag benötigt werden.
- 3. Hochglanzpapier mit der glänzenden Seite bzw. der zu bedruckenden Seite nach unten einlegen.
- 4. Format, Farbe und Art des Druckmaterials am Steuerpult auswählen:
	- Sicherstellen, dass die Materialart auf Hochglanzpapier gesetzt ist. Zum Auswählen einer neuen Materialart "Art" antippen.
	- Zum Auswählen eines neuen Materialformats "Format" antippen.
	- Zum Auswählen einer neuen Materialfarbe Farbe antippen.
- 5. Zum Bestätigen der Einstellungen Bestätigen antippen.

#### **KLARSICHTFOLIEN**

Klarsichtfolien können in die Behälter 2 und 5 eingelegt werden:

- Klarsichtfolien ohne weißen Streifen in den Behälter 2 oder 5 einlegen.
- Klarsichtfolien mit weißem Streifen in den Behälter 2 oder 5 einlegen.
- Mit Papier hinterlegte Klarsichtfolien nur in den Behälter 2 einlegen.

Zur Erzielung optimaler Ergebnisse nur von Xerox® empfohlene Klarsichtfolien verwenden.

 $\bullet$ Achtung: Durch die Verwendung von nicht geeignetem Papier und anderen nicht geeigneten Spezialmaterialien verursachte Schäden fallen nicht unter die Xerox-Garantie, den Servicevertrag oder die Total Satisfaction Guarantee (umfassende Garantie). Die Xerox Total Satisfaction Guarantee (umfassende Garantie) wird in den USA und in Kanada angeboten. Der Garantieschutz kann außerhalb dieser Gebiete variieren. Nähere Informationen erteilt der lokale Xerox-Partner.

#### **Richtlinien zum Bedrucken von Klarsichtfolien**

- Vor dem Einlegen von Klarsichtfolien sämtliches Druckmaterial aus dem Behälter entfernen.
- Klarsichtfolien mit beiden Händen und nur an den Rändern anfassen. Die Druckqualität kann sonst durch Fingerabdrücke oder Knicke beeinträchtigt werden.
- Nicht mehr als 20 Klarsichtfolien einlegen. Wenn zu viele Folien eingelegt werden, können dadurch Staus verursacht werden.
- Klarsichtfolien ohne weißen Streifen mit der zu bedruckenden Seite nach unten einlegen.
- Folien nicht auffächern.
- Am Steuerpult muss die Materialart in Klarsichtfolie geändert werden.
- Im Druckertreiber als Druckmaterialart Klarsichtfolien auswählen.

# <span id="page-212-0"></span>Wartung

Inhalt dieses Kapitels:

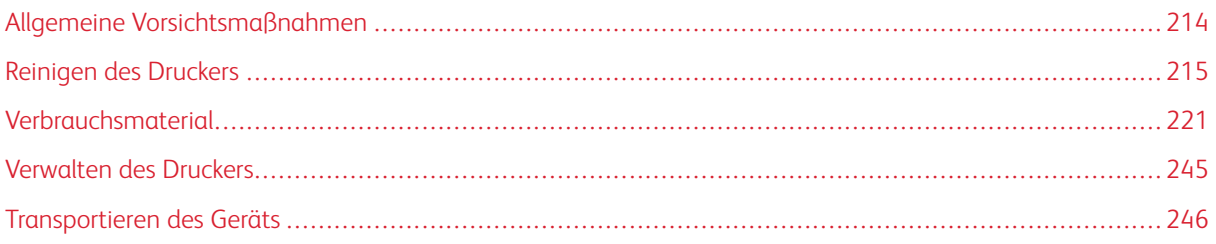

# <span id="page-213-0"></span>Allgemeine Vorsichtsmaßnahmen

## Warnung:

- Innere Bauteile des Druckers können heiß sein. Bei geöffneten Türen und Abdeckungen vorsichtig vorgehen.
- Sämtliches Reinigungsmaterial ist von Kindern fernzuhalten.
- Keine Reinigungsmittel aus Sprühdosen verwenden. Sprühreiniger sind nicht für elektrische Geräte vorgesehen und können sich bei Verwendung am Gerät entzünden. Bei Verwendung solcher Reiniger besteht Brand- und Explosionsgefahr.
- Verschraubte Abdeckungen oder Schutzbleche nicht entfernen. Die hinter solchen Elementen liegenden Bereiche dürfen nur vom Kundendienst gewartet werden. Nur die explizit in der Begleitdokumentation des Druckers beschriebenen Wartungsmaßnahmen ausführen.

## **1** Achtung:

- Zur Reinigung des Geräts keine organischen oder lösungsmittelhaltigen Reiniger und Sprühreiniger verwenden! Flüssigkeiten nicht direkt auf das Gerät schütten. Verbrauchsmaterial und Reiniger nur wie in diesem Dokument beschrieben verwenden.
- Keine Gegenstände auf dem Gerät abstellen.
- Die Abdeckungen des Geräts nicht für längere Zeit offen stehen lassen, vor allem nicht an hellen Orten. Durch Lichteinwirkung können die Trommeleinheiten beschädigt werden.
- Während des Betriebs keine Abdeckungen und Türen öffnen.
- Das Gerät während des Betriebs nicht kippen.
- Elektrische Kontakte und Antriebe nicht berühren. Dadurch kann das Gerät beschädigt und die Druckqualität beeinträchtigt werden.
- Darauf achten, dass beim Reinigen entfernte Komponenten wieder eingesetzt werden, bevor das Gerät wieder angeschlossen wird.

# <span id="page-214-0"></span>Reinigen des Druckers

#### **REINIGEN DER AUßENSEITEN DES GERÄTS**

Der Touchscreen und das Steuerpult sind regelmäßig zu säubern, damit sie staub- und schmutzfrei bleiben.

Außenflächen des Druckers reinigen:

1. Die Einschalt-/Aktivierungstaste drücken und Ruhezustand antippen, damit keine Tasten/Menüs versehentlich aktiviert werden.

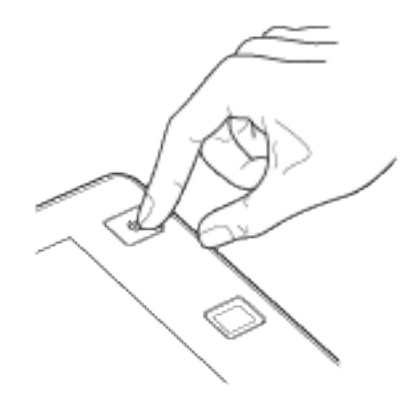

2. Zum Entfernen von Fingerabdrücken und Flecken den Touchscreen und das Steuerpult mit einem fusselfreien Tuch abreiben.

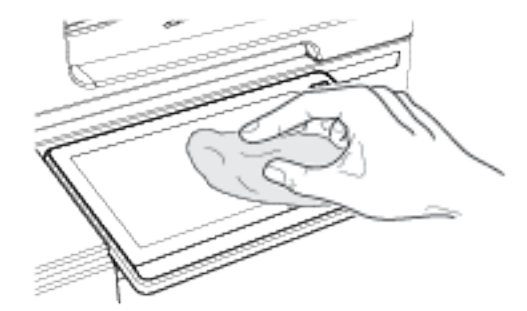

3. Den Drucker durch Drücken der Einschalt-/Aktivierungstaste wieder in Betriebsbereitschaft versetzen.

4. Die Außenflächen der Materialbehälter, des Ausgabefachs und des Druckers mit einem weichen, fusselfreien Tuch abwischen.

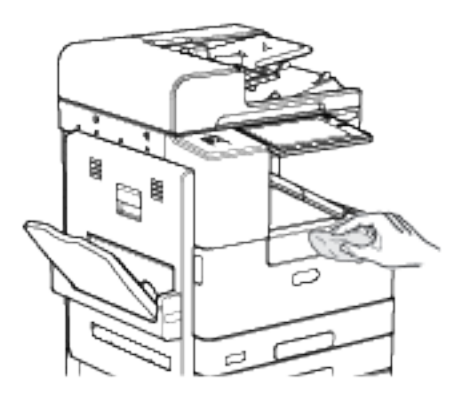

#### **Reinigen des Scanners**

Zur Gewährleistung der optimalen Druckqualität muss das Vorlagenglas regelmäßig gereinigt werden. So werden Flecke, Streifen usw. auf der Ausgabe vermieden, die durch eine Verschmutzung des Glasbereichs beim Einlesen der Vorlagen entstehen können.

- 1. Ein weiches, fusselfreies Tuch mit Wasser befeuchten.
- 2. Papier oder sonstiges Material aus dem Ausgabefach nehmen.
- 3. Die Vorlagenabdeckung öffnen.
- 4. Das Vorlagenglas und das Scanfenster sauber- und trockenwischen.
	- Hinweis: Optimale Ergebnisse beim Entfernen von Flecken und Streifen lassen sich mit Xerox® Glasreiniger erzielen.

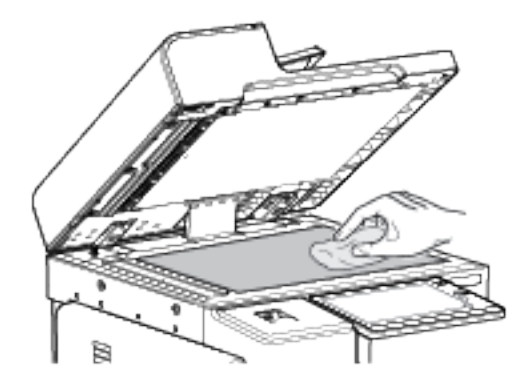
5. Die weiße Unterseite der Vorlagenabdeckung mit einem Tuch säubern und trocken wischen.

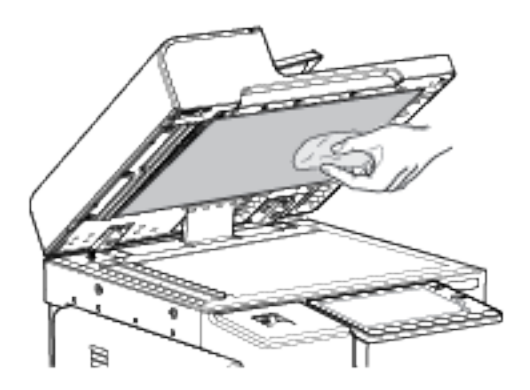

6. Die Vorlagenabdeckung schließen.

## **Reinigen der Vorlageneinzugsrollen**

Verschmutzte Zufuhrrollen können Materialstaus verursachen oder die Druckqualität beeinträchtigen. Es empfiehlt sich, die Rollen in monatlichen Abständen zu reinigen.

1. Obere Abdeckung des Vorlageneinzugs öffnen.

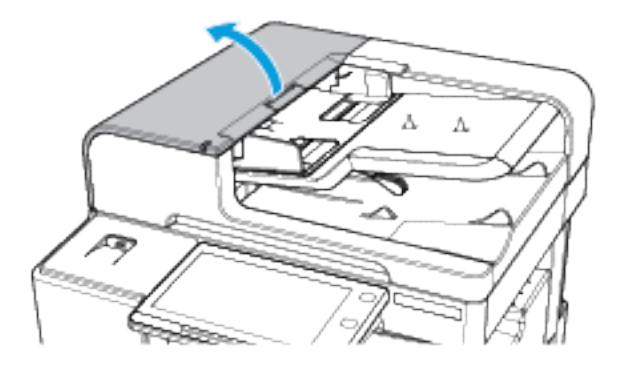

2. Die Rollen drehen und dabei mit einem sauberen, mit Wasser befeuchteten, fusselfreien Tuch abwischen.

 $\bullet$ Achtung: Keine alkoholischen oder chemischen Reinigungsmittel für die Zufuhrrollen des Vorlageneinzugs verwenden.

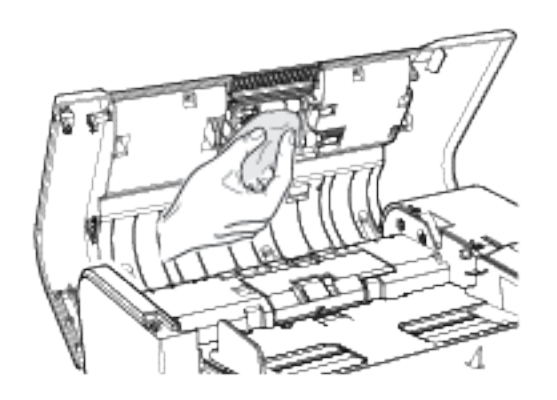

3. Obere Abdeckung des Vorlageneinzugs schließen.

#### **REINIGEN DES DRUCKERINNENRAUMS**

#### <span id="page-217-0"></span>**Reinigen des Druckkopfs**

Zur Gewährleistung einer konsistenten Druckqualität muss der LED-Druckkopf regelmäßig gereinigt werden. Den Druckkopf bei jedem Austausch des Tonermoduls sowie bei einer Abnahme der Druckqualität reinigen.

Warnung: Dieses Verfahren nicht bei laufendem Kopier- oder Druckvorgang durchführen!  $\sqrt{N}$ 

1. Die vordere Abdeckung des Druckers öffnen.

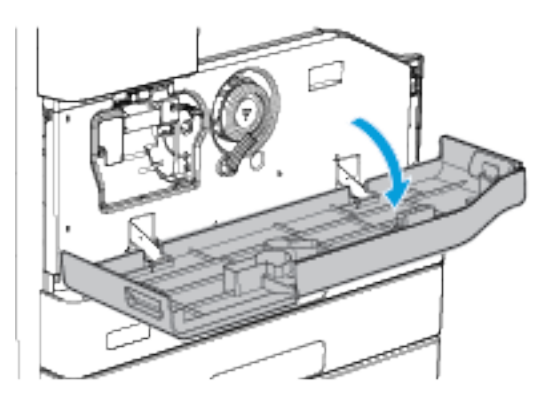

2. Den orangefarbenen Sperrhebel des Druckmoduls gegen den Uhrzeigersinn drehen, bis ein Klicken zu hören ist. Der Hebel befindet sich rechts an der Druckmoduleinheit.

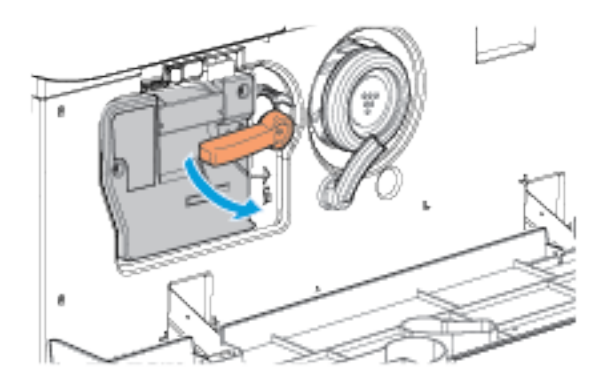

3. Den blauen Griff oben rechts am Druckmodul ausfindig machen. Das Druckmodul bis zum Anschlag um ca. 40 cm (16 Zoll) herausziehen.

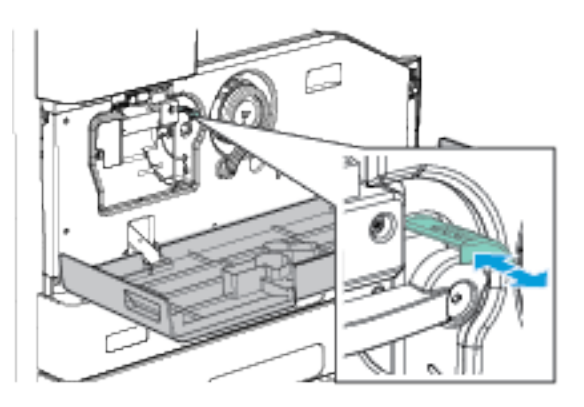

- 4. Zum Reinigen des Druckkopfs den blauen Griff vorsichtig in den Drucker zurückdrücken.
- 5. Den blauen Griff zwei weitere Male herausziehen und wieder einschieben.
- 6. Zum Sichern des Druckmoduls und des Druckkopfreinigungs-Werkzeugs den orangefarbenen Verriegelungshebel des Druckers im Uhrzeigersinn drehen.

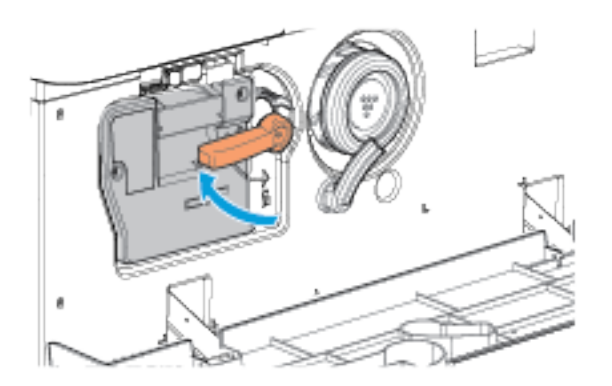

7. Die vordere Abdeckung des Druckers schließen.

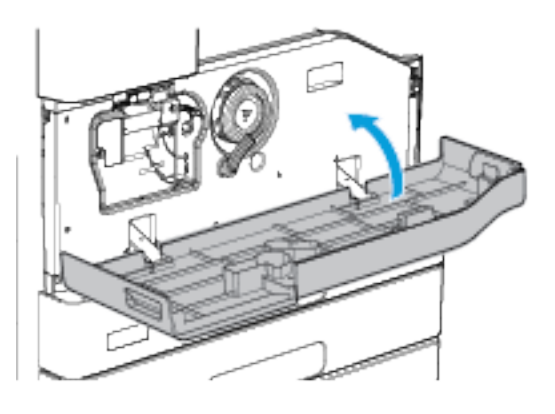

## Verbrauchsmaterial

#### **VERBRAUCHSMATERIALIEN**

Verbrauchsmaterial wird während des Druckbetriebs nach und nach aufgebraucht. Bei diesem Drucker wird folgendes Verbrauchsmaterial verwendet:

- Original Xerox®-Tonermodul Schwarz
- Heftklammermagazine für optionalen Office-Finisher oder Office-Finisher mit Booklet Maker
- Heftklammermagazine für optionalen Großraumfinisher, Großraumfinisher mit Booklet Maker oder Großraumfinisher mit Booklet Maker und Falzmodul

Hinweis:

- Mit jedem Austauschmodul wird eine Installationsanweisung mitgeliefert. Informationen zum Ersetzen von Austauschmodulen sind den Anweisungen zu entnehmen, die dem Austauschmodul beiliegen.
- Nur neue Module in den Drucker einsetzen. Wenn ein gebrauchtes Tonermodul eingesetzt wird, ist der angezeigte Resttonerstand möglicherweise falsch.
- Zur Gewährleistung einer gleichbleibend hohen Druckqualität sind die Tonermodule so konzipiert, dass sie ab einem bestimmten Zeitpunkt nicht mehr funktionieren.

**Achtung:** Die Verwendung anderer als der Originaltonerkassetten von Xerox® kann die Druckqualität beeinträchtigen und die Zuverlässigkeit des Druckbetriebs herabsetzen. Der Toner wurde von Xerox® nach strengen Qualitätskriterien speziell für die Verwendung in diesem Drucker entwickelt.

#### **AUSTAUSCHMODULE**

Austauschmodule sind Komponenten, die eine eingeschränkte Lebensdauer haben und in bestimmten Abständen ausgetauscht werden müssen. Austauschmodule liegen als Ersatzteile oder Kits vor. Austauschmodule können normalerweise vom Kunden ausgetauscht werden.

Hinweis: Für jedes Wartungselement werden Installationshinweise mitgeliefert.

Folgende Druckerkomponenten müssen regelmäßig gewartet werden:

- Druckmodul
- Fixiermodul
- **Transferrolle**
- Locherabfallbehälter

#### **BESTELLUNG VON VERBRAUCHSMATERIAL**

#### **Bestellzeitpunkt**

Ist das Ende der Laufzeit eines Austauschmoduls fast erreicht, erscheint eine entsprechende Meldung am Steuerpult. Prüfen, ob Ersatz vorrätig ist. Das Modul nachbestellen, sobald die Meldung zum ersten Mal angezeigt wird, um Unterbrechungen des Druckbetriebs zu vermeiden. Wenn ein Austauschmodul ausgetauscht werden muss, wird eine entsprechende Meldung angezeigt.

Verbrauchsmaterialien beim Händler bestellen oder bei: [www.xerox.com/supplies](https://www.xerox.co.uk/printer-supplies/).

**(!)** Achtung: Von der Verwendung von nicht von Xerox stammender Verbrauchsmaterialien wird abgeraten. Schäden, Funktionsstörungen oder Leistungsverminderungen, die durch die Verwendung von Verbrauchsmaterialien verursacht werden, die nicht von Xerox® stammen oder nicht den jeweiligen Druckerspezifikationen entsprechen, sind nicht durch die Xerox-Garantie oder den Servicevertrag abgedeckt.

#### <span id="page-221-0"></span>**Verbrauchsmaterialstatus**

Zustand und prozentuale verbleibende Lebensdauer der Verbrauchsmaterialien können jederzeit am Steuerpult oder über Embedded Web Server geprüft werden. Ist das Ende der Laufzeit eines Verbrauchsmaterials fast erreicht, werden am Steuerpult je nach Einstellung entsprechende Warnmeldungen angezeigt.

Die Warnungen, die am Steuerpult angezeigt werden, sind anpassbar. Außerdem können im Embedded Web Server E-Mail-Benachrichtigungen eingerichtet werden.

Zum Prüfen des Verbrauchsmaterialstatus und Einrichten von Benachrichtigungen über den Embedded Web Server siehe *System Administrator Guide (Systemadministratorhandbuch)* unter [www.xerox.com/support/](http://www.support.xerox.com/support/altalink-b8000-series/documentation) [ALB80XXdocs](http://www.support.xerox.com/support/altalink-b8000-series/documentation).

Verbrauchsmaterialstatus am Steuerpult prüfen:

- 1. Am Steuerpult des Druckers die Taste Betriebsartenstartseite drücken.
- 2. Zum Anzeigen von Statusinformationen für die Austauschmodule Gerät > Verbrauchsmaterial antippen.
- 3. Zum Anzeigen genauerer Einzelheiten zu einem bestimmten Element, einschließlich der Nachbestellnummer, Tonermodul, Druckmodul, Fixiermodul bzw. Übertragungswalze antippen.
- 4. "X" antippen, um zur Anzeige "Verbrauchsmaterial" zurückzukehren.
- 5. X<sup>\*</sup> antippen, um zur Anzeige "Gerät" zurückzukehren.
- 6. Um zur Startseite zurückzukehren, Startseite antippen.

#### **TONERMODULE**

#### **Allgemeine Vorsichtsmaßnahmen**

#### **A** Warnung:

- Beim Auswechseln einer Tonerkassette keinen Toner verschütten. Sollte Toner verschüttet werden, Kontakt mit Kleidung, Haut, Augen und Mund vermeiden. Den Tonerstaub nicht einatmen.
- Tonerkassetten von Kindern fernhalten. Sollte ein Kind versehentlich Toner verschlucken, muss der Toner ausgespuckt und der Mund mit Wasser ausgespült werden. Sofort einen Arzt aufsuchen.
- Verschütteten Toner mit einem feuchten Tuch abwischen. Niemals einen Staubsauger zum Entfernen von verschüttetem Toner verwenden. Elektrische Funken im Staubsauger können Brände oder Explosionen verursachen. Falls eine große Menge Toner verschüttet wurde, den Xerox Partner verständigen.
- Tonerkassette niemals in offenes Feuer werfen. Der Resttoner in der Kassette kann sich entzünden. Es besteht Verbrennungs- und Explosionsgefahr.

#### **Austauschen von Tonermodulen**

Wenn ein Tonermodul ausgetauscht werden muss, wird eine entsprechende Meldung angezeigt.

Beim Austauschen des Tonermoduls den LED-Druckkopf reinigen. Weitere Informationen siehe [Reinigen](#page-217-0) des [Druckkopfs](#page-217-0).

Hinweis: Eine Installationsanweisung wird jeweils mitgeliefert.

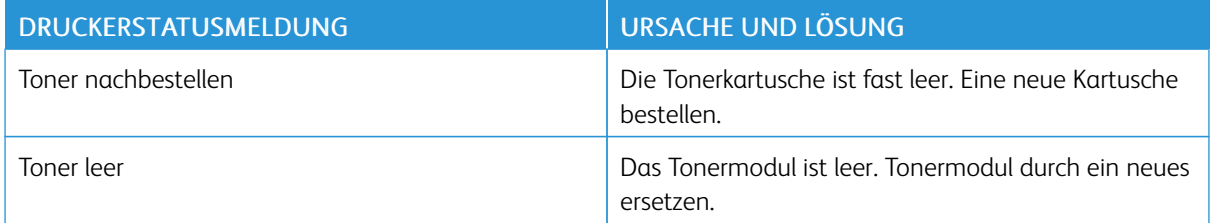

Tonermodul austauschen:

1. Die vordere Abdeckung des Druckers öffnen.

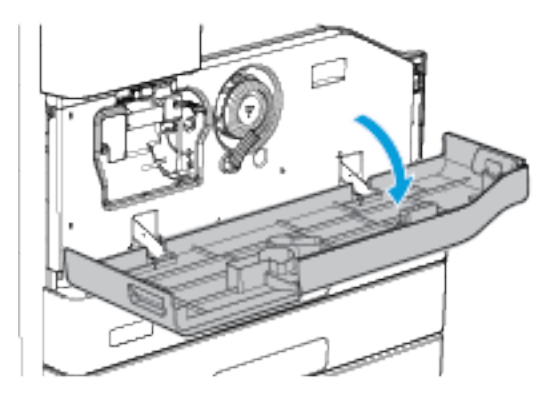

2. Zum Entriegeln des Tonermoduls den orangefarbenen Verriegelungshebel gegen den Uhrzeigersinn drehen.

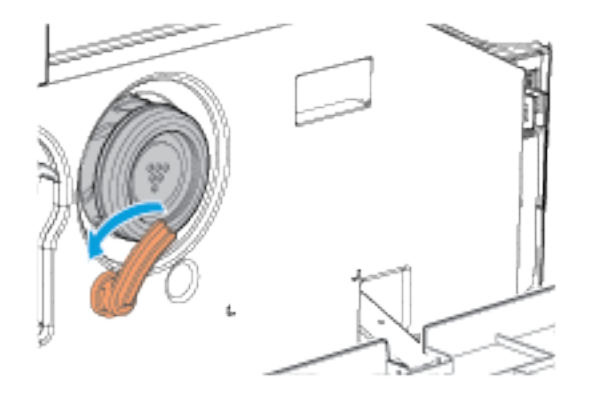

3. Das Tonermodul gerade aus dem Drucker herausziehen.

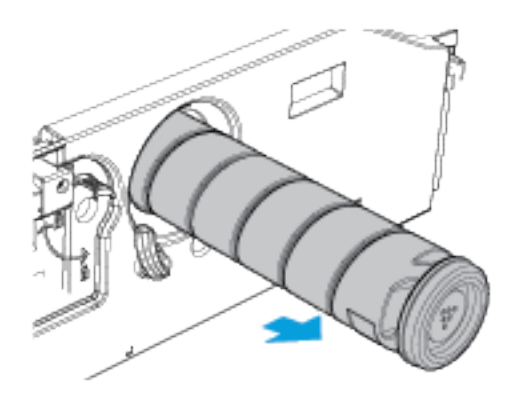

4. Neues Tonermodul aus Verpackung entnehmen. Modul jeweils 10 Mal auf und ab und nach links und rechts neigen.

5. Das neue Tonermodul langsam bis zum Anschlag in das Gerät schieben.

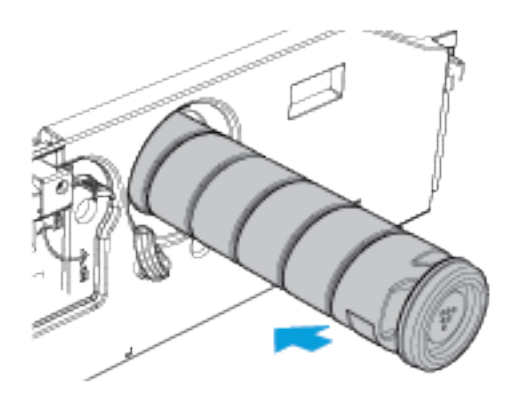

6. Zum Sichern des Tonermoduls den orangefarbenen Verriegelungshebel im Uhrzeigersinn drehen.

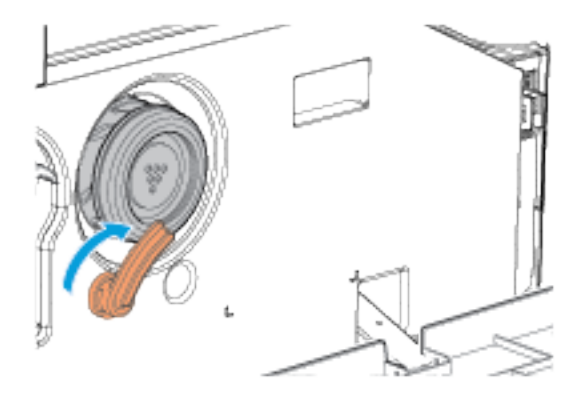

7. Die vordere Abdeckung des Druckers schließen.

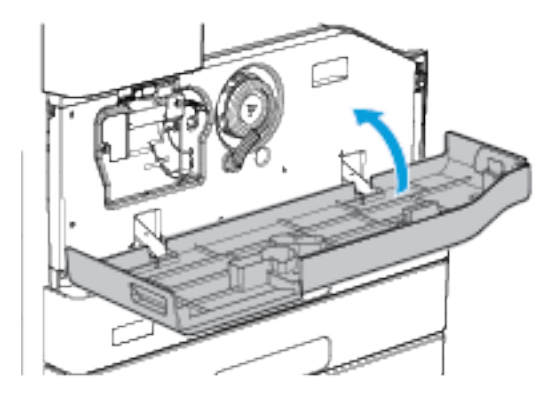

8. Zum Bestätigen des Austauschs des Tonermoduls auf der Anzeige "Tonermodul (R1) austauschen" die Option Ja antippen.

#### **DRUCKMODUL**

#### **Allgemeine Vorsichtsmaßnahmen**

Warnung: Beim Wechseln von Austauschmodulen verschraubte Abdeckungen oder Schutzbleche  $\sqrt{N}$ nicht entfernen. Die hinter solchen Teilen liegenden Bereiche dürfen nur vom Kundendienst gewartet werden. Nur solche Wartungsarbeiten durchführen, die in der Begleitdokumentation beschrieben sind.

Warnung: Das Druckmodul stets aufrecht halten, um Verschütten von Toner zu vermeiden. Modul  $\sqrt{N}$ nicht auf ungeschützten Oberflächen ablegen.

#### **Austauschen von Druckmodulen**

Wenn ein Druckmodul ausgetauscht werden muss, wird eine entsprechende Meldung angezeigt.

Hinweis: Mit jedem Druckmodul wird eine Installationsanweisung mitgeliefert.

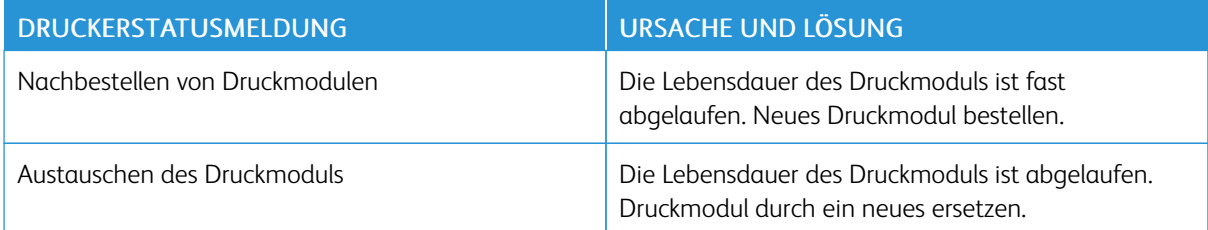

Druckkartusche auswechseln:

1. Die vordere Abdeckung des Druckers öffnen.

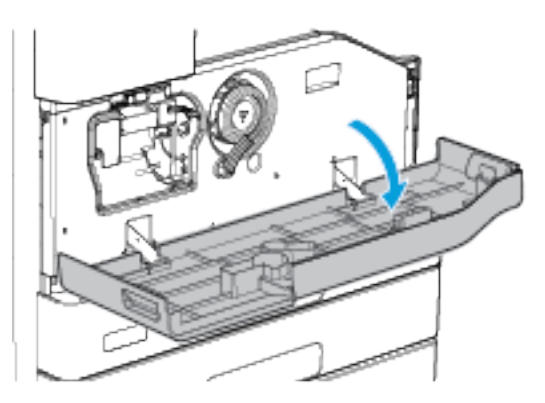

2. Linke Seitenabdeckung des Druckers öffnen.

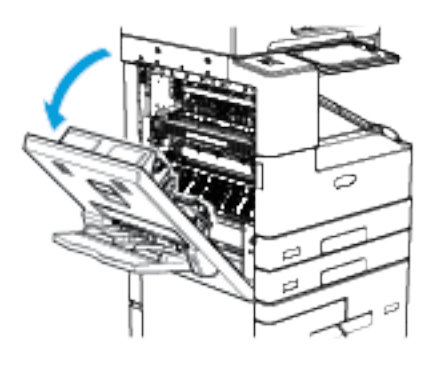

3. Den orangefarbenen Sperrhebel des Druckmoduls gegen den Uhrzeigersinn drehen, bis ein Klicken zu hören ist. Der Hebel befindet sich rechts an der Druckmoduleinheit.

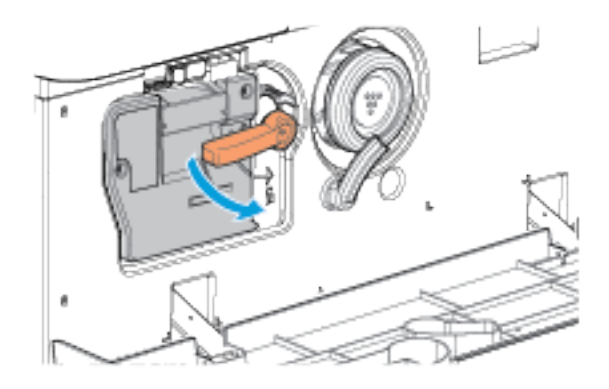

4. Das neue Druckmodul auspacken.

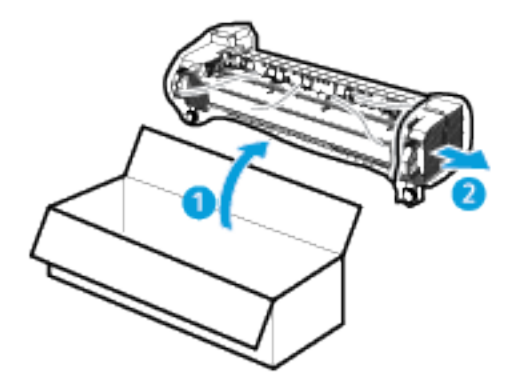

5. Den orangefarbenen Modulgriff leicht anheben und das Modul zur Hälfte aus dem Drucker herausziehen.

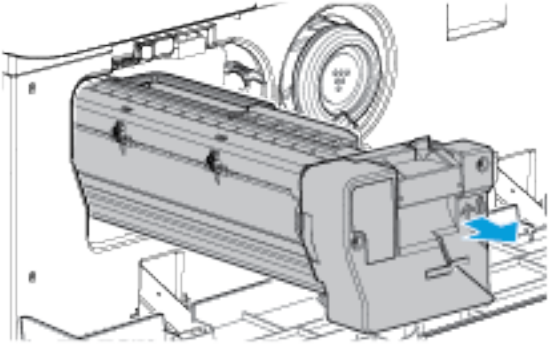

- 6. Tragegriff an der Oberseite des Moduls anheben, um das Gewicht zu abzustützen, während das Modul aus dem Drucker entfernt wird.
- 7. Das gebrauchte Tonermodul in den Plastikbeutel legen, in dem das neue Modul geliefert wurde, und den Beutel verschließen. Den verschlossenen Beutel in den Karton legen, in dem das neue Modul geliefert wurde.

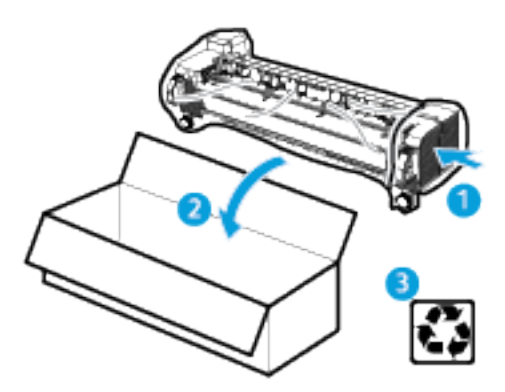

- 8. Das neue Druckmodul jeweils 10 Mal auf und ab und nach links und rechts neigen.
- 9. Den orangefarbenen Griff an der Oberseite des neuen Druckmoduls anheben und das Modul in denn Drucker einsetzen.

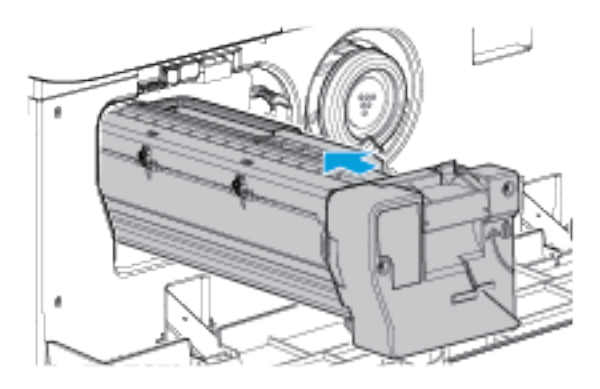

10. Zum Sichern des neuen Druckmoduls den orangefarbenen Hebel im Uhrzeigersinn drehen.

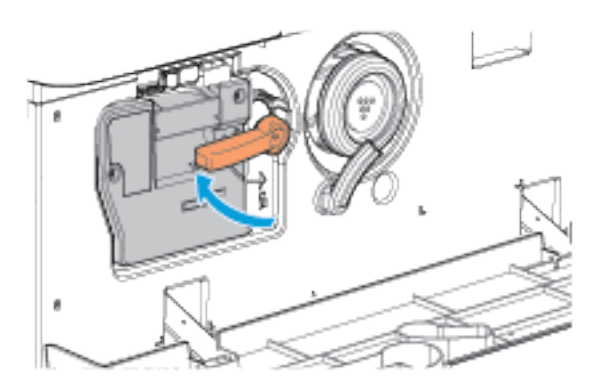

11. Linke Seitenabdeckung des Druckers schließen.

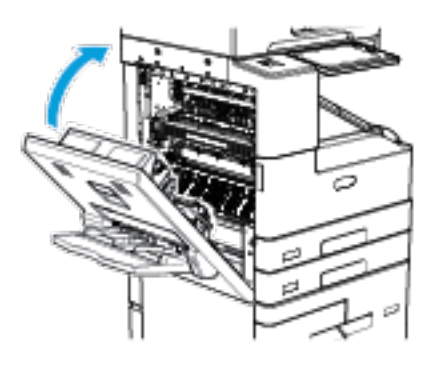

12. Die vordere Abdeckung des Druckers schließen.

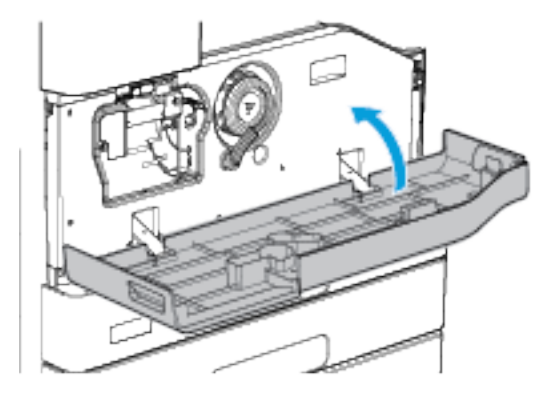

Hinweis: Wenn eine Aufforderung zum Bestätigen des Austauschs des Tonermoduls erscheint, Nein antippen.

#### **AUSTAUSCHEN DER HEFTKLAMMERMAGAZINE**

Falls der Drucker mit einem der folgenden optionalen Geräte ausgestattet ist, wird am Steuerpult eine Meldung angezeigt, sobald ein Heftklammermagazin leer ist und ausgetauscht werden muss.

- Office-Finisher
- Office-Finisher mit Booklet Maker
- Großraumfinisher
- Großraumfinisher mit Booklet Maker

#### **Nachfüllen von Heftklammern im Office-Finisher**

 $\sqrt{N}$ Warnung: Dieses Verfahren nicht bei laufendem Kopier- oder Druckvorgang durchführen!

#### **Austauschen des Heftklammermagazins im Haupthefter des Office-Finishers**

1. Finisherabdeckung öffnen.

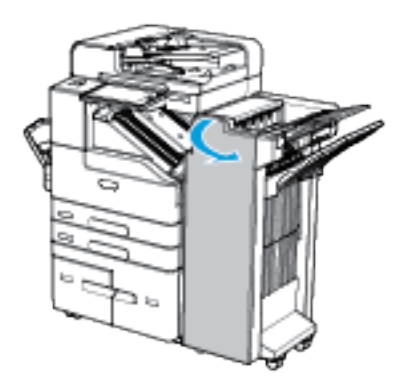

- 2. Das Heftklammermagazin suchen.
- 3. Das grüne Heftkopfbewegungsrad bis zum Anschlag im Uhrzeigersinn drehen, um die Heftklammermagazin-Einheit zugänglich zu machen.
- 4. Zum Entfernen das Heftklammermagazin am orangefarbenen Griff fassen und fest nach vorne ziehen.

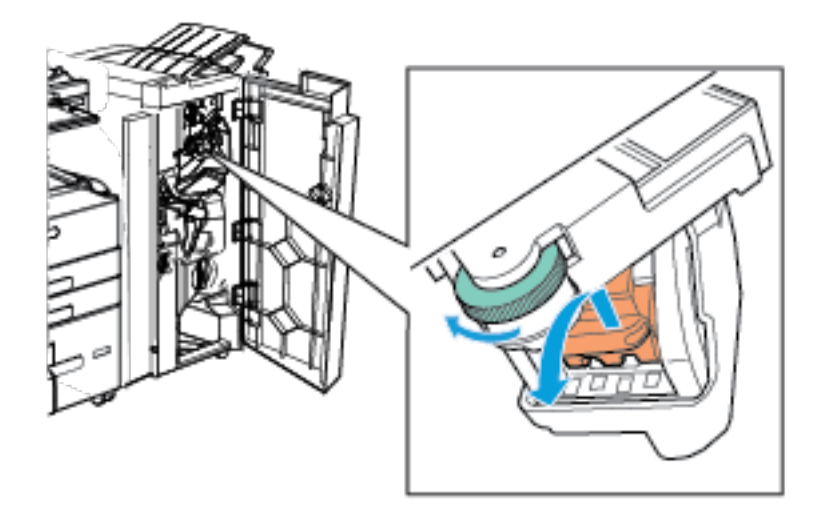

5. Neues Heftklammermagazin auspacken.

- 6. Das Heftklammermagazin zum Einsetzen in die Heftklammermagazin-Einheit drücken, sodass es hörbar einrastet.
- 7. Das Rad am Hefterkopf gegen den Uhrzeigersinn in die Ausgangsposition drehen.

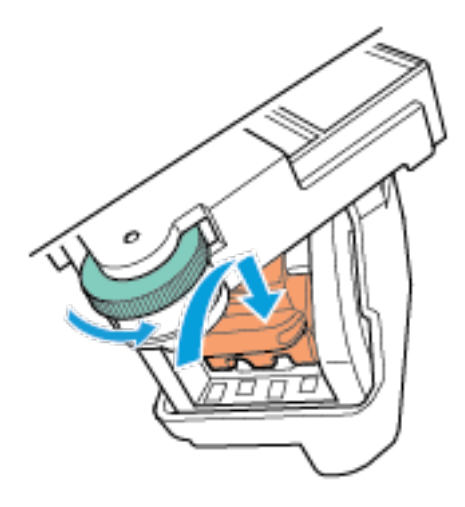

8. Finisherabdeckung schließen.

## **Austauschen des Heftklammermagazins im Booklet Maker des Office-Finishers**

1. Finisherabdeckung öffnen.

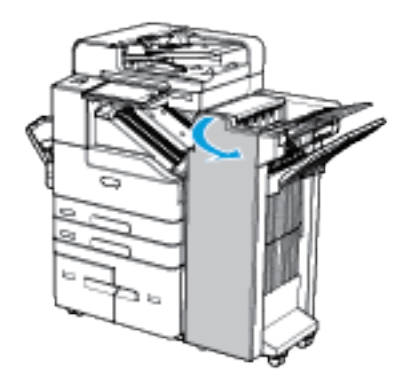

2. Die Heftklammermagazine im oberen Bereich des Raums unten im Gerät ausfindig machen.

3. Zum Entfernen eines Heftklammermagazins die orangefarbene Arretierung am Magazin nach rechts und dann nach unten ziehen.

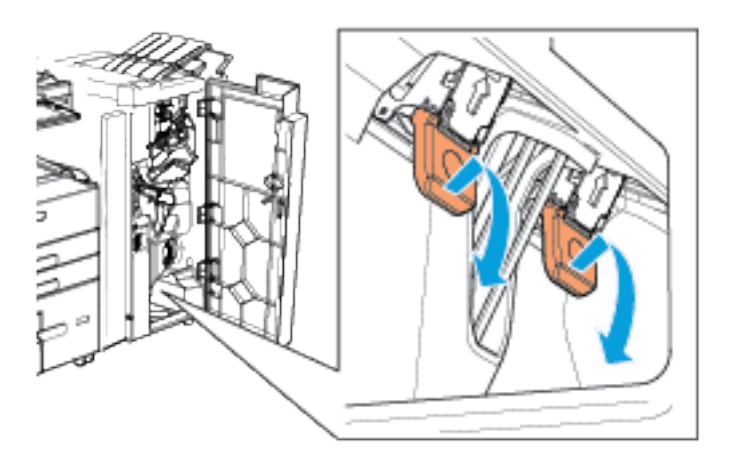

- 4. Neues Heftklammermagazin auspacken.
- 5. Heftklammermagazin nach oben und dann nach links in die Einbaustelle drücken, bis es einrastet.

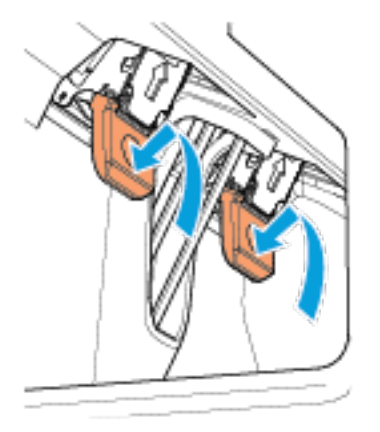

- 6. Das andere Heftklammermagazin im Booklet Maker nach demselben Verfahren austauschen.
- 7. Finisherabdeckung schließen.

## **Nachfüllen von Heftklammern im Großraumfinisher**

Warnung: Dieses Verfahren nicht bei laufendem Kopier- oder Druckvorgang durchführen!

#### **Austauschen des Heftklammermagazins im Haupthefter des Großraumfinishers**

1. Finisherabdeckung öffnen.

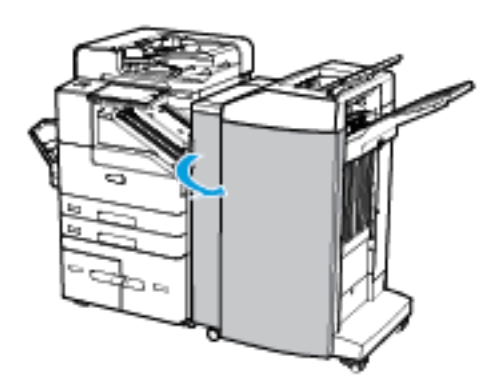

- 2. Die Heftklammermagazin-Einheit rechts neben den grünen Arretierungen 5b und 5c ausfindig machen.
- 3. Zum Entfernen des Heftklammermagazins die orangefarbene Arretierung vorsichtig anheben und das Magazin herausziehen.

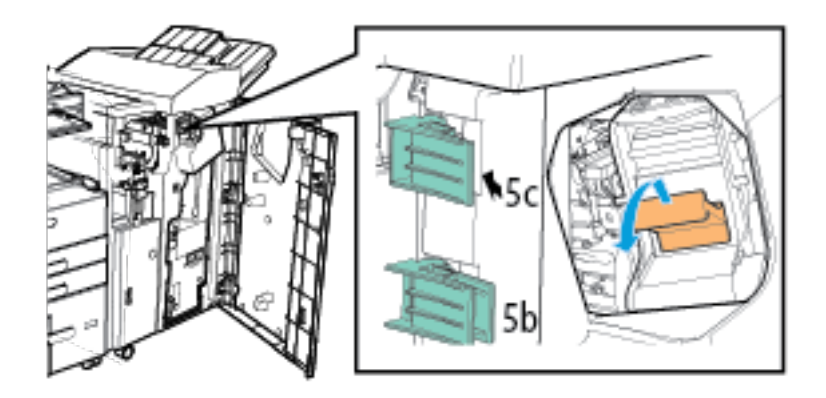

4. Neues Heftklammermagazin auspacken.

- ń 5b
- 5. Das Heftklammermagazin zum Einsetzen einschieben und nach unten drücken, sodass es hörbar einrastet.

6. Finisherabdeckung schließen.

#### **Nachfüllen von Heftklammern im Großraumfinisher mit Booklet Maker**

1. Finisherabdeckung öffnen.

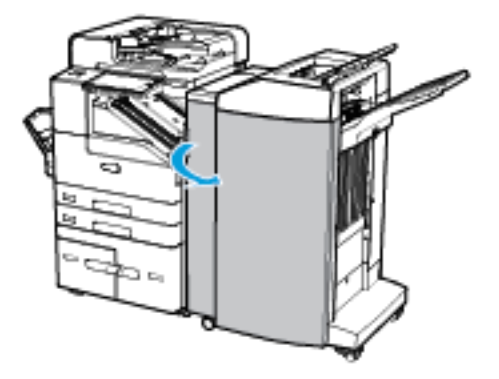

2. Den Booklet Maker an Griff 6b herausziehen.

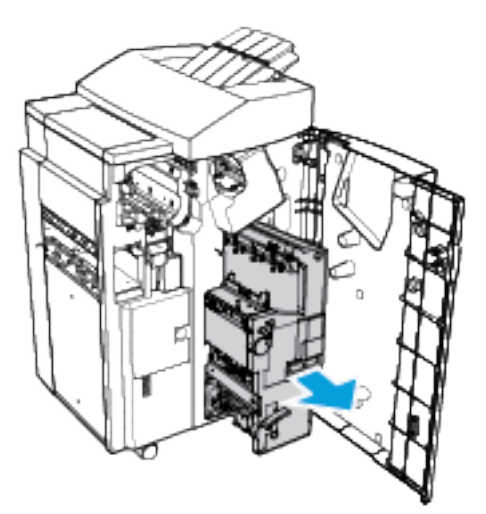

- 3. Die grüne Arretierung nach unten ziehen, um die Heftklammermagazin-Einheit zugänglich zu machen.
- 4. Heftklammermagazin zum Entfernen greifen und aus der Heftklammermagazin-Einheit herausziehen.

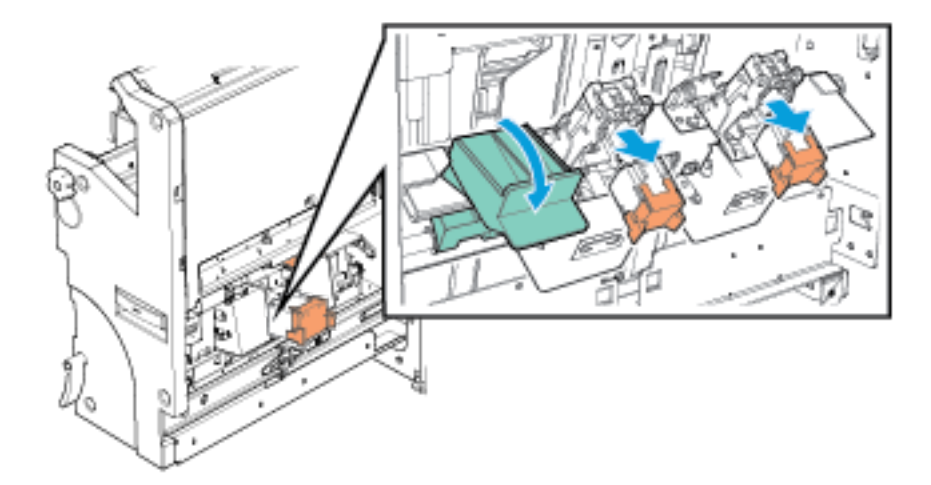

5. Neues Heftklammermagazin auspacken.

- 
- 6. Heftklammermagazin zum Einsetzen in die Heftklammermagazin-Einheit drücken, sodass es hörbar einrastet.

- 7. Das andere Heftklammermagazin im Booklet Maker nach demselben Verfahren austauschen.
- 8. Die grüne Arretierung nach oben drücken, um die Heftklammermagazin-Einheit zu schließen.
- 9. Den Booklet Maker an Griff 6b in den Finisher schieben.
- 10. Finisherabdeckung schließen.

#### **Nachfüllen von Heftklammern im Offlinehefter**

- 1. Hebel auf der Rückseite des Offline-Hefters anheben und Heftkopf vorsichtig nach vorn drehen.
- 2. Heftklammermagazin aus dem Heftkopf ziehen.

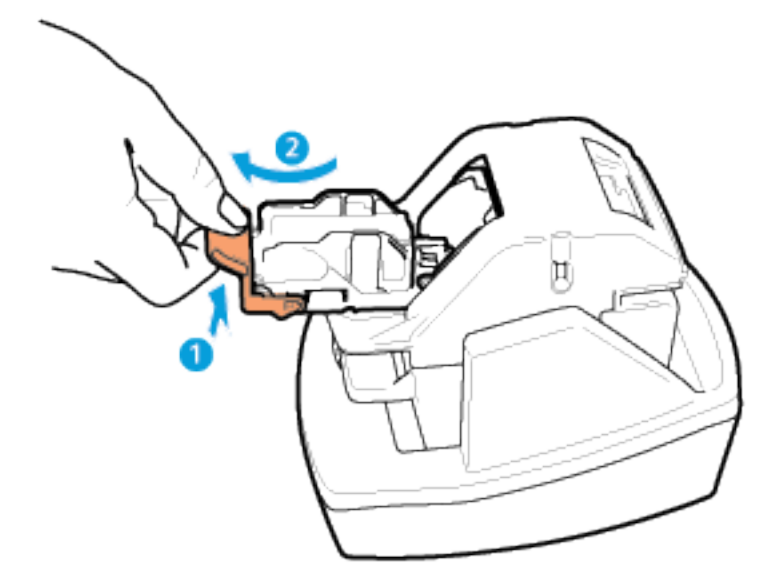

3. Das neue Heftklammermagazin auspacken. Unvollständige oder verbogene Klammerstreifen entfernen.

- 4. Neues Heftklammermagazin in Offline-Hefter einsetzen. Das Magazin muss einrasten.
- 5. Griff vorn am Offline-Hefter lösen und Heftkopf vorsichtig wegdrehen.

#### **LEEREN DES LOCHERABFALLBEHÄLTERS**

Falls der Drucker mit dem optionalen Office-Finisher oder Großraumfinisher ausgestattet ist, wird am Steuerpult eine Meldung angezeigt, wenn der Locherabfallbehälter voll ist.

Warnung: Dieses Verfahren nicht bei laufendem Kopier- oder Druckvorgang durchführen!  $\Lambda$ 

#### **Leeren des Locherabfallbehälters des Office-Finishers**

1. Finisherabdeckung öffnen.

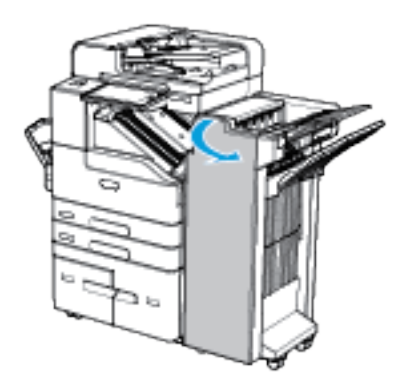

2. Den Locherabfallbehälter aus dem Finisher herausziehen.

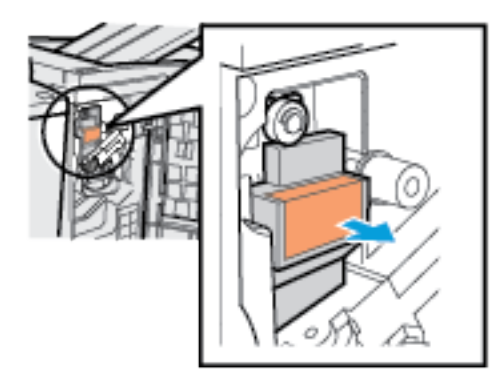

3. Den Abfall entsorgen.

4. Den geleerten Locherabfallbehälter wieder in den Finisher schieben.

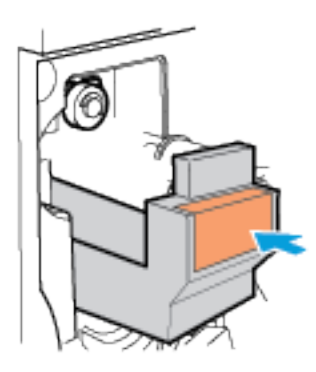

5. Finisherabdeckung schließen.

#### **Leeren des Locherabfallbehälters im Großraumfinisher**

1. Finisherabdeckung öffnen.

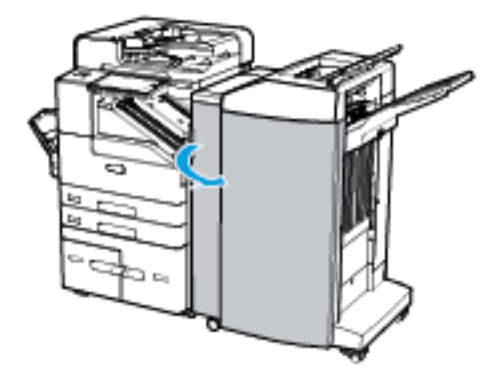

2. Den Locherabfallbehälter aus dem Finisher herausziehen.

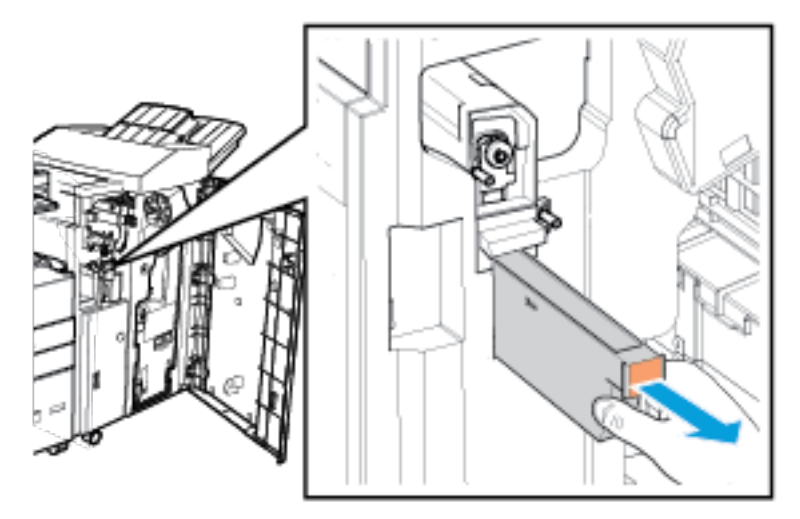

3. Den Abfall entsorgen.

4. Den geleerten Locherabfallbehälter wieder in den Finisher schieben.

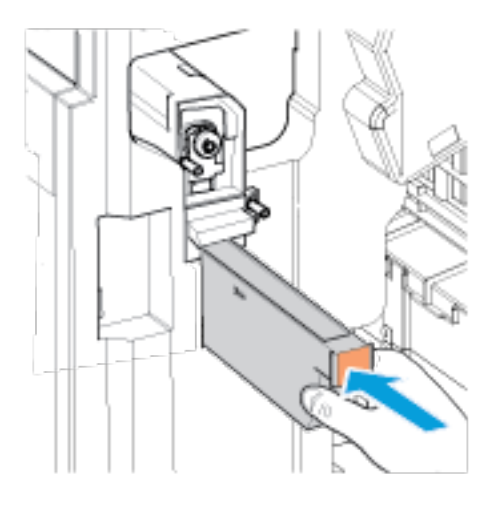

5. Finisherabdeckung schließen.

#### **FIXIERMODUL**

#### **Allgemeine Vorsichtsmaßnahmen**

Warnung: Beim Wechseln von Austauschmodulen verschraubte Abdeckungen oder Schutzbleche  $\sqrt{N}$ nicht entfernen. Die hinter solchen Teilen liegenden Bereiche dürfen nur vom Kundendienst gewartet werden. Nur solche Wartungsarbeiten durchführen, die in der Begleitdokumentation beschrieben sind.

#### **Austauschen des Fixiermoduls**

Wenn sich die Lebensdauer des Fixiermoduls ihrem Ende zuneigt, erscheint ggf. eine Nachfüllwarnung auf dem Steuerpult.

Falls die Druckausgabe Tonerschlieren aufweist, den Prozentwert der verbleibenden Lebensdauer des Fixiermoduls überprüfen. Liegt der Prozentwert der verbleibenden Lebensdauer unter 20 Prozent, Fixiermodul austauschen. Weitere Informationen siehe [Verbrauchsmaterialstatus.](#page-221-0)

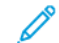

Hinweis: Eine Installationsanleitung wird jeweils mitgeliefert.

Fixiermodul austauschen:

1. Den Drucker ausschalten und das Netzkabel vom Drucker abziehen.

2. Sämtliches Material aus Behälter 5 entfernen. Die linke Seitenabdeckung des Druckers öffnen und dann 5 Minuten warten.

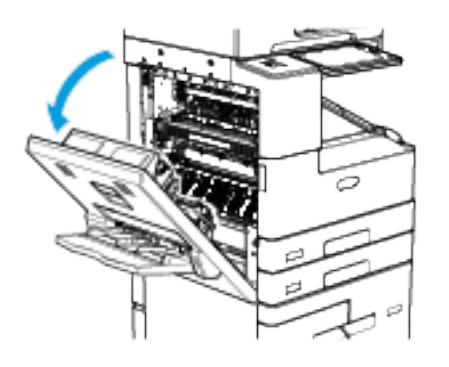

 $\sqrt{N}$ Warnung: Der Bereich um die Fixieranlage kann heiß sein. Bei unsachgemäßer Handhabung besteht Verletzungsgefahr!

- 3. Das Fixiermodul (R3) im Seitenbereich des Druckers ausfindig machen.
- 4. Zum Entriegeln des Fixiermoduls die orangefarbenen Daumenschrauben gegen den Uhrzeigersinn drehen. Die Daumenschrauben befinden sich an beiden Enden des Fixiermoduls.

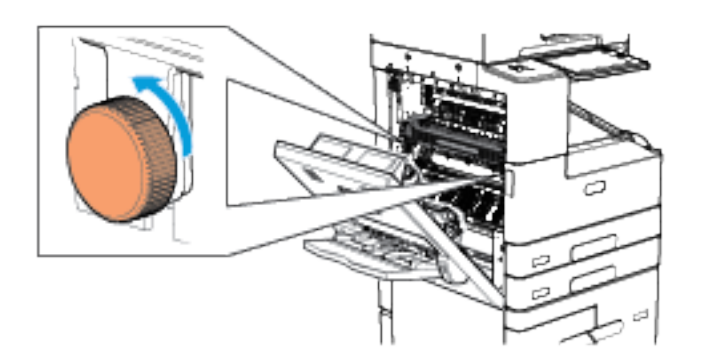

5. Das gebrauchte Fixiermodul herausziehen.

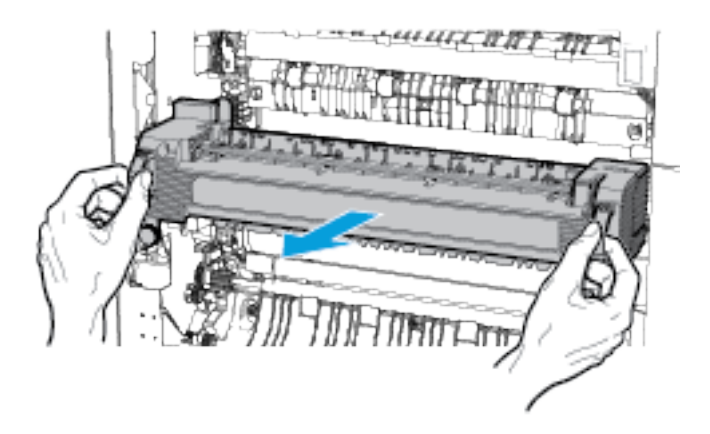

- 6. Das neue Fixiermodul auspacken. Verpackung aufbewahren.
- 7. Das neue Fixiermodul wie gezeigt einsetzen.

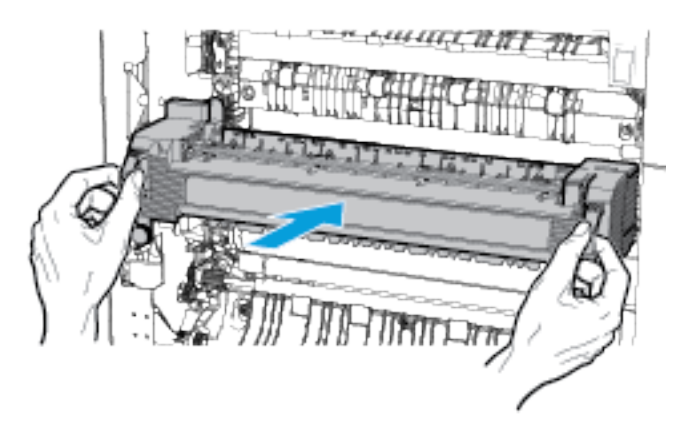

8. Zum Befestigen des Fixiermoduls die orangefarbenen Daumenschrauben im Uhrzeigersinn drehen.

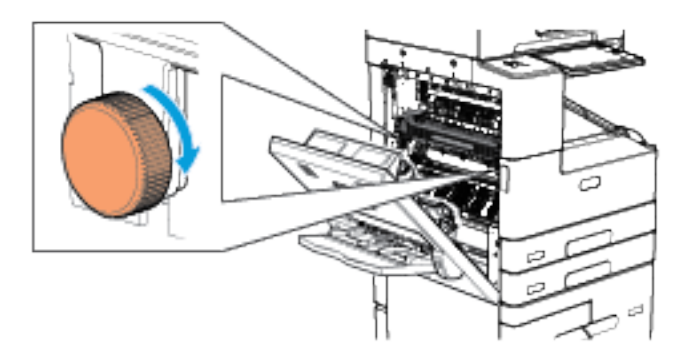

- 9. Das gebrauchte Fixiermodul in die Verpackung des neuen Fixiermoduls legen.
- 10. Linke Seitenabdeckung des Druckers schließen. Das Netzkabel des Druckers wieder anschließen und den Drucker einschalten.

#### **TRANSFERROLLE**

#### **Allgemeine Vorsichtsmaßnahmen**

Warnung: Beim Wechseln von Austauschmodulen verschraubte Abdeckungen oder Schutzbleche nicht entfernen. Die hinter solchen Teilen liegenden Bereiche dürfen nur vom Kundendienst gewartet werden. Nur solche Wartungsarbeiten durchführen, die in der Begleitdokumentation beschrieben sind.

#### **Austauschen der Übertragungswalze**

Wenn sich die Lebensdauer der Übertragungswalze ihrem Ende zuneigt, erscheint ggf. eine Nachfüllwarnung auf dem Steuerpult.

Falls die Druckausgabe Geisterbilder aufweist, den Prozentwert der verbleibenden Lebensdauer der Übertragungswalze überprüfen. Liegt der Prozentwert der verbleibenden Lebensdauer unter 20 Prozent, Übertragungswalze austauschen. Weitere Informationen siehe [Verbrauchsmaterialstatus](#page-221-0).

Hinweis: Eine Installationsanleitung wird jeweils mitgeliefert.

Übertragungswalze austauschen:

- 1. Den Drucker ausschalten und das Netzkabel vom Drucker abziehen.
- 2. Gesamtes Material aus Behälter 5 entnehmen.
- 3. Linke Seitenabdeckung des Druckers öffnen.

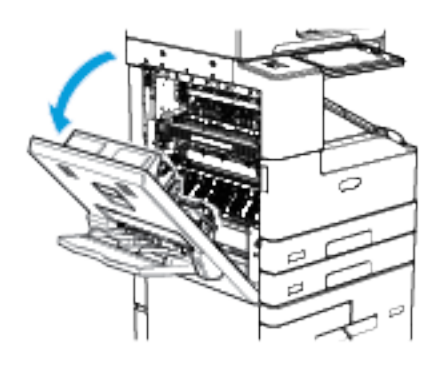

Warnung: Der Bereich um die Fixieranlage kann heiß sein. Bei unsachgemäßer Handhabung besteht Verletzungsgefahr!

- 4. Die Übertragungswalze (R4) in der Druckerabdeckung ausfindig machen.
- 5. Zum Entfernen der gebrauchten Übertragungswalze die orangefarbenen Arretierungen an beiden Enden der Walze zusammendrücken und die Walze aus dem Drucker herausheben.

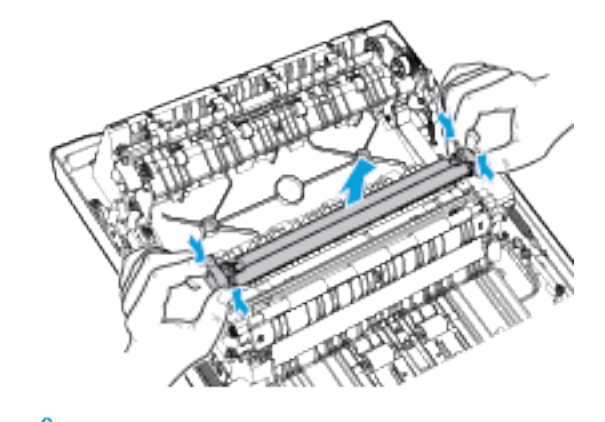

Hinweis: Toner auf der Übertragungswalze nicht berühren.

- 6. Die neue Übertragungswalze auspacken. Verpackung aufbewahren.
- 7. Die neue Übertragungswalze zum Installieren wie gezeigt in der Seitenabdeckung positionieren. Die orangefarbenen Arretierungen an beiden Enden der Übertragungswalze zusammendrücken und die Walze leicht herunterdrücken, bis sie hörbar einrastet.

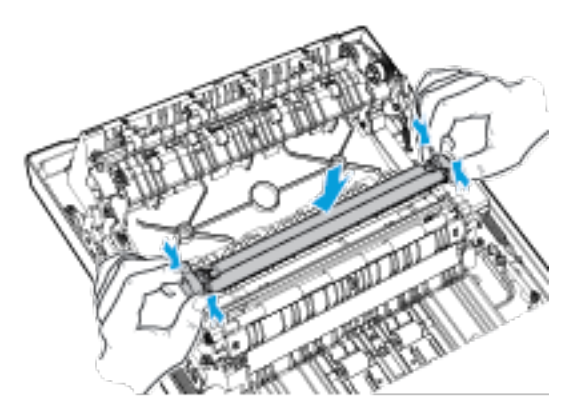

- 8. Die gebrauchte Übertragungswalze in die Verpackung der neuen Übertragungswalze legen.
- 9. Linke Seitenabdeckung des Druckers schließen.

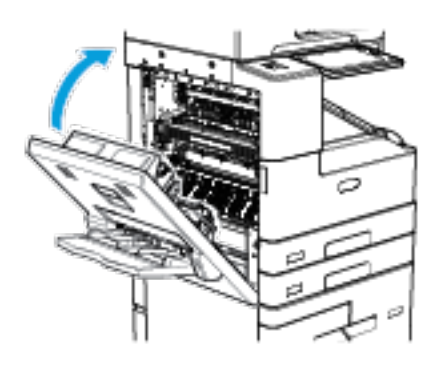

10. Das Netzkabel des Druckers wieder anschließen und den Drucker einschalten.

#### **Rücksetzen der Austauschmodulzähler**

Nach dem Austausch einiger Austauschmodule muss der zugehörige Zähler zurückgesetzt werden.

- 1. Am Steuerpult des Druckers die Taste "Betriebsartenstartseite" drücken.
- 2. Taste Anmelden drücken, die Anmeldeinformationen des Systemadministrators eingegeben und Fertig antippen. Weitere Informationen hierzu enthält das *System Administrator Guide (Systemadministratorhandbuch)* unter [www.xerox.com/support/ALB80XXdocs.](http://www.support.xerox.com/support/altalink-b8000-series/documentation)
- 3. Gerät > Verwaltung > Geräteeinstellung > Verbrauchsmaterialien antippen.
- 4. Verbrauchsmat.zähler zurücksetzen antippen.
- 5. Gewünschte Komponente, für die der Zähler zurückgesetzt werden soll, auswählen und "Zähler zurücksetzen" antippen.
- 6. In der Bestätigungsmeldung Zurücksetzen antippen.
- 7. Um zur Anzeige "Verwaltung" zurückzukehren, zweimal hintereinander X antippen.
- 8. Am Steuerpult des Druckers die Taste "Betriebsartenstartseite" drücken, um zur Startseite zurückzukehren.
- 9. Anmelden und anschließend Abmelden antippen.

#### **RECYCLING VON VERBRAUCHSMATERIALIEN**

Weitere Informationen zum Xerox®-Recycling-Programm für Verbrauchsmaterialien siehe [www.xerox.com/](https://www.xerox.com/perl-bin/product.pl?mode=recycling&referer=xrx) [recycling](https://www.xerox.com/perl-bin/product.pl?mode=recycling&referer=xrx).

## Verwalten des Druckers

#### **ANZEIGEN DER ZÄHLERSTÄNDE**

Das Menü "Zähler/Nutzung" zeigt die Gesamtanzahl der Drucke an, die vom Drucker während seiner Lebensdauer erstellt bzw. gedruckt wurden. Die Zähler können nicht zurückgesetzt werden. Bei den Zählerständen ist die Unterscheidung zwischen Seiten und Blättern zu beachten. Beispielsweise zählt ein zweiseitig bedrucktes Blatt als zwei Seiten.

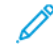

Hinweis: Mit der Funktion "Upload für Fernwartung" kann die regelmäßige Bereitstellung von Zählerdaten für das Gerät vereinfacht werden. Durch die Fernservice-Aktivierung werden Gebührenzählerstände automatisch an Xerox gesendet und müssen nicht manuell erfasst werden. Weitere Informationen siehe System Administrator Guide (Systemadministratorhandbuch).

Zählerdaten für den Drucker anzeigen:

- 1. Am Steuerpult des Druckers die Taste Betriebsartenstartseite drücken.
- 2. Gerät > Zähler/Nutzung antippen.
- 3. Um weitere Informationen aufzurufen, Zähler antippen und eine Option wählen.
- 4. Um nach dem Ablesen der Zählerstände zur Anzeige "Gerät" zurückzukehren, X und dann noch einmal X antippen.
- 5. Am Steuerpult des Druckers die Taste Betriebsartenstartseite drücken, um zur Startseite zurückzukehren.

#### **DRUCKEN DES ZÄHLERÜBERSICHTSBERICHTS**

Der Zählerübersichtsbericht liefert Informationen zum Gerät sowie eine detaillierte Liste der Gebühren- und Blattzähler.

Zählerübersichtsbericht drucken:

- 1. Am Steuerpult des Druckers die Taste "Betriebsartenstartseite" drücken.
- 2. Gerät > Infoseiten antippen.
- 3. Zählerübersichtsbericht und dann Drucken antippen.
- 4. Am Steuerpult des Druckers die Taste "Betriebsartenstartseite" drücken, um zur Startseite zurückzukehren.

## Transportieren des Geräts

Vor dem Transport des Druckers:

- Das Gerät immer ausschalten und warten, bis es vollständig heruntergefahren ist.
- Sicherstellen, dass sich keine Aufträge in der Druckwarteschlange befinden.
- Netz- und andere Kabel an der Druckerrückseite abziehen.
- Druckerrollen lösen.

Warnung: Den Netzstecker niemals mit nassen Händen berühren. Es besteht Stromschlaggefahr. Das Netzkabel beim Abziehen am Stecker anfassen und nicht am Kabel. Anderenfalls ist eine Beschädigung des Kabels nicht auszuschließen, und es besteht Brand- oder Stromschlaggefahr.

Hinweis:

- Den Drucker beim Transport keinesfalls um mehr als 10 Grad neigen. Wird der Drucker um mehr als 10 Grad geneigt, kann dies zum Auslaufen von Toner führen.
- Beim Transport des Druckers über eine längere Strecke stets Trommeleinheit und Tonermodule entfernen, damit kein Toner verschüttet wird. Sicherstellen, dass der Drucker durch geeignete Verpackung geschützt wird. Unterstützung ist beim Xerox-Partner erhältlich.

Achtung: Das Druckmodul nicht direktem Sonnenlicht oder starkem künstlichen Licht aussetzen. Oberfläche des Druckmoduls nicht berühren oder zerkratzen.

**Achtung:** Wird der Drucker für den Versand nicht ordnungsgemäß verpackt, kann dies Schäden zur Folge haben, die nicht von der Xerox®-Gewährleistung, dem Servicevertrag oder der Total Satisfaction Guarantee (umfassende Garantie) abgedeckt werden. Durch nicht ordnungsgemäßes Umstellen verursachte Schäden fallen nicht unter die Xerox®-Garantie, den Servicevertrag oder die Total Satisfaction Guarantee (umfassende Garantie).

Nach dem Transport des Druckers:

- 1. Alle entfernten Komponenten wieder einsetzen.
- 2. Die Kabel und das Netzkabel wieder in den Drucker einstecken.
- 3. Den Drucker an eine Stromquelle anschließen und einschalten.
- 4. Druckerrollen arretieren.

# <span id="page-246-0"></span>Fehlerbehebung

Inhalt dieses Kapitels: 

# <span id="page-247-0"></span>Allgemeine Fehlerbeseitigung

In diesem Abschnitt wird erläutert, wie Fehler und Störungen gefunden und beseitigt werden. Einige Probleme können durch einfaches Neustarten des Druckers behoben werden.

## **DRUCKER LÄSST SICH NICHT EINSCHALTEN**

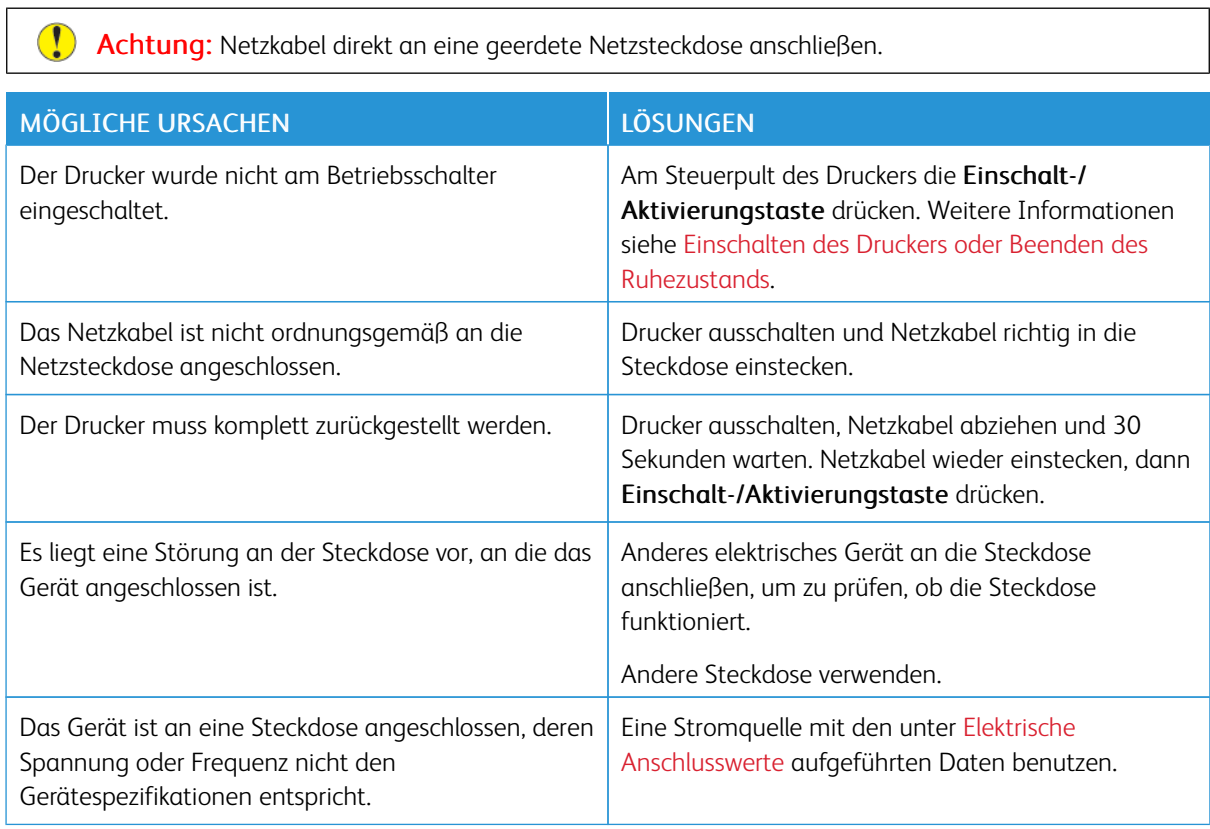

## **GERÄT WIRD ZURÜCKGESETZT ODER SCHALTET SICH IMMER WIEDER GRUNDLOS AUS**

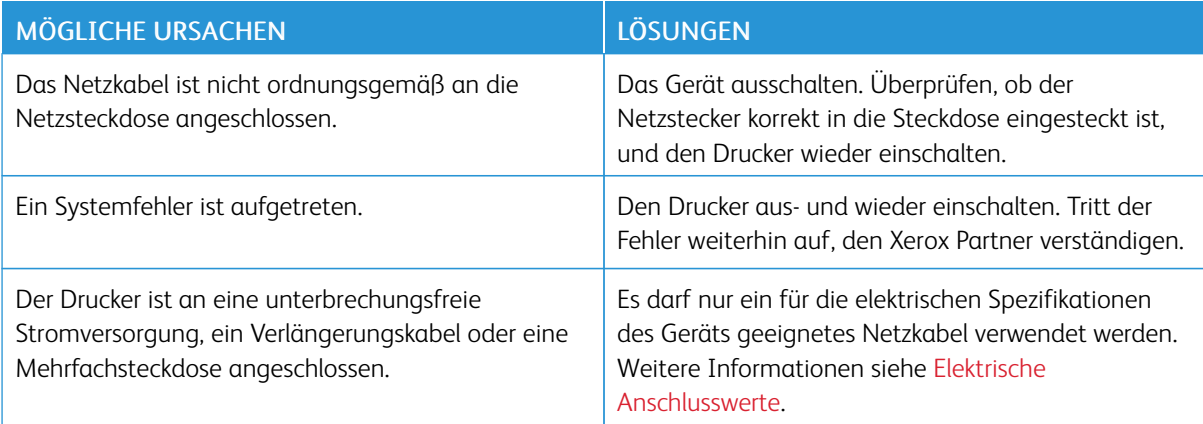

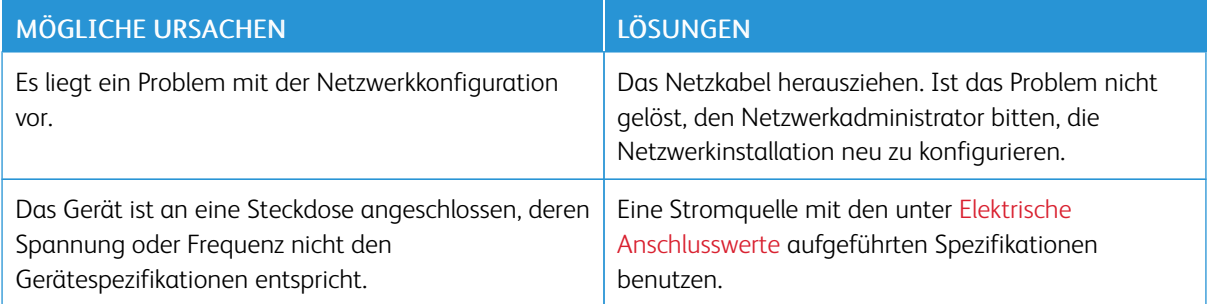

#### **DRUCKER DRUCKT NICHT**

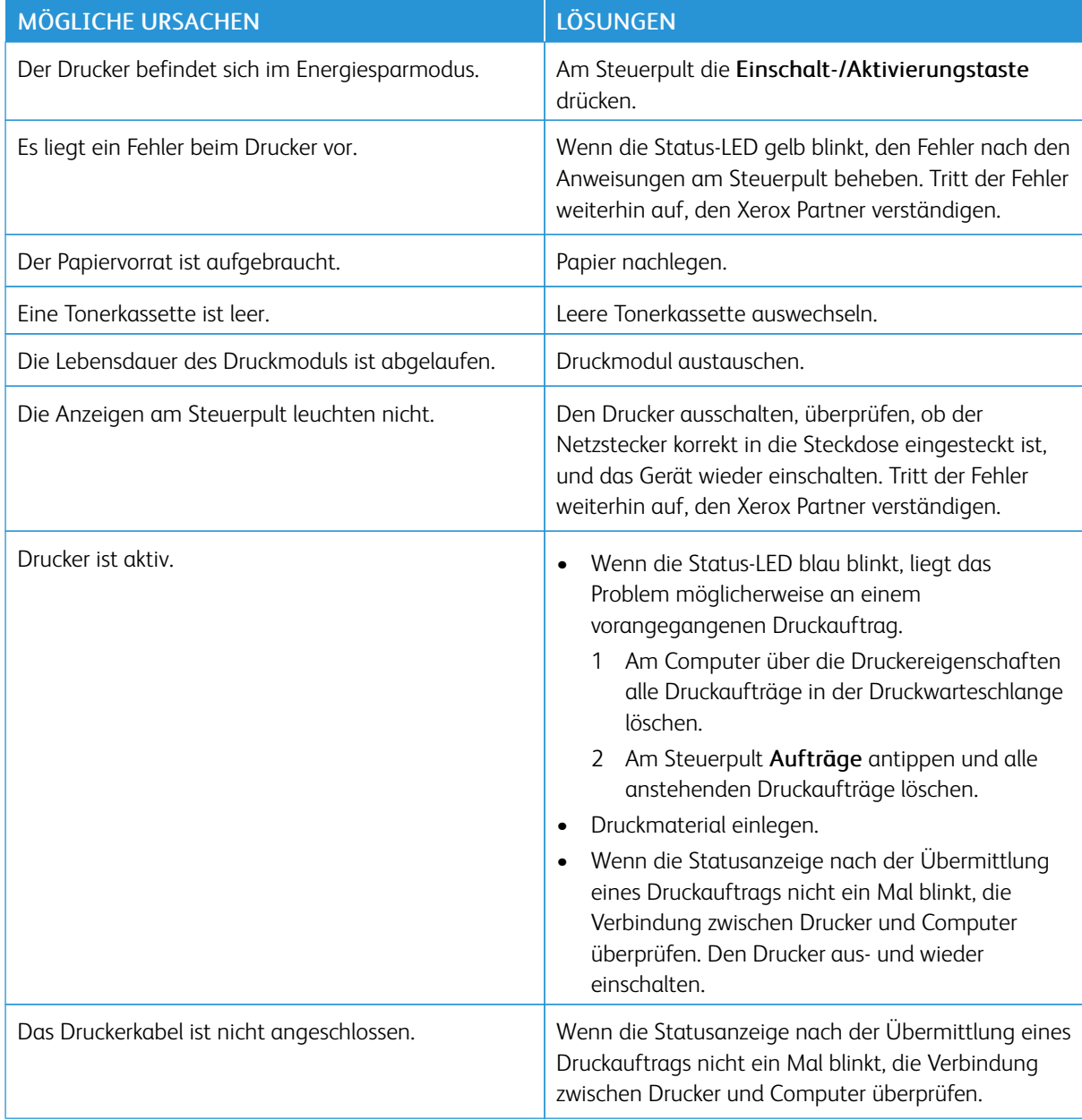

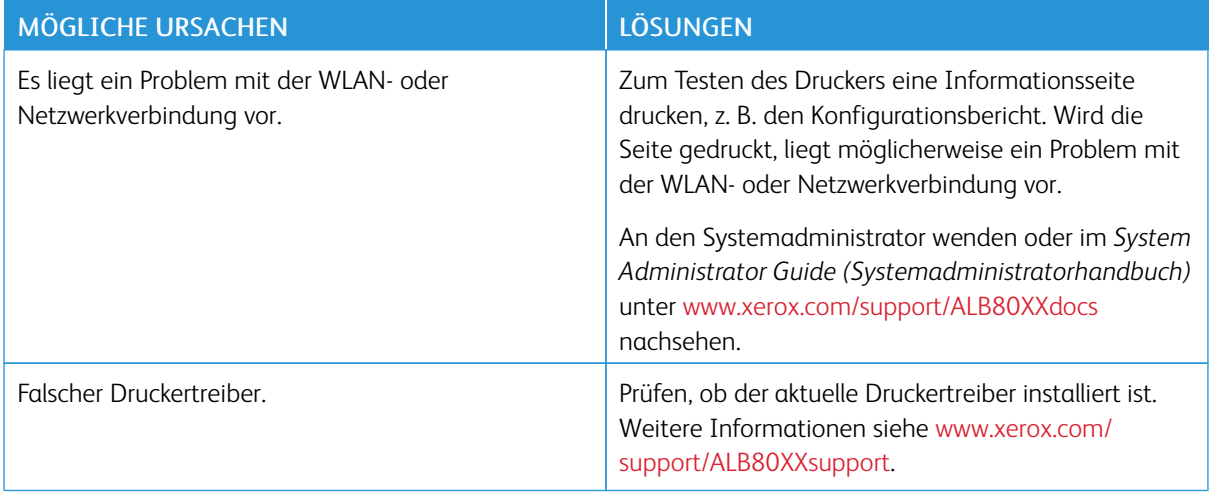

# **DAS DRUCKEN DAUERT UNVERHÄLTNISMÄßIG LANGE**

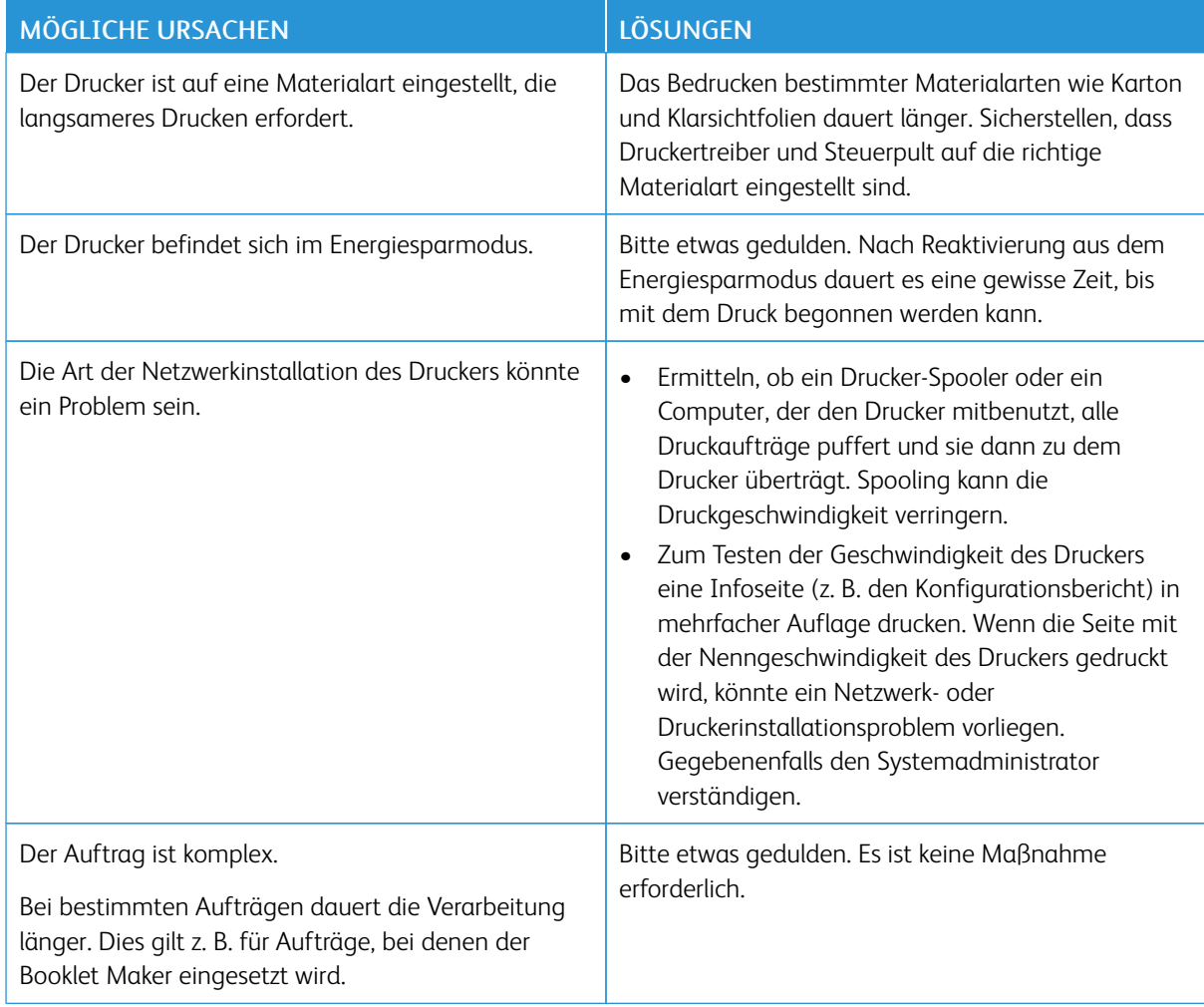

## **DOKUMENT WIRD NICHT GEDRUCKT**

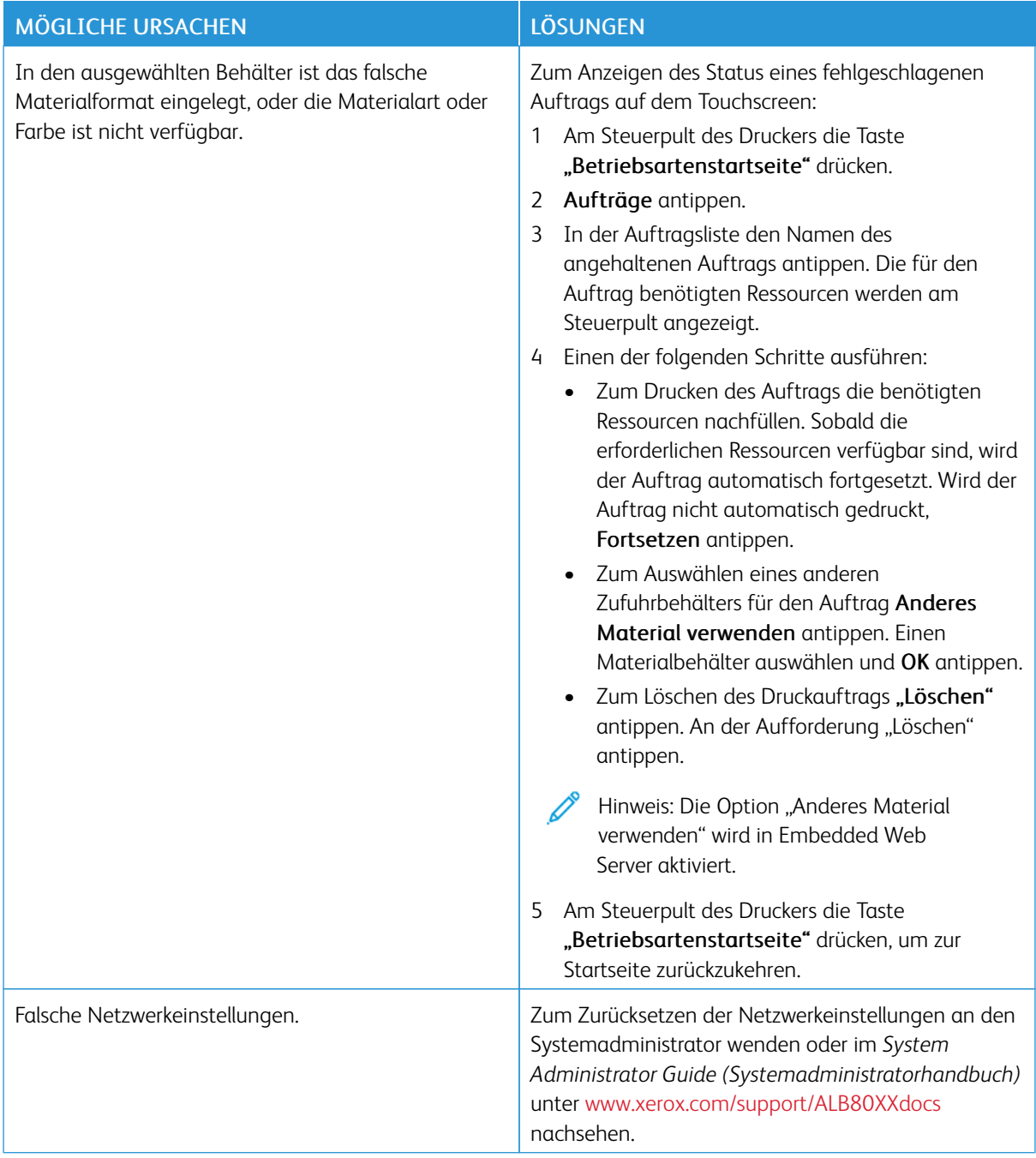

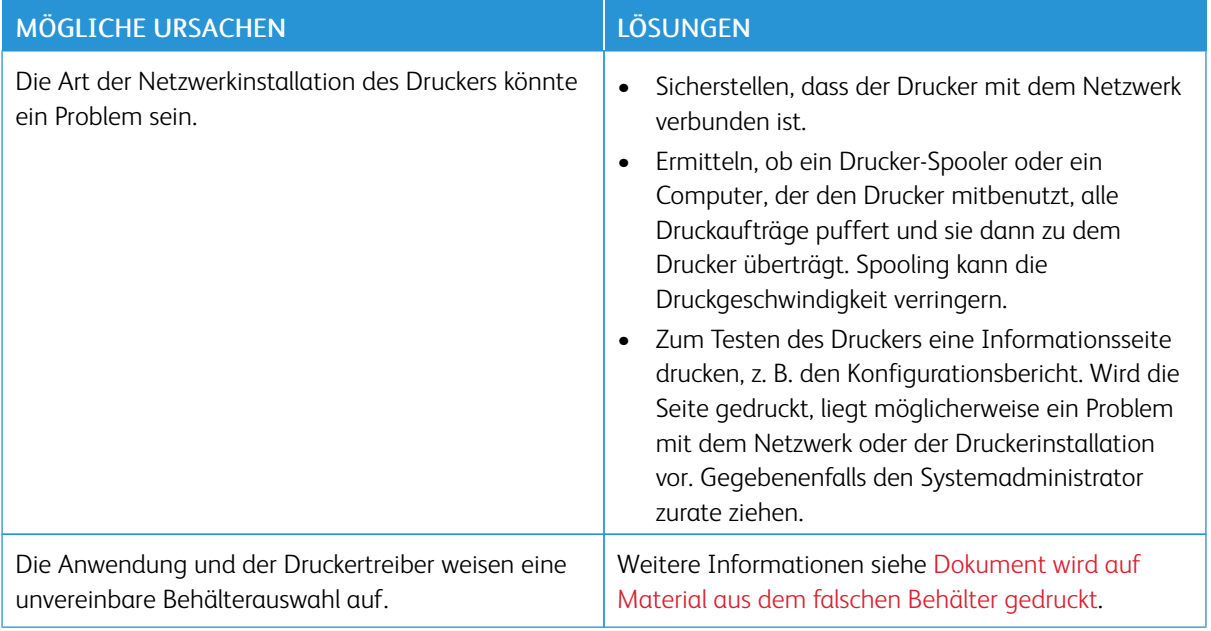

## <span id="page-251-0"></span>**DOKUMENT WIRD AUF MATERIAL AUS DEM FALSCHEN BEHÄLTER GEDRUCKT**

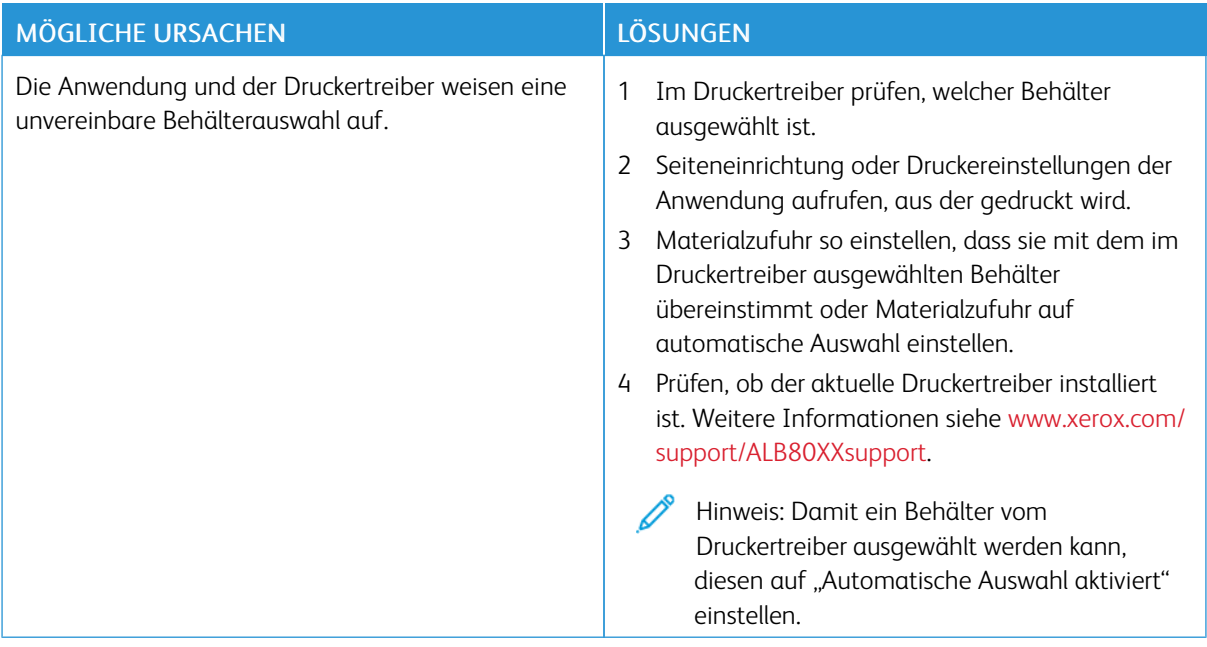
# **UNGEWÖHNLICHE GERÄUSCHE AM GERÄT**

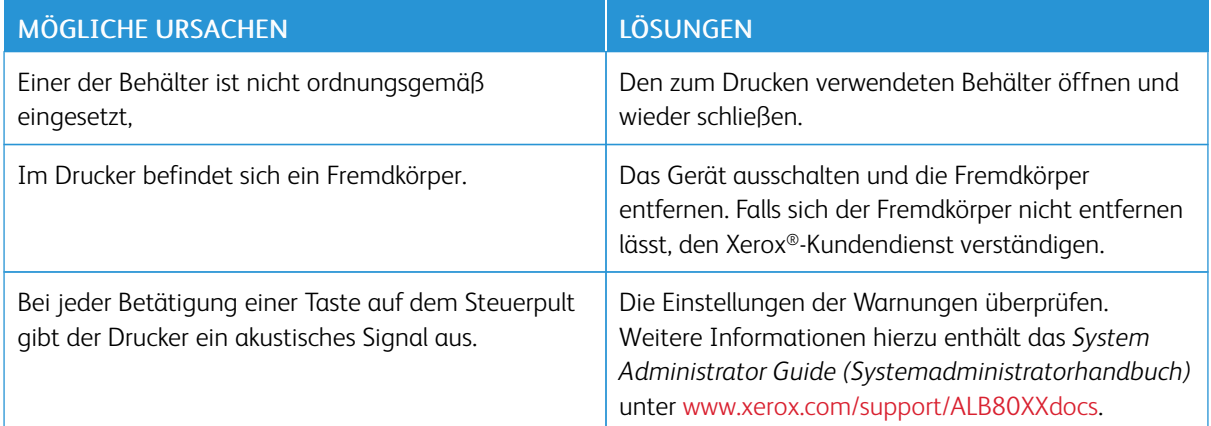

# **PROBLEME BEIM AUTOMATISCHEN DUPLEXDRUCK**

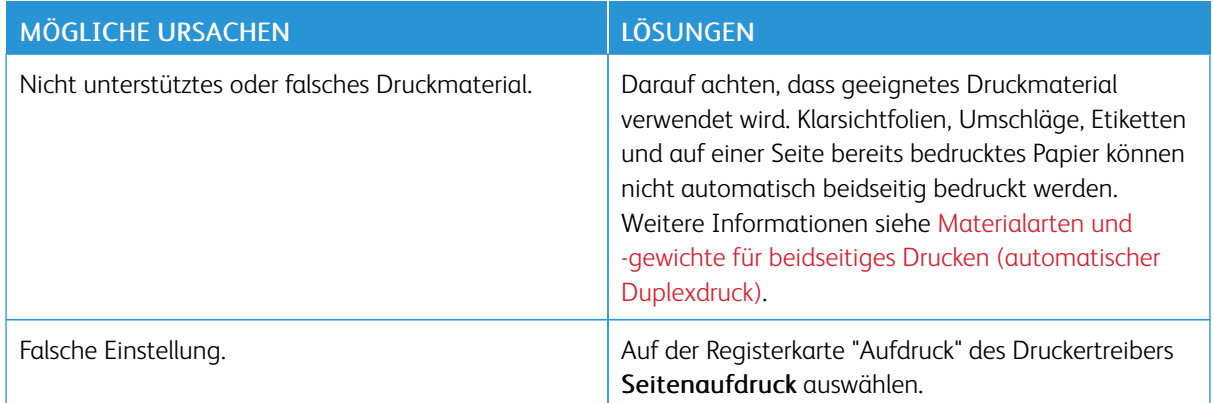

# **DATUM UND ZEIT NICHT KORREKT**

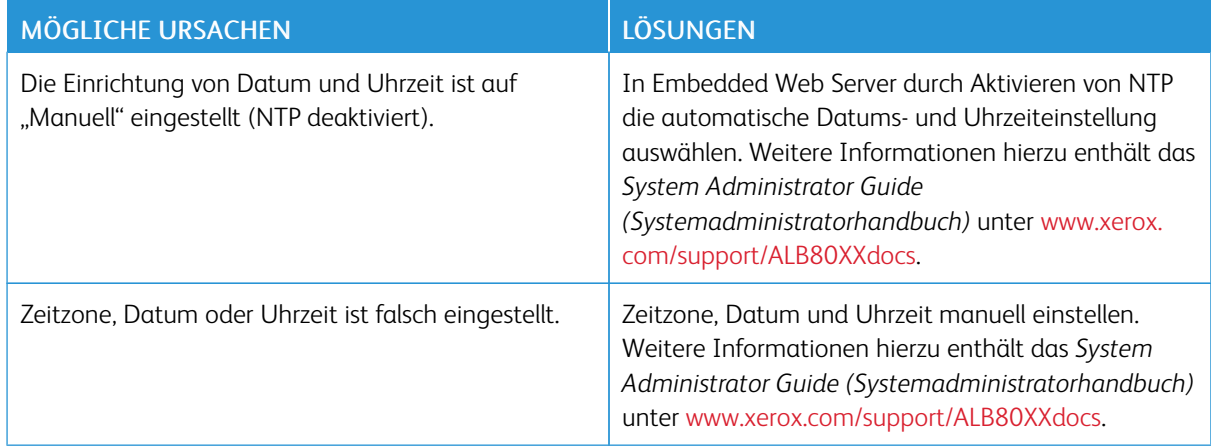

# **SCANNER-FEHLER**

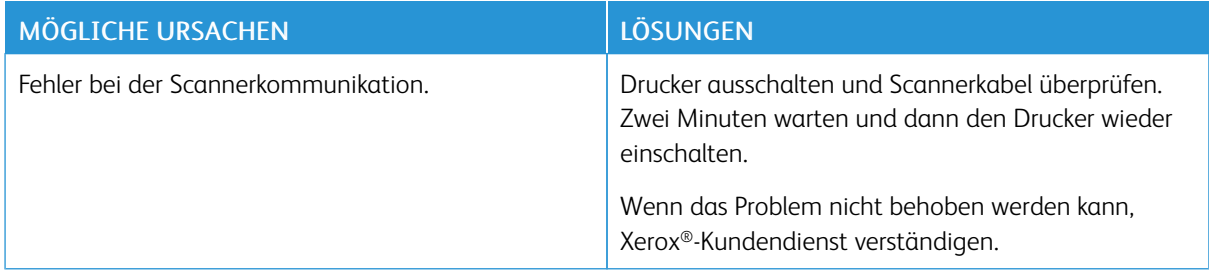

# **Materialstaus**

## **MATERIALSTAUBEREICHE**

Warnung: Keinesfalls die mit Warnhinweisen gekennzeichneten Bereiche in der Fixieranlage berühren. Verbrennungsgefahr! Ist ein Blatt Papier in der Fixieranlage um die Walze gewickelt, das Blatt nicht sofort entfernen. Den Drucker sofort ausschalten und die Fixieranlage 40 Minuten lang abkühlen lassen. Stau erst beheben, nachdem der Drucker abgekühlt ist. Tritt der Fehler weiterhin auf, den Xerox Partner verständigen.

 $\bigcirc$ Achtung: Zum Beheben von Materialstaus keine Werkzeuge oder Instrumente zur Hilfe nehmen. Dies könnte dauerhafte Schäden am Drucker zur Folge haben.

Aus der folgenden Abbildung geht hervor, an welchen Punkten entlang des Papierwegs Materialstaus auftreten können:

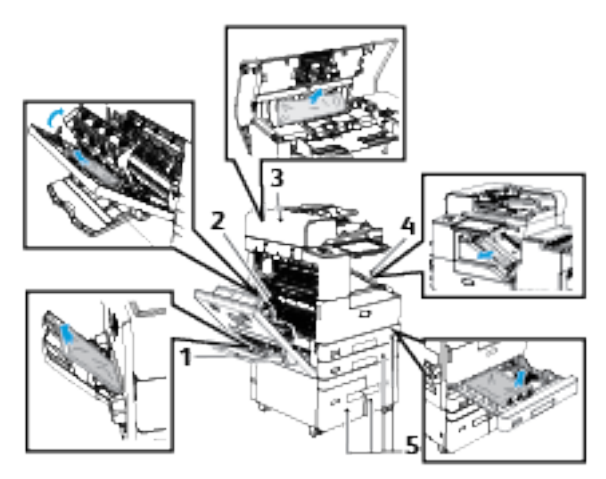

- 1. Behälter 5
- 2. Linke Seitenabdeckung der Fixieranlage
- 3. Automatischer Duplex-Vorlageneinzug
- 4. Finisherbereiche
- 5. Behälter 1-4

# **MINIMIEREN VON PAPIERSTAUS**

Dieser Drucker ist so konzipiert, dass bei ausschließlicher Verwendung von Xerox-Druckmaterialien nur eine minimale Materialstaugefahr besteht. Andere Materialarten können Staus verursachen. Falls unterstütztes Papier in einem Bereich häufig Staus verursacht, den betreffenden Bereich des Papierwegs reinigen.

Mögliche Ursachen für Materialstaus:

- Wahl des falschen Materials im Druckertreiber
- Verwendung von beschädigtem Material
- Verwendung von nicht unterstütztem Material
- Falsches Einlegen von Material
- Überfüllen des Behälters
- Fehlerhaft eingestellte Materialführungen

Die meisten Staus lassen sich durch Einhalten der folgenden Regeln vermeiden:

- Nur unterstütztes Druckmaterial verwenden. Weitere Informationen siehe Zulässiges [Druckmaterial.](#page-178-0)
- Die Richtlinien zur Handhabung und zum Einlegen von Druckmaterial befolgen.
- Stets einwandfreies Druckmaterial verwenden.
- Gewelltes, gerissenes, feuchtes, zerknittertes bzw. gefaltetes Druckmaterial vermeiden.
- Druckmaterial vor dem Einlegen in die Behälter auffächern, um aneinander haftende Blätter zu trennen.
- Die Markierung für die maximale Füllhöhe nicht überschreiten.
- Nachdem Material in die Behälter eingelegt wurde, die Papierführungen in allen Behältern einstellen. Falsch eingestellte Führungen können zu schlechter Druckqualität, Fehl- bzw. Schrägeinzug sowie Schäden am Drucker führen.
- Nach dem Einlegen von Material in die Behälter am Steuerpult die richtigen Werte für Materialart und -format auswählen.
- Vor dem Drucken im Druckertreiber die richtigen Werte für Materialart und -format auswählen.
- Druckmaterial an einem trockenen Ort lagern.

Mögliche Ursachen für Materialstaus:

- Papier mit Polyesterbeschichtung, das speziell für Tintenstahldrucker entwickelt wurde
- Geknicktes, zerknittertes und übermäßig gewelltes Papier
- Mischen von Druckmaterial (unterschiedliche Materialarten, -formate bzw. -gewichte) im Behälter
- Überschreiten der Füllhöhenmarkierung des Behälters
- Überfüllung des Ausgabefachs

Eine Liste der unterstützten Druckmaterialien ist verfügbar unter Zulässiges [Druckmaterial](#page-178-0).

# **BESEITIGEN VON MATERIALSTAUS**

Zum Beseitigen von Staus das Video ansehen und die Anweisungen am Steuerpult befolgen. Zum Beheben des am Steuerpult angezeigten Fehlers sämtliches Material aus den gezeigten Bereichen entfernen. Falls der Fehler weiterhin angezeigt wird, die Staubereiche erneut überprüfen, um sicherzustellen, dass wirklich alles Material entfernt wurde. Sicherstellen, dass alle Hebe und Abdeckungen richtig zurückgestellt bzw. geschlossen wurden.

Zur Vermeidung von Schäden beim Entfernen von gestautem Druckmaterial darauf achten, dass dieses möglichst nicht reißt. Das Material möglichst in Einzugsrichtung (Papierweg) herausziehen. Selbst kleine Papierfetzen können zu einem Stau im Drucker führen. Material, das bereits einen Stau verursacht hat, nicht erneut in den Drucker einlegen.

Hinweis: Die bedruckte Seite des Papiers beim Entfernen möglichst nicht berühren. Es kann vorkommen, dass die bedruckte Seite verschmiert wird und die Hände von Toner verschmutzt werden. Toner nicht in den Drucker gelangen lassen.

Warnung: Falls versehentlich Toner auf die Kleidung gelangt, diese soweit wie möglich vorsichtig abbürsten. Falls danach noch Tonerreste auf der Kleidung verbleiben, den Toner unbedingt mit kaltem, nicht mit warmem Wasser auswaschen. Toner von der Haut mit kaltem Wasser und einer milden Seife abwaschen. Wenn Toner in die Augen gelangt ist, diese sofort mit kaltem Wasser auswaschen und einen Arzt konsultieren.

#### **Beseitigen von Staus im Vorlageneinzug**

Zum Beseitigen der Fehleranzeige am Steuerpult alle angezeigten Anweisungen befolgen und sämtliches Material aus dem automatischen Duplex-Vorlageneinzug entfernen.

- 1. Obere Abdeckung des Vorlageneinzugs öffnen.
- 2. Die Vorlagen vorsichtig aus dem Vorlageneinzug entnehmen.

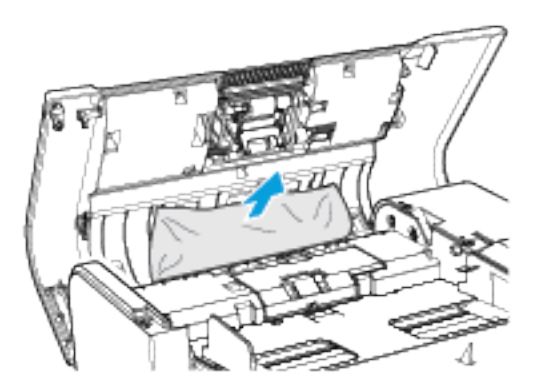

- 3. Wenn die Vorlage beim Öffnen der oberen Abdeckung des Vorlageneinzugs nicht sichtbar ist, Vorlagenabdeckung anheben.
- 4. Zum Entfernen der Vorlage aus dem Vorlageneinzug den grünen Griff ziehen, um die Abdeckung zu öffnen. Das grüne Rädchen nach rechts drehen und dann das Dokument vorsichtig herausziehen.
- 5. Wenn die Vorlage beim Öffnen der Vorlagenglasabdeckung nicht sichtbar ist, Vorlageneinzugbehälter anheben und Vorlage entfernen.
- 6. Vorlageneinzugbehälter absenken.
- 7. Wenn die Vorlage nicht zerknittert oder zerrissen ist, die Anweisungen auf dem Touchscreen befolgen, um die Vorlage wieder in den Einzug zu legen.

Hinweis: Nach Beseitigung eines Staus im Vorlageneinzug die gesamte Vorlage, einschließlich der bereits gescannten Seiten, erneut einlegen. Die gescannten Seiten werden automatisch übersprungen, und die verbleibenden Seiten werden gescannt.

Achtung: Zerrissene, verknitterte oder gefaltete Vorlagen können Staus und Druckerschäden  $\bullet$ verursachen. Zum Kopieren von zerrissenen, verknitterten oder gefalteten Vorlagen das Vorlagenglas verwenden.

# **Beseitigen von Materialstaus in den Behältern 1 und 2**

Zum Beheben des am Steuerpult erscheinenden Fehlers die angezeigten Anweisungen befolgen. Sämtliches Material aus den Bereichen von Behälter 1 und 2 entfernen.

1. Linke Seitenabdeckung des Druckers öffnen. Gestautes Material aus den Bereichen hinter der linken Seitenabdeckung entfernen.

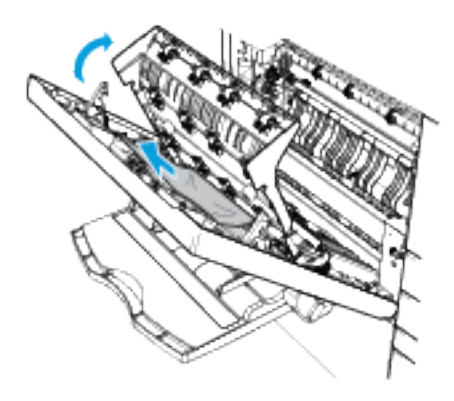

- 2. Linke Seitenabdeckung schließen und dann 10 Sekunden warten. Im Transport befindliches Material wird in den Bereich auf der linken Seite transportiert.
- 3. Die linke Seitenabdeckung öffnen. Gestautes Material aus den Bereichen hinter der linken Seitenabdeckung entfernen.
- 4. Den Behälter bis zum Anschlag herausziehen.
- 5. Das Papier aus dem Behälter nehmen.

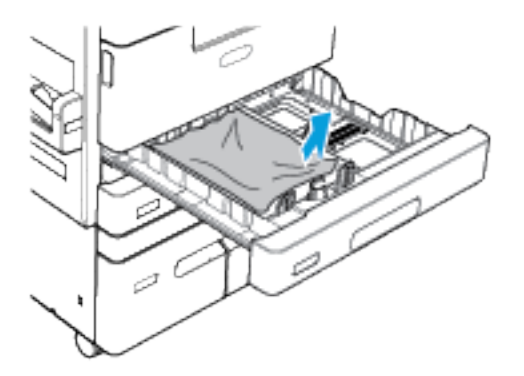

- 6. Ist das Papier zerrissen, den Behälter ganz entnehmen und sämtliche Papierreste aus dem Drucker entfernen.
- 7. Linke Seitenabdeckung schließen.
- 8. Den Behälter mit unbeschädigtem Papier befüllen und wieder bis zum Anschlag einschieben.
- 9. Bei Erscheinen einer entsprechenden Aufforderung am Steuerpult Druckmaterialformat, -art und -farbe einstellen.
	- Zum Auswählen eines neuen Materialformats Format antippen.
	- Zum Auswählen einer neuen Materialart Art antippen.
	- Zum Auswählen einer neuen Materialfarbe Farbe antippen.
	- Zum Bestätigen der Einstellungen Bestätigen antippen.

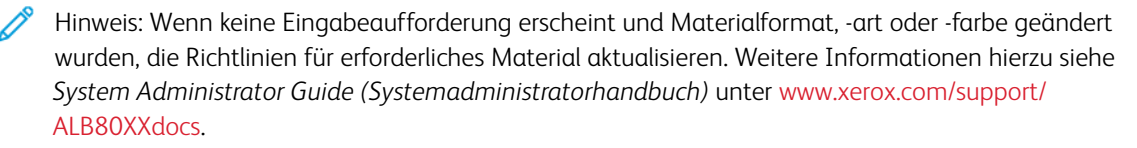

10. Am Steuerpult des Druckers die Taste Betriebsartenstartseite drücken, um zur Startseite zurückzukehren.

#### **Beseitigen von Materialstaus in den Behältern 3 und 4**

Zum Beseitigen der Fehleranzeige am Steuerpult alle angezeigten Anweisungen befolgen und sämtliches Material aus den Behältern 3 und 4 entfernen.

1. Linke Seitenabdeckung des Druckers öffnen. Gestautes Material aus den Bereichen hinter der linken Seitenabdeckung entfernen.

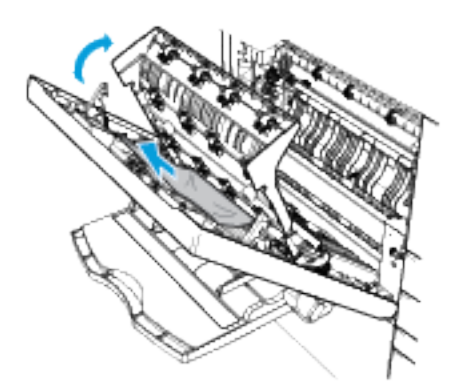

- 2. Linke Seitenabdeckung schließen und dann 10 Sekunden warten. Im Transport befindliches Material wird in den Bereich auf der linken Seite transportiert.
- 3. Die linke Seitenabdeckung öffnen. Gestautes Material aus den Bereichen hinter der linken Seitenabdeckung entfernen.
- 4. Den Behälter bis zum Anschlag herausziehen.

Hinweis: Falls Behälter 4 nicht vollständig geöffnet werden kann, liegt das möglicherweise an gestautem Material hinter dem Behälter.

- a. Behälter 4 schließen.
- b. Behälter 2 entfernen, um den Bereich hinter Behälter 4 zugänglich zu machen.
- c. Beschädigtes Material hinter Behälter 4 entfernen.
- d. Behälter 2 wieder einsetzen.
- e. Behälter 4 öffnen.
- 5. Sämtliches Material aus Behälter 3 bzw. 4 entfernen.

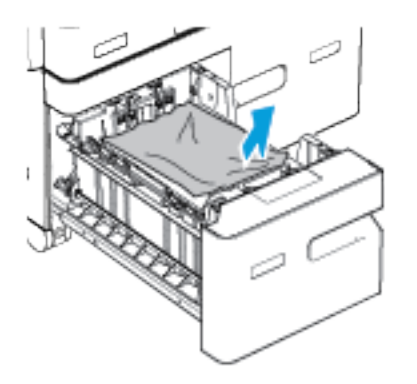

- 6. Den Behälter mit unbeschädigtem Papier befüllen und wieder bis zum Anschlag einschieben.
- 7. Am Steuerpult des Druckers die Taste "Betriebsartenstartseite" drücken, um zur Startseite zurückzukehren.
- 8. Linke Seitenabdeckung schließen.

# **Beseitigen von Materialstaus in Behälter 5**

Zum Beseitigen der Fehleranzeige am Steuerpult alle angezeigten Anweisungen befolgen und sämtliches Material aus Behälter 5 entfernen.

1. Das gestaute Material aus dem Behälter nehmen.

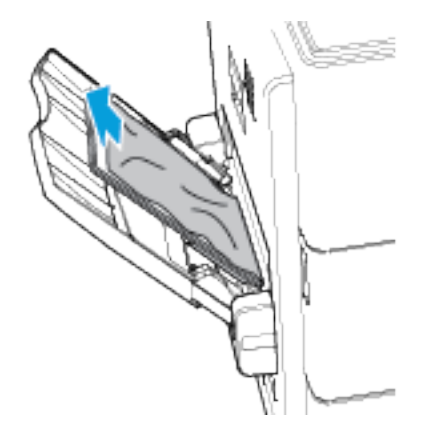

2. Sicherstellen, dass der Materialzufuhreingang an der Stelle, an der der Behälter mit dem Drucker verbunden ist, frei ist.

3. Linke Seitenabdeckung des Druckers öffnen. Gestautes Material aus den Bereichen hinter der linken Seitenabdeckung entfernen.

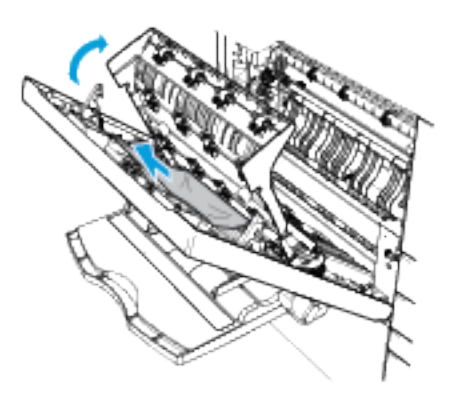

- 4. Ist das Papier zerrissen, sämtliche Papierreste aus dem Drucker entfernen. Weitere Informationen siehe Beseitigen von Materialstaus hinter der linken [Seitenabdeckung.](#page-262-0)
- 5. Linke Seitenabdeckung schließen.
- 6. Das entnommene Papier auffächern und sicherstellen, dass das Papier an allen vier Ecken bündig aufeinander liegt.
- 7. Papier nachlegen. Sicherstellen, dass die Führungskante des Papiers den Einzug leicht berührt.
- 8. Bei entsprechender Aufforderung die Materialeinstellungen überprüfen:
	- Zum Auswählen eines neuen Materialformats Format antippen.
	- Zum Auswählen einer neuen Materialart Art antippen.
	- Zum Auswählen einer neuen Materialfarbe Farbe antippen.
	- Zum Bestätigen der Einstellungen Bestätigen antippen.
- 9. Am Steuerpult des Druckers die Taste "Betriebsartenstartseite" drücken, um zur Startseite zurückzukehren.

#### **Beseitigen von Materialstaus in Behälter 6**

Zum Beseitigen der Fehleranzeige am Steuerpult alle angezeigten Anweisungen befolgen und sämtliches Material aus Behälter 6 entfernen.

1. Behälter 6 bis zum Anschlag aus der Seite des Druckers herausziehen. Gestautes Material an der Rückseite des Behälters entfernen.

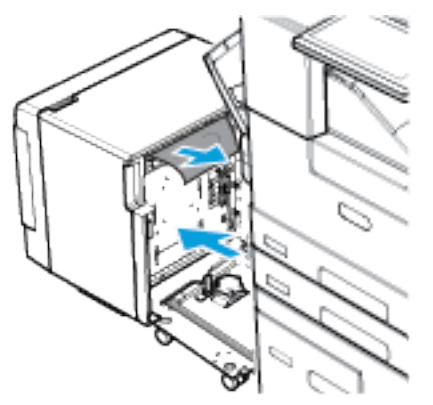

2. Linke Seitenabdeckung des Druckers öffnen. Gestautes Material aus den Bereichen hinter der linken Seitenabdeckung entfernen.

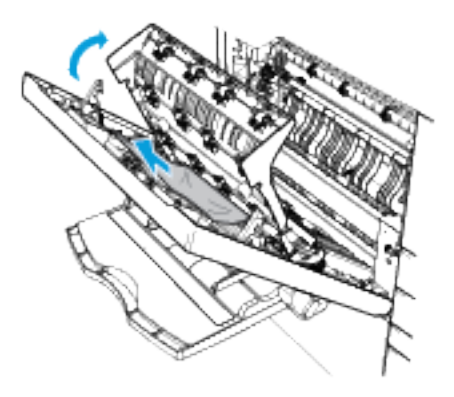

- 3. Linke Seitenabdeckung schließen und dann 10 Sekunden warten. Im Transport befindliches Material wird in den Bereich auf der linken Seite transportiert.
- 4. Die linke Seitenabdeckung öffnen. Gestautes Material aus den Bereichen hinter der linken Seitenabdeckung entfernen.
- 5. Linke Seitenabdeckung schließen.

6. Abdeckung von Behälter 6 öffnen und dann warten, bis der Behälter vollständig abgesenkt ist. Sämtliches Material aus dem Behälter nehmen.

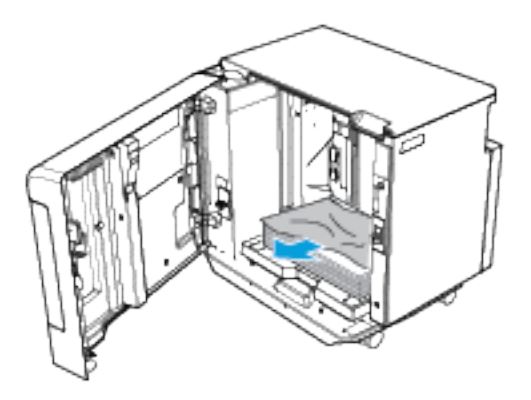

Hinweis: Wenn ein Materialzufuhr-Konvertierungskit installiert ist, fehlt die Abdeckung von Behälter 6.

- Zum Absenken oder Anheben des Materialbehälters sicherstellen, dass sich der Drucker nicht im Energiesparbetrieb befindet.
- Die weiße Taste rechts am Abdeckungsrahmen drücken.
- 7. Unbeschädigtes Material in den Behälter einlegen und die Abdeckung von Behälter 6 schließen.
- 8. Behälter 6 wieder einschieben, bis er mit dem Drucker verbunden ist.

#### <span id="page-262-0"></span>**Beseitigen von Materialstaus hinter der linken Seitenabdeckung**

Zum Beseitigen der Fehleranzeige am Steuerpult alle angezeigten Anweisungen befolgen und sämtliches Material aus dem Bereich hinter der linken Seitenabdeckung entfernen.

1. Linke Seitenabdeckung des Druckers öffnen.

Warnung: Der Bereich um die Fixieranlage kann heiß sein. Bei unsachgemäßer Handhabung besteht Verletzungsgefahr!

Achtung: Die Übertragungswalze nicht berühren. Durch Berühren der Walze kann die Bildqualität gemindert werden.

Hinweis: Toner kann an der Übertragungswalze haften. Dies hat keine Auswirkungen auf die Bildqualität.

- 
- 2. Fixieranlage (R3) ausfindig machen. Grüne Arretierung lösen, um Abdeckung 1a zu öffnen, und gestautes Material vorsichtig entfernen.

3. Die grüne Arretierung hinter der linken Seitenabdeckung lösen, um Abdeckung 1b anzuheben, und gestautes Material vorsichtig entfernen.

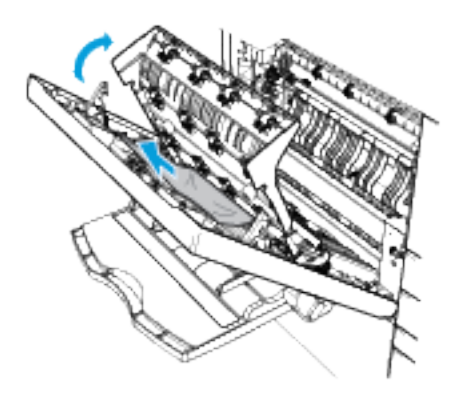

Hinweis: Falls das Material zerrissen ist, darauf achten, dass keine Materialreste im Gerät verbleiben.

4. Zum Schließen der linksseitigen Abdeckung diese fest zudrücken, bis sie einrastet.

# **PROBLEMBEHANDLUNG BEI MATERIALSTAUS**

#### **Mehrere Blätter zusammen eingezogen**

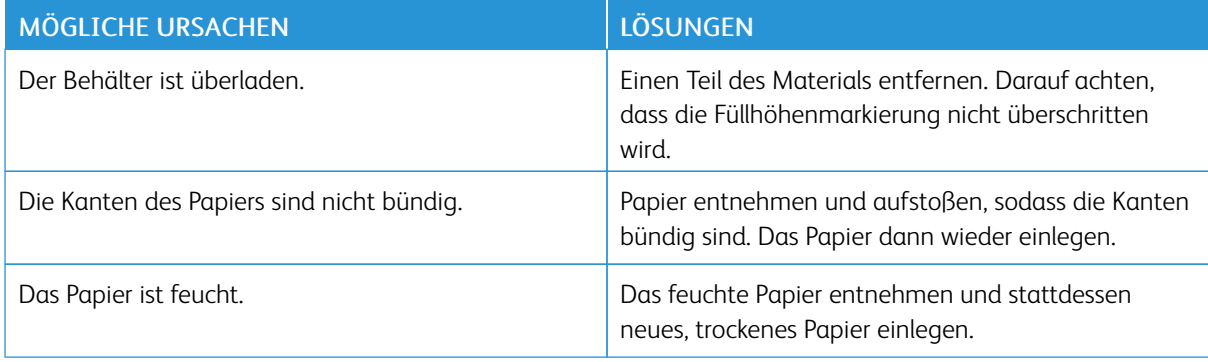

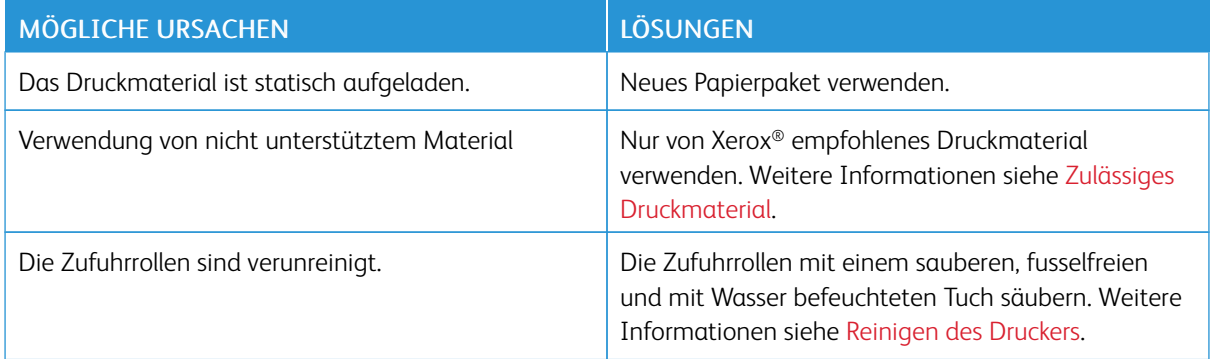

# **Fehleinzüge**

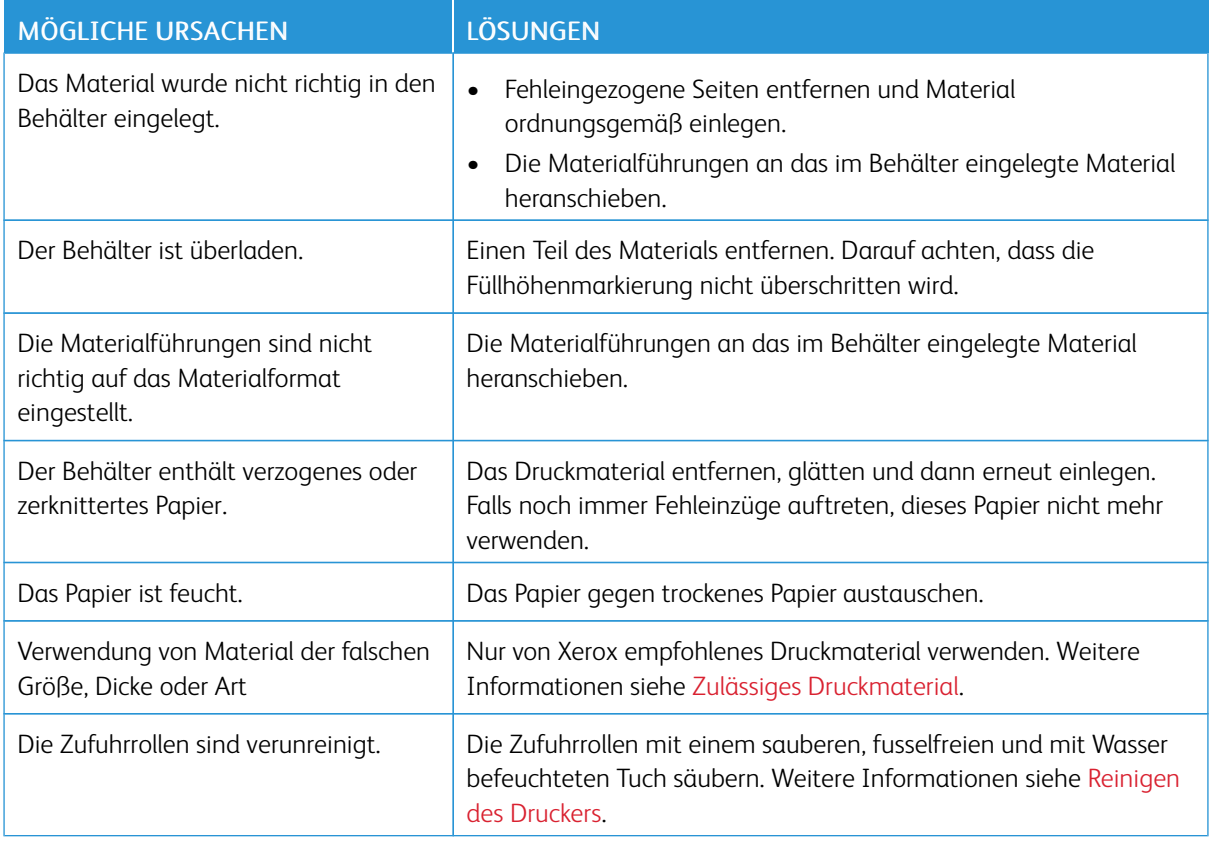

# **Fehleinzug von Etiketten und Umschlägen**

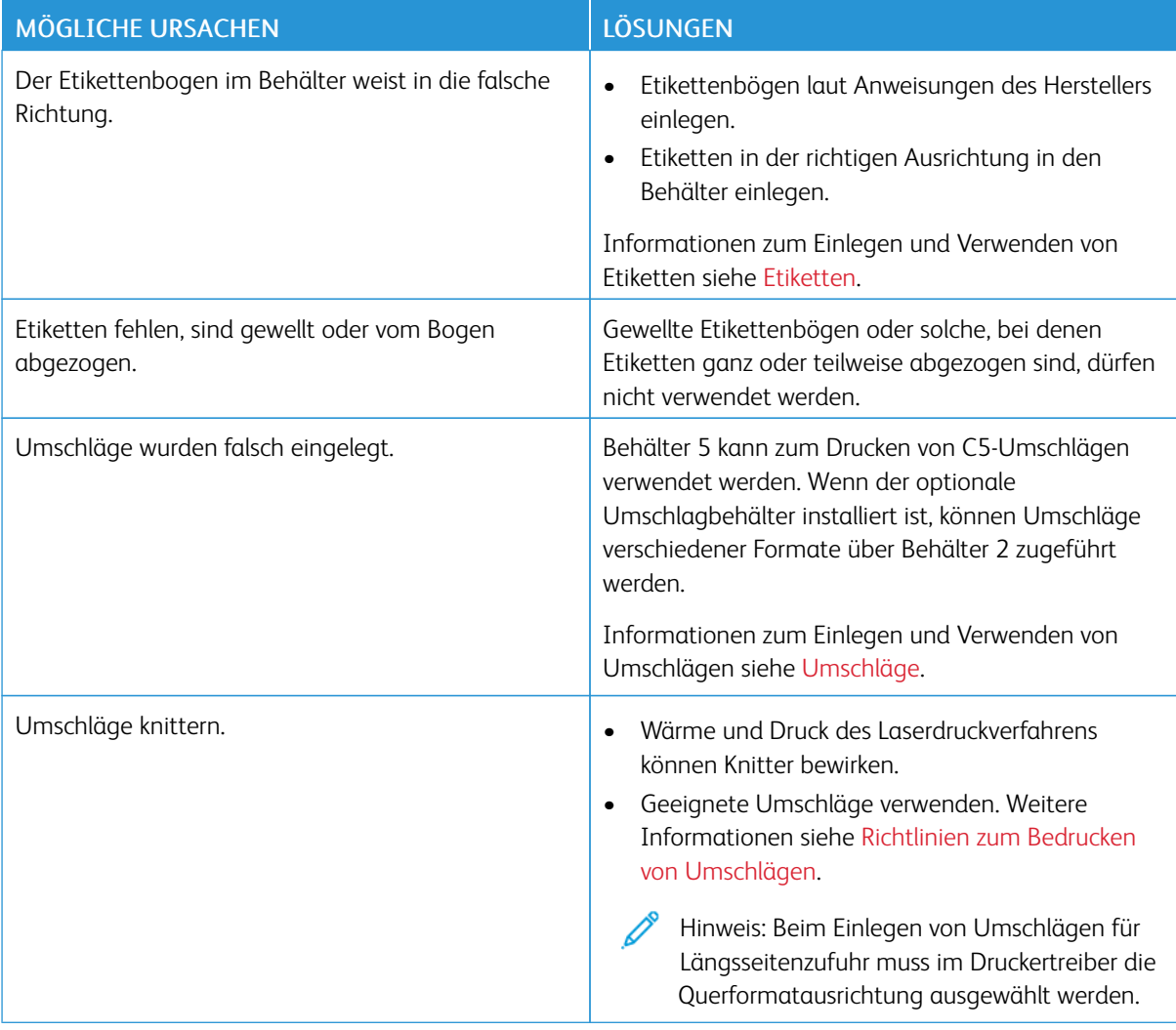

# **Papierstaumeldung wird weiterhin angezeigt**

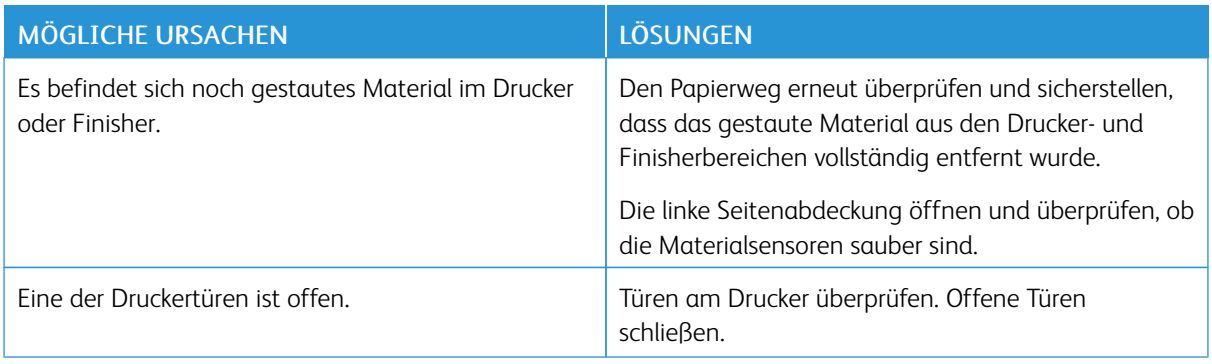

 $\mathscr{D}^{\circ}$ Hinweis: Papierweg auf Papierreste prüfen und diese entfernen.

#### **Staus beim automatischen Duplexdruck**

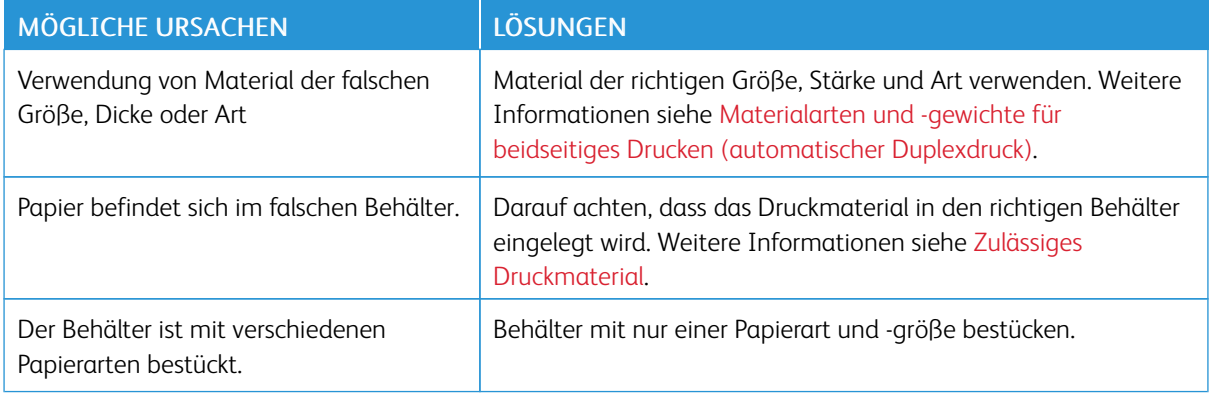

# **BESEITIGEN VON STAUS IM FINISHER**

# **Beseitigen von Staus im Office-Finisher**

Zum Beheben von Staus in den Bereichen des Office-Finishers das Video ansehen und die Anweisungen am Steuerpult befolgen.

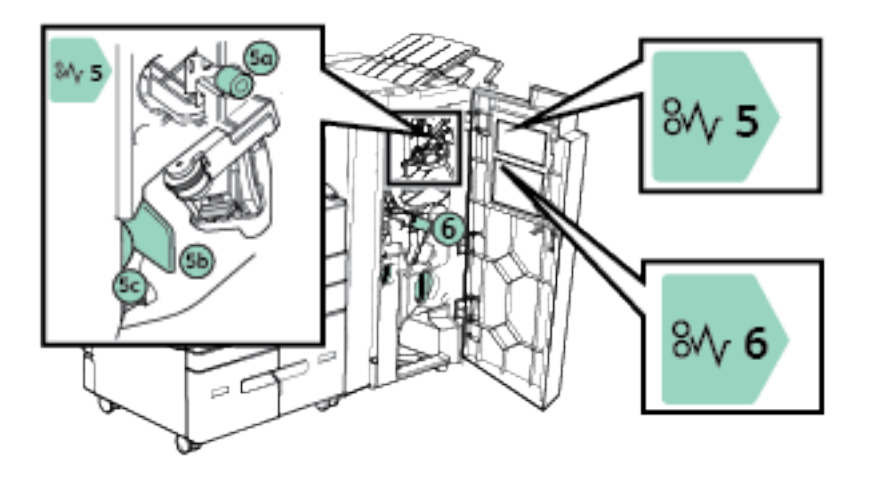

Sicherstellen, dass sämtliches gestautes Material entfernt wurde und die Abdeckungen der entsprechenden Bereiche richtig geschlossen wurden.

#### **Beseitigen von Staus im Großraumfinisher**

Zum Beheben von Staus in den Bereichen des Großraumfinishers das Video ansehen und die Anweisungen am Steuerpult befolgen.

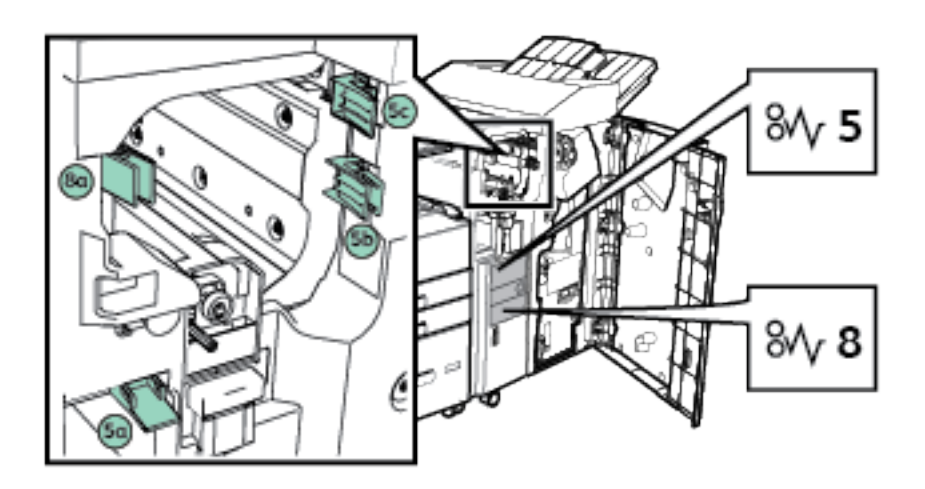

Sicherstellen, dass sämtliches gestautes Material entfernt wurde und die Abdeckungen der entsprechenden Bereiche richtig geschlossen wurden.

# **Beseitigen von Staus im Falzmodul**

Zum Beheben von Staus in den Bereichen des C/Z-Falzmoduls das Video ansehen und die Anweisungen am Steuerpult befolgen.

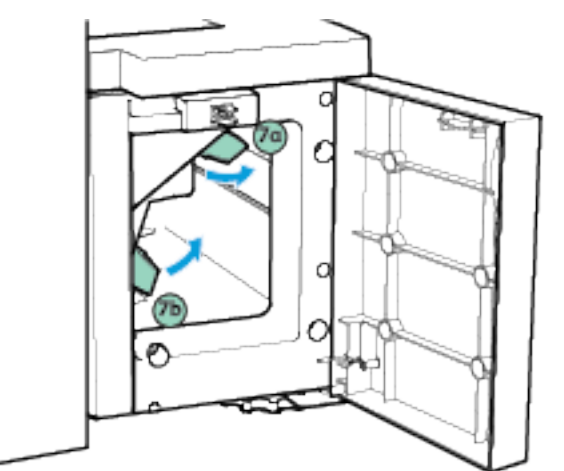

Sicherstellen, dass sämtliches gestautes Material entfernt wurde und die Abdeckungen der entsprechenden Bereiche richtig geschlossen wurden.

#### **Heftklammerstaus**

#### **Beseitigen von Heftklammerstaus im Offlinehefter**

Falls oben am Offlinehefter eine Leuchte blinkt, das Heftklammermagazin überprüfen. Das Heftklammermagazin vom Hefterkopf abnehmen und alle falsch eingezogenen Heftklammern entfernen. Alle teilweise verbrauchten und nicht flachen Heftklammerstreifen entfernen und das Heftklammermagazin wieder einsetzen.

Weitere Informationen siehe Nachfüllen von [Heftklammern](#page-235-0) im Offlinehefter.

#### **Beseitigen von Heftklammerstaus im Office-Finisher**

Wenn der Druck angehalten und ein Heftklammerstau gemeldet wird, Heftklammermagazin entfernen und alle falsch eingezogenen Heftklammern beseitigen. Alle teilweise verbrauchten und nicht flachen Heftklammerstreifen entfernen und das Heftklammermagazin wieder einsetzen.

Weitere Informationen siehe Nachfüllen von [Heftklammern](#page-229-0) im Office-Finisher.

Nachdem das Heftklammermagazin wieder eingesetzt wurde, etwaige Materialstaus beheben.

#### **Beseitigen von Heftklammerstaus im Booklet Maker des Office-Finishers**

Wenn der Druck angehalten und ein Heftklammerstau gemeldet wird, beide Heftklammermagazine entfernen und alle falsch eingezogenen Heftklammern beseitigen. Alle teilweise verbrauchten Heftklammerstreifen aus den Heftklammermagazinen entfernen und die Heftklammermagazine wieder einsetzen.

Weitere Informationen siehe Nachfüllen von [Heftklammern](#page-229-0) im Office-Finisher.

Nachdem die Heftklammermagazine wieder eingesetzt wurden, etwaige Materialstaus beheben.

#### **Beseitigen von Heftklammerstaus im Großraumfinisher**

Wenn der Druck angehalten und ein Heftklammerstau gemeldet wird, Heftklammermagazin entfernen und alle falsch eingezogenen Heftklammern beseitigen. Alle teilweise verbrauchten und nicht flachen Heftklammerstreifen entfernen und das Heftklammermagazin wieder einsetzen.

Weitere Informationen siehe Nachfüllen von Heftklammern im [Großraumfinisher.](#page-231-0)

Nachdem das Heftklammermagazin wieder eingesetzt wurde, etwaige Materialstaus beheben.

#### **Beseitigen von Heftklammerstaus im Booklet Maker des Großraumfinishers**

Wenn der Druck angehalten und ein Heftklammerstau gemeldet wird, beide Heftklammermagazine entfernen und alle falsch eingezogenen Heftklammern beseitigen. Alle teilweise verbrauchten Heftklammerstreifen aus den Heftklammermagazinen entfernen und die Heftklammermagazine wieder einsetzen.

Weitere Informationen siehe Nachfüllen von Heftklammern im [Großraumfinisher.](#page-231-0)

Nachdem die Heftklammermagazine wieder eingesetzt wurden, etwaige Materialstaus beheben.

#### **Locherstaus**

#### **Beseitigen von Locherstaus im Office-Finisher**

Wenn der Druck angehalten und einen Locherstau gemeldet wird, Locherabfallbehälter entleeren. Weitere Informationen siehe Leeren des [Locherabfallbehälters](#page-236-0).

Nach dem Entleeren des Locherabfallbehälters etwaige Materialstaus entfernen.

#### **Beseitigen von Locherstaus im Großraumfinisher**

Wenn der Druck angehalten und einen Locherstau gemeldet wird, Locherabfallbehälter entleeren. Weitere Informationen siehe Leeren des [Locherabfallbehälters](#page-236-0).

Nach dem Entleeren des Locherabfallbehälters etwaige Materialstaus entfernen.

# Problemen beim Drucken, Kopieren und Scannen

## **ERMITTELN VON PROBLEMEN BEIM DRUCKEN, KOPIEREN UND SCANNEN**

Die Ursache für eine nicht zufriedenstellende Ausgabequalität des Druckers kann ein Druck-, Kopier- oder Scanproblem sein. Mithilfe des nachfolgend beschriebenen Schnelltests lässt sich die Ursache rasch ermitteln.

Um zu ermitteln, ob ein Druck- oder ein Scanproblem vorliegt, die folgenden Schritte ausführen:

- 1. Kurzübersicht drucken.
	- a. Am Steuerpult des Druckers die Taste "Betriebsartenstartseite" drücken.
	- b. Gerät und dann Infoseiten antippen.
	- c. Kurzübersicht und dann Drucken antippen.
	- d. Am Steuerpult des Druckers die Taste "Betriebsartenstartseite" drücken, um zur Startseite zurückzukehren.
- 2. Die Qualität der Druckausgabe prüfen.
- 3. Wenn die Druckqualität schlecht ist, liegt ein Druckproblem vor. Das Symptom in der Tabelle "Beheben von Problemen mit der Druckqualität" ermitteln.
- 4. Wenn die Druckqualität gut ist, liegt wahrscheinlich ein Problem mit dem Scanner vor.
	- a. Die gedruckte *Kurzübersicht* kopieren.
	- b. Die Qualität der Kopien prüfen.
	- c. Bei Anzeichen für schlechte Druckqualität das Symptom in der Tabelle "Probleme beim Kopieren und Scannen" ermitteln.

# **PROBLEME MIT DER DRUCKQUALITÄT**

Normalerweise wird mit dem Drucker stets eine einwandfreie Ausgabequalität erzielt. Wenn Druckqualitätsprobleme auftreten, diese anhand der Informationen in diesem Abschnitt beheben. Weitere Informationen siehe [www.xerox.com/support/ALB80XXsupport.](http://www.support.xerox.com/support/altalink-b8000-series/support)

Achtung: Durch die Verwendung von nicht geeignetem Papier und anderen nicht geeigneten Spezialmaterialien verursachte Schäden fallen nicht unter die Xerox-Garantie, den Servicevertrag oder die Total Satisfaction Guarantee (umfassende Garantie). Die Xerox Total Satisfaction Guarantee (umfassende Garantie) wird in den USA und in Kanada angeboten. Der Garantieschutz kann außerhalb dieser Gebiete variieren. Weitere Informationen erteilt der zuständige Xerox-Partner.

Hinweis: Zur Gewährleistung einer gleichbleibend hohen Druckqualität sind die Toner- und anderen Austauschmodule der meisten Geräte so konzipiert, dass sie ab einem bestimmten Zeitpunkt nicht mehr funktionieren.

#### **Steuern der Druckqualität**

Verschiedene Faktoren können die Qualität der Ausgabe des Druckers beeinträchtigen. Zur Erzielung einer gleichbleibenden und optimalen Druckqualität das für den Drucker vorgesehene Material verwenden und die Materialart richtig einstellen. Befolgen Sie die Richtlinien in diesem Abschnitt, um eine optimale Druckqualität Ihres Druckers aufrechtzuerhalten.

Temperatur und Luftfeuchtigkeit wirken sich auf die Qualität der Druckausgabe aus. Unter folgenden Bedingungen wird eine optimale Druckqualität erzielt – Temperatur: 10-28°C (50-63,89°C); relative Luftfeuchtigkeit: 15-85%.

## **Druckmaterialien**

Der Drucker ist für verschiedene Druckmaterialarten geeignet. Zur Gewährleistung einer optimalen Druckqualität und zur Vermeidung von Druckmaterialstaus die Richtlinien in diesem Abschnitt befolgen.

- Nur von Xerox empfohlenes Druckmaterial verwenden. Weitere Informationen siehe [Zulässiges](#page-178-0) [Druckmaterial](#page-178-0).
- Nur trockenes, unbeschädigtes Papier verwenden.
	- Achtung: Einige Druckmaterialarten können unzureichende Ausgabequalität, vermehrte Materialstaus oder Beschädigungen am Drucker verursachen. Folgendes Druckmaterial nicht verwenden:
		- Raues oder poröses Papier
		- Papier für Tintenstrahldrucker
		- Hochglanz- oder gestrichenes Papier, das nicht für Laserdrucker geeignet ist
		- Fotokopien
		- Gefalztes oder zerknittertes Papier
		- Papier mit Ausschnitten oder Perforationen
		- Geheftetes Papier
		- Umschläge mit Fenstern, Metallklammern, rechtwinkligen Umschlaglaschen oder Klebeflächen mit abziehbaren Streifen
		- Gepolsterte Umschläge
		- Kunststoffmaterialien
- Sicherstellen, dass die im Druckertreiber ausgewählte Materialart der Materialart entspricht, auf der gedruckt wird.
- Wenn sich dasselbe Materialformat in mehr als einem Behälter befindet, sicherstellen, dass im Druckertreiber der korrekte Behälter ausgewählt ist.
- Papier und andere Materialien korrekt lagern, um eine optimale Druckqualität zu erzielen. Weitere Informationen siehe Hinweise zur Lagerung von [Druckmaterial](#page-179-0).

## **Beheben von Problemen mit der Druckqualität**

Bei Problemen mit der Druckqualität in der folgenden Tabelle das Symptom suchen, das das Problem am besten beschreibt, und die zugehörige Lösung lesen.

Falls sich die Druckqualität nach Durchführung der entsprechenden Maßnahme nicht verbessert, an den -Partner wenden.

 $\mathscr{O}$ Hinweis: Zur Aufrechterhaltung einer gleichbleibenden Druckqualität wird ein Warnhinweis angezeigt, wenn nur noch wenig Toner verbleibt oder die Lebensdauer des Tonermoduls fast abgelaufen ist. Wenn das Tonermodul leer ist oder die Lebensdauer des Tonermoduls abgelaufen ist, wird ein weiterer Hinweis angezeigt. Dieser zweite Hinweis enthält die Aufforderung zum Austauschen des verbrauchten Moduls. Der Drucker stellt den Betrieb ein, bis ein neues Tonermodul installiert wird.

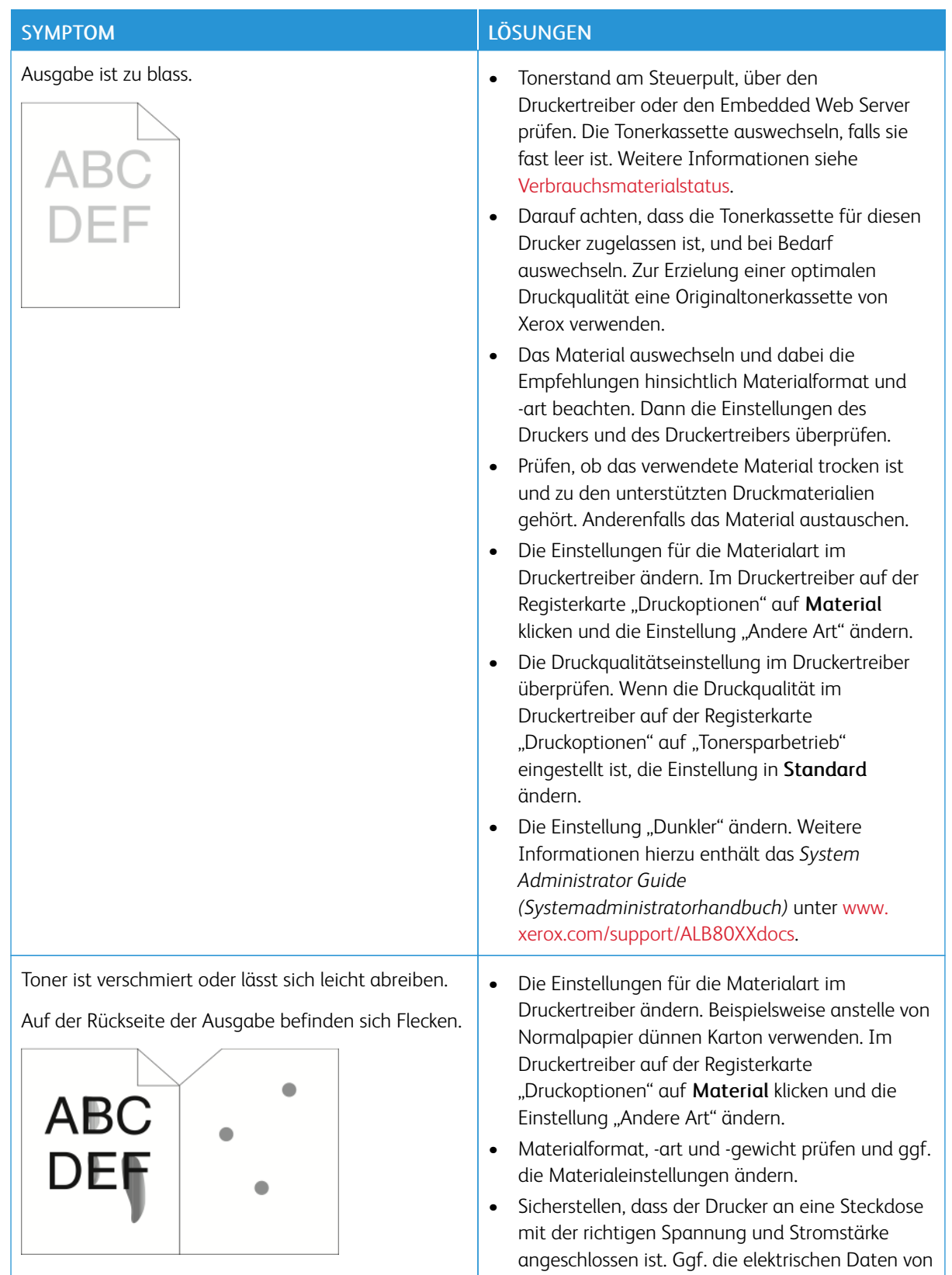

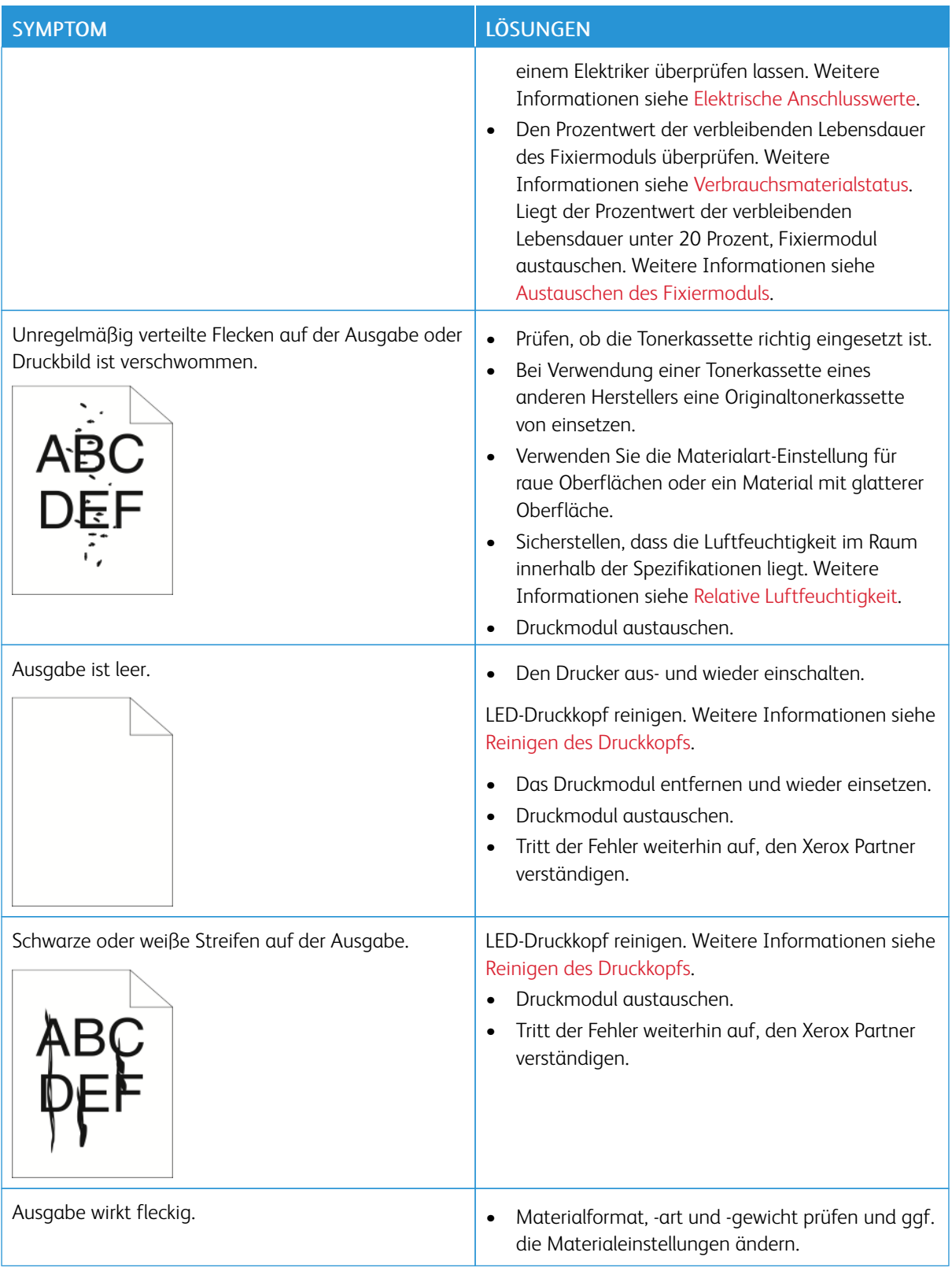

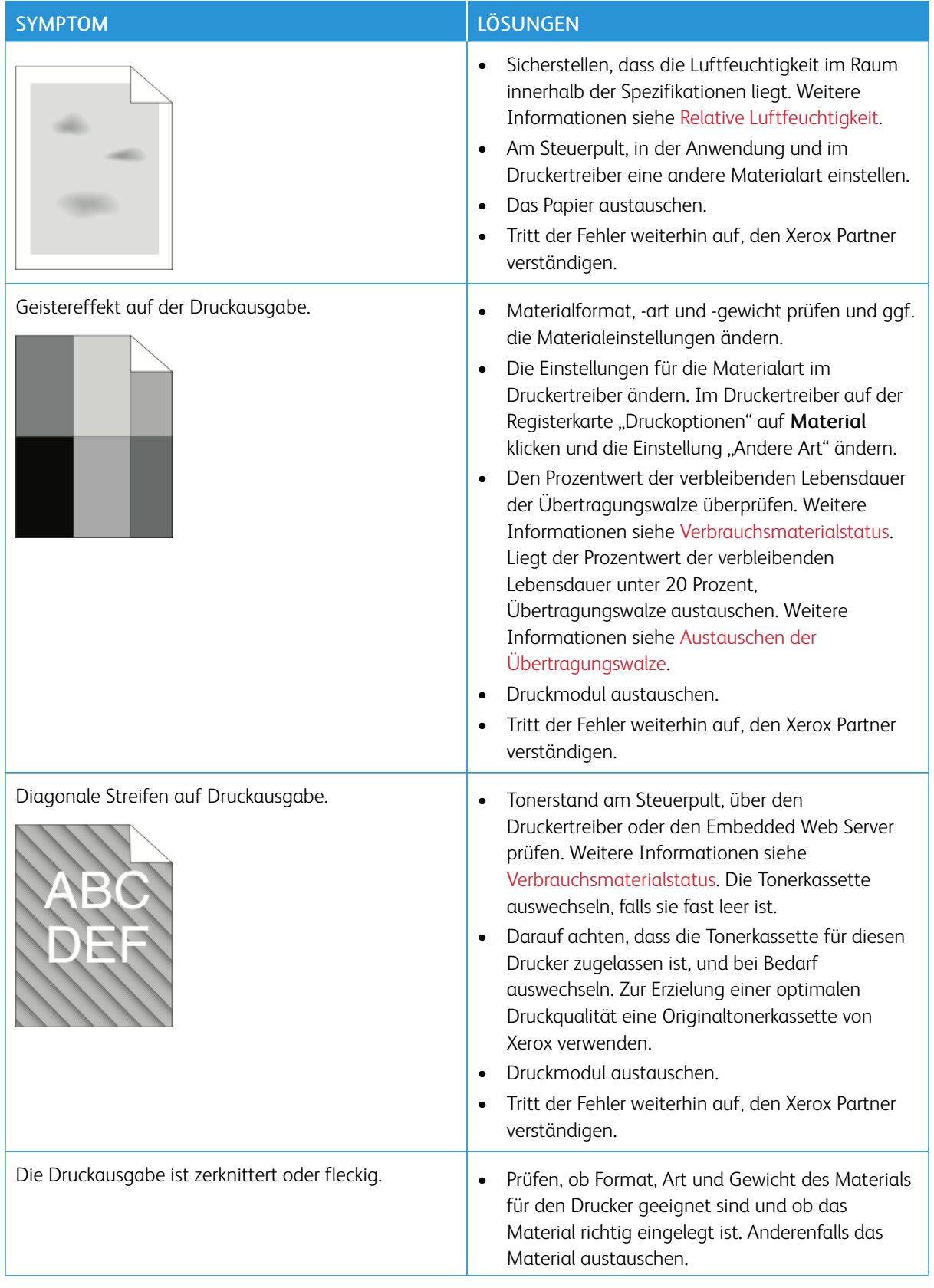

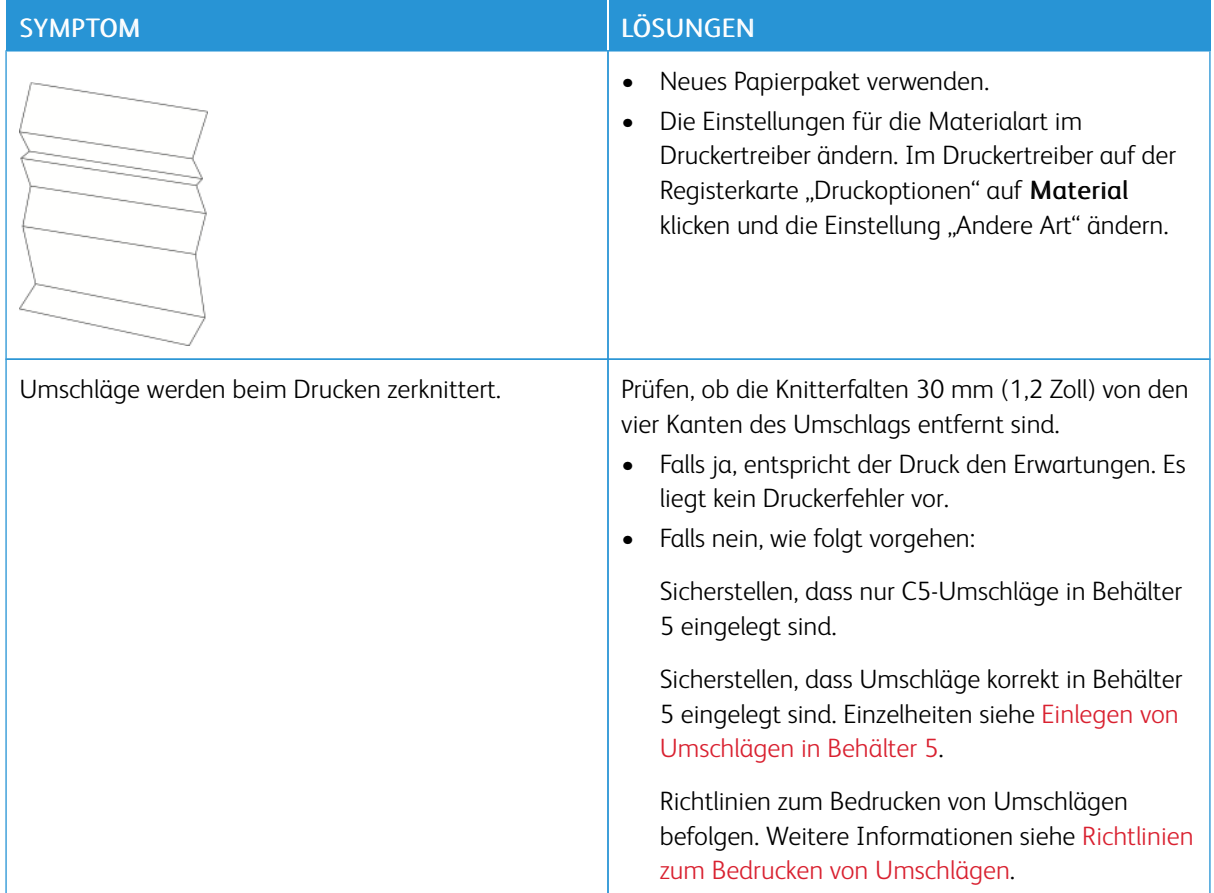

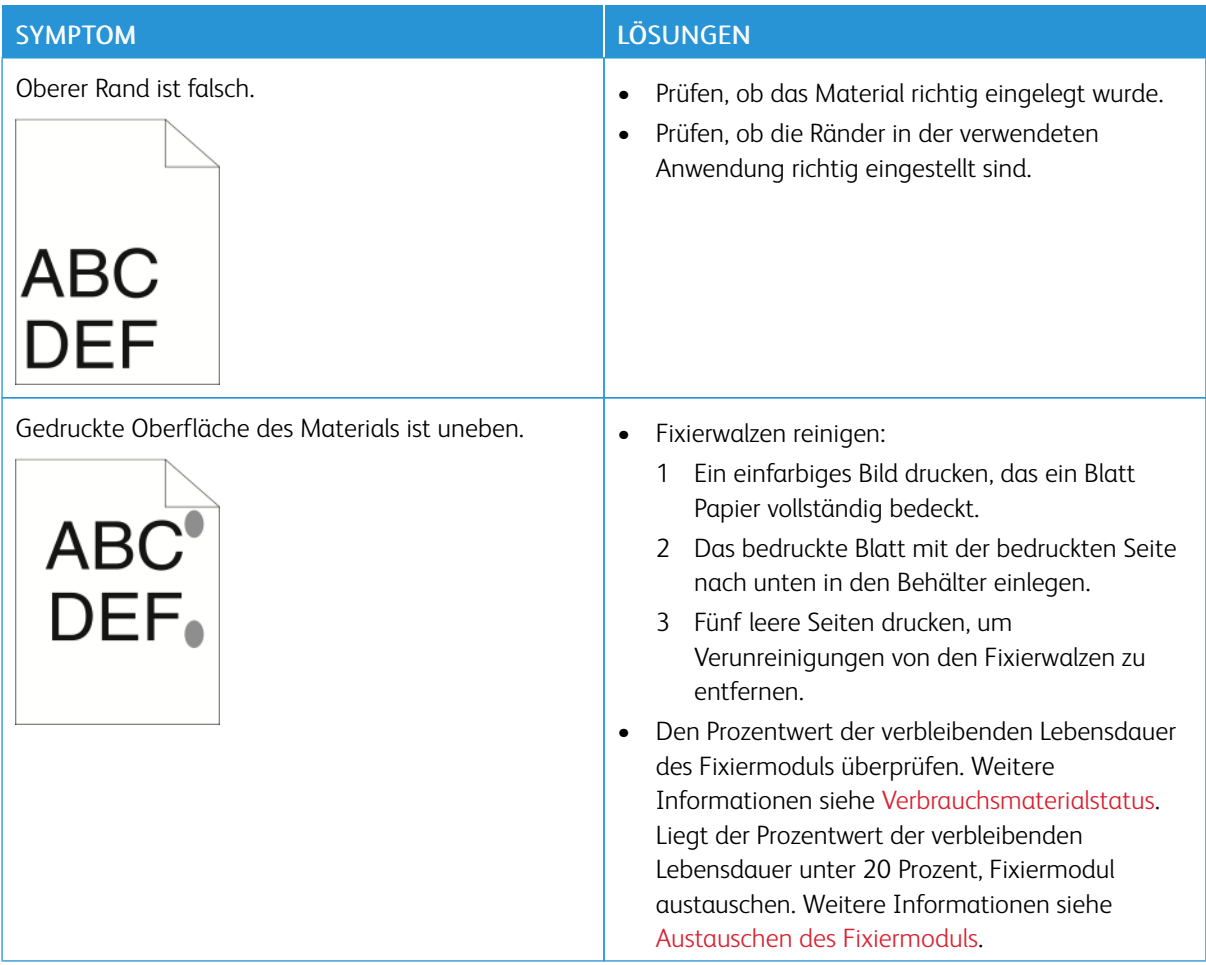

# **PROBLEME BEIM KOPIEREN UND SCANNEN**

Wenn die Kopier- oder Scan-Qualität unzureichend ist, folgende Tabelle zurate ziehen.

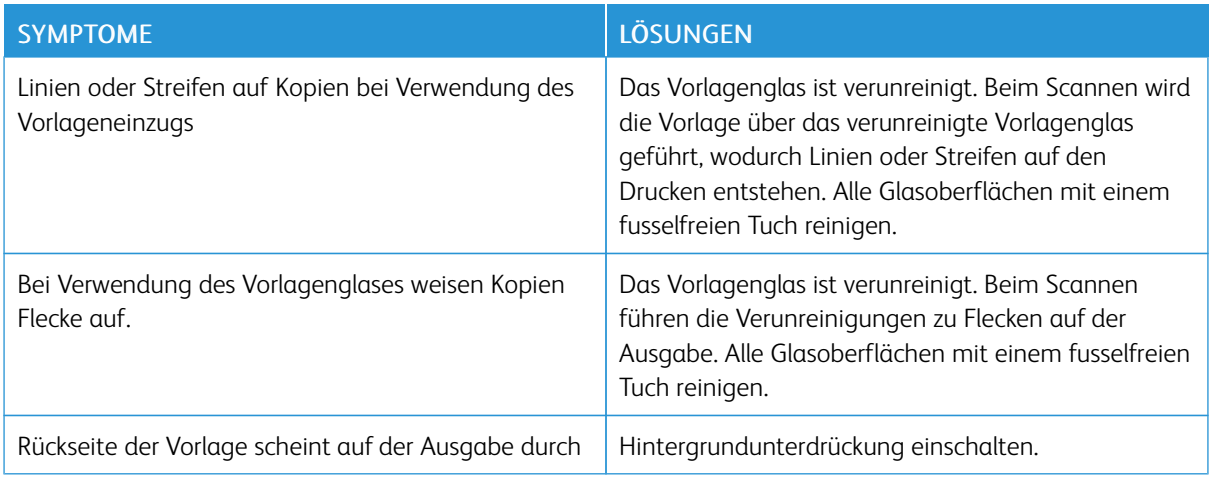

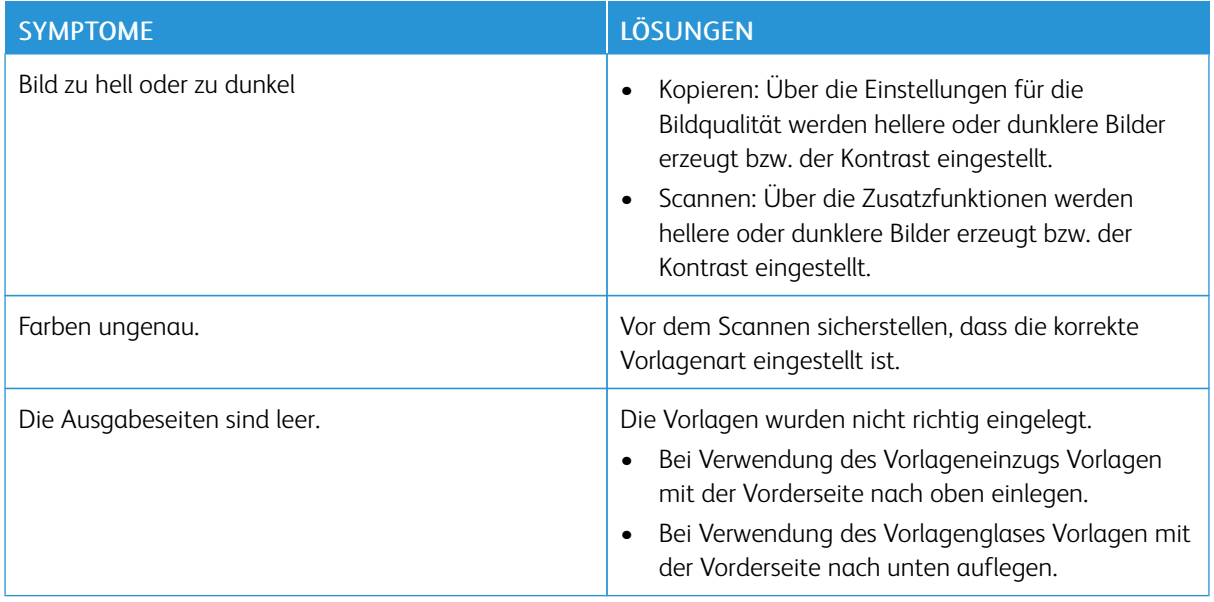

Tritt das Problem weiterhin auf, siehe Online-Supportinformationen unter [www.xerox.com/support/](http://www.support.xerox.com/support/altalink-b8000-series/support) [ALB80XXsupport.](http://www.support.xerox.com/support/altalink-b8000-series/support)

# Probleme im Faxbetrieb

Wenn der Drucker keine Faxnachrichten senden oder empfangen kann, sicherstellen, dass er an eine zugelassene analoge Telefonleitung angeschlossen ist. Das Faxgerät kann keine Faxnachrichten senden oder empfangen, wenn es direkt an eine digitale Telefonleitung ohne Analogfilter angeschlossen ist.

 $\mathscr{O}$ 

Hinweis: Falls die Faxverbindung schlecht ist, die Übertragungsgeschwindigkeit verringern. Für "Anfangsgeschwindigkeit" die Option 4800 Bit/s erzwungen auswählen.

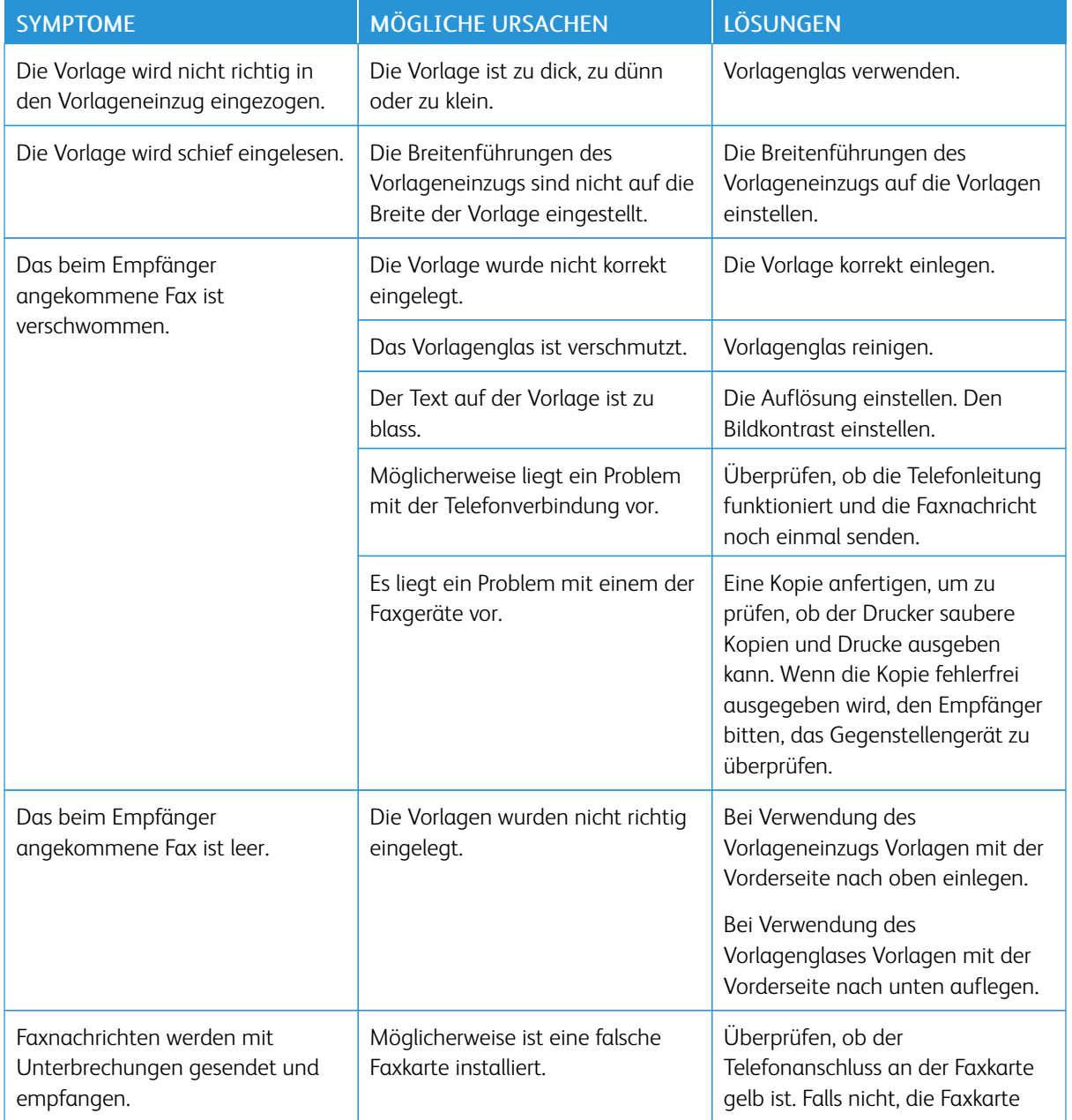

# **PROBLEME BEIM SENDEN VON FAXNACHRICHTEN**

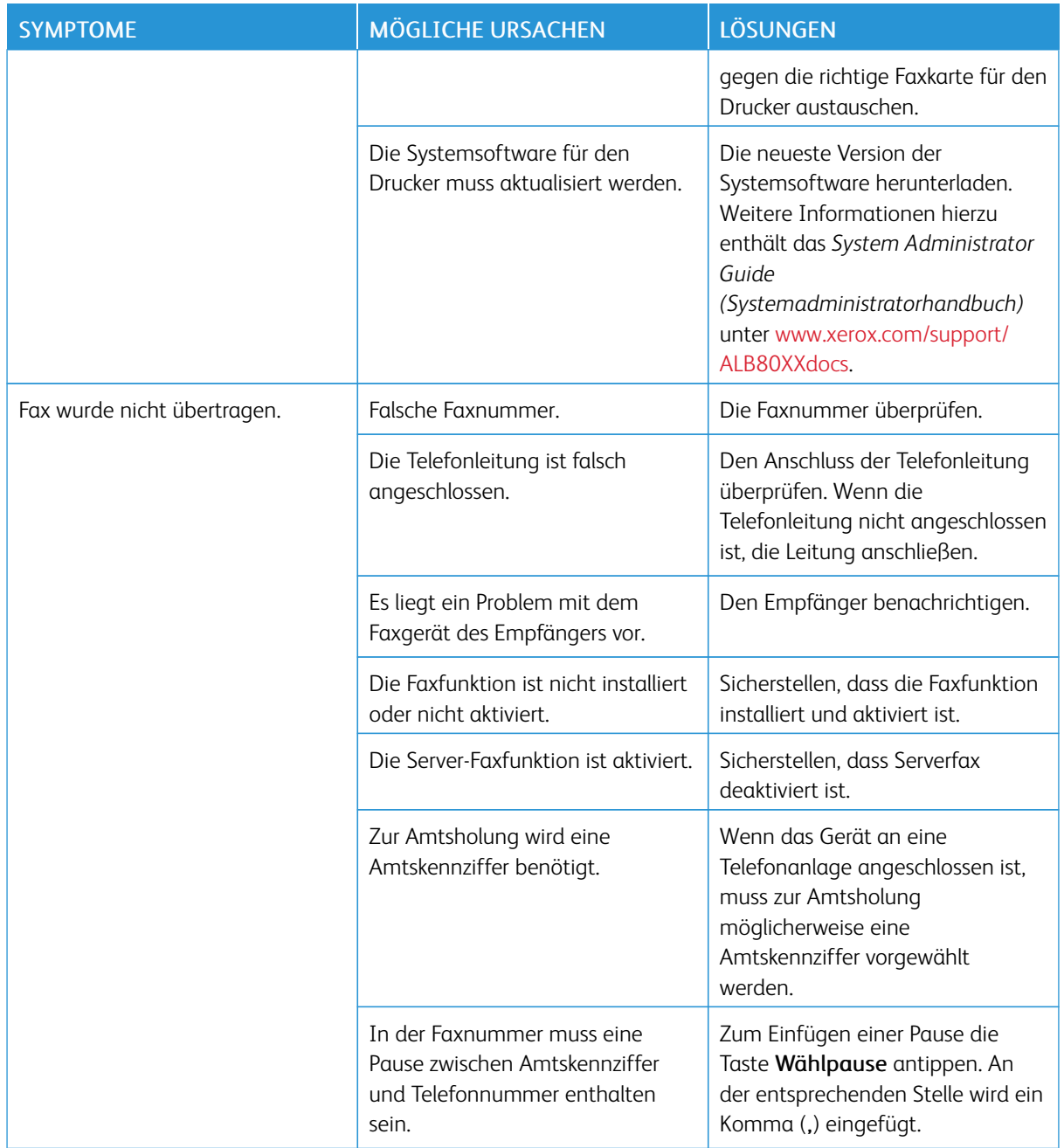

Tritt das Problem weiterhin auf, siehe Online-Supportinformationen unter [www.xerox.com/support/](http://www.support.xerox.com/support/altalink-b8000-series/support) [ALB80XXsupport.](http://www.support.xerox.com/support/altalink-b8000-series/support)

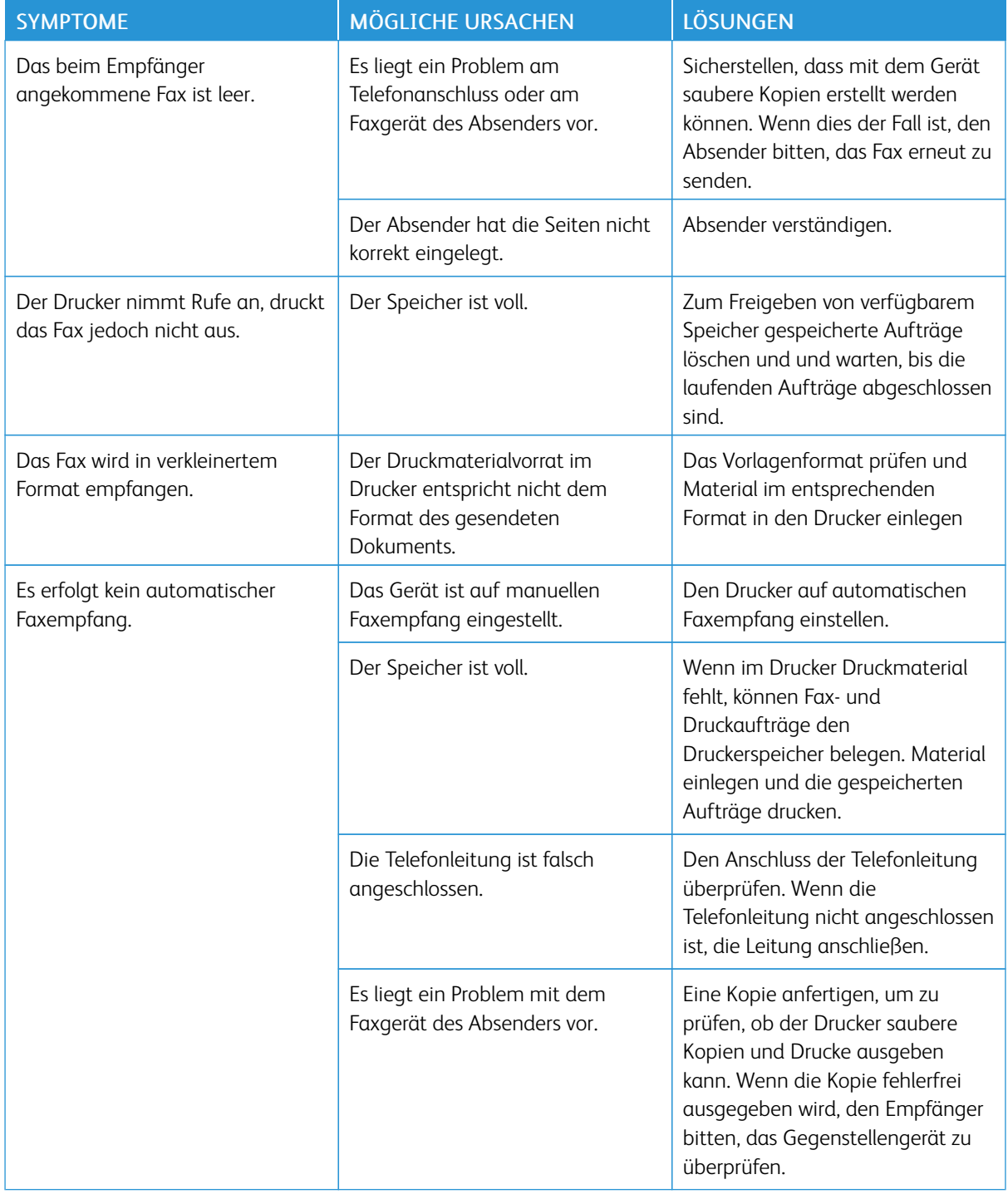

# **PROBLEME BEIM EMPFANG VON FAXNACHRICHTEN**

Tritt das Problem weiterhin auf, siehe Online-Supportinformationen unter [www.xerox.com/support/](http://www.support.xerox.com/support/altalink-b8000-series/support) [ALB80XXsupport.](http://www.support.xerox.com/support/altalink-b8000-series/support)

# **DRUCKEN VON FAXBERICHTEN**

Folgende Faxberichte können vom Steuerpult des Druckers gedruckt werden:

- Aktivitätenbericht
- Protokoll
- Faxadressbuchbericht
- Optionsbericht
- Warteschlangenbericht

Faxbericht drucken:

- 1. Am Steuerpult des Druckers die Taste Betriebsartenstartseite drücken.
- 2. Gerät antippen.
- 3. Verwaltung antippen.
- 4. App-Einstellungen > Fax-App antippen.
- 5. Faxberichte drucken antippen.
- 6. Gewünschten Bericht antippen, dann Drucken antippen.
- 7. Um zur Anzeige "Gerät" zurückzukehren, X antippen und dann noch einmal X antippen.
- 8. Am Steuerpult des Druckers die Taste "Betriebsartenstartseite" drücken, um zur Startseite zurückzukehren.

Falls die Funktion "Faxberichte drucken" nicht angezeigt wird, an den Systemadministrator wenden oder *System Administrator Guide (Systemadministratorhandbuch)* unter [www.xerox.com/support/ALB80XXdocs](http://www.support.xerox.com/support/altalink-b8000-series/documentation) zurate ziehen.

# Hilfe

Zum Lieferumfang des Druckers gehören Dienstprogramme und Ressourcen zur Behebung von Druckproblemen.

#### **ANZEIGEN VON FEHLER- UND WARNMELDUNGEN AM STEUERPULT**

Bei Fehlern oder Warnzuständen zeigt der Drucker eine entsprechende Meldung an. Am Steuerpult wird eine Meldung angezeigt, und die Status-LED am Steuerpult blinkt gelb oder rot. Warnmeldungen weisen auf Druckerzustände hin, die einen Benutzereingriff erfordern (niedriger Tonerstand, Abdeckung offen u. Ä.). Fehlermeldungen warnen bei Situationen, die eine Unterbrechung des Druckbetriebs oder reduzierte Druckerleistung zur Folge haben. Treten mehrere Fehler- oder Warnzustände gleichzeitig auf, werden diese nicht alle am Steuerpult angezeigt.

Vollständige Liste der aktiven Fehler- und Warnmeldungen anzeigen:

- 1. Am Steuerpult des Druckers die Taste "Betriebsartenstartseite" drücken.
- 2. "Gerät" antippen.
- 3. Benachrichtigungen antippen.
- 4. Fehler und Warnungen, Warnungen oder Fehler antippen.
- 5. Eine Fehler- oder Warnmeldung antippen, um Details dazu aufzurufen.
- 6. Zum Beenden der Anzeige "Benachrichtigungen" X antippen.
- 7. Am Steuerpult des Druckers die Taste "Betriebsartenstartseite" drücken, um zur Startseite zurückzukehren.

# **ANZEIGEN DES FEHLERPROTOKOLLS AM STEUERPULT**

Wenn Fehler am Gerät auftreten, werden diese mit Datum, Uhrzeit und zugehörigem Fehlercode im Fehlerprotokoll verzeichnet. Diese Liste kann zum Bestimmen von Trends und Beheben von Problemen verwendet werden.

Fehlerprotokoll anzeigen:

- 1. Am Steuerpult des Druckers die Taste "Betriebsartenstartseite" drücken.
- 2. "Gerät" antippen.
- 3. Benachrichtigungen antippen.
- 4. "Fehlerprotokoll" antippen.
- 5. Zum Beenden X antippen.
- 6. Zum Beenden der Anzeige "Benachrichtigungen" X antippen.
- 7. Am Steuerpult des Druckers die Taste "Betriebsartenstartseite" drücken, um zur Startseite zurückzukehren.

# **EMBEDDED WEB SERVER**

Embedded Web Server ist die auf dem Drucker installierte Verwaltungs- und Konfigurationssoftware. Mit ihrer Hilfe können Systemadministratoren Netzwerk- und Systemeinstellungen auf dem Drucker über einen Webbrowser ändern.

Zudem können Benutzer den Status des Druckers überprüfen, Verbrauchsmaterialstände überwachen sowie Druckaufträge übermitteln und nachverfolgen. Alle diese Funktionen sind vom Computer aus zugänglich.

Anforderungen für Embedded Web Server:

- Eine TCP/IP-Verbindung zwischen Drucker und Netzwerk (in Windows-, Macintosh-, UNIX- oder Linux-Umgebungen).
- Aktivierung der Protokolle TCP/IP und HTTP auf dem Drucker
- Computer, der an das Netzwerk angeschlossen ist und über einen Browser verfügt, der JavaScript unterstützt

#### **ONLINE-SUPPORT-ASSISTENT**

Der Online-Support-Assistent ist eine Knowledge Base, die Hinweise bzw. Hilfe zur Fehlerbehebung liefert, falls Probleme mit dem Drucker auftreten. Hier werden Lösungen zu Problemen mit der Druckqualität, Materialstaus, zur Softwareinstallation und mehr angeboten.

Der Online-Support-Assistent wird über [www.xerox.com/support/ALB80XXsupport](http://www.support.xerox.com/support/altalink-b8000-series/support) aufgerufen.

#### **INFOSEITEN**

Der Drucker verfügt über ausdruckbare Informationsseiten. Hierzu gehören der Konfigurationsbericht, die Schriftartenlisten, Demoseiten usw. Weitere Informationen siehe [Infoseiten.](#page-75-0)

#### **WEITERE INFORMATIONEN**

Weitere Informationsquellen zum Drucker:

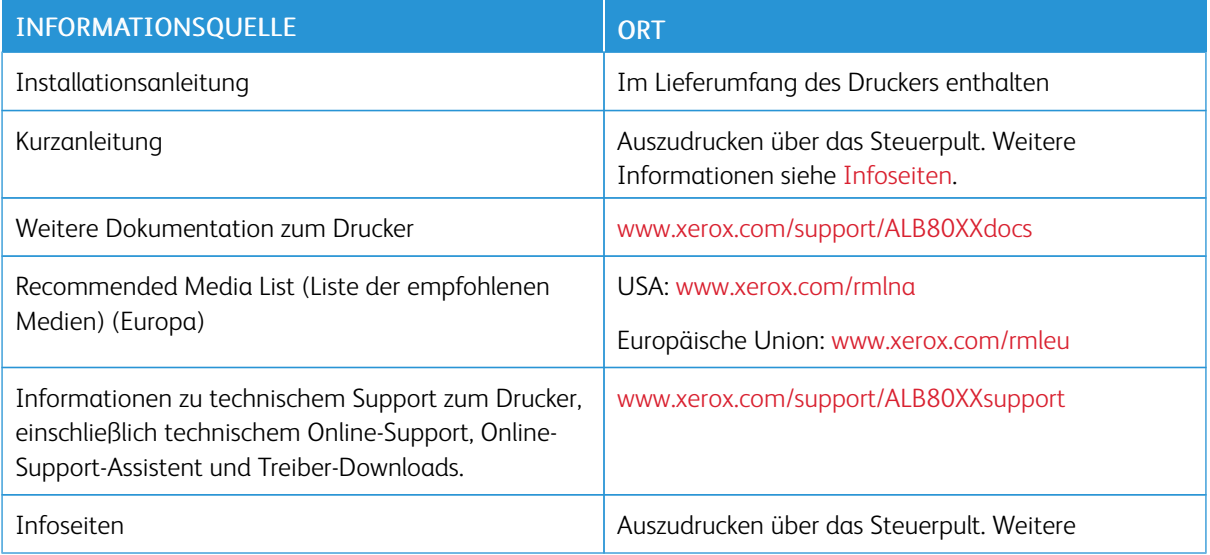

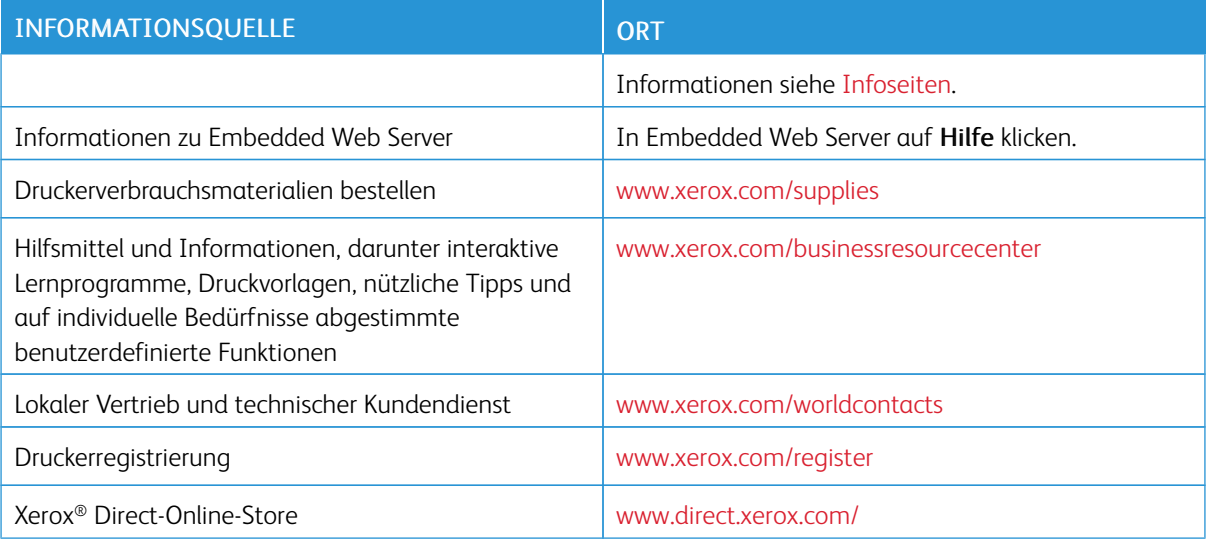

# **Ablesen der Geräteseriennummer**

Die Seriennummer des Geräts wird bei der Bestellung von Verbrauchsmaterial oder bei Anrufen beim Xerox-Support benötigt. Die Seriennummer lässt sich auf verschiedene Weise ermitteln. Zum Feststellen der Seriennummer den Konfigurationsbericht drucken. Die Seriennummer wird auf dem Steuerpult oder auf der Startseite von Embedded Web Server angezeigt. Die Seriennummer ist auf einem Etikett am Drucker angegeben. Linke Seitenabdeckung öffnen, um das Etikett zu sehen.

Einzelheiten zum Drucken des Konfigurationsberichts siehe [Infoseiten](#page-75-0).

Seriennummer am Steuerpult anzeigen:

- 1. Am Steuerpult des Druckers die Taste "Betriebsartenstartseite" drücken.
- 2. "Gerät" antippen.
- 3. Info antippen.

Modell, Seriennummer und Softwareversion werden angezeigt.

4. Am Steuerpult des Druckers die Taste "Betriebsartenstartseite" drücken, um zur Startseite zurückzukehren.

[Fehlerbehebung](#page-246-0)

# <span id="page-286-0"></span>Technische Daten

# Dieser Anhang enthält:

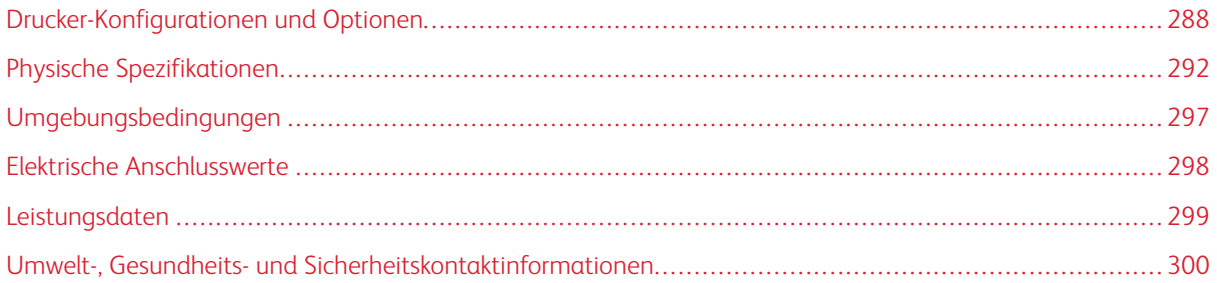

# <span id="page-287-0"></span>Drucker-Konfigurationen und Optionen

## **STANDARDFUNKTIONEN**

Der Drucker bietet folgende Funktionen und Leistungsmerkmale:

- Kopieren, Drucken, E-Mail, Scannen, Internetfax und Serverfax
- Scanausgabe: USB und Druck von Dokumenten auf einem USB-Datenträger
- Scanausgabe: Mailbox/, Scanausgabe: Netzwerk, Scan-to-Home, Single-Touch-Scannen
- Durchsuchbare PDF, Single/Multipage PDF/XPS/TIFF, Verschlüsseltes/ Passwortgeschütztes PDF und Linearisierte PDF- und PDF/A-Dateien
- Max. Kopiergeschwindigkeit: 90 S./Min. (Schwarzweiß) bei Format A4 (210 x 297 mm) und Letter (8,5 x 11 Zoll)
- 1200 x 1200 dpi, 256 Graustufen
- Kopien im Format bis A3 bzw. 11 x 17 Zoll
- Drucke im Format bis SRA3/10 x 19 Zoll (Schmalseitenzufuhr)
- Mittleres Fach
- Automatischer Duplexdruck
- Automatischer Duplex-Vorlageneinzug
- Steuerpult mit farbigem Touchscreen
- Kapazität, Behälter 1–2: je 500 Blatt
- Kapazität, Behälter 5: 100 Blatt
- Kapazität, Tandem-Behältermodul: 3.600 Blatt (A4/Letter)
- 2 GB Speicherplatz plus 1 GB Seitenspeicher
- Interne 250-GB-Festplatte
- Ethernet 10/100/1000Base-TX
- High-Speed USB 2.0 Direct Print
- Unterstützung für Adobe PostScript und PCL-Schriften
- Unterstützung für Xerox® Mobile Express Driver®, Xerox® Global Print Driver® und Xerox® Pull Print Driver
- Automatische Verbrauchsmaterialbestellung und Überwachung des Verbrauchsmaterialstands mit Xerox® MeterAssistant®, Xerox® SuppliesAssistant® und MaintenanceAssistant
- Remote-Treiberinstallation
- Remote-Steuerpult und Klonen der Konfiguration
- Geräteerkennung durch Bonjour, SSDP und SAP
- Einheitliches Adressbuch
- Xerox®-Standardkostenzählung
- Verschlüsselter geschützter Druck, Geschütztes Fax, Geschützter Scan, Geschützte E-Mail
- McAfee-Datensicherheit
- Festplattenüberschreibung, 256-Bit-Verschlüsselung (FIPS-140-2-konform), SHA-256 Hashfunktion
- Xerox® Extensible Interface Platform
- Earth Smart-Treibereinstellungen von Xerox®
- Embedded Web Server
- Xerox® CentreWare® Web
- E-Mail-Benachrichtigung
- Unterstützung für das Drucken über Mobilgeräte, Konnektivität für mobiles Drucken und mobile Apps
- Unterstützung für die Xerox® App Gallery
- Xerox® Copier Assistant
- NFC-Druck
- Unterstützung für Mopria®
- Unterstützung für AirPrint®
- Unterstützung für Google Cloud Print

#### **OPTIONEN UND UPGRADES**

- Großraumbehälter (Behälter 6): 3000 Blatt A4/8,5 x 11 Zoll LSZ
- Großraumbehälter-Kits: Schmalseitenzufuhrmodul für 1250 Blatt (11 x 17 Zoll) und Schmalseitenzufuhrmodul für 1250 Blatt (Letter/Legal)
	- Hinweis: Die Großraumbehälter-Kits für SSZ und LSZ sind nur für Modelle mit 65 bis 90 Seiten/Min. erhältlich.
- Umschlagzufuhr (ersetzt Behälter 2): Bis zu 50 Umschläge: Umschlag Nr.10, Monarch, DL, C5
- Office-Finisher: 2000 Blatt plus 250-Blatt-Behälter, 50-Blatt-Mehrfachhefter, optionaler Locher
- Office-Finisher mit Booklet Maker: 2000 Blatt plus 250-Blatt-Behälter, 50-Blatt-Mehrfachhefter, Broschürenerstellung mit Rückenheftung, optionaler Locher
- Großraumfinisher: 3000 Blatt plus 250-Blatt-Behälter, 100-Blatt-Mehrfachhefter, optionaler Locher
- Großraumfinisher mit Booklet Maker: 3000 Blatt plus 250-Blatt-Behälter, 100-Blatt-Mehrfachhefter, Broschürenerstellung mit Rückenheftung, optionaler Locher
- Leporello-/Wickelfalzeinheit (optional für Großraumfinisher mit Booklet Maker erhältlich): für Wickel-/Leporellofalz von Dokumenten im Format A4/Letter
- Zuschießeinheit (wahlweise mit Großraumfinisher bzw. Großraumfinisher mit Booklet Maker): zum Hinzufügen vorgedruckter Trennblätter
- Offlinehefter einschließlich Arbeitsfläche
- Umschlagbehälter
- Tastatur-Kit (verkabelt oder USB)
- Fax-Kits für eine und zwei Leitungen (einschließlich Faxkarte)
- Faxweiterleitung per E-Mail und SMB
- Xerox Secure Access Unified ID System
- Modul zur Aktivierung der allgemeinen Zugangskarte (CAC) von Xerox®
- Xerox®-Netzwerk-Kostenzählungs-Kit
- WLAN-Adapter
- Wi-Fi Direct mit optionalem WLAN-Adapter
- Fremdgeräteschnittstelle
- Kit für McAfee-Integritätskontrolle und erweiterte Sicherheitsfunktionen von McAfee
- XPS Print Option-Kit
- Kit für Smart Cards
- Integrierter RFID-Kartenleser E1.0 von Xerox®
- Unicode-Druck
- Xerox® Scan to PC Desktop® Professional

## **ENDVERARBEITUNGSOPTIONEN**

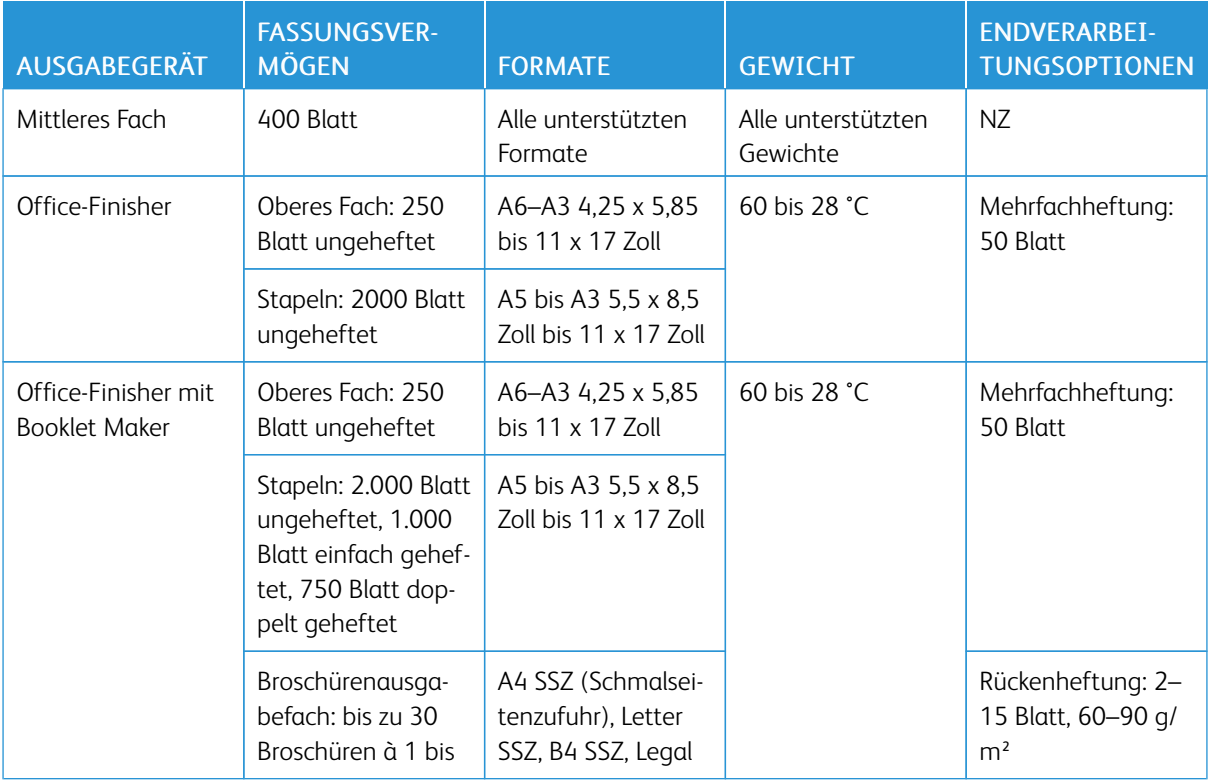

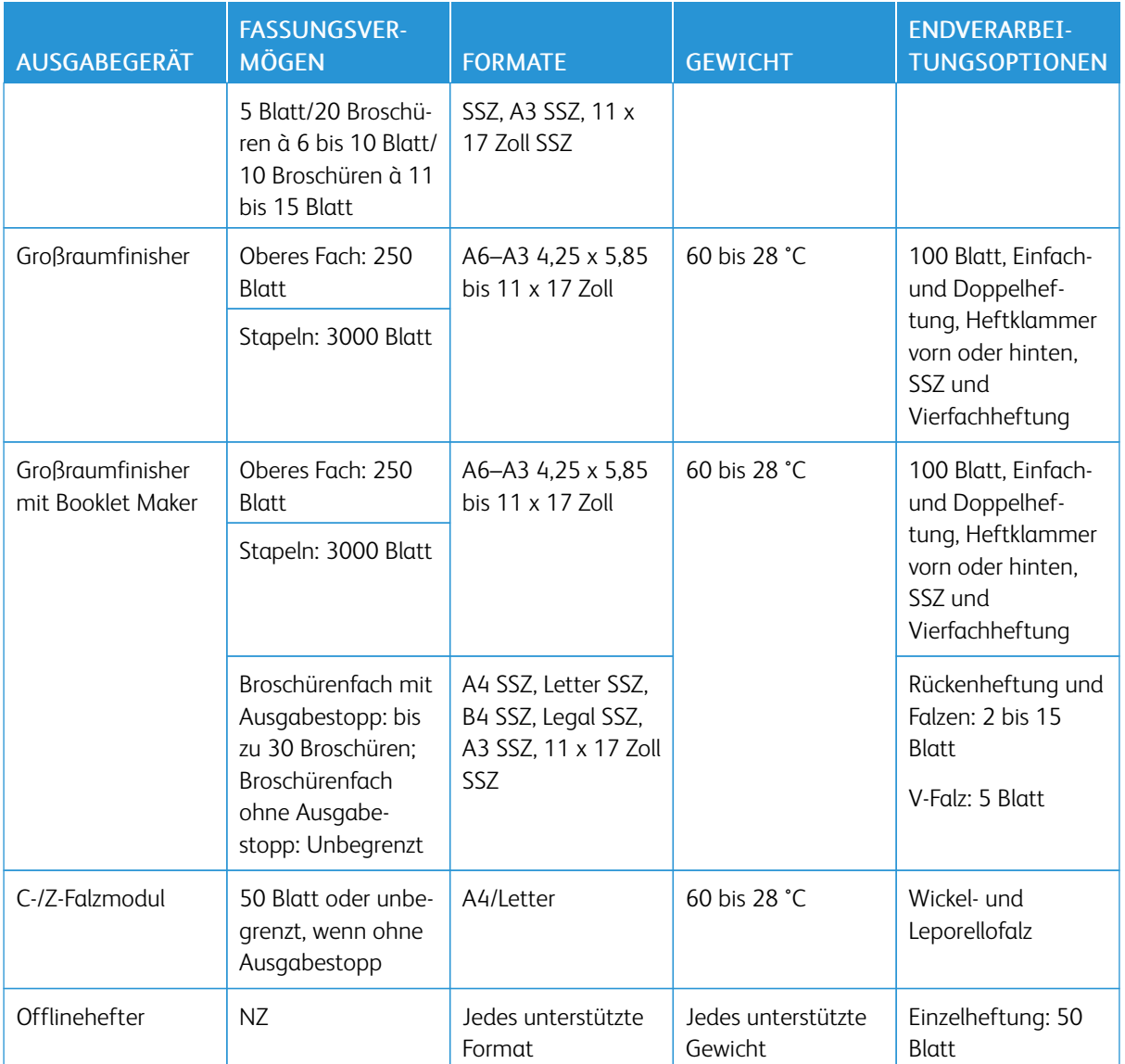

 $\mathscr{O}^{\circ}$ Hinweis: Die Kapazitätsangaben für die Behälter und Endverarbeitungsoptionen basieren auf 80-g/m²- Papier. Wenn schwerere Materialien verarbeitet werden, verringern sich die Kapazitäten. Die Materialien müssen sich innerhalb des angegebenen Gewichtsbereichs befinden.

Physische Spezifikationen

#### **BASISKONFIGURATION**

- Breite: 850 mm (85,09 cm.)
- Tiefe: 665 mm (66,55 cm.)
- Höhe: 1.150 mm (115,06 cm.)
- Gewicht: 119,98 kg (334,2 lb.)

## **KONFIGURATION MIT OFFICE-FINISHER**

- Breite: 1.305 mm (130,56 cm.)
- Tiefe: 665 mm (66,55 cm.)
- Höhe: 1.150 mm (115,06 cm.)
- Gewicht: 149,5 kg (329,5 lb.)

#### **KONFIGURATION MIT OFFICE-FINISHER LX UND BOOKLET MAKER:**

- Breite: 1.365 mm (136,40 cm.)
- Tiefe: 665 mm (66,55 cm.)
- Höhe: 1.150 mm (115,06 cm.)
- Gewicht: 165,33 kg (334,2 lb.)

#### **KONFIGURATION MIT GROßRAUMFINISHER UND BOOKLET MAKER:**

- Breite: 1.775 mm (177,55 cm.)
- Tiefe: 665 mm (66,55 cm.)
- Höhe: 1.150 mm (115,06 cm.)
- Gewicht: 228,84 kg (334,2 lb.)

#### **KONFIGURATION MIT GROßRAUMFINISHER, BOOKLET MAKER UND C/Z-FALZMODUL:**

- Breite: 2.085 mm (208,53 cm.)
- Tiefe: 665 mm (66,55 cm.)
- Höhe: 1.150 mm (115,06 cm.)
- Gewicht: 249,25 kg (334,2 lb.)

#### **KONFIGURATION MIT GROßRAUMFINISHER, BOOKLET MAKER UND ZUSCHIEßEINHEIT**

- Breite: 1.775 mm (177,55 cm.)
- Tiefe: 665 mm (66,55 cm.)
- Höhe: 1.150 mm (115,06 cm.)
- Gewicht: 236,09 kg (334,2 lb.)

#### **KONFIGURATION MIT GROßRAUMFINISHER, BOOKLET MAKER UND C/Z-FALZMODUL:**

- Breite: 2.085 mm (208,53 cm.)
- Tiefe: 665 mm (66,55 cm.)
- Höhe: 1.150 mm (115,06 cm.)
- Gewicht: 256,51 kg (334,2 lb.)

#### **GROßRAUMBEHÄLTER (BEHÄLTER 6)**

- Breite: 388,6 mm (15,3 Zoll)
- Tiefe: 510 mm (51,05 cm.)
- Höhe: 574 mm (57,40 cm.)
- Gewicht: 29,94 kg (334,2 lb.)

#### **MINDESTABSTÄNDE**

#### **Mindestabstände für die Basiskonfiguration**

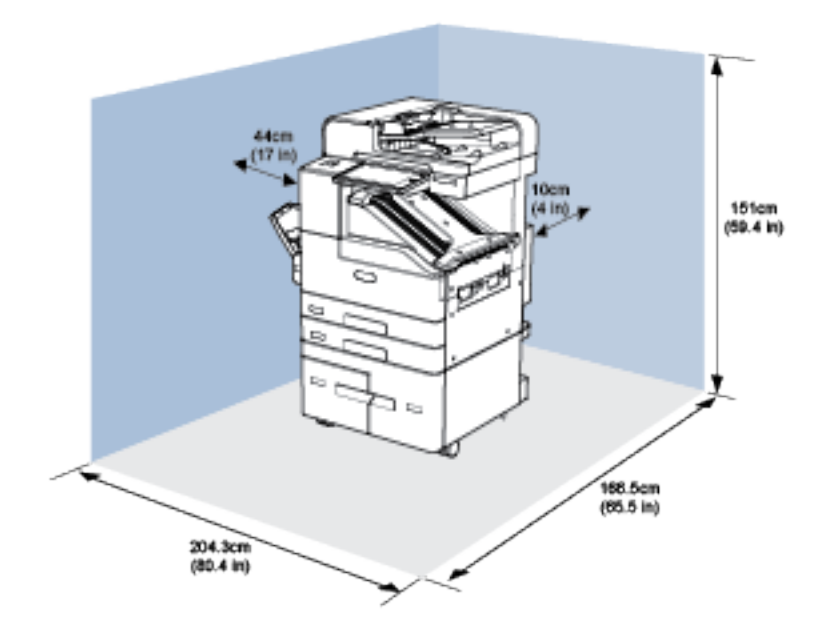

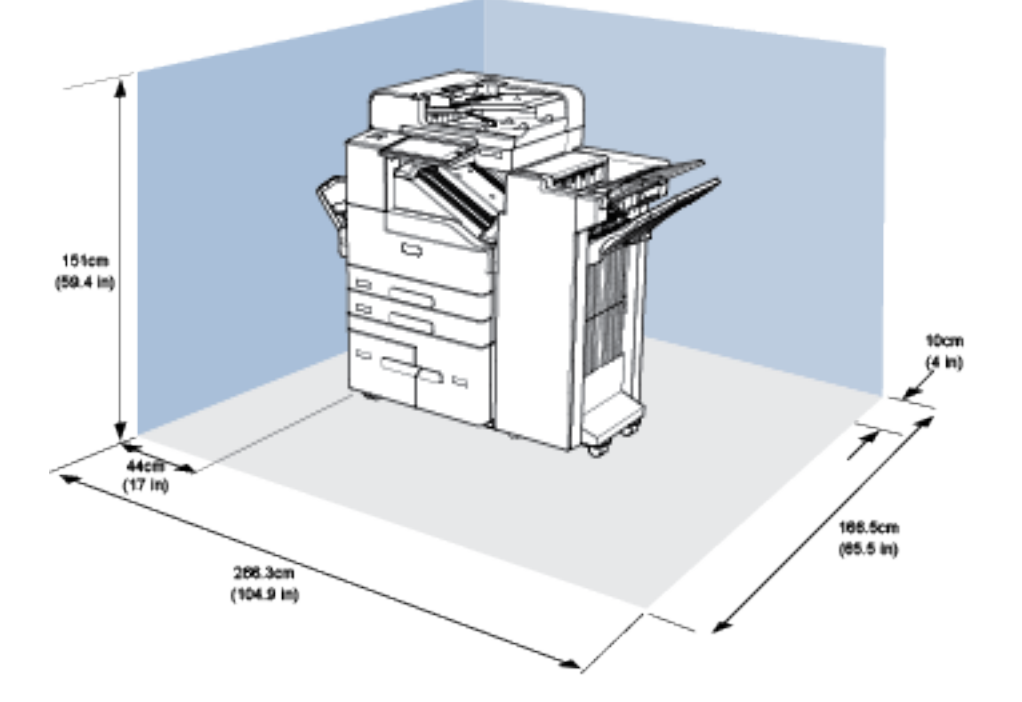

# **Mindestabstände für die Konfiguration mit Office-Finisher**

**Mindestabstände für die Konfiguration mit Office-Finisher mit Booklet Maker**

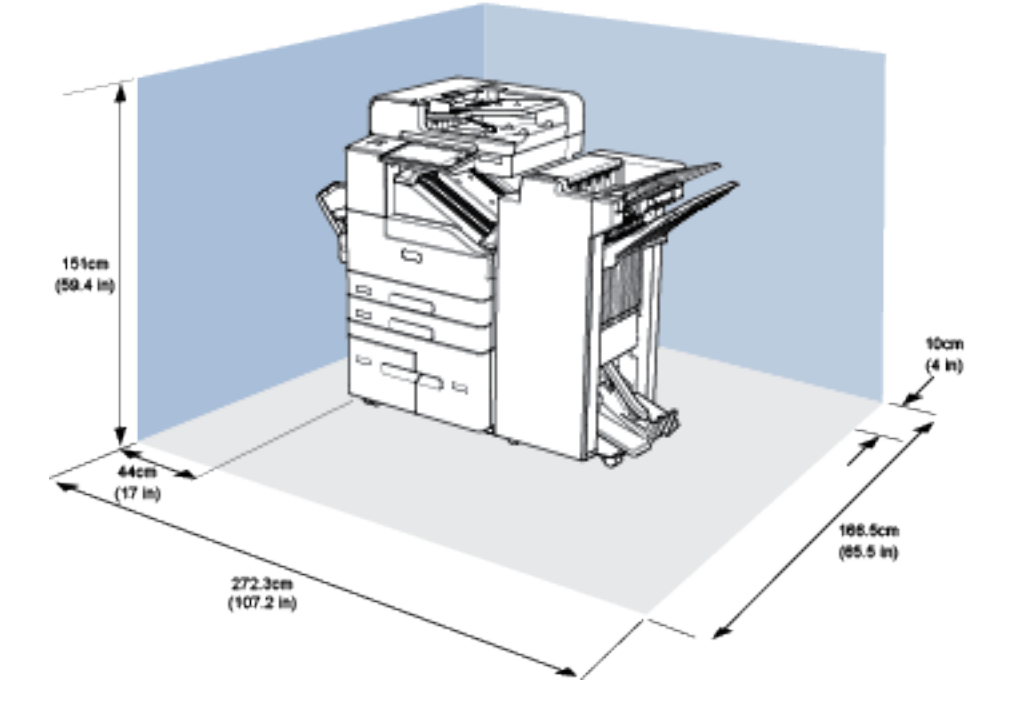

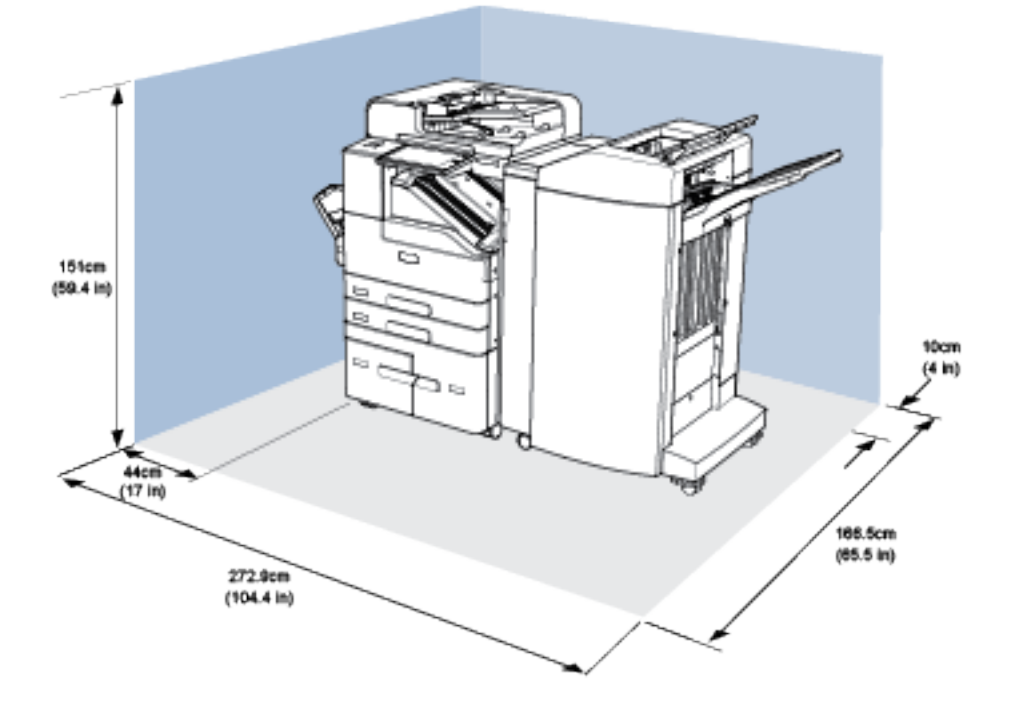

## **Mindestabstände für die Konfiguration mit Großraumfinisher und Booklet Maker**

**Mindestabstände für die Konfiguration mit Großraumfinisher, Booklet Maker und C/Z-Falzmodul**

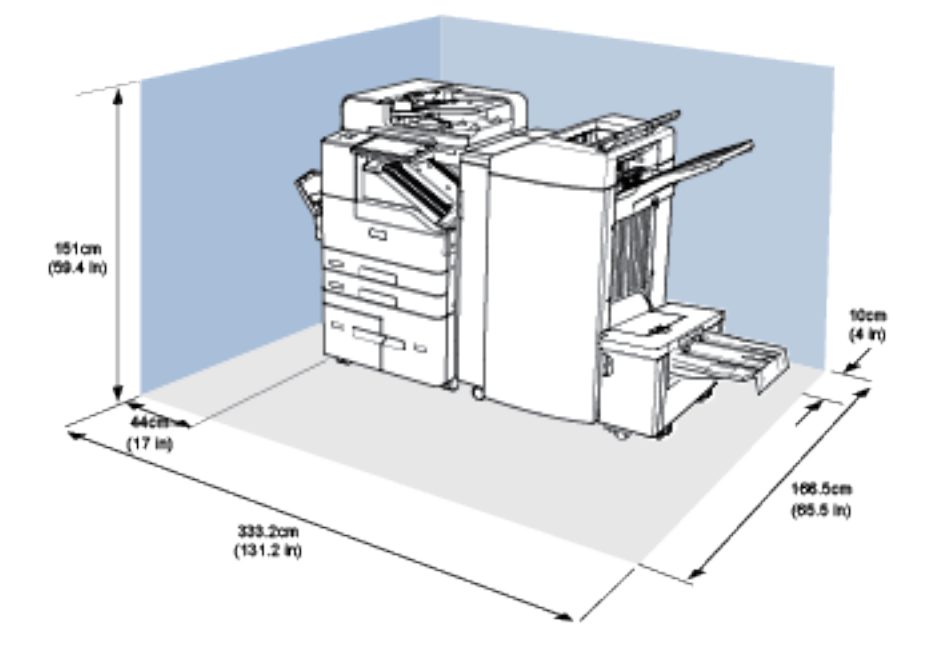

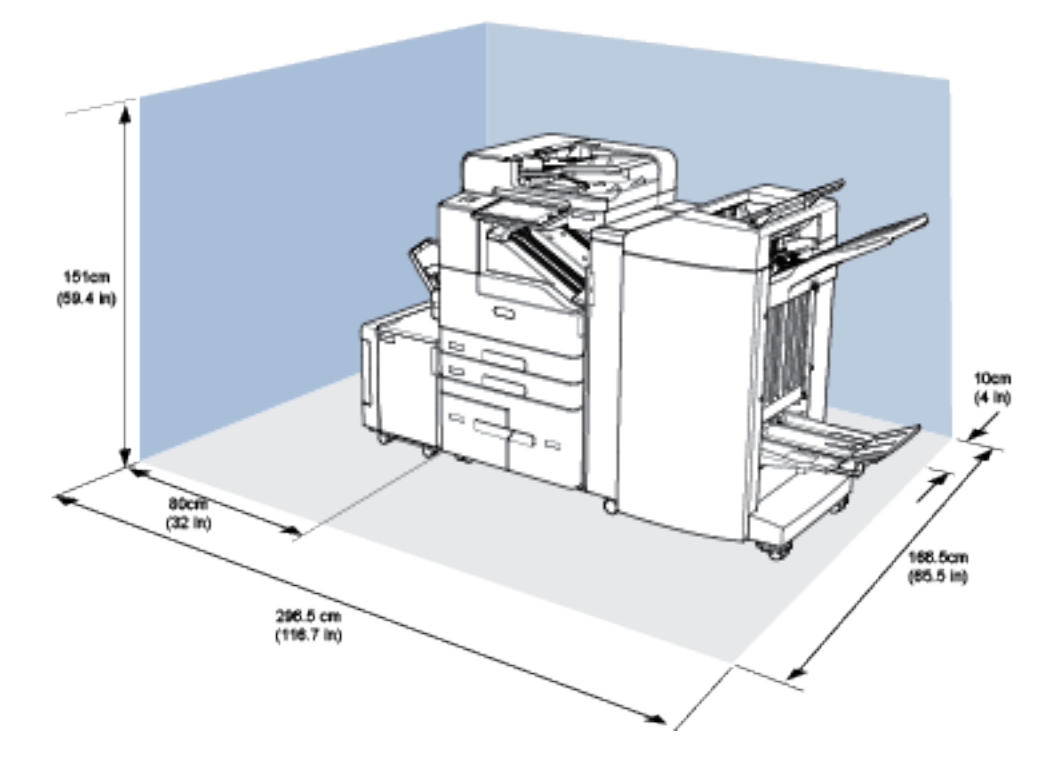

**Mindestabstände für die Konfiguration mit Großraumfinisher, Booklet Maker, Falzmodul und Großraumbehälter**

Umgebungsbedingungen

# **TEMPERATUR**

Betrieb: 10-28 °C (50-83°F)

# **RELATIVE LUFTFEUCHTIGKEIT**

Betrieb: 15 bis 85 % (nicht kondensierend)

# **STANDORTHÖHE**

Der optimale Betrieb ist bei einer Aufstellhöhe bis 3000 m ü. d. M. gegeben.

# Elektrische Anschlusswerte

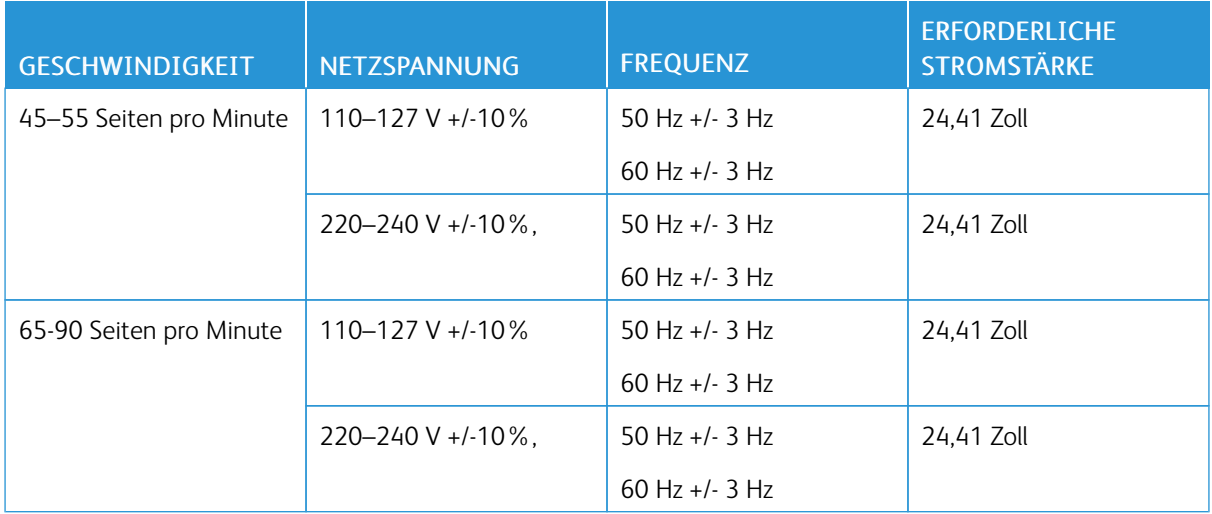

# Leistungsdaten

#### **DRUCKGESCHWINDIGKEIT**

Von Xerox angegebene Druckgeschwindigkeiten gelten für fortlaufenden Druck bei Längsseitenzufuhr (LSZ) von Papier im Format A4 (210 x 297 mm/8,27 x 11,69 Zoll) oder Letter (216 x 279 mm/8,5 x 11 Zoll) und mit einem Gewicht von 60–105 g/m² (Bond 18-28 lb.) aus jedem Behälter außer der Zusatzzufuhr.

Verschiedene Faktoren wirken sich auf die Druckgeschwindigkeit aus:

- Druckmaterialausrichtung: Material in Längsseitenzufuhr wird schneller ausgegeben.
- Materialformat: Die höchste Druckgeschwindigkeit wird auf A4 (210 x 297 mm) oder Letter (8,5 x 11 Zoll) erzielt.
- Papiergewicht: Leichtes Druckmaterial wird schneller bedruckt als beispielsweise Karton oder Etiketten.
- Materialart: Normalpapier wird schneller bedruckt als Hochglanzmaterial.

Die maximale Druckgeschwindigkeit wird mit Normalpapier im Format A4/Letter in Längsseitenzufuhr erreicht. Die langsamste Druckgeschwindigkeit beträgt ca. 10 S./Min. beim Bedrucken von Umschlägen oder Materialien mit einer Breite von maximal 150 mm.

#### **DRUCKAUFLÖSUNG**

Maximale Auflösung: 1200 x 1200 dpi

# Umwelt-, Gesundheits- und Sicherheitskontaktinformationen

Weitere Informationen zu Umwelt, Gesundheit und Sicherheit in Bezug auf dieses Xerox-Produkt und die Verbrauchsmaterialien sind erhältlich unter:

- USA und Kanada 1-800-ASK-XEROX (1-800-275-9376)
- Europa: [EHS-Europe@xerox.com](mailto:EHS-Europe@xerox.com)

Produktsicherheitsinformationen für USA und Kanada siehe: [www.xerox.com/about-xerox/environment.](https://www.xerox.com/en-us/about/ehs)

Produktsicherheitsinformationen für Europa siehe: [www.xerox.com/about-xerox/environment\\_europe.](https://www.xerox.co.uk/en-gb/about/ehs)

# <span id="page-300-0"></span>Gesetzliche Bestimmungen

# Dieser Anhang enthält:

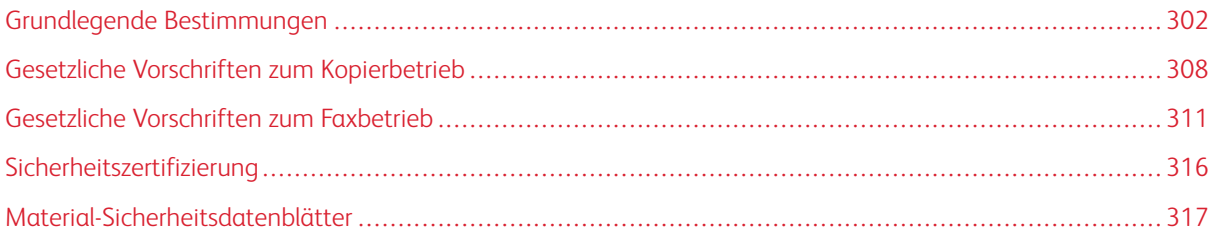

# <span id="page-301-0"></span>Grundlegende Bestimmungen

Dieser Drucker wurde von Xerox nach elektromagnetischen Emissions- und Immunitätsstandards getestet. Diese Standards dienen dazu, Interferenzen zu verringern, die dieser Drucker in einer typischen Büroumgebung verursacht bzw. denen er ausgesetzt wird.

#### **USA (FCC-BESTIMMUNGEN)**

Dieses Gerät wurde getestet und entspricht den Grenzwerten für digitale Geräte der Klasse A (siehe Abschnitt 15 der FCC-Bestimmungen). Diese Grenzwerte dienen dem angemessenen Schutz vor schädlichen Interferenzen im gewerblichen Bereich. Dieses Gerät erzeugt, verwendet und strahlt unter Umständen Hochfrequenzenergie aus. Wird das Gerät nicht gemäß dieser Anleitung installiert und verwendet, so kann es schädliche Interferenzen im Funkverkehr verursachen. Der Einsatz dieses Geräts in Wohnbereichen verursacht womöglich schädliche Funkstörungen. In diesem Falle hat der Benutzer die Behebung der Störung selbst zu tragen.

Sollte der Radio- oder Fernsehempfang durch dieses Gerät gestört werden, was durch Aus- und Einschalten des Geräts festgestellt werden kann, empfiehlt sich die Behebung der Störung durch eine oder mehrere der folgenden Maßnahmen:

- Empfangsantenne neu ausrichten oder ihre Position ändern.
- Abstand zwischen Gerät und Empfänger vergrößern.
- Gerät an eine andere Steckdose anschließen, damit Gerät und Empfänger an verschiedenen Stromkreisen angeschlossen sind.
- Händler oder erfahrenen Radio- bzw. Fernsehtechniker zurate ziehen.

Änderungen oder Modifikationen dieses Geräts, die nicht von Xerox zugelassen sind, können dazu führen, dass der Benutzer dieses Gerät nicht mehr betreiben darf.

Hinweis: Abgeschirmte Schnittstellenkabel verwenden, um die Konformität mit Teil 15 der FCC-Bestimmungen zu gewährleisten.

## **ZERTIFIZIERUNGEN IN EUROPA**

CE

Mit dem CE-Zeichen garantiert , dass dieses Gerät den folgenden geltenden Richtlinien der Europäischen Union entspricht:

- Niederspannungsrichtlinie 2014/35/EU
- Richtlinie zur elektromagnetischen Verträglichkeit 2014/30/EU
- Richtlinie für Funkanlagen 2014/53/EU

Dieser Drucker ist, sofern er den Anweisungen gemäß verwendet wird, für Benutzer und Umwelt ungefährlich.

Eine Kopie der unterzeichneten Konformitätserklärung für diesen Drucker kann von Xerox angefordert werden.

# **A** Warnung:

- Änderungen an oder Ergänzungen zu diesem Gerät, die nicht ausdrücklich von der Corporation genehmigt wurden, können zum Entzug der Betriebslizenz führen.
- Externe Strahlung von industriellen, wissenschaftlichen und medizinischen Geräten können den Betrieb dieses -Geräts beeinträchtigen. Wenn externe Strahlung von ISM-Geräten Störungen bei diesem Gerät verursacht, den -Partner verständigen.
- Dieses Produkt gehört zur Klasse A. In Wohngebieten kann dieses Gerät Funkstörungen verursachen. In diesem Fall müssen vom Benutzer entsprechende Maßnahmen getroffen werden.
- Geschirmte Schnittstellenkabel verwenden, um die Einhaltung der Bestimmungen der Europäischen Union 2014/30/EU zu gewährleisten.

# **UMWELTINFORMATIONEN ZUR VEREINBARUNG IM ZUSAMMENHANG MIT DER STUDIE LOT 4 – BILDGEBENDE GERÄTE DER EUROPÄISCHEN UNION**

#### **Umweltinformationen zur Bereitstellung von umweltverträglichen Lösungen und Senkung von Kosten**

Die folgenden Informationen wurden für Benutzer zusammengestellt und im Zusammenhang mit der Richtlinie über umweltgerechte Gestaltung energieverbrauchsrelevanter Produkte der Europäischen Union (EU) und insbesondere mit der Studie Lot 4 – Bildgebende Geräte herausgegeben. Diese Richtlinie verpflichtet Hersteller, die Umweltverträglichkeit der unter den Geltungsbereich fallenden Produkte zu verbessern, und unterstützt den EU-Maßnahmenplan zur Energieeffizienz.

Unter den Geltungsbereich fallende Produkte sind Haushalts- und Bürogeräte, die den folgenden Kriterien entsprechen.

- Standardformat-Monochromprodukte mit einer Höchstgeschwindigkeit von unter 66 A4-Seiten pro Minute
- Standardformat-Farbprodukte mit einer Höchstgeschwindigkeit von unter 51 A4-Seiten pro Minute

#### **Studie Lot 19 der Europäischen Union zu Lichtquellen**

Gemäß der Ökodesign-Richtlinie der Europäischen Kommission ist die in diesem Produkt oder seinen Komponenten enthaltene Lichtquelle ausschließlich für die Bilderfassung oder Bildprojektion und nicht für andere Anwendungen bestimmt.

#### **Umweltvorteile des Duplexdrucks**

Die meisten -Produkte ermöglichen Duplex- oder 2-seitigen Druck. So können automatisch beide Seiten des Papiers bedruckt werden, wodurch der Papierverbrauch verringert und damit der Verbrauch wertvoller Rohstoffe reduziert wird. Die Vereinbarung im Zusammenhang mit Lot 4 – Bildgebende Geräte erfordert, dass bei Modellen ab 40 S./Min. (Farbe) oder ab 45 S./Min. (Monochrom) die Duplexfunktion bei Einrichtung und Treiberinstallation automatisch aktiviert wird. Auch bei manchen -Modellen unter diesen Geschwindigkeitsbereichen wird möglicherweise bei Installation die Duplexdruckfunktion als Standardeinstellung aktiviert. Durch Nutzung der Duplexfunktion werden die Umweltauswirkungen der Arbeit reduziert. Wird jedoch Simplex- bzw. 1-seitiger Druck benötigt, können die Druckeinstellungen im Druckertreiber geändert werden.

#### **Materialart**

Mit diesem Produkt kann auf Recycling- und Frischfaserpapier gedruckt werden, und es ist unter einem Umweltschutzprogram genehmigt, das mit EN12281 oder einem ähnliche Qualitätsstandard konform ist. Dünneres Papier (60 g/m²), das weniger Rohmaterial enthält und daher Seite pro Seite Rohstoffe spart, kann in bestimmten Anwendungen verwendet werden. Wir empfehlen die Verwendung solchen Papiers, wenn es den Anforderungen der jeweiligen Anwendung gerecht wird.

#### **ENERGY STAR**

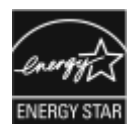

Das ENERGY STAR-Programm ist ein freiwilliges Programm zur Förderung der Entwicklung und Anschaffung von energieeffizienten Modellen, die helfen, die Umweltbelastung zu reduzieren. Informationen zum ENERGY STAR-Programm und den mit ENERGY STAR konformen Modellen sind auf der folgenden Website zu finden: [www.energystar.](http://www.energystar.gov/index.cfm?fuseaction=find_a_product.showProductGroup&pgw_code=IEQ) [gov.](http://www.energystar.gov/index.cfm?fuseaction=find_a_product.showProductGroup&pgw_code=IEQ)

ENERGY STAR und das ENERGY STAR-Zeichen sind eingetragene Marken in den USA.

Das ENERGY STAR-Programm ist ein Gemeinschaftsprojekt der USA, der Europäischen Union, der japanischen Regierung und der Bürogeräteindustrie zur Förderung energieeffizienter Kopierer, Drucker, Faxgeräte, Multifunktionsdrucker, PCs und Monitore. Durch Verringern des Energieverbrauchs der Produkte werden Smog, saurer Regen und Langzeitveränderungen des Klimas bekämpft, indem Emissionen verringert werden, die aus der Elektrizitätserzeugung resultieren.

#### **Stromverbrauch und Aktivierungszeit**

Der Stromverbrauch hängt von der Einsatzweise des Geräts ab. Das Gerät ist für einen geringen Stromverbrauch konzipiert und eingestellt.

Auf dem Gerät sind Energiesparmodi aktiviert, um den Stromverbrauch zu reduzieren. Nach dem letzten Druckvorgang schaltet das Gerät in den Bereitschaftsmodus. In diesem Modus ist das Gerät sofort wieder druckbereit. Wird das Gerät über eine bestimmte Dauer nicht genutzt, wechselt es in den Ruhemodus. In diesem Fall bleiben nur die unbedingt erforderlichen Funktionen aktiv, wodurch der Stromverbrauch gesenkt wird. Nach Reaktivierung aus dem Energiesparmodus dauert die Ausgabe der ersten Druckseite länger als beim Drucken aus dem Bereitschaftsmodus. Diese Verzögerung entsteht durch den Vorgang der Reaktivierung des Systems aus dem Energiesparmodus und ist typisch für die meisten bildgebenden Produkte auf dem Markt.

Zum Sparen von Strom kann auf dem Gerät die automatische Abschaltung aktiviert werden.

Zum Ändern der Energiespareinstellungen siehe *Benutzerhandbuch* unter [www.xerox.com/support/](http://www.support.xerox.com/support/altalink-b8000-series/documentation) [ALB80XXdocs](http://www.support.xerox.com/support/altalink-b8000-series/documentation). Weitere Informationen erteilt der Systemadministrator, oder siehe *System Administrator Guide (Systemadministratorhandbuch)*.

Zum Aktivieren der automatischen Abschaltung Systemadministrator verständigen. Weitere Informationen hierzu enthält das *System Administrator Guide (Systemadministratorhandbuch)* unter [www.xerox.com/support/](http://www.support.xerox.com/support/altalink-b8000-series/documentation) [ALB80XXdocs](http://www.support.xerox.com/support/altalink-b8000-series/documentation).

Weitere Informationen über die Beteiligung von Xerox an Nachhaltigkeitsinitiativen siehe [www.xerox.com/](https://www.xerox.com/en-us/about/ehs) [about-xerox/environment/enus.html..](https://www.xerox.com/en-us/about/ehs)

Hinweis: Durch die Änderung der Standardintervalle für das Umschalten in den reduzierten Betrieb bzw. in den Ruhezustand kann sich ein höherer Stromverbrauch ergeben. Vor dem Deaktivieren des Energiesparmodus oder Einstellen einer langen Umschaltzeit ist zu bedenken, dass dadurch der Stromverbrauch erhöht wird.

#### **Standard-Energiespareinstellungen**

Die Geräte B8065, B8075 und B8090 sind ENERGY STAR®-konform und entsprechen den Anforderungen für bildgebende Geräte gemäß dem ENERGY STAR-Programm. Das Intervall zur Umschaltung vom Bereitschaftsmodus in den Ruhezustand kann auf 30 Minuten eingestellt werden. Der Standardwert ist 0 Minuten.

Zum Ändern der Energiespareinstellungen den Systemadministrator zurate ziehen, oder siehe *System Administrator Guide (Systemadministratorhandbuch)* unter [www.xerox.com/support/ALB80XXdocs](http://www.support.xerox.com/support/altalink-b8000-series/documentation).

#### **Environmental Choice-Zertifizierung für Büromaschinen CCD-035**

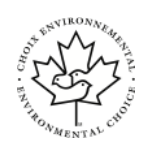

Dieses Produkt wurde nach den Kriterien des "Environmental Choice"-Standards für Büromaschinen zertifiziert. Dadurch wird bestätigt, dass es den Anforderungen dieses Standards bezüglich reduzierter Umweltbelastung genügt. Im Rahmen des Zertifizierungsprozesses hat Corporation nachgewiesen, dass dieses Gerät die "Environmental Choice"-Kriterien bezüglich der Energieeffizienz erfüllt. Zertifizierte Kopiergeräte, Drukker, Multifunktionssysteme und Faxgeräte müssen auch Kriterien bezüglich der chemischen Emissionen erfüllen und nachweislich mit mit wiederaufbereiteten Verbrauchsmaterialien kompatibel sein. Environmental Choice wurde 1988 eingeführt, um es Verbrauchern zu erleichtern, Produkte und Dienstleistungen zu wählen, die die Umwelt weniger belasten. Environmental Choice ist eine freiwillige Zertifizierung, bei der viele Eigenschaften und der gesamte Produktlebenszyklus berücksichtigt werden. Durch diese Zertifizierung wird bestätigt, dass das Gerät rigorosen wissenschaftlichen Tests und Prüfungen unterzogen wurde, um nachzuweisen, dass es mit strengen Umweltstandards unabhängiger Institute konform ist.

#### **DEUTSCHLAND**

#### **Deutschland - Blauer Engel**

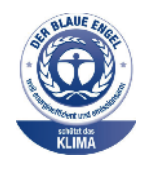

Dieses Gerät wurde von RAL, dem Deutschen Institut für Gütesicherung und Kennzeichnung, mit dem Umweltzeichen "Der Blaue Engel" ausgezeichnet. Dadurch wird bestätigt, dass Design, Herstellungsprozess und Betriebsverhalten dieses Geräts den Kriterien des Umweltzeichens "Der Blaue Engel" für Umweltfreundlichkeit entsprechen. Weitere Informationen: [www.](http://www.blauer-engel.de) [blauer-engel.de.](http://www.blauer-engel.de)

#### **Blendschutz**

Das Gerät ist nicht für die Benutzung im unmittelbaren Gesichtsfeld am Bildschirmarbeitsplatz vorgesehen. Um störende Reflexionen am Bildschirmarbeitsplatz zu vermeiden, darf dieses Produkt nicht im unmittelbaren Gesichtsfeld platziert werden.

#### **Lärmemission**

Maschinenlärminformations-Verordnung – 3. GPSGV, der höchste Schalldruckpegel beträgt 75dB(A) gemäss EN ISO 7779.

#### **Importeur**

Xerox GmbH Hellersbergstraße 2-4 41460 Neuss Deutschland

#### **TÜRKEI (ROHS-BESTIMMUNG)**

In Übereinstimmung mit Artikel 7 (d) bestätigen wir hiermit, dass das Gerät "der EEE-Bestimmung entspricht". "EEE yönetmeliğine uygundur."

# **ZERTIFIZIERUNG DER EURASISCHEN WIRTSCHAFTSGEMEINSCHAFT**

Russland, Weißrussland und Kasachstan arbeiten an der Gründung einer Zollunion, der Eurasischen Wirtschaftsgemeinschaft (EurAsEC). Die Mitglieder der Eurasischen Wirtschaftsgemeinschaft haben vor, ein gemeinsames Regulierungssystem und ein gemeinsames EurAsEC-Zertifizierungszeichen, das EAC-Konformitätszeichen, zu verwenden.

#### **GESETZLICHE BESTIMMUNGEN FÜR 2,4-GHZ-WLAN-NETZWERKADAPTER**

Dieses Produkt enthält ein 2,4-GHz-WLAN-Funksendermodul das den Anforderungen der US-amerikanischen FCC-Richtlinien (Part 15), den kanadischen RSS-Richtlinien (RSS-210) und der Richtlinie des Europäischen Rats (99/5/EC) entspricht.

Der Betrieb dieses Geräts unterliegt folgenden beiden Bedingungen: (1) Das Gerät darf keine schädlichen Störungen verursachen und (2) das Gerät darf in seiner Funktion durch von außen verursachte Störungen nicht beeinflusst werden.

Änderungen an oder Ergänzungen zu diesem Gerät, die nicht ausdrücklich von der Corporation genehmigt wurden, können zum Entzug der Betriebslizenz führen.

#### **OZONFREISETZUNG**

Dieser Drucker erzeugt während des normalen Betriebs Ozon. Die Ozonmenge hängt vom Ausgabevolumen ab. Ozon ist schwerer als Luft und wird nicht in schädlichen Mengen erzeugt. Den Drucker in einem gut belüfteten Raum installieren.

Weitere Informationen für USA und Kanada siehe [www.xerox.com/about-xerox/environment/enus.html..](https://www.xerox.com/en-us/about/ehs) In anderen Märkten den lokalen Xerox-Partner kontaktieren oder [www.xerox.co.uk/about-xerox/environment/engb.](https://www.xerox.co.uk/en-gb/about/ehs) [html](https://www.xerox.co.uk/en-gb/about/ehs) besuchen.

# <span id="page-307-0"></span>Gesetzliche Vorschriften zum Kopierbetrieb

# **USA**

Der Kongress untersagt die Reproduktion folgender Elemente unter bestimmten Bedingungen. Die Nichteinhaltung dieses Verbots kann Geldbußen oder Gefängnisstrafen zur Folge haben.

- 1. Obligationen oder Wertpapiere der US-Regierung, wie z. B.:
	- Schuldverschreibungen.
	- Papiergeld der National Bank.
	- Inhaberschuldverschreibungen.
	- Banknoten der Federal Reserve Bank.
	- Silberzertifikate.
	- Goldzertifikate.
	- US-Bonds.
	- Schatzanweisungen.
	- Banknoten der Federal Reserve.
	- Gestückelte Banknoten.
	- Geldmarktzertifikate.
	- Papiergeld.
	- Schuldverschreibungen und Obligationen bestimmter Regierungsbehörden, wie z. B. FHA usw.
	- Schuldverschreibungen. US-Sparschuldverschreibungen dürfen nur aus Öffentlichkeitsgründen in Verbindung mit einer Verkaufskampagne solcher Bonds fotografiert werden.
	- Stempel für interne Steuern Ein legales Dokument mit einem entwerteten Steuerstempel darf für rechtmäßige Zwecke reproduziert werden.
	- Postbriefmarken, entwertet oder nicht entwertet. Aus philatelistischen Gründen dürfen Postbriefmarken fotografiert werden, vorausgesetzt, die Reproduktion erfolgt in schwarzweiß und ist 75% kleiner oder 150% größer als die tatsächlichen Abmessungen des Originals.
	- Postzahlungsanweisungen.
	- Wechsel, Schecks oder Tratte, die von oder auf autorisierte Beamte der USA gezogen sind.
	- Stempel und andere repräsentative Werte beliebiger Stückelungen, die gemäß einem vom Kongress verabschiedeten Gesetz ausgestellt wurden oder werden
	- Zertifikate für Entschädigungen für Veteranen des 2. Weltkriegs.
- 2. Obligationen oder Wertpapiere ausländischer Regierungen, Banken oder Unternehmen.
- 3. Copyright-Material, es sei denn, die Erlaubnis des Copyright-Eigentümers wurde eingeholt oder die Reproduktion fällt unter den "zulässigen Gebrauch" oder unter die Bestimmungen für Bibliotheksreproduktionsrechte des Urheberrechtsgesetzes. Weitere Informationen zu diesen Bestimmungen sind erhältlich von Copyright Office, Library of Congress, Washington, D.C. 20559. "Circular R21" anfordern.
- 4. Staatsangehörigkeits- oder Einbürgerungsbescheinigungen. Ausländische Einbürgerungsbescheinigungen dürfen fotografiert werden.
- 5. Reisepässe. Ausländische Pässe dürfen fotografiert werden.
- 6. Immigrationspapiere.
- 7. Vorläufige Registrierungskarten.
- 8. Einberufungspapiere des Militärs, die eine der folgenden Informationen der zu registrierenden Person enthalten:
	- Einnahmen oder Einkommen.
	- Gerichtseintragung.
	- Physischer oder mentaler Zustand.
	- Abhängigkeitsstatus.
	- Vorheriger Militärdienst.
	- Ausnahme: Entlassungspapiere des US-Militärs dürfen fotografiert werden.
- 9. Vom Militärpersonal oder von Mitgliedern verschiedener staatlicher Einrichtungen, wie FBI, Treasure usw. getragene Abzeichen, ID-Karten, Pässe oder Militärabzeichen (ausgenommen, wenn ein Foto vom Leiter solcher Einrichtungen oder Büros angefordert wird.)

In manchen Staaten ist das Reproduzieren folgender Dokumente ebenfalls verboten:

- PKW-Papiere.
- Führerscheine.
- Eigentumsbescheinigungen von Fahrzeugen.

Die o. a. Liste ist nicht vollständig und es wird keine Haftung für ihre Vollständigkeit oder Genauigkeit übernommen. Bei Fragen Anwalt zurate ziehen.

Weitere Informationen zu diesen Bestimmungen sind erhältlich von Copyright Office, Library of Congress, Washington, D.C. 20559. "Circular R21" anfordern.

#### **KANADA**

Das Parlament hat die Reproduktion folgender Elemente unter bestimmten Bedingungen verboten. Die Nichteinhaltung dieses Verbots kann Geldbußen oder Gefängnisstrafen zur Folge haben.

- Aktuelle Banknoten oder aktuelles Papiergeld.
- Obligationen oder Wertpapiere einer Regierung oder Bank.
- Schatzwechsel oder Anleihen.
- Das öffentliche Siegel von Kanada oder einer Provinz oder das Siegel einer Gebietskörperschaft oder eines öffentlichen Amts in Kanada oder eines Gerichts.
- Bekanntmachungen, Befehle, Bestimmungen oder Ernennungen oder diesbezügliche Hinweise (mit der Absicht, diese so zu verwenden, als ob sie vom Drucker der Königin für Kanada oder eines äquivalenten Drukkers für eine Provinz gedruckt worden wären).
- Marken, Warenzeichen, Siegel, Streifbänder oder Designs, die von oder im Namen der kanadischen Regierung, einer Provinz oder einer anderen Regierung oder eines anderen Staates als Kanada oder eines Ministeriums, einer Behörde, einer Kommission oder Geschäftsstelle, die von der kanadischen Regierung oder von einer anderen Regierung oder einem anderen Staat als Kanada eingerichtet wurden, verwendet werden.
- Gedruckte oder selbstklebende Briefmarken, die von der kanadischen Regierung oder einer Provinz oder einer anderen Regierung oder eines anderen Staates als Kanada aus Gründen von Umsatzerlösen verwendet werden.
- Dokumente, Register oder Aufzeichnung, die von öffentlichen Ämtern unterhalten werden, die davon zertifizierte Kopien erstellen und ausgeben und die Kopie den Anschein erweckt, eine zertifizierte Kopie davon zu sein.
- Copyright-Material oder Warenzeichen beliebiger Art ohne die Genehmigung des Copyright- oder Warenzeicheneigentümers.

Diese Liste dient als Informationshinweis, ist jedoch nicht vollständig. Es wird keine Haftung für die Vollständigkeit und Genauigkeit dieser Liste übernommen. Bei Fragen Anwalt zurate ziehen.

# **ANDERE LÄNDER**

Die Vervielfältigung bestimmter Dokumente ist in manchen Ländern gesetzeswidrig und kann mit Geld- oder Gefängnisstrafen geahndet werden. Je nach Land kann dies für folgende Dokumente gelten:

- Geldscheine
- Banknoten und Schecks
- Bank- und Staatsanleihen und Wertpapiere
- Reisepässe und Ausweise
- Urheberrechtlich geschütztes Material oder Markenzeichen, sofern nicht die Erlaubnis des Inhabers eingeholt wurde
- Briefmarken und andere begebbare Wertpapiere

Diese Liste ist nicht vollständig, und es wird keine Haftung für ihre Vollständigkeit oder Genauigkeit übernommen. Bei Fragen Anwalt zurate ziehen.

# <span id="page-310-0"></span>Gesetzliche Vorschriften zum Faxbetrieb

# **USA**

#### **Anforderungen an die Faxkopfzeile**

Gemäß des Telephone Consumer Protection Act von 1991 ist es rechtlich nicht zulässig, einen Computer oder ein anderes elektronisches Gerät, einschließlich von Faxgeräten, zum Senden von Nachrichten zu verwenden, es sei denn, die Nachricht enthält klar und deutlich am oberen oder unteren Rand jeder übertragenen Seite oder auf der ersten Seite der Übertragung das Datum und die Uhrzeit des Sendevorgangs sowie eine Identifikation des Unternehmens oder einer anderen Organisation oder einer Person, das bzw. die die Nachricht sendet, sowie die Telefonnummer des Absenders oder des Unternehmens, der Organisation oder einer Person. Bei der angegebenen Telefonnummer darf es sich nicht um eine 900er-Nummer oder um eine andere Nummer handeln, für die Gebühren anfallen, welche die Gebühren für Orts- oder Ferngespräche überschreiten.

Anweisungen zur Programmierung der Faxkopfzeileninformationen finden Sie in dem Abschnitt des *System Administrator Guide (Systemadministratorhandbuch)* zur Faxversandstandardeinstellung.

#### **Datenkopplungsinformationen**

Dieses Gerät entspricht den FCC-Vorschriften Part 68 und den Anforderungen des Administrative Council for Terminal Attachments (ACTA). Auf der Oberseite dieses Geräts befindet sich ein Aufkleber mit u. a. einer Produkt-ID im Format US:AAAEQ##TXXXX. Diese Nummer muss gegebenenfalls der Telefongesellschaft mitgeteilt werden.

Der Stecker und die Buchse, mit denen dieses Gerät an die Steckdose und an das Telefonnetz angeschlossen werden, müssen mit den Vorschriften unter FCC Part 68 und den Anforderungen der ACTA übereinstimmen. Ein kompatibles Telefonkabel und ein modularer Stecker gehören zum Lieferumfang dieses Produkts. Er wird an eine kompatible modulare Buchse angeschlossen, die ebenfalls kompatibel ist. Weitere Details siehe Installationsanweisungen.

Der Drucker kann bedenkenlos an die folgende modulare Standardbuchse angeschlossen werden: USOC RJ-11C mithilfe des kompatiblen Telefonkabels (mit modularen Steckern), das im Installationskit enthalten ist. Weitere Details siehe Installationsanweisungen.

Mithilfe der REN (Ringer Equivalence Number, Rufäquivalenzzahl) wird die Anzahl der Geräte festgelegt, die an eine Telefonleitung angeschlossen werden dürfen. Zu viele RENs auf einer Telefonleitung können dazu führen, dass die Geräte bei einem eingehenden Anruf nicht klingeln. In den meisten, jedoch nicht in allen Gebieten, darf die Anzahl der RENs fünf (5,0) nicht überschreiten. Auskünfte zur Anzahl der Geräte, die gemäß der RENs an eine Leitung angeschlossen werden dürfen, gibt die Telefongesellschaft. Für Produkte, die nach dem 23. Juli 2001 zugelassen wurden, ist die REN Bestandteil der Produkt-ID und hat das Format: US:AAAEQ##TXXXX. Die durch ## dargestellte Ziffern sind die REN ohne Dezimalkomma (z. B. 03 ist eine REN von 0,3). Bei älteren Produkten wird die REN auf einem separaten Aufkleber aufgeführt.

Beim Bestellen der erforderlichen Serviceleistung von der örtlichen Telefongesellschaft sind ggf. die folgenden Codes anzugeben:

- Facility Interface Code (FIC) = 02LS2
- Service Order Code (SOC) = 9.0Y
	- Achtung: Auskunft über den modularen Buchsentyp einer Telefonleitung erteilt die örtliche Telefongesellschaft. Der Anschluss dieses Geräts an eine nicht geeignete Buchse kann Schäden an Geräten der Telefongesellschaft verursachen. Xerox übernimmt keine Verantwortung und/oder Haftung für Schäden, die durch Anschluss des Geräts an eine nicht geeignete Buchse verursacht wurden.

Wenn dieses ®-Gerät das Telefonnetz beschädigt, unterbricht die Telefongesellschaft möglicherweise vorübergehend den Dienst zu der Telefonleitung, an die es angeschlossen ist. Wenn eine vorherige Benachrichtigung jedoch nicht durchführbar ist, wird der Benutzer von der Telefongesellschaft so bald wie möglich über die Unterbrechung in Kenntnis gesetzt. Wenn die Telefongesellschaft den Dienst unterbricht, kann sie den Benutzer über sein Recht informieren, eine Beschwerde bei der FCC einzureichen.

Die Telefongesellschaft kann Änderungen an ihren Einrichtungen, Geräten, am Betrieb oder an ihren Prozeduren vornehmen, die sich auf den Betrieb des Geräts auswirken können. Wenn die Telefongesellschaft Änderungen vornimmt, die den Betrieb der Geräte betreffen, sollte diese den Benutzer zuvor benachrichtigen, damit dieser für den Erhalt des unterbrechungsfreien Betriebs die erforderlichen Modifikationen vornehmen kann.

Wenn Störungen bei diesem Xerox®-Gerät auftreten, bezüglich Reparatur- oder Garantieinformationen das entsprechende Kundendienstzentrum kontaktieren. Kontaktinformationen sind im Gerätestatusmenü in Drucker und am Ende des Problembehandlungsabschnitts im *Benutzerhandbuch* zu finden. Wenn das Gerät das Telefonnetz beschädigt, wird der Benutzer möglicherweise von der Telefongesellschaft aufgefordert, das Gerät vom Netz zu trennen, bis das Problem behoben ist.

Reparaturen am Gerät dürfen nur vom Xerox-Kundendienst oder einem autorisierten Xerox-Servicepartner vorgenommen werden. Diese Regelung ist während oder nach dem Garantiezeitraum immer gültig. Wenn eine nicht autorisierte Reparatur vorgenommen wird, ist die restliche Garantie null und nichtig.

Dieses Gerät darf nicht auf Gemeinschaftsleitungen verwendet werden. Die Verbindung zu einer Gemeinschaftsleitung unterliegt den entsprechenden Tarifen. Informationen sind von der State Public Utility Commission, der Public Service Commission oder der Corporation Commission erhältlich.

Das Büro könnte über speziell verkabelte Alarmgeräte verfügen, die an die Telefonleitung angeschlossen sind. Sicherstellen, dass die Installation dieses Xerox®-Geräts die Alarmgeräte nicht deaktiviert.

Informationen darüber, durch welche Elemente die Alarmgeräte deaktiviert werden können, sind bei der Telefongesellschaft oder einem qualifizierten Installationstechniker erhältlich.

## **KANADA**

Dieses Produkt erfüllt die geltenden technischen Spezifikationen der kanadischen ISED (Innovation, Science and Economic Development).

Reparaturen an zertifizierten Geräten müssen von einem vom Lieferanten bestimmten Vertreter koordiniert werden. Sämtliche vom Benutzer vorgenommenen Reparaturen oder Änderungen an diesem Gerät oder Gerätefehler können dazu führen, dass die Trennung der Verbindung dieses Geräts vom Telekommunikationsunternehmen angefordert wird.

Sicherstellen, dass der Drucker richtig geerdet ist, um die Benutzer zu schützen. Der Masseanschluss des Energieversorgungsunternehmens, die Telefonleitungen und die internen metallenen Wasserleitungssysteme, falls vorhanden, sind zu verbinden. Diese Vorsichtsmaßnahme ist besonders in ländlichen Gegenden extrem wichtig.

Achtung: Diese Anschlüsse nicht selbst vornehmen. Die entsprechende elektrische Kontrollbehörde  $\circ$ oder den Elektriker zur Erstellung der Erdung kontaktieren.

Der Anrufbelastungsersatzwert (Ringer Equivalence Number, REN) dient zur Ermittlung der Anzahl der an eine Telefonleitung angeschlossenen Geräte. Der Abschluss einer Schnittstelle kann aus einer beliebigen Kombination von Geräten bestehen, solange die Summe der RENs aller Geräte nicht mehr als fünf beträgt. Der kanadische REN-Wert kann dem Etikett am Gerät entnommen werden.

#### **Kanada: CS-03 Issue 9**

Dieses Gerät wurde nach CS–03 Issue 9 geprüft und ist damit konform.

#### **EUROPÄISCHE UNION**

Einige Geräte können sowohl in Wohngebieten/Haushalten als auch in einem gewerblichen Umfeld benutzt werden.

#### **Richtlinie über Funkanlagen und Telekommunikationsendeinrichtungen**

Dieses Gerät ist so konzipiert, dass es in den folgenden Ländern mit dem öffentlichen Fernsprechnetz und kompatiblen Nebenstellenanlagen eingesetzt werden kann:

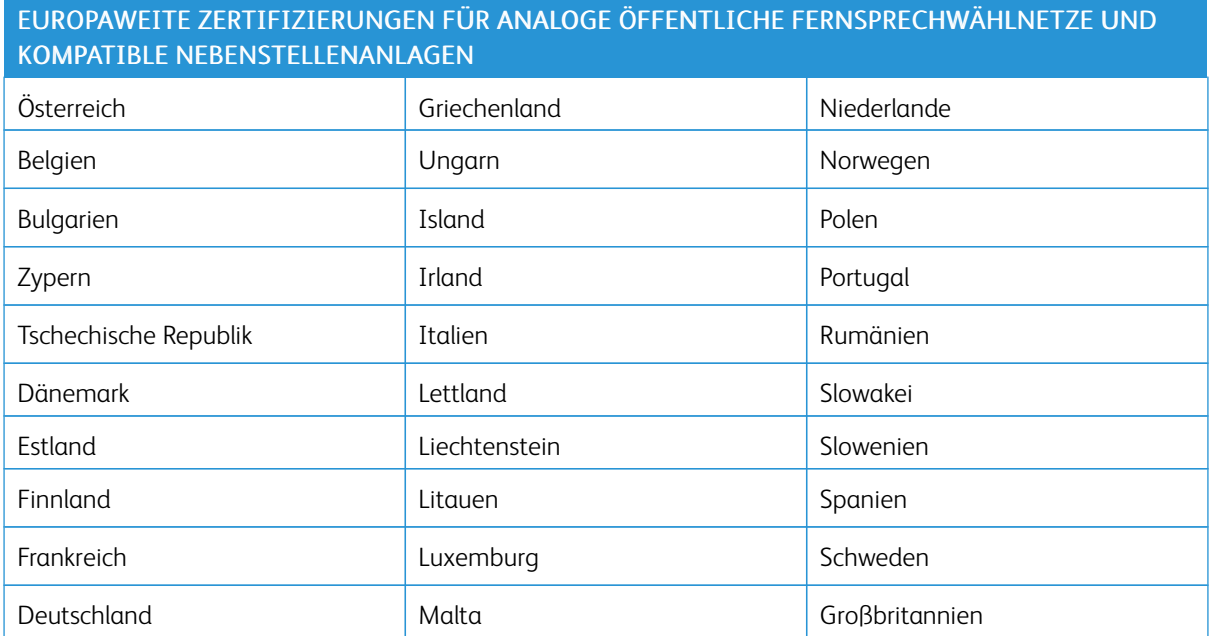

Bei Problemen mit dem Gerät den lokalen Xerox-Partner verständigen. Dieses Gerät kann für die Fernsprechnetze anderer Länder konfiguriert werden. Vor dem Anschluss des Geräts an das Fernsprechnetz eines anderen Landes beim Xerox-Partner Hilfe anfordern.

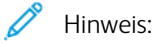

- Das Gerät ist sowohl puls- als auch tonwahlfähig (DTMF-Betrieb), empfiehlt jedoch, das DTMF-Verfahren zu verwenden. Das DTMF-Verfahren ermöglicht einen zuverlässigeren und schnelleren Verbindungsaufbau.
- Änderungen am Gerät oder die Verwendung einer externen Steuerungssoftware oder eines externen Steuerungsapparats können zur Ungültigkeit der Produktzertifizierungen führen, sofern sie nicht ausdrücklich durch genehmigt wurden.

## **NEUSEELAND**

1. Die Erteilung einer Telefonlizenz für ein Endgerät zeigt lediglich an, dass die Telefongesellschaft anerkennt, dass das Gerät den Mindestanforderungen für den Anschluss an das Netzwerk genügt. Sie ist kein Indossament für das Produkt seitens der Telefongesellschaft, sie ist keine Garantie und beinhaltet nicht, dass ein lizenziertes Gerät mit allen Netzwerkdiensten der Telefongesellschaft kompatibel ist. Vor allem versichert sie nicht, dass das Gerät in jeder Hinsicht mit anderen lizenzierten Geräten einer anderen Marke oder eines anderen Modells korrekt funktioniert.

Das Gerät ist für die angegebenen höheren Übertragungsgeschwindigkeiten möglicherweise nicht geeignet. Verbindungen mit 33,6 und 56 KBit/s werden möglicherweise auf niedrigere Bitraten beschränkt, wenn sie mit einigen öffentlichen Fernsprechnetzen verbunden werden. Die Telefongesellschaft übernimmt keine Haftung für Probleme, die daraus entstehen.

- 2. Dieses Gerät sofort abklemmen, wenn es physikalisch beschädigt wird, und es entsorgen oder reparieren lassen.
- 3. Dieses Modem darf nur so verwendet werden, dass andere Kunden der Telefongesellschaft nicht belästigt werden.
- 4. Dieses Gerät ist mit Pulswahl ausgerüstet, während der Standard der Telefongesellschaft DTMF-Tonwahl ist. Es wird nicht garantiert, dass die Leitungen der Telefongesellschaft stets Pulswahl unterstützen.
- 5. Die Verwendung der Pulswahl kann "Klingeln", Geräusche und falsche Antworten verursachen, wenn dieses Gerät mit anderen Geräten an derselben Leitung angeschlossen ist. Wenn diese Probleme auftreten, nicht den Fehlerdienst der Telefongesellschaft kontaktieren.
- 6. Die DTMF-Tonwahl wird bevorzugt, das sie schneller ist als Pulswahl und in fast allen Telefonzentralen in Neuseeland verfügbar ist.

Warnung: Mit diesem Gerät können die Telefonnummer "111" und andere Nummern während eines Stromausfalls nicht gewählt werden.

- 7. Dieses Gerät stellt möglichweise keine effiktive Übergabe eines Anrufs an ein anderes Gerät bereit, das an dieselbe Leitung angeschlossen ist.
- 8. Einige Parameter, die für die Konformität mit der Lizenz der Telefongesellschaft erforderlich sind, sind von dem Gerät (Computer) abhängig, das an dieses Gerät angeschlossen ist. Das zugehörige Gerät ist so

einzurichten, dass es für die Konformität mit den Angaben der Telefongesellschaft innerhalb folgender Beschränkungen arbeitet:

Bei wiederholten Anrufen an dieselbe Nummer:

- Es dürfen nicht mehr als 10 Anrufversuche an dieselbe Nummer innerhalb von 30 Minuten für eine einzelne manuelle Anrufeinleitung stattfinden und
- das Gerät muss zwischen dem Ende eines Versuchs und dem Beginn des nächsten Versuchs mindestens 30 Sekunden lang auflegen.

Bei automatischen Anrufen an verschiedene Nummern:

Das Gerät muss sicherstellen, dass automatische Anrufe an verschiedene Nummern so beabstandet sind, dass zwischen dem Ende eines Anrufversuchs und dem Beginn eines anderen Versuchs mindestens fünf Sekunden liegen.

9. Für einen störungsfreien Betrieb darf die Gesamtanzahl der RENs aller Geräte, die an dieselbe Leitung angeschlossen sind, fünf nicht überschreiten.

#### **SÜDAFRIKA**

Dieses Modem muss zusammen mit einem geeigneten Überspannungsschutzgerät verwendet werden.

# <span id="page-315-0"></span>Sicherheitszertifizierung

Dieses Gerät ist von folgenden Institutionen nach den folgenden Sicherheitsstandards zertifiziert.

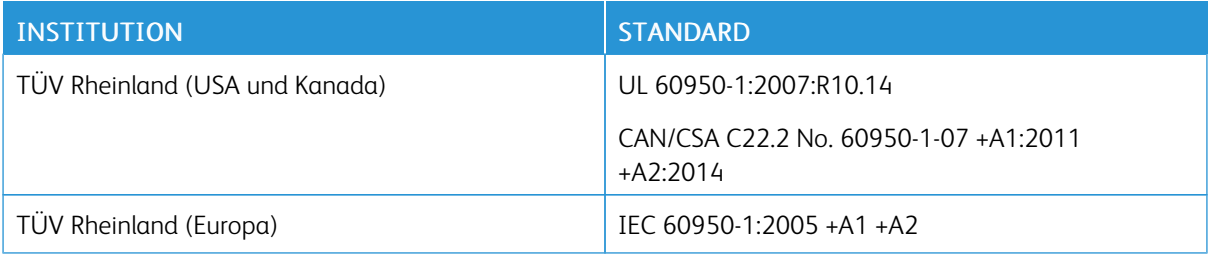

# <span id="page-316-0"></span>Material-Sicherheitsdatenblätter

Sicherheitsdatenblätter sind verfügbar unter:

- Nordamerika: [www.xerox.com/safety-data](https://safetysheets.business.xerox.com/en-us)
- Europäische Union: [www.xerox.com/about-xerox/environment\\_europe](https://www.xerox.co.uk/en-gb/about/ehs)

Telefonnummern des Kundendienstes siehe [www.xerox.com/worldcontacts.](https://www.xerox.com/perl-bin/world_contact.pl)

Gesetzliche [Bestimmungen](#page-300-0)

# <span id="page-318-0"></span>Recycling und Entsorgung

# Dieser Anhang enthält:

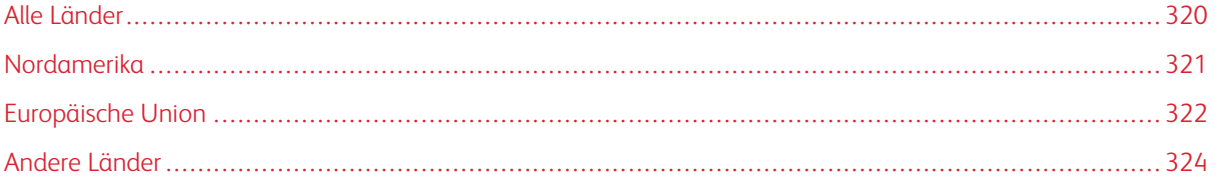

# <span id="page-319-0"></span>Alle Länder

Bei der Entsorgung des -Geräts ist zu beachten, dass der Drucker Quecksilber, Blei, Perchlorat und andere Substanzen enthalten kann, die als Sondermüll entsorgt werden müssen. Die Verwendung dieser Stoffe bei der Produktion erfolgt gemäß globalen Regelungen, die zum Zeitpunkt der Einführung dieses Produkts galten. Nähere Auskunft zur Abfallentsorgung und -verwertung erteilen die zuständigen Kommunalbehörden. Perchlorathaltige Materialien: Dieses Gerät kann perchlorathaltige Komponenten enthalten, wie z. B. Batterien. Es ist u. U. eine Sonderbehandlung erforderlich. Weitere Informationen siehe [www.dtsc.ca.gov/hazardouswaste/perchlorate](http://www.dtsc.ca.gov/hazardouswaste/perchlorate).

# <span id="page-320-0"></span>Nordamerika

Xerox hat ein Rücknahme- und Wiederverwertungs-/Recycling-Programm eingerichtet. Beim Xerox-Partner (1- 800-ASK-XEROX) erfragen, ob das Xerox®-Produkt Teil dieses Programms ist. Weitere Informationen zu Xerox-Umweltprogrammen sind unter [www.xerox.com/about-xerox/environment](https://www.xerox.com/en-us/about/ehs) erhältlich. Auskünfte zu Recycling und Entsorgung erteilen die zuständigen Kommunalbehörden.

# <span id="page-321-0"></span>Europäische Union

Einige Geräte können sowohl in Wohngebieten/Haushalten als auch in einem gewerblichen Umfeld benutzt werden.

# **WOHNGEBIETE/HAUSHALTE**

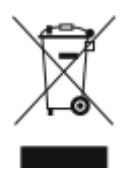

Wenn sich dieses Symbol auf dem Gerät befindet, darf das Gerät nicht mit dem normalen Hausmüll entsorgt werden.

Nach europäischer Gesetzgebung müssen ausgediente Elektro- und Elektronikgeräte vom Hausmüll getrennt entsorgt werden.

Privathaushalte in EU-Mitgliedstaaten können ausgediente Elektro- und Elektronikgeräte entgeltfrei an den kommunalen Sammelstellen zurückgeben. Informationen hierzu sind bei der Stadt oder Gemeinde erhältlich.

In einigen Mitgliedstaaten ist der Händler, bei dem das neue Gerät gekauft wurde, verpflichtet, das Altgerät entgeltfrei zurückzunehmen. Informationen hierzu sind vom Händler erhältlich.

#### **GEWERBLICHES UMFELD**

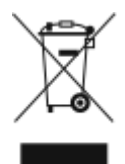

Wenn sich dieses Symbol auf dem Gerät befindet, muss das Gerät nach vereinbarten nationalen Verfahren entsorgt werden.

Nach europäischer Gesetzgebung müssen ausgediente Elektro- und Elektronikgeräte nach vereinbarten Verfahren entsorgt werden.

Vor der Entsorgung beim Händler oder Xerox-Partner Informationen über die Rücknahme von Altgeräten einholen.

# **EINSAMMLUNG UND ENTSORGUNG VON GERÄTEN UND BATTERIEN/AKKUS**

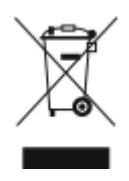

Die unten abgebildeten Symbole bedeuten, dass das entsprechende Produkt bzw. Batterien/Akkus nicht in den normalen Hausmüll gegeben werden dürfen.

Altgeräte und aufgebrauchte Batterien/Akkus müssen gemäß nationalen Gesetzen sowie den Richtlinien 2002/96/EG und 2006/66/EG bei den hierfür vorgesehenen Sammelstellen abgegeben werden, um sicherzustellen, dass sie ordnungsgemäß entsorgt und recycelt werden.

Auf diese Weise ist eine nachhaltige Verwendung wertvoller Ressourcen, der Schutz der Umwelt und der Schutz der Gesundheit von Personen gewährleistet.

Informationen zur Entsorgung von Sondermüll, Altgeräten und Batterien/Akkus können bei der örtlichen Gemeindeverwaltung oder bei dem Händler, bei dem das Gerät gekauft wurde, eingeholt werden.

Die nicht ordnungsgemäßer Entsorgung von Sondermüll und Batterien/Akkus ist je nach Gesetzgebung evtl. strafbar.

#### **Gewerbliche Nutzer in der Europäischen Union**

Informationen zur Entsorgung elektrischer/elektronischer Geräte können bei dem Händler, bei dem sie gekauft wurden, eingeholt werden.

#### **Entsorgung außerhalb der Europäischen Union**

Die hier abgebildeten Symbole gelten nur in der Europäischen Union. Auskünfte über die ordnungsgemäße Entsorgung von Altgeräten erteilt die zuständige örtliche Behörde oder der Händler.

#### **AKKUSYMBOL**

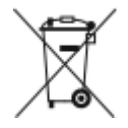

Dieses Mülltonnensymbol kann zusammen mit einer chemischen Bezeichnung verwendet werden. Durch das Symbol wird bestätigt, das die Anforderungen der Richtlinien erfüllt sind.

#### **AUSWECHSELN VON BATTERIEN/AKKUS**

Batterien/Akkus dürfen nur bei einer vom Hersteller zugelassenen Stelle ausgewechselt werden.

# <span id="page-323-0"></span>Andere Länder

Auskünfte zur Entsorgung von Altgeräten erteilt die örtliche Abfallbeseitigungsbehörde.
## <span id="page-324-0"></span>Apps-Funktionen

Dieser Anhang enthält:

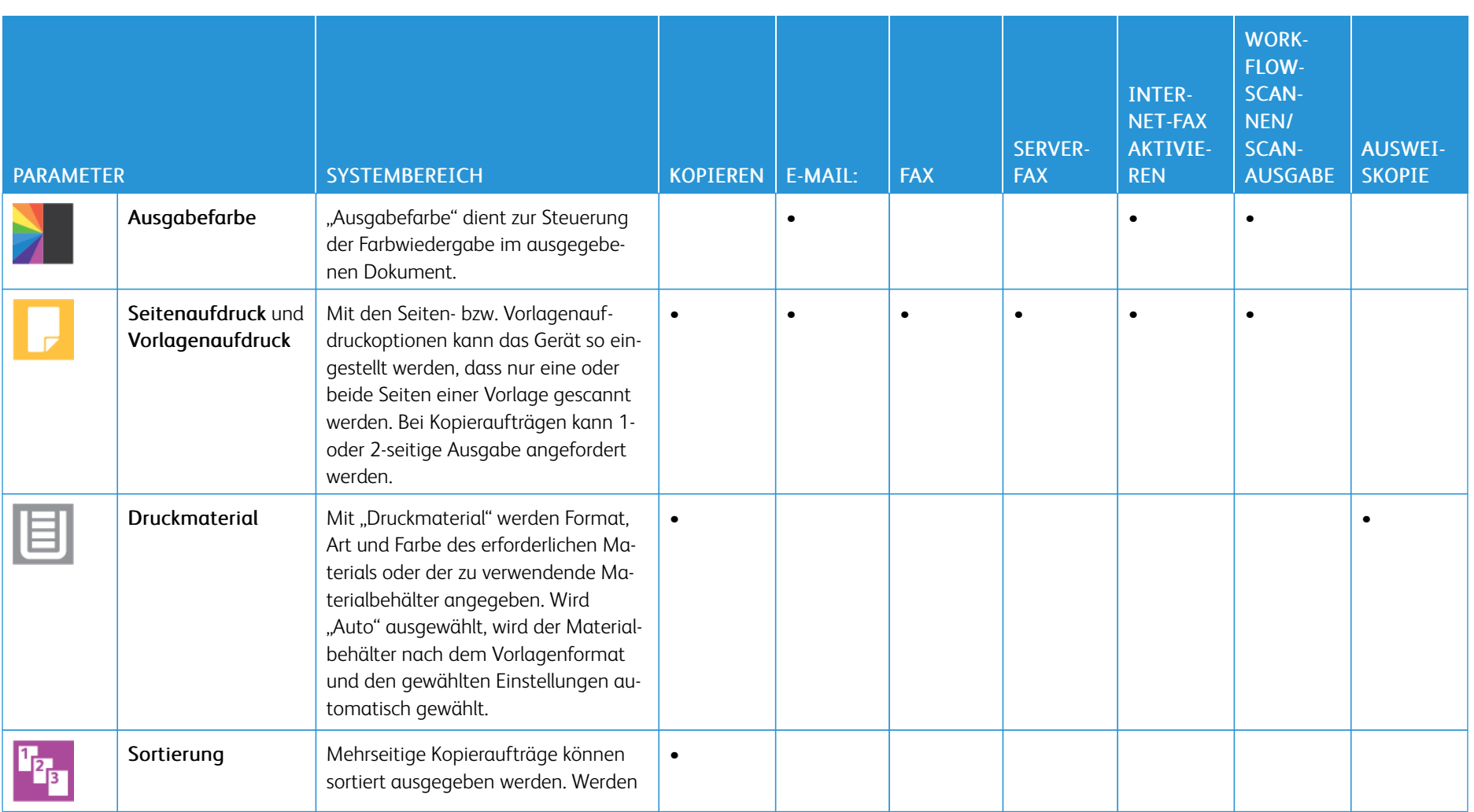

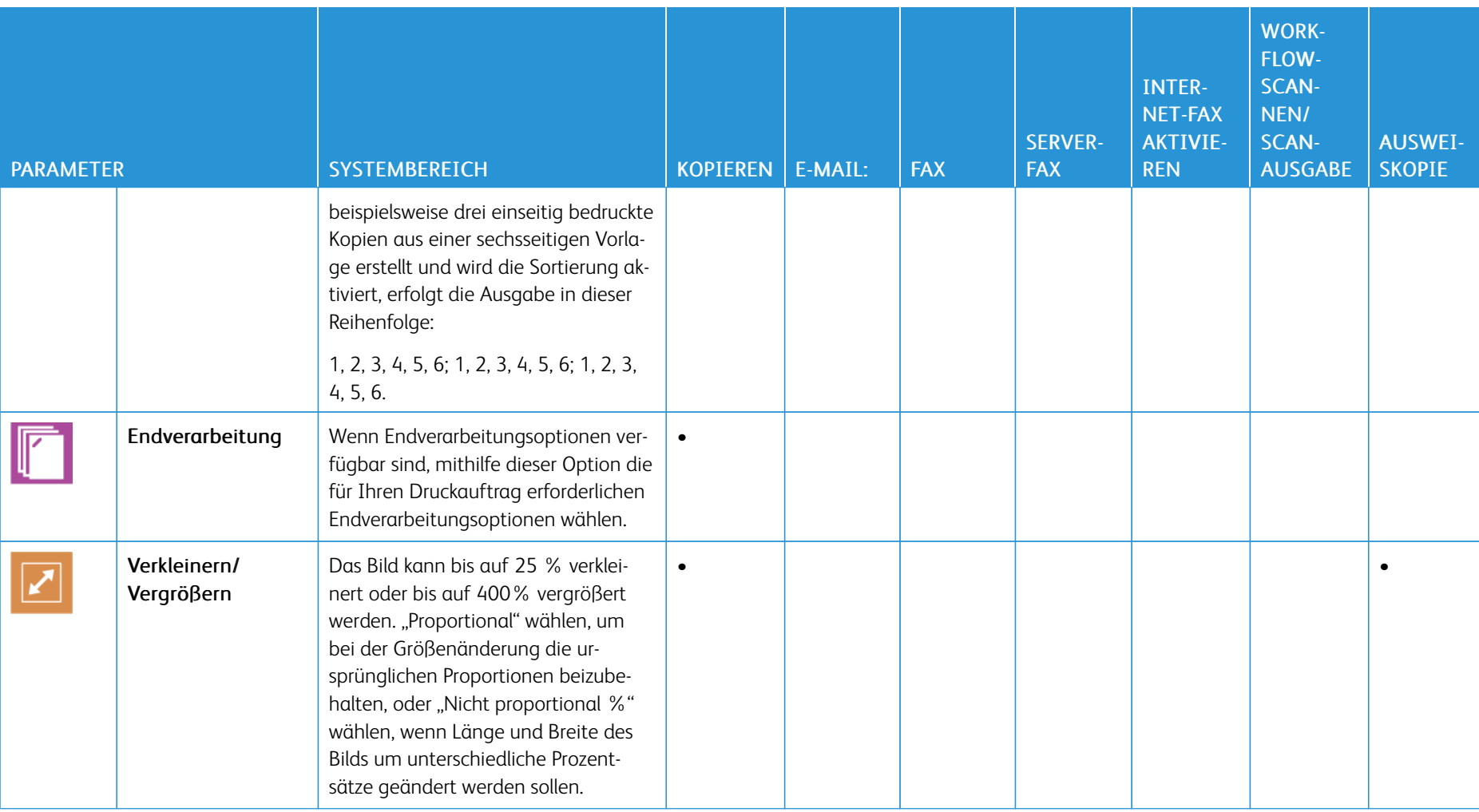

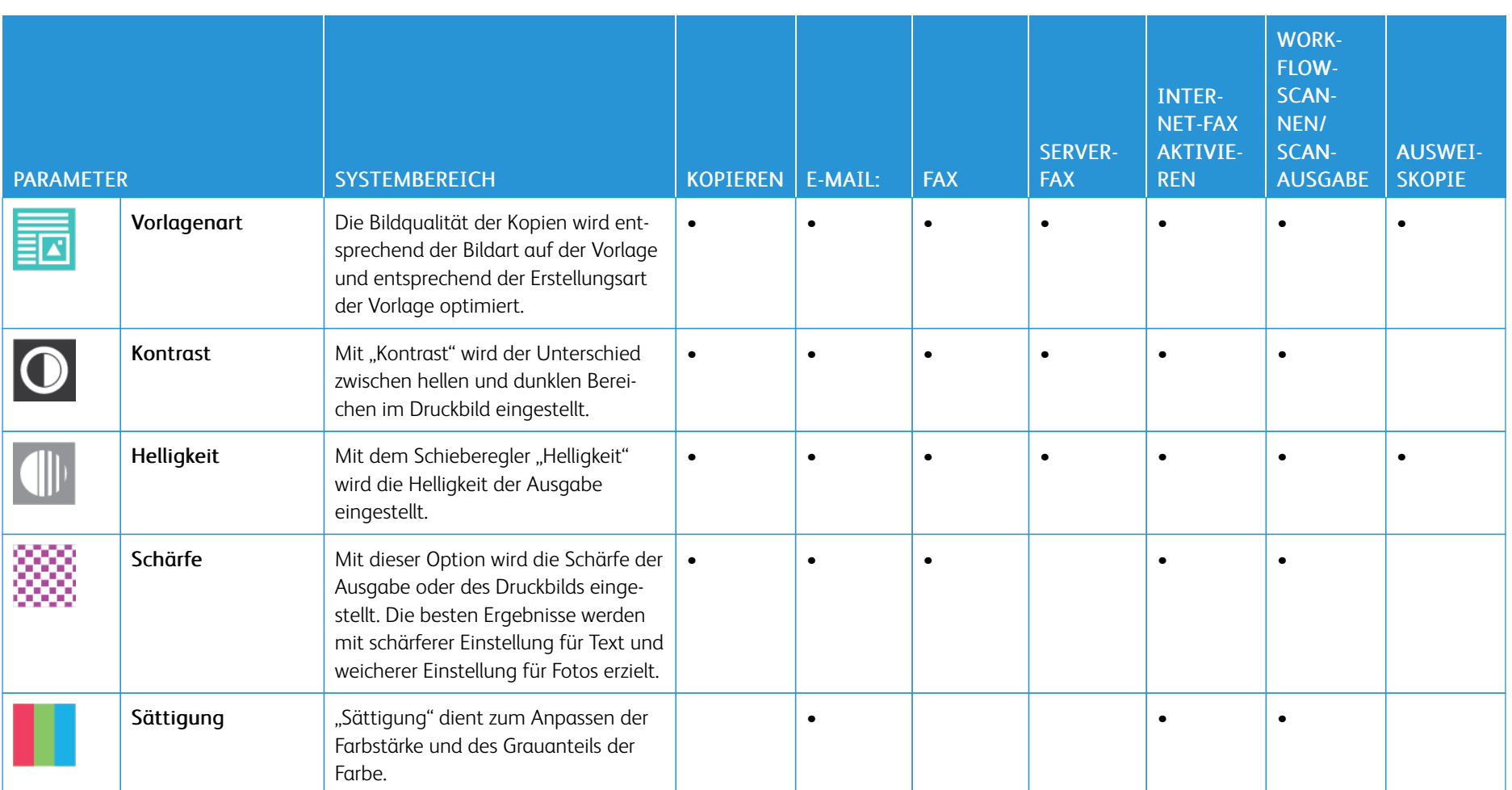

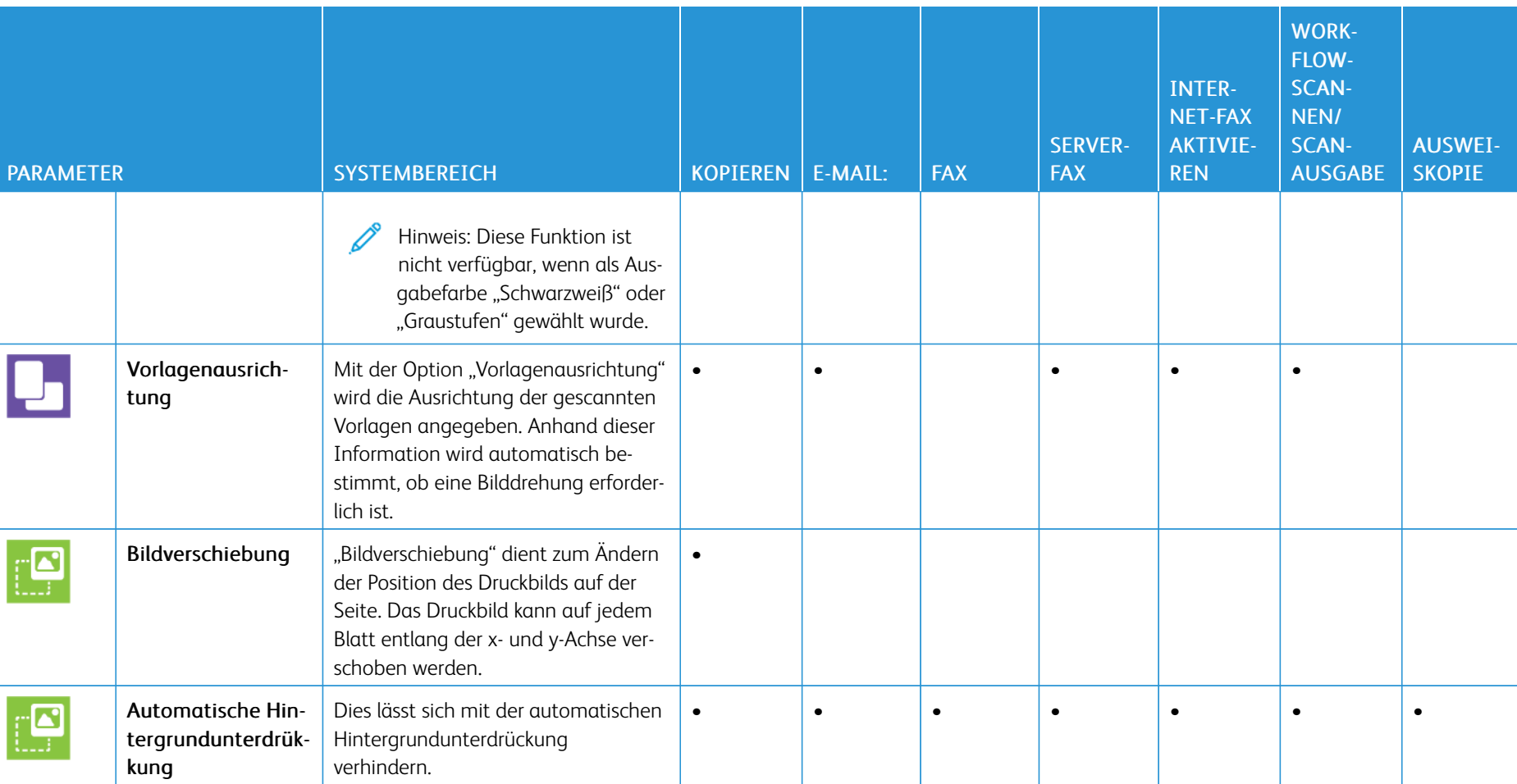

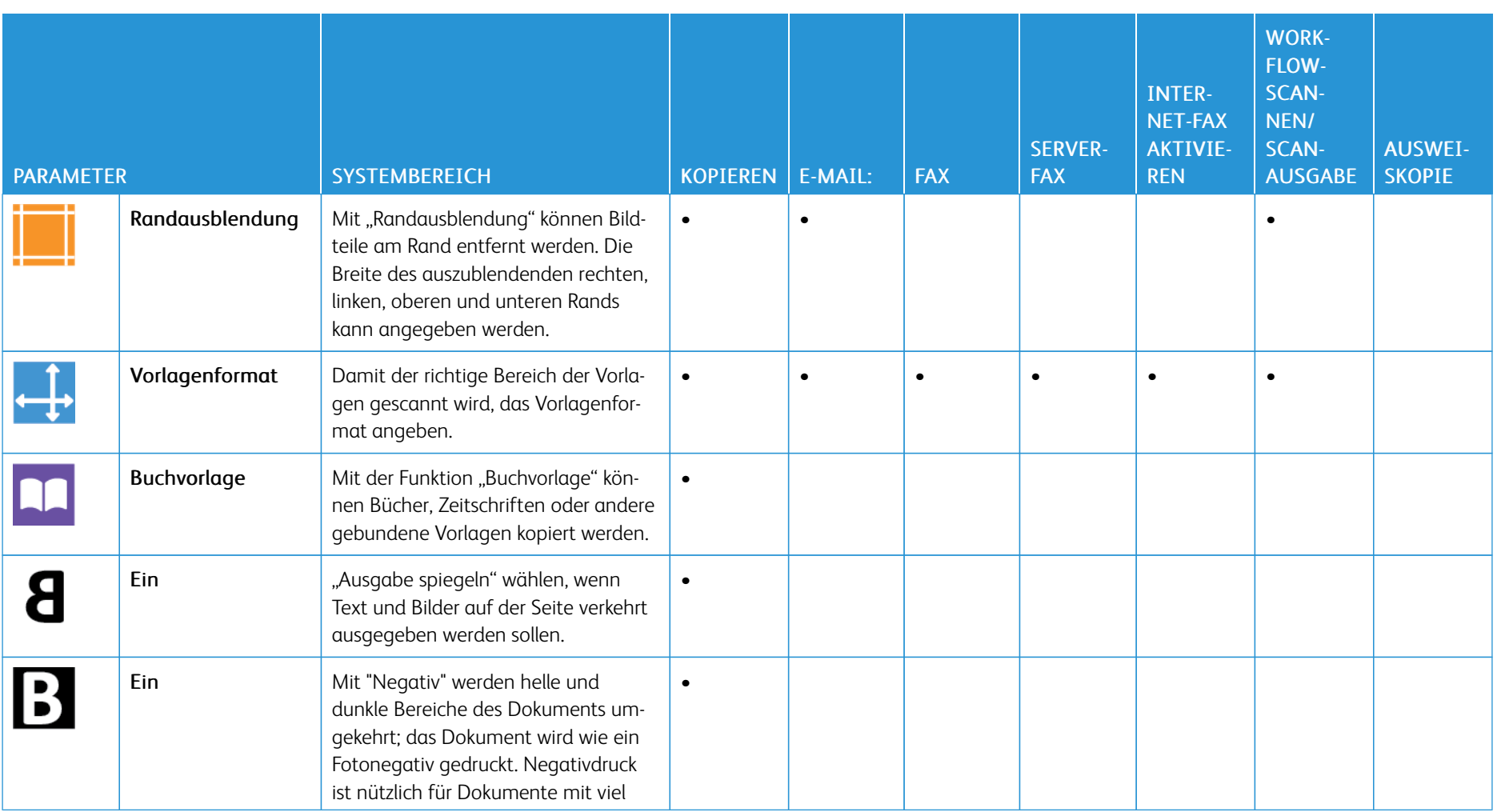

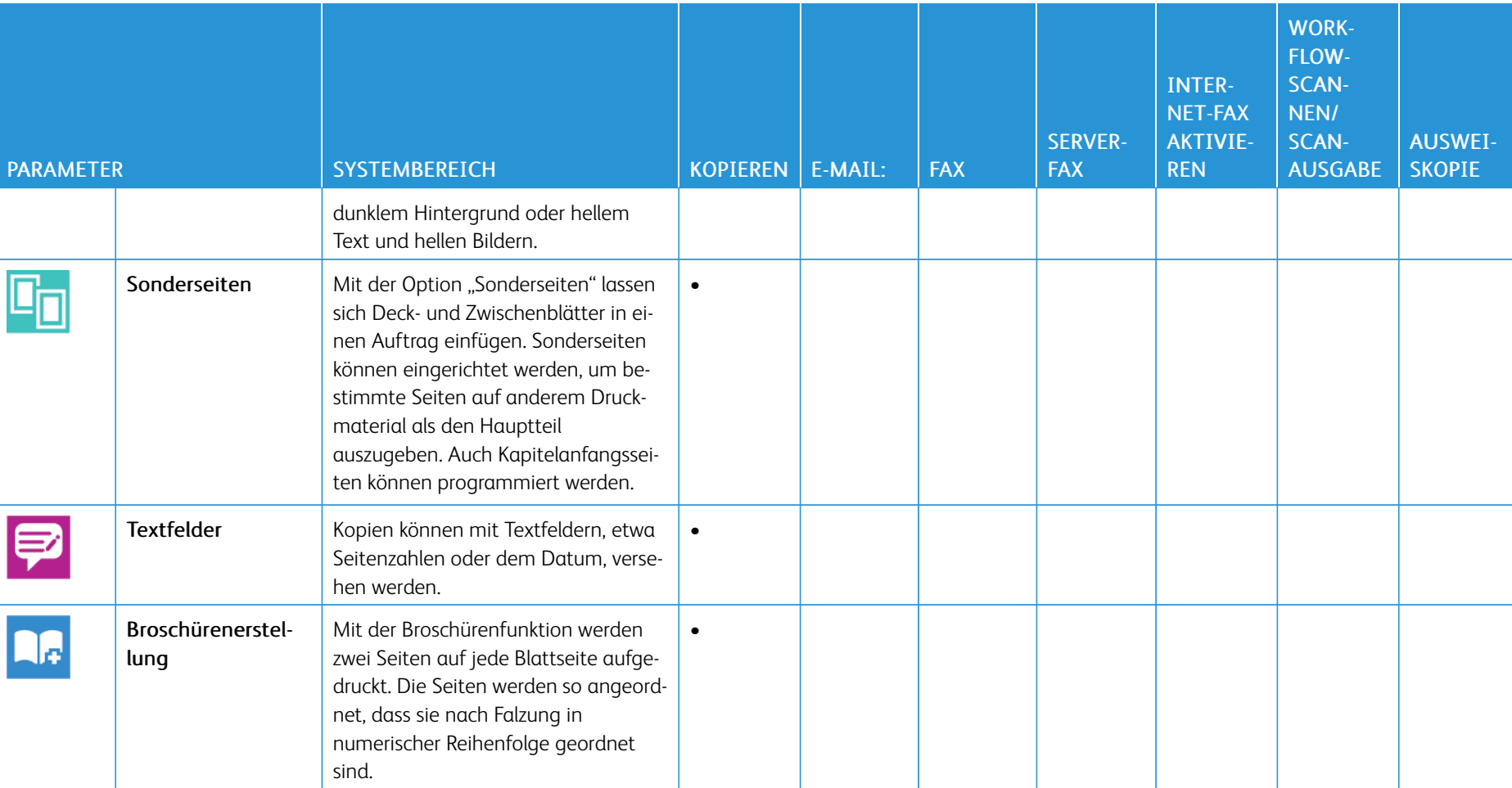

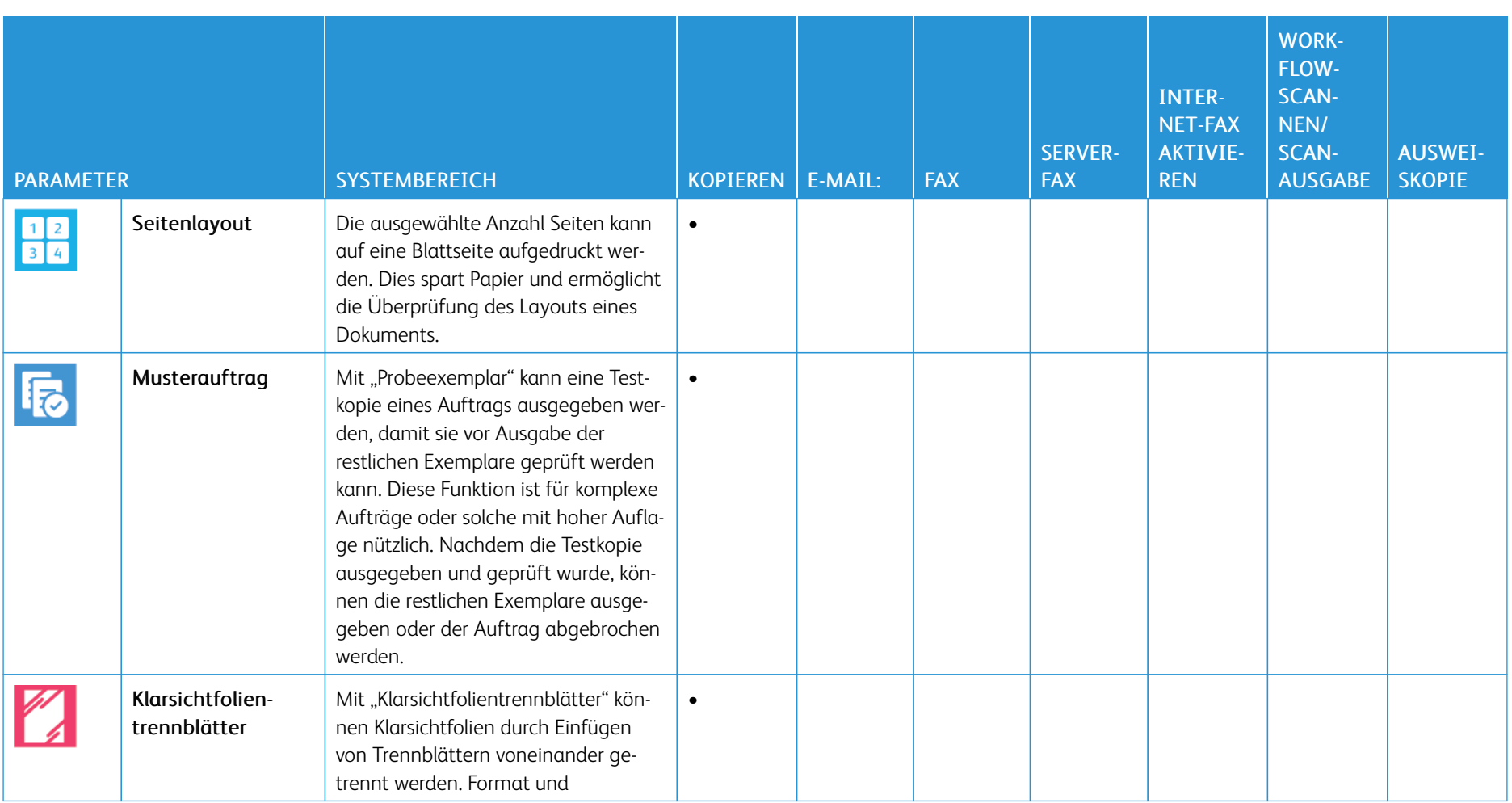

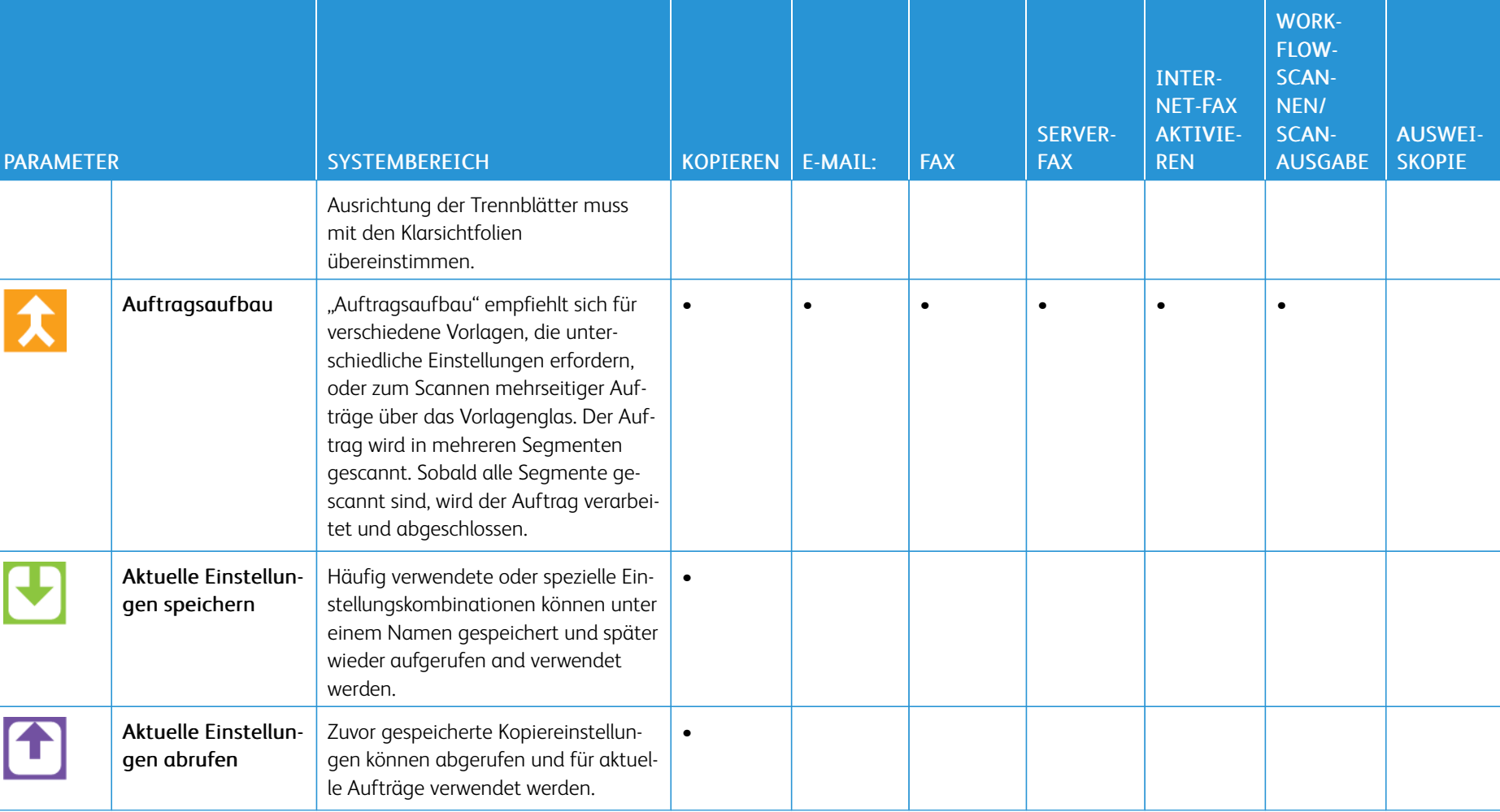

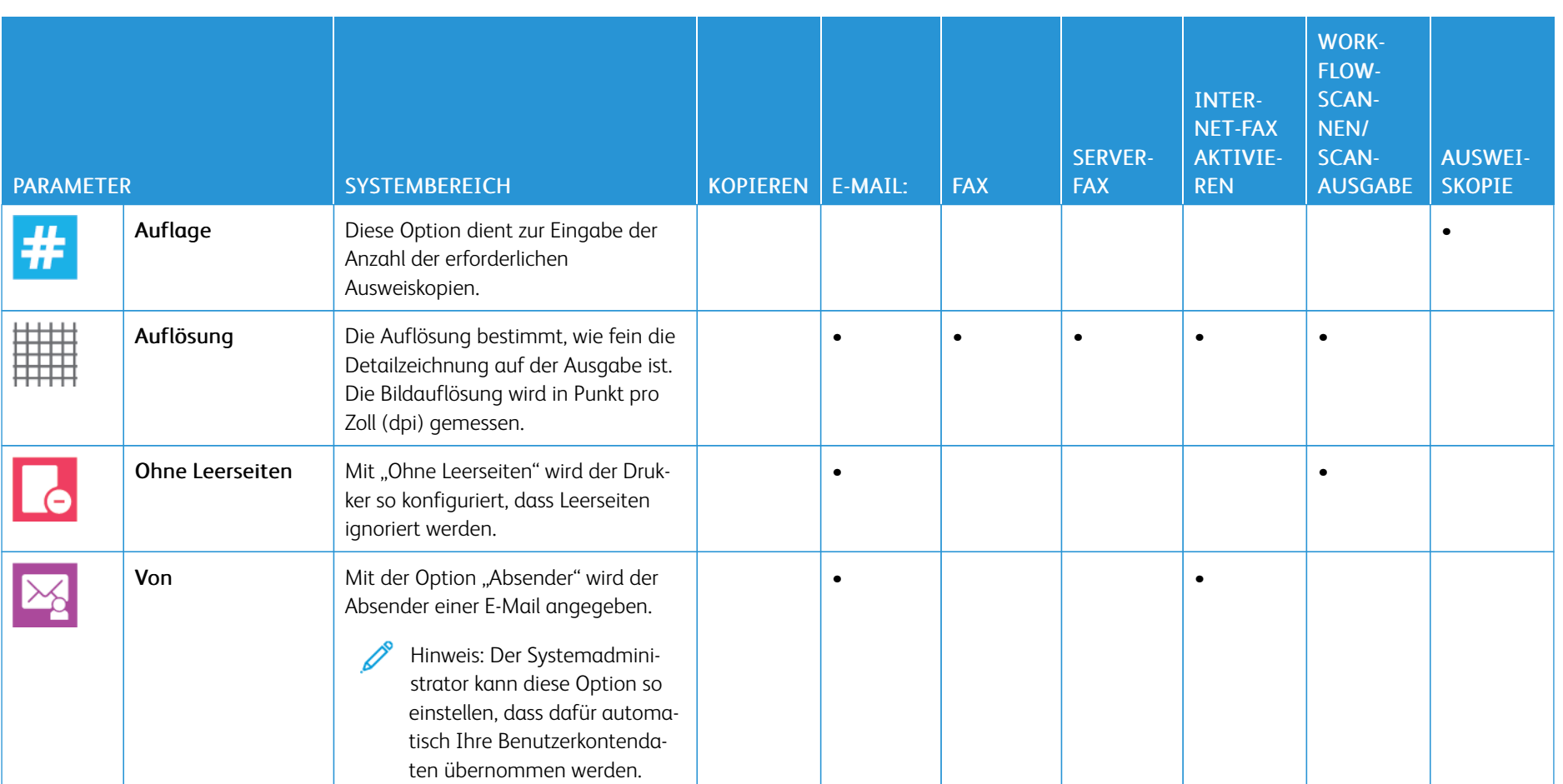

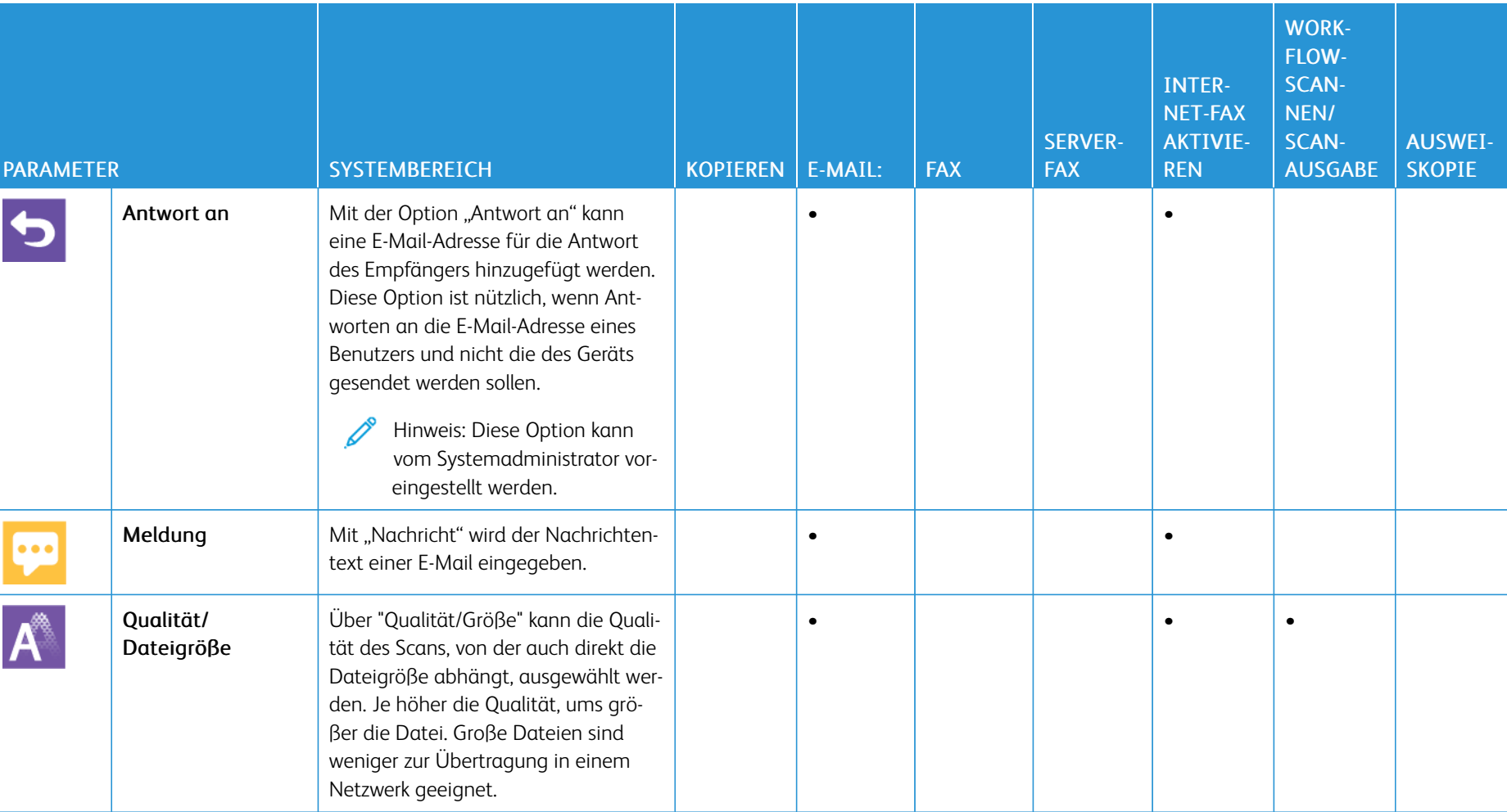

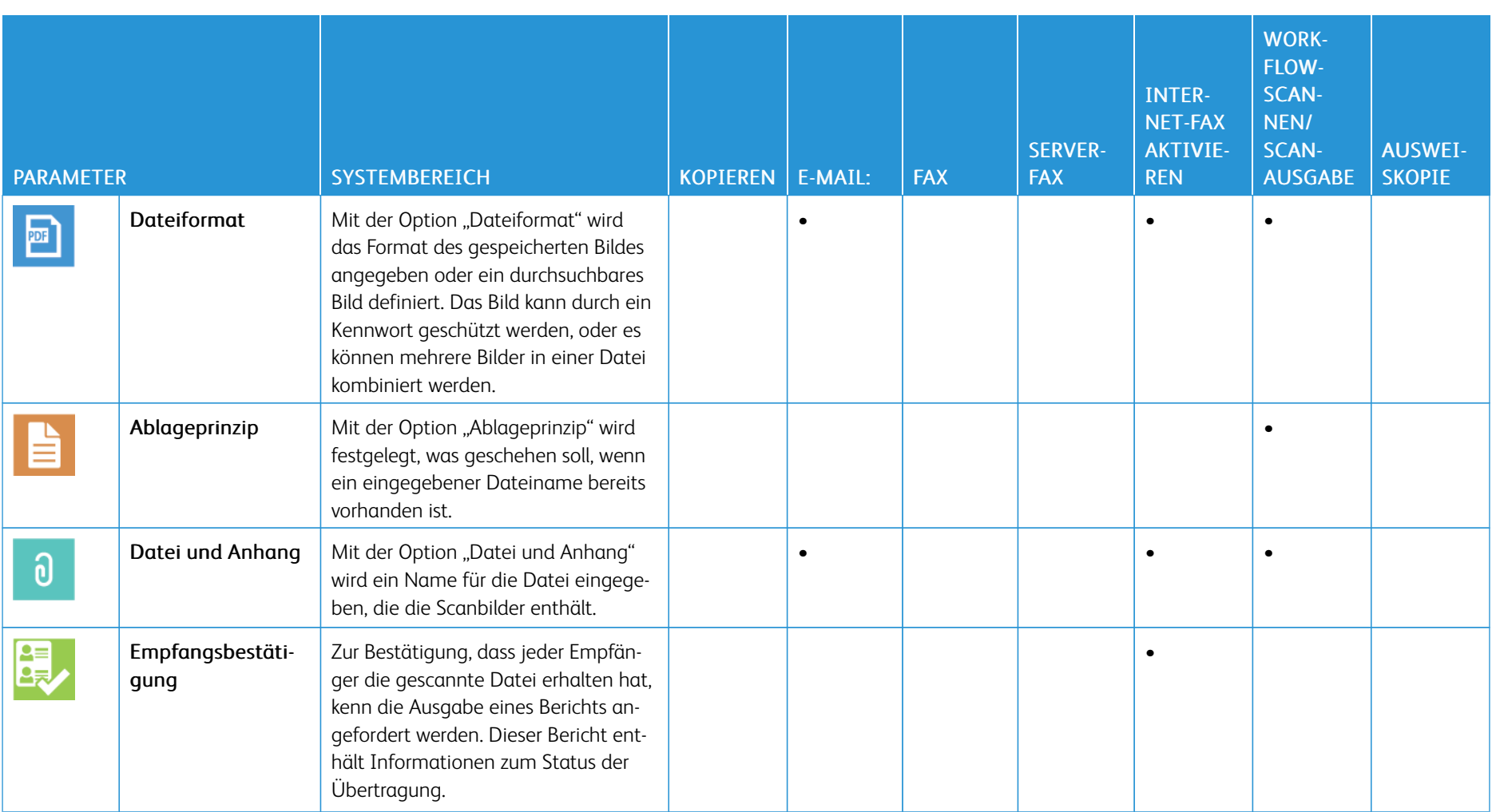

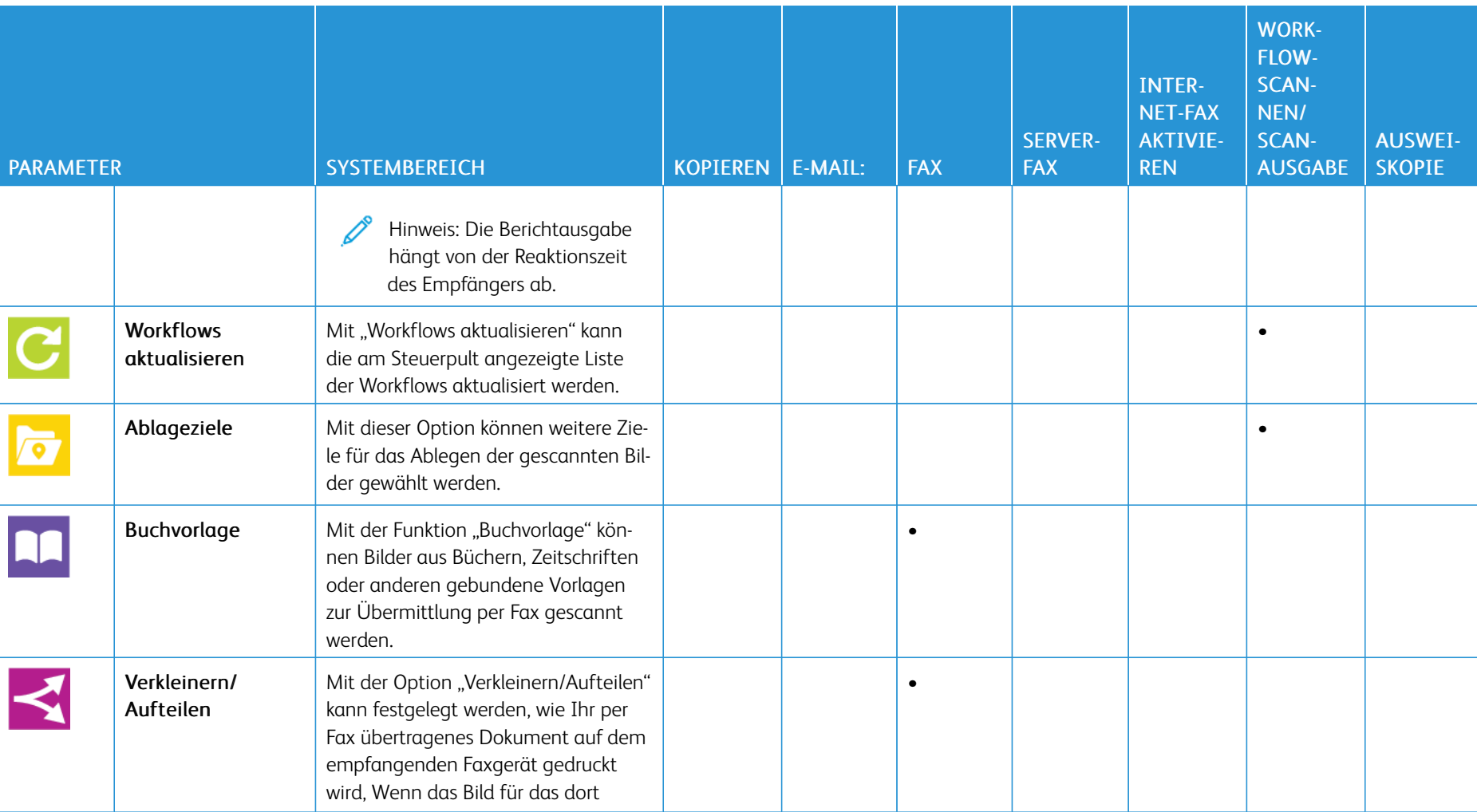

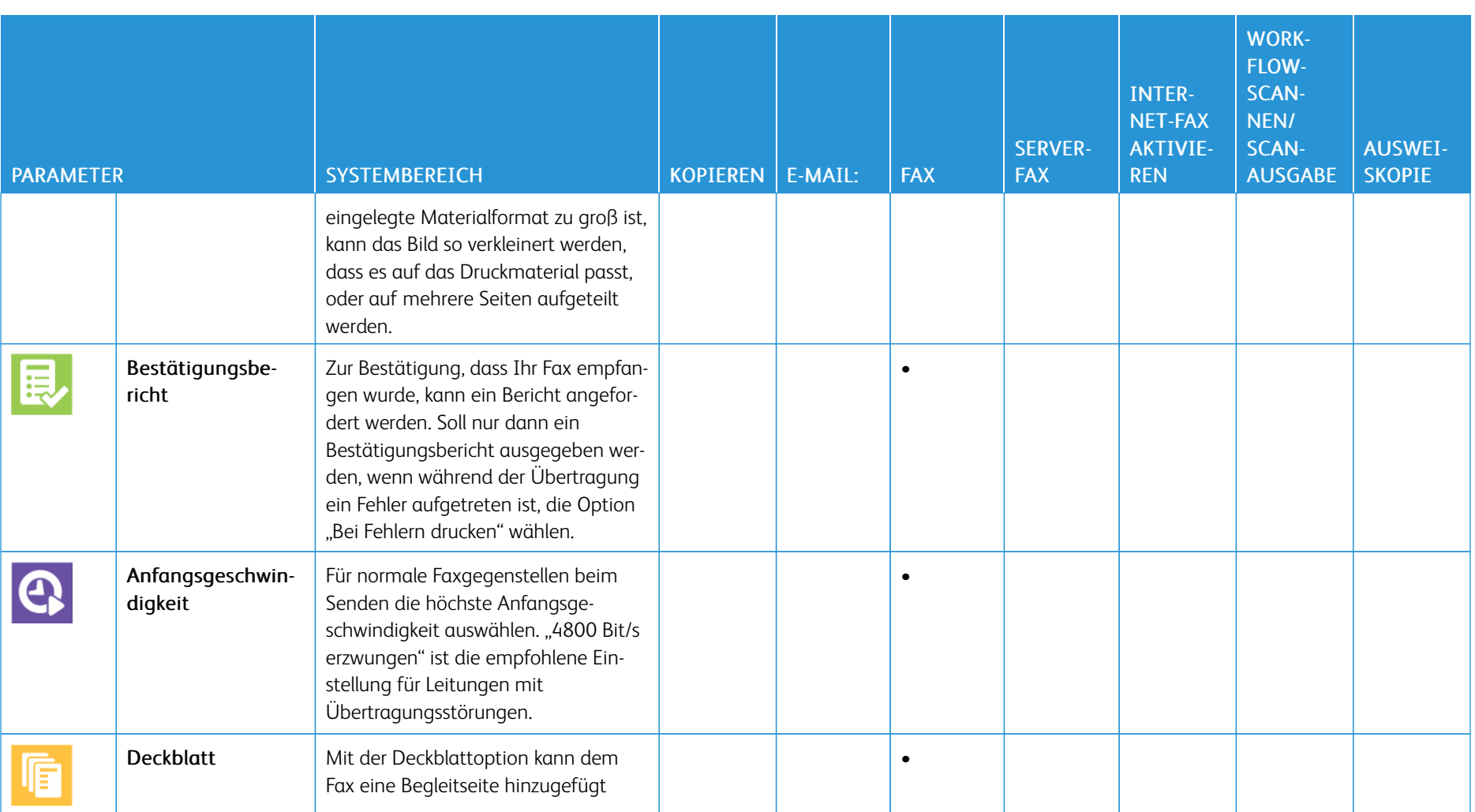

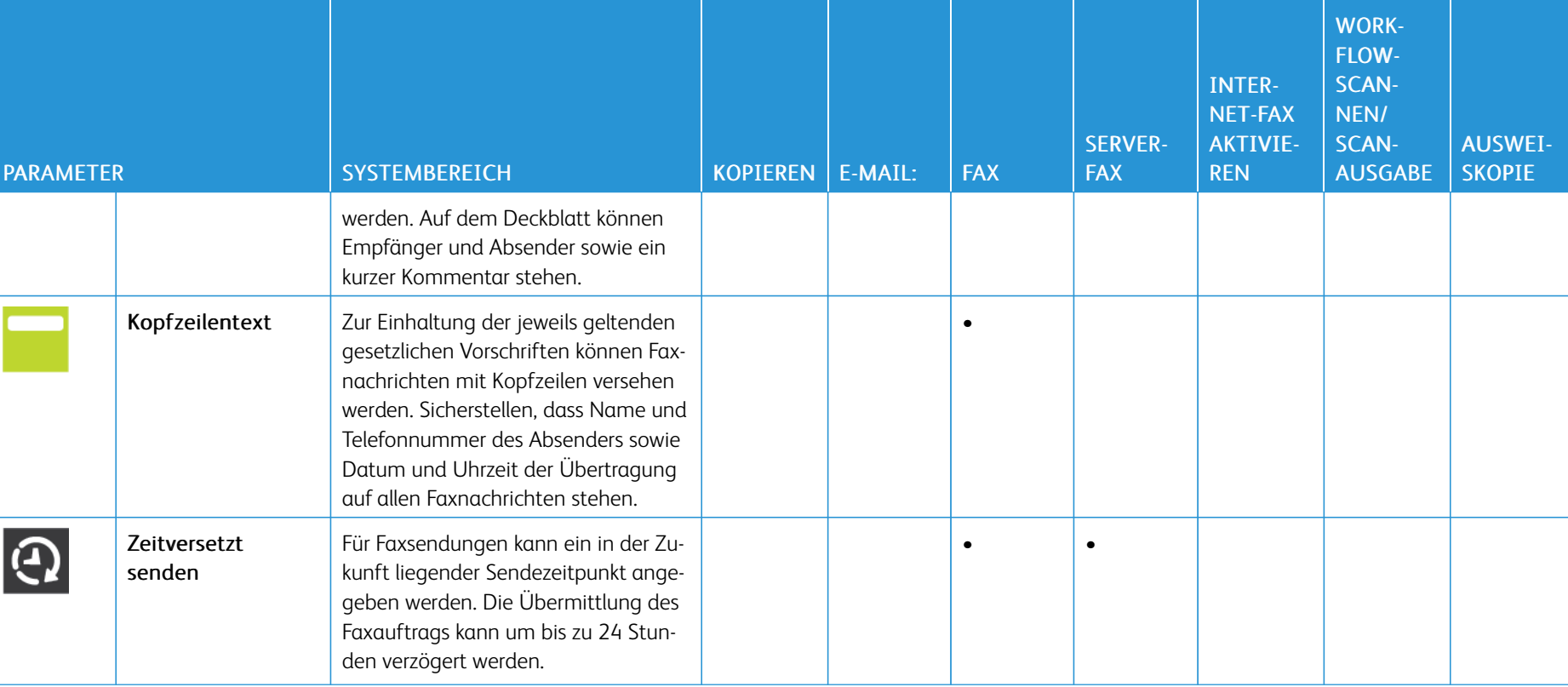

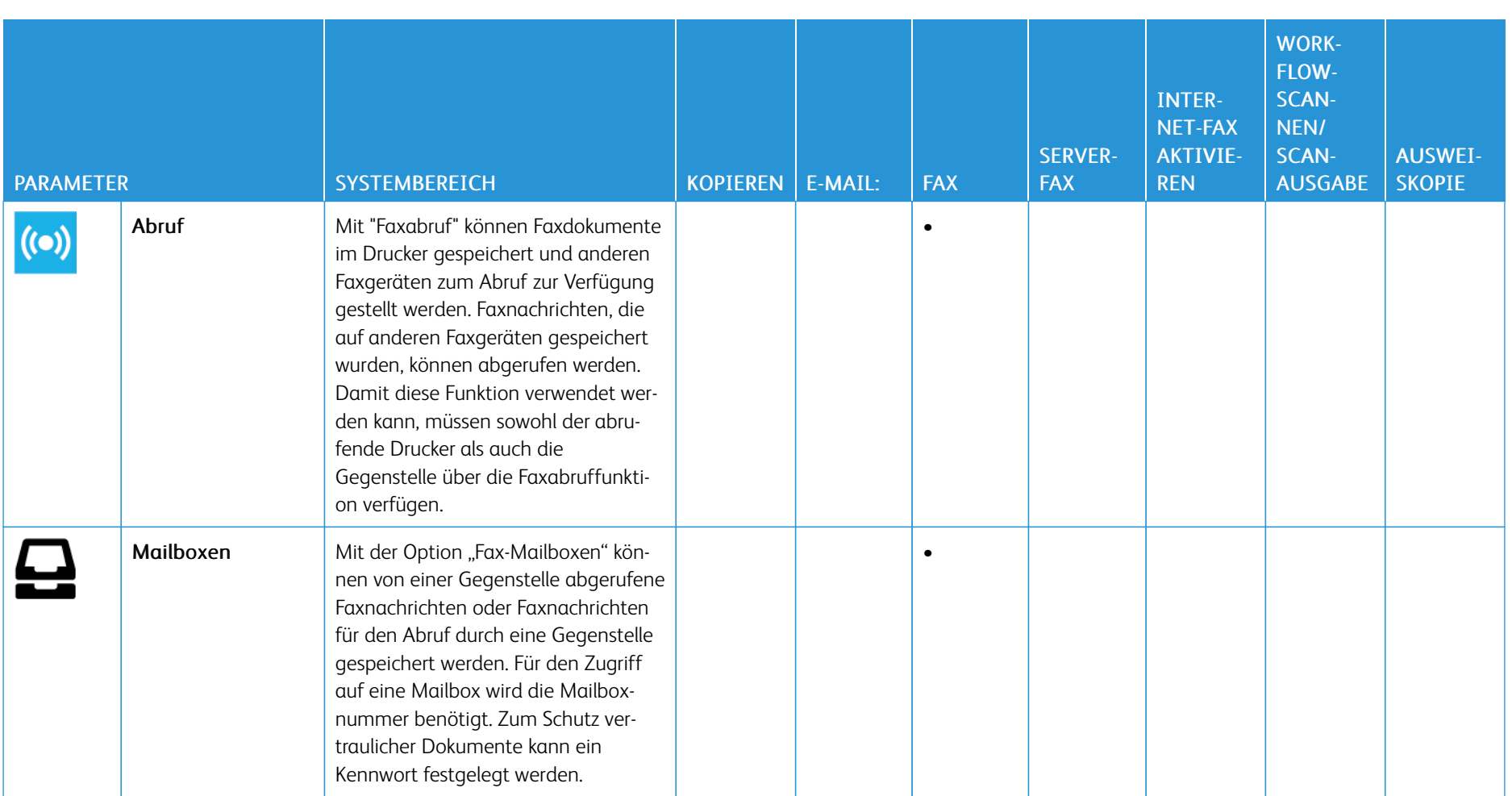

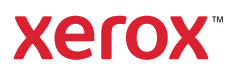